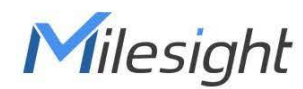

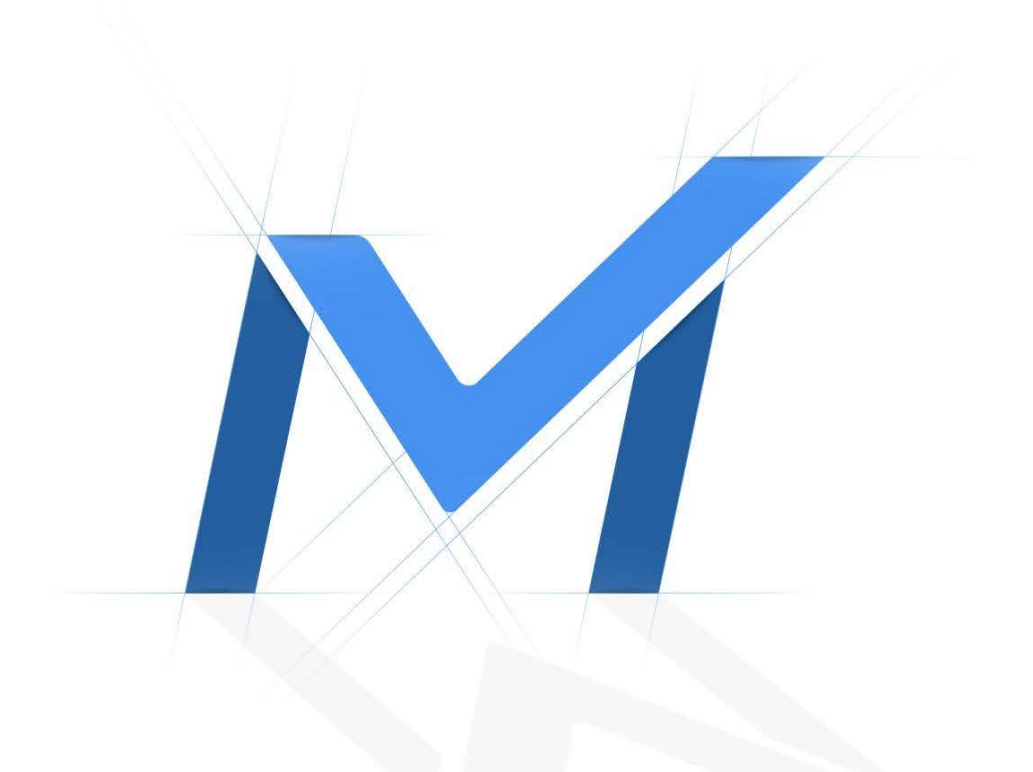

# Network Camera User Manual

# **AI Series**

Version: V9.0 Date: 2022-07-26

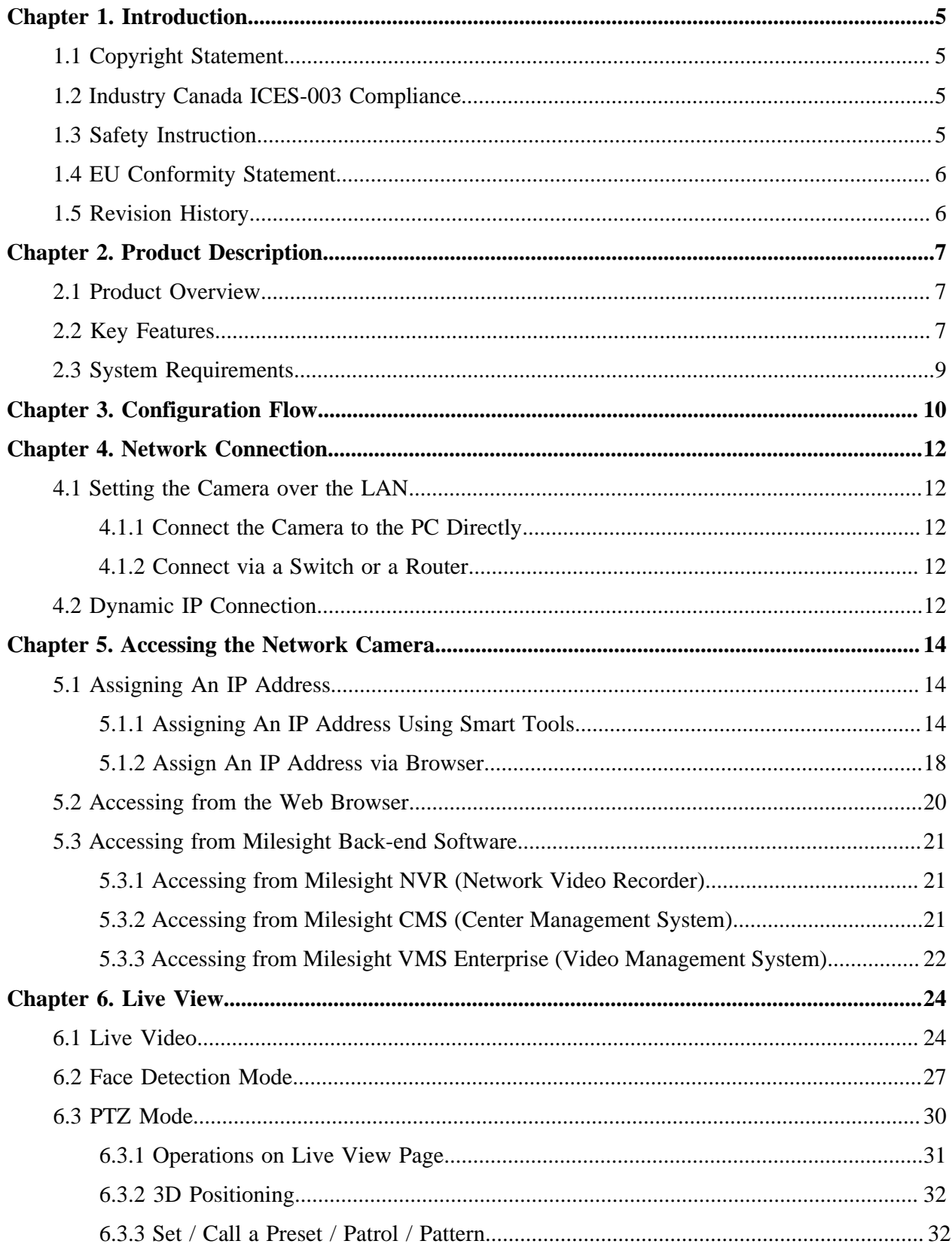

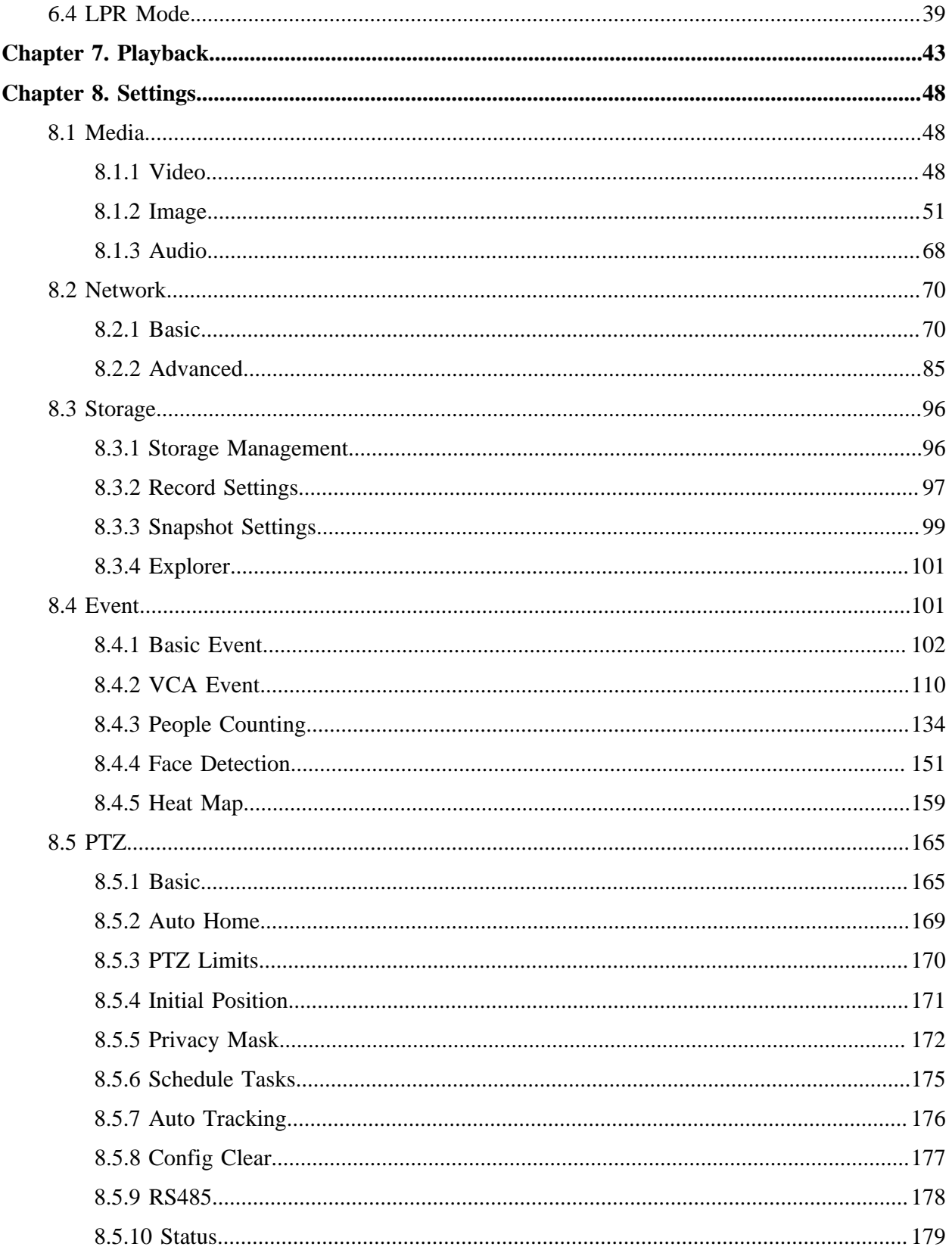

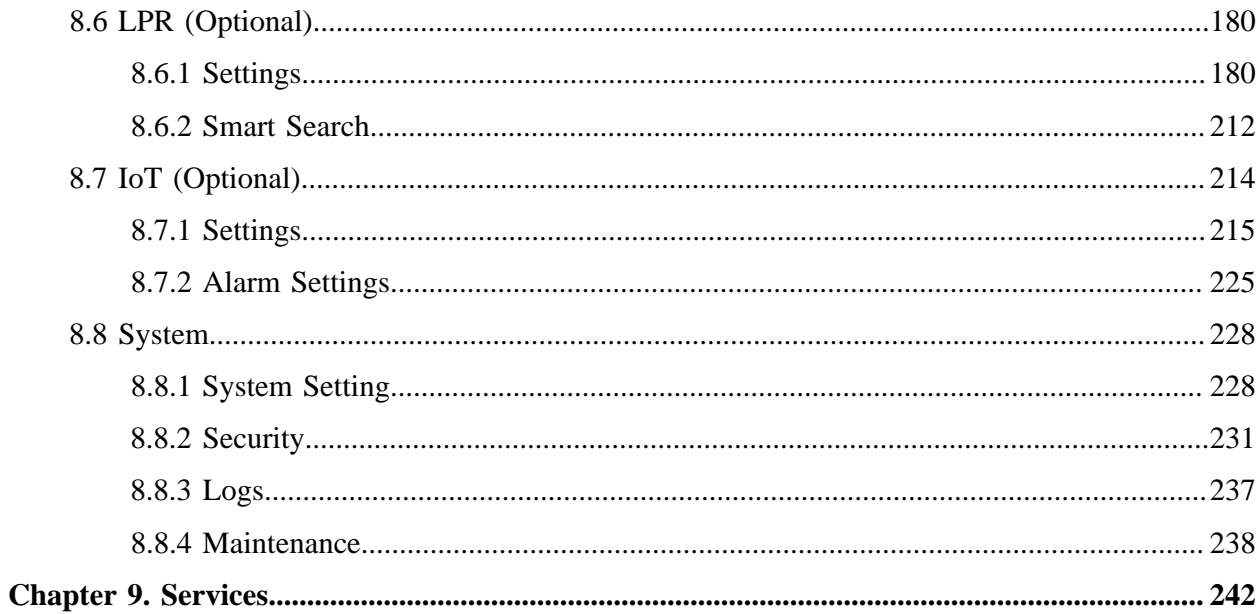

# Chapter 1. Introduction

# *1.1 Copyright Statement*

This manual may not be reproduced in any form or by any means to create any derivative such as translation, transformation, or adaptation without the prior written permission of Milesight Technology Co., Ltd (Hereinafter referred to as Milesight).

 $Mile$  reserves the right to change this manual and the specifications without prior notice. The latest specifications and user documentation for all Milesight products are available on our official website http://www.milesight.com

# *1.2 Industry Canada ICES-003 Compliance*

This Class B digital apparatus complies with Canadian ICES-003.

Cet appareil numerique de la classe B est conforme a la norme NMB-003 du Canada.

# *1.3 Safety Instruction*

These instructions are intended to ensure that user can use the product correctly to avoid danger or property loss. The precaution measures are divided into "Warnings" and "Cautions"

**Warnings:** Serious injury or death may be caused if any of these warnings is neglected.

- This installation must be conducted by a qualified service person and should strictly comply with the electrical safety regulations of the local region
- To avoid risk of fire and electric shock, do keep the product away from rain and moisture before installed.
- Do not touch components such as heat sinks, power regulators, and processors, which may be hot
- Source with DC/AC 12V or PoE
- Please make sure the plug is firmly inserted into the power socket
- When the product is installed on a wall or ceiling, the device should be firmly fixed
- If the product does not work properly, please contact your dealer. Never attempt to disassemble the camera by yourself

**Cautions:** Injury or equipment damage may be caused if any of these cautions are neglected.

- Make sure that the power supply voltage is correct before using the camera
- Do not store or install the device in extremely hot or cold temperatures, dusty or damp locations, and do not expose it to high electromagnetic radiation
- Only use components and parts recommended by manufacturer
- Do not drop the camera or subject it to physical shock
- To prevent heat accumulation, do not block air circulation around the camera
- Laser beams may damage image sensors. The surface of image sensors should not be exposed to where a laser beam equipment is used
- Use a blower to remove dust from the lens cover
- Use a soft, dry cloth to clean the surface of the camera. Stubborn stains can be removed using a soft cloth dampened with a small quantity of detergent solution, then wipe dry
- Do not use volatile solvents such as alcohol, benzene or thinners as they may damage the surface finishes
- Save the package to ensure availability of shipping containers for future transportation

# *1.4 EU Conformity Statement*

2012/19/EU (WEEE directive): Products marked with this symbol cannot be disposed of as unsorted municipal waste in the European Union. For proper recycling, return this product to your local supplier upon the purchase of equivalent new equipment, or dispose of it at designated collection points. For more information see:www.recyclethis.info.

2006/66/EC (battery directive): This product contains a battery that cannot be disposed of as unsorted municipal waste in the European Union. See the product documentation for specific battery information. The battery is marked with this symbol, which may include lettering to indicate cadmium (Cd), lead (Pb), or mercury(Hg). For proper recycling, return the battery to your supplier or to a designated collection point. For more information see:www.recyclethis.info.

# *1.5 Revision History*

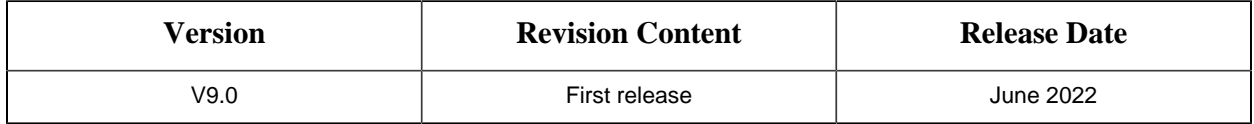

# Chapter 2. Product Description

## *2.1 Product Overview*

Milesight provides a consistent range of cost-effective and reliable network cameras to fully meet your requirements. Based on embedded Linux operating system, Milesight network cameras could be easily accessed and managed either locally or remotely with great reliability. With built-in highperformance DSP video processing modules, the cameras pride on low power consumption and high stability. They support state-of-the-art H.265/ H.264/ MJPEG video compression algorithm and industry-leading HD dual-stream technology to achieve the highest level of video image quality under the limited network resources. It is fully functional, supporting for flexible and comprehensive alarm linkage mechanism, day and night auto switch and privacy masking, etc.

In practical applications, Milesight network cameras could either work independently in the LAN, or be networked to form a powerful safety monitoring system. It is widely used in fields such as finance, education, industrial production, civil defense, health care for security's sake.

## *2.2 Key Features*

### **System**

- Built-in WEB server, support IE/ Firefox/ Chrome/ Safari browser
- Based on Linux OS with high reliability
- Support Plugin-Free mode
- Support activation and set-up of the security questions for cameras
- Support ONVIF Profile G & Q & S & T
- Three-privilege levels of users for flexible management
- Micro SD/SDHC/SDXC card local storage support, expand the edge storage

### **Image**

- 0.001Lux Ultra Low Light
- Smart IR II technology
- 4K Video Viewing Experience
- P-Iris Control
- 3 in 1 Super WDR Pro
- Support HLC
- Support BLC
- ICR filter with auto switch, true day/night

• Corridor Mode

#### **Video**

- H.265/ H.264/ MJPEG video compression capability
- 70% ~80% bandwidth saved by 10-level adjustable H.265+
- Support Primary Stream/ Secondary Stream/ Tertiary Stream
- Support Smart Stream
- Real-time video electronic amplification

### **Audio**

- G.711/AAC audio compression capability
- Support Audio I/O

### **Network**

- UPnP protocol for the easy management of camera
- Support Milesight DDNS
- FTP upload, SMTP upload, SD card record and SIP phone

### **Advanced Function**

- Motion Detection, Privacy Masking, Network Fault Detection and ROI
- Support AI Video Content Analysis
- Support People Counting function
- Support Face Detection function
- Support Heat Map function

### **Hardware**

- Support PoE for power supply
- Support Alarm I/O
- Built-in Microphone
- IK10-rated vandal-proof metal cover, and IP67-rated weather-proof housing

### **PTZ**

- Up to 42X for Speed Dome, 23X Optical Zoom for PTZ Bullet Plus and 23X for PTZ Dome
- 360 $\degree$  continuous pan and -5 $\degree \sim 90\degree$  (Auto Flip) tilt for Speed Dome
- 360° continuous pan and -45°~30° tilt for PTZ Bullet
- 360° continuous pan and -5°~90° (Auto Flip) tilt for PTZ Dome
- 300 Preset Points, 8 Patrols and 4 Patterns
- Auto Tracking, 3D Positioning, PTZ Motion, PTZ Limit, Scheduled Tasks and Auto Home function

• White LED for PTZ Bullet

# *2.3 System Requirements*

**Operating System:** Windows XP/Vista/7/8/10/Server 2000/Server 2008

**CPU:** 1.66GHz or higher

**RAM:** 1G or higher

**Graphic memory:** 128MB or more

**Internet protocol:** TCP/IP (IPv4/IPv6)

**Web Browsers:** Internet Explorer 8.0 and above version, Mozilla Firefox, Google Chrome and Safari.

# Chapter 3. Configuration Flow

The configuration flow of cameras is shown in the following figure.

**Note:** The configuration must be based on the actual situation of different models.

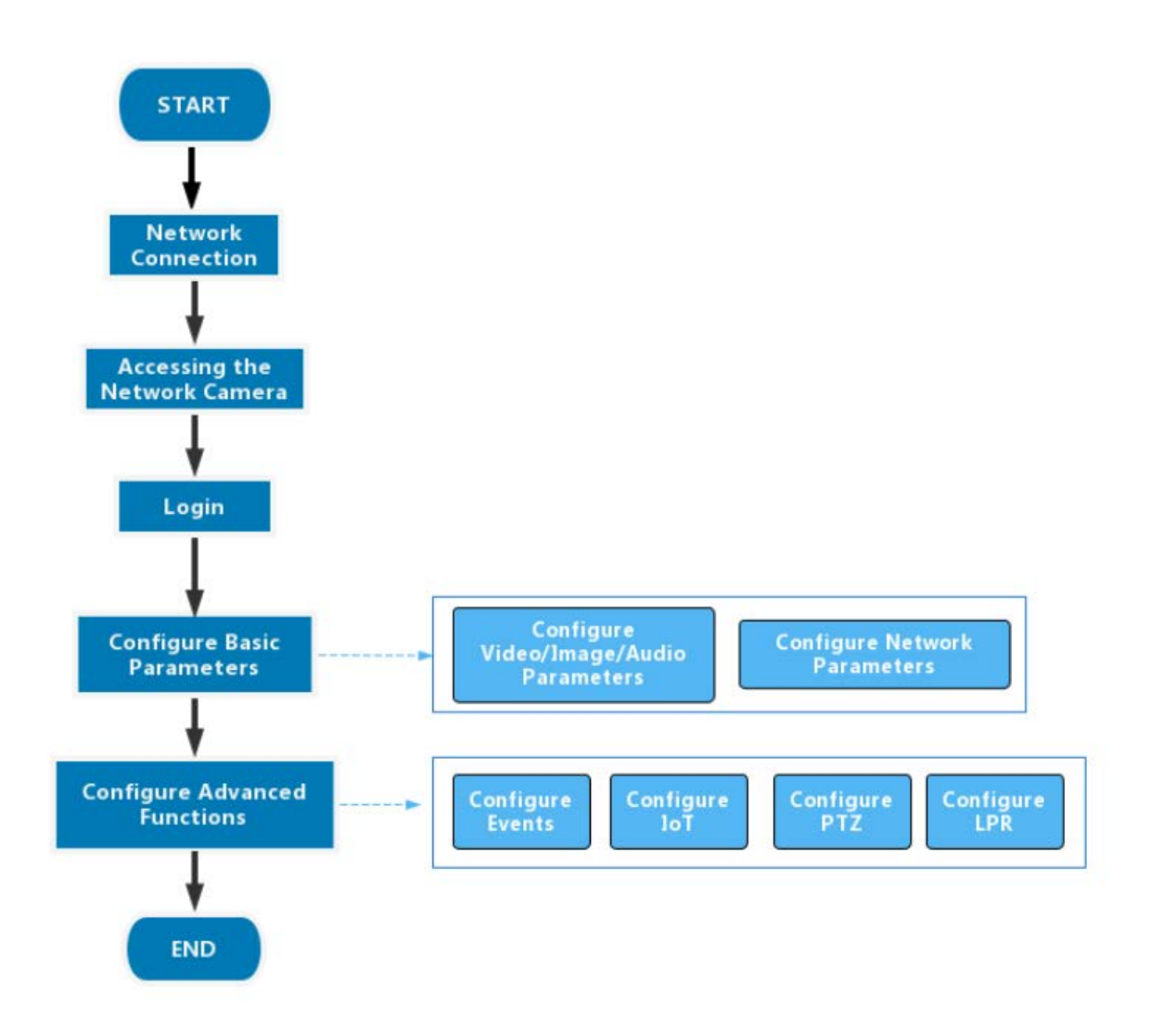

More configuration details is shown in the following table.

### **Table 1. Description of flow**

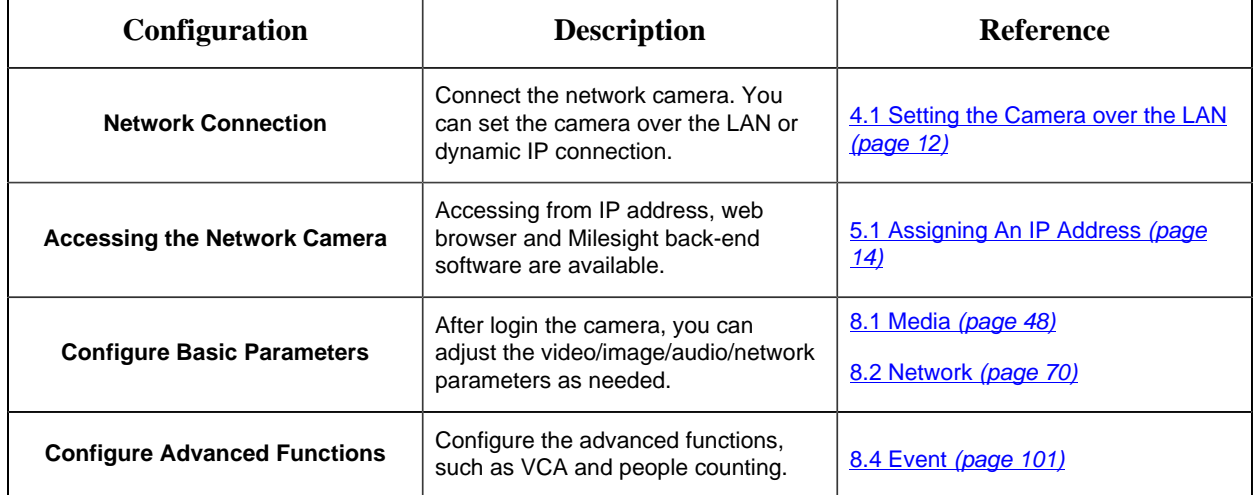

# Chapter 4. Network Connection

## *4.1 Setting the Camera over the LAN*

Connecting the camera to a switch or a router is the most common connection method. The camera must be assigned an IP address that is compatible with its LAN.

## *4.1.1 Connect the Camera to the PC Directly*

In this method, only the computer connected to the camera will be able to view the camera. The camera must be assigned a compatible IP address to the computer. Details are shown as the following figure.

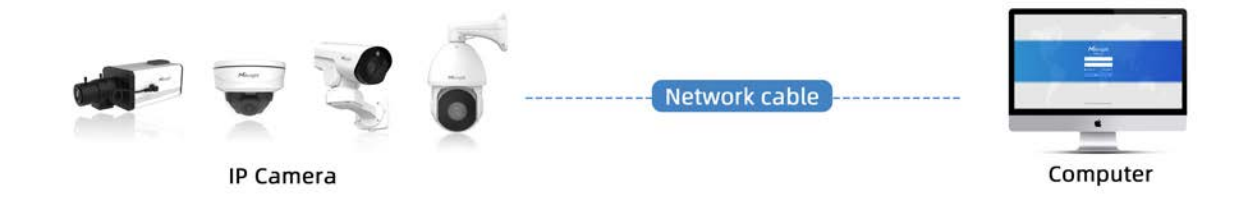

## *4.1.2 Connect via a Switch or a Router*

Refer to the following figure to set network camera over the LAN via the switch or router.

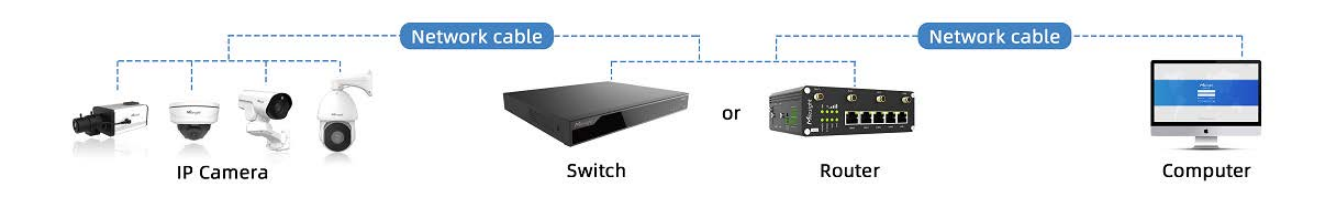

# *4.2 Dynamic IP Connection*

Step1: Connect the network camera to a router;

Step2: On the camera, assign a LAN IP address, the Subnet mask and the Gateway;

Step3: On the router, set port forwarding. E.g. 80, 8000 and 554 ports. The steps for port forwarding vary depending on different routers. Please look up the router's user manual for assistance with port forwarding;

Step4: Apply a domain name from a domain name provider;

Step5: Configure the DDNS settings in the setting interface of the router;

Step6: Visit the camera via the domain name.

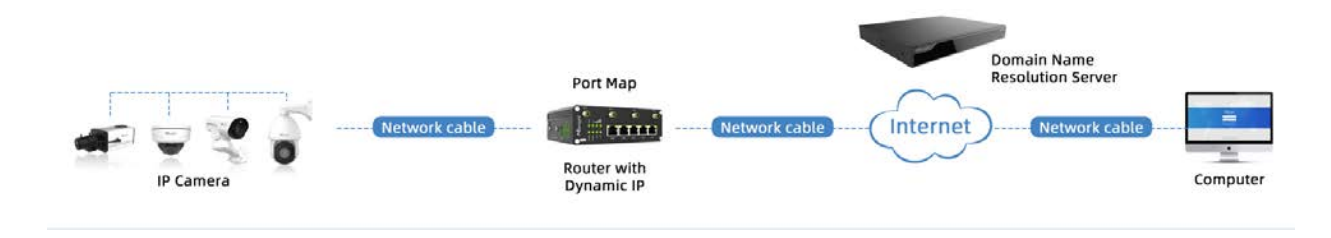

# Chapter 5. Accessing the Network Camera

## *5.1 Assigning An IP Address*

The Network Camera must be assigned an IP address to be accessible. The default IP address of Milesight network cameras is 192.168.5.190.

You can either change the IP address of the camera via Smart Tools or browser. Please connect the camera in the same LAN of your computer.

## *5.1.1 Assigning An IP Address Using Smart Tools*

Smart Tools is a software tool which can automatically detect multiple online Milesight network cameras in the LAN, set IP addresses, and manage firmware upgrades. It's recommended to use when assigning IP addresses for multiple cameras.

**Step1:** Install Smart Tools (The software could be downloaded from our website);

**Step2:** Start Smart Tools, click the IPC Tools page, then enter the device information, such as IP address, MAC address, Status, Port number, Netmask, and Gateway, then all related Milesight network camera in the same network will be displayed. Details are shown as the figure below;

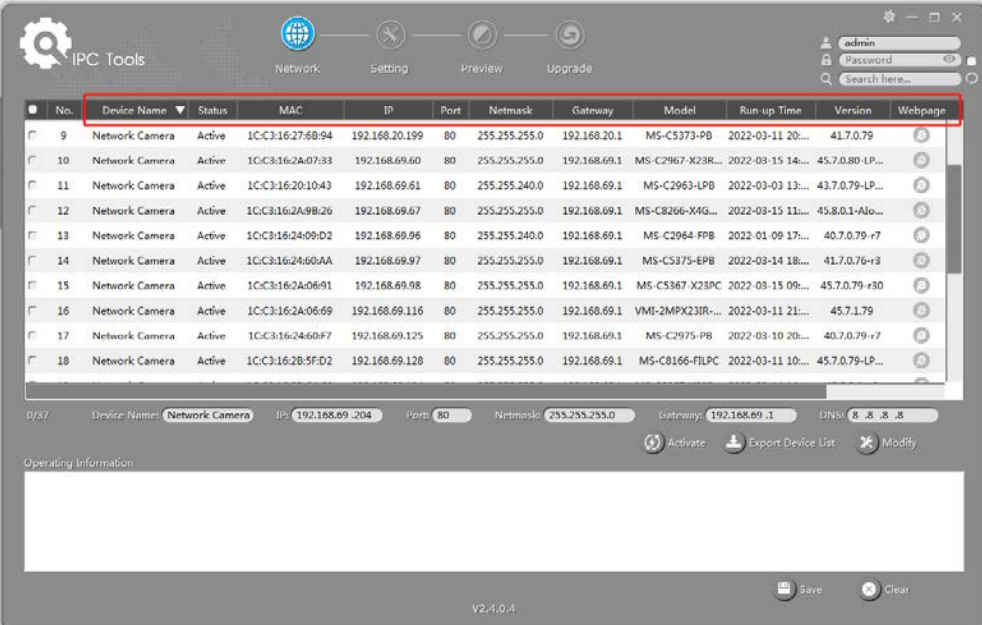

**Step3:** Select a camera or multiple cameras according to the MAC addresses;

*Select single camera:*

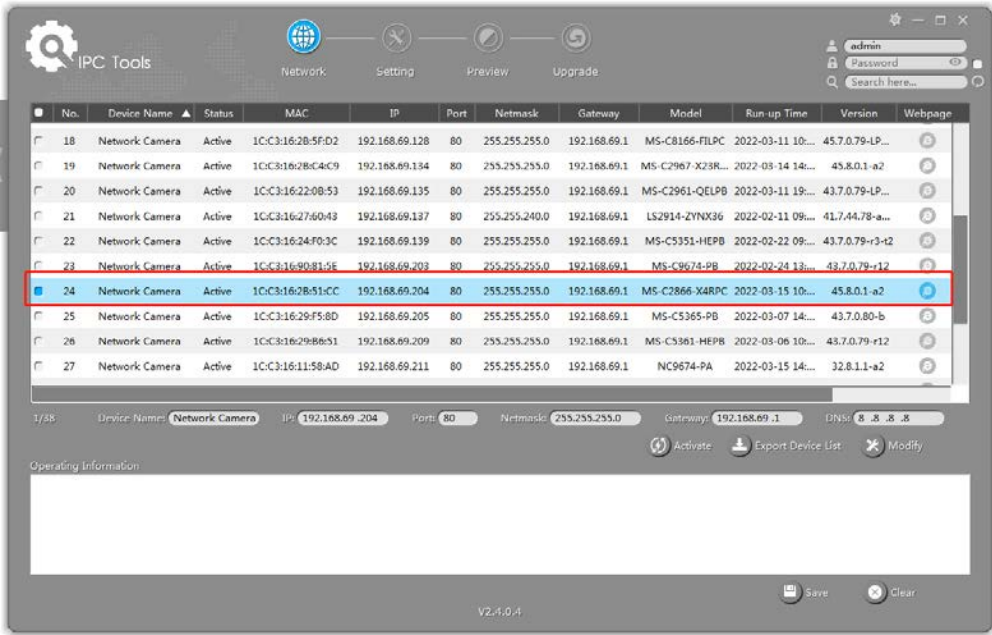

## *Select multiple cameras:*

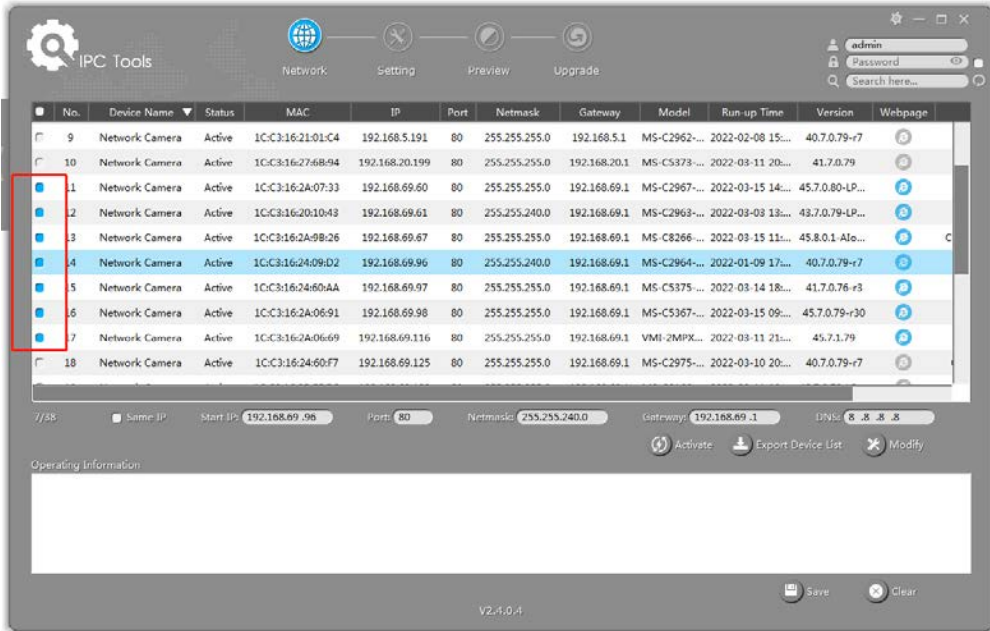

**Step4:** If the selected camera shows "Inactive" in the status bar, click "Activate" to set the password when using it for the first time. You can also set the security questions when activating the camera in case that you forget the password (You can reset the password by answering three security questions correctly). Click 'Save' and it will show that the activation was successful.

#### **Note:**

- Password must be 8 to 32 characters long, contain at least one number and one letter.
- You need to upgrade Smart Tools version to V2.4.0.1 or above to activate the camera.

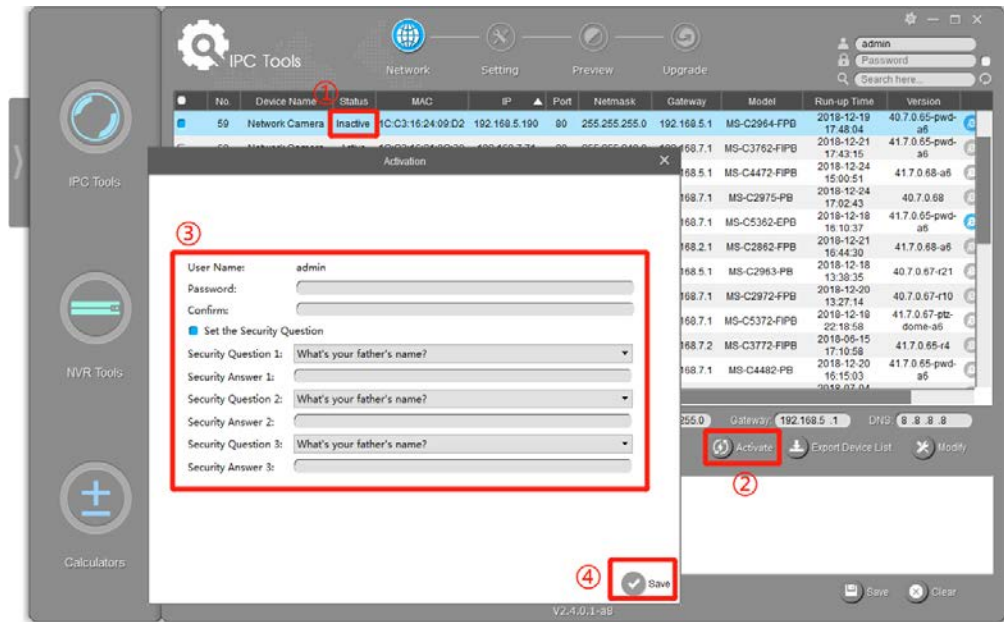

**Step5:** After activation, you can change the IP address or other network values, and then click "Modify" button.

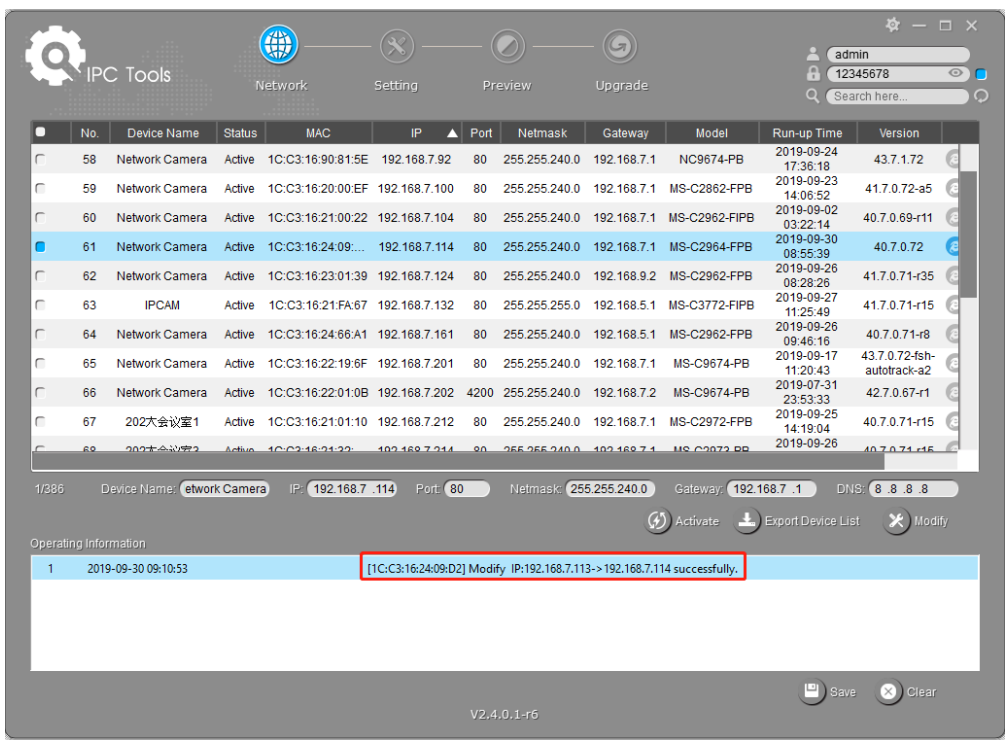

**Step6:** By double clicking the selected camera or the browser of interested camera, you can access the camera via web browser directly. The Internet Explorer window will pop up.

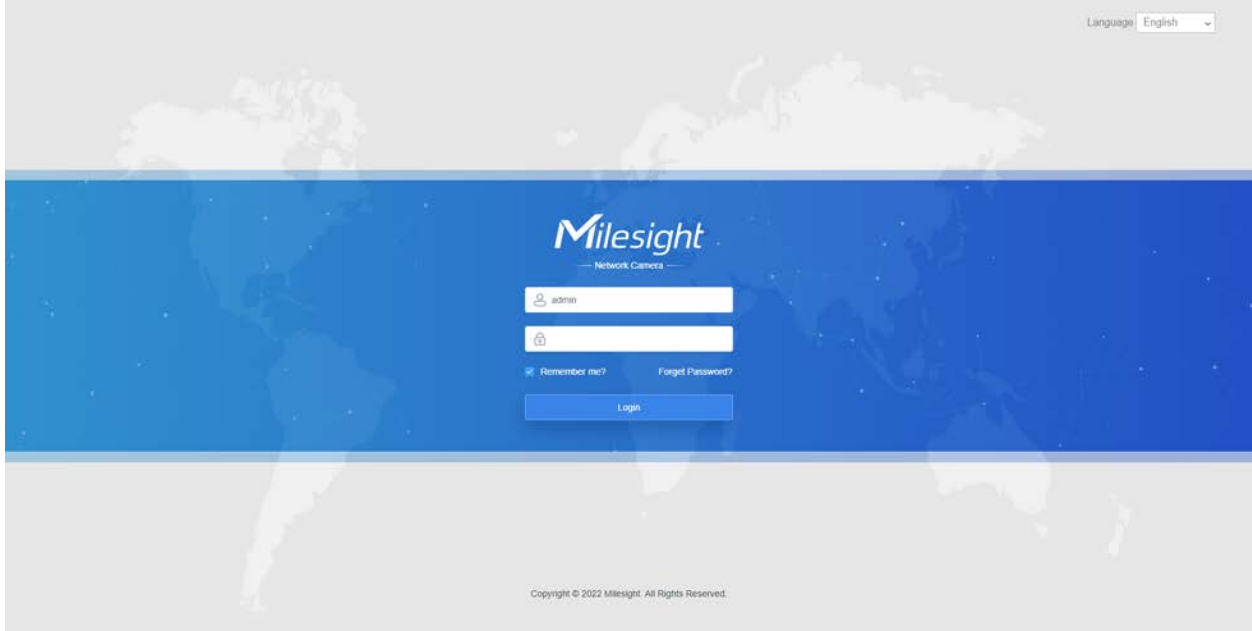

More usage of Smart Tools, please refer to the *Smart Tools User Manual*.

## *5.1.2 Assign An IP Address via Browser*

If the network segment of the computer and that of the camera are different, please follow the steps to change the IP address:

**Step1:** Change the IP address of computer to 192.168.5.0 segment, here are two ways as below:

**a.** Start→Control Panel→Network and Internet Connection→Network Connection→Local Area Connection, and double click it;

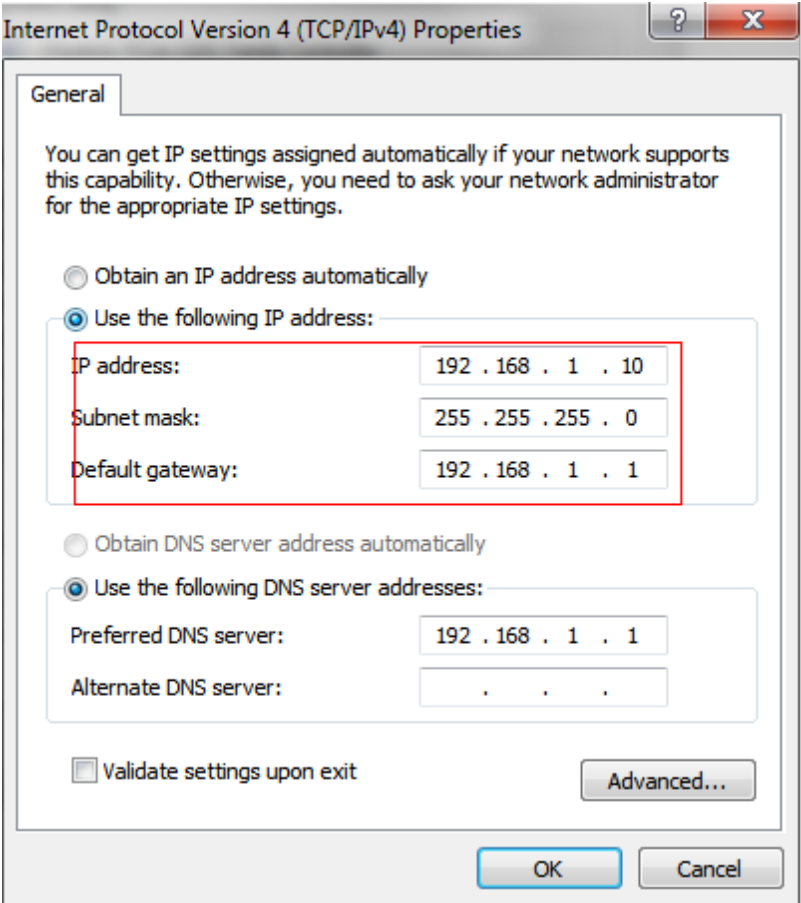

**b.** Click "Advanced", and then click "IP settings"--> "IP address"--> "Add". In the pop-up window, enter an IP address that in the same segment with Milesight network camera ( e.g. 192.168.5.61, but please note that this IP address shall not conflict with the IP address on the existing network);

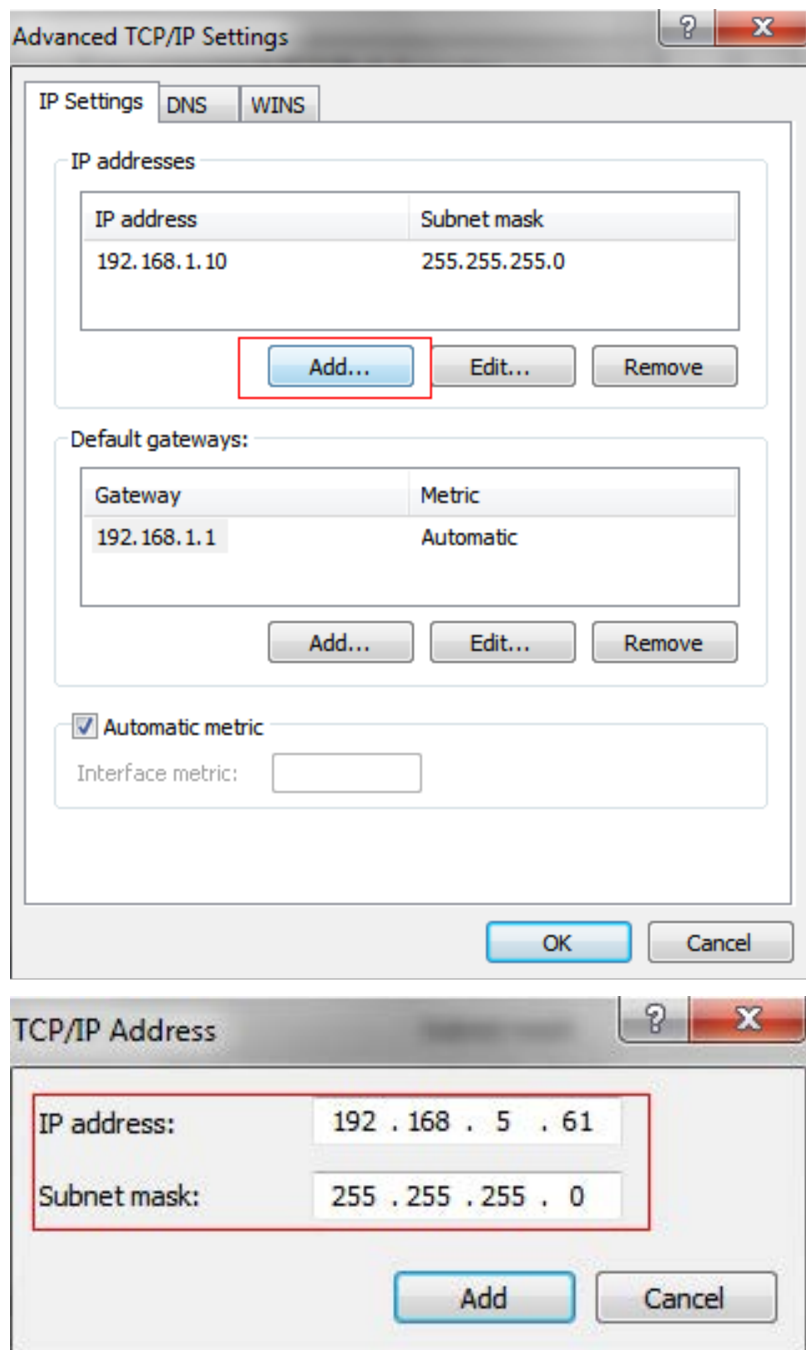

**Step2:** Start the browser. In the address bar, enter the default IP address of the camera:http://192.168.5.190;

**Step3:** You need to set the password first when using it for the first time. And you can also set three security questions for your device after activation. Then you can log in to the camera with the user name (admin) and a custom password.

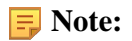

- Password must be 8 to 32 characters long, contain at least one number and one letter.
- You can click the "forget password" in login page to reset the password by answering three security questions when you forget the password, if you set the security questions in advance.

**Step4:** After login, please select "Settings" → "Network" → "Basic" → "TCP/IP". The Network Settings page appears (Shown as below Figure);

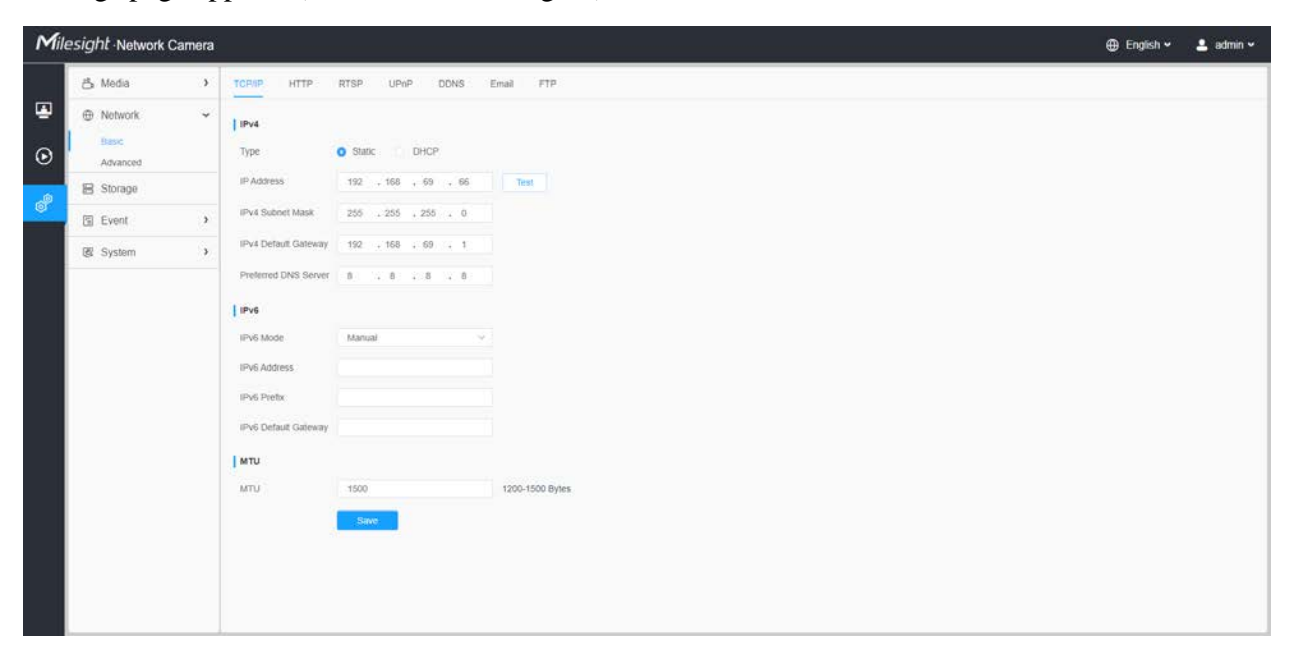

**Step5:** Change the IP address or other network values. Then click "Save" button;

**Step6:** The change of default IP address is completed.

## *5.2 Accessing from the Web Browser*

The camera can be used with the most standard operating systems and browsers. And the camera was upgraded to support Plugin-Free Mode. In Plugin-Free Mode, you can preview the video on the browser without plugin. Currently Plugin-Free Mode is supported in Firefox & Google Chrome & Safari & Edge browser for Windows system, MAC system, iOS system and Android system. Both H.265&H.264 video codec are supported in Plugin-Free Mode for camera, and it will play the secondary stream by default.

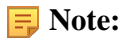

• For the firmware which below V4x.7.0.74, please upgrade the Network Camera to V4x.7.0.74 or above (Please upgrade the browser to the latest version).

- For V4x.7.0.74 or above, you can enjoy Plugin-Free Mode without any configuration about the browser (Please upgrade the browser to the latest version).
- For more details about set plugin-free mode of Milesight camera, please refer to https:// milesight.freshdesk.com/a/solutions/articles/69000643388.

# *5.3 Accessing from Milesight Back-end Software*

## *5.3.1 Accessing from Milesight NVR (Network Video Recorder)*

Milesight NVR Series can work with Milesight network cameras. Based on embedded Linux operation system, Milesight NVR Series manages and stores HD video data. It owns multi-disk management systems, front end HD device management system, HD video analysis system and high-capacity system for video. Also, it adopts the technology of high flow capacity data network transmitting&transmission, with multi-channel video decoding, to achieve functions like intelligent management, safe storage, HD decoding, etc.

For detailed information about how to use the Milesight NVR Series, please refer to *Milesight NVR User Manual*.

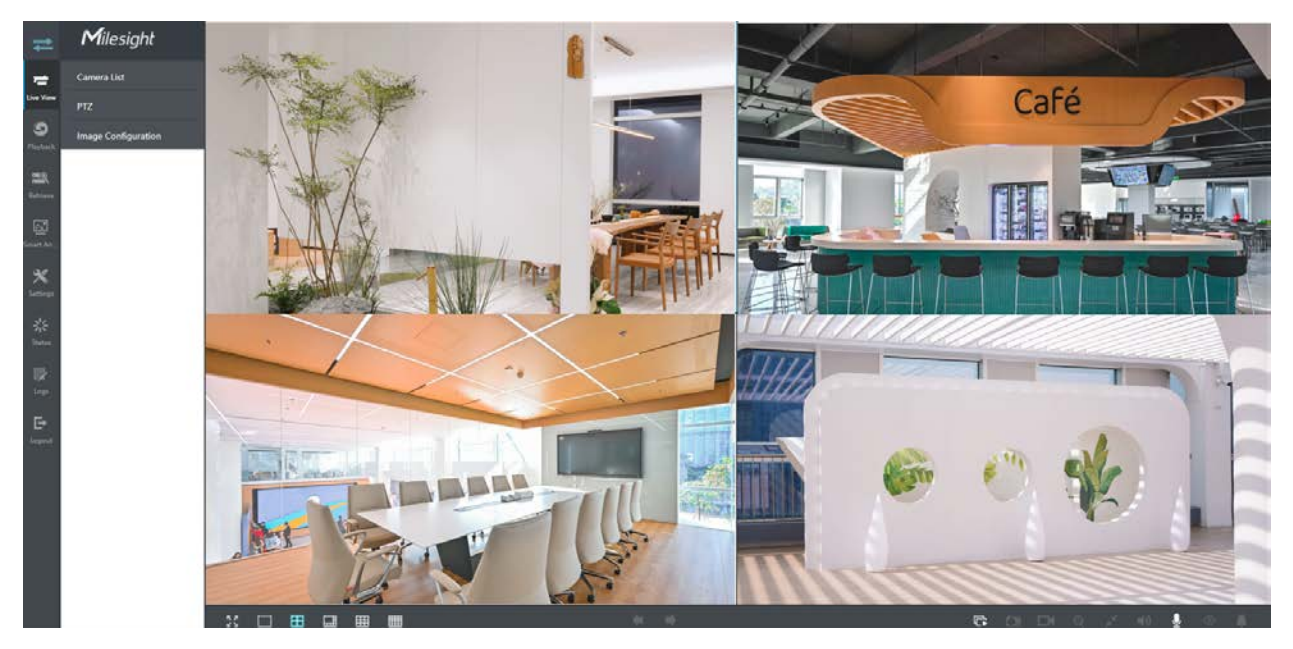

## *5.3.2 Accessing from Milesight CMS (Center Management System)*

Milesight Central Management System (CMS) is a central management system for Milesight network cameras and Milesight NVR. It is an intelligent surveillance solution for users to control up to 256 devices, to remote preview and playback more conveniently. With high-efficient management performance, Milesight CMS software offers users a superior administration experience in such

centralized system. Featured with friendly UI design, the intelligent video management system CMS allows users of all levels to setup and deploy solutions as easy as ABC. Moreover, E-map function provides users a smarter way to show the devices spatial distribution. The software could be downloaded from our website https://www.milesight.com/.

Please install Milesight CMS; then launch the program to add the camera to the channel list. For detailed information about how to use the software, please refer to *Milesight CMS User Manual*.

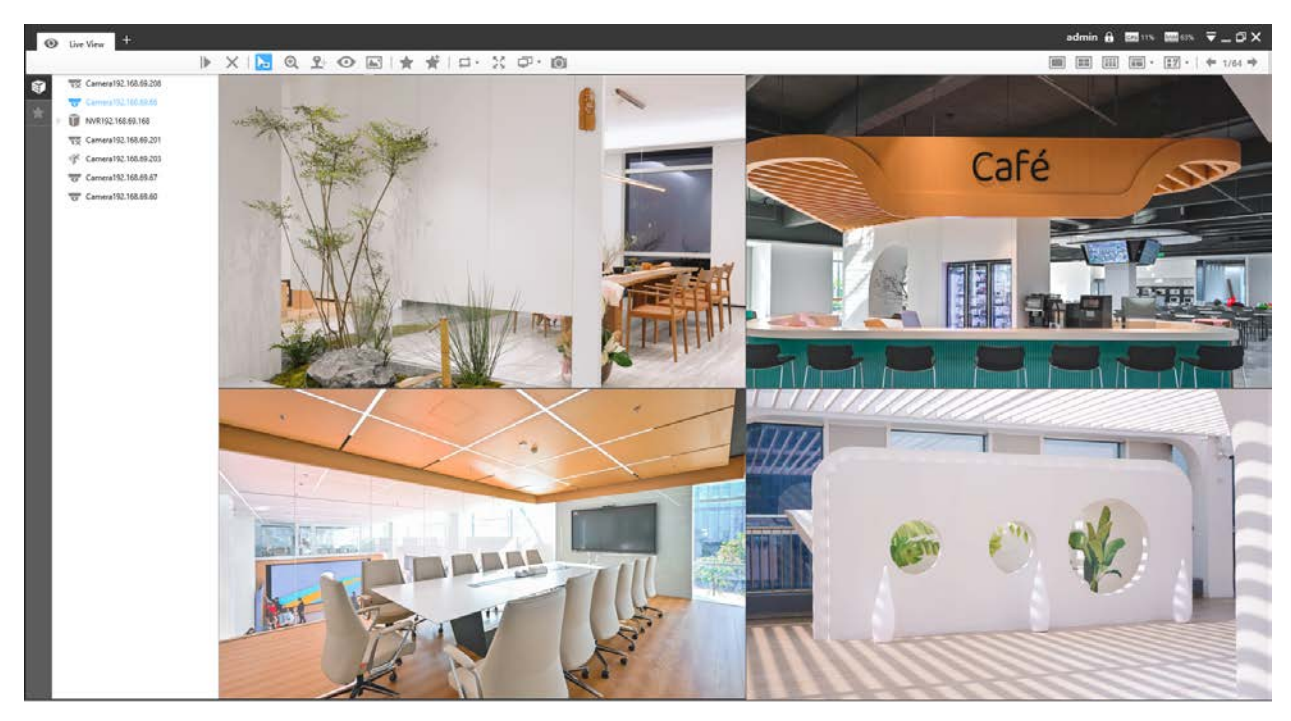

## *5.3.3 Accessing from Milesight VMS Enterprise (Video Management System)*

Milesight VMS Enterprise is a professional and intelligent video management software for businesses. Together with our cameras, it can simplify and freshen up your video surveillance. With advanced C/S architecture, it fulfills your demands and expectations, with rich core functions including live view, record, E-Map, event alarm and smart analysis etc. The software could be downloaded from our website https://www.milesight.com/.

Please install Milesight VMS Enterprise; then launch the program to add the camera to the channel list. For detailed information about how to use the software, please refer to *Milesight VMS Enterprise User Manual.*

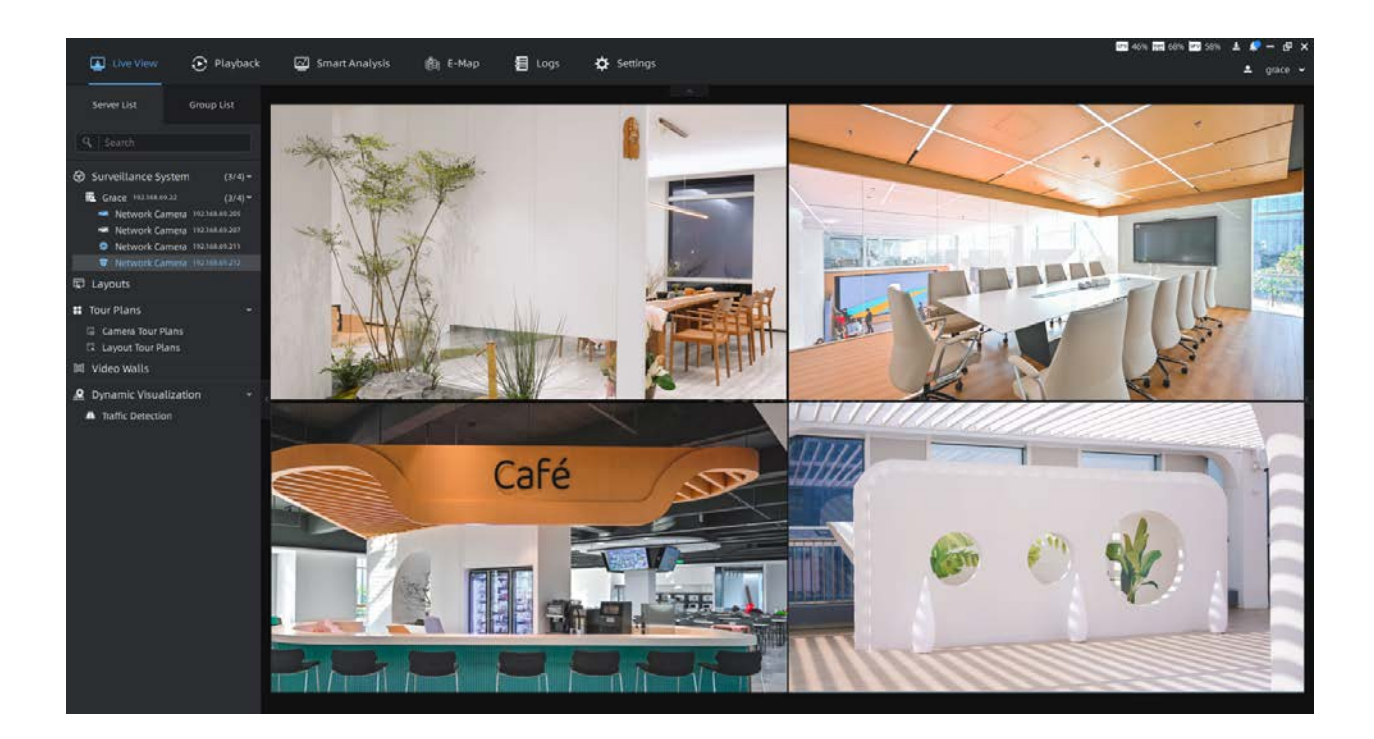

# Chapter 6. Live View

# *6.1 Live Video*

After logging in the network camera web GUI successfully, user is allowed to view live video as follows.

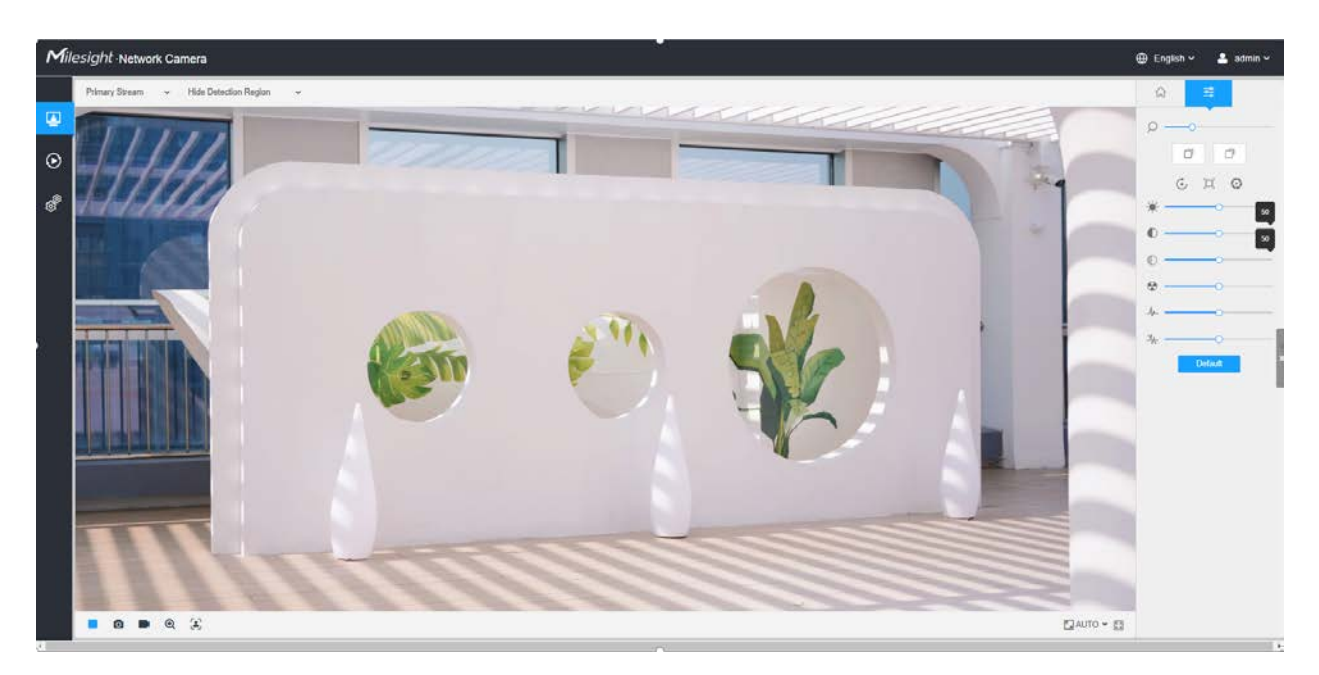

**Table 2. Description of the buttons**

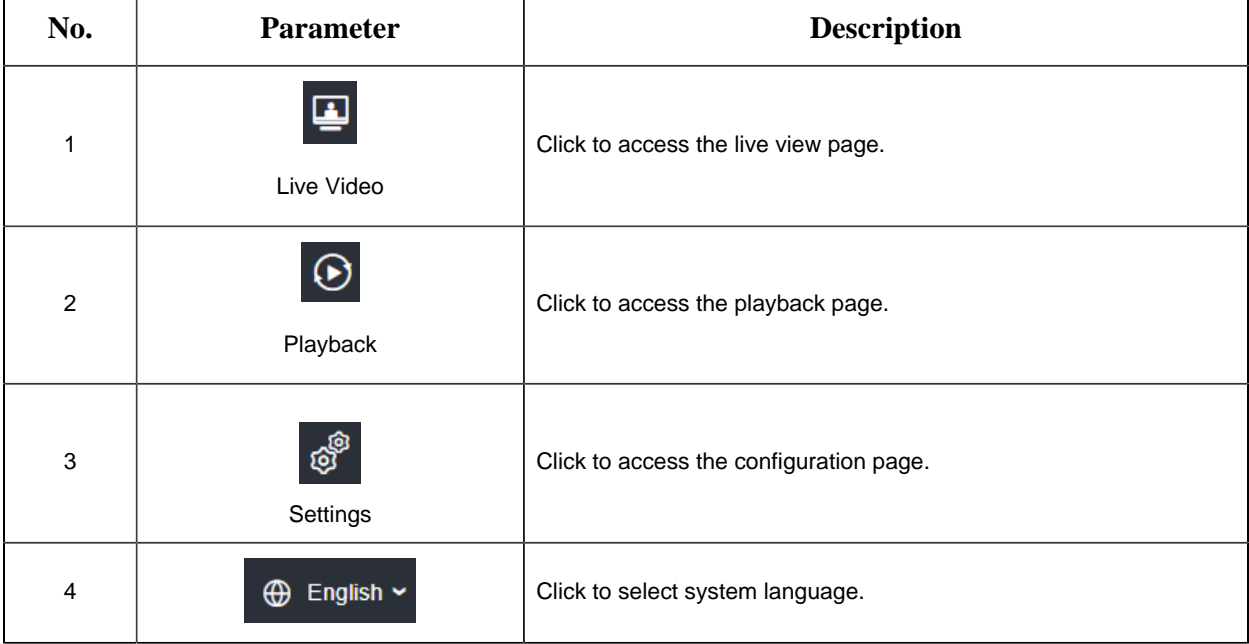

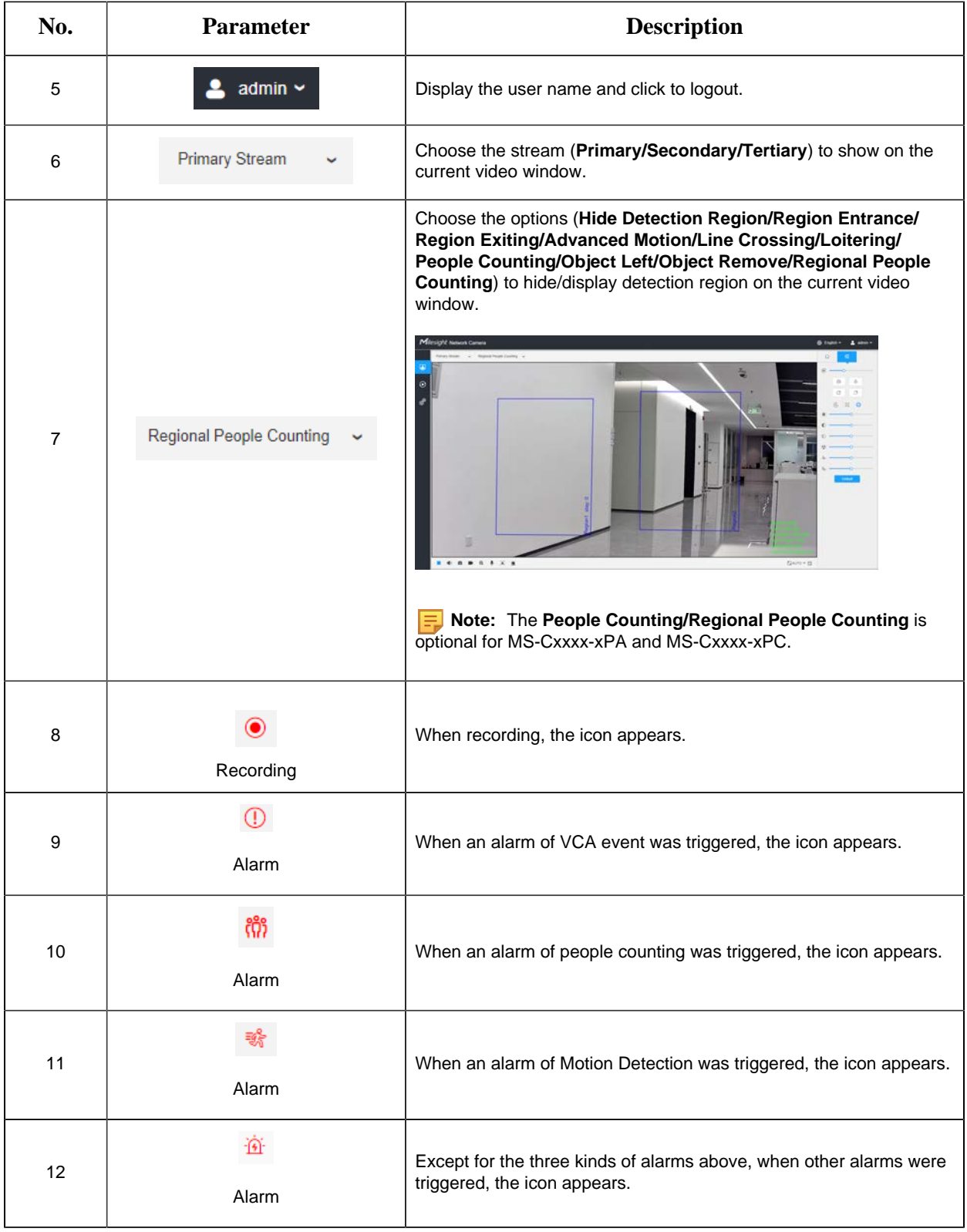

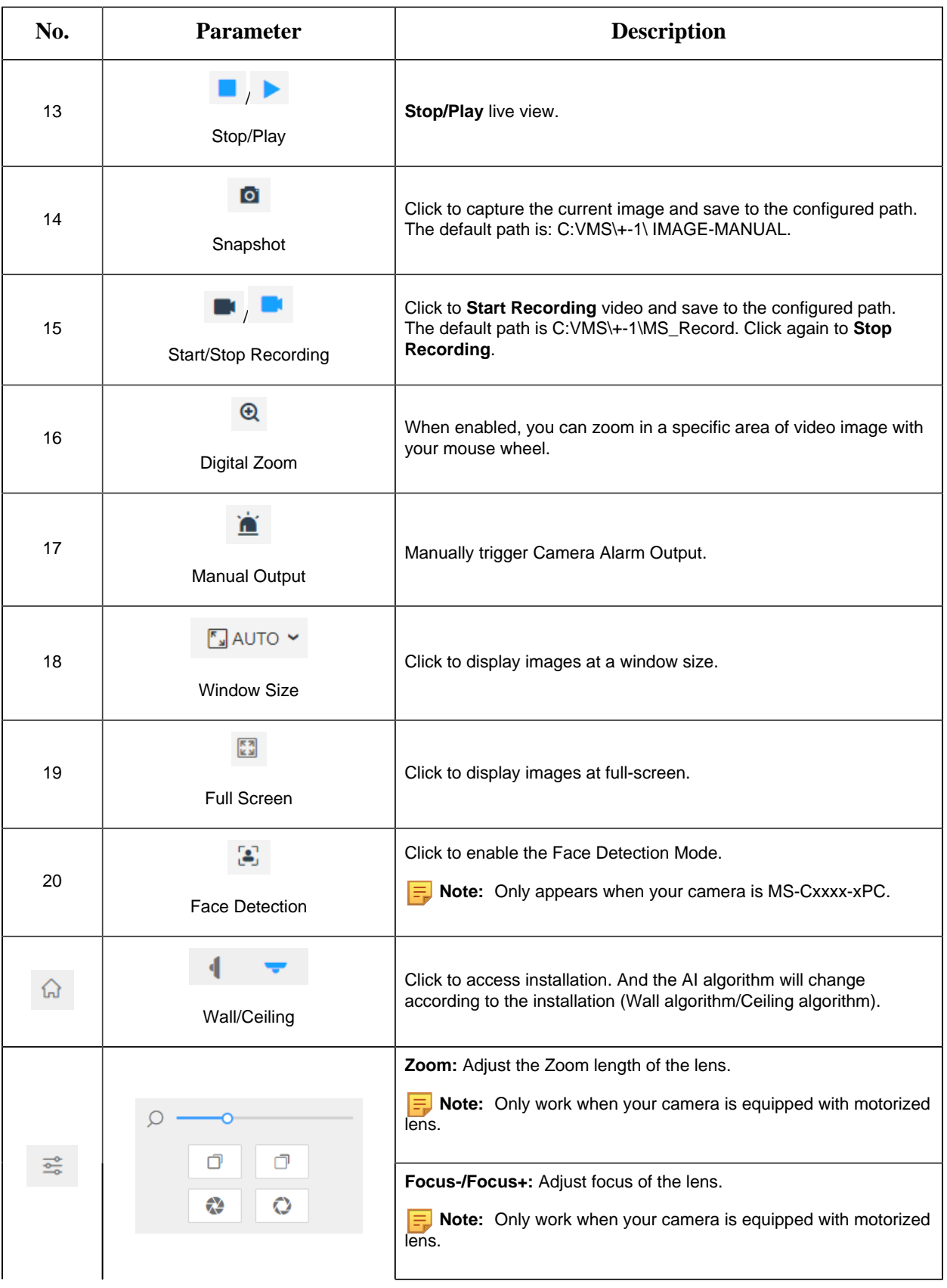

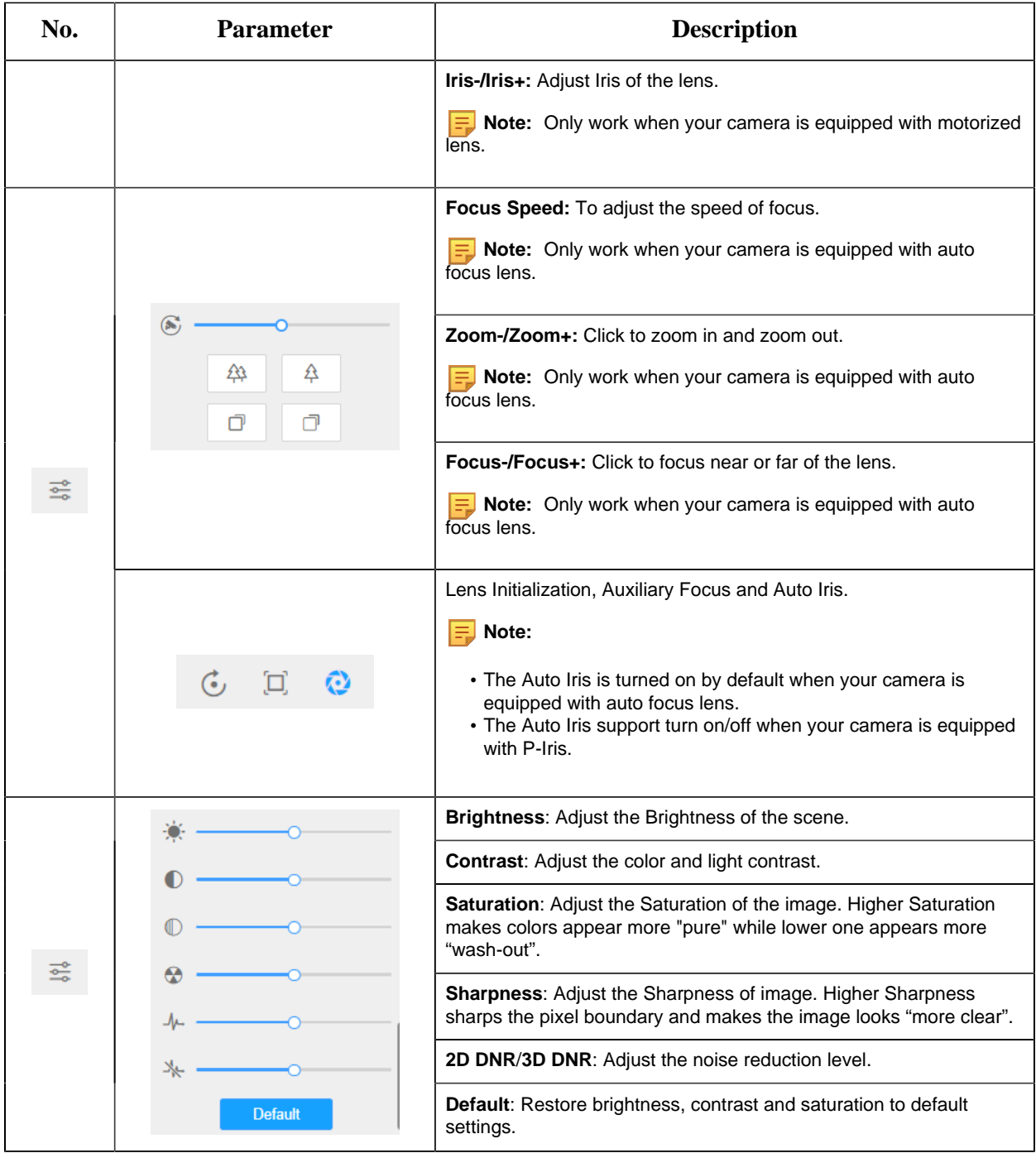

# *6.2 Face Detection Mode*

Milesight face detection function detects human faces in the monitoring scene and captures the snapshots, which greatly enhances the monitoring efficiency and benefits the large population related industries such as public security, access control and business management.

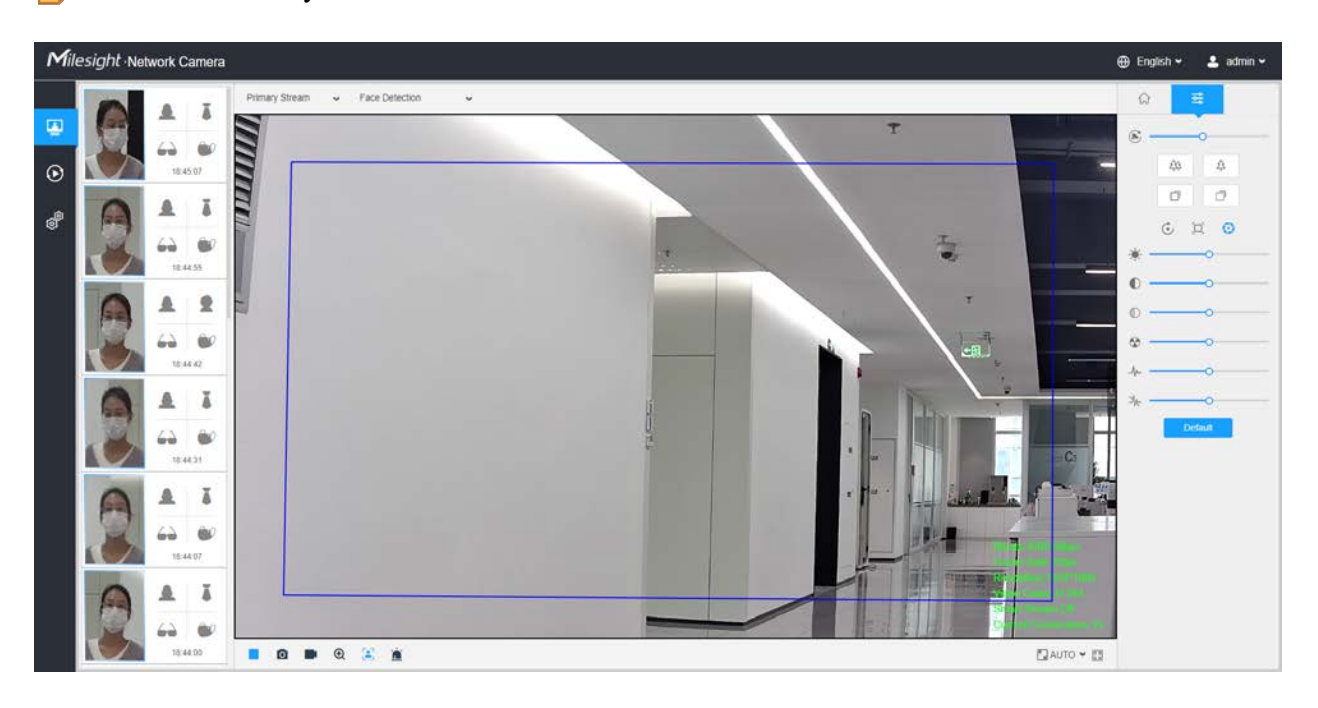

**F.** Note: Make sure your camera model is MS-Cxxxx-xPC.

**Step1:** Click to enable the Face Detection Mode. And the camera will detect faces in live view according to the region and conditions you set.

**Note:** Before enabling the face detection mode, ensure that the face detection function has been enabled and configured. For more details about how to configure the face detection, please refer to 8.4.4 Face Detection *(page 151)*.

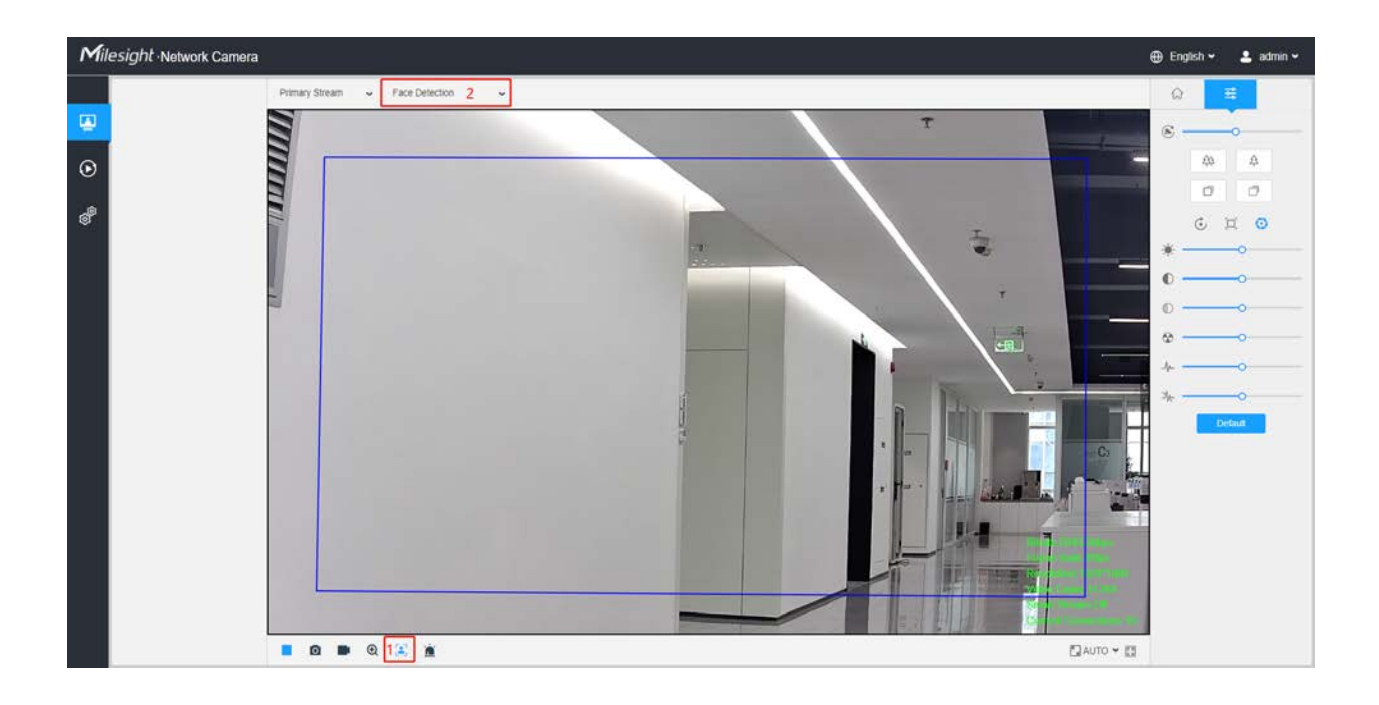

**Step2:** When Attribute Recognition is enabled, the attributes of detected faces will be displayed on the left side of the Live View interface.

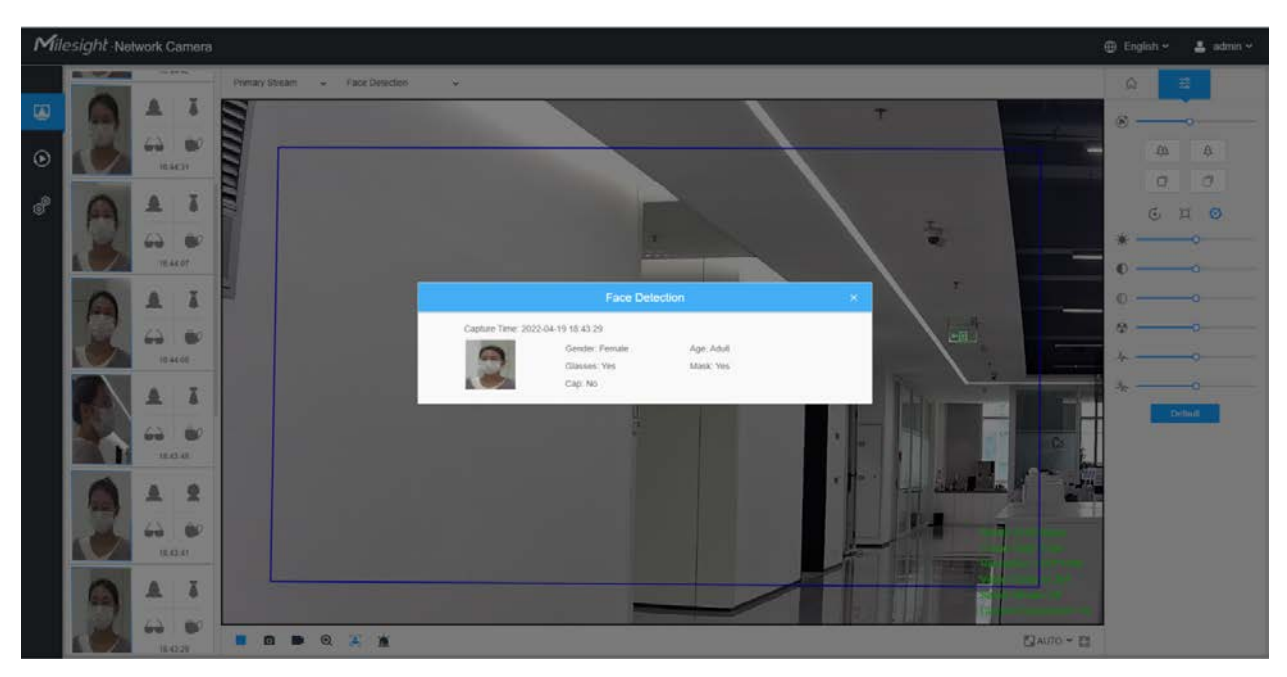

**Step3:** When Face Privacy Settings is enabled, the detected faces in the face detection area will be mosaic automatically. The size of the mosaic is related to that of the detected faces, and users can customize the size of the detected faces as needed. The Face Privacy function meets the needs of users in some special scenarios, which greatly protects people's portrait rights.

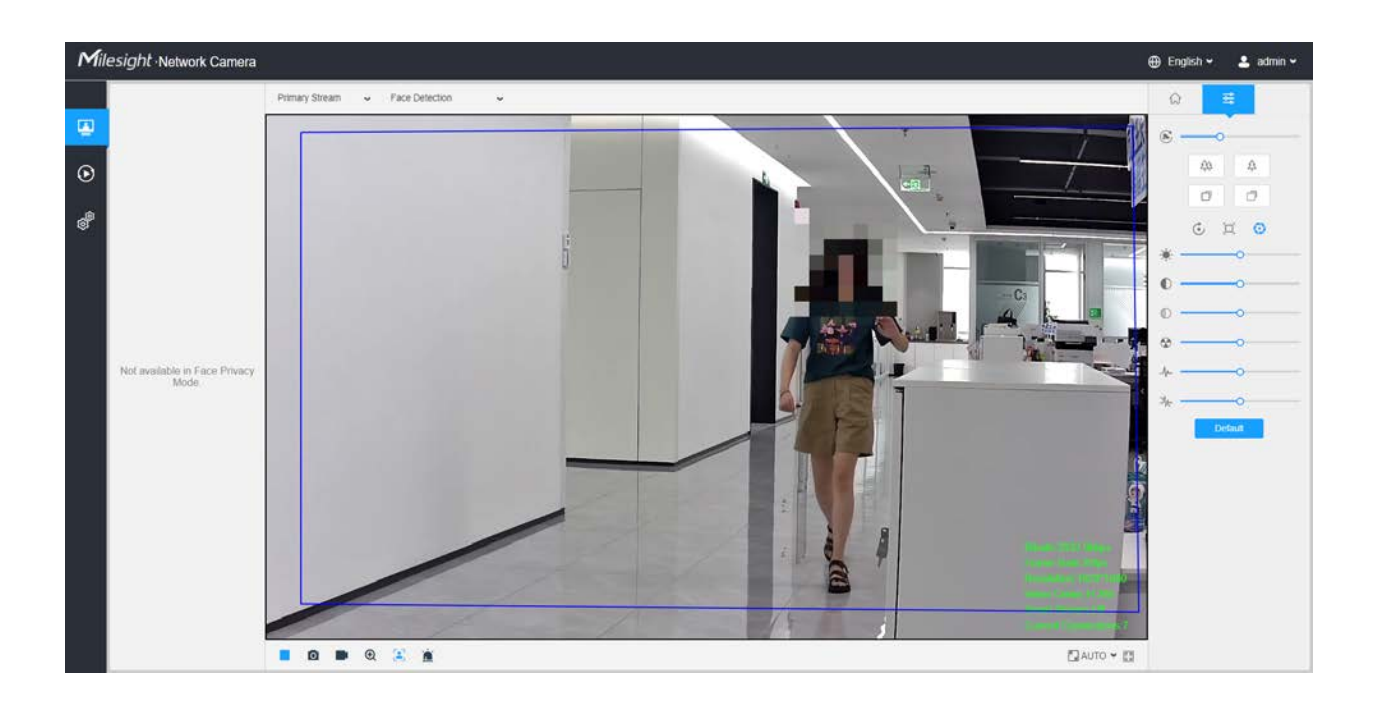

**F** Note: Face Capture/Face Detection Message Post/Attribute Recognition are not available in Face Privacy Mode.

# *6.3 PTZ Mode*

After logging in the PTZ network camera web GUI successfully, user is allowed to view live video as follows.

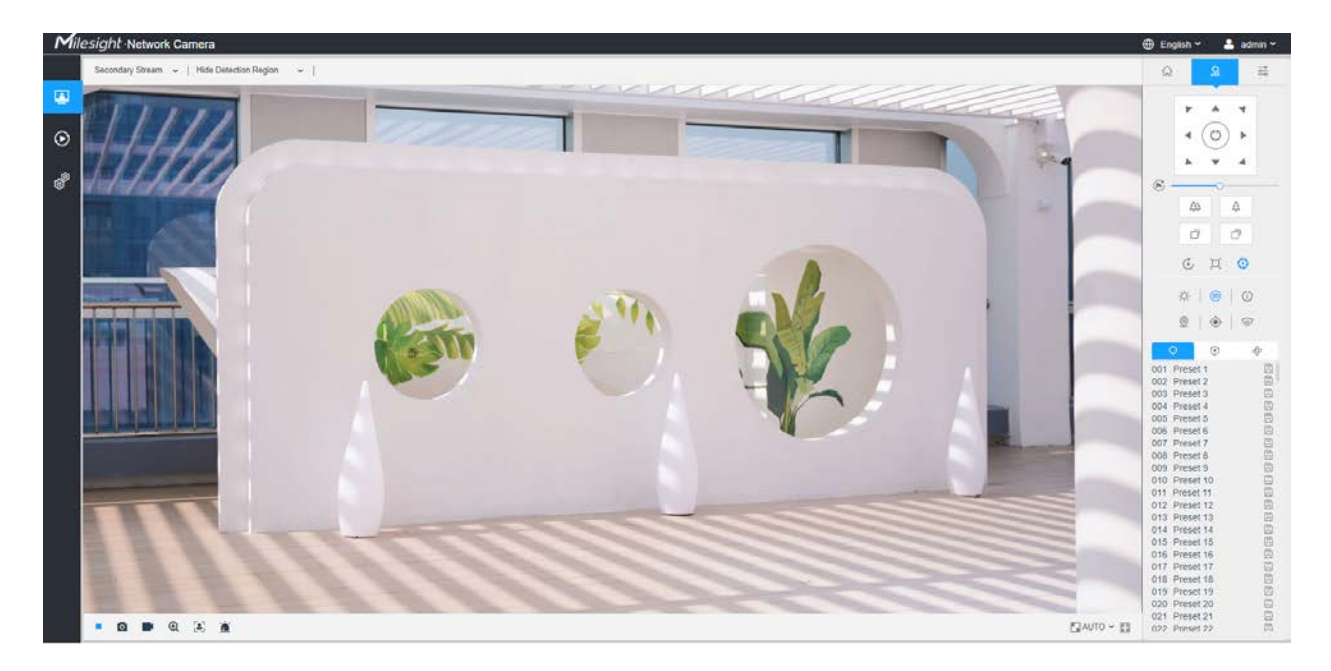

## *6.3.1 Operations on Live View Page*

**F** Note: For description of other buttons, you can refer to **Table 1** (page 24).

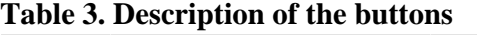

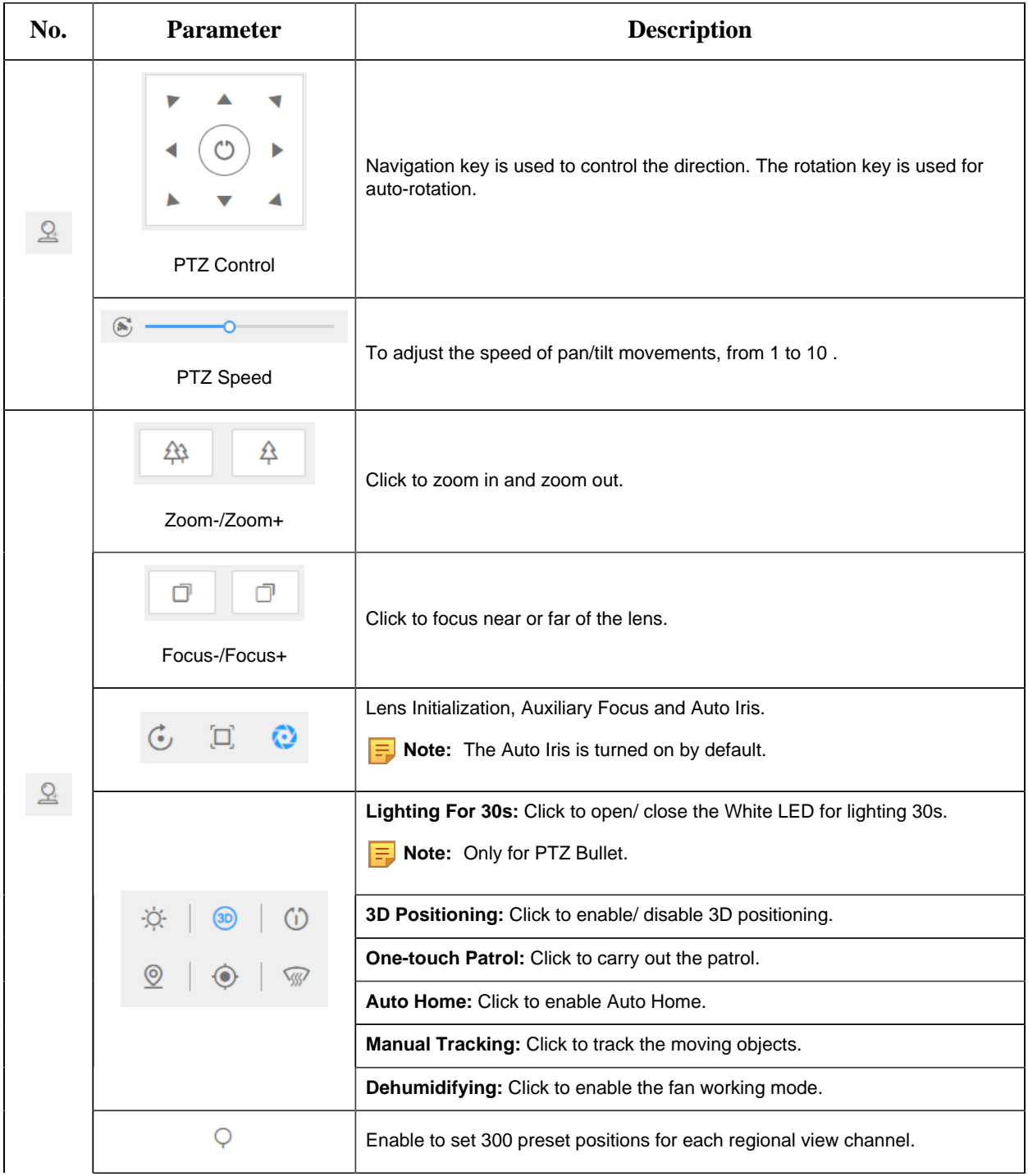

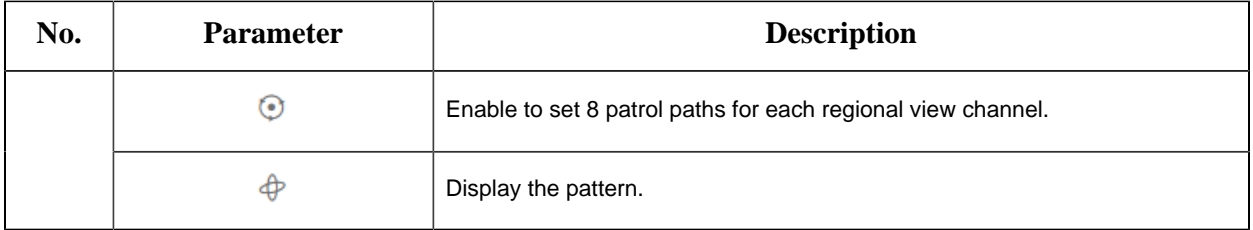

## *6.3.2 3D Positioning*

3D Positioning allows user to use mouse clicking and dragging to control the PTZ.

### **Steps:**

1. Click  $\circledast$  on the toolbar of Live View interface.

- 2. Operate the 3D positioning function
	- Left click a position of the Live View, and the corresponding position will be moved to the center of the Live View.
	- Hold down the left mouse button and drag the mouse to the lower right or upper right on the Live View, then you can see a blue rectangle. The corresponding position will be moved to the center of the Live View and Zoom in.
	- Hold down the left mouse button and drag the mouse to the lower left or upper left on the Live View, then you can see a blue rectangle. The corresponding position will be moved to the center of the Live View and Zoom out.
	- The Bigger the rectangle is, the smaller zoom in/out will be acted.

## *6.3.3 Set / Call a Preset / Patrol / Pattern*

A preset is a predefined image position. You can click the call button from the preset list to quickly go to the desired image position.

### **Set a preset:**

**Step1:** In the PTZ control panel, select a preset number from the preset list, and you can also customize the preset name displayed on the screen. The patrol name displayed on the screen will also be customized if you customize preset name and set a patrol as shown below;

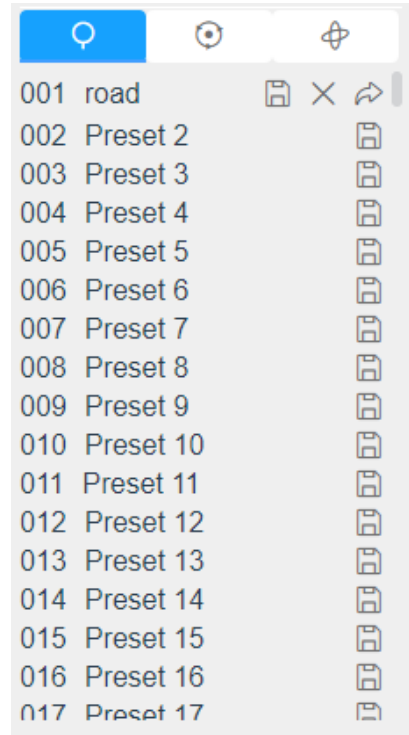

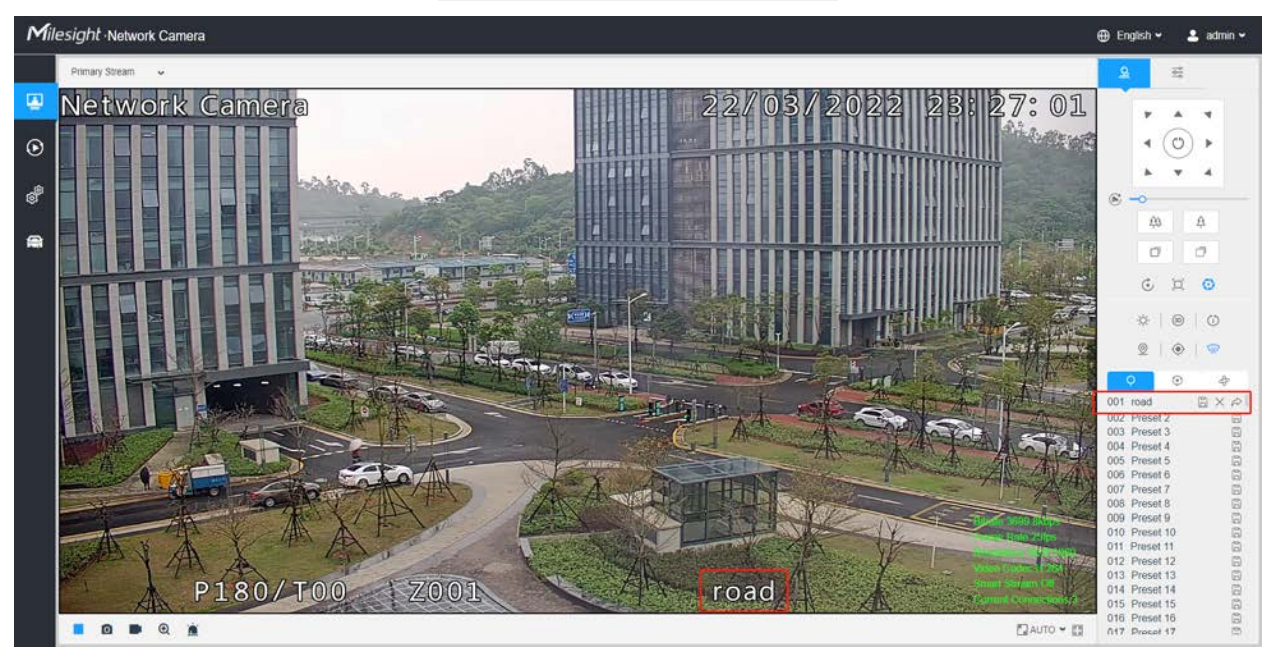

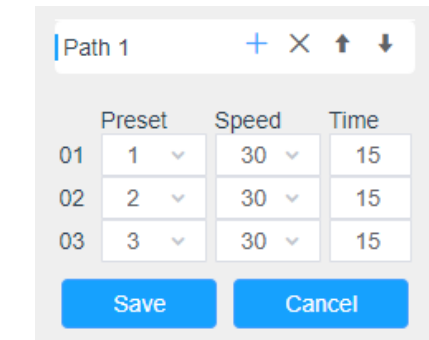

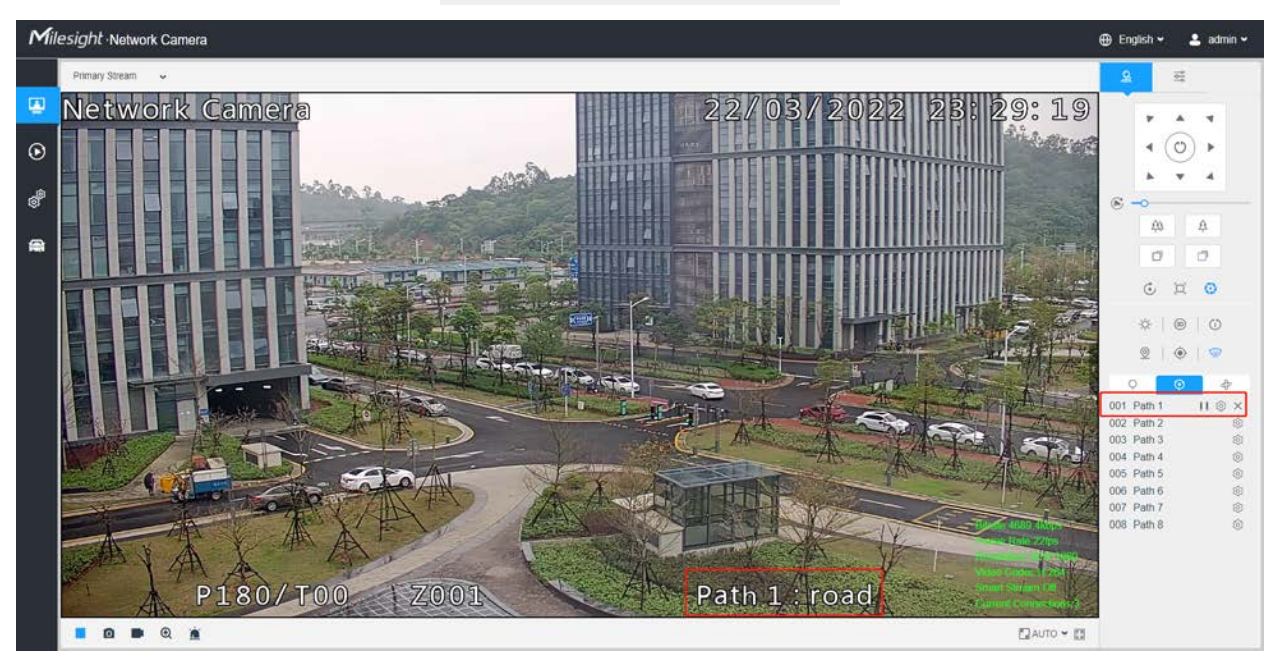

**Step2:** Use the PTZ control buttons to move the lens to the interested position;

**Step3:** Click  $\Box$  to save the setting of the current preset;

**Step4:** Click  $\times$  to delete the chosen preset.

**F** Note: Up to 300 presets can be configured (18 presets are not modifiable). Up to 300 presets can be configured (for each regional view channel).

## **Calling a preset:**

Select a defined preset from the preset list and click  $\hat{\sigma}$  to call the preset.

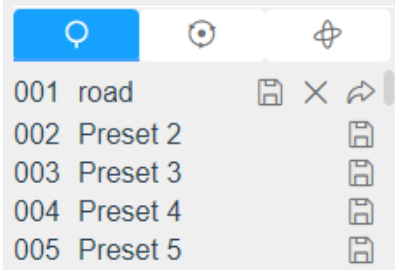

**Note:** The following presets are predefined with special commands. You can only call them but can't configure them. For example, preset 037 is the "Self Check". If you call the preset number 037, the PTZ camera will start self check function at once.

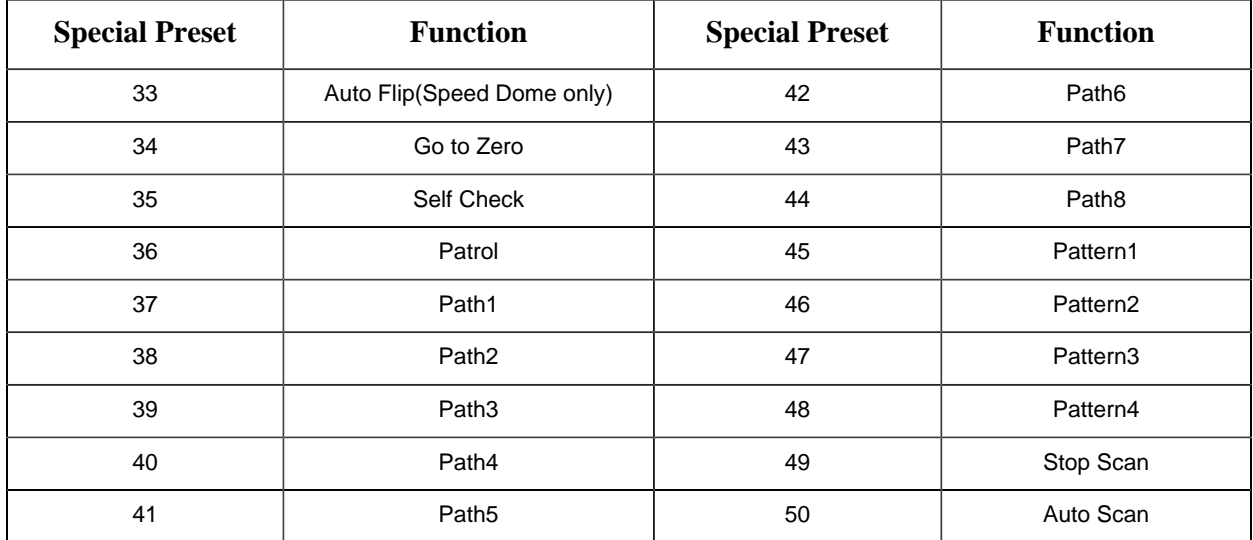

### **Table 4. Special Presets**

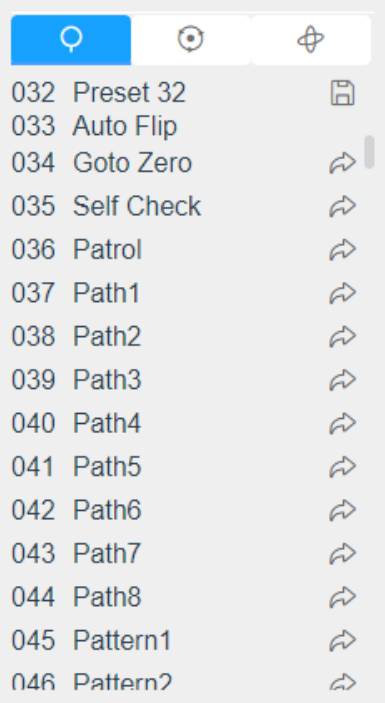

## **Set / Call a patrol**

A patrol is a memorized series of preset function. It can be configured and called on the patrol setting list. You can customize up to 8 patrols and it can be configured with 48 presets. Before configuring the patrol, you should make sure that the presets you want to add to the patrol have been defined.

### **Set a patrol:**

**Step1:** In the PTZ control panel, click  $\bullet$  to enter the patrol settings interface;

**Step2:** Select a patrol number, the setting icon will appear  $\circledR$ , click it;

**Step3:** Click  $\pm$  to add presets to this patrol, as shown in Figure;

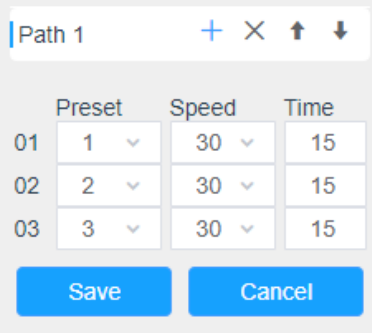
**Step4:** Configure the preset number, patrol speed and patrol time;

| <b>Name</b>         | <b>Description</b>                                                                                                   |  |  |  |  |
|---------------------|----------------------------------------------------------------------------------------------------|--|--|--|--|
| <b>Patrol Speed</b> | The speed of moving from one preset to another.                                                                      |  |  |  |  |
| Patrol Time         | The duration staying on one patrol point. The PTZ camera moves to another patrol<br>point after the set patrol time. |  |  |  |  |

**Table 5. Description of Patrol Settings**

**Step5:** Click <sup>Save</sup> to save the patrol settings.

#### **Note:**

- Patrol Speed only works in Patrol mode.
- Patrol Time should be 15~120s for PTZ Bullet and 0~120s for Speed Dome.

#### **Call a patrol:**

In the PTZ control panel, select a defined patrol from the patrol list, and click  $\bullet$  to call the patrol, as shown below.

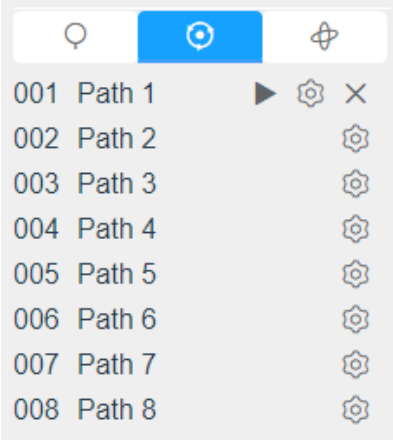

**Note:** The three buttons behind the Patrol list means: Play, Set and Delete.

#### **Set / Call a pattern**

A pattern is a memorized series of pan, tilt, zoom and preset functions. It can be called on the pattern settings interface. There are up to 4 patterns can be set.

#### **Set a pattern:**

**Step1:** In the PTZ control panel, click  $\phi$  to enter the pattern settings interface;

**Step2:** Select a pattern number from the pattern list as shown in the figure below;

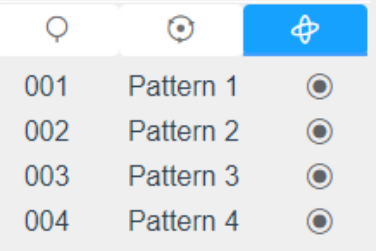

**Step3:** Click  $\bullet$  to activate recording the panning, tilting and zooming actions;

**Step4:** Use the PTZ controller buttons to move the lens to the interested position;

**Step5:** Click  $\bullet$  to save all the pattern settings.

**F.** Note: The percentage of number on the OSD is the remaining space of pattern. Start with 100% and run out of 0%.

#### **Call a pattern:**

In the PTZ control panel, select a defined pattern from the pattern list, click to call the pattern, as shown in the figure below.

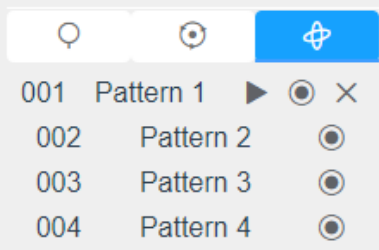

#### **Note:**

The three button behind the Pattern list means: Play, Record and Delete.

When configuring the pattern, pan and tilt are valid but the limit stops and auto flip will be invalid. Also, 3D Positioning operation is not supported.

## *6.4 LPR Mode*

Milesight LPR Camera supports professional LPR Live View interface , it can show the real-time license plate recognition results and display the snapshots of detected license plates ,which realizes a stand-alone LPR solution.

After logging in the LPR network camera web GUI successfully, users can click to access the LPR Mode page, which is shown as follows.

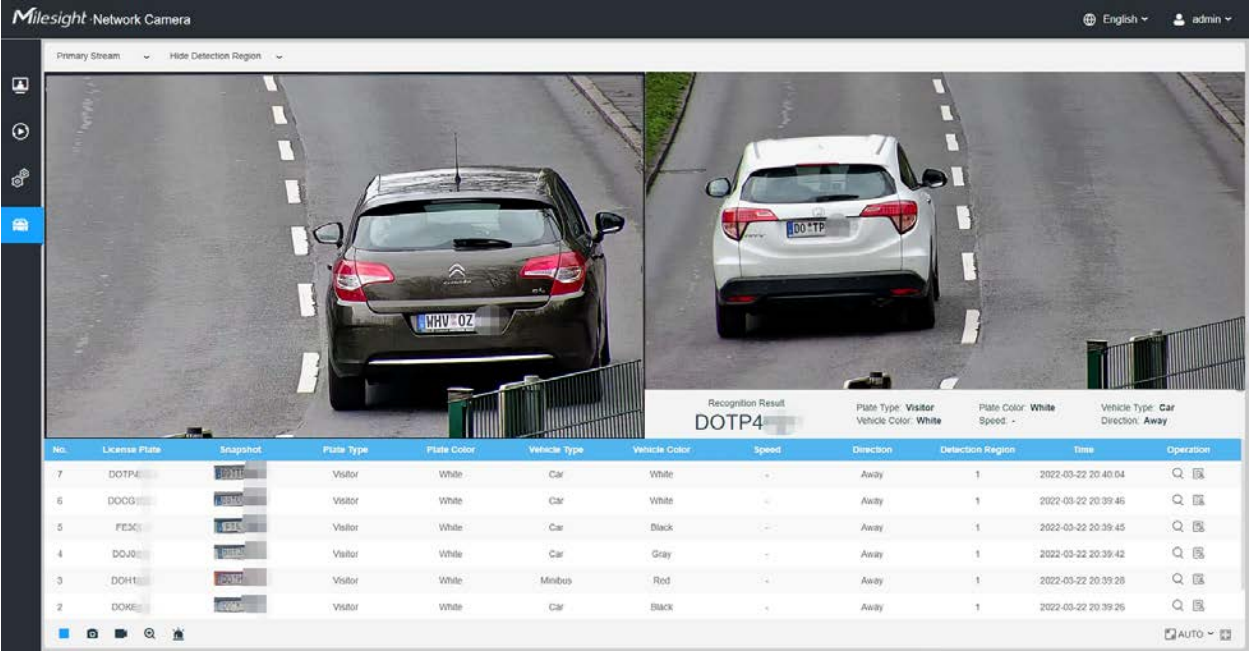

**Left Panel:** Live View interface of LPR cameras.

**Right Panel:** Snapshots of the real-time vehicle and display the information of the vehicle according to the snapshot.

**Bottom Panel:** Display the information of the vehicles recently detected.

**Note:** The Speed can only be detected by Radar LPR network cameras:

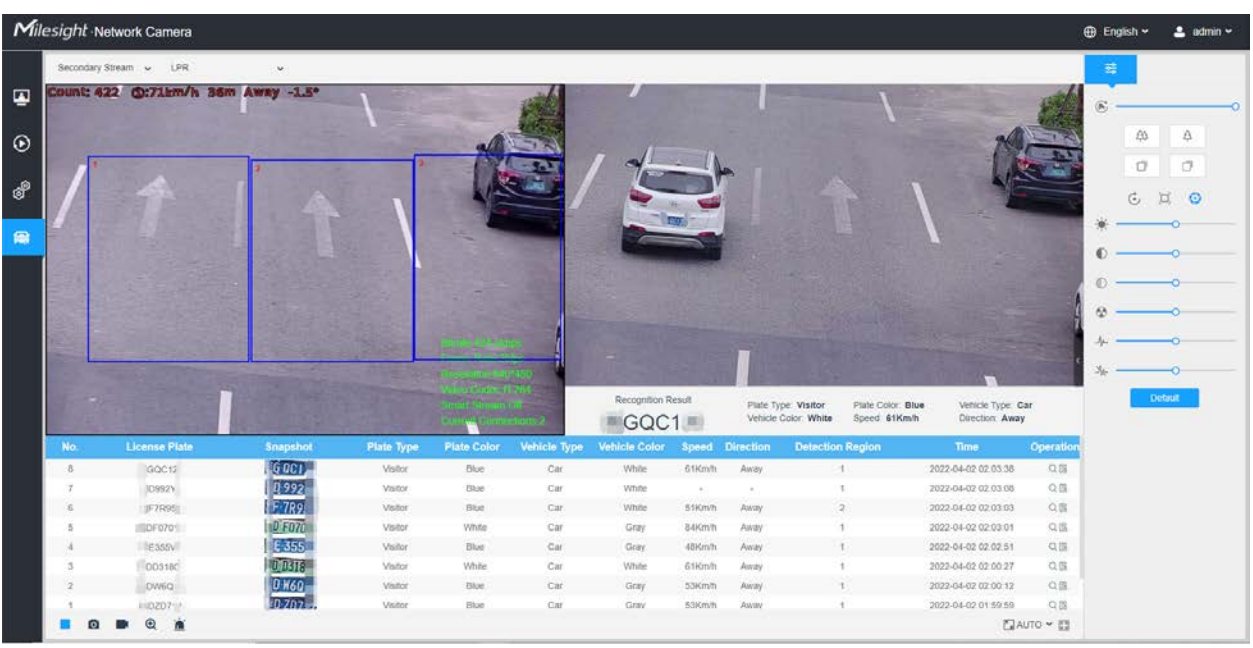

## **Table 6. Description of the buttons**

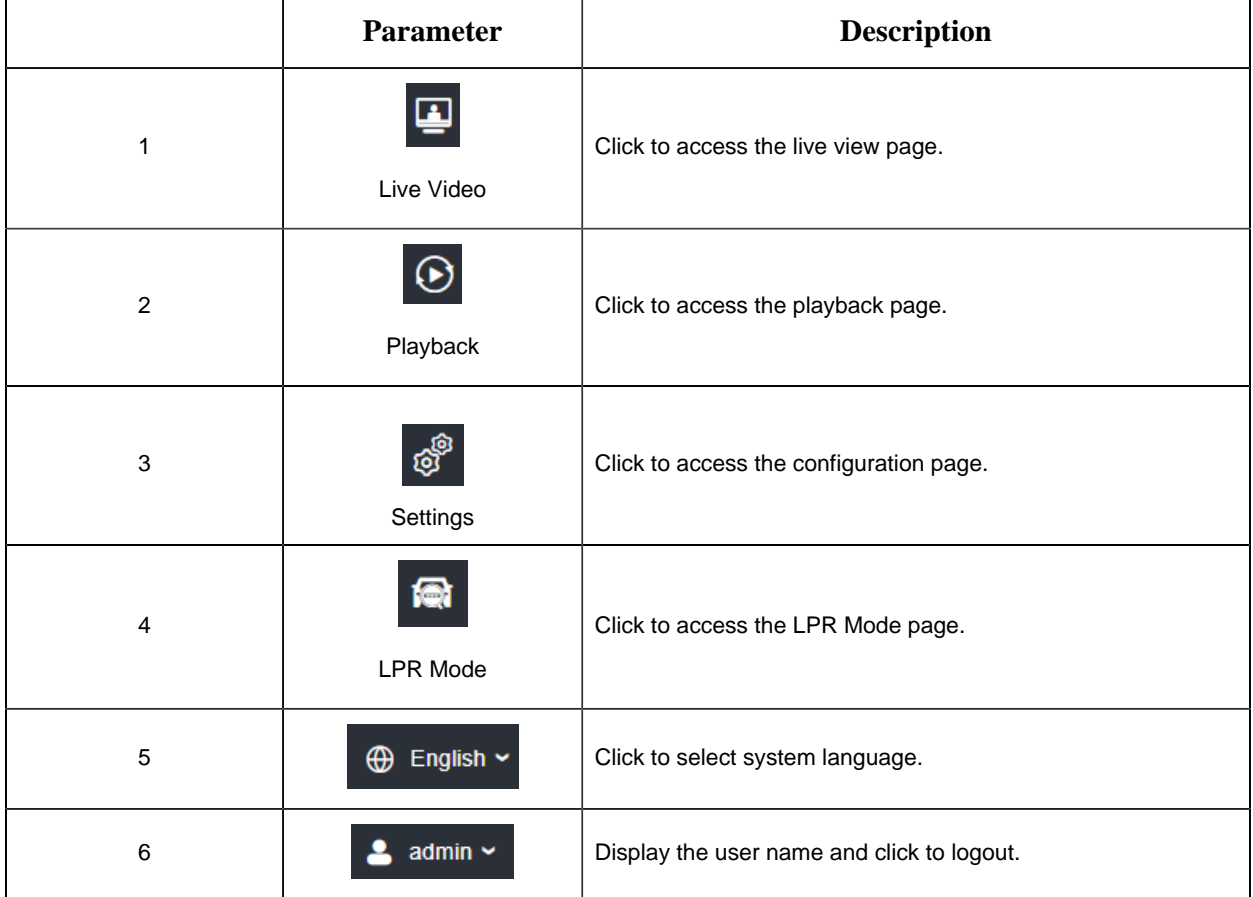

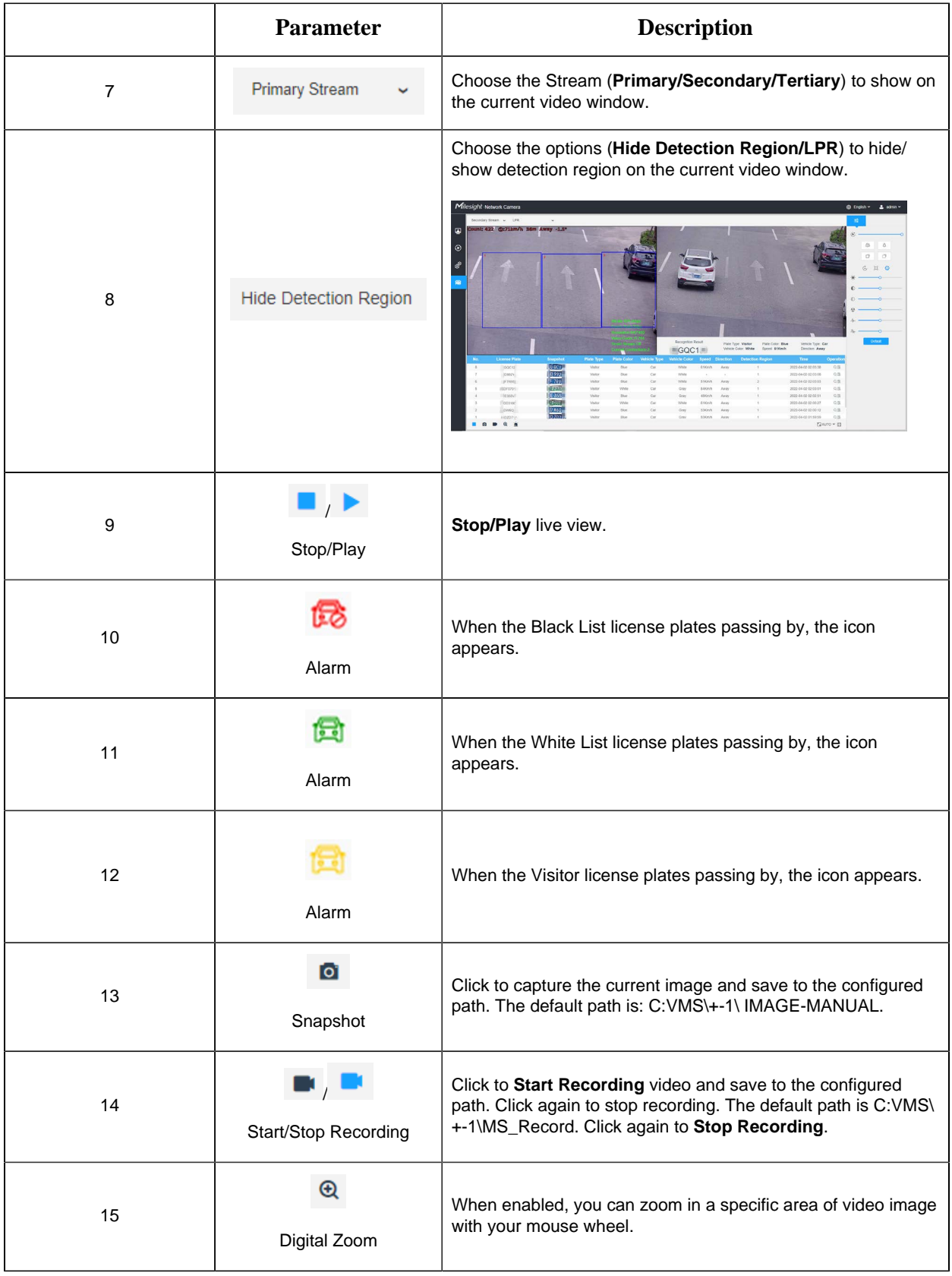

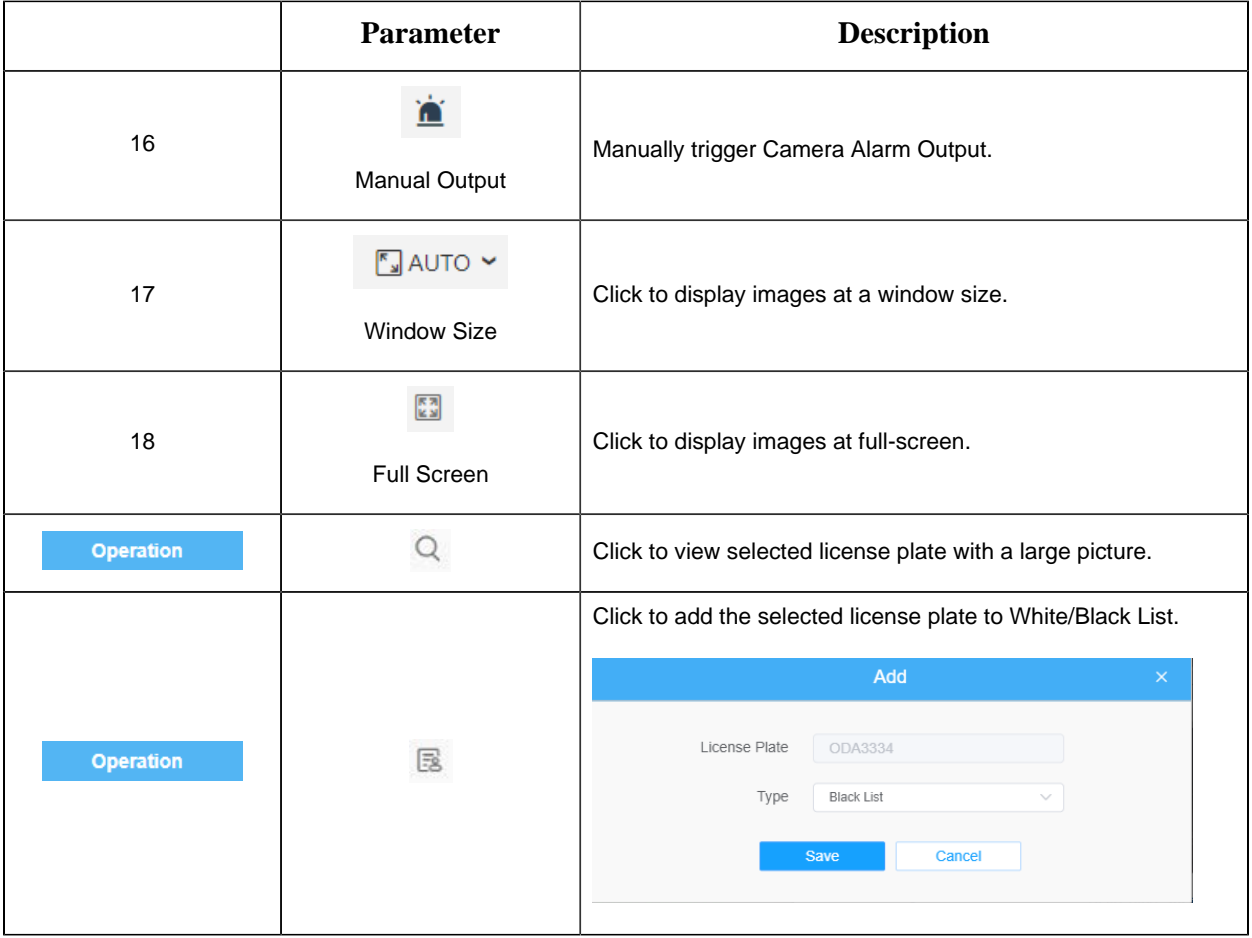

# Chapter 7. Playback

Click  $\Theta$  to enter playback interface. In this part, you can search and playback the recorded video files stored in SD cards or NAS. The Playback interface is as below:

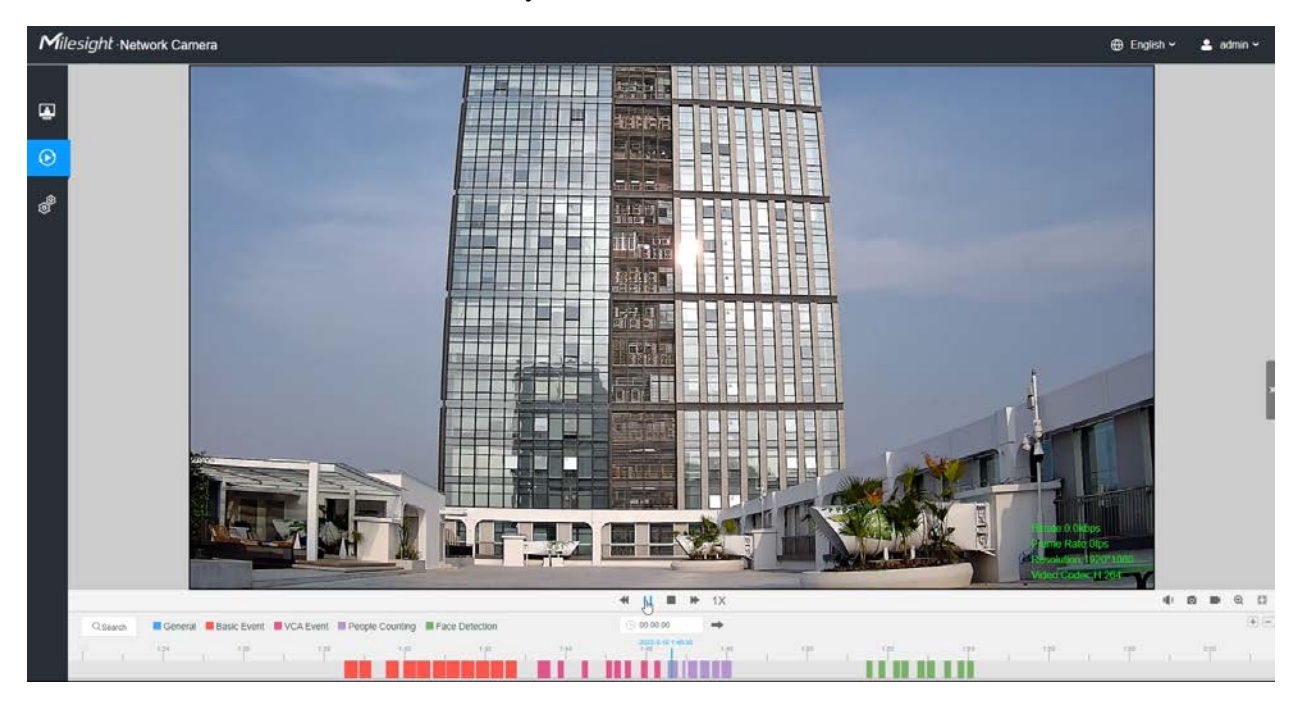

**Step1:** Click the "**Search**" botton, choose the data and record type when the window pops up.

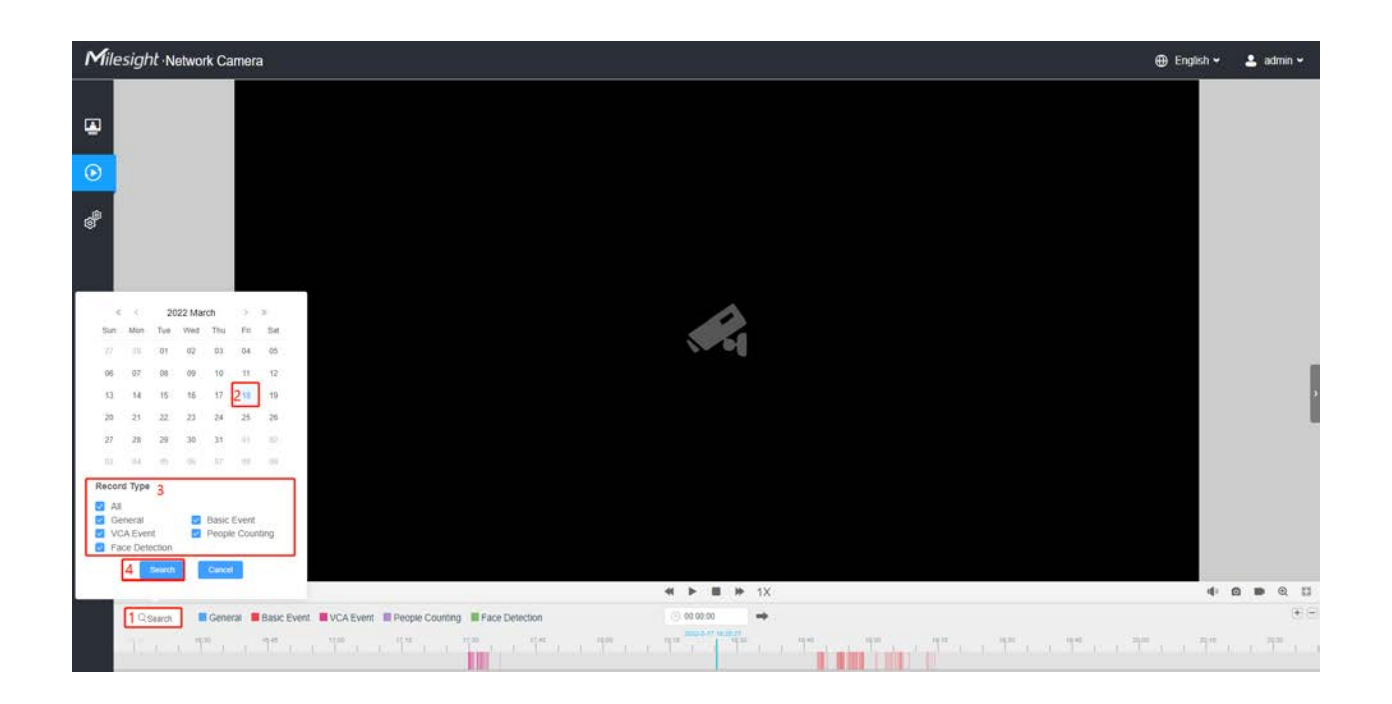

**Step2:** The timeline displays the video files for the day and show different colors according to selected record type. Drag the progress bar with the mouse to locate the exact playback point as needed.

**Note:** You can also input the time and click  $\rightarrow$  to locate the playback point in the filed. You can also click  $\boxed{\oplus}$  to zoom out/in the progress bar.  $(4) 00:00:00$ 

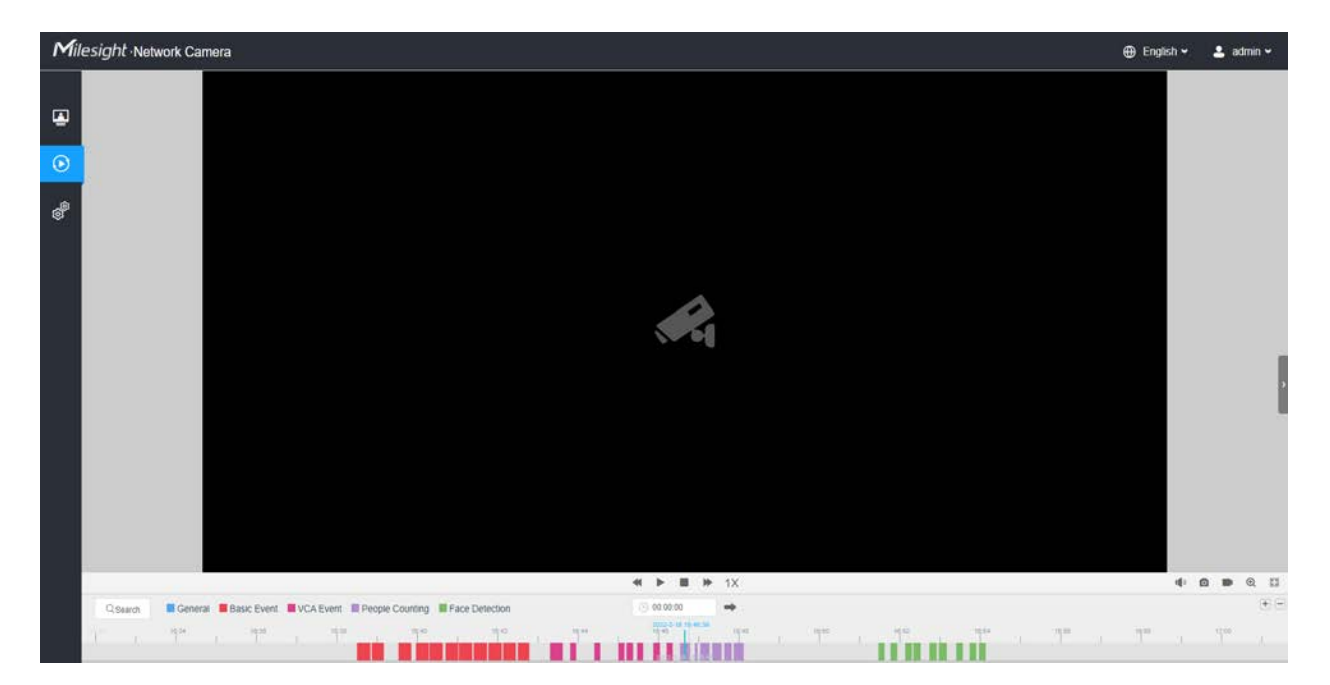

**Step3:** Click to play the video files found on this date. The toolbar on the button of playback interface can be used to control playing progress.

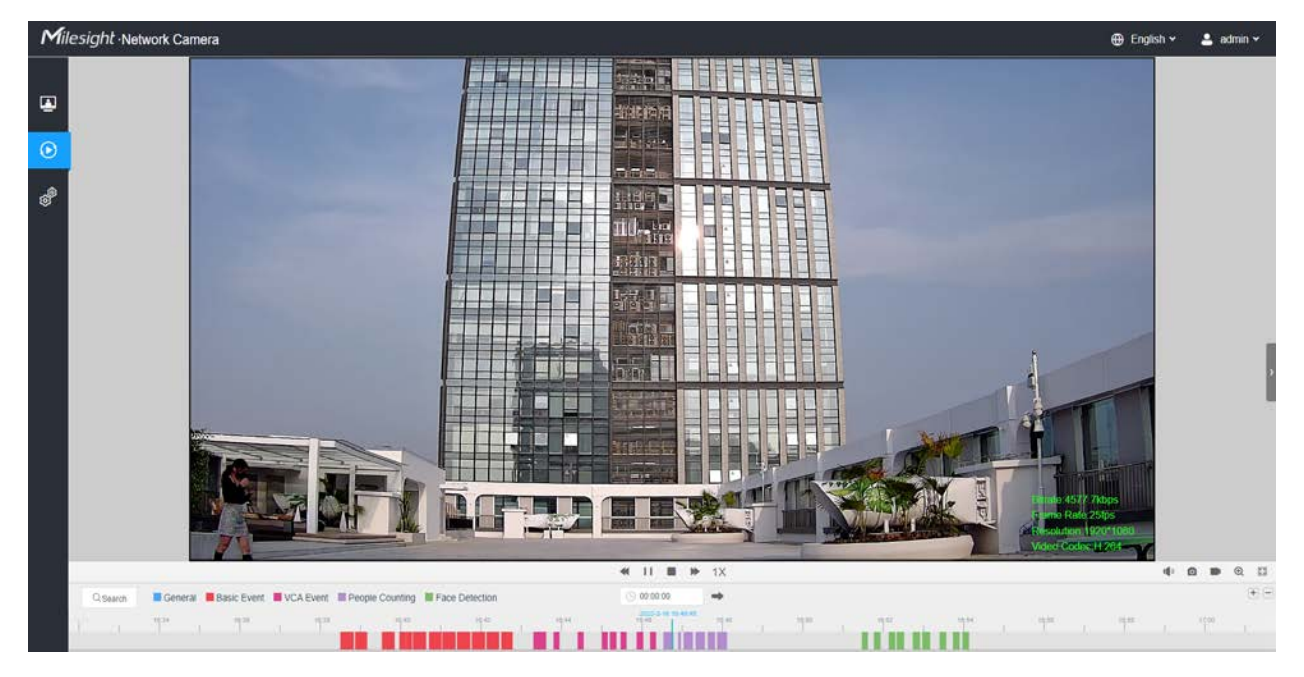

**Table 7. Description of the buttons**

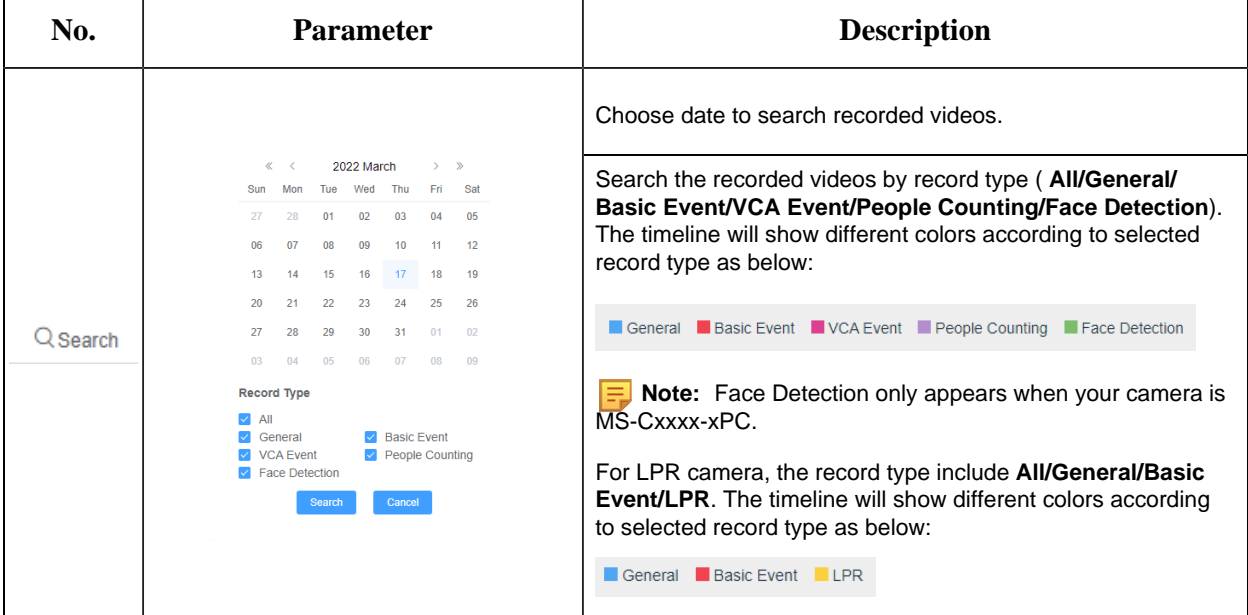

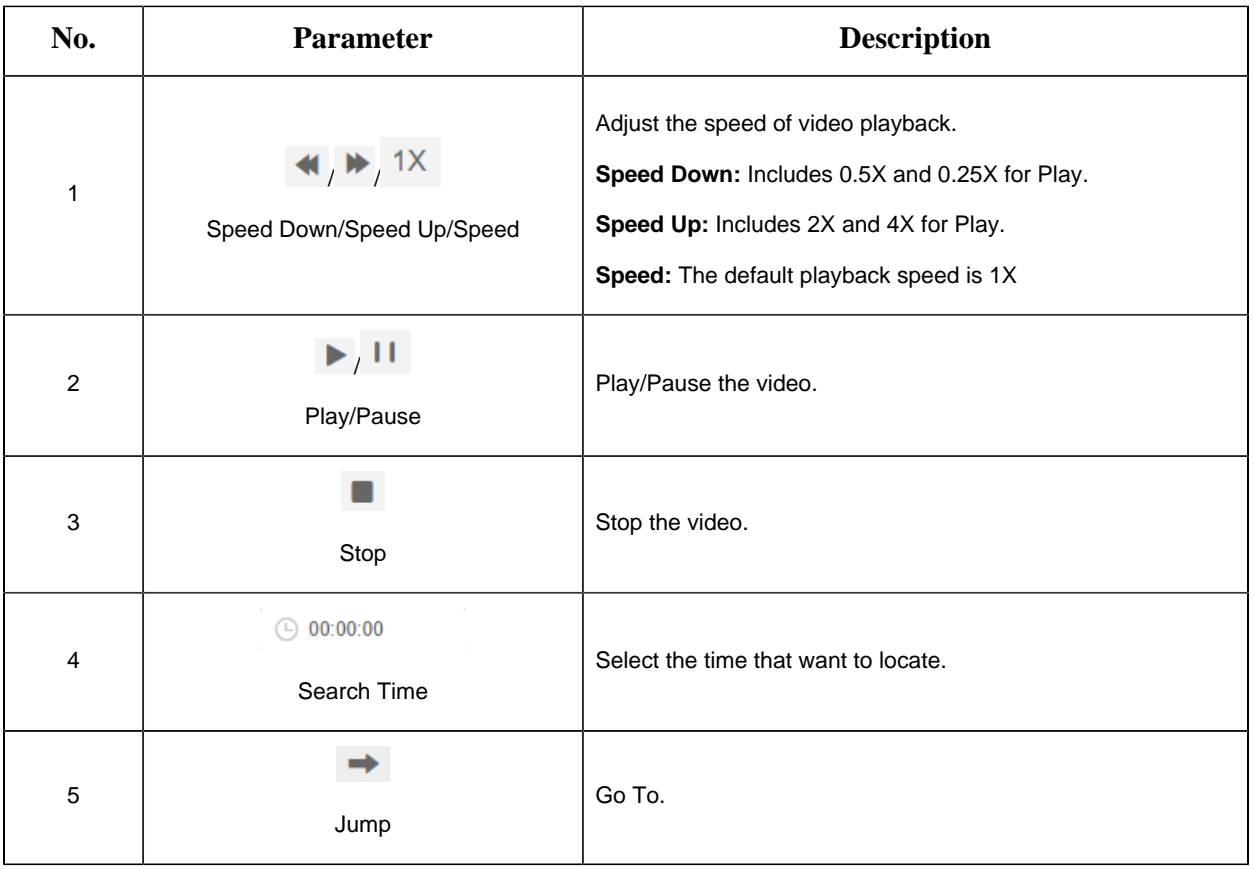

## **Table 8. Description of the buttons**

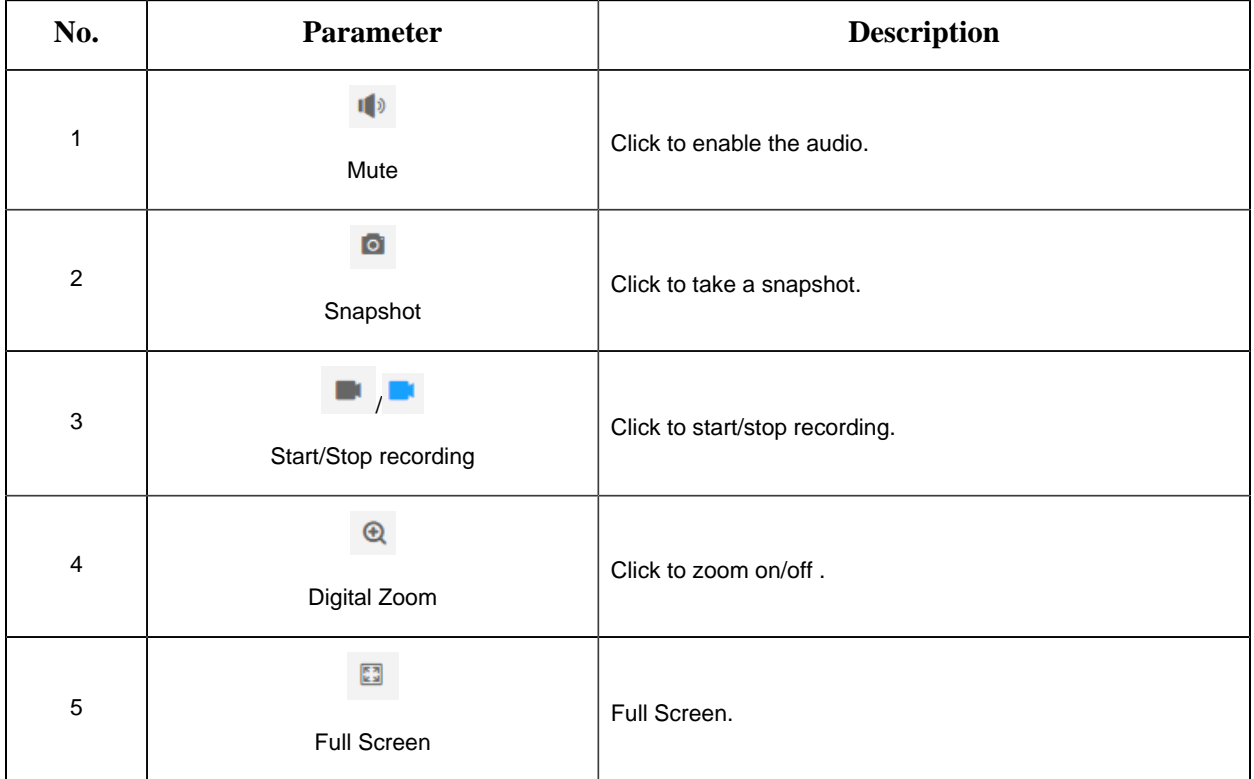

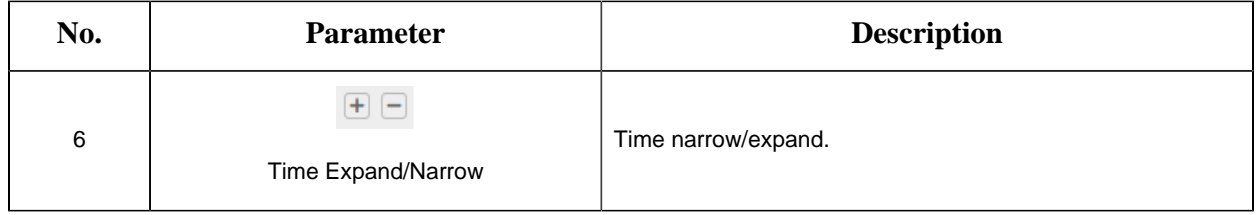

# Chapter 8. Settings

## *8.1 Media*

## *8.1.1 Video*

Stream parameters can be set in this module, adapting to different network environments and demands.

## **Primary Stream Settings**

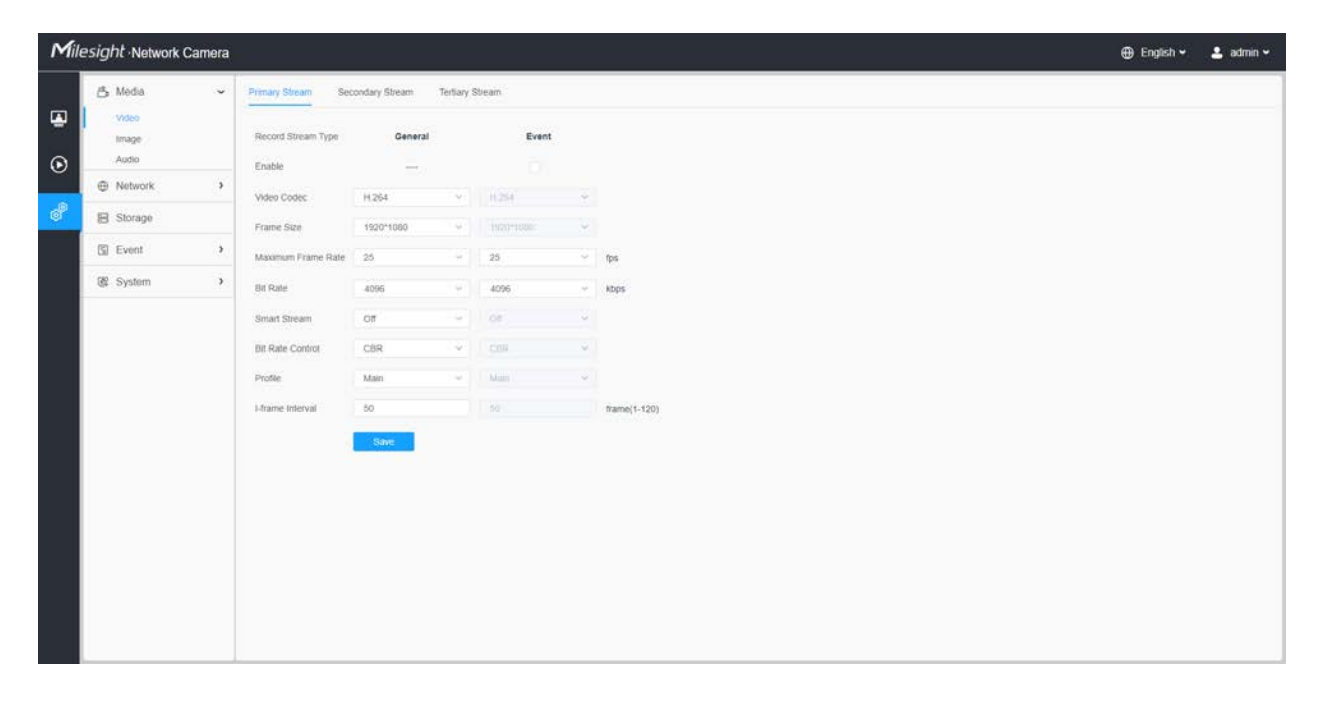

#### **Secondary Stream Settings**

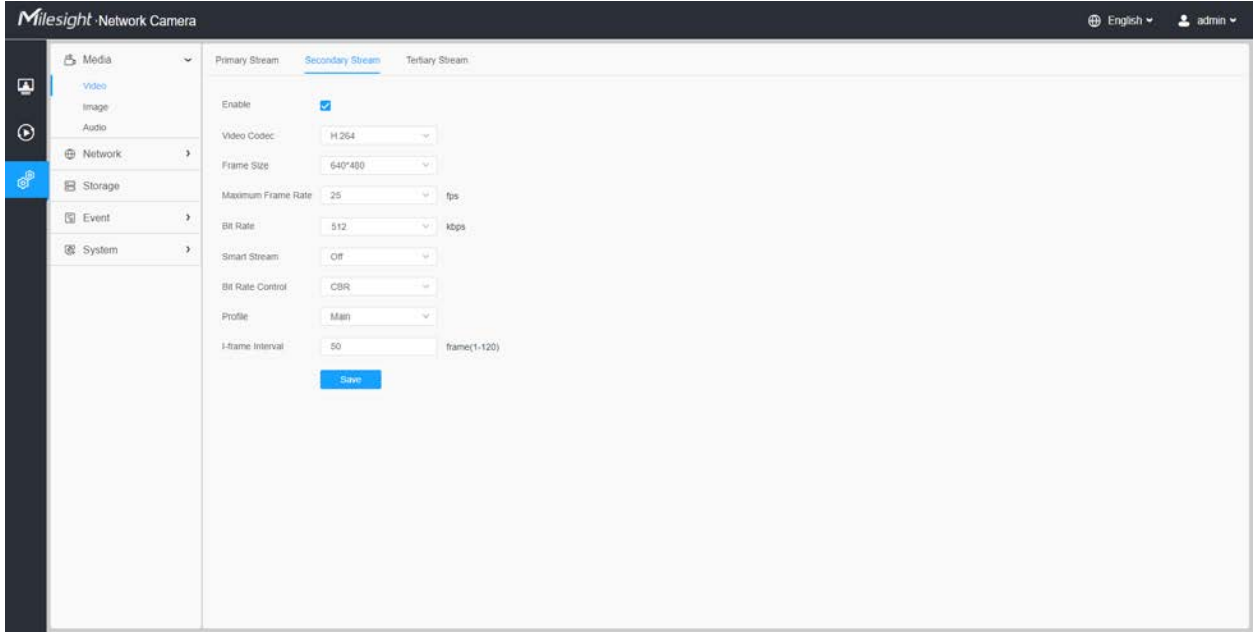

## **Tertiary Stream Settings**

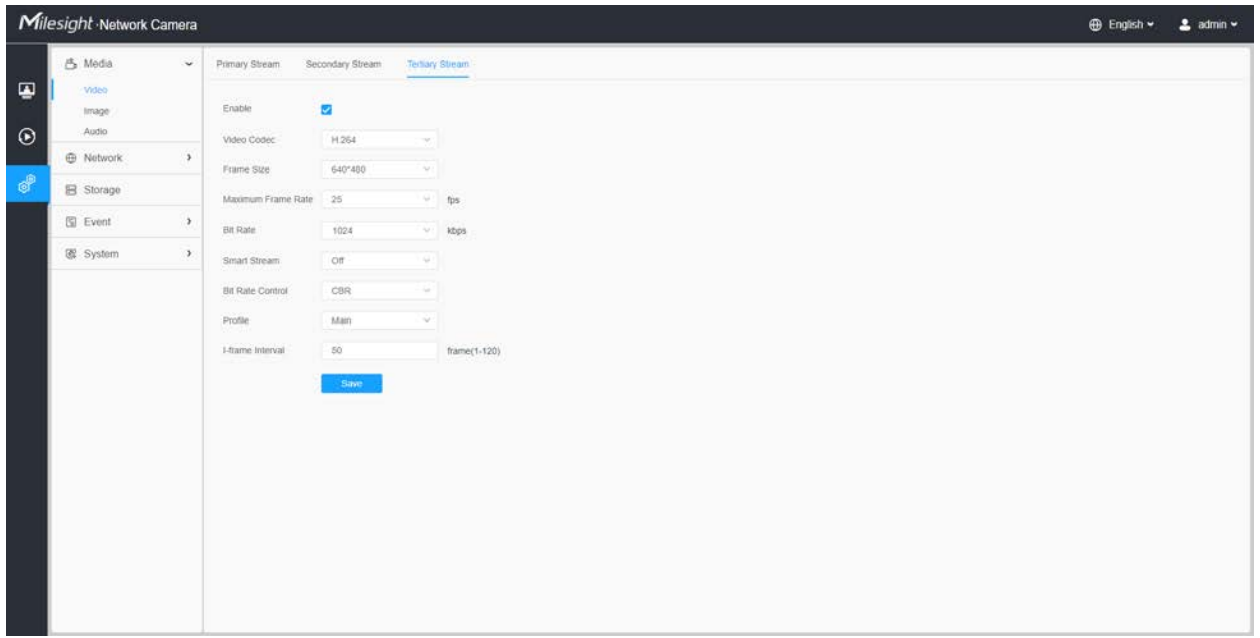

**Table 9. Description of the buttons**

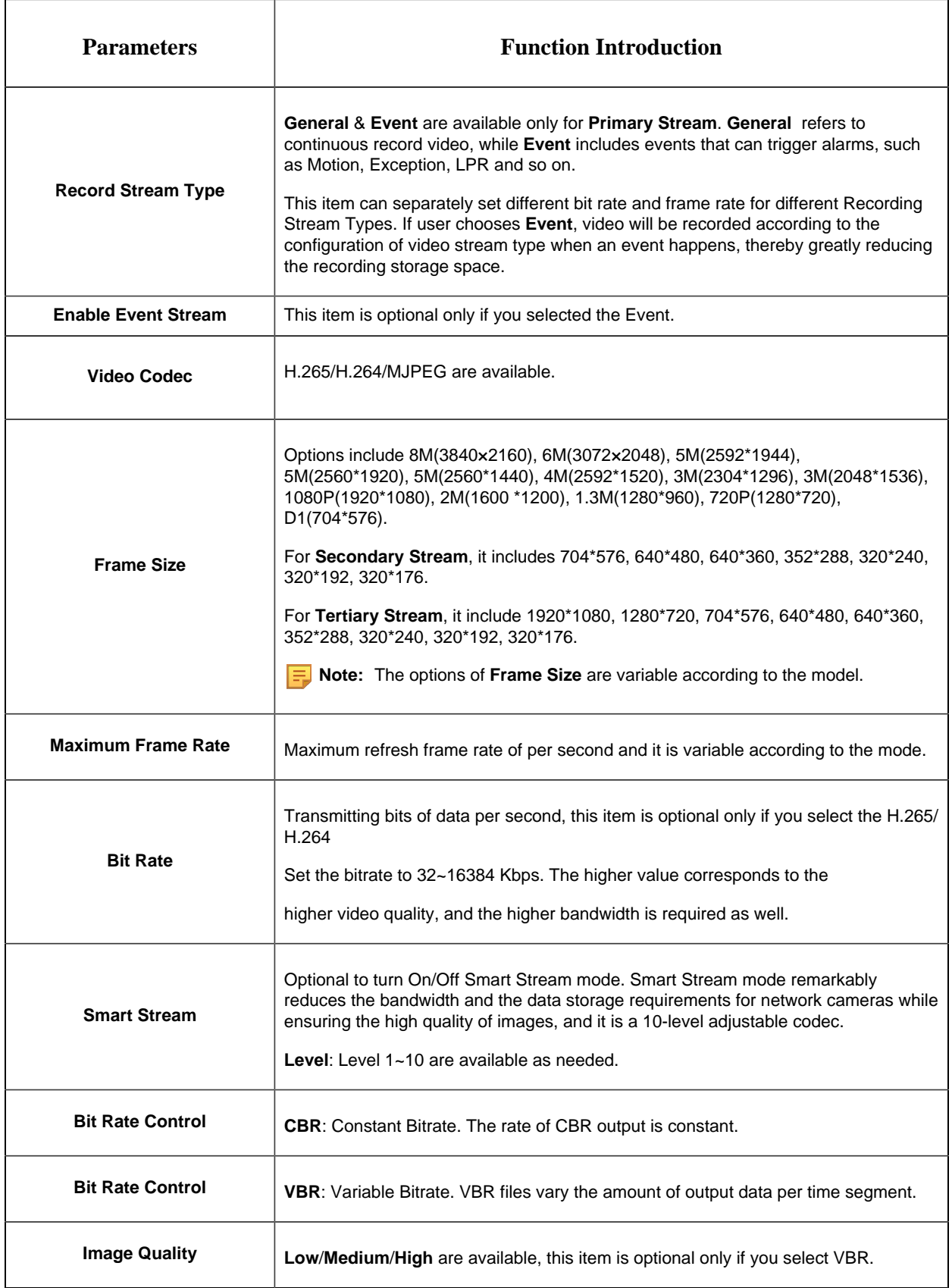

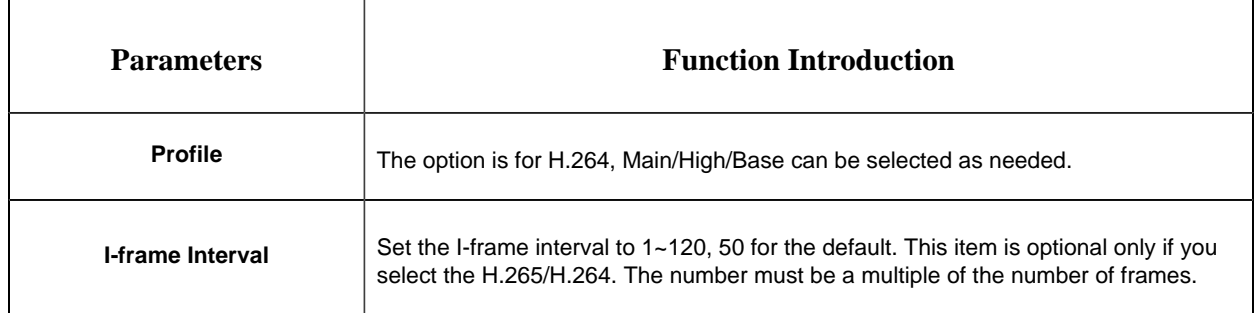

## *8.1.2 Image*

General settings of image including the image adjustment, day/night setting and image enhancement can be set in this module. OSD (On Screen Display) content, privacy mask and video time can be displayed to rich the image information.

#### 8.1.2.1 General

General settings of image including the image adjustment, day/night switch, day/night parameters, exposure, backlight, white balance, image enhancement and Display can be set in this module.

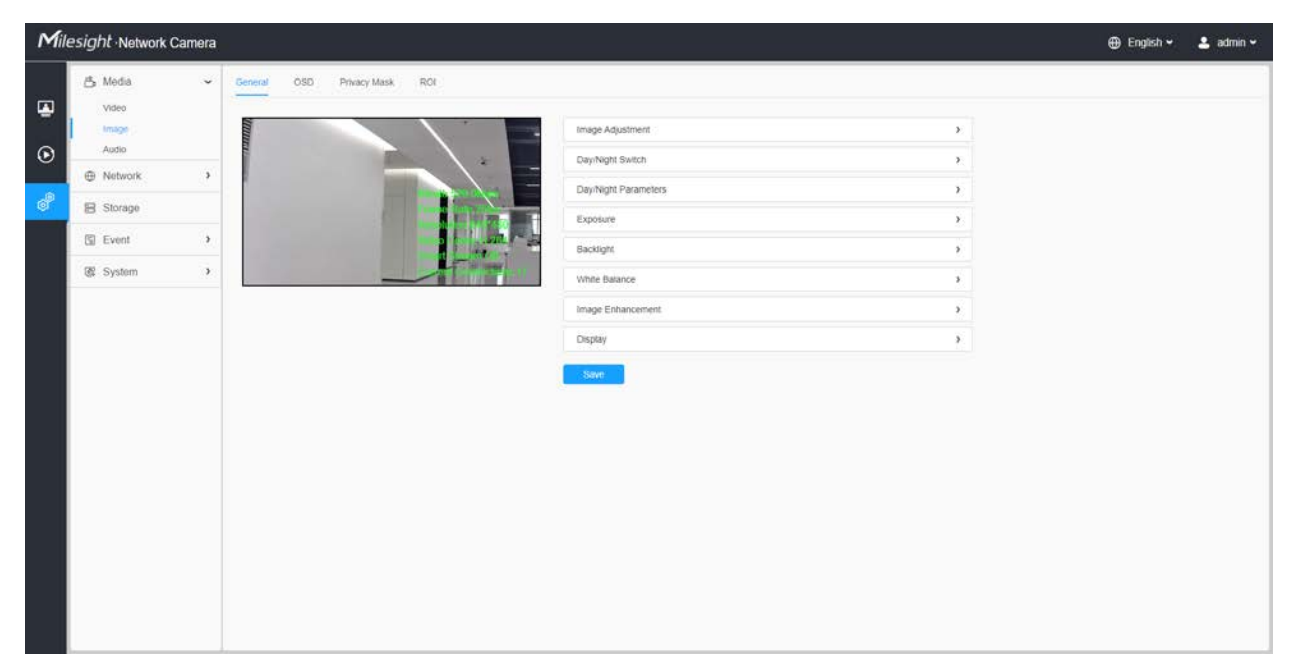

**[Image Adjustment]**

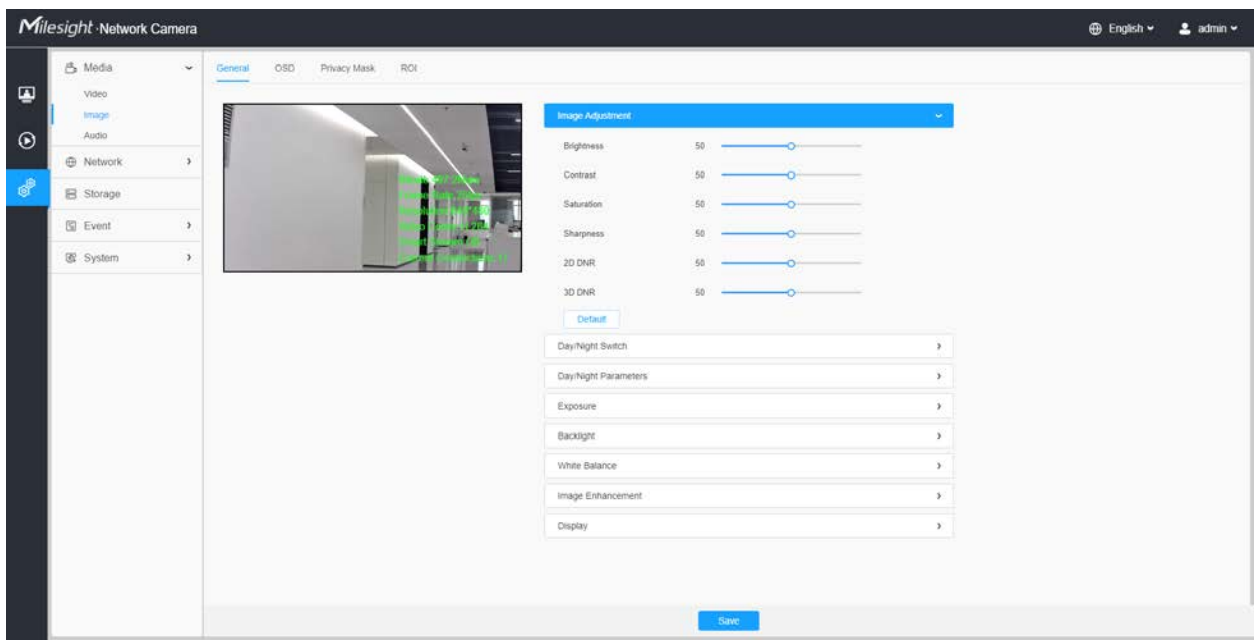

## **Table 10. Description of the buttons**

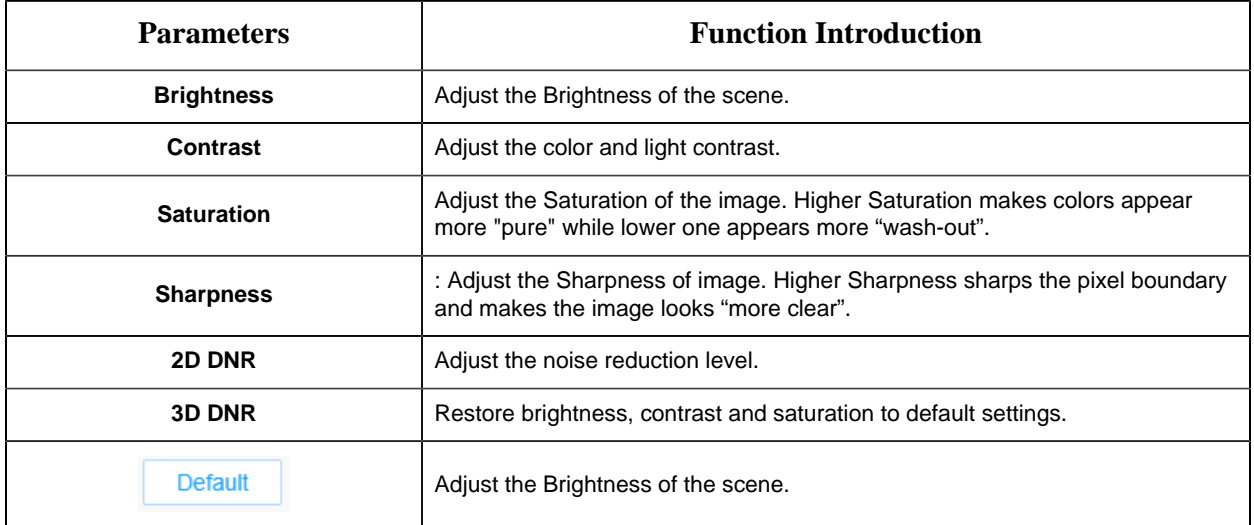

## **[Day/Night Switch]**

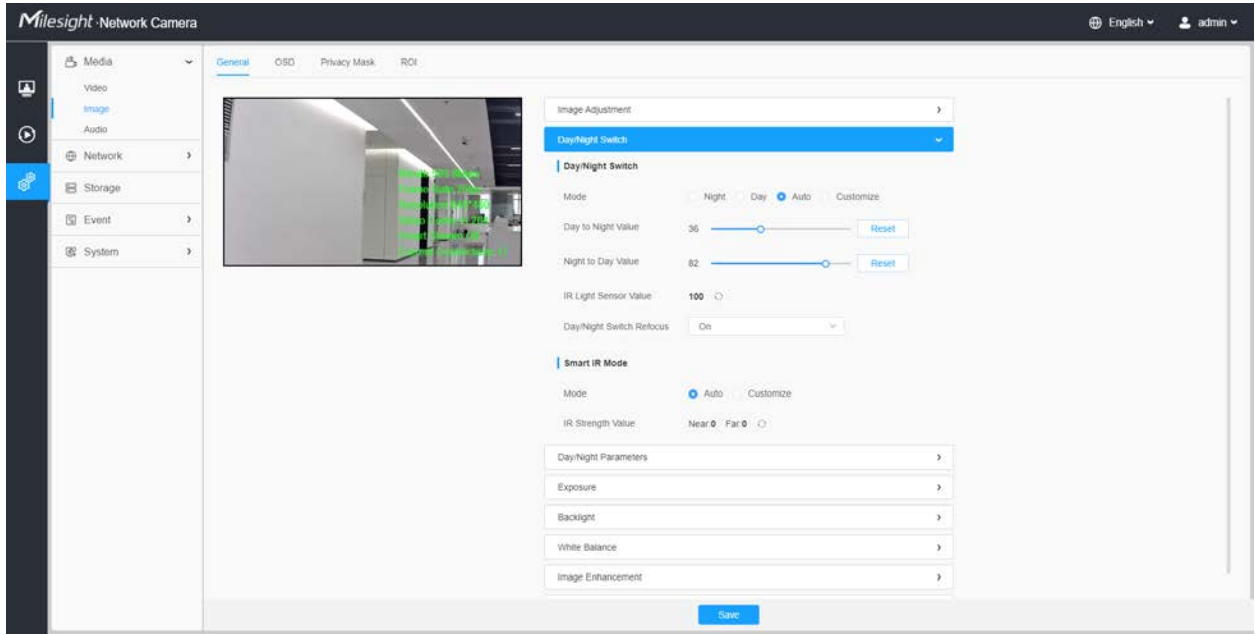

## **Table 11. Description of the buttons**

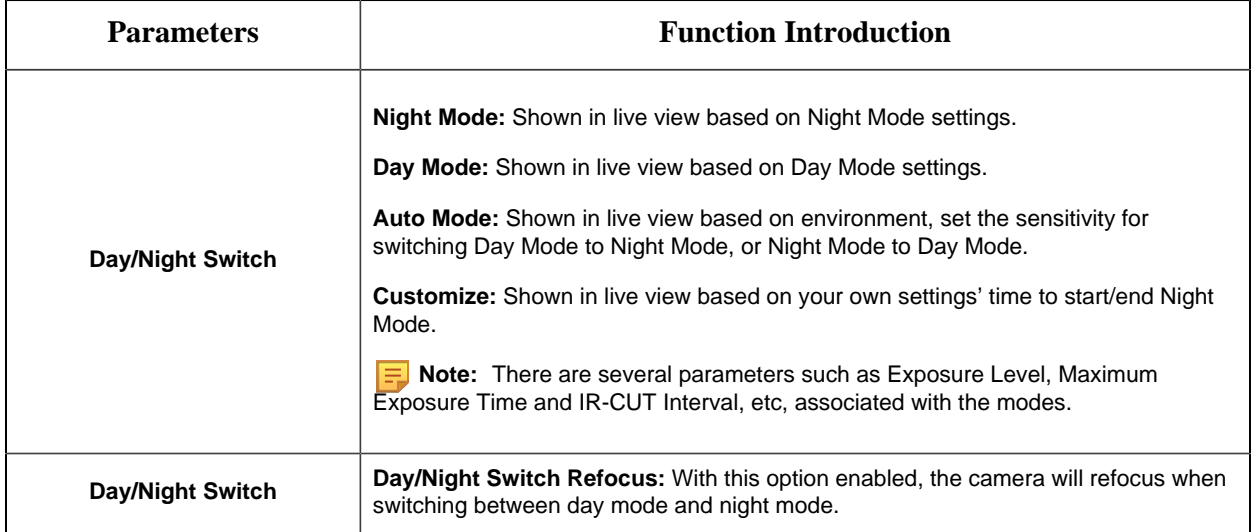

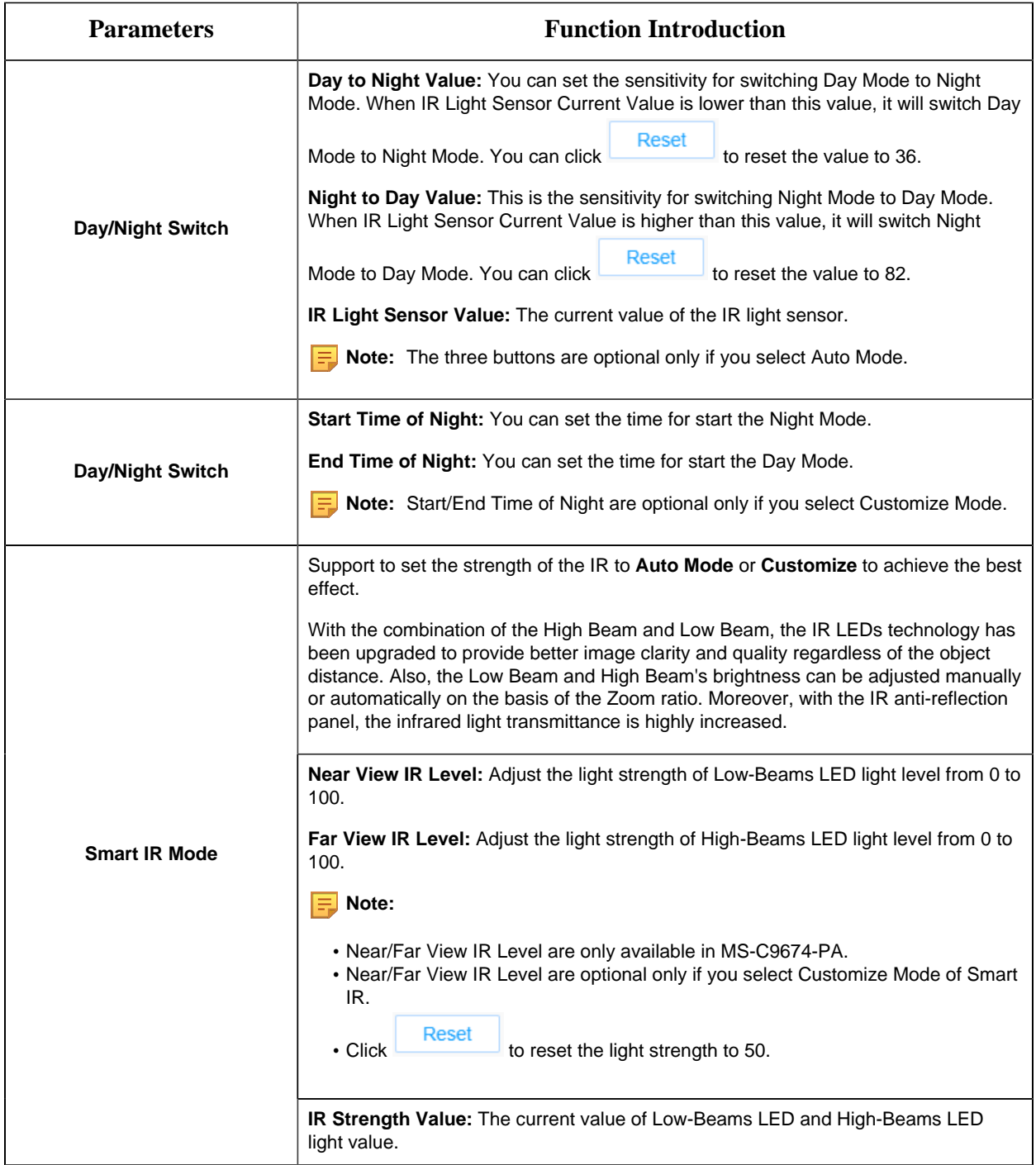

## **[Day/Night Parameters]**

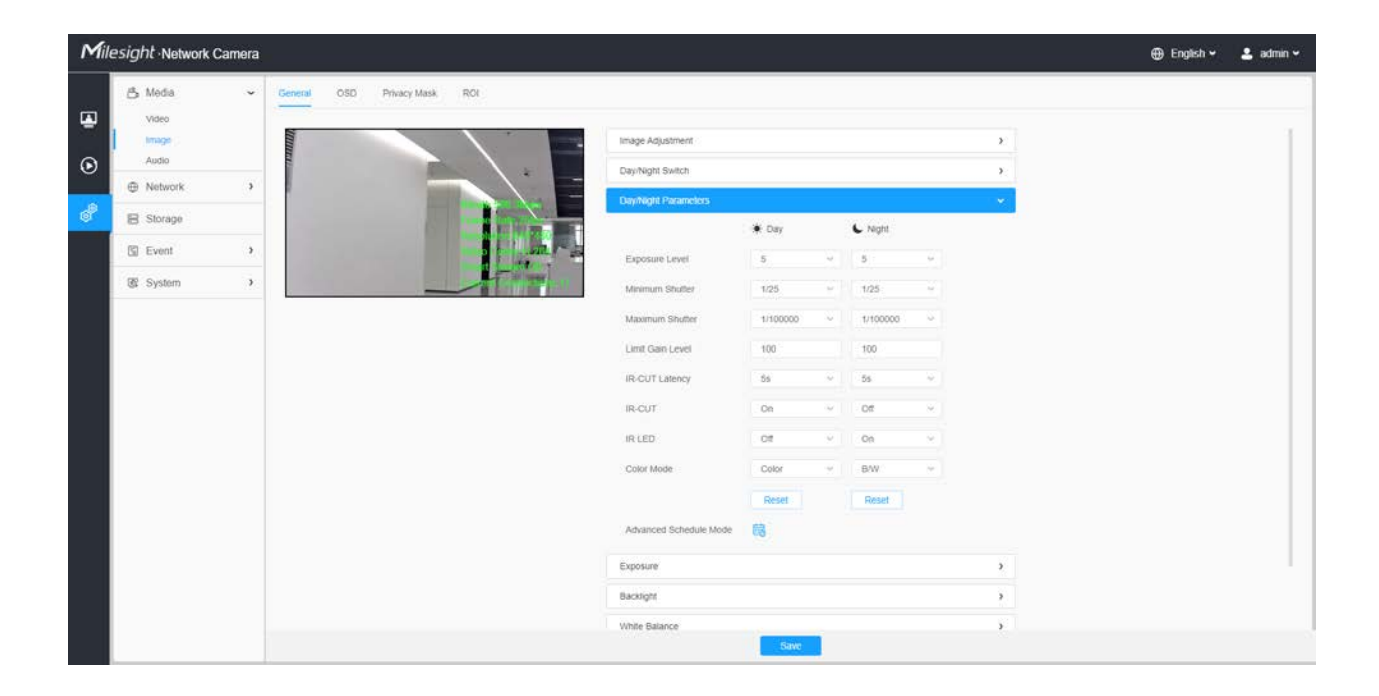

#### **Table 12. Description of the buttons**

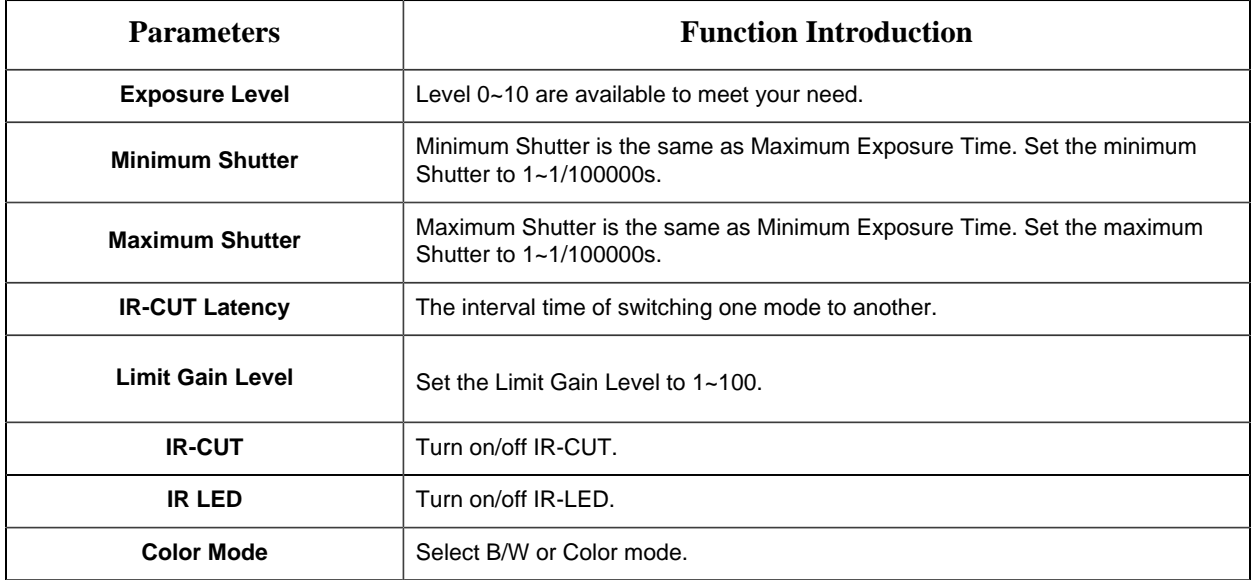

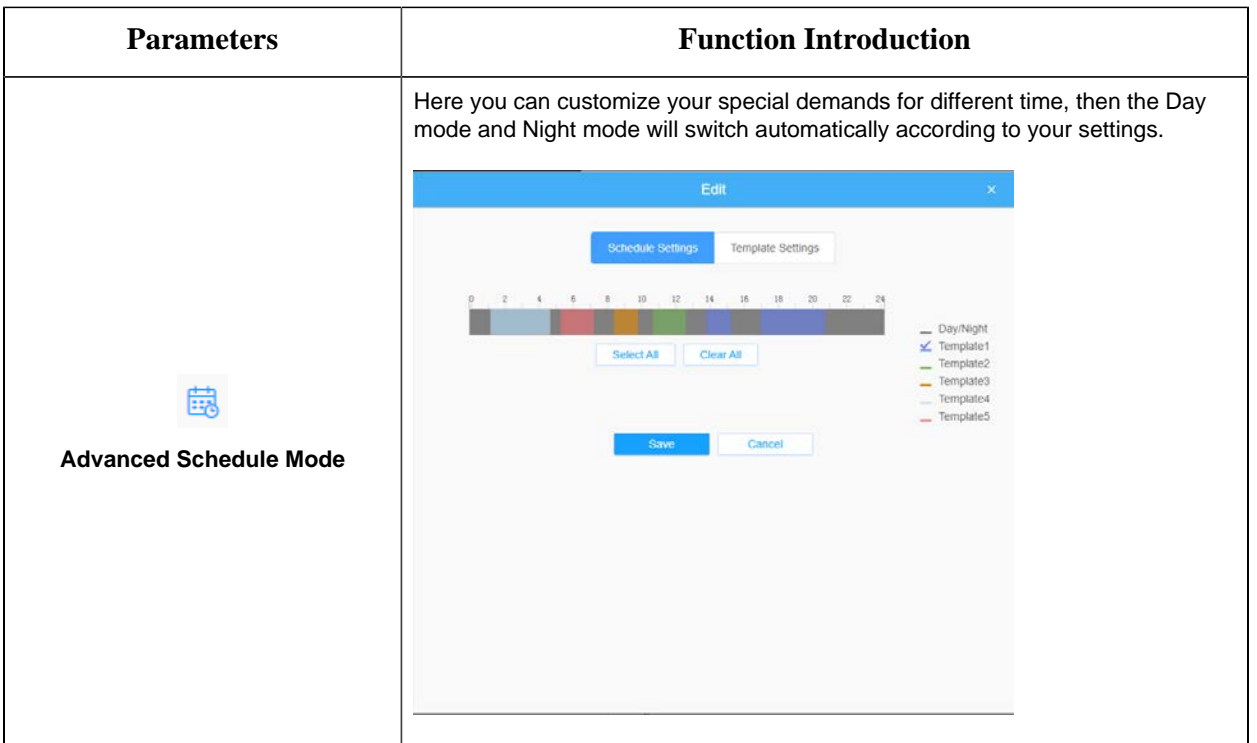

## **[Exposure]**

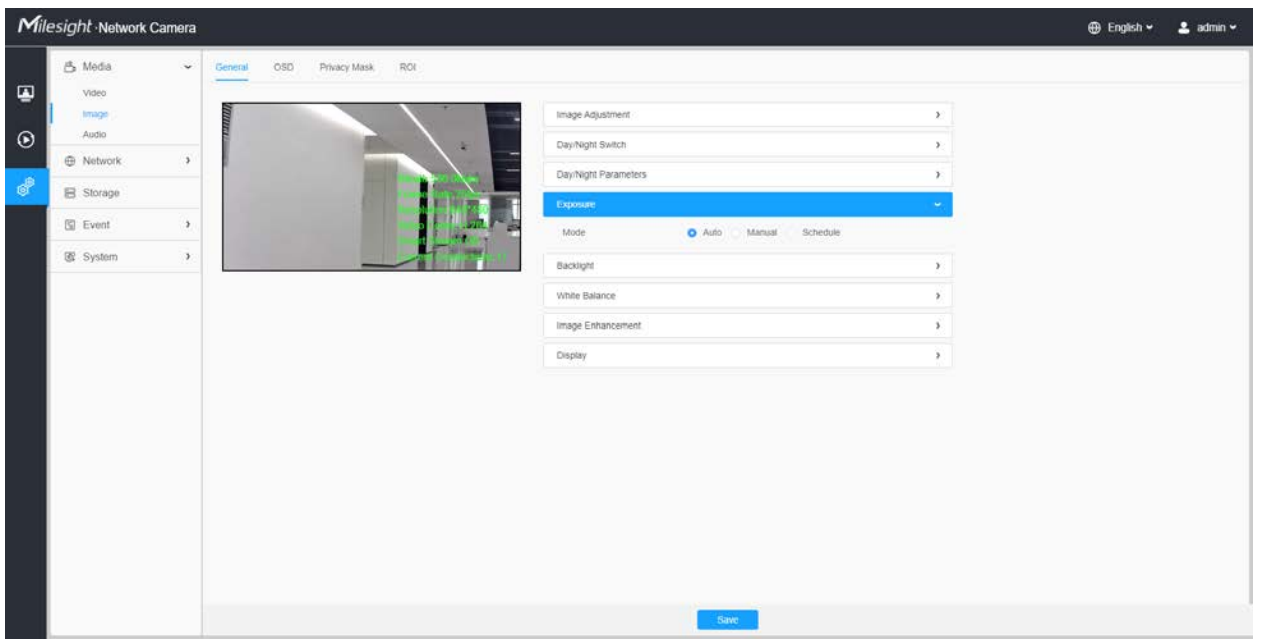

## **Table 13. Description of the buttons**

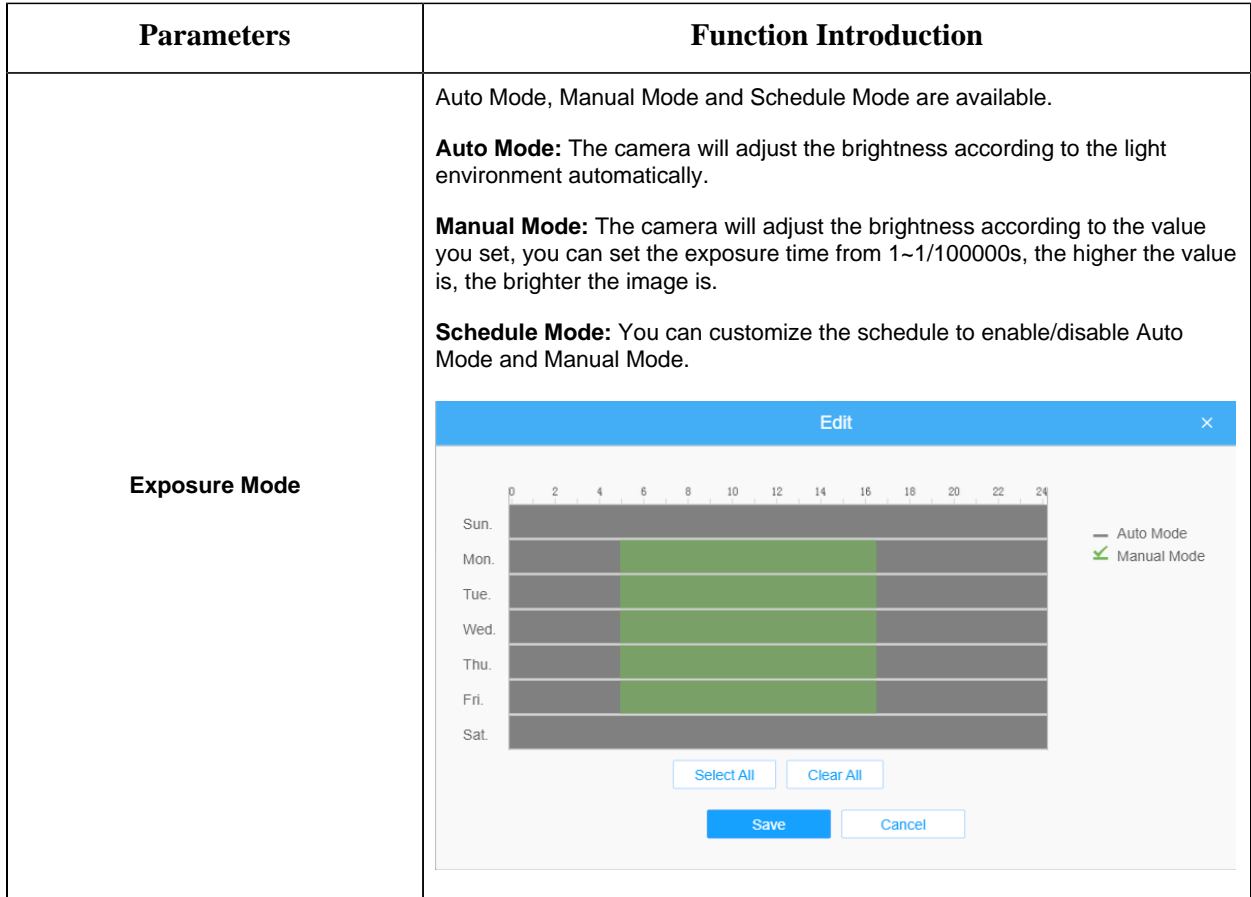

## **[Backlight]**

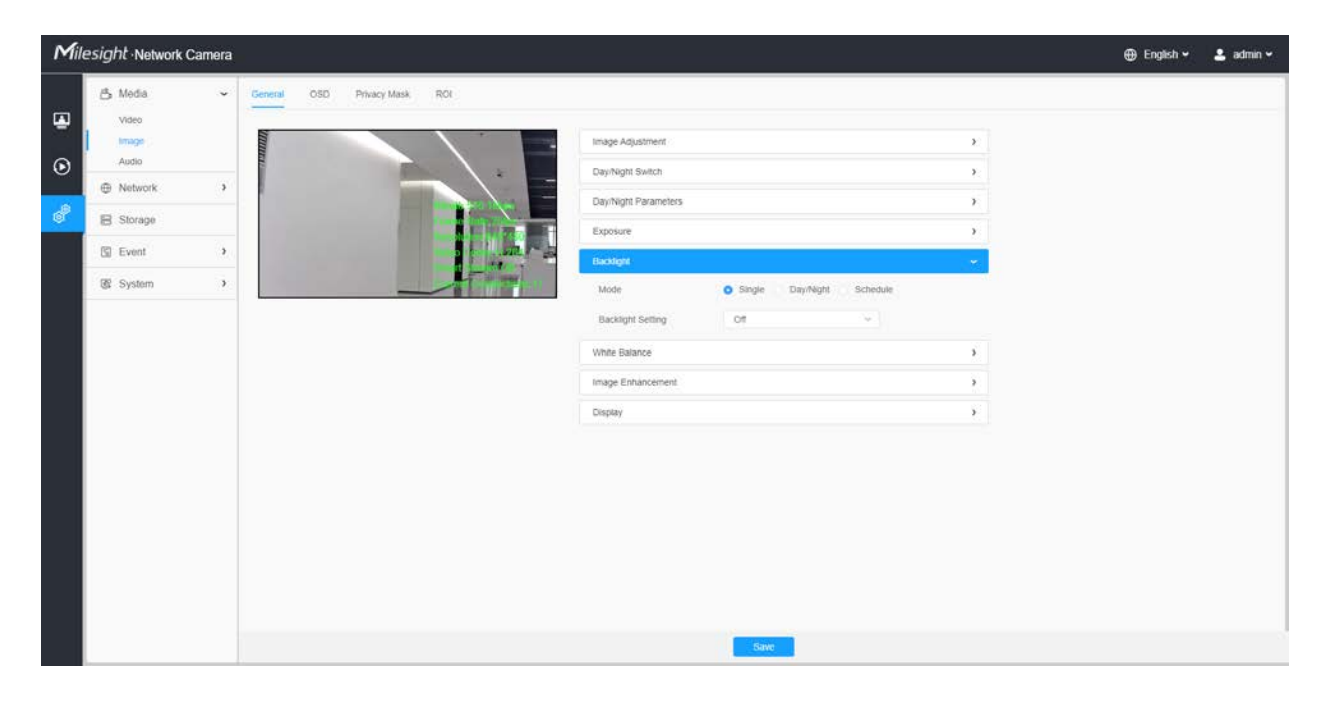

#### **Table 14. Description of the buttons**

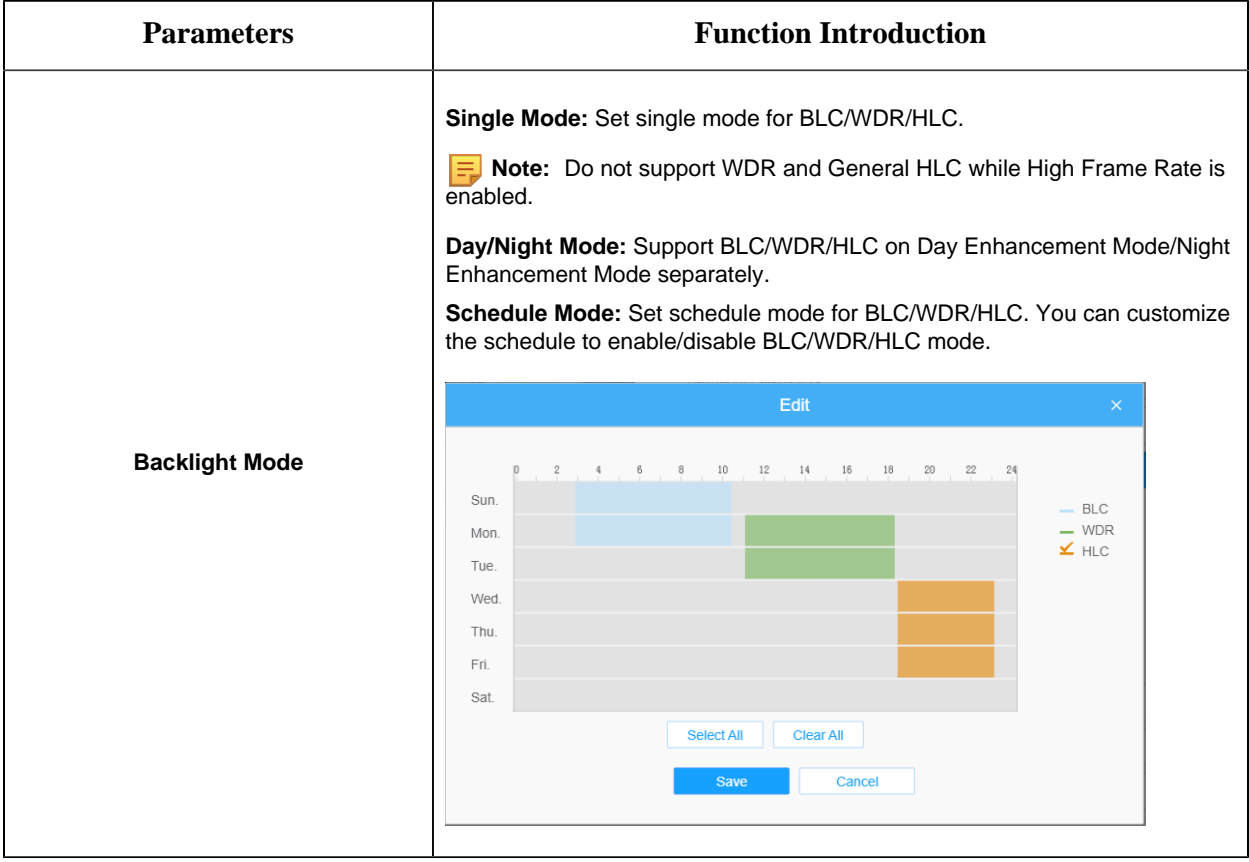

#### **F** Note:

• For more details about **Milesight WDR on & off Video**, you can click to the YouTube:

https://www.youtube.com/watch?v=McoOL0Pyk0w

• For more details about **Milesight Ultra Low-light Video Demo - HLC**, you can click to the YouTube:

https://www.youtube.com/watch?v=ly8uKWbii40

• For more details about **Milesight Super WDR Pro**, you can click to the YouTube:

https://www.youtube.com/watch?v=edsPZXBJRnI

• For more details about **Milesight Super WDR Performance**, you can click to the YouTube:

https://www.youtube.com/watch?v=BKEZ6BW-YZE

**[White Balance]**

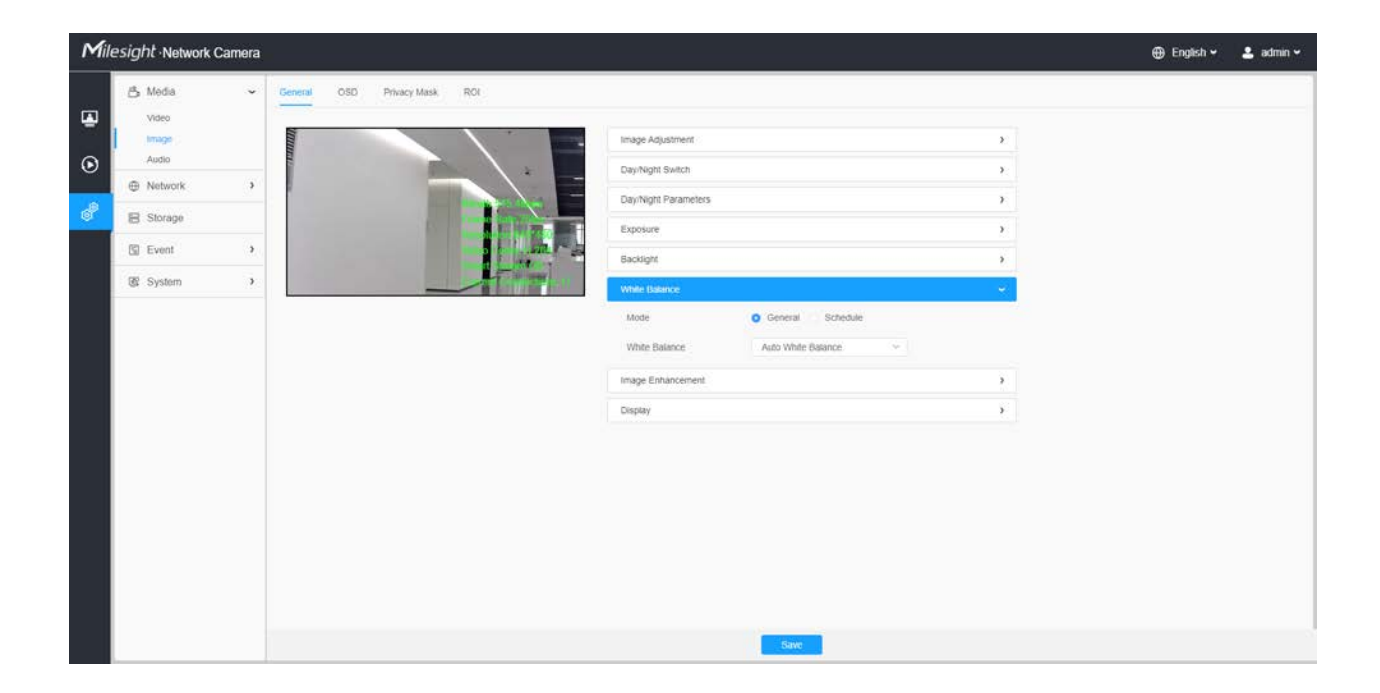

**Table 15. Description of the buttons**

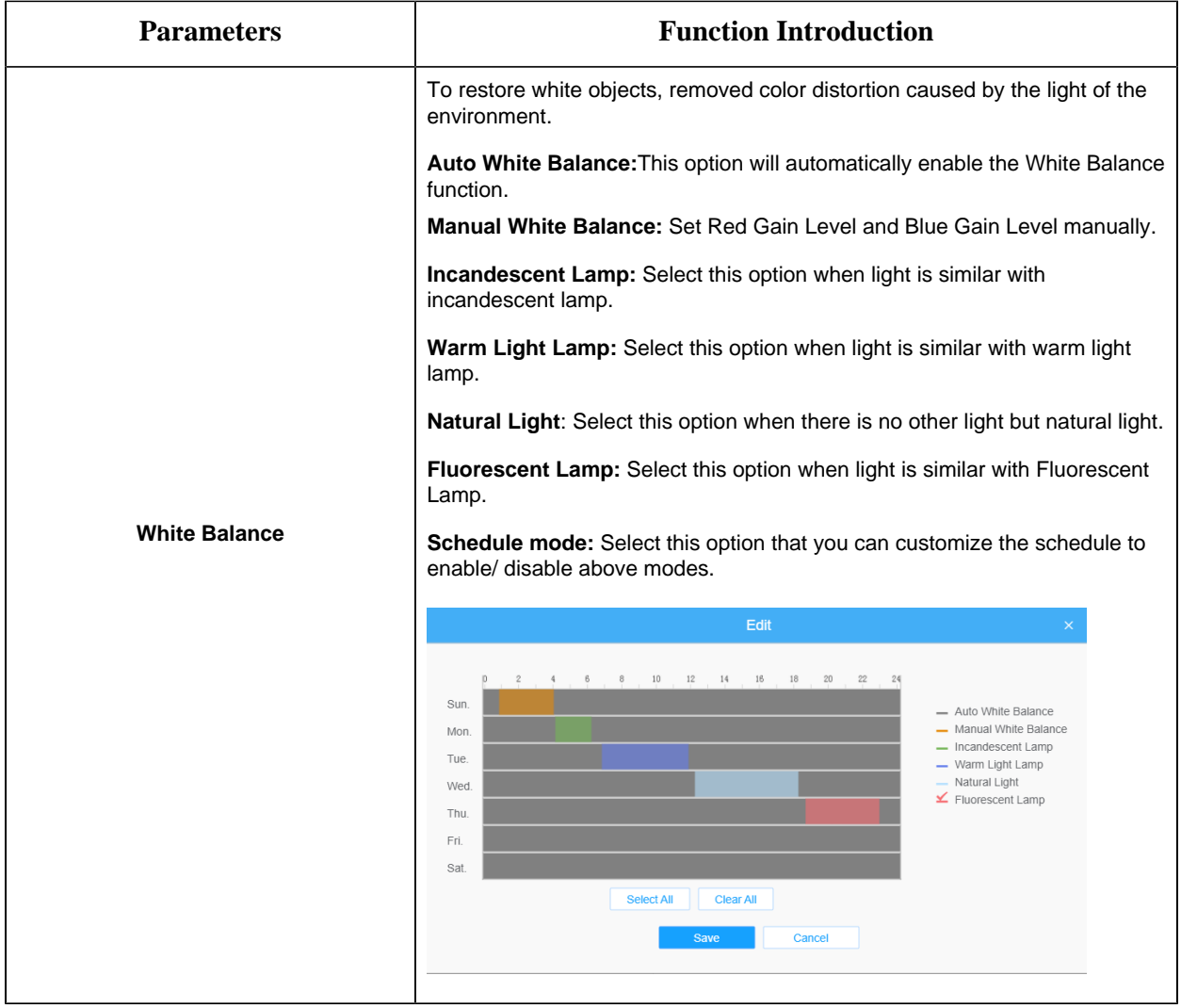

## **[Image Enhancement]**

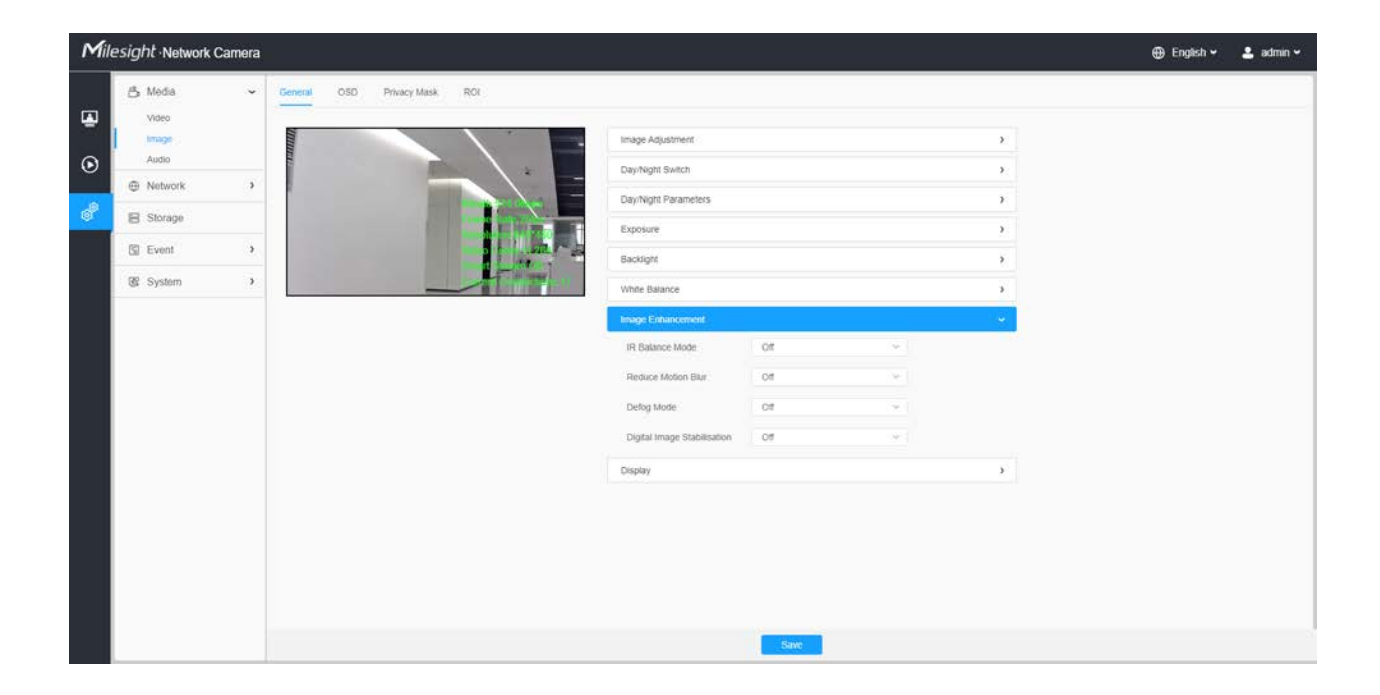

## **Table 16. Description of the buttons**

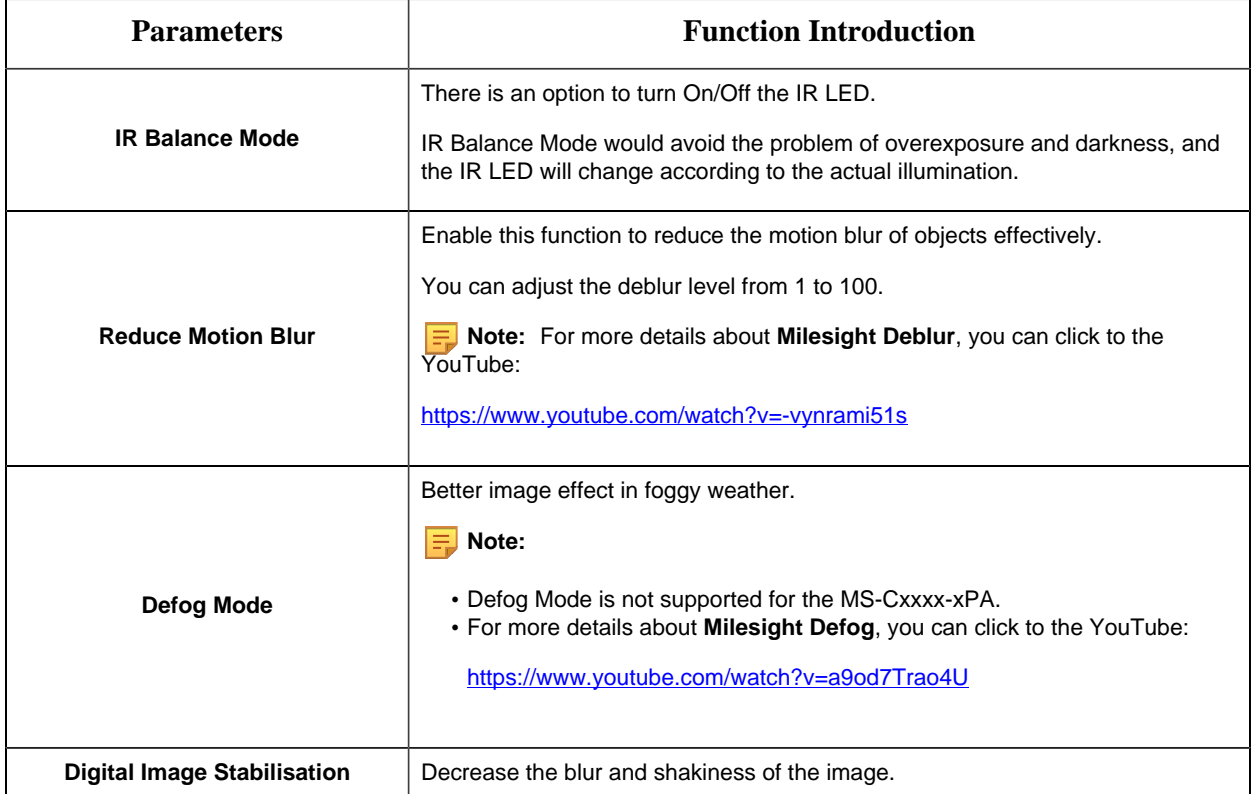

## **[Display]**

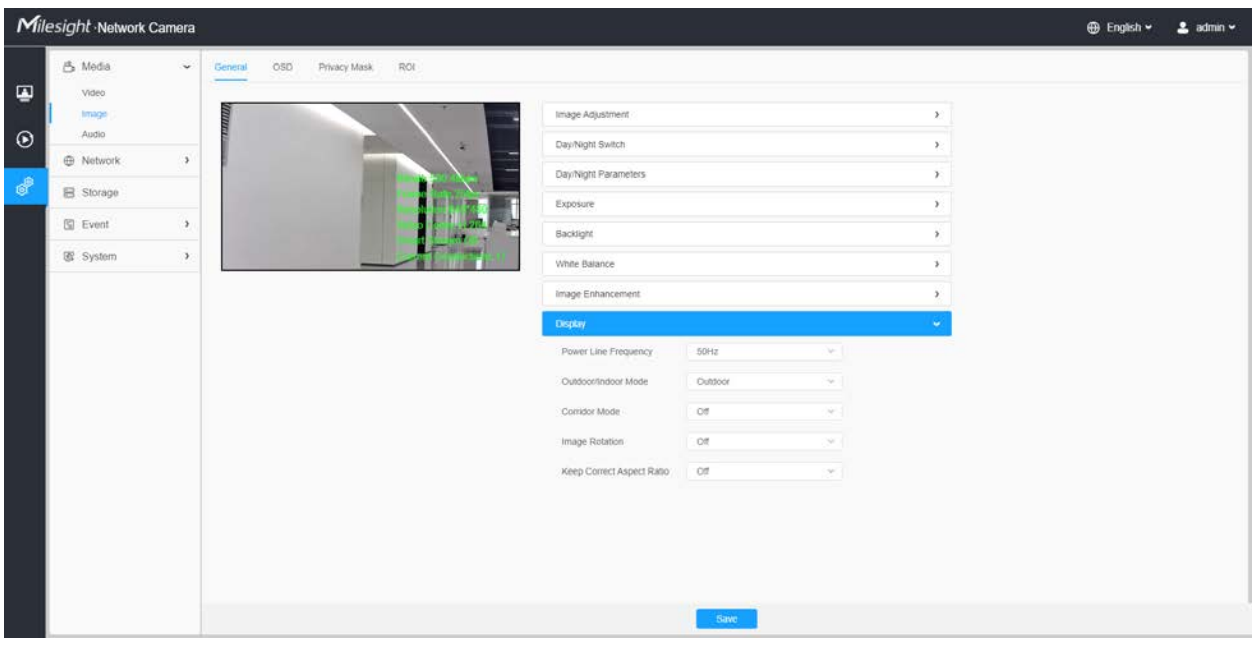

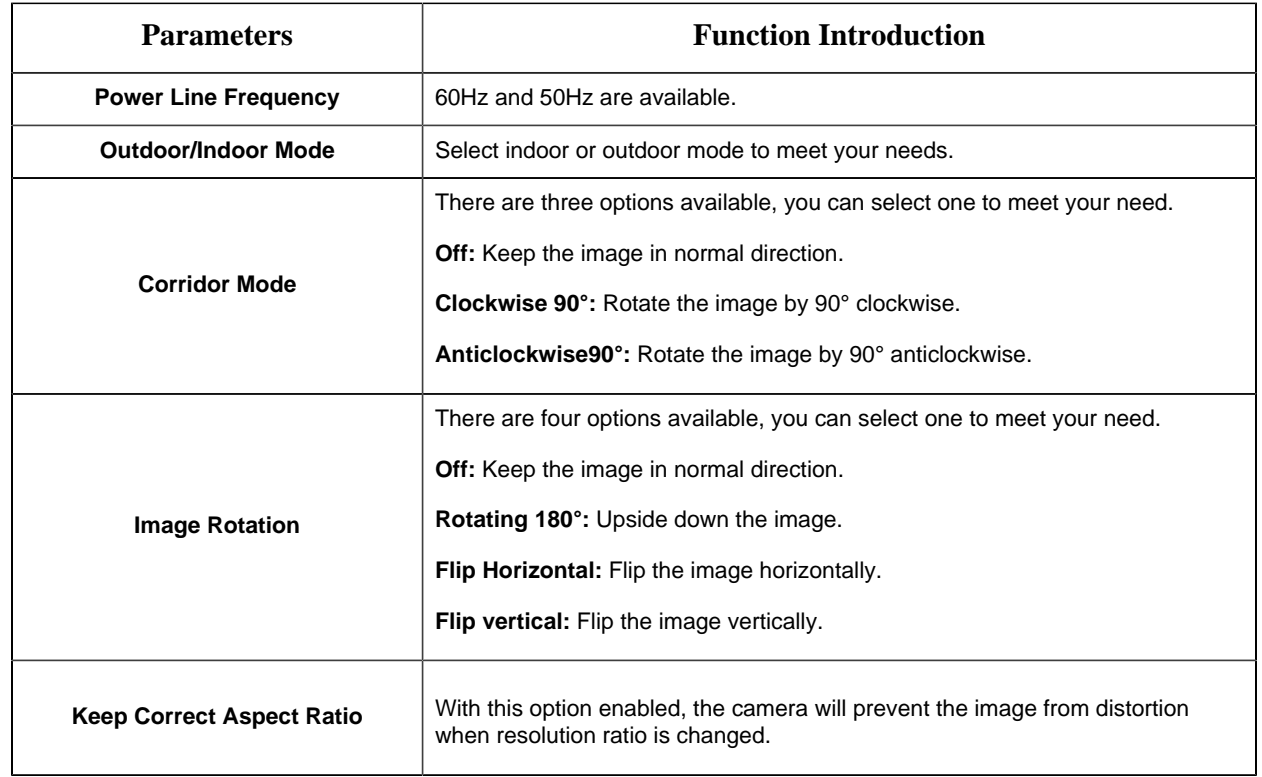

## **Table 17. Description of the buttons**

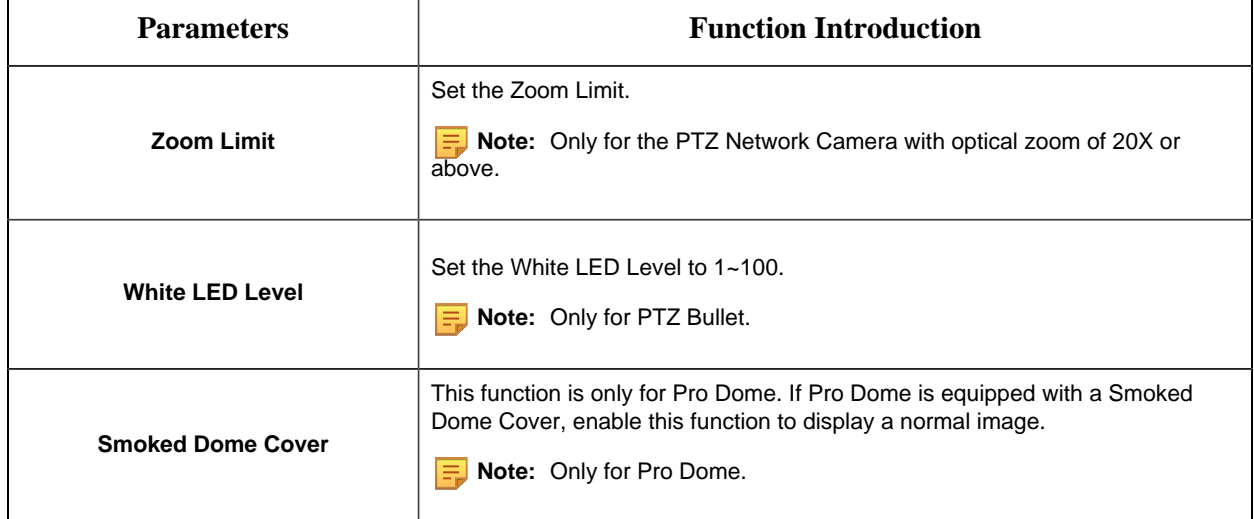

## 8.1.2.2 OSD

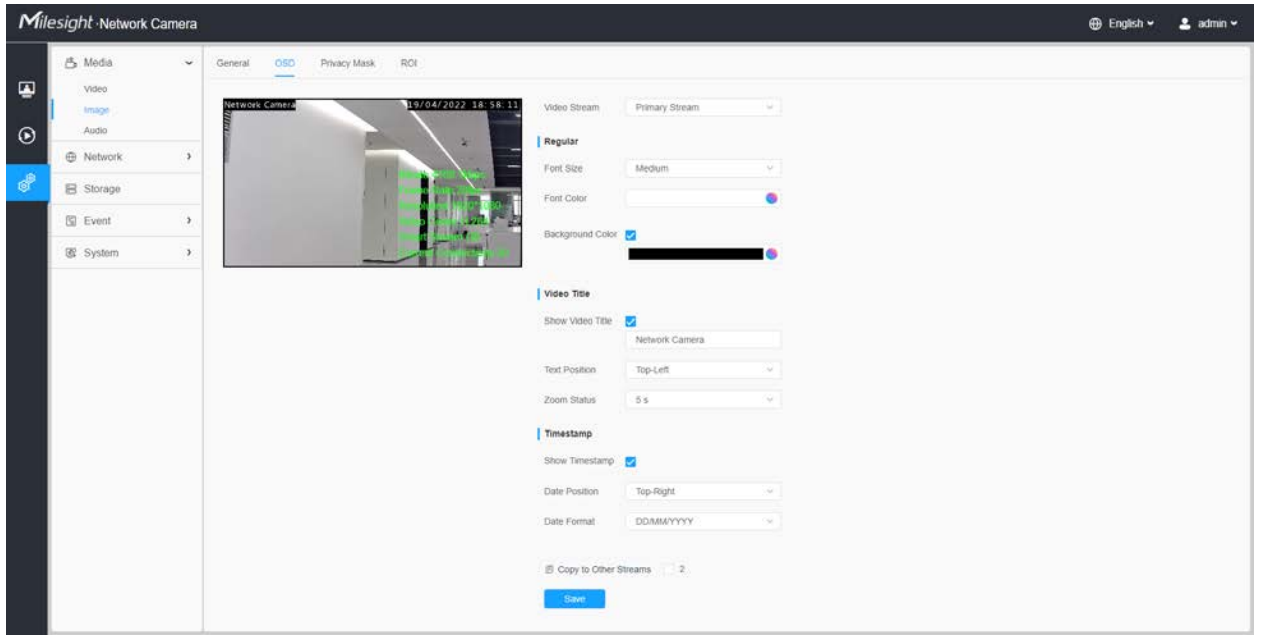

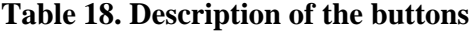

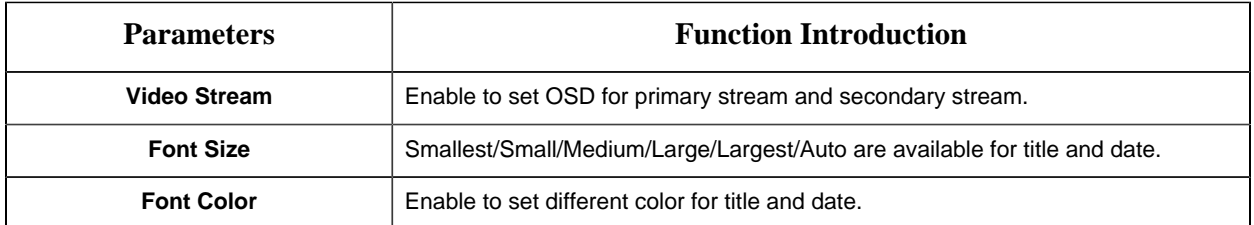

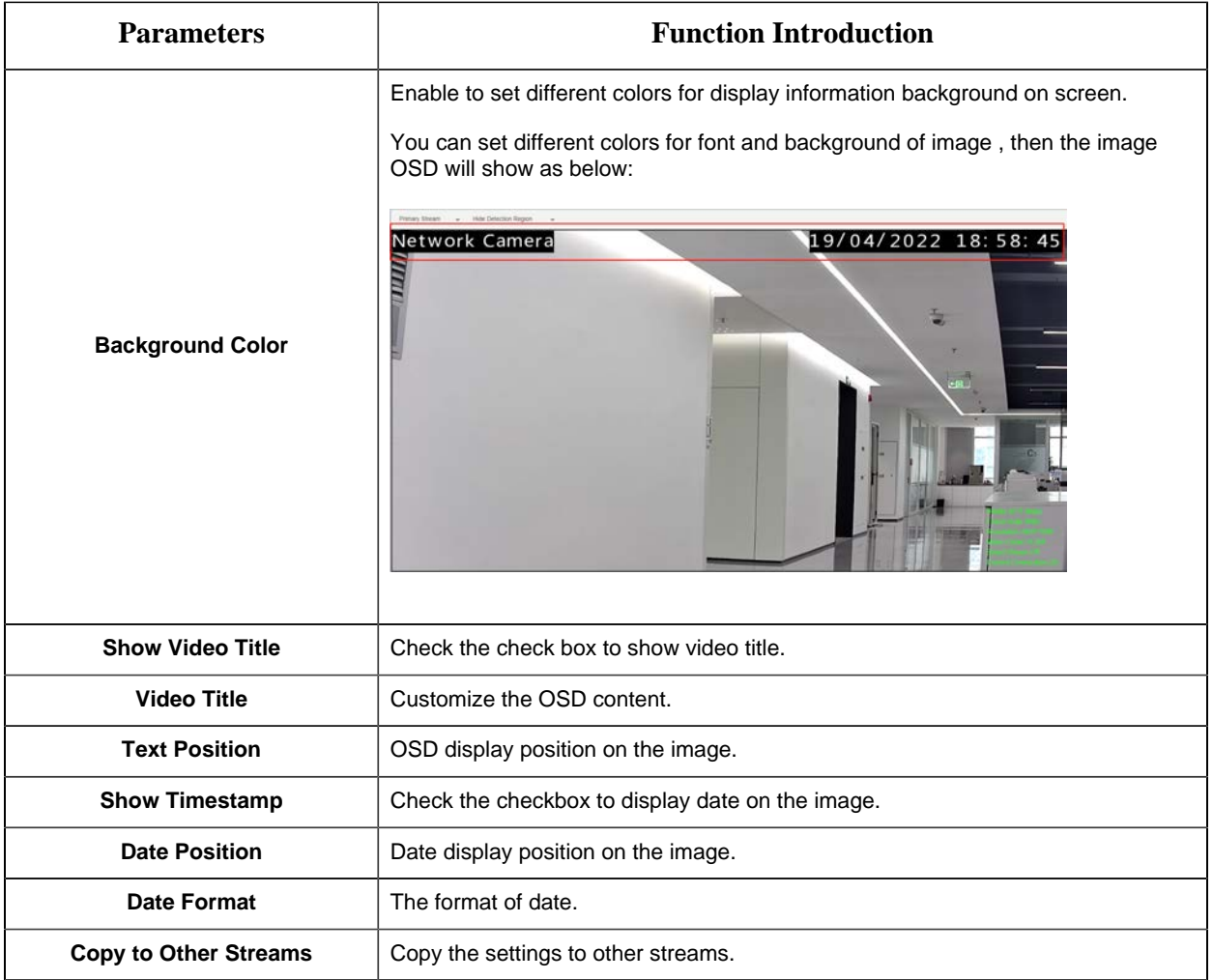

## 8.1.2.3 Privacy Mask

Privacy mask enables to cover certain areas on the live video to prevent certain spots in the surveillance area from being viewed and recorded.

**[Privacy Mask]**

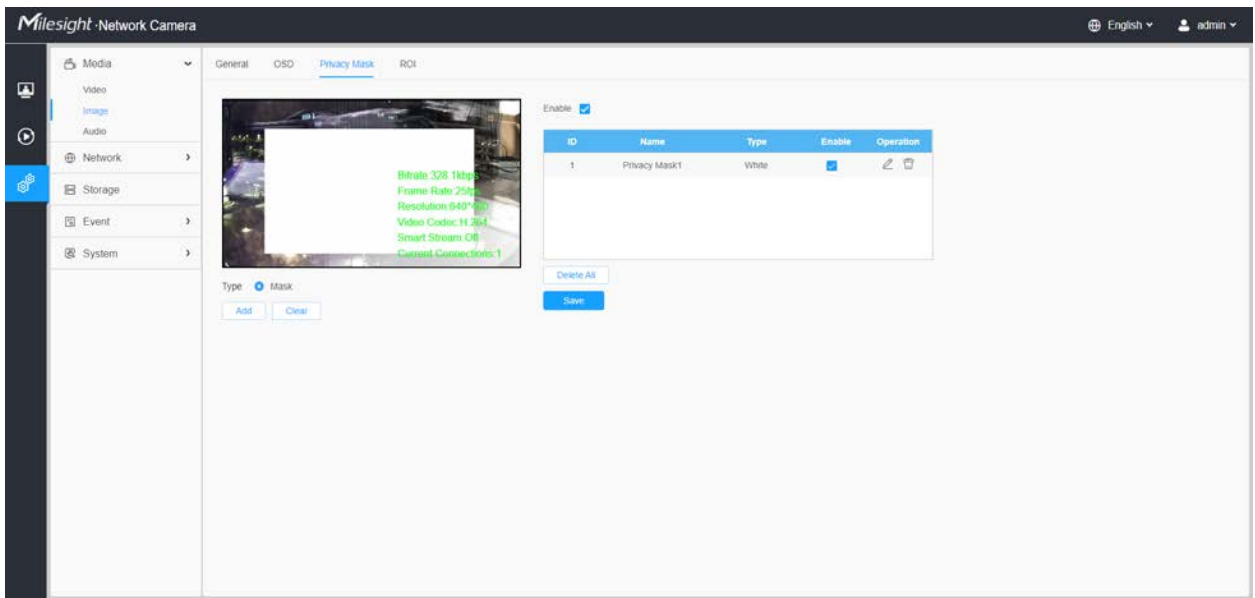

You can select the color to use for the cover certain areas on the live video.

**F** Note:

- For the MS-Cxxxx-xPC model, up to 24 mask areas and 4 mosaic areas are supported.
- For the MS-Cxxxx-xPA model, up to 24 mask areas are supported.
- For the MS-Cxxxx-xPD model, up to 4 mask areas are supported.

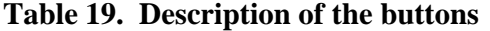

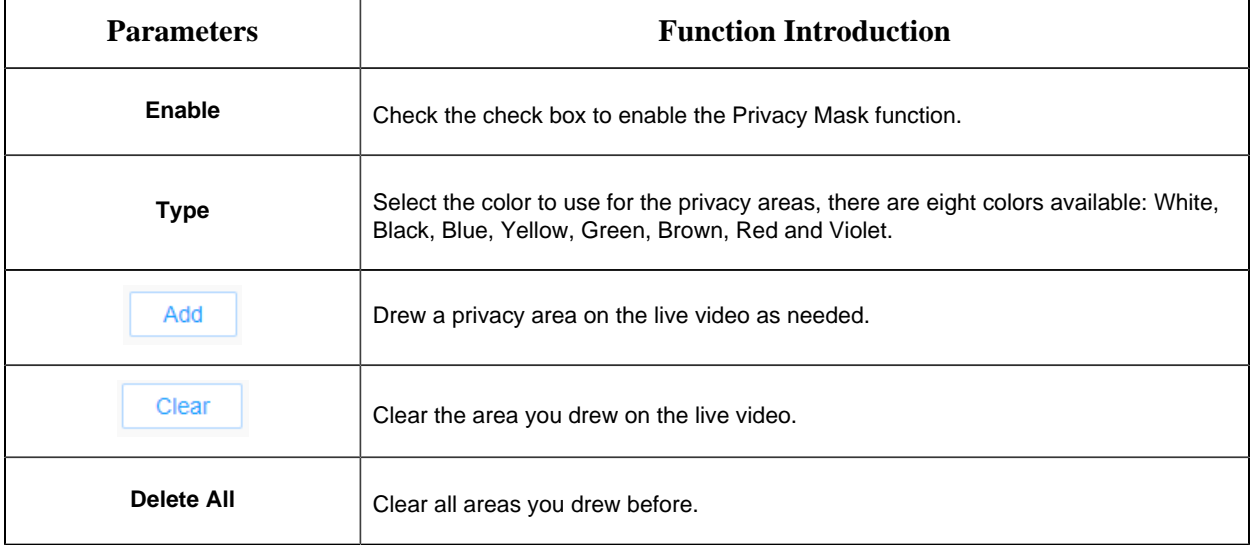

## **[Mosaic type of Privacy Mask]**

You can select the color type and mosaic type to use for the cover certain areas on the live video. The mosaic type can maintain the continuity of the picture and improve the visual effect. Up to 28 mask areas are supported, which includes 24 mask areas and 4 mosaic areas.

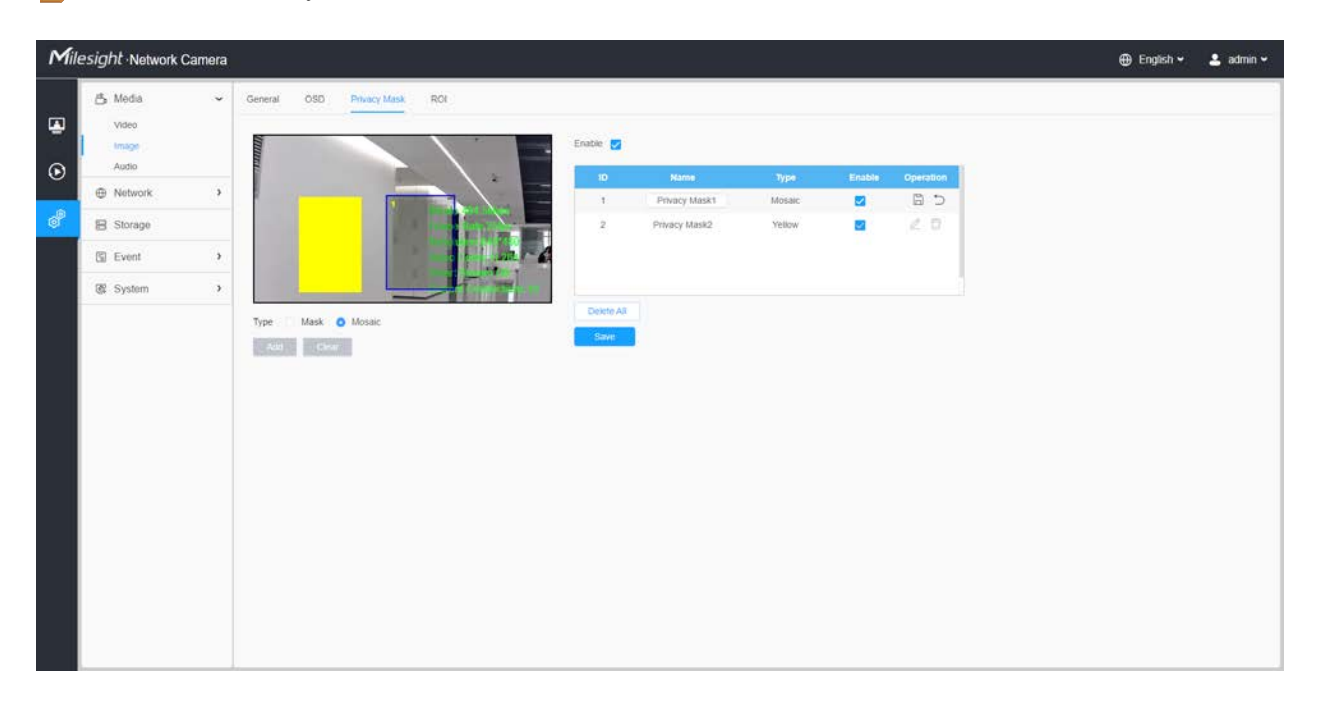

**F** Note: Make sure your camera model is MS-Cxxxx-xPC.

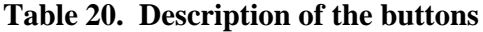

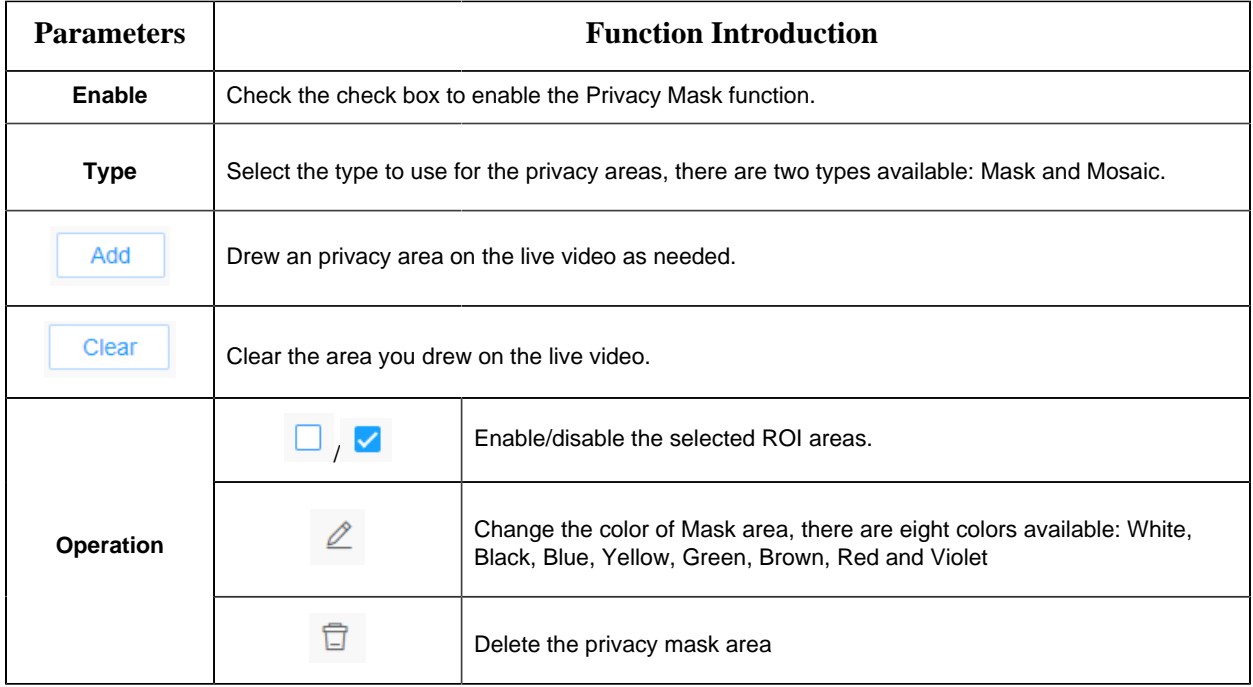

#### 8.1.2.4 ROI

Region of interest (often abbreviate ROI), is a selected subset of samples within a dataset identified for a particular purpose. Users can select up to 8 key regions of a scene to transmit through separate streams for targeted preview and recording.

By using Milesight ROI technology, more than 50% of bit rate can be saved and therefore less bandwidth demanded and the storage usage reduced. So according to this, you can set a small bit rate for high resolution.

**F** Note: For more details about how to set ROI, please refer to https://milesight.freshdesk.com/a/ solutions/articles/69000643441.

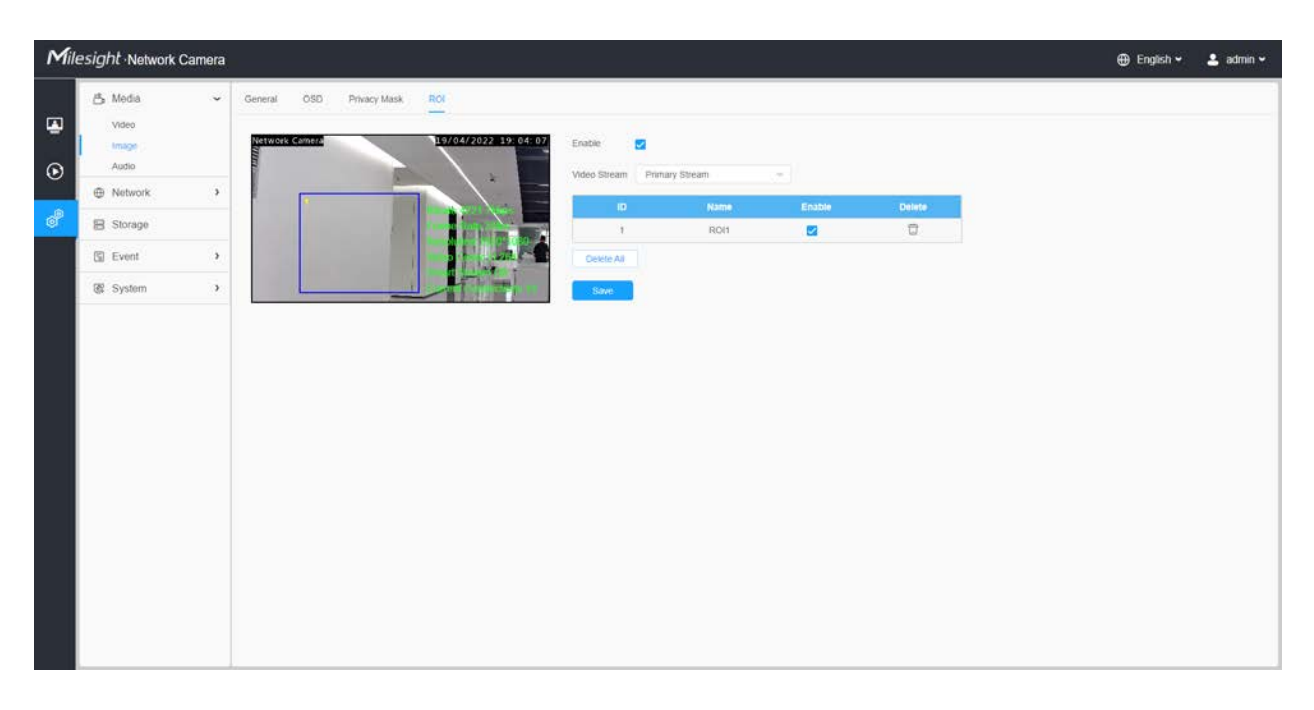

#### **Table 21. Description of the buttons**

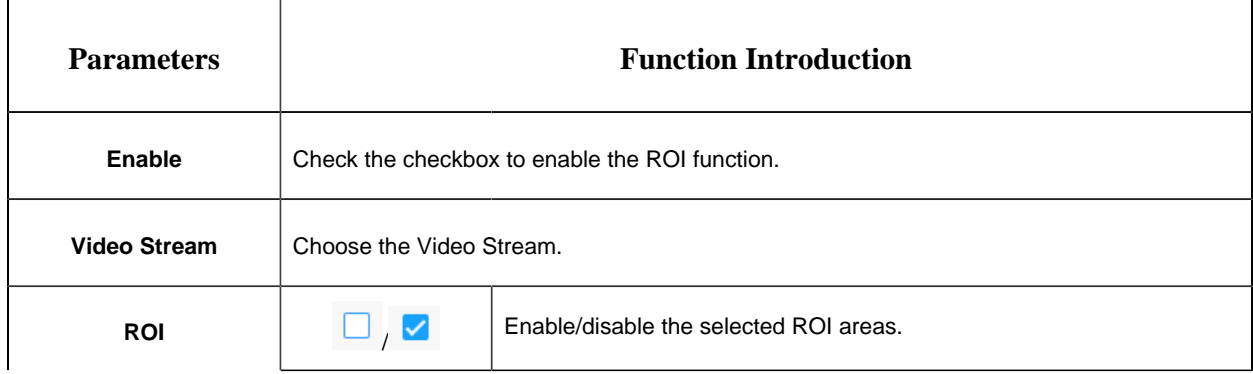

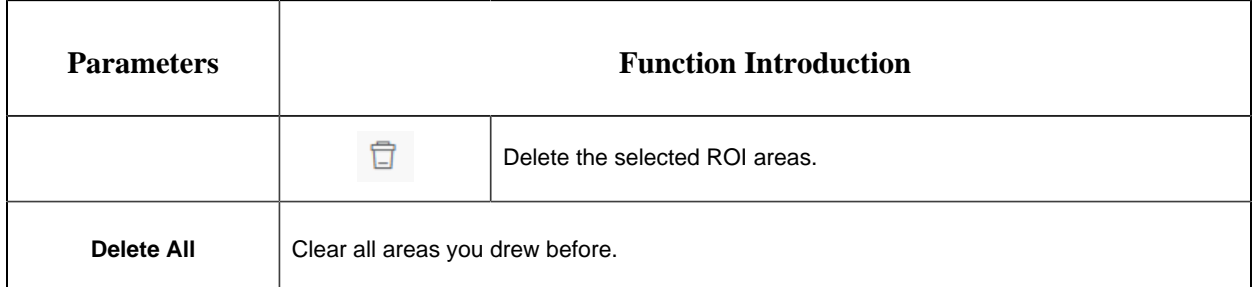

#### **ED** Note:

• You can set a low bit rate. For example, you can set a bit rate with 512Kbps and a resolution with 1080P, then you can see the image quality of ROI is more clear and fluent than the other region.

## *8.1.3 Audio*

#### 8.1.3.1 Audio

This audio function allows you to hear the sound from the camera or transmit your sound to the camera side. A two-way communication is also possible to be achieved with this feature. Alarm can be triggered when the audio input is above a certain alarm level you set, and configured audio can be played when an alarm occurs.

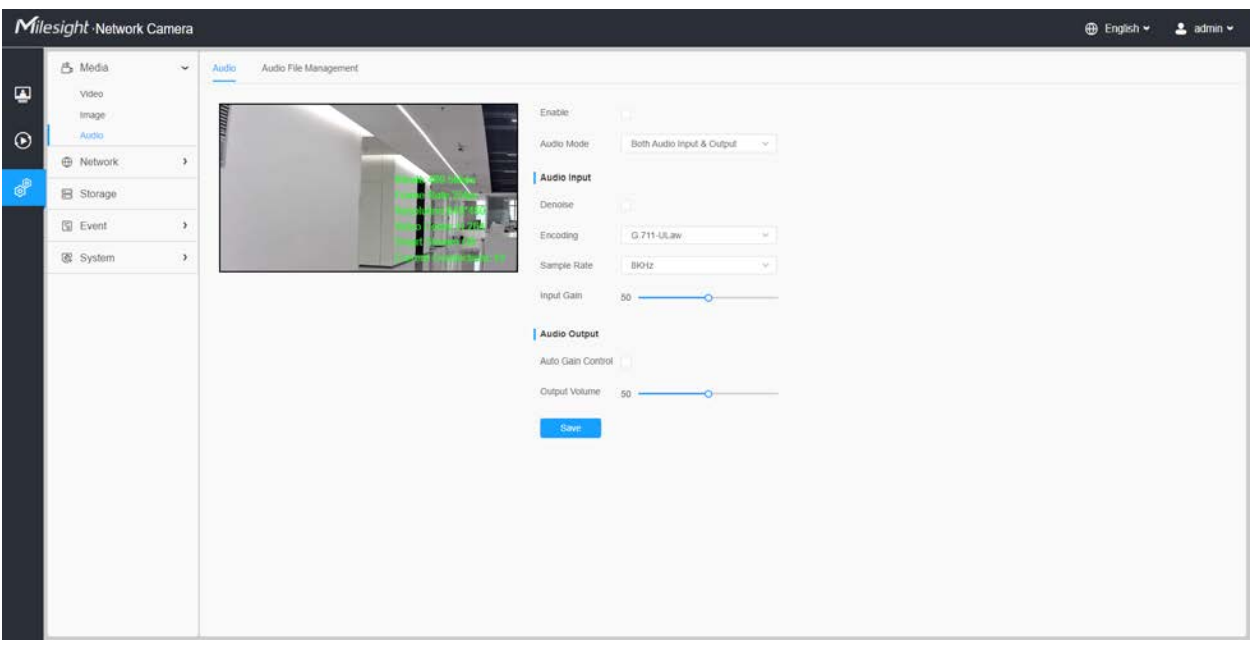

#### **Table 22. Description of the buttons**

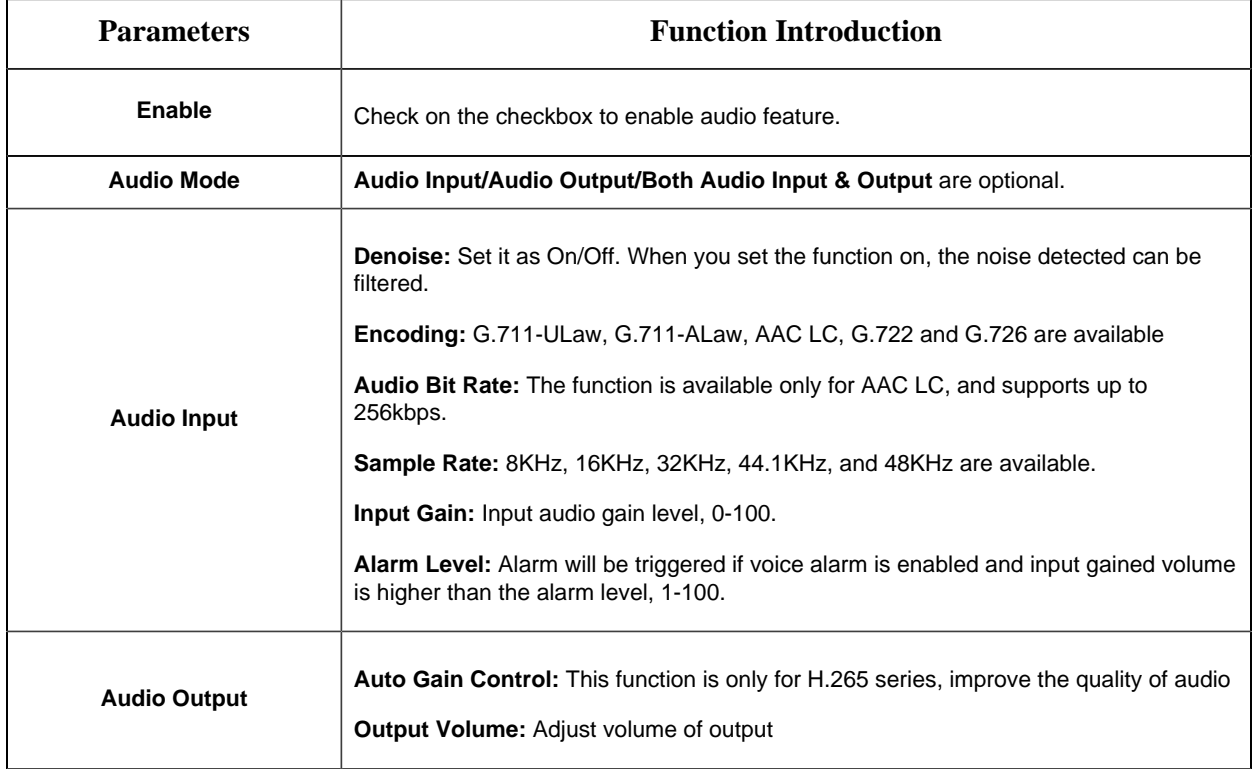

## 8.1.3.2 Auto File Management

You can upload up to 5 audio files manually to Flash or SD Card on the Audio web page and you can also edit the audio file's name when upload.

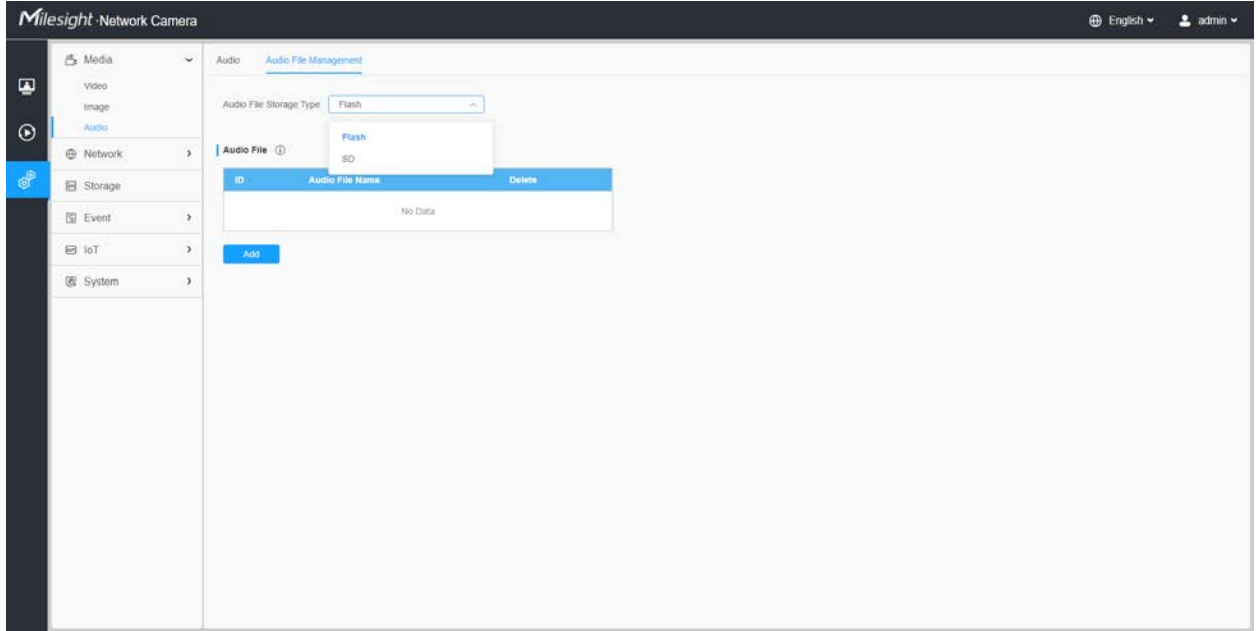

#### **F** Note:

- The Audio mode and Audio Output are only for certain modules.
- Only support '.wav' audio files with codec type PCM/PCMU/PCMA, 64kbps or 128 kbps and no more than 500k.

**F** Note: Only support '.wav' audio files with codec type PCM/PCMU/PCMA, 64kbps or 128kbps bitrate and no more than 500k!

## *8.2 Network*

## *8.2.1 Basic*

#### 8.2.1.1 TCP/IP

|                           | Milesight Network Camera              |               |                           |                                          |                 |  |  | <b>B</b> English ~ | $2$ admin $\sim$ |
|---------------------------|---------------------------------------|---------------|---------------------------|------------------------------------------|-----------------|--|--|--------------------|------------------|
|                           | 凸 Media                               | $\rightarrow$ | TCPAP<br><b>HTTP</b><br>_ | RTSP.<br>UPnP<br><b>DDNS</b>             | FTP<br>Email    |  |  |                    |                  |
| $\blacksquare$<br>$\odot$ | <b>E</b> Network<br>Basic<br>Advanced | $_{\rm w}$    | IPv4<br>:Type:            | Static DHCP                              |                 |  |  |                    |                  |
| ď                         | <b>B</b> Storage                      |               | IP Address                | 192 . 168 . 69 . 66                      | Test            |  |  |                    |                  |
|                           | 图 Event                               | $\,$          | : IPv4 Subnet Mask:       | 255 . 255 . 255 . 0                      |                 |  |  |                    |                  |
|                           | System                                | $\,$          |                           | .iPv4 Default Gateway 192 . 168 . 69 . 1 |                 |  |  |                    |                  |
|                           |                                       |               |                           | Preferred DNS Server   B   B   B   B   B |                 |  |  |                    |                  |
|                           |                                       |               | IPv6                      |                                          |                 |  |  |                    |                  |
|                           |                                       |               | IPv6 Mode                 | Manual<br>$\sim$                         |                 |  |  |                    |                  |
|                           |                                       |               | IPv6 Address              |                                          |                 |  |  |                    |                  |
|                           |                                       |               | :IPv6 Prefix              |                                          |                 |  |  |                    |                  |
|                           |                                       |               | : IPv6 Default Gateway    |                                          |                 |  |  |                    |                  |
|                           |                                       |               | MTU.                      |                                          |                 |  |  |                    |                  |
|                           |                                       |               | MTU:                      | 1500                                     | 1200-1500 Bytes |  |  |                    |                  |
|                           |                                       |               |                           | Save                                     |                 |  |  |                    |                  |
|                           |                                       |               |                           |                                          |                 |  |  |                    |                  |
|                           |                                       |               |                           |                                          |                 |  |  |                    |                  |
|                           |                                       |               |                           |                                          |                 |  |  |                    |                  |
|                           |                                       |               |                           |                                          |                 |  |  |                    |                  |

**Table 23. Description of the buttons**

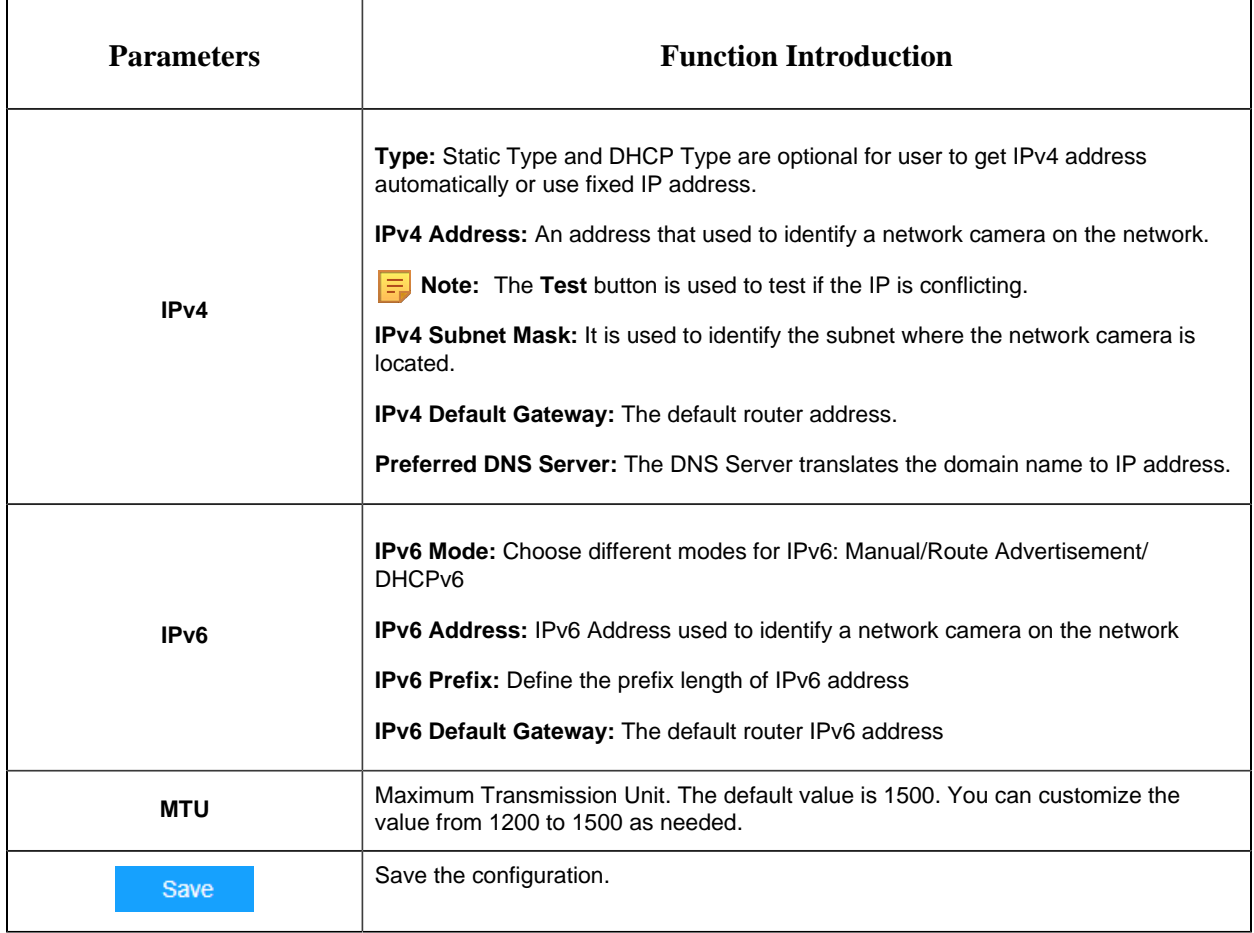

## 8.2.1.2 HTTP

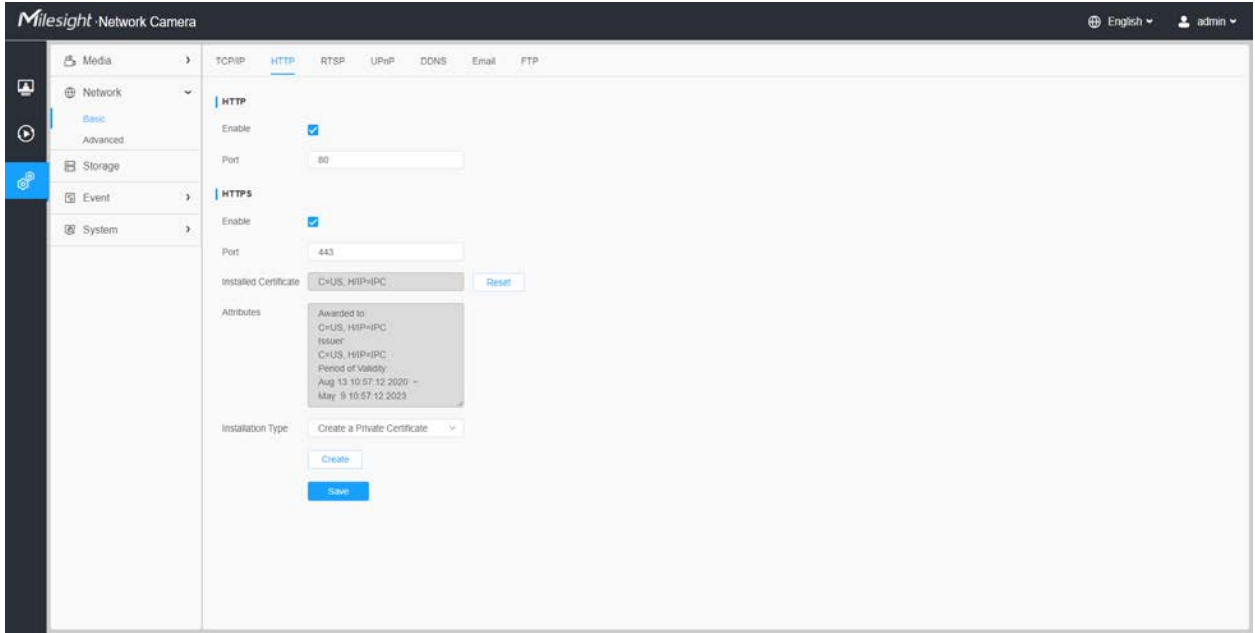

## **Table 24. Description of the buttons**

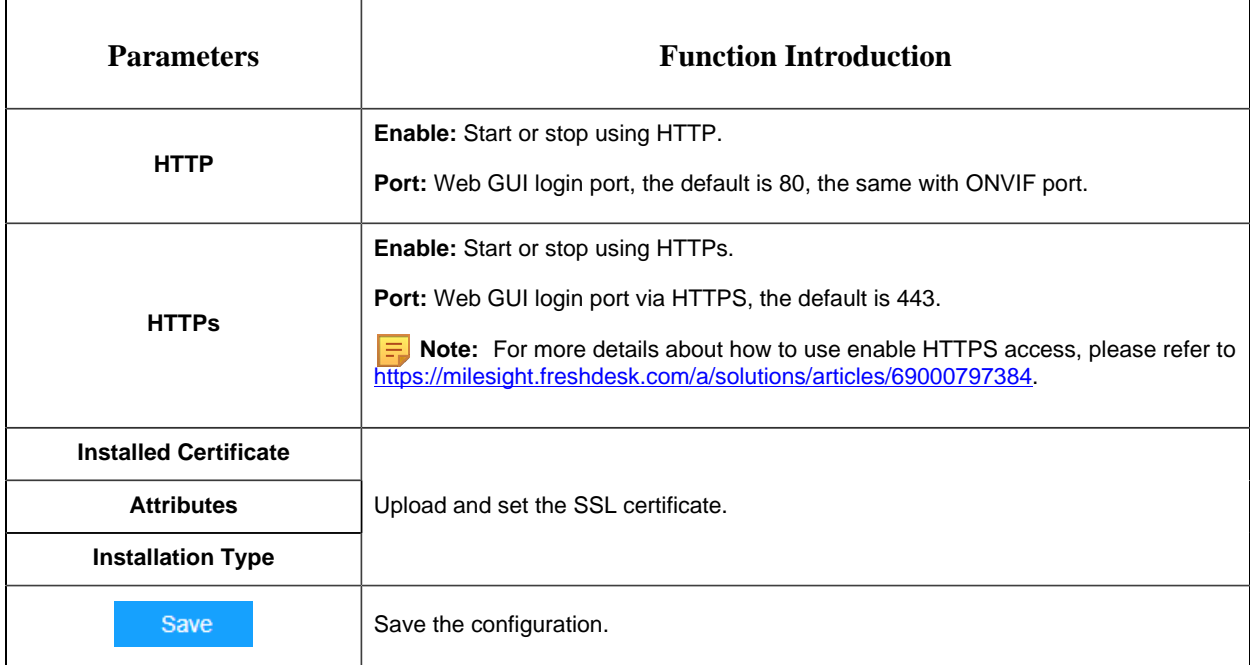

#### **Table 25. HTTP URL are as below:**

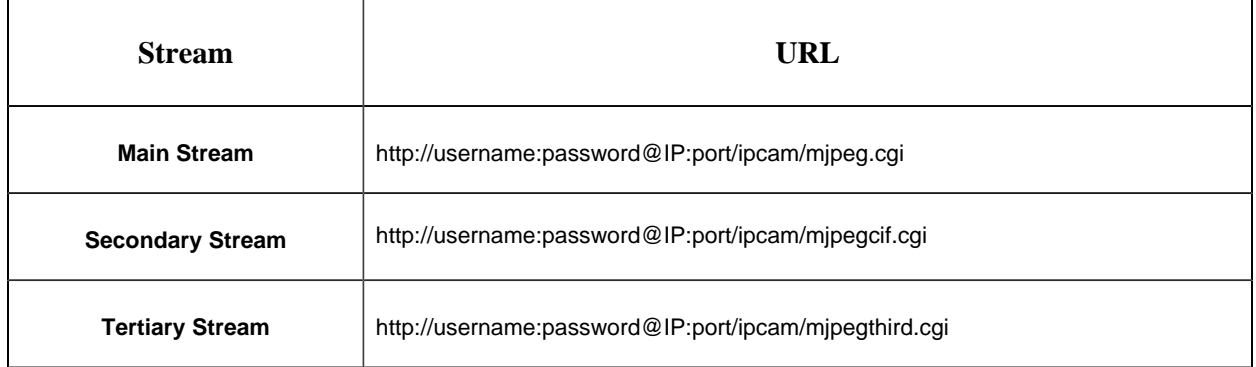

**Note:** You need to change the codec type of streams to MJPEG except the main stream of H.264 cameras whose models with "-A".

#### 8.2.1.3 RTSP
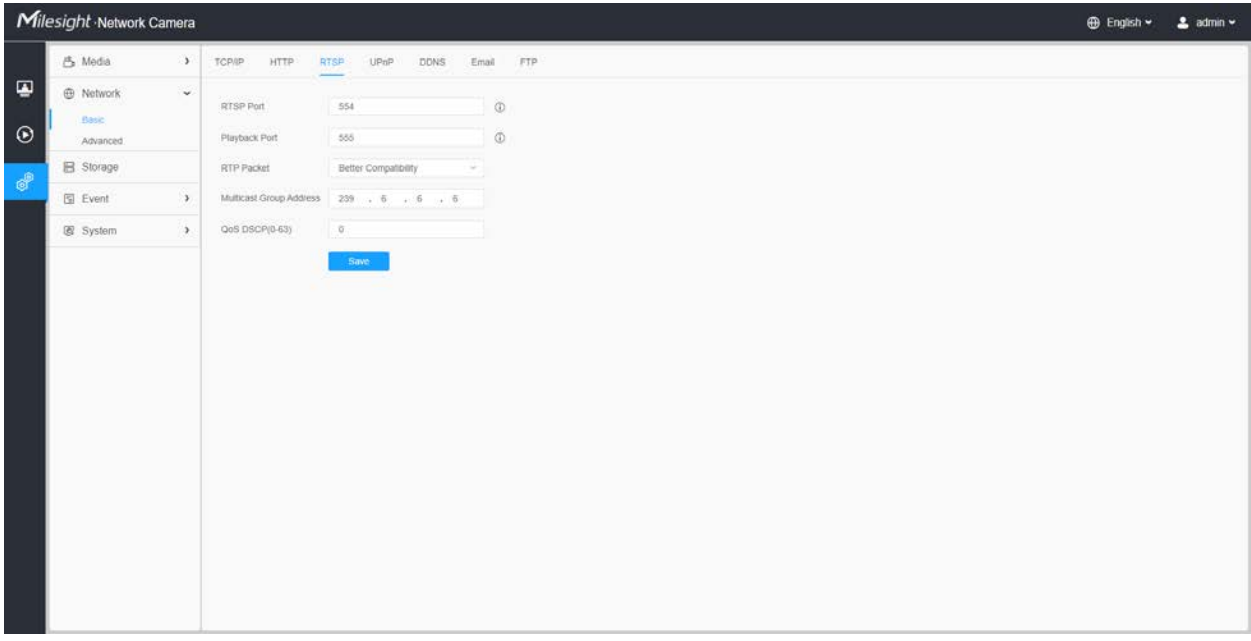

# **Table 26. Description of the buttons**

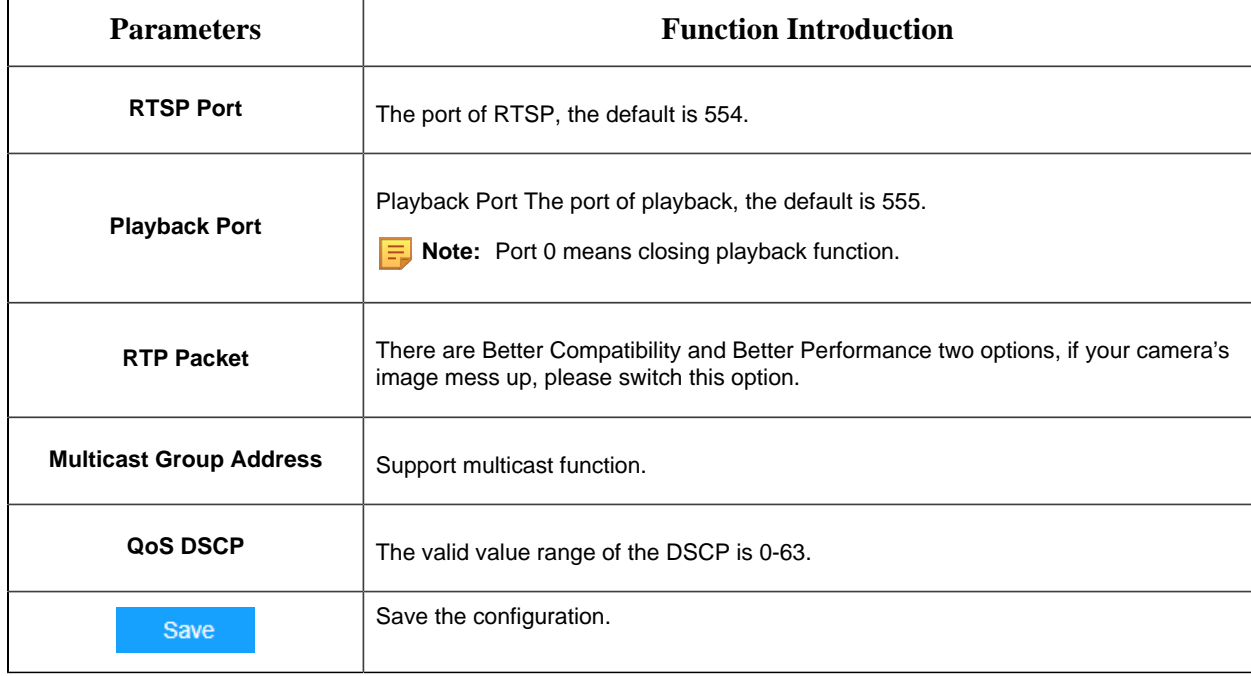

# **Table 27. RTSP URL are as below:**

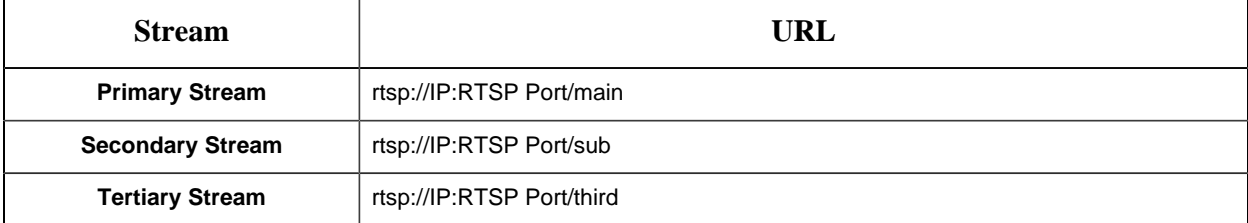

## **F** Note:

- DSCP refers to the Differentiated Service Code Point; and the DSCP value is used in the IP header to indicate the priority of the data.
- A reboot is required for the settings to take effect.

#### 8.2.1.4 UPnP

Universal Plug and Play (UPnP) is a networking architecture that provides compatibility among networking equipment, software and other hardware devices. The UPnP protocol allows devices to connect seamlessly and to simplify the implementation of networks in the home and corporate environments. With the function enabled, you don't need to configure the port mapping for each port, and the camera is connected to the Wide Area Network via the router.

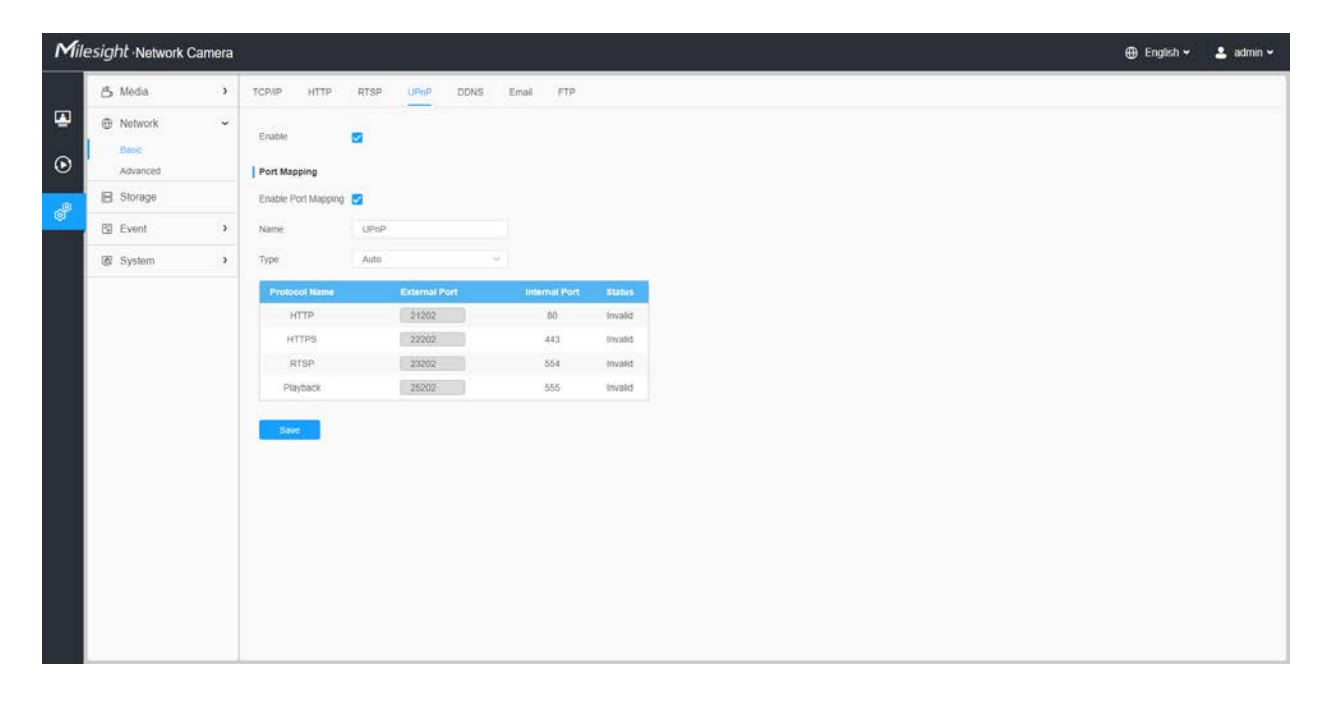

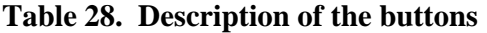

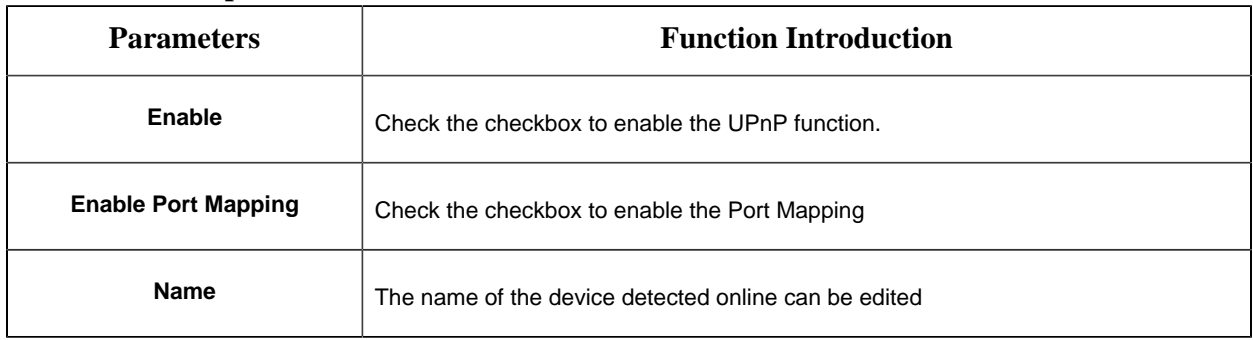

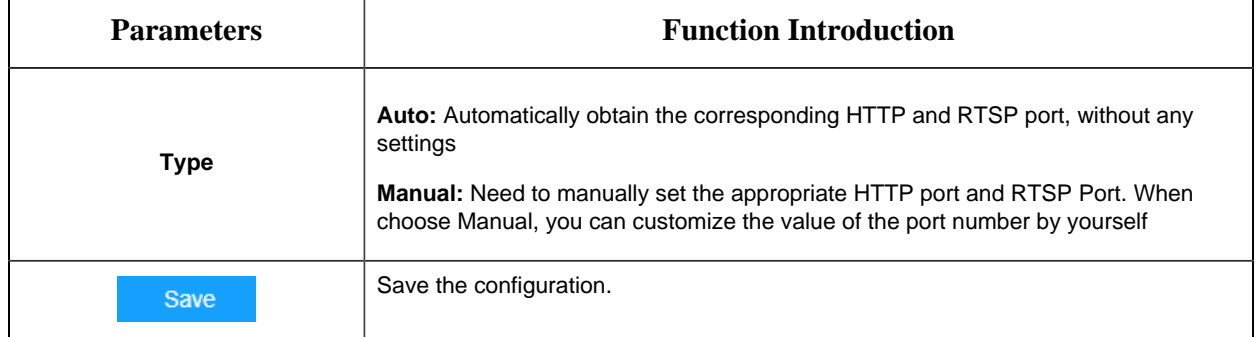

#### 8.2.1.5 DDNS

DDNS allows you to access the camera via domain names instead of IP address. It manages to change IP address and update your domain information dynamically. You need to register an account from a provider.

**F** Note: For more details about how to set DDNS, please refer to https://milesight.freshdesk.com/a/ solutions/articles/69000643406.

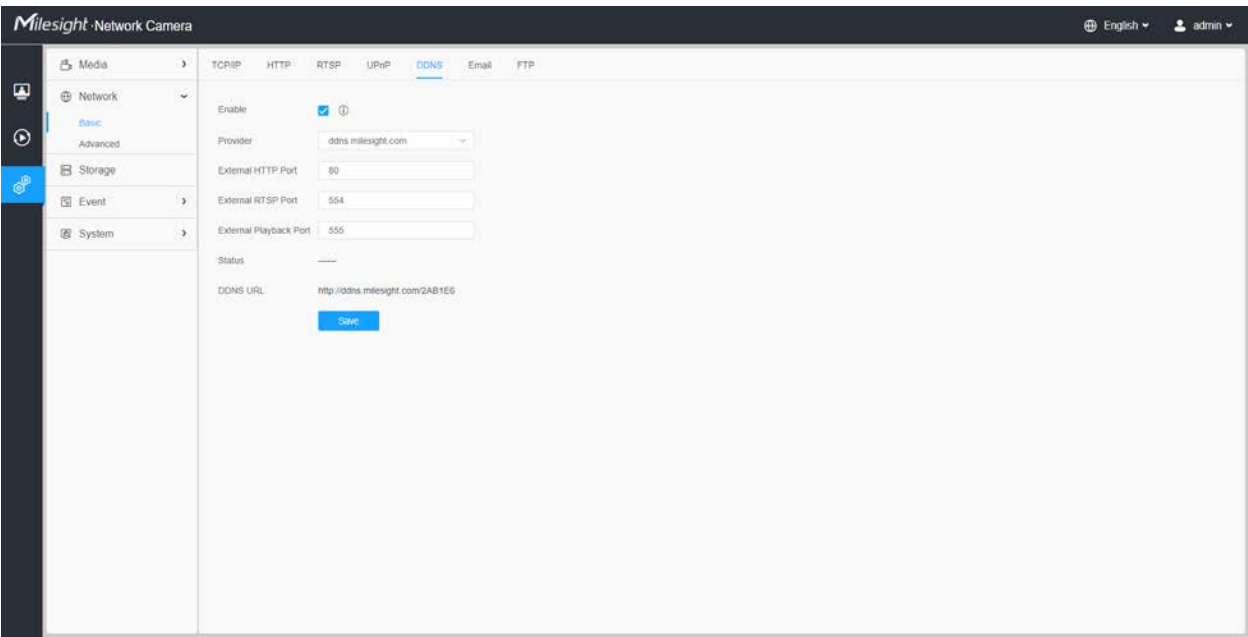

You can choose "ddns.milesight.com" as provider for DDNS. After enabling it, you can access the device via the URL "http://ddns.milesight.com/MAC address".

## **Table 29. Description of the buttons**

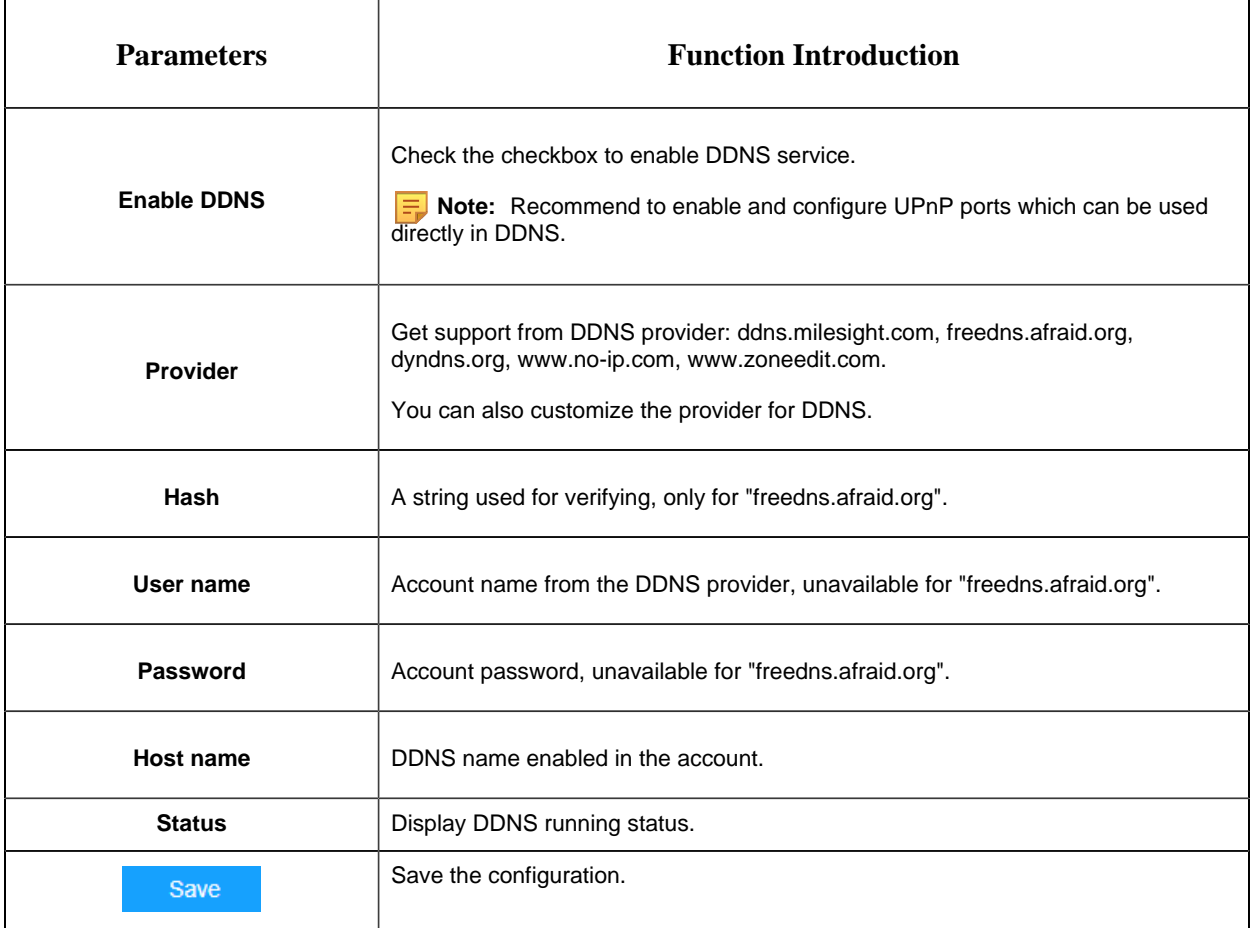

# **F** Note:

- Please do the Port Forwarding of HTTP Port and RTSP Port before you use Milesight DDNS.
- Make sure that the internal and the external port number of RTSP are the same.

#### 8.2.1.6 Email

Alarm video files can be sent to specific mail account through SMTP server. You must configure the email settings correctly before using it.

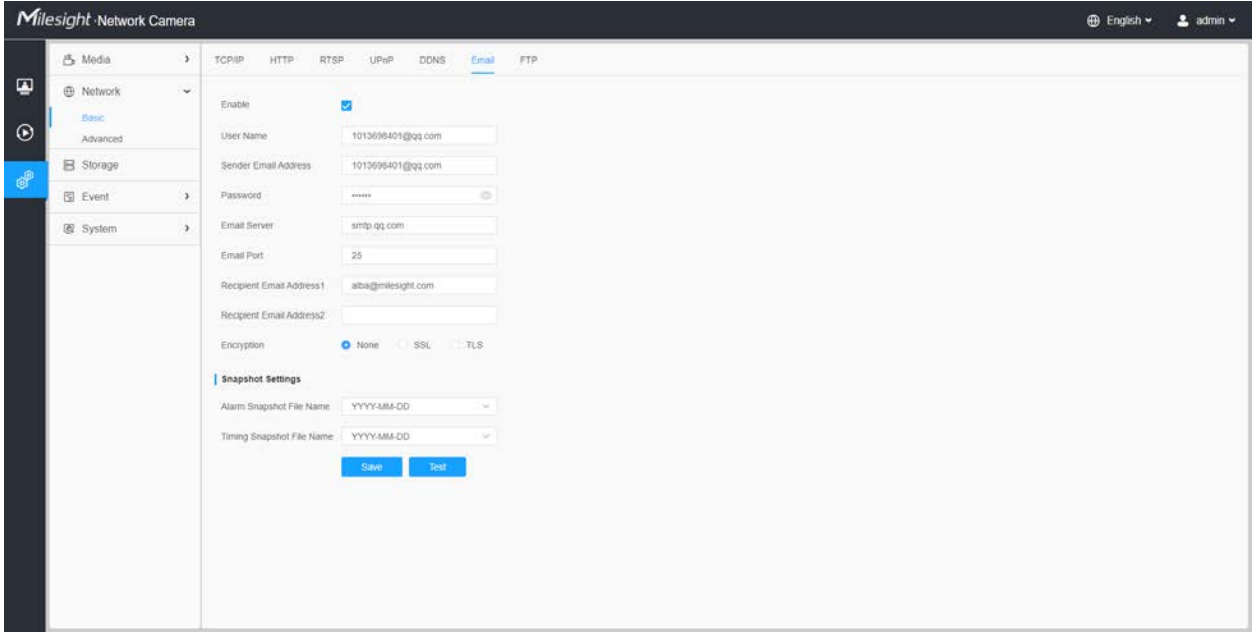

# **Table 30. Description of the buttons**

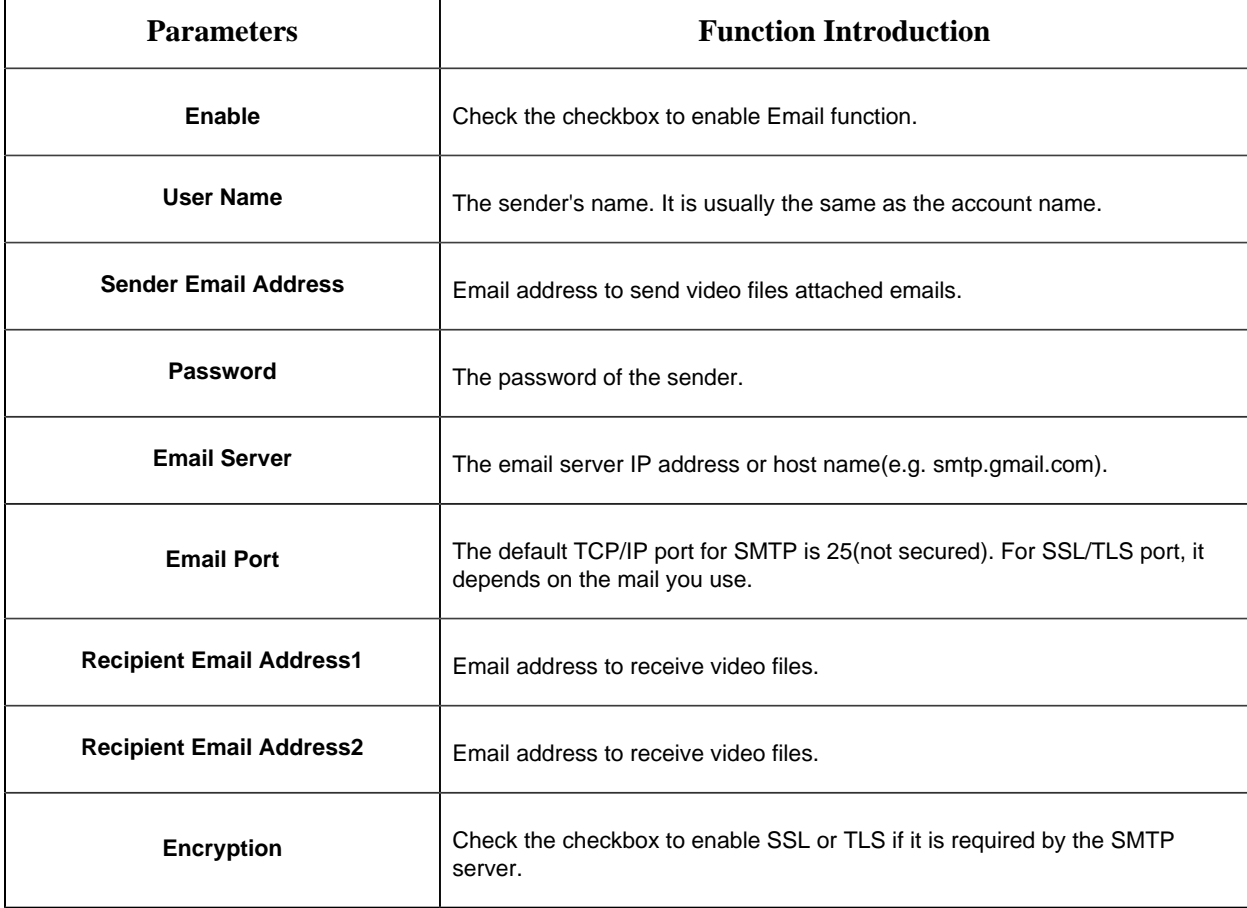

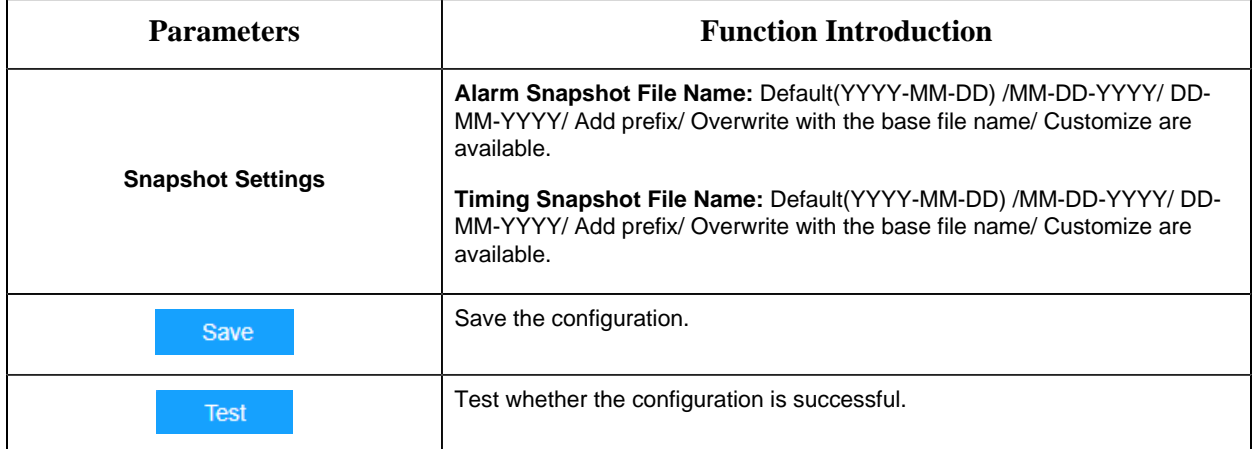

**Note:** You can refer to the following file name tip to customize the file name.

File Name Tip &Device - Device Name &Y - Year &M - Month &D - Day &h - hour &m - minute &s - second &ms - millisecond  $88 - 8$ 

#### 8.2.1.7 FTP

Alarm video files can be sent to specific FTP server. You must configure the FTP settings correctly before using it.

| Milesight Network Camera<br>$\oplus$ English $\sim$ |                                 |               |                                                                                                    |                                                                                 |                                                        |            |  | $2$ admin $\sim$ |
|-----------------------------------------------------|---------------------------------|---------------|----------------------------------------------------------------------------------------------------|---------------------------------------------------------------------------------|--------------------------------------------------------|------------|--|------------------|
| Φ<br>$\odot$<br>ේ                                   | 凸 Media                         |               | <b>TCP/IP</b><br><b>HTTP</b><br>RTSP.                                                                                                    | UPnP<br><b>DONS</b>                                                             | Email                                                  | <b>FTP</b> |  |                  |
|                                                     | @ Network<br>Basic<br>Advanced: | $\checkmark$  | FTP Server Settings<br>FTP<br>FTP.Type<br>$\sim$                                                                                               |                                                                                 |                                                        |            |  |                  |
|                                                     | B Storage                       |               | Server Address                                                                                                    | 192.168.70.97                                                                   |                                                        |            |  |                  |
|                                                     | 图 Event                         | $\rightarrow$ | Server Port                                                                                                    | 21                                                                              |                                                        |            |  |                  |
|                                                     | g System                        | $\rightarrow$ | User Name                                                                                                    | aba:                                                                            |                                                        |            |  |                  |
|                                                     |                                 |               | Password<br>FTP over SSL/TLS(FTPS)<br>FTP Storage Settings<br>Storage Path<br>Atam Action File Name<br>Timing Snapshot File Name<br>Pre Second | -<br>Roof Directory<br>Default(YYYY-MM-DD)<br>YYYY-MM-DD<br>0s<br>Test.<br>Save | $\overline{\mathrm{m}}$<br>ᅱ<br>v.<br>93<br>$\omega$ . |            |  |                  |

**Table 31. Description of the buttons**

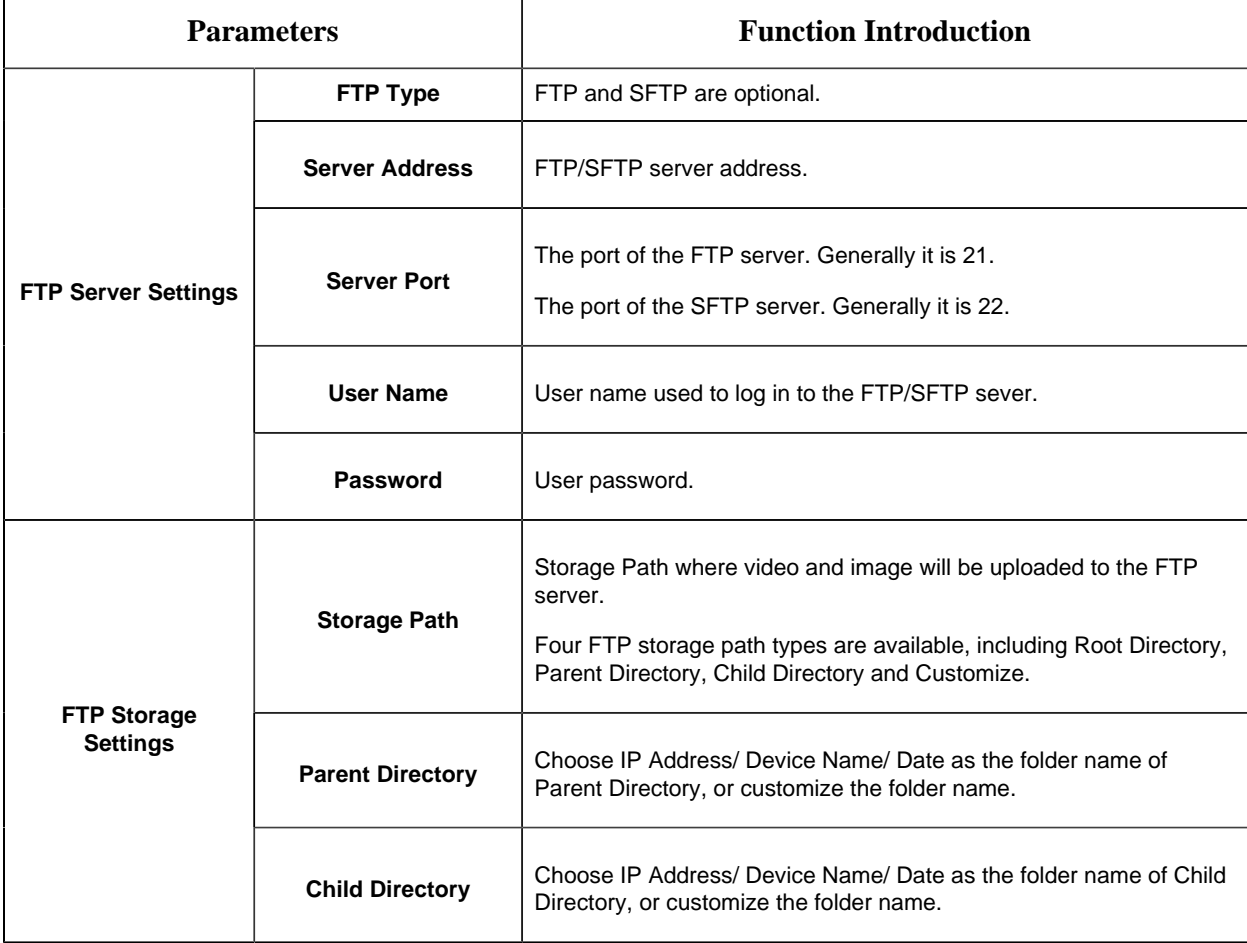

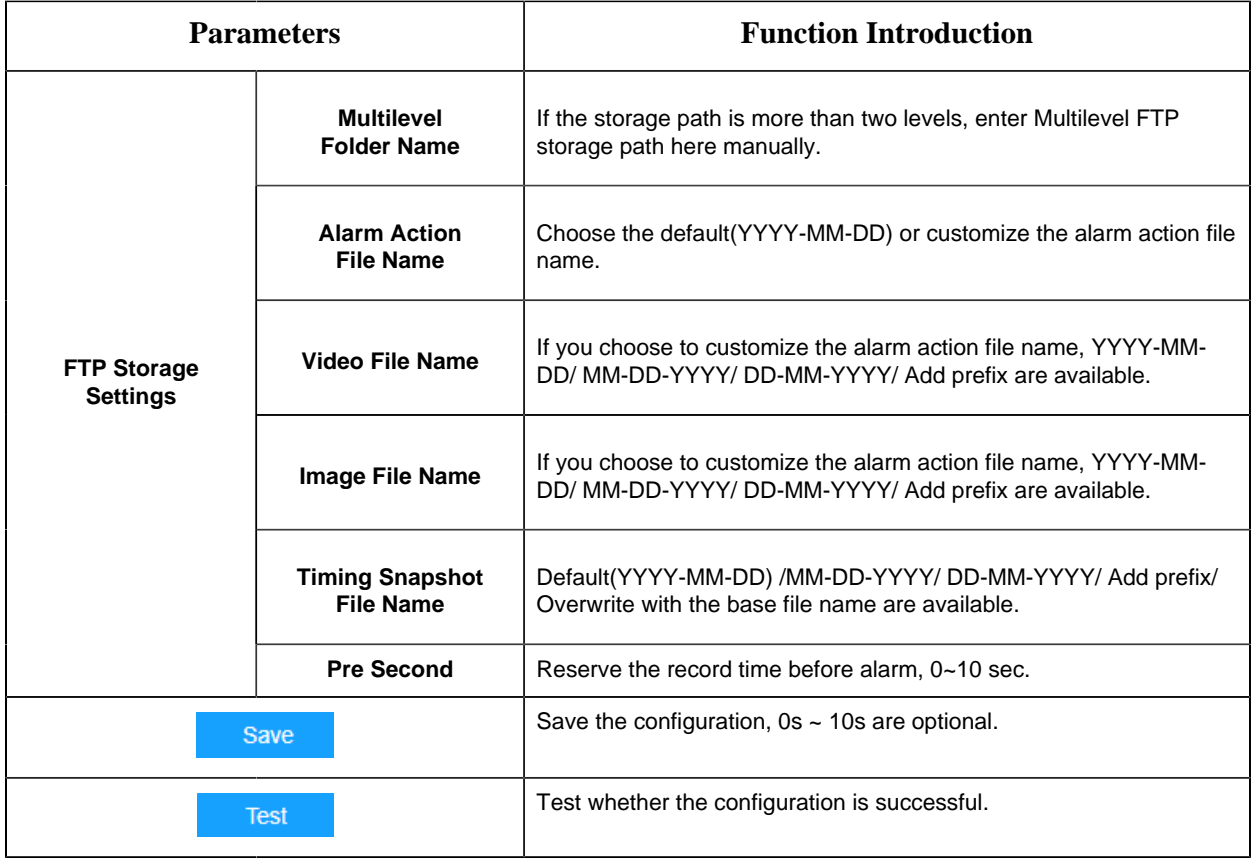

**F** Note:

- Parent Directory will be under Root Directory, and Child Directory will be under Parent Directory.
- You can refer to the following file name tip to customize the file name.

#### 8.2.1.8 Cellular (Optional)

The 5G AIoT Pro Bullet Plus Network Camera provides a fresh experience of UHD image quality, low latency and fast transmission speed to some scenarios where network wiring is inconvenient.

You can check the cellular status and set the cellular settings here when using 5G camera, as shown below.

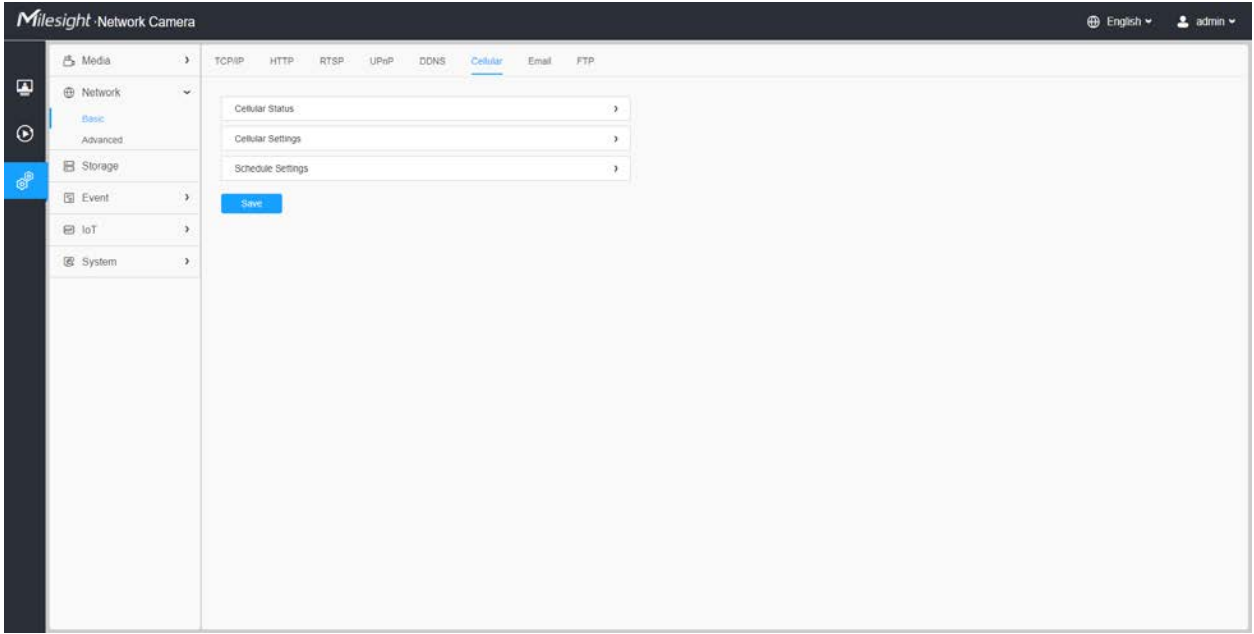

**Note:** 

- If you use the 5G camera for the first time, it is necessary to connect the camera through the network port to access the web page of the camera for basic configuration.
- Before using the 5G network, please insert the SIM card into the SIM card slot at the bottom of the camera. It supports Nano SIM for SIM card slot.

#### **[Cellular Settings]**

**Step1:** Fill in the information provided by your Internet Service Provider (ISP) to Cellular Settings interface, then click Save to access the network successfully.

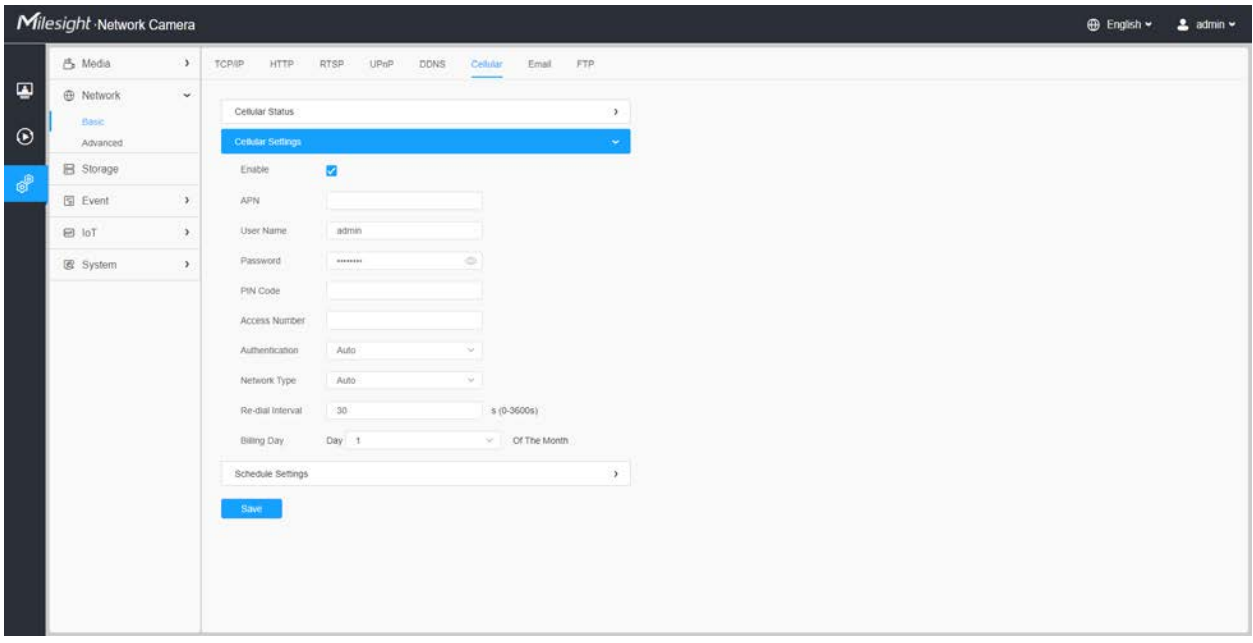

## **Table 32. Description of the buttons**

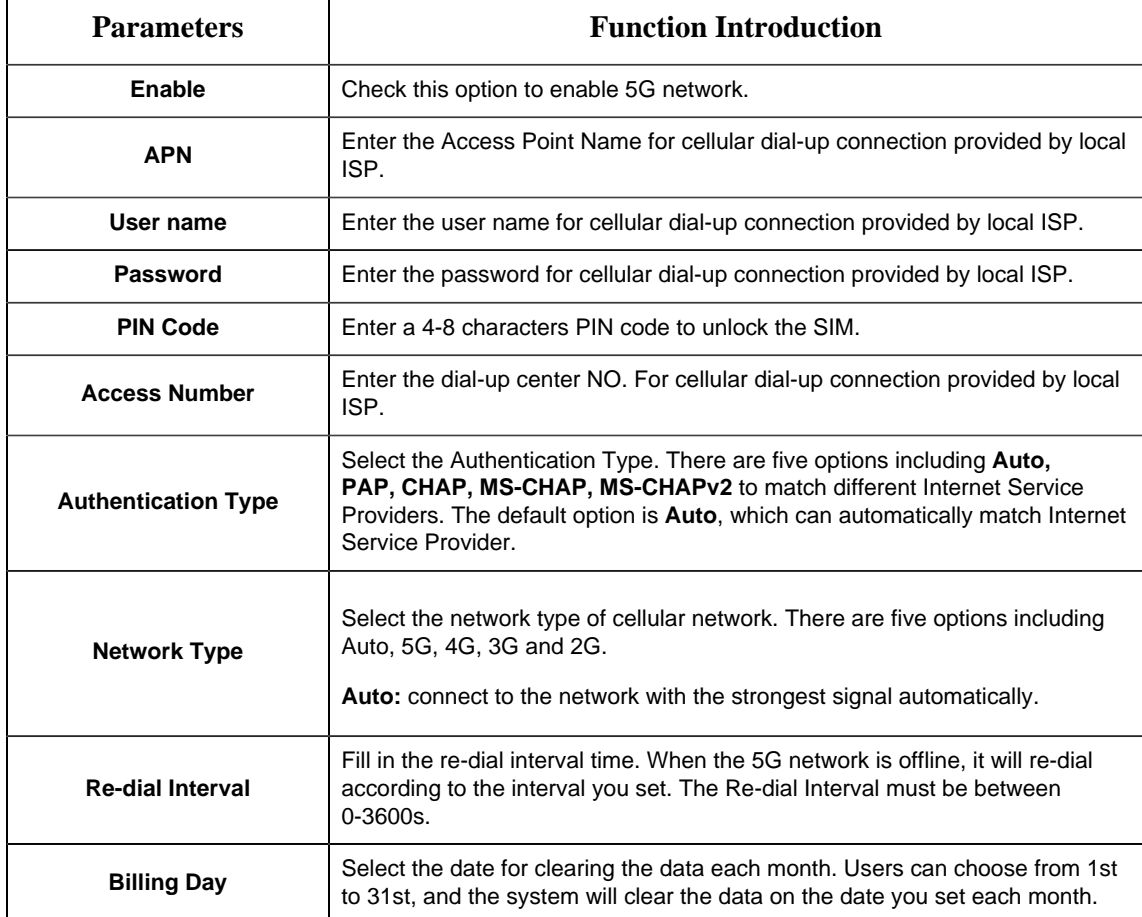

**Note:** For some Internet Service Provider, users only need to insert the SIM card directly to

access the 5G network without additional configuration.

#### **[Cellular Status]**

Step2: After connecting to the network successfully, you can check the cellular status information on Cellular Status interface, as shown below.

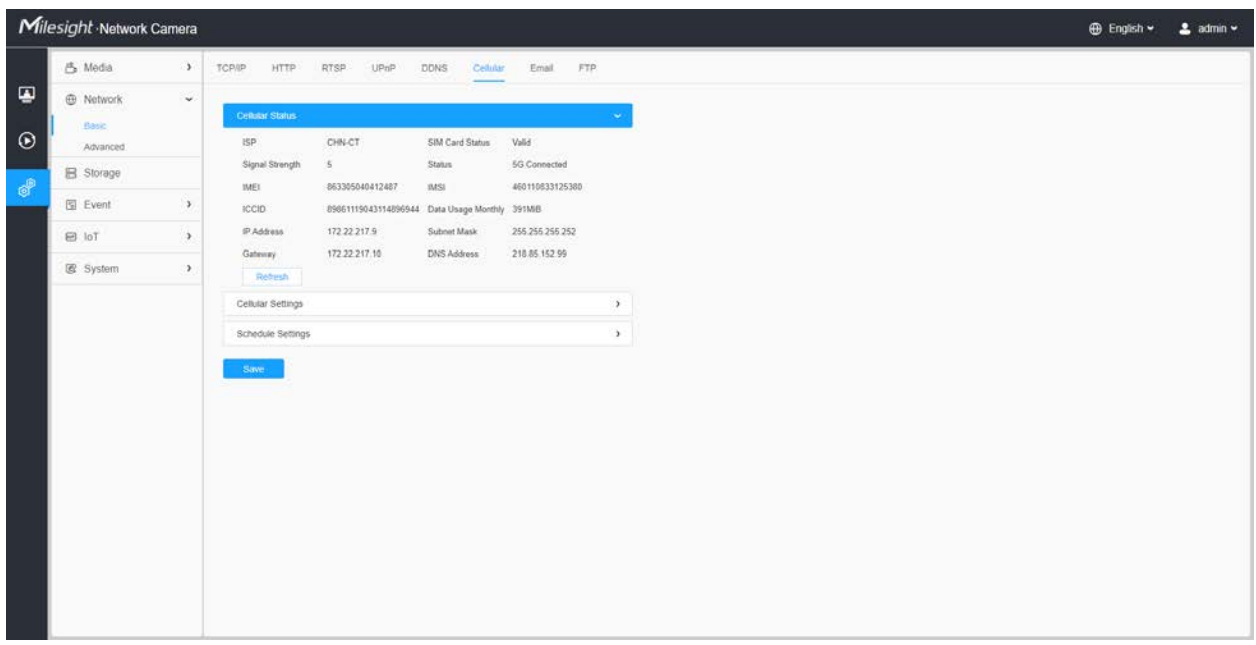

## **Table 33. Description of the buttons**

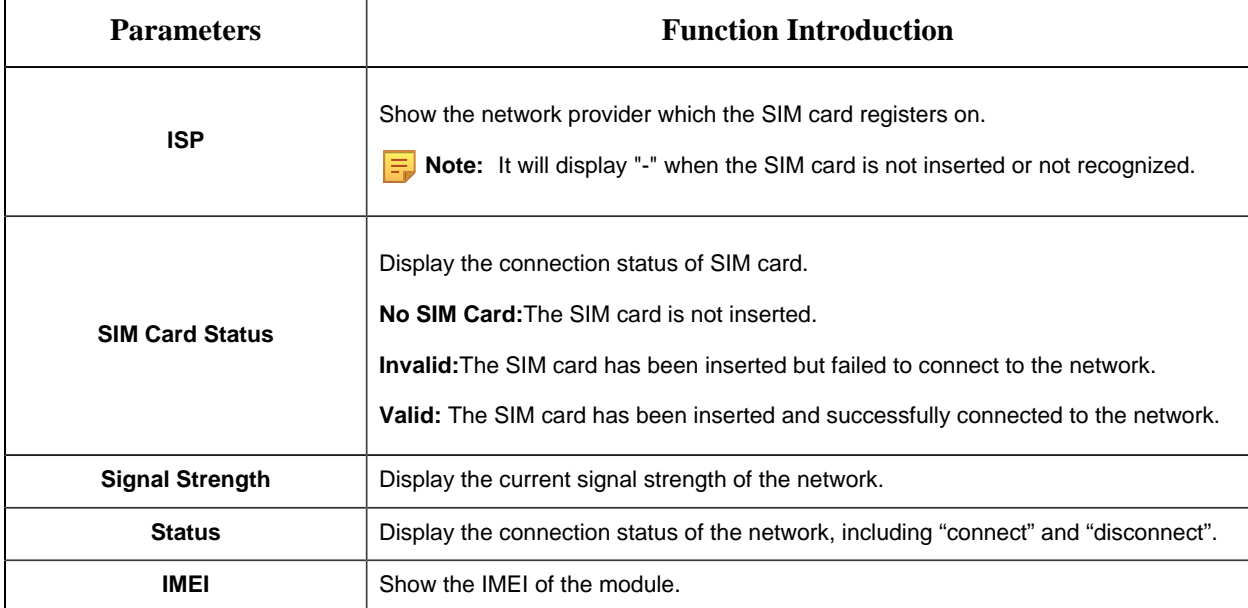

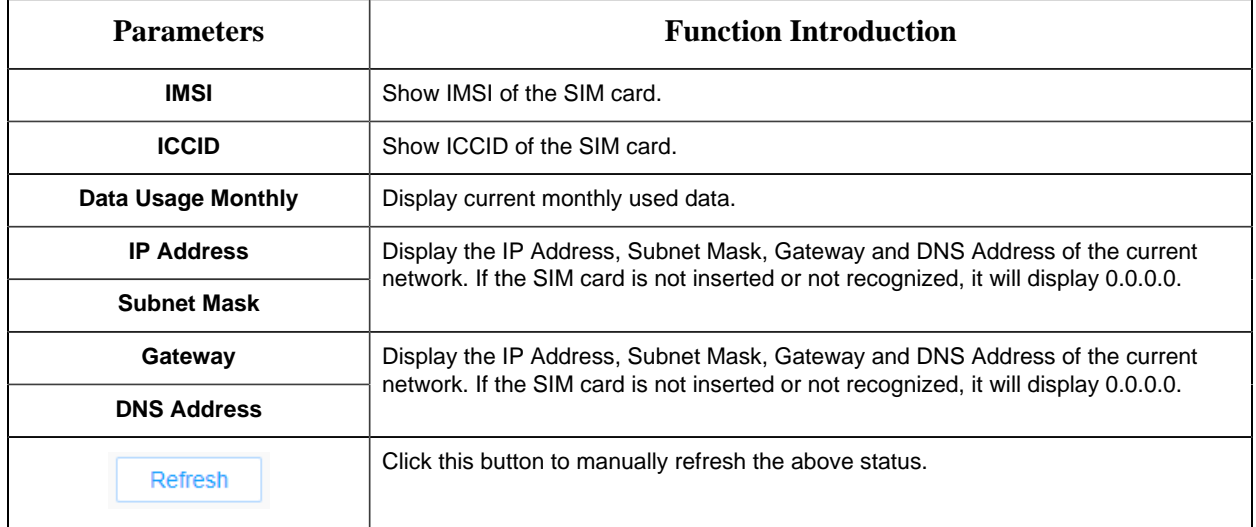

# **[Schedule Settings]**

**Step 3:**Set the schedule, the 5G network will take effect according to the schedule you set.

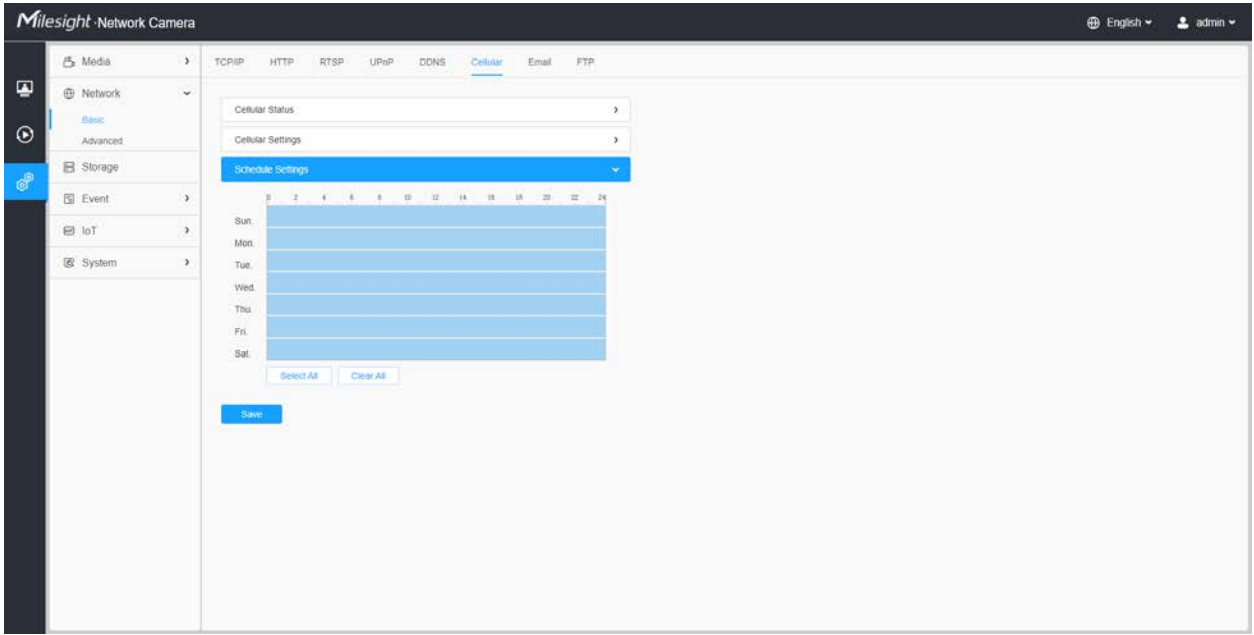

**Step 4:**After configuring the cellular settings, you also need to complete other basic configurations of the camera if needed, such as events, recordings, etc.

**Step 5:**After completing the basic settings of the camera, you can access the camera using 5G network without connecting the network cable.

**Note:** 

- You can connect and configure the 5G camera to Milesight CMS via P2P.
- You can use 5G network to connect the 5G camera to Milesight VMS Enterprise, Milesight CMS and M-sight Pro APP via P2P.
- For 5G camera, the P2P function will be activated by default as shown below.

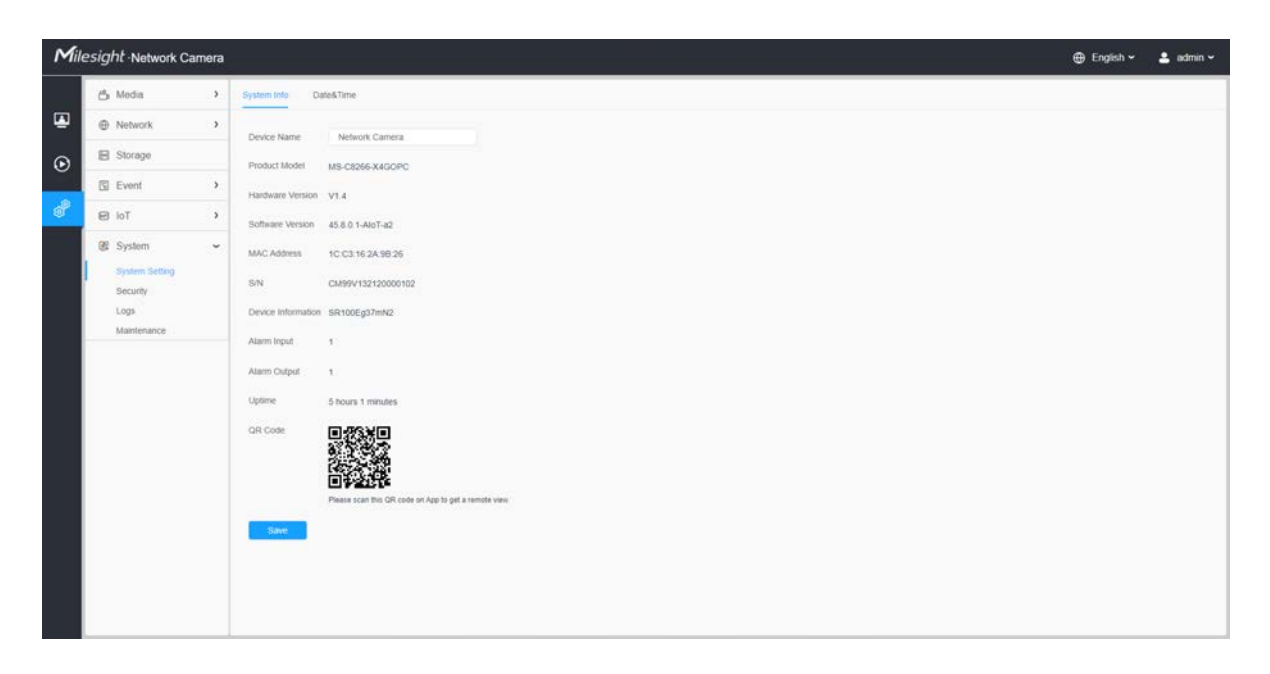

• If you don't need to use the 5G network, you can connect to the camera through a network cable to use it.

# *8.2.2 Advanced*

#### 8.2.2.1 VLAN

A virtual LAN (VLAN) is any broadcast domain that is partitioned and isolated in a computer network at the data link layer (OSI layer 2). LAN is an abbreviation of local area network. VLANs allow network administrators to group hosts together even if the hosts are not on the same network switch. This can greatly simplify network design and deployment, because VLAN membership can be configured through software. Without VLANs, grouping hosts according to their resource needs necessitates the labour of relocating nodes or rewiring data links.

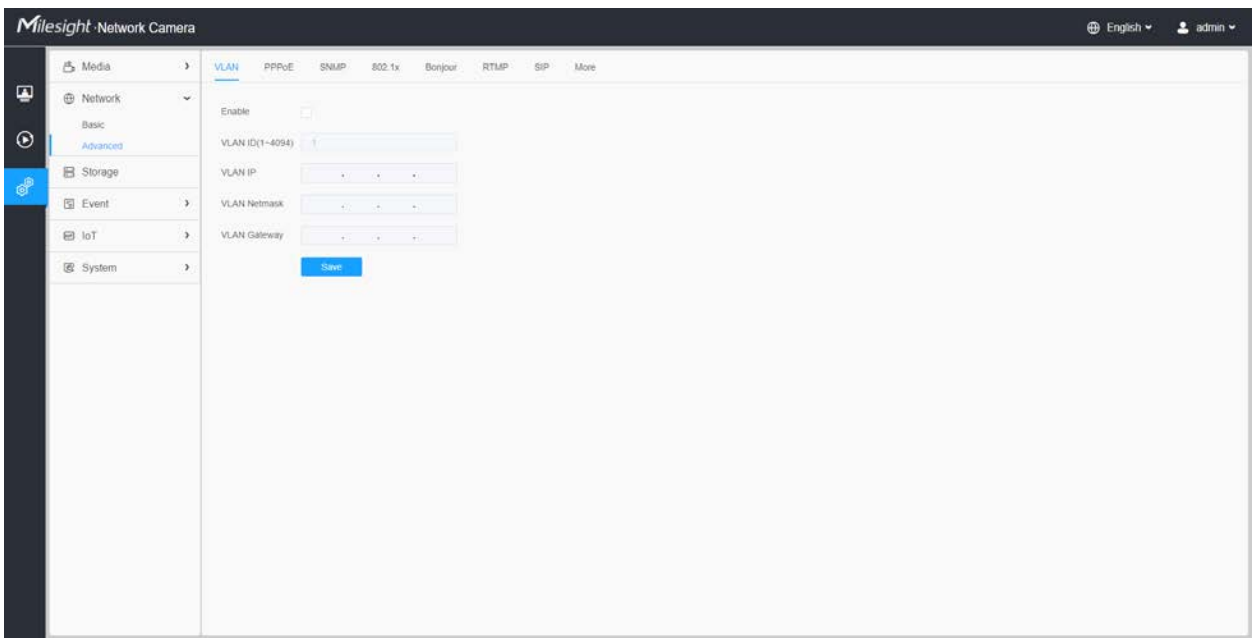

**Note:** About how to set up VLAN in switches, please refers to your switches user manual.

#### 8.2.2.2 PPPoE

This camera supports the PPPoE auto dial-up function. The camera gets a public IP address by ADSL dial-up after the camera is connected to a modem. You need to configure the PPPoE parameters of the network camera.

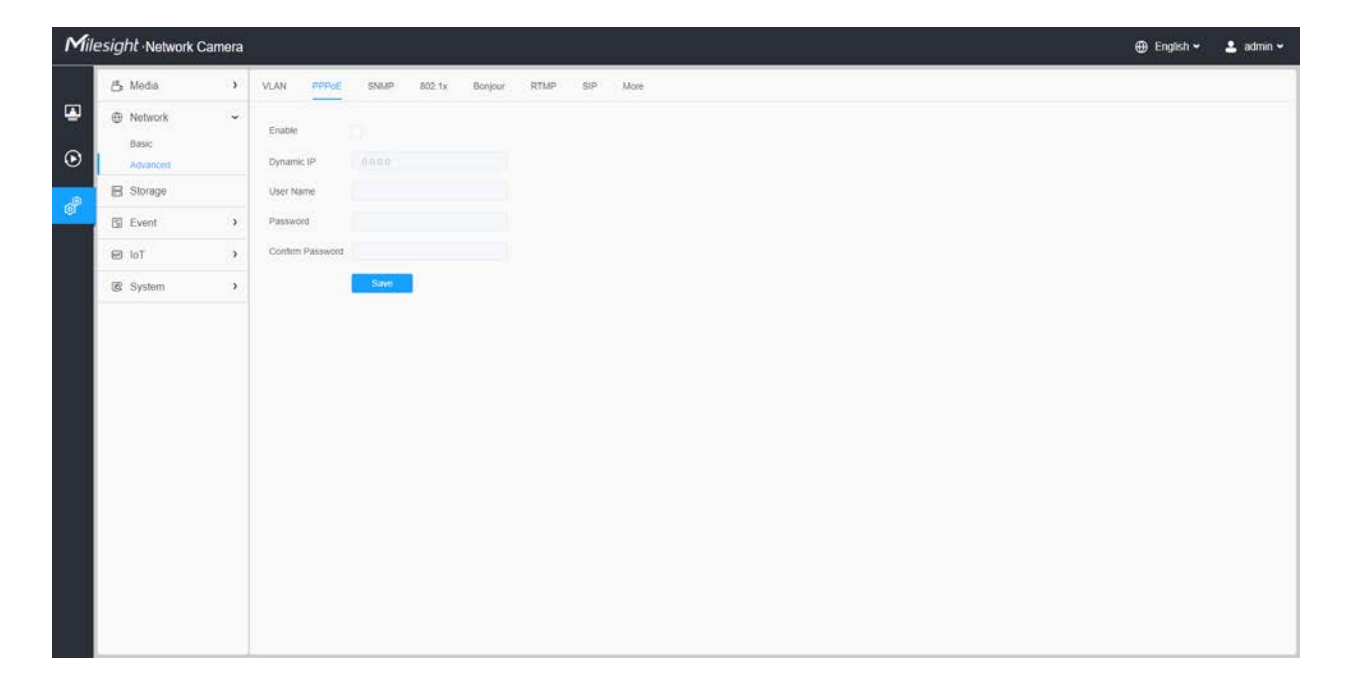

#### **E** Note:

- The obtained IP address is dynamically assigned via PPPoE, so the IP address always changes after rebooting the camera. To solve the inconvenience of the dynamic IP, you need to get a domain name from the DDNS provider (e.g. DynDns.com).
- The user name and password should be assigned by your ISP.

#### 8.2.2.3 SNMP

You can set the SNMP function to get camera status, parameters and alarm related information and manage the camera remotely when it is connected to the network.

Before setting the SNMP, please download the SNMP software and manage to receive the camera information via SNMP port. By setting the Trap Address, the camera can send the alarm event and exception messages to the surveillance center.

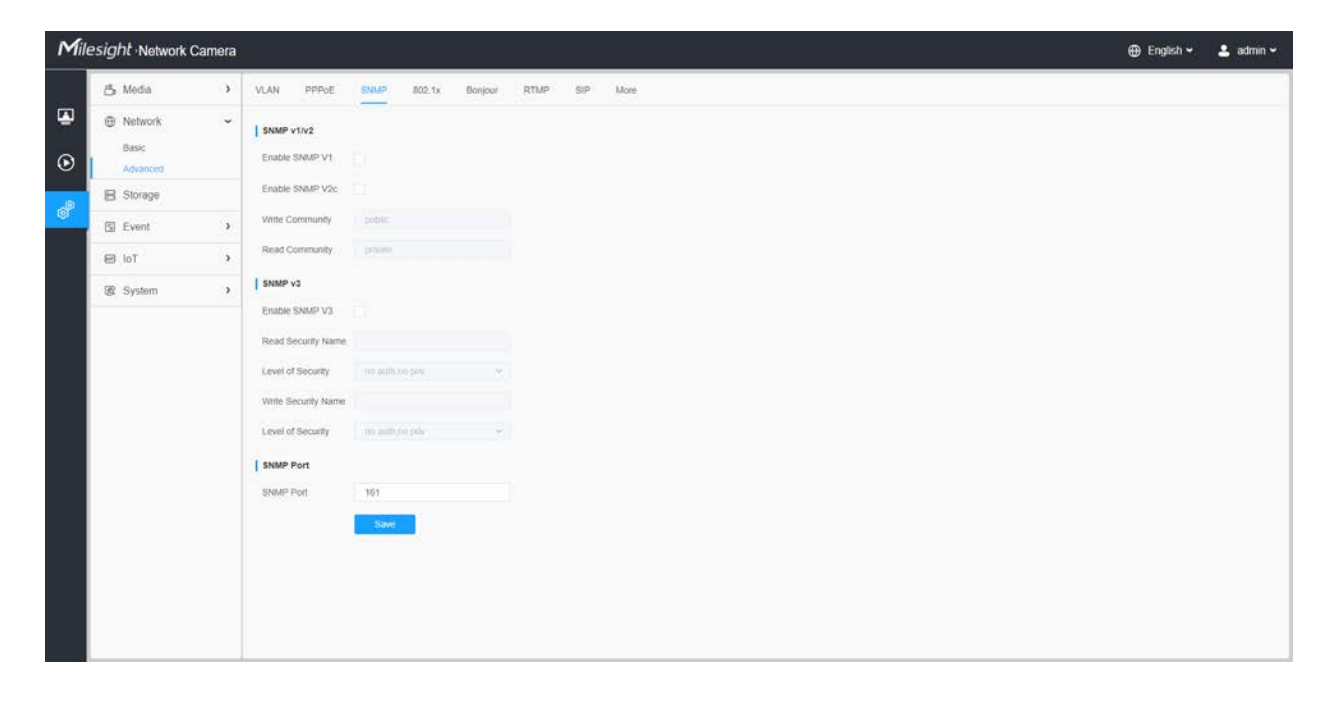

#### **Table 34. Description of the buttons**

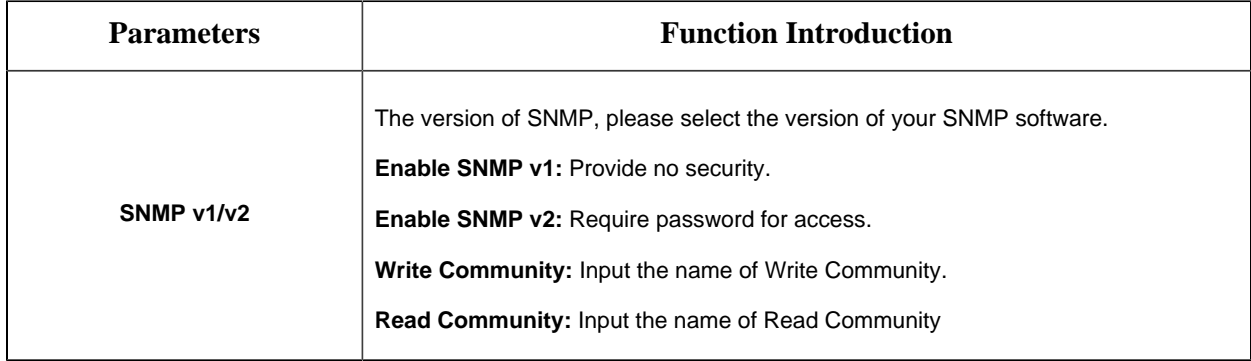

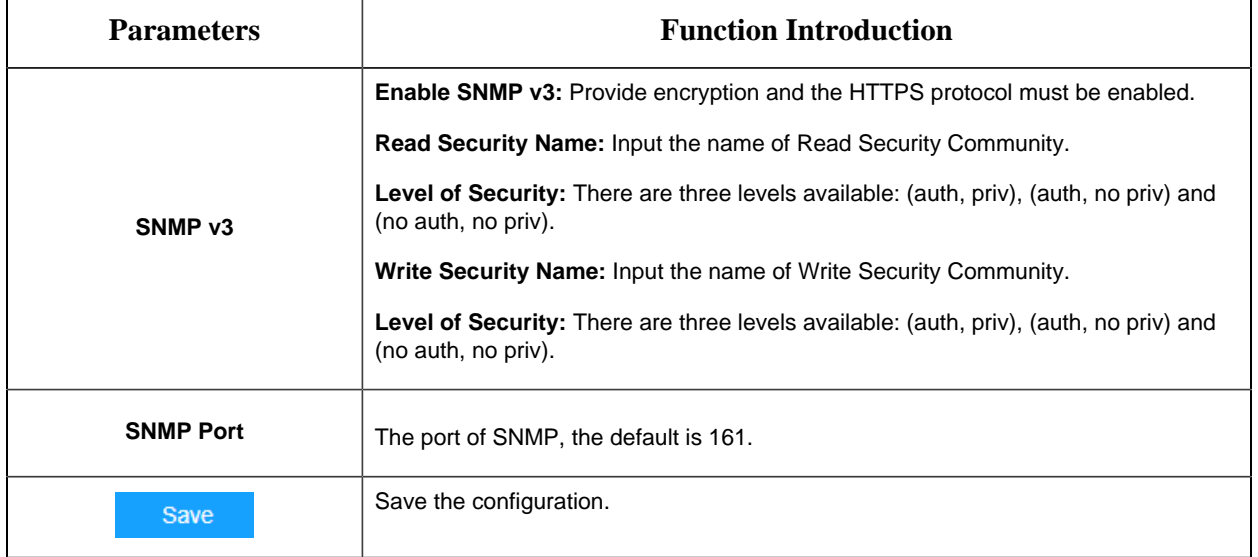

#### **Note:**

- The settings of SNMP software should be the same as the settings you configure here;
- A reboot is required for the settings to take effect.

## 8.2.2.4 802.1x

The IEEE 802.1X standard is supported by the network cameras, and when the feature is enabled, the camera data is secured and user authentication is needed when connecting the camera to the network protected by the IEEE 802.1X.

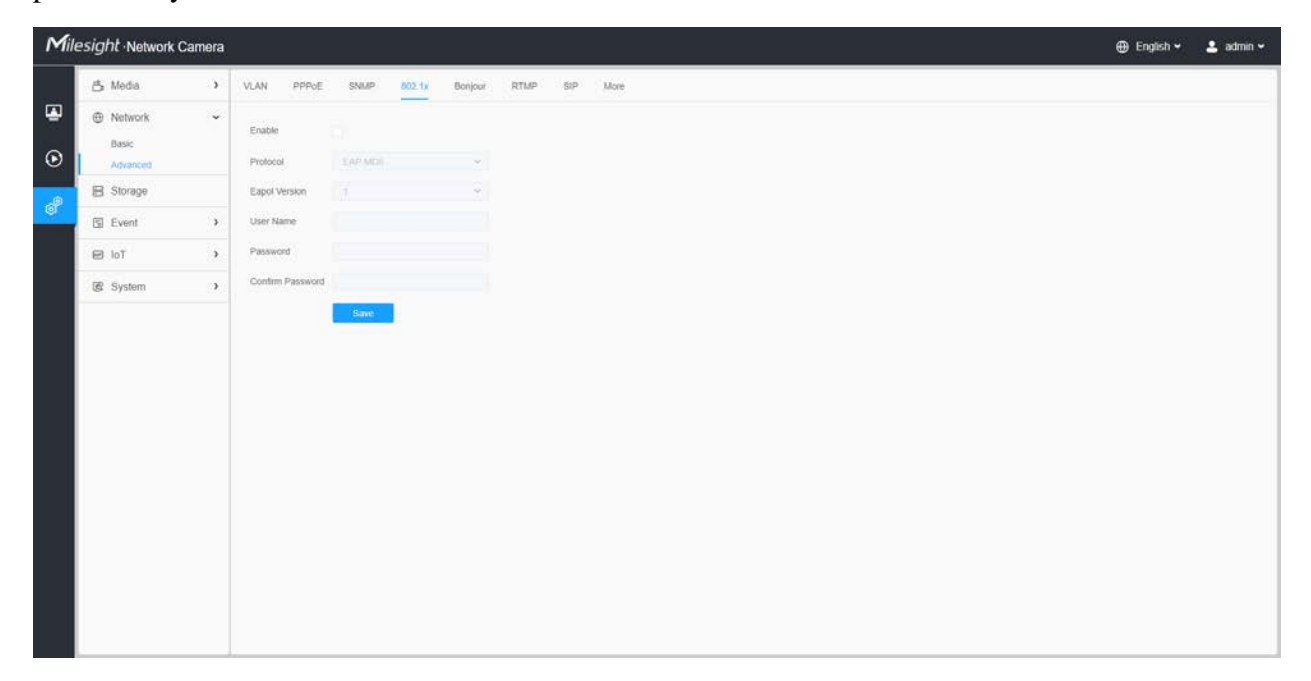

#### 8.2.2.5 Bonjour

Bonjour is based on Apple's multicast DNS service. Bonjour devices can automatically broadcast their service information and listen to the service information of other devices.

If you don't know the camera information, you can use the Bonjour service on the same LAN to search for network camera devices and then to access the devices.

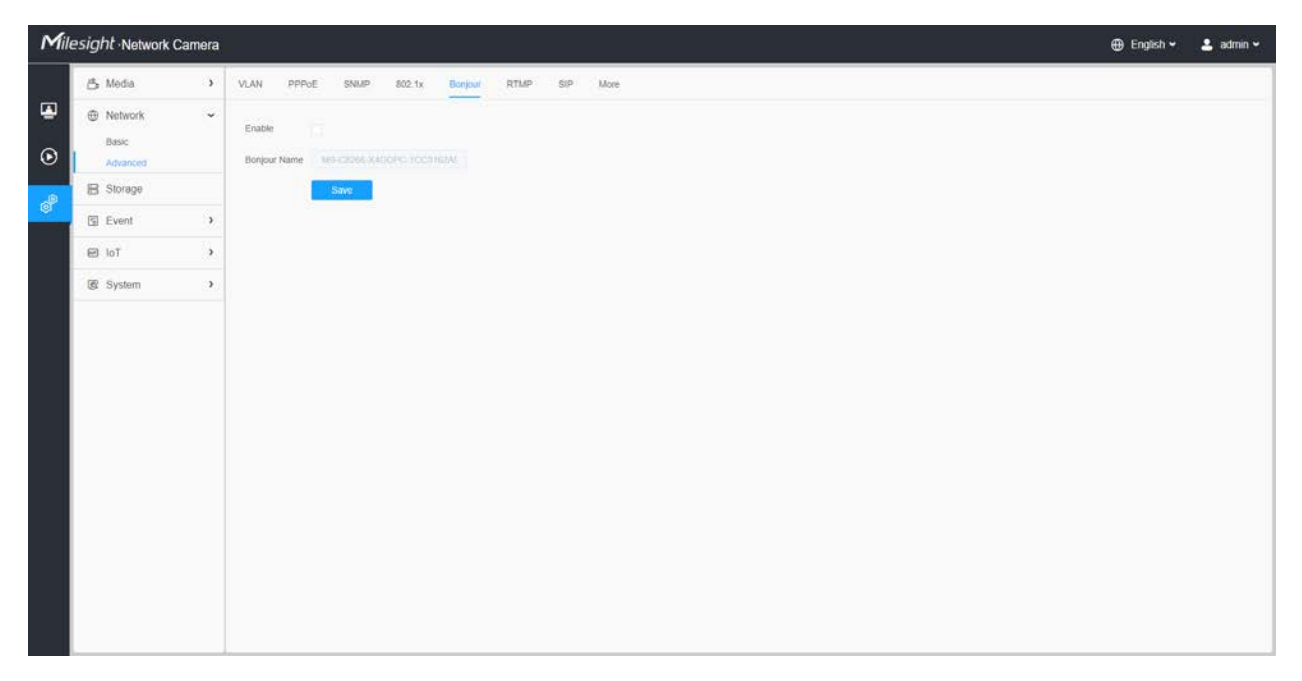

### 8.2.2.6 RTMP

Real-Time Messaging Protocol (RTMP) was initially a proprietary protocol for streaming audio, video and data over the Internet, between a Flash player and a server. RTMP is a TCP-based protocol which maintains persistent connections and allows low-latency communication. It can realize the function of live broadcast so that customers can log in to the camera wherever there is a network.

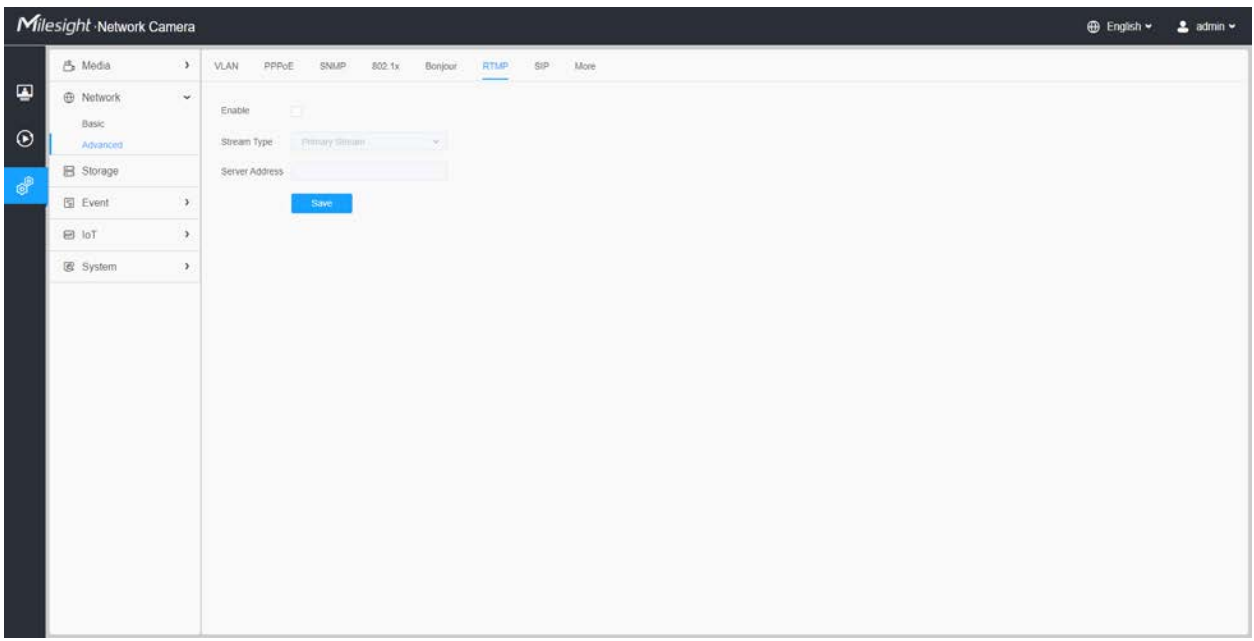

**Note:** 

- For YouTube live broadcast, if you use a newly created account to live broadcast, you need to wait for 24hrs to activate the account for using live function.
- For RTMP, since G.711 is not available for YouTube, so you can only play video from Milesight Network Camera with H.264 video coding and AAC audio coding on YouTube.
- Server Address in Network Camera RTMP interface needs to be filled with the format: rtmp://< Server URL >/< Stream key >, remember it needs '/'to connect between < Server URL > and < Stream key >.
- For more details about how to use RTMP for live broadcast, please refer to https:// milesight.freshdesk.com/a/solutions/articles/69000643313.

#### 8.2.2.7 SIP

The Session Initiation Protocol(SIP) is a signaling communications protocol, widely used for controlling multimedia communication sessions such as voice and video calls over Internet Protocol (IP) networks. This page allows user to configure SIP related parameters. Milesight can be configured as SIP endpoint to call out when alarm triggered; or allow permitted number to call in to check the video if the video IP phone is used.

**F** Note: For more details about how to use SIP, please refer to https://milesight.freshdesk.com/a/ solutions/articles/69000643391.

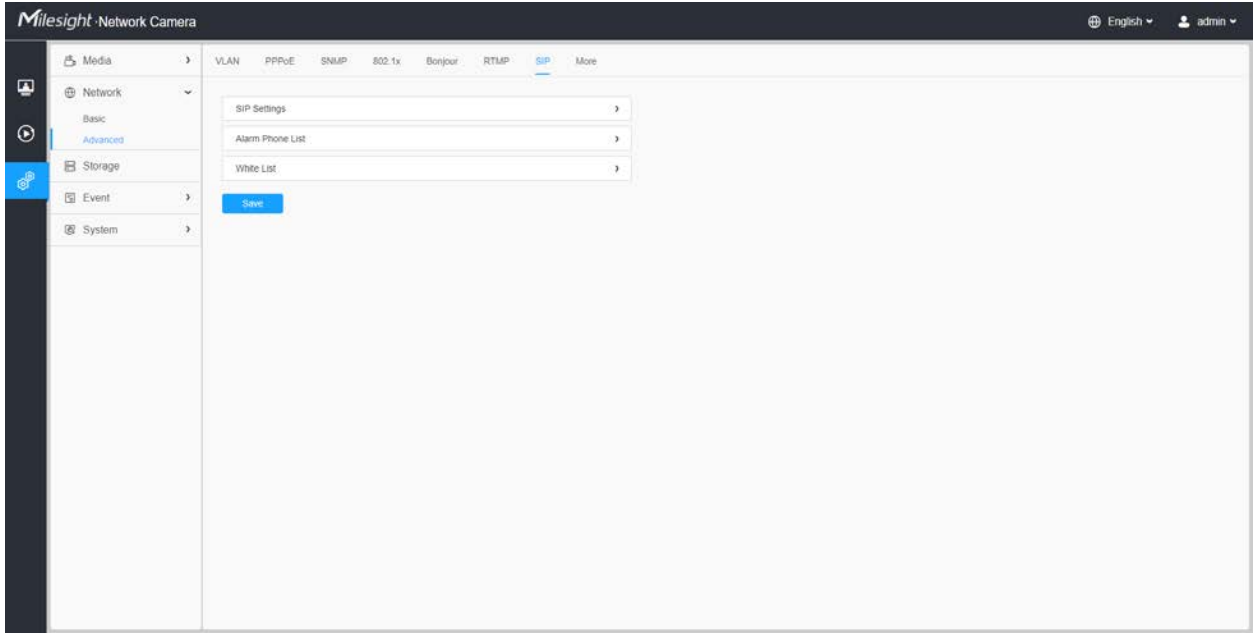

To use this function, the settings in SIP page must be configured properly. There are two ways to get video through SIP, one is to dial the IP address directly, the other is account registration mode. the details are as follows:

#### **Method 1:** IP Direct mode

Dial on the camera's IP address directly through SIP phone, so you can see the video.

**Note:** SIP phone and the camera should in the same network segment.

#### **Method2**: Account registration mode

- Before using the SIP, you need to register an account for the camera from the SIP server;
- Register another user account for the SIP device from the same SIP server;
- Call the camera User ID from the SIP device, you will get the video on the SIP device.

#### **[SIP Settings]**

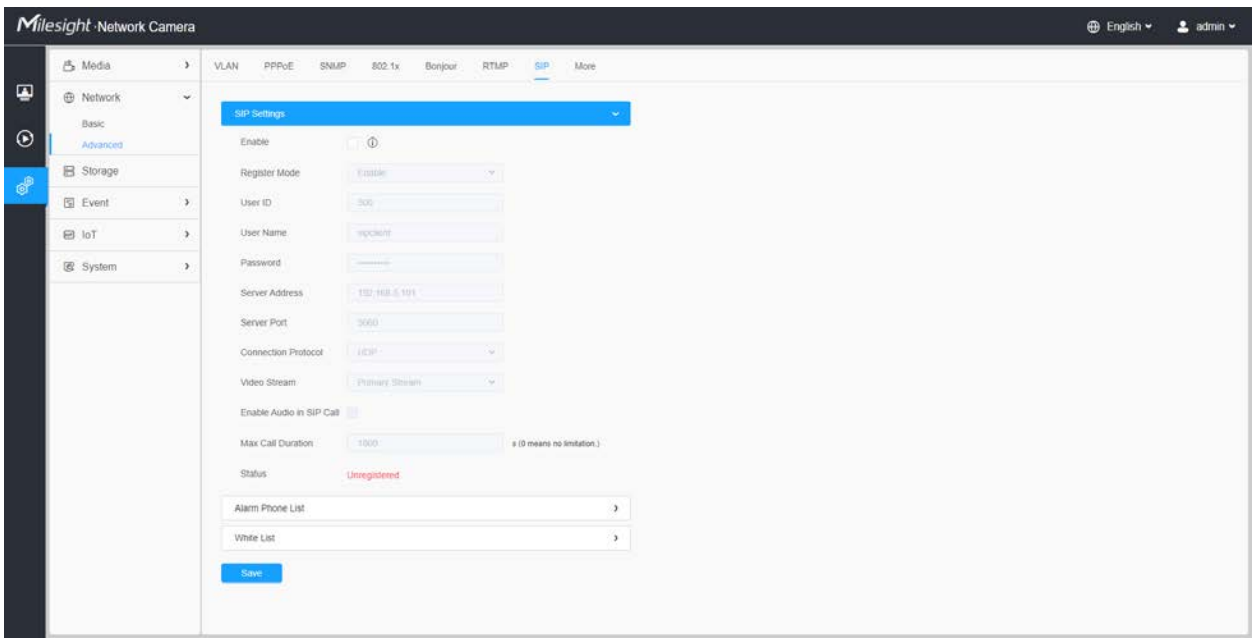

# **Table 35. Description of the buttons**

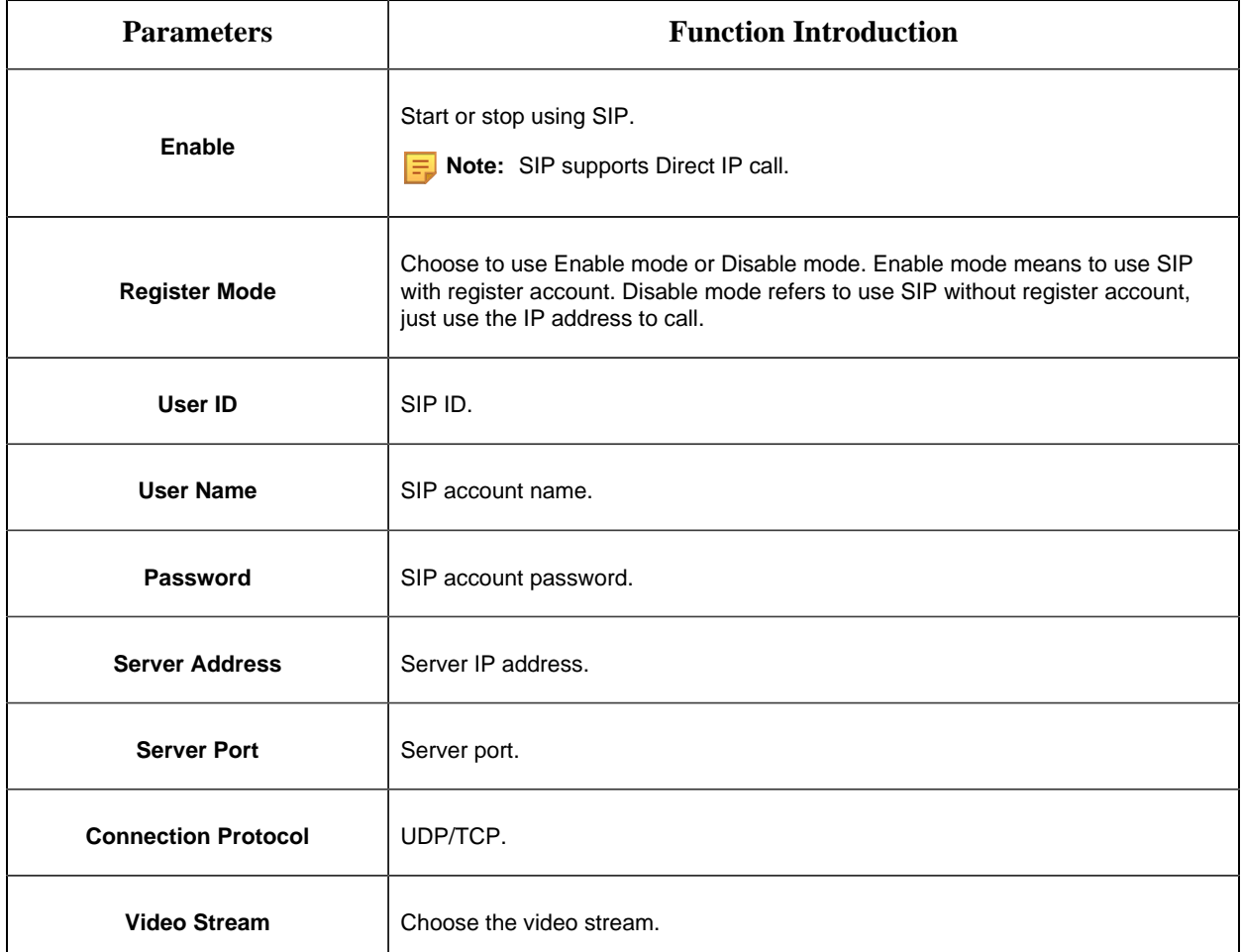

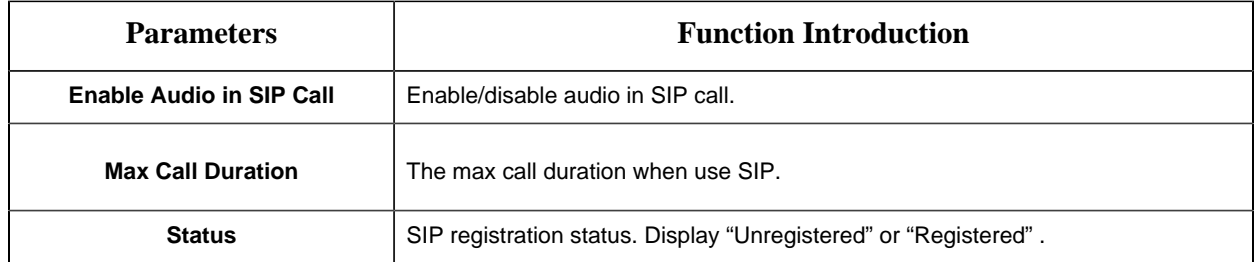

# **[Alarm Phone List]**

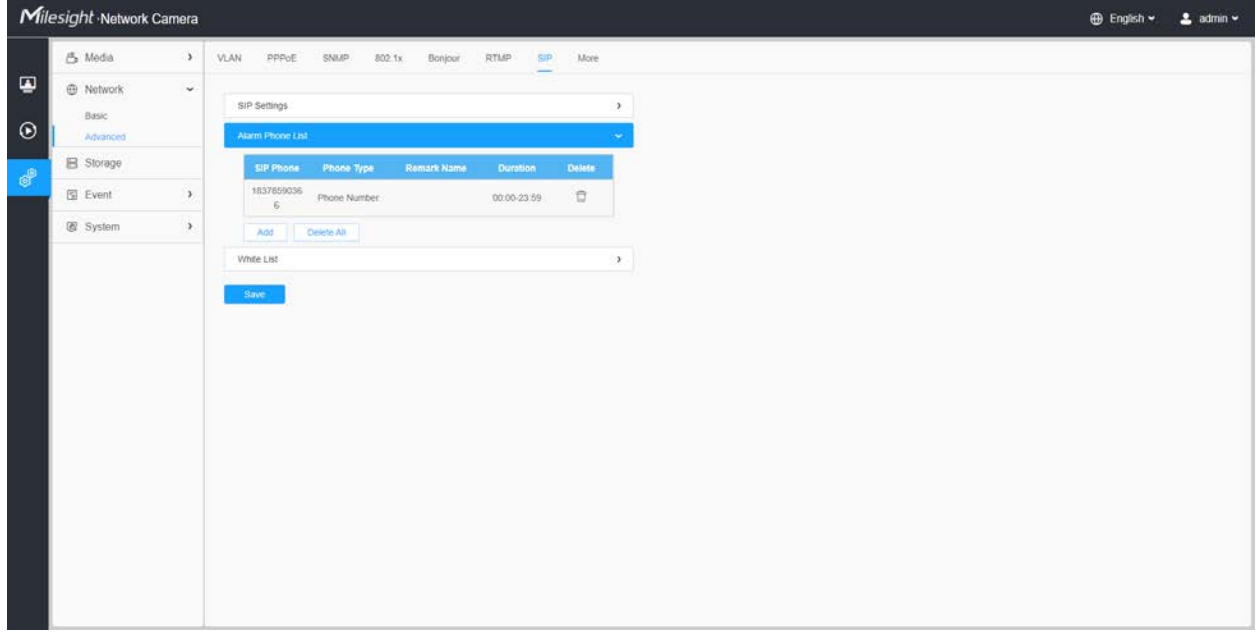

# **Table 36. Description of the buttons**

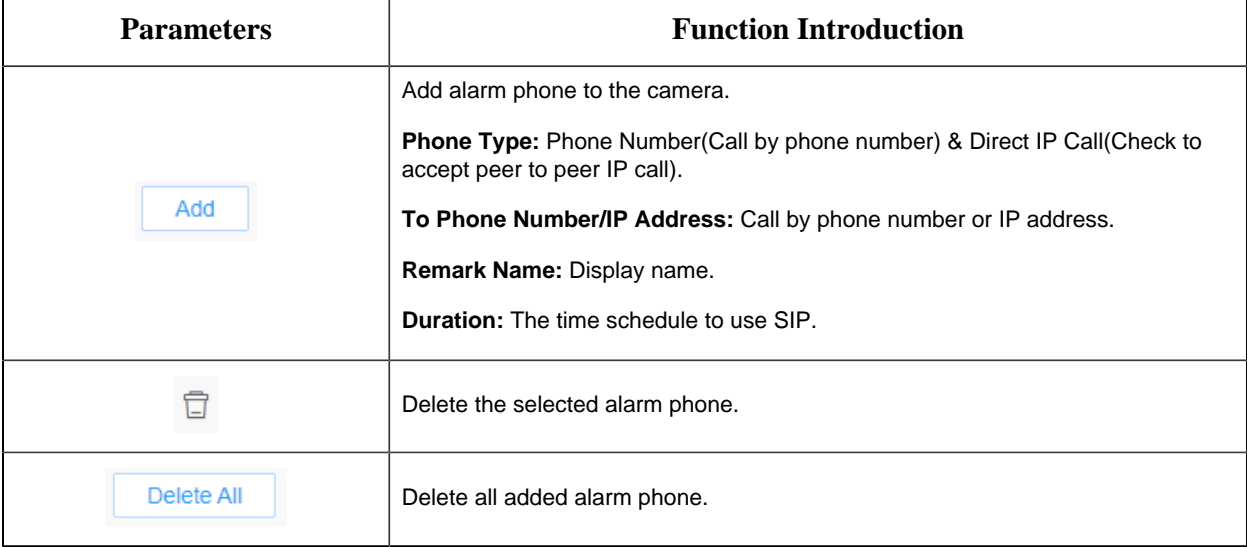

# **[White List]**

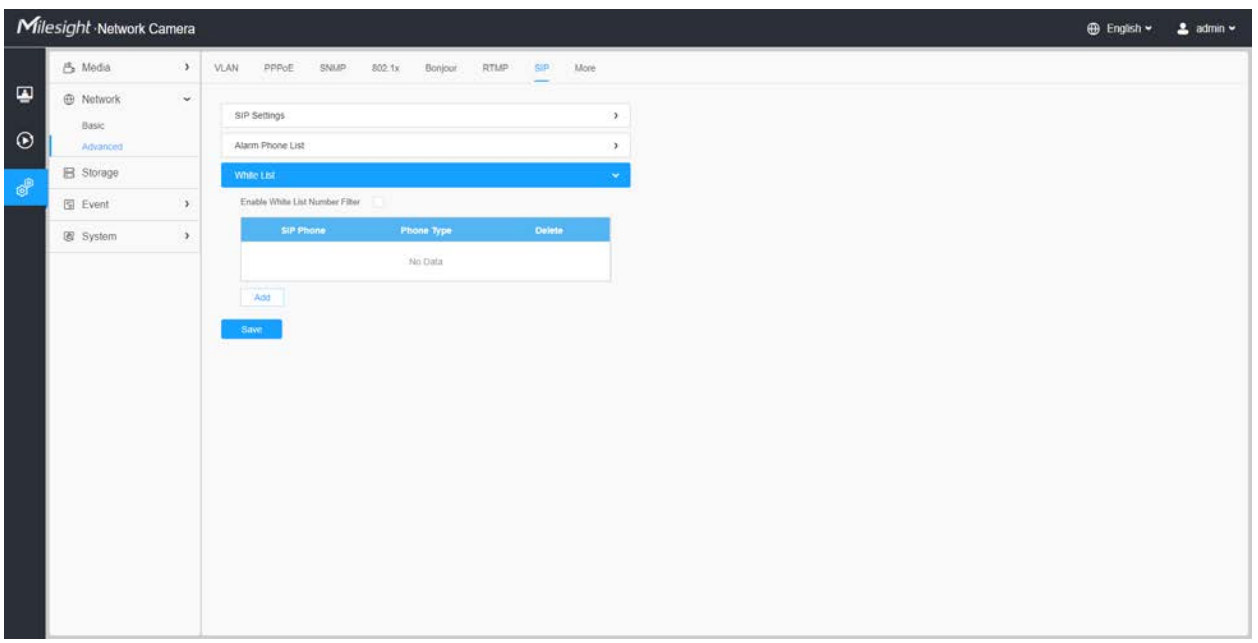

# **Table 37. Description of the buttons**

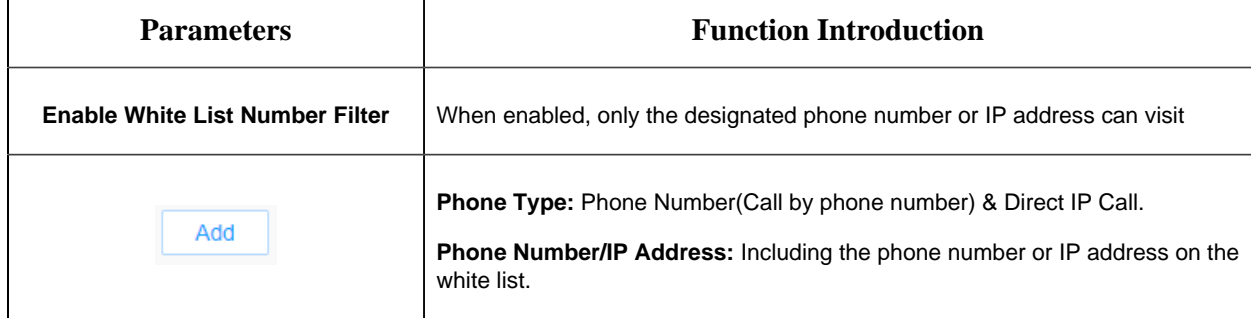

# 8.2.2.8 More

Here you can set more functions, like Push Message Settings and ONVIF Settings.

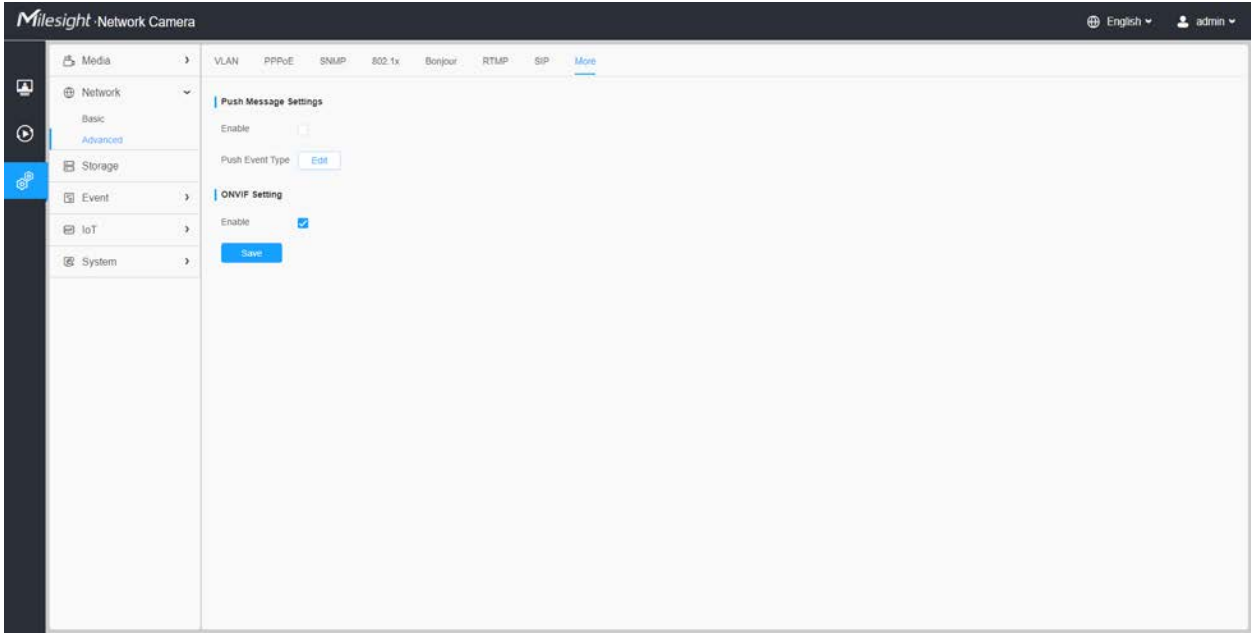

# **Table 38. Description of the buttons**

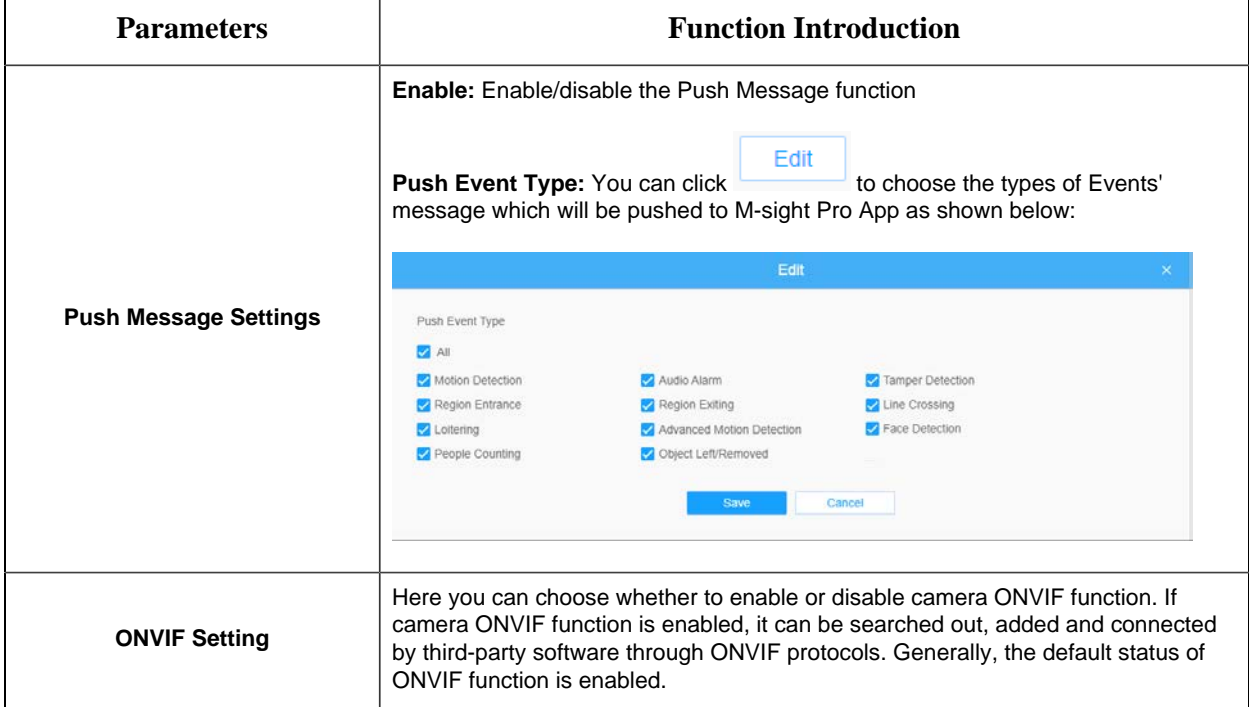

# *8.3 Storage*

# *8.3.1 Storage Management*

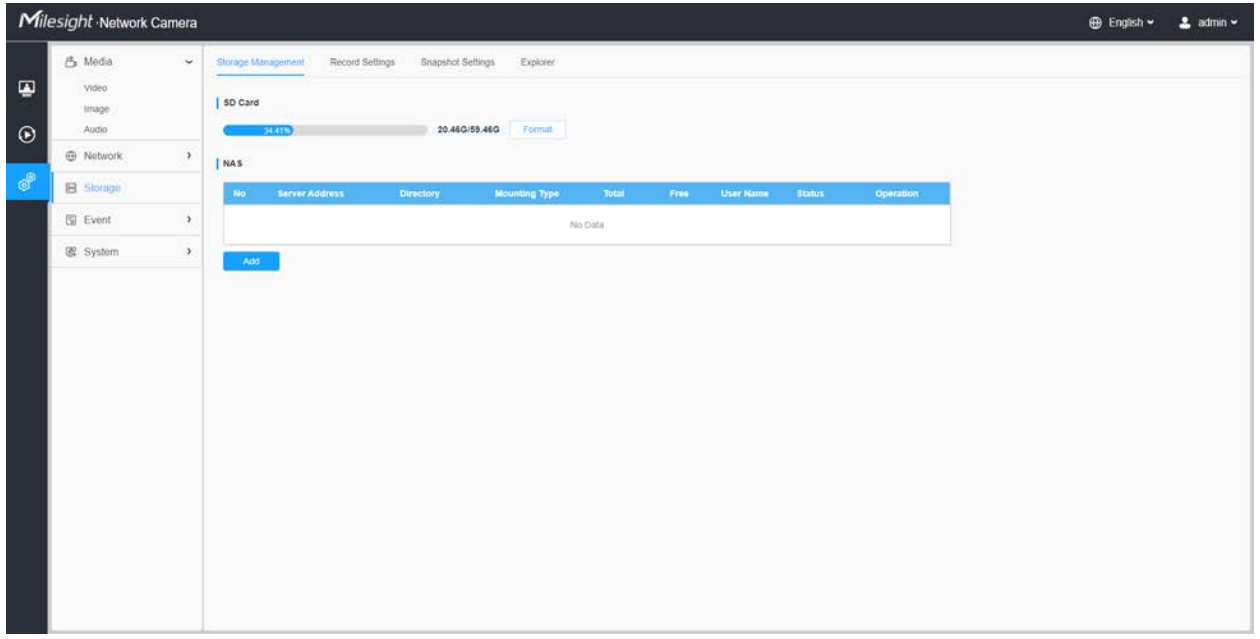

# **Table 39. Description of the buttons**

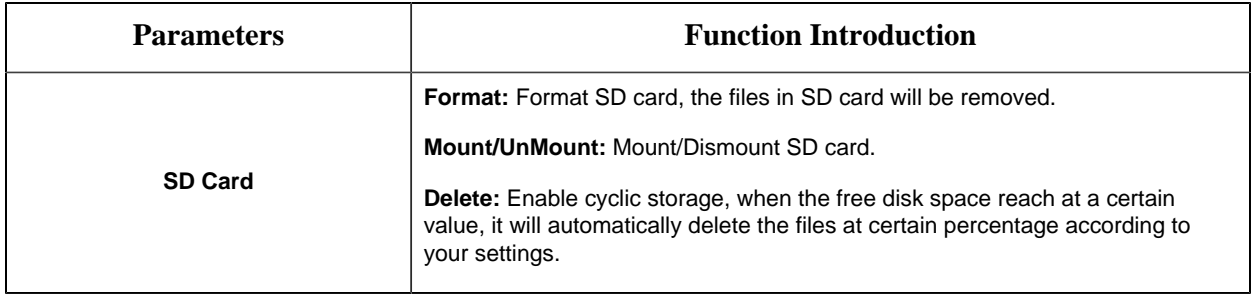

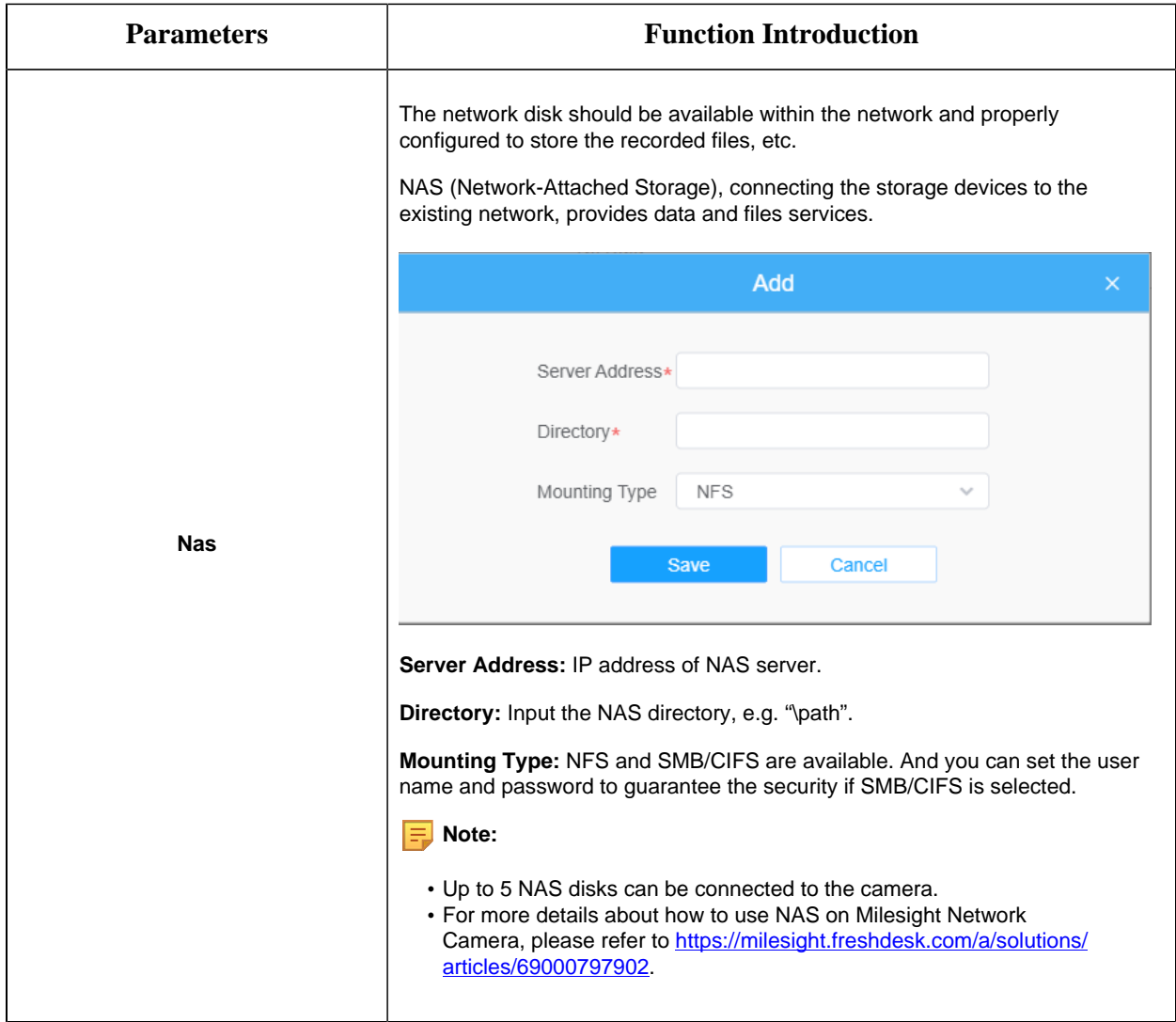

*8.3.2 Record Settings*

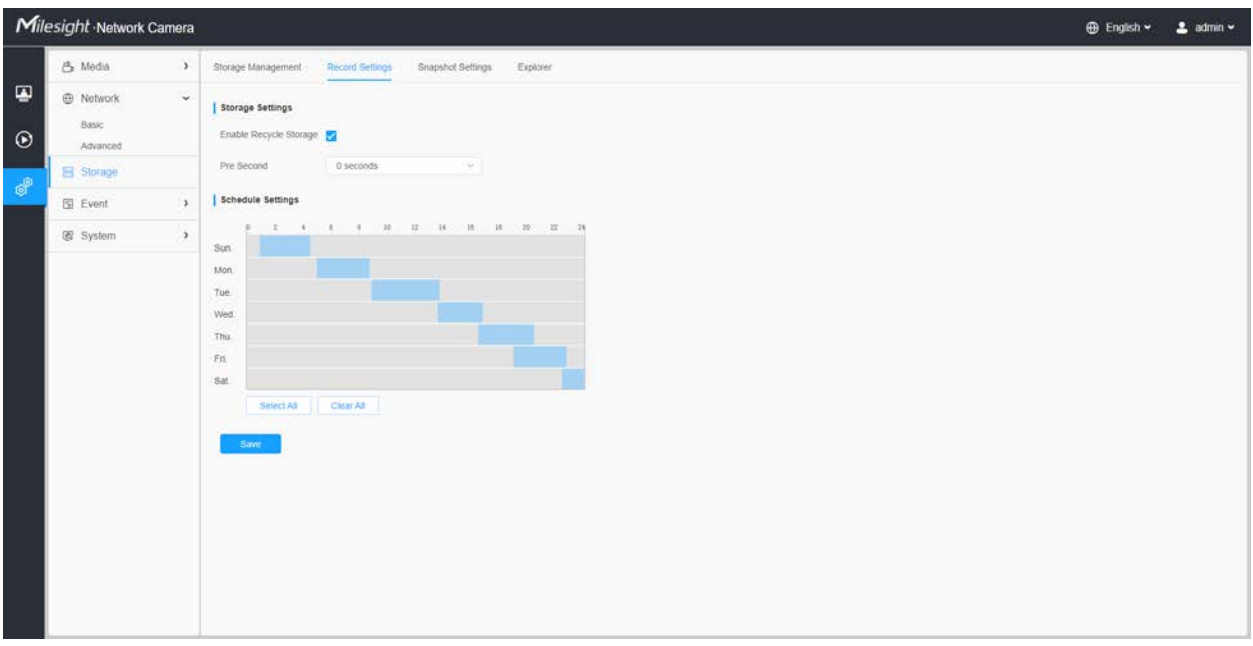

## **Table 40. Description of the buttons**

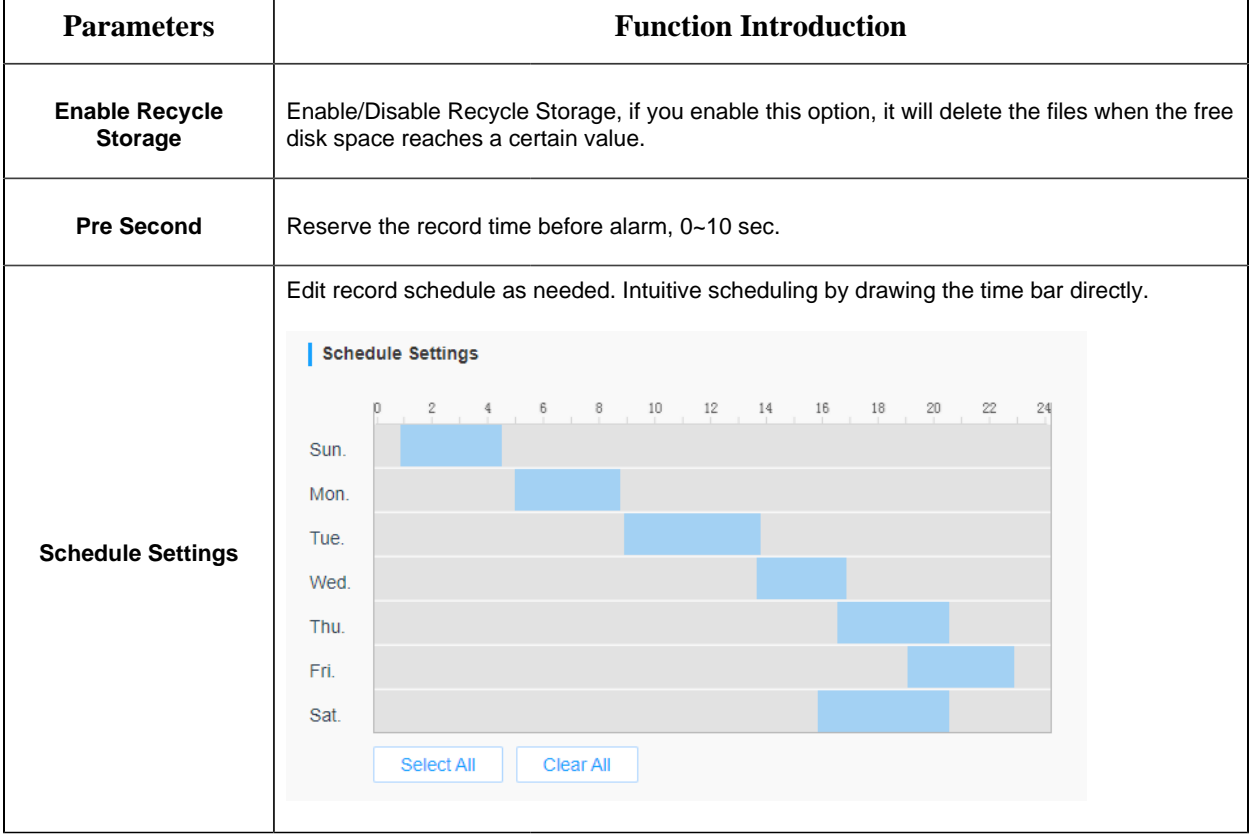

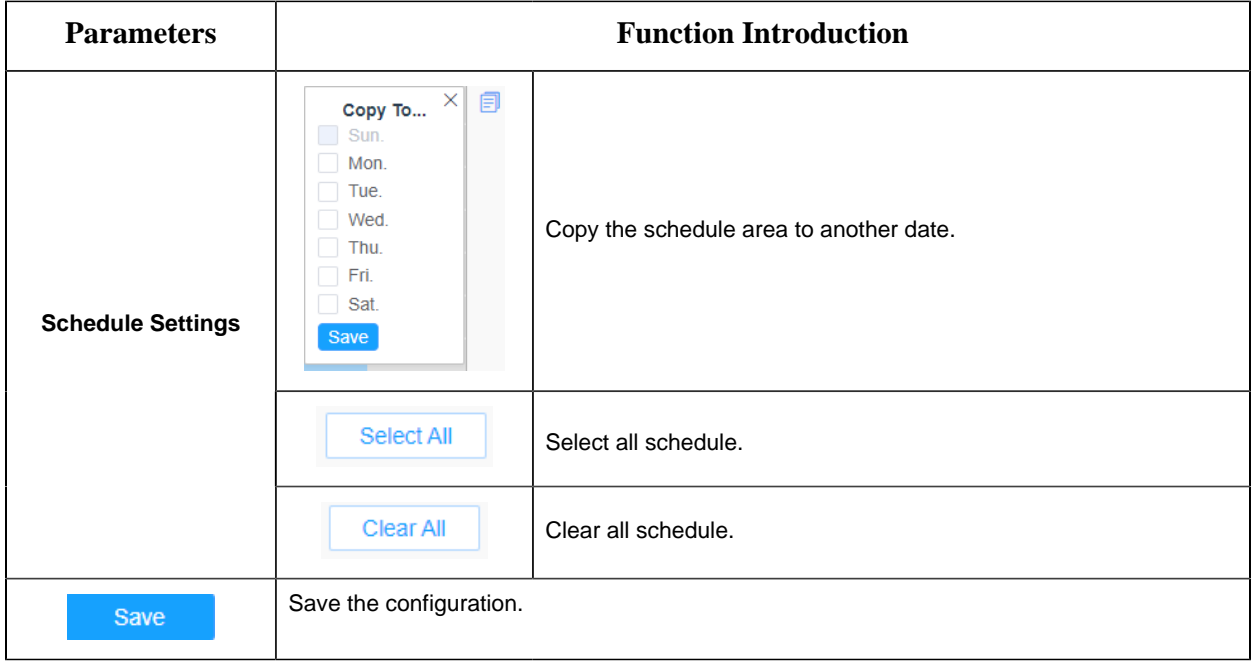

**F** Note: SD Card or NAS are available.

# *8.3.3 Snapshot Settings*

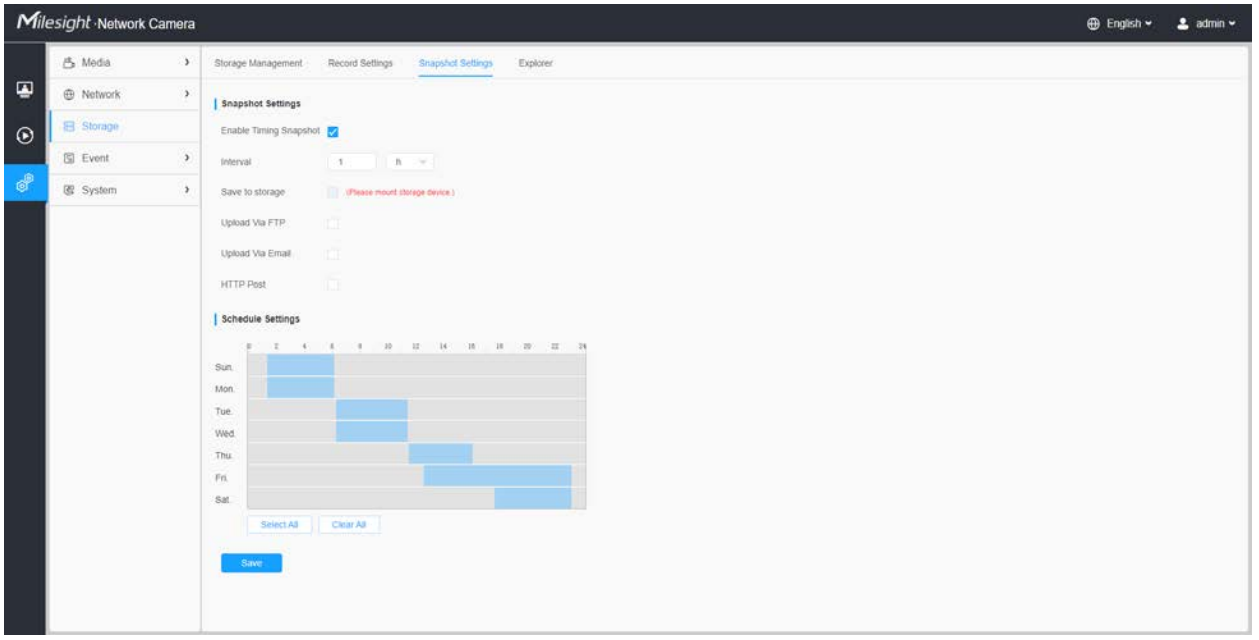

**Table 41. Description of the buttons**

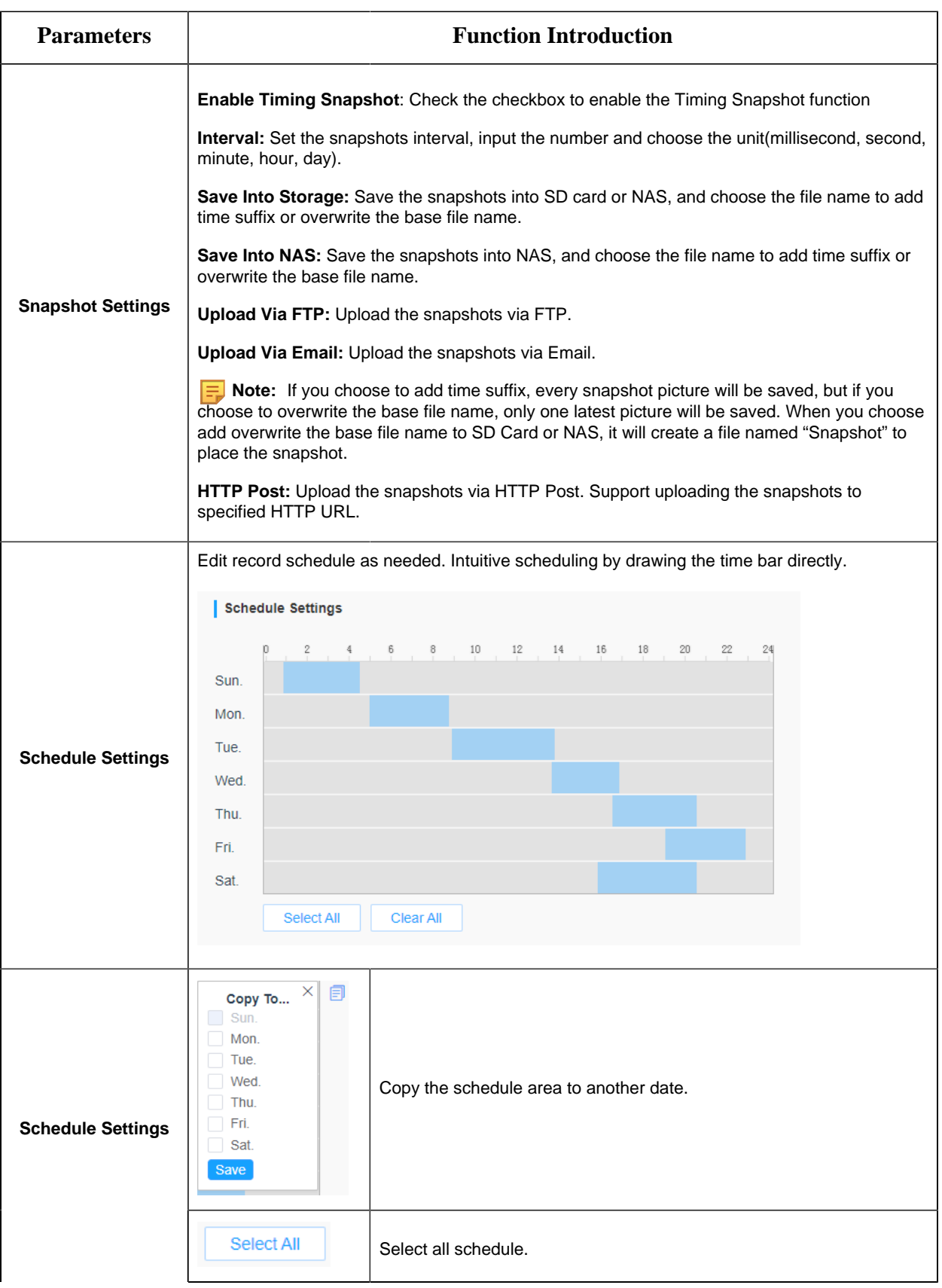

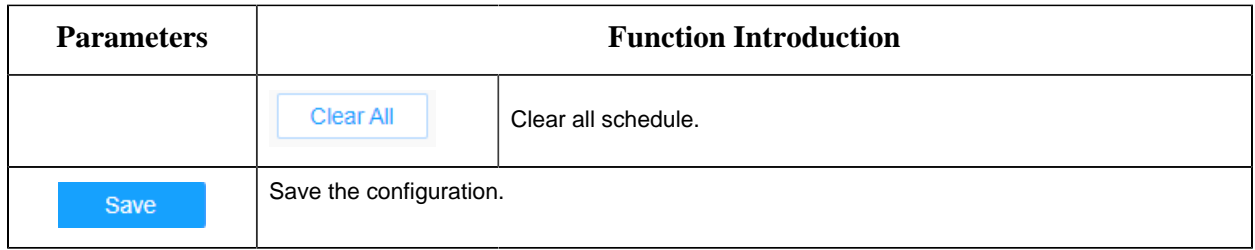

# *8.3.4 Explorer*

Files will be seen on this page when they are configured to save into SD card or NAS. You can set time schedule every day for recording videos and save video files to your desired location.

**F** Note: Files are visible once SD card is inserted. Don't insert or pull out SD card when power on

Video files are arranged by date. Set file type and start/end time to search out files. Each day files will be displayed under the corresponding date, from here you can copy and delete files etc. You can visit the files in SD card by ftp, for example, ftp://username:password@192.168.5.190(user name and password are the same as the camera account and the IP followed is the IP of your device.).

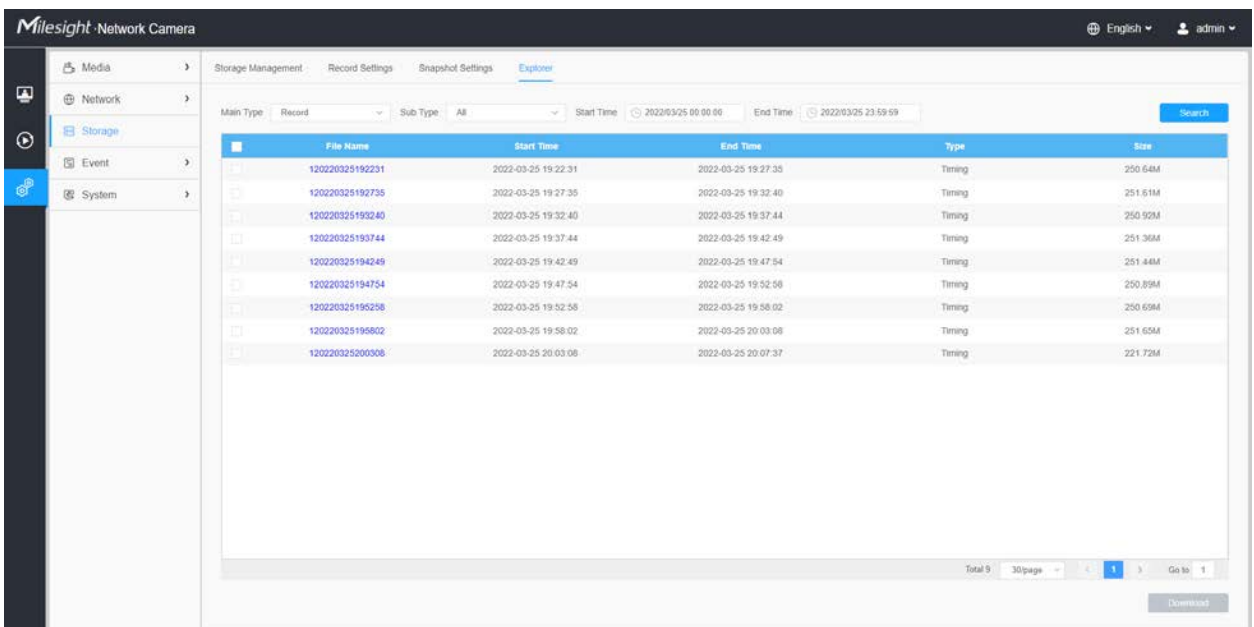

# *8.4 Event*

# *8.4.1 Basic Event*

# 8.4.1.1 Motion Detection

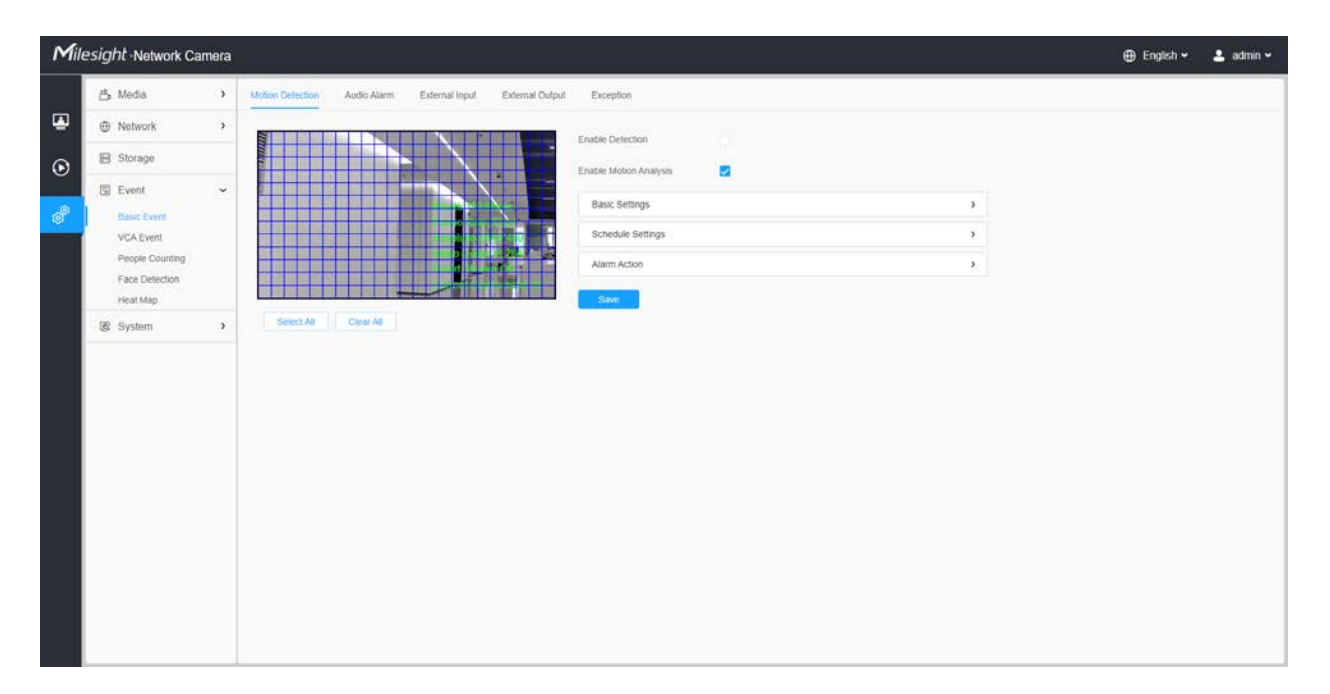

**F** Note: For more details about how to set motion detection, please refer to https:// milesight.freshdesk.com/a/solutions/articles/69000643423.

Settings steps are shown as follows:

**Step1:** Check the checkbox to enable the motion detection.

**Step2:** Check the check box to enable the motion analysis.

**Step3:** Select the detection mode;

**Step4:** Set motion region;

#### **Table 42. Description of the buttons**

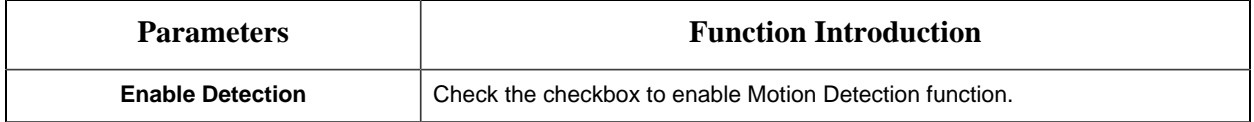

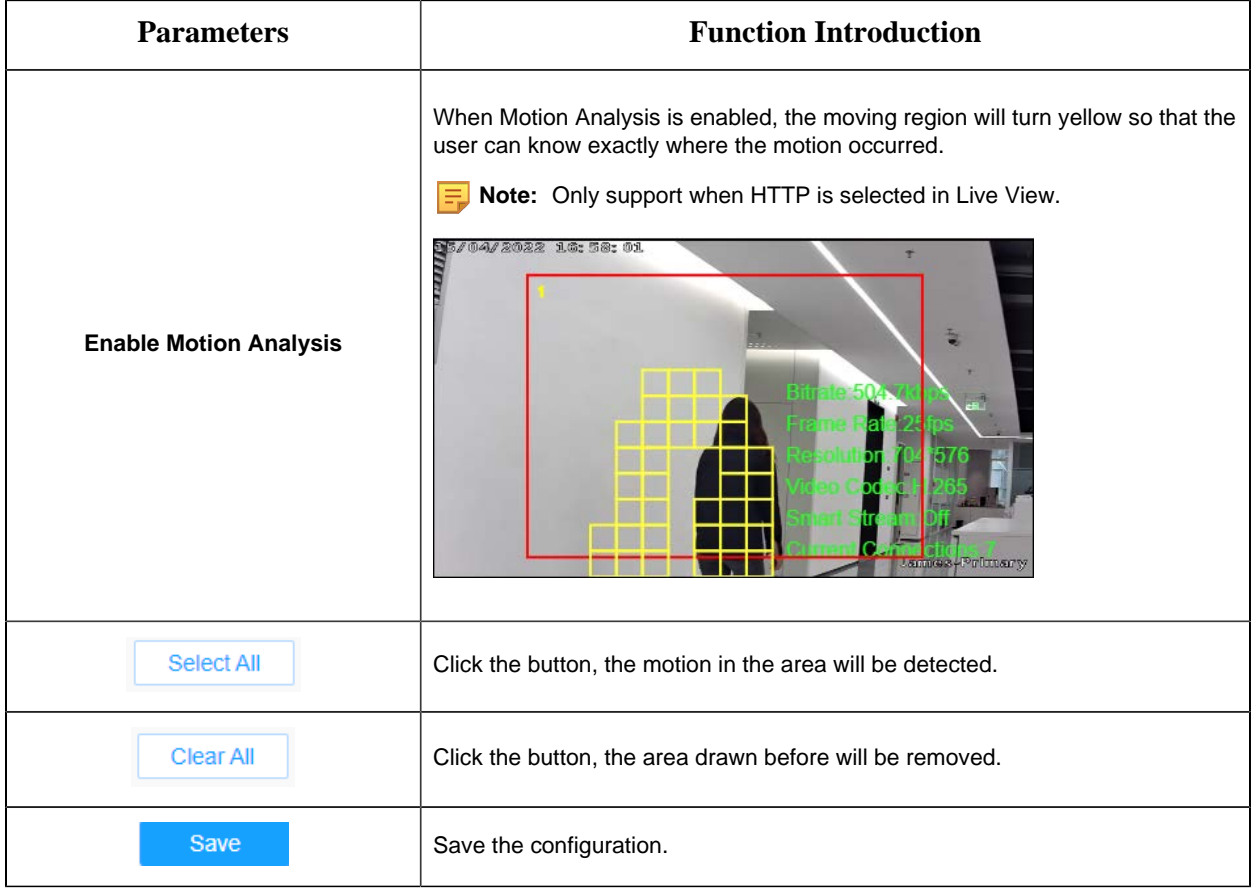

# **[Basic Settings]**

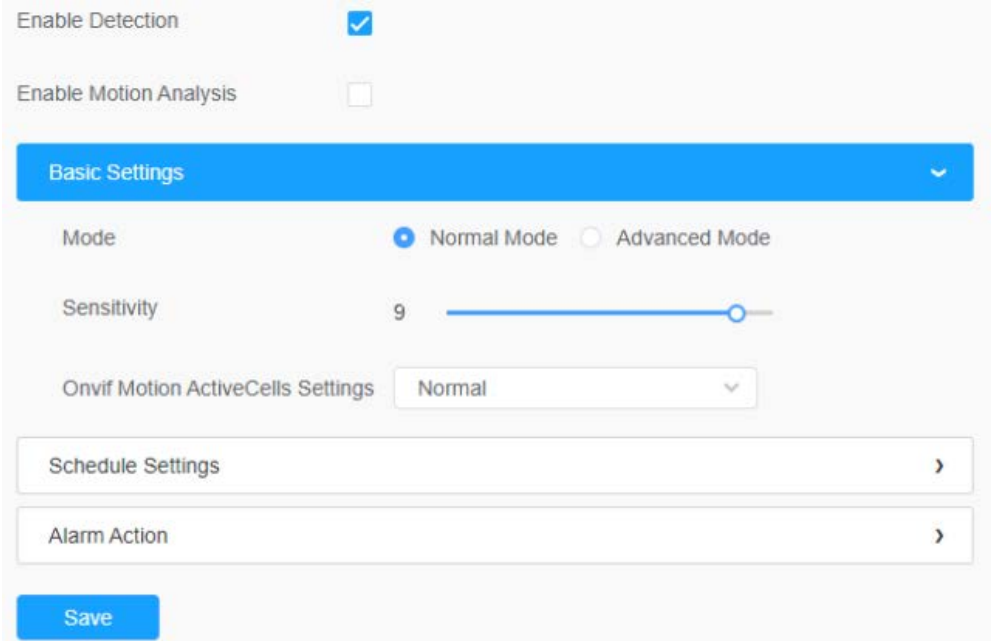

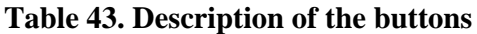

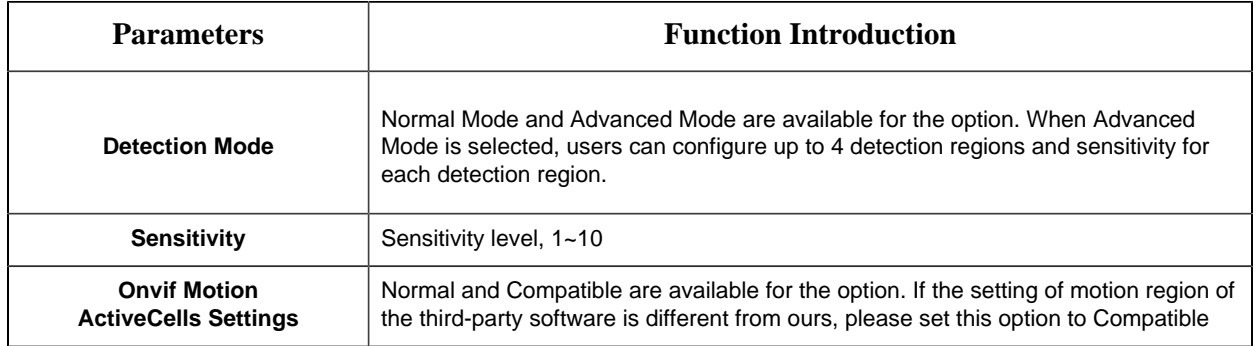

# **[Schedule Settings]**

**Step5:** Set motion detection schedule;

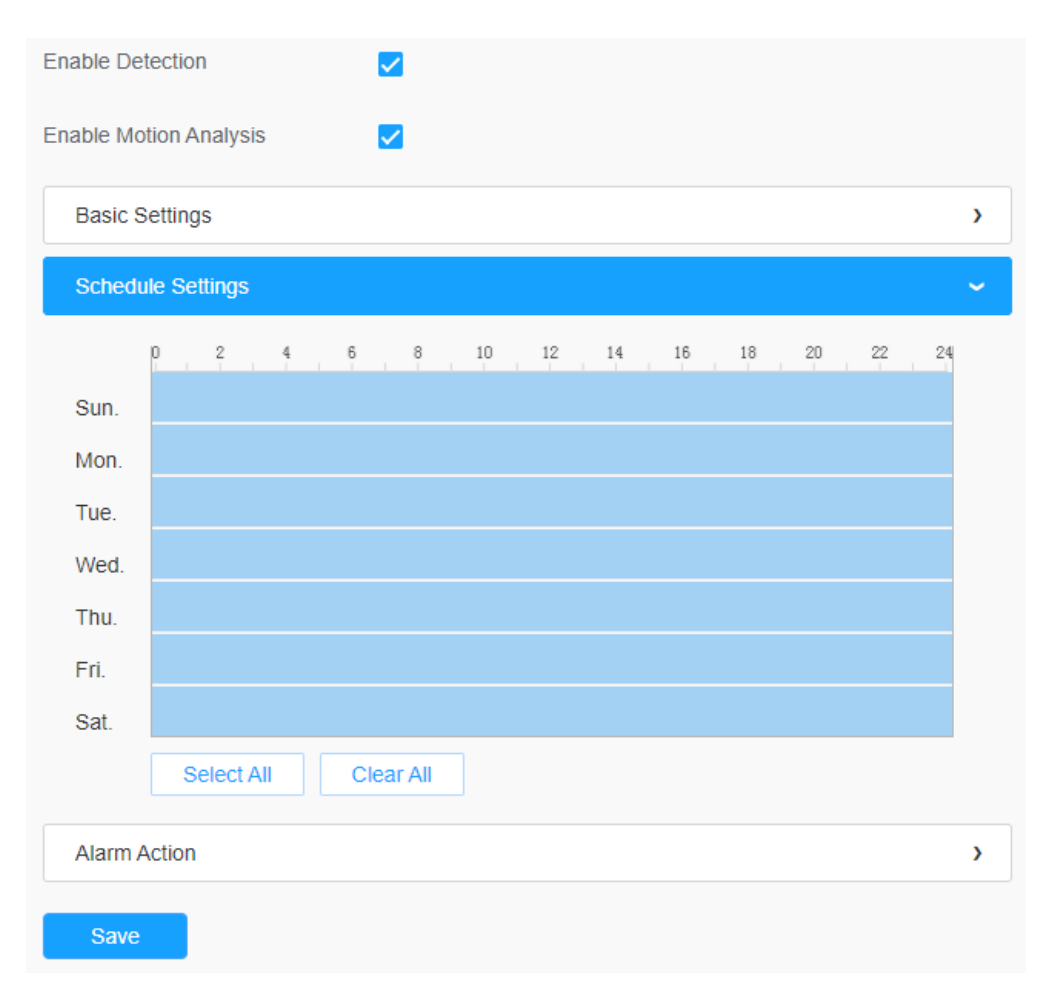

**Table 44. Description of the buttons**

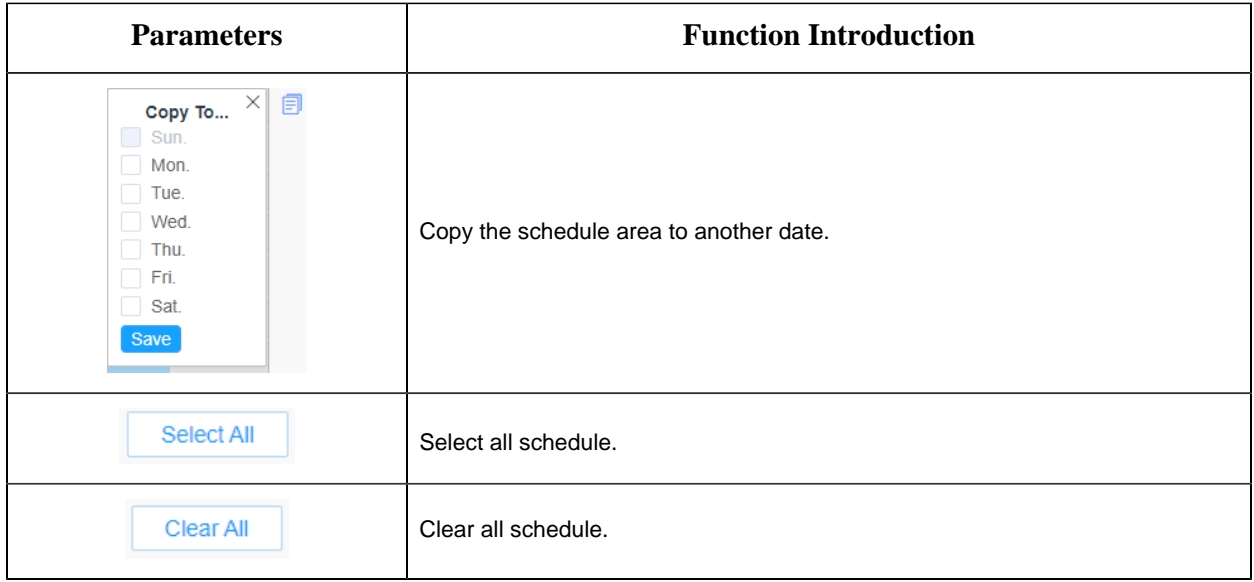

# **[Alarm Action]**

# **Step6:** Set alarm action;

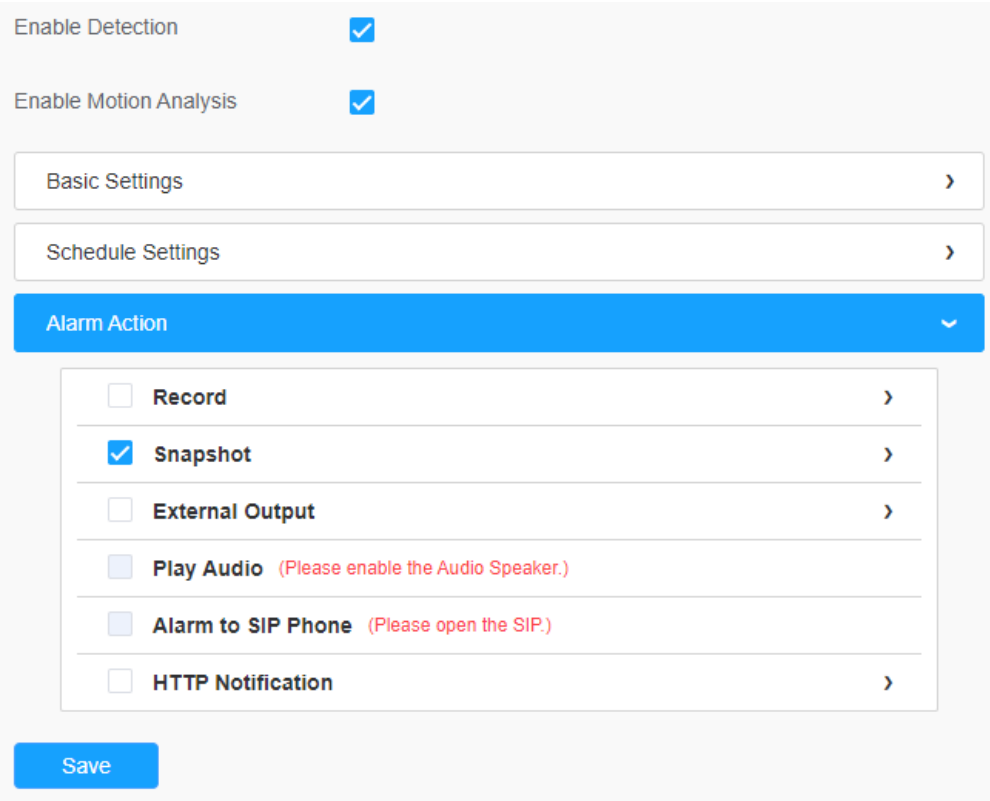

# **Table 45. Description of the buttons**

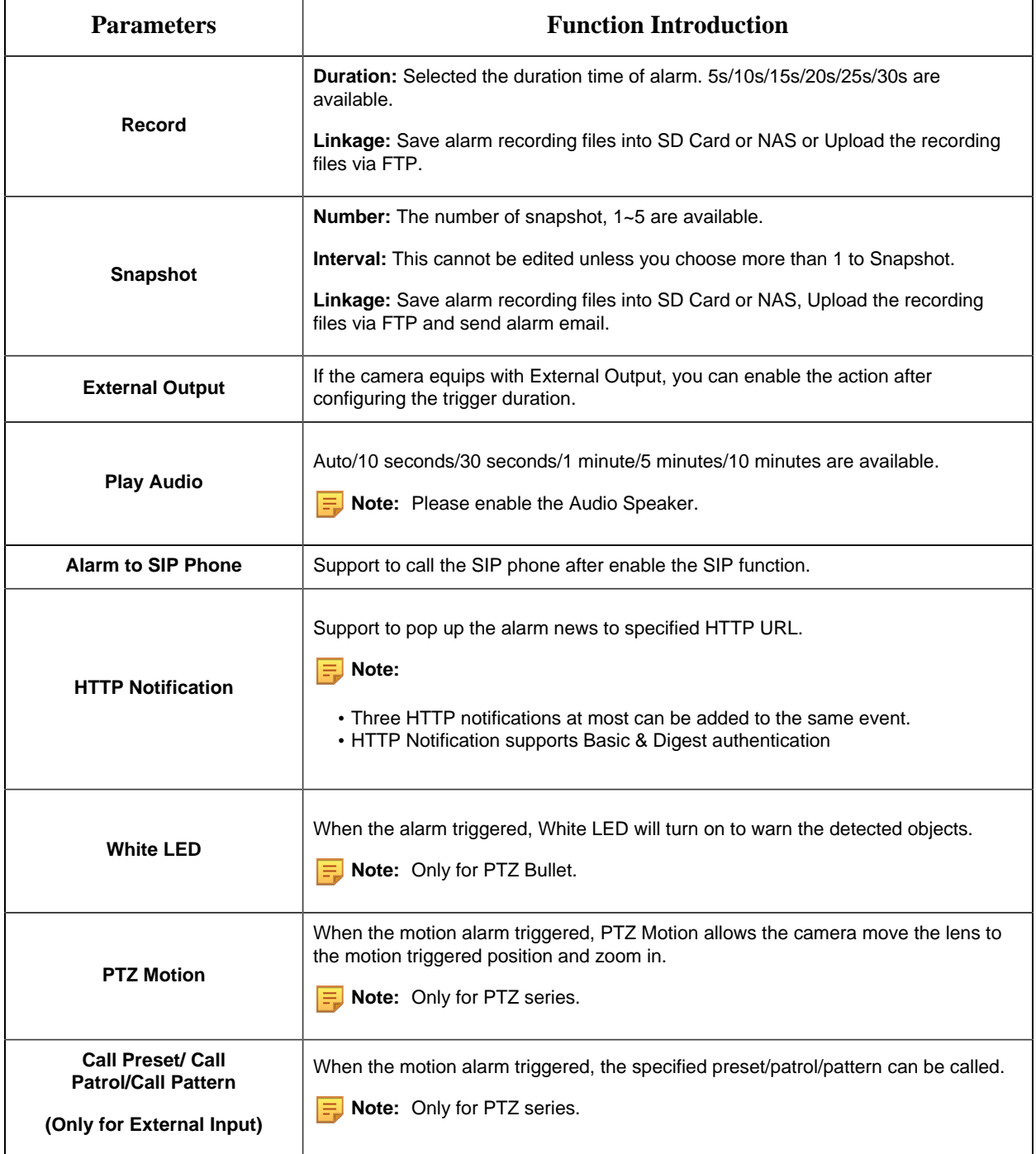

# 8.4.1.2 Audio Alarm

Check the check box to enable the Audio Alarm function.

**F** Note: Enable the Audio Mic before using Audio Alarm function.

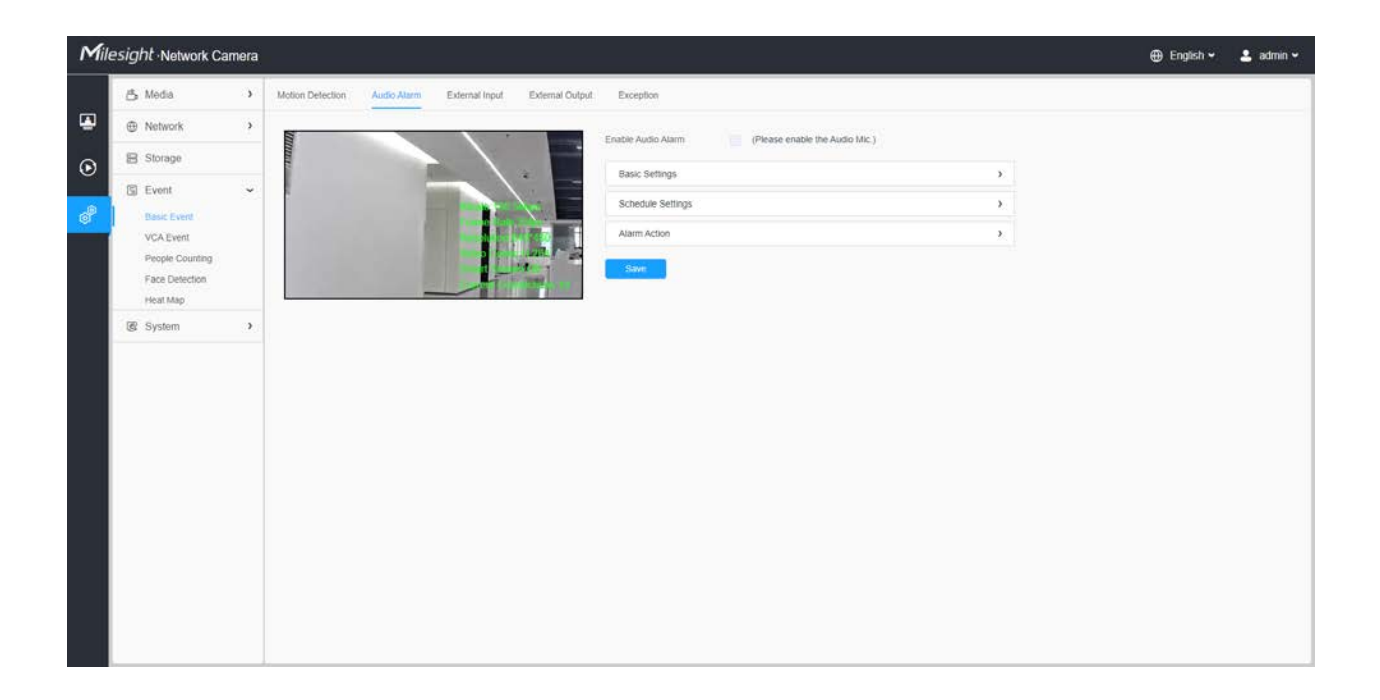

## **[Basic Settings]**

## **Table 46. Description of the buttons**

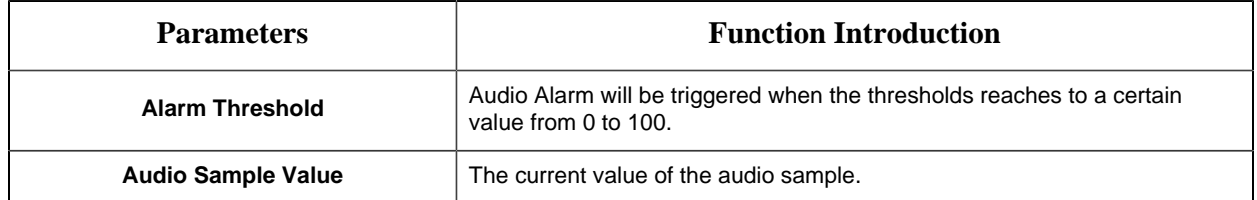

## **[Schedule Settings]**

Refer to the table Table 3 *(page 105)* for the meanings of the items, here will not repeat again.

## **[Alarm Action]**

Refer to the table Table 4 *(page 106)* for the meanings of the items, here will not repeat again.

## 8.4.1.3 External Input

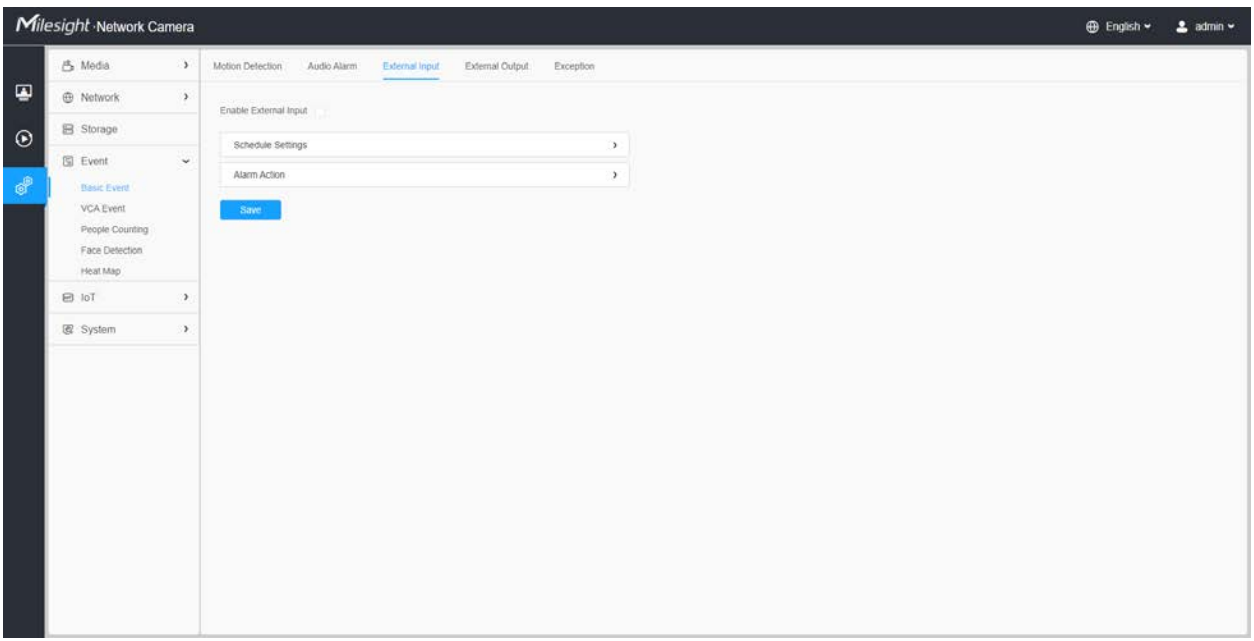

Refer to the table Table 3 *(page 105)* for the meanings of the items, here will not repeat again.

## 8.4.1.4 External Output

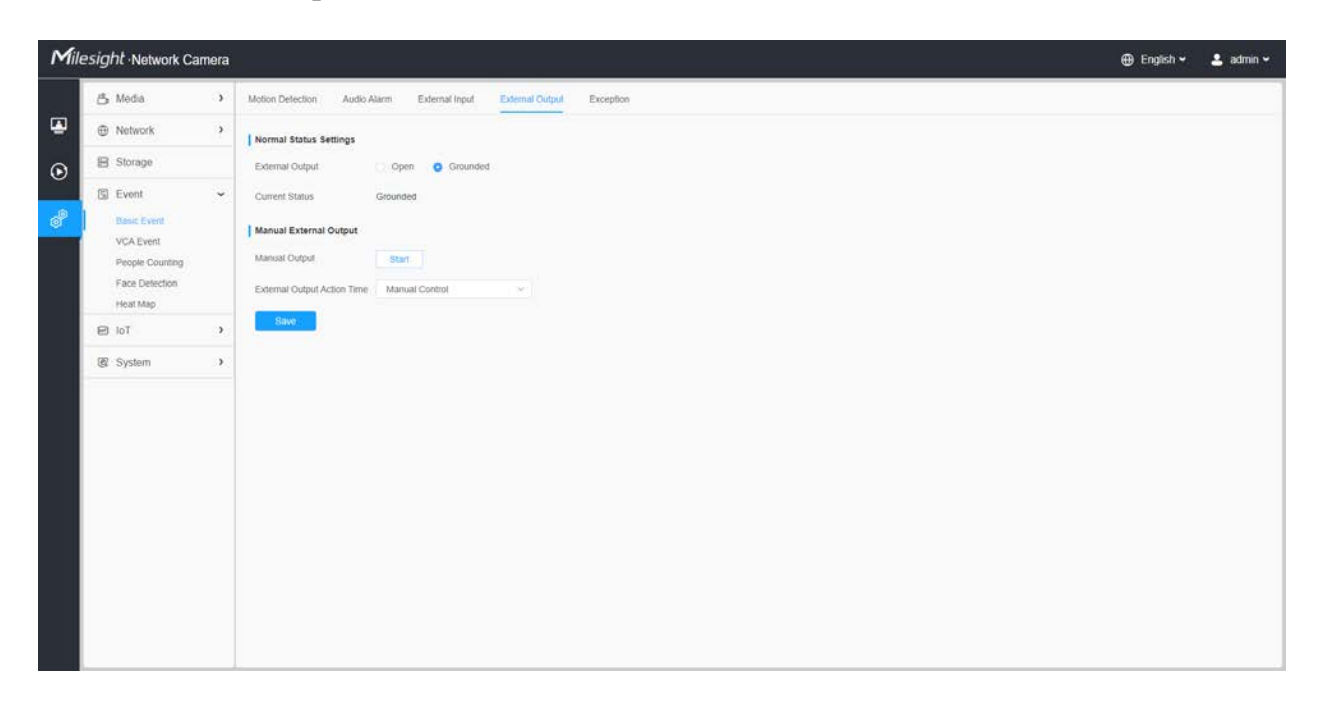

**[Normal Status Settings]**
Please set the **Normal Status** firstly, when the **Current Status** is different with **Normal Status**, it will lead to the alarm.

## **[Manual External Output]**

You can set the manual external output.

### **Table 47. Description of the buttons**

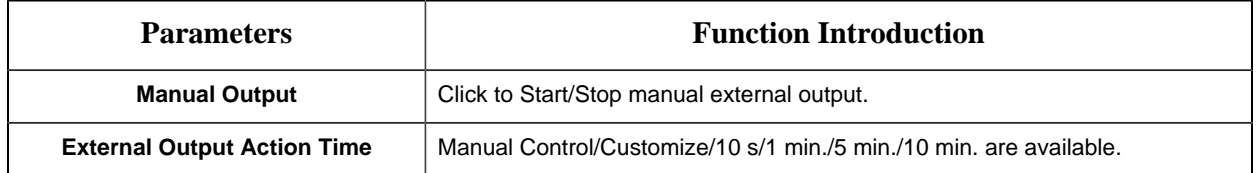

### 8.4.1.5 Exception

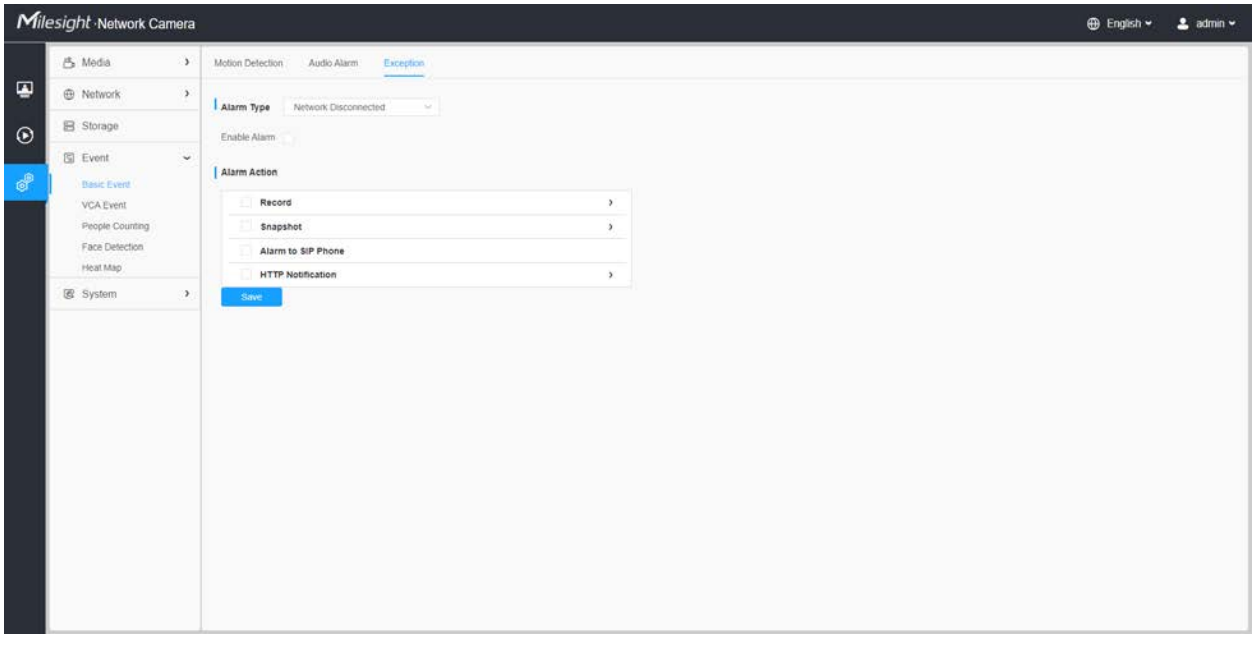

#### **Table 48. Description of the buttons**

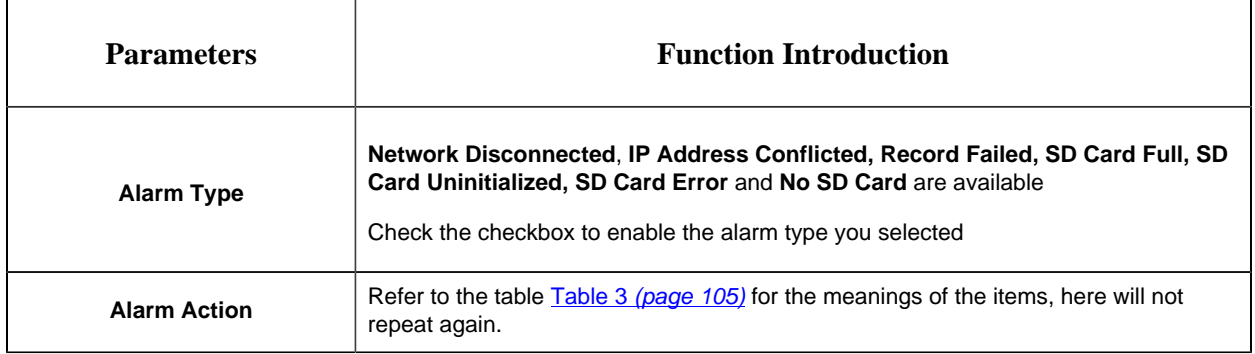

# *8.4.2 VCA Event*

Smart Event uses VCA (Video Content Analysis) technology, which provides advanced, accurate smart video analysis for Milesight network cameras. Powered by AI chip,the new generation video analytics is capable of recognizing vast attributes of human, vehicle, and object pattern recognition models. As vehicle and human related events are very important in security monitoring, the filtering is supported to better optimize the efficiency.

### **Note:**

- For more details about how to use set VCA solution, please refer to https:// milesight.freshdesk.com/a/solutions/articles/69000643371.
- For more details about how to configure the VCA function, please refer to https:// milesight.freshdesk.com/a/solutions/articles/new?translate=false.

### 8.4.2.1 Region Entrance

Region entrance helps to protect a special area from potential threat of suspicious person's or object's entrance. An alarm will be triggered when objects enter the selected regions by enabling region entrance.

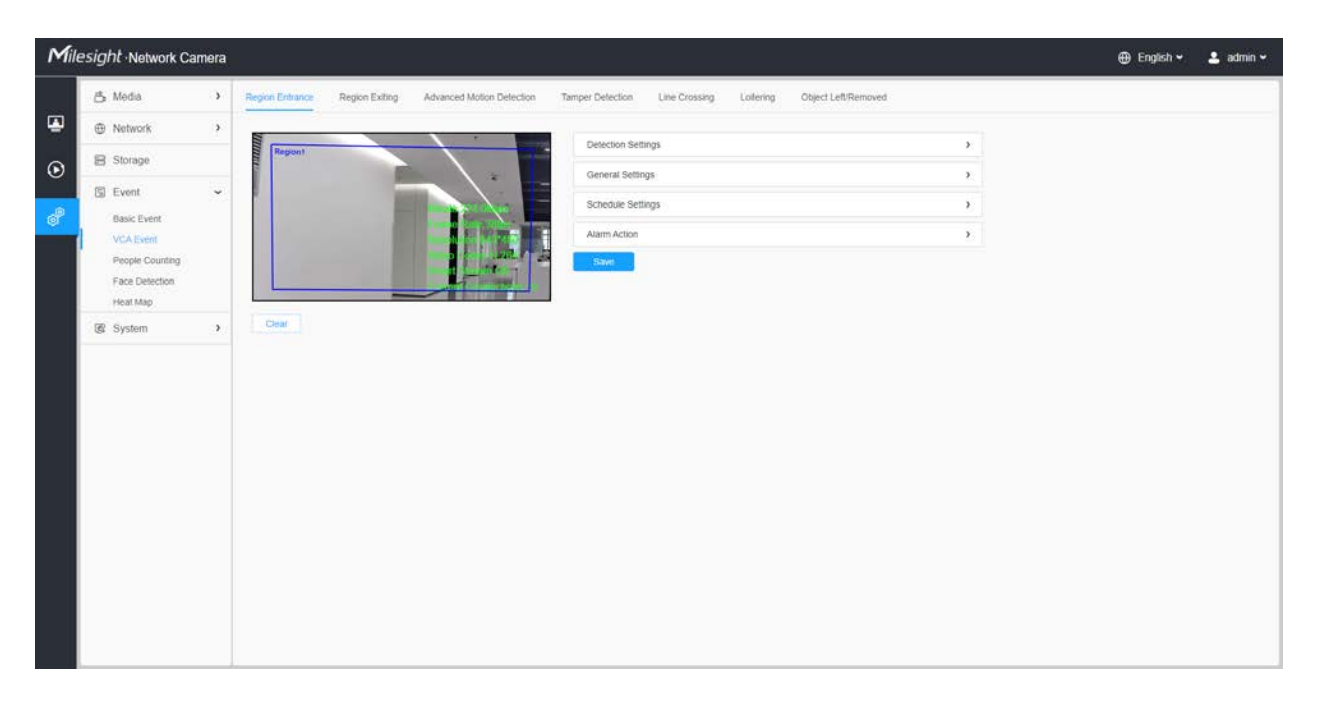

Settings steps are shown as follows:

#### **[Detection Settings]**

**F.** Note: General Settings will take effect in all detection regions/lines!

**Step1:** Selected detection region and enable region entrance detection;

**Note:** If you choose **Normal Mode**, it supports configuring the detection region for the current area. If you choose **Advanced Mode**(Only for PTZ series), it supports configuring the detection region for different PTZ presets (Only support Preset 1~4 so far). And set object size limits.

**Step2:** Choose detection object. Check Human or Vehicle attribute, and the camera will alarm once detecting people or vehicle and triggering related events;

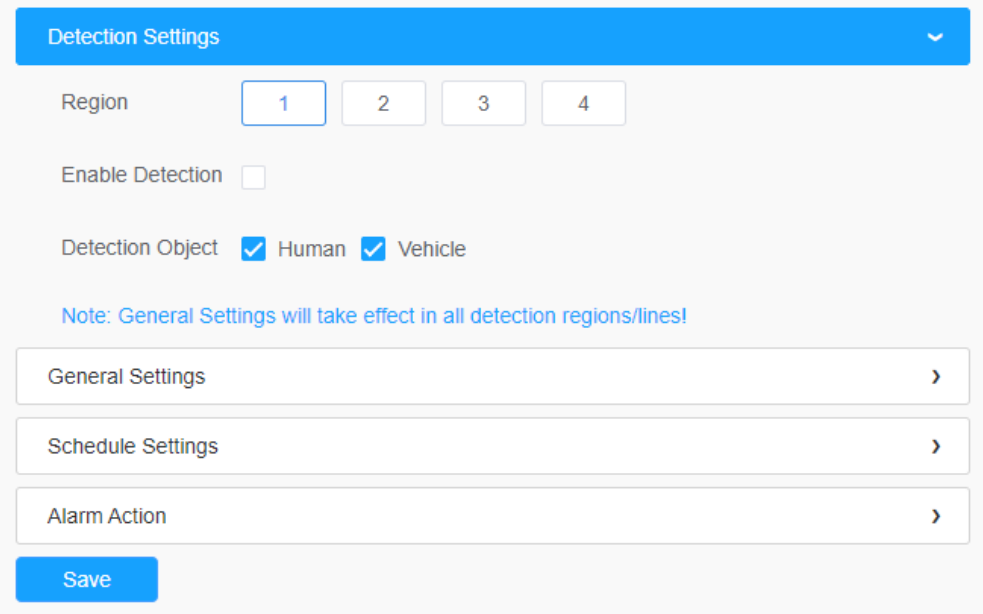

#### **[General Settings]**

**Step3:** Set detecting sensitivity and object size limits;

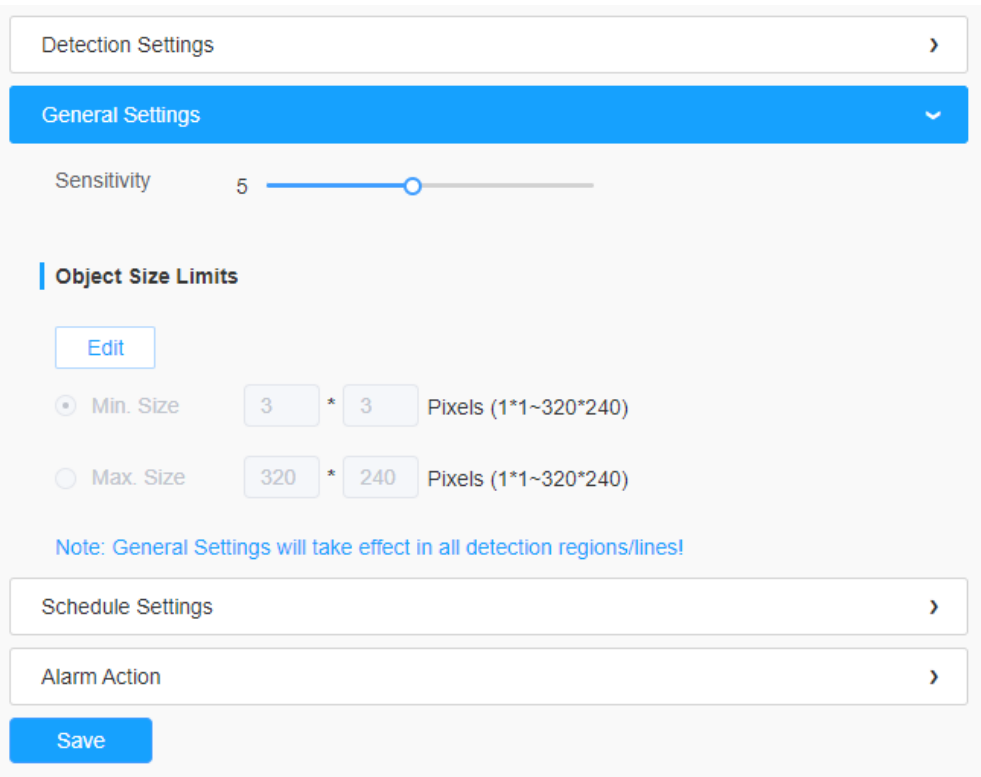

# **Table 49. Description of the buttons**

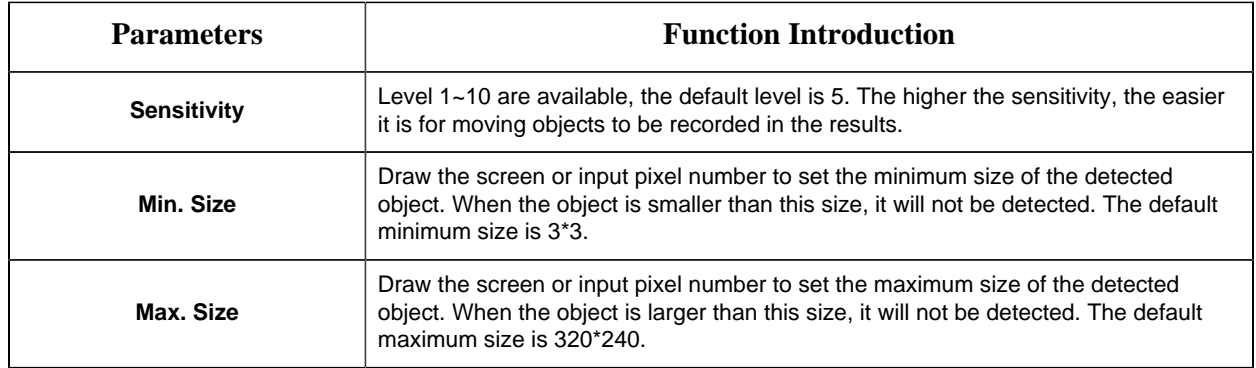

# **[Schedule Settings]**

**Step4:** Set detection schedule;

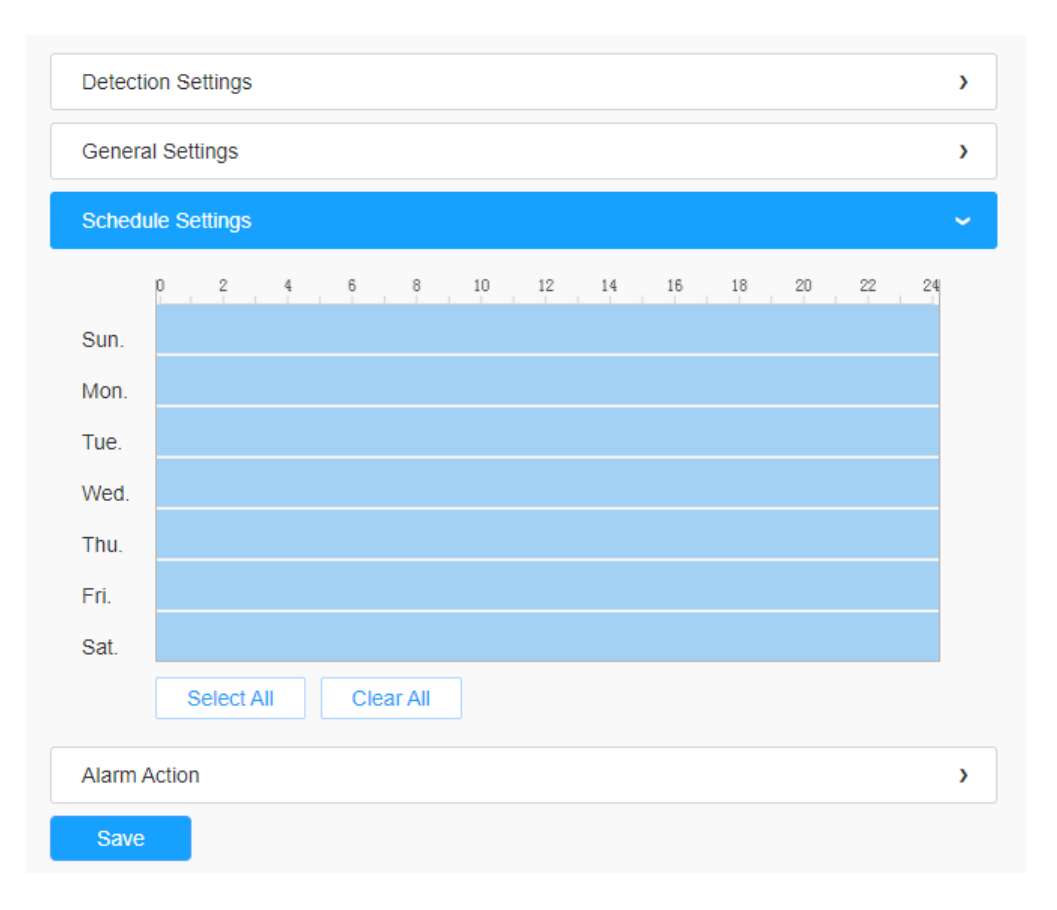

## **Table 50. Description of the buttons**

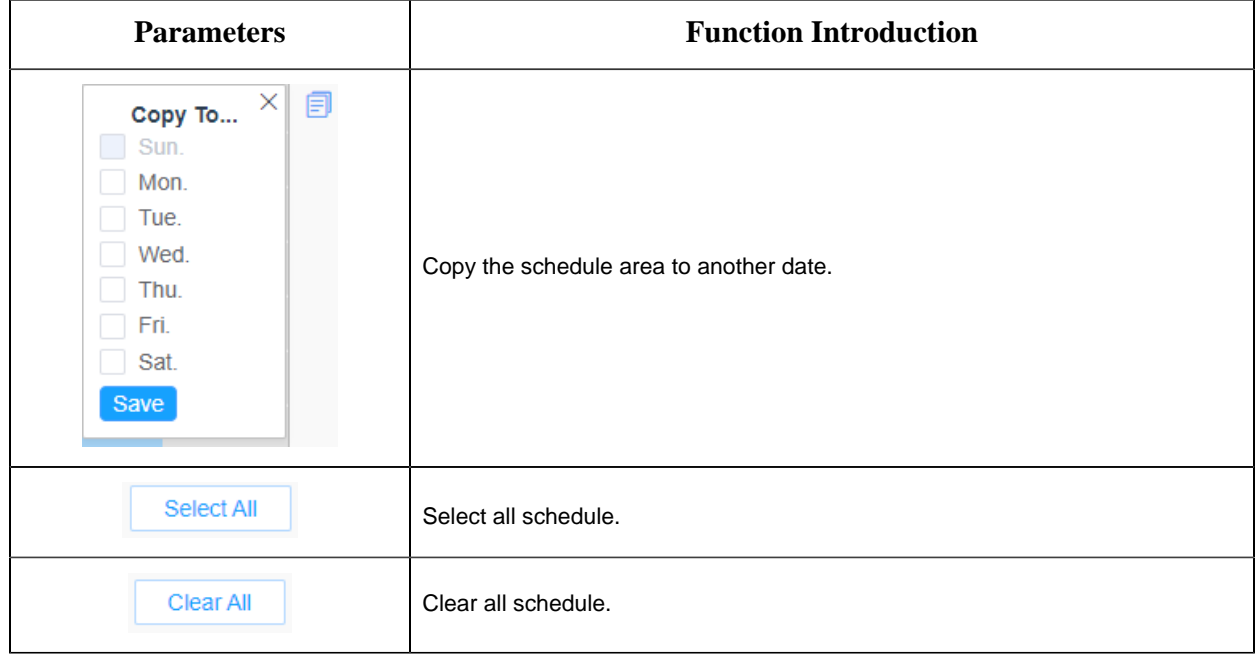

# **[Alarm Action]**

# **Step5:** Set alarm action;

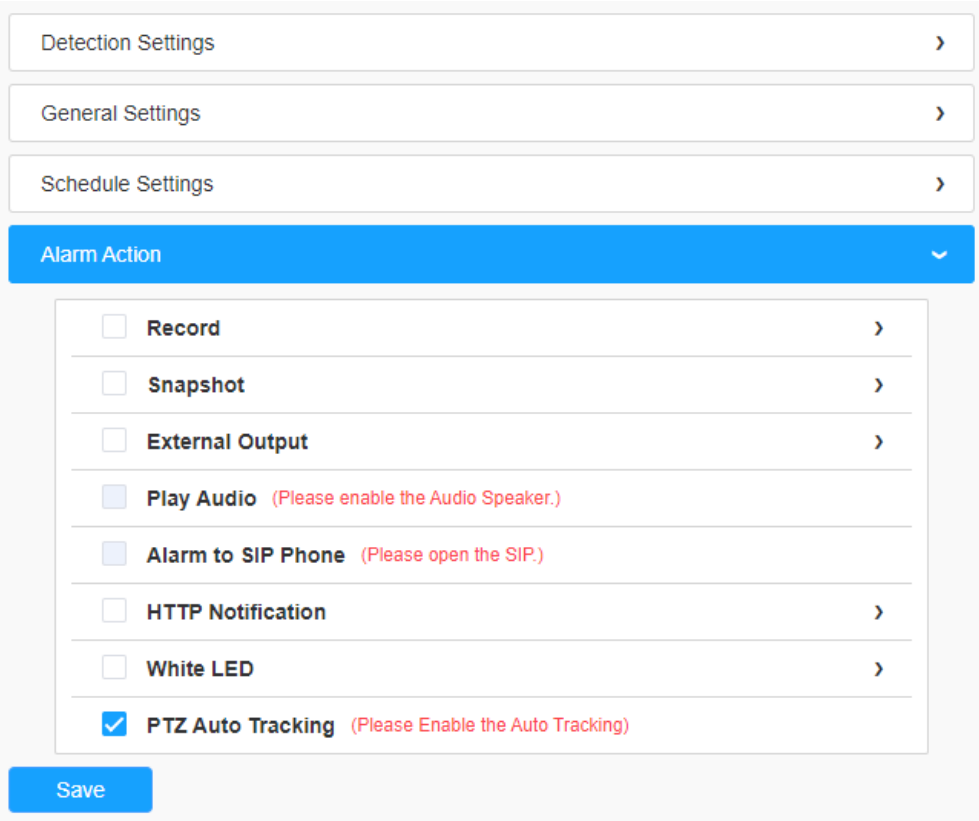

# **Table 51. Description of the buttons**

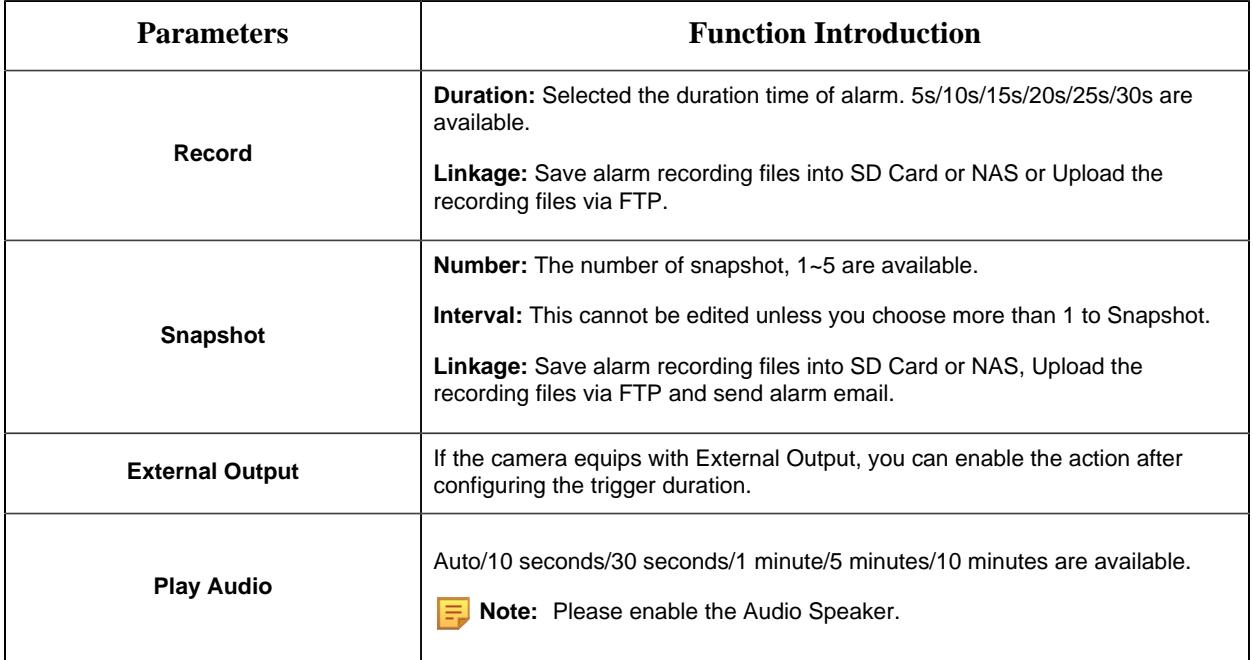

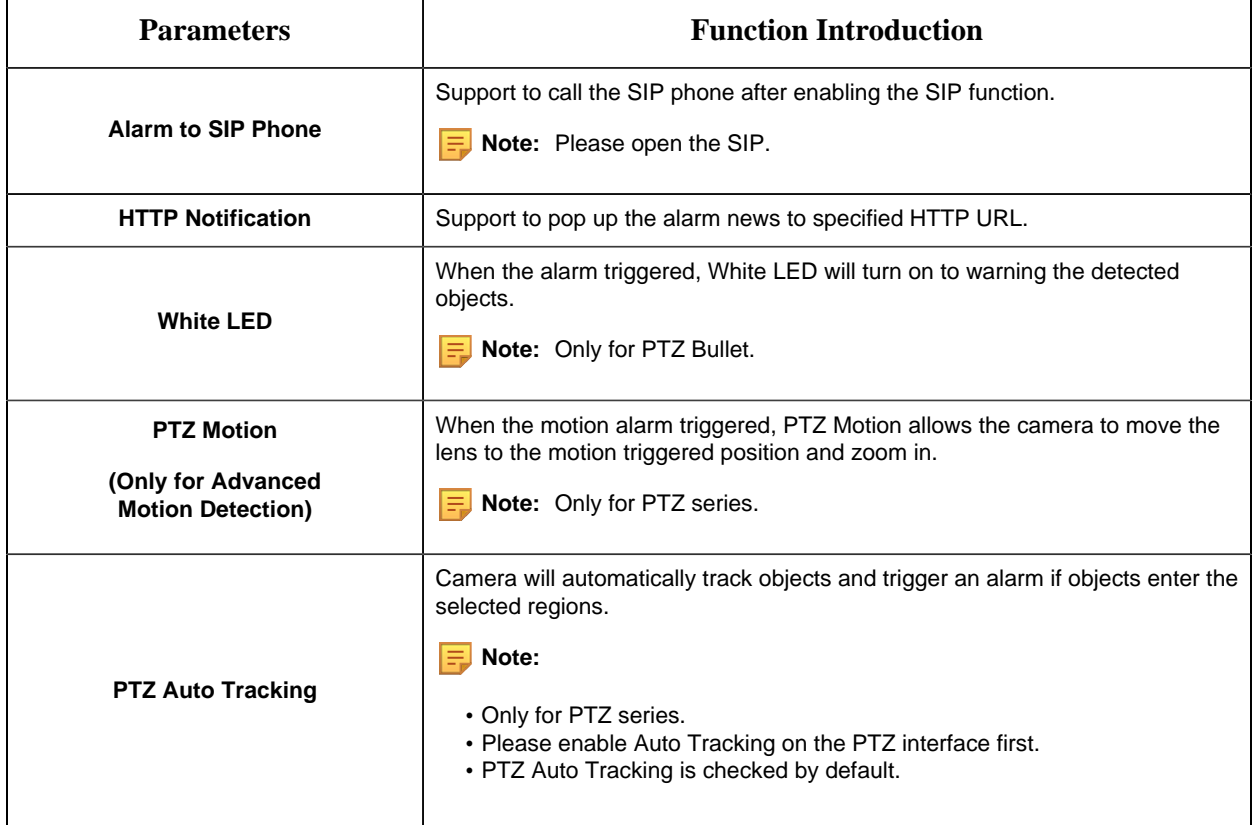

## 8.4.2.2 Region Exiting

Region exiting is to make sure that any person or object won't exit the area that is being monitored. Any exit of people or objects will trigger an alarm.

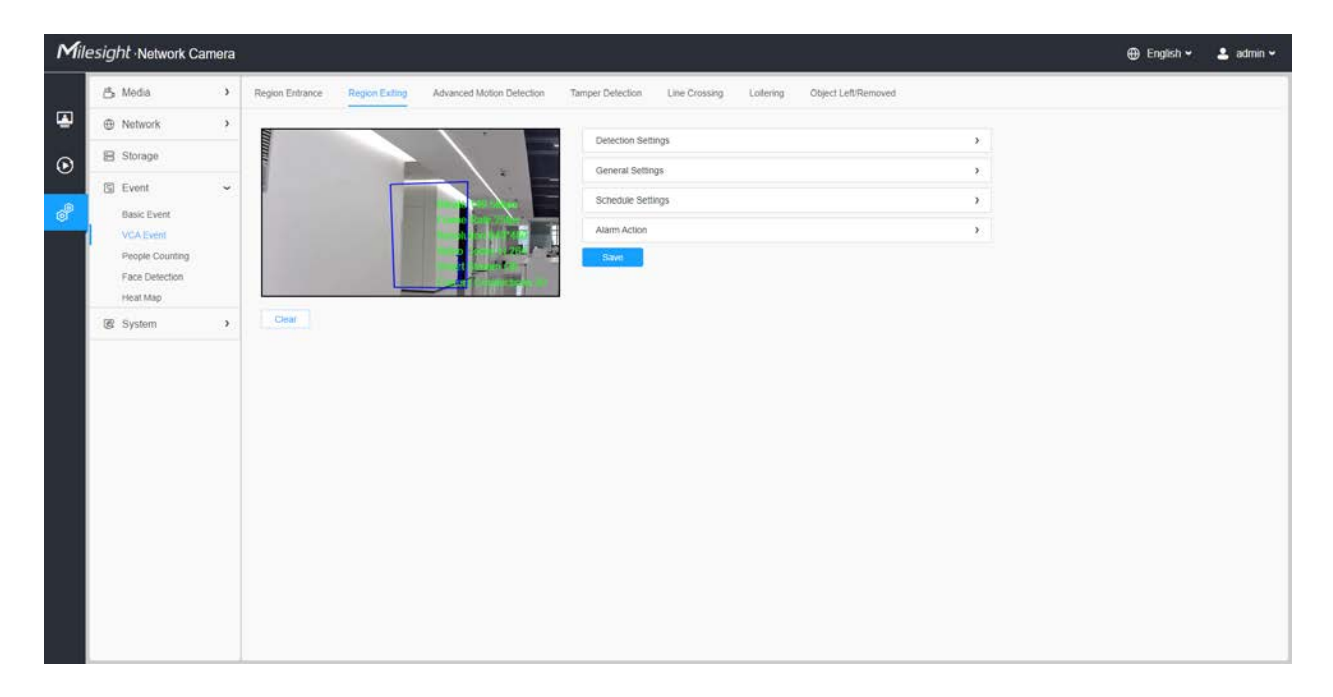

Settings steps are shown as follows:

#### **[Detection Settings]**

**F** Note: General Settings will take effect in all detection regions/lines!

**Step1:** Selected detection region and enable region exiting detection;

**E.** Note: If you choose **Normal Mode**, it supports configuring the detection region for the current area. If you choose **Advanced Mode**(Only for PTZ series), it supports configuring the detection region for different PTZ presets (Only support Preset 1~4 so far). And set object size limits.

**Step2:** Choose detection object. Check Human or Vehicle attribute, and the camera will alarm once detecting people or vehicle and triggering related events;

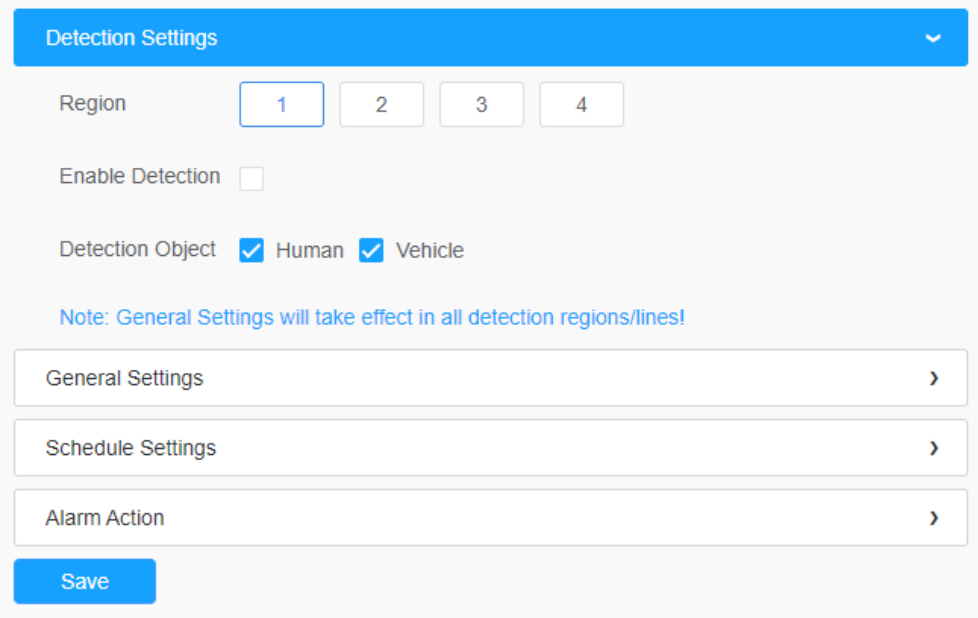

### **[General Settings]**

**Step3:** Set detecting sensitivity and object size limits;

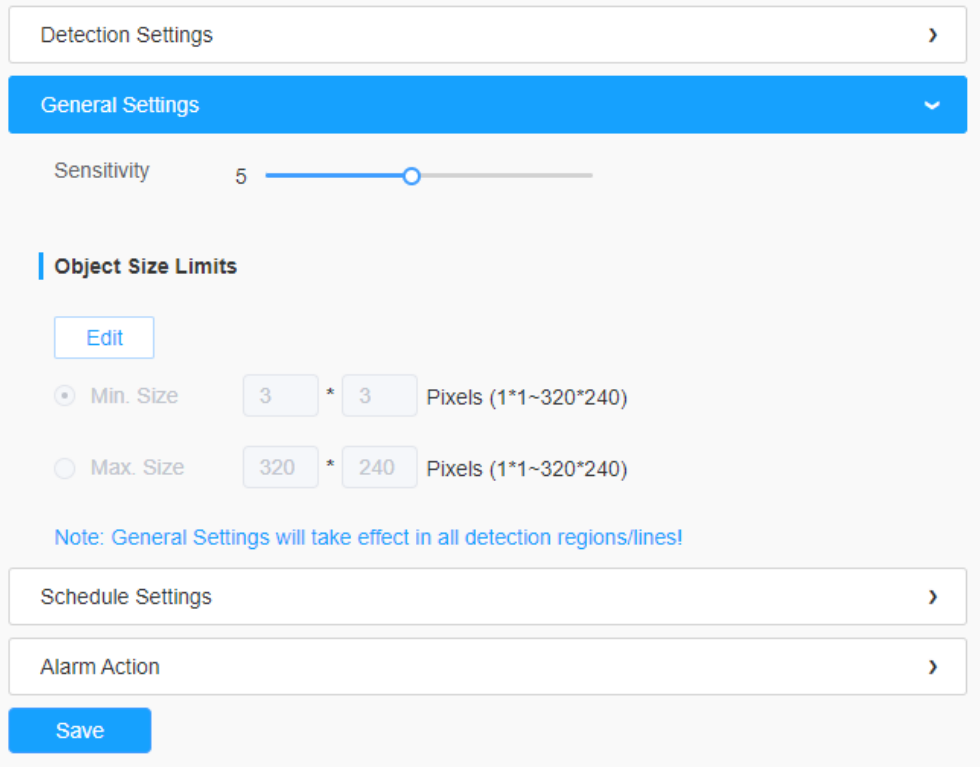

# **Table 52. Description of the buttons**

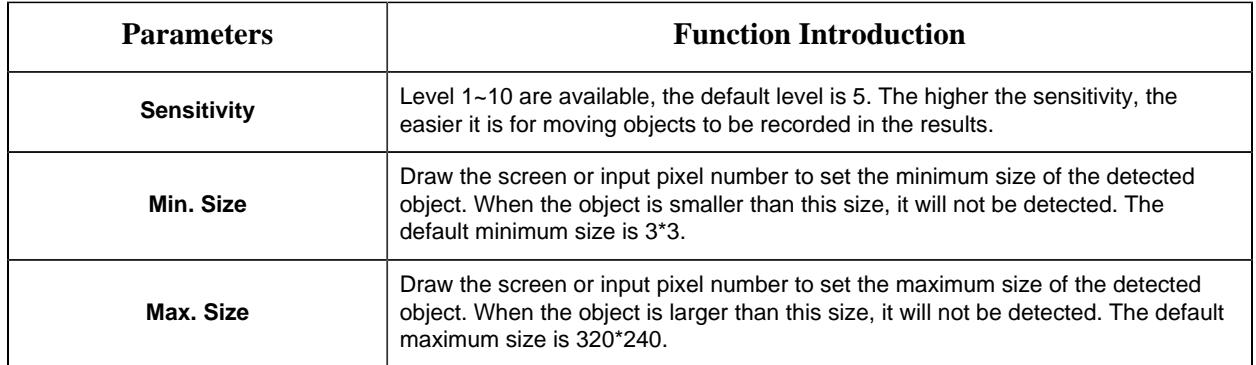

# **[Schedule Settings]**

**Step4:** Set detection schedule;

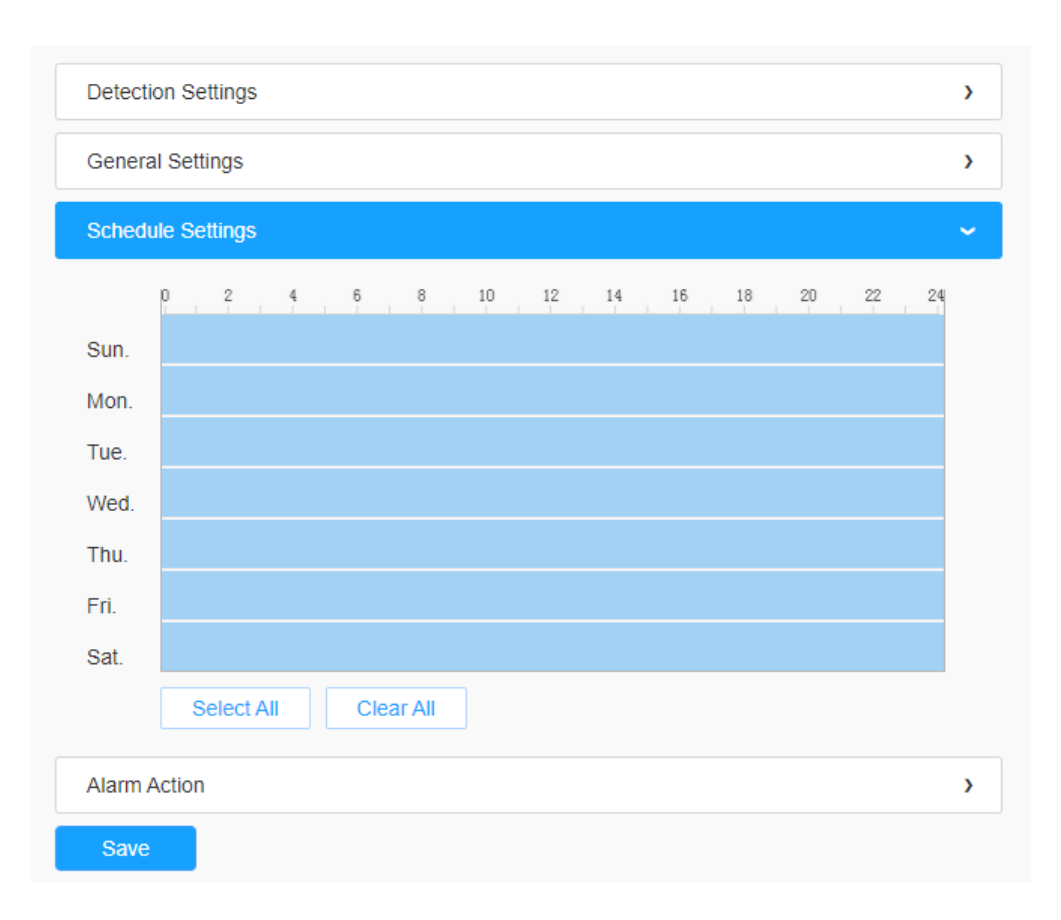

**Note:** This part is the same as the regular schedule settings. You can refer to 8.4.2.1 Region Entrance *(page 110)*.

### **[Alarm Action]**

**Step5:** Set alarm action;

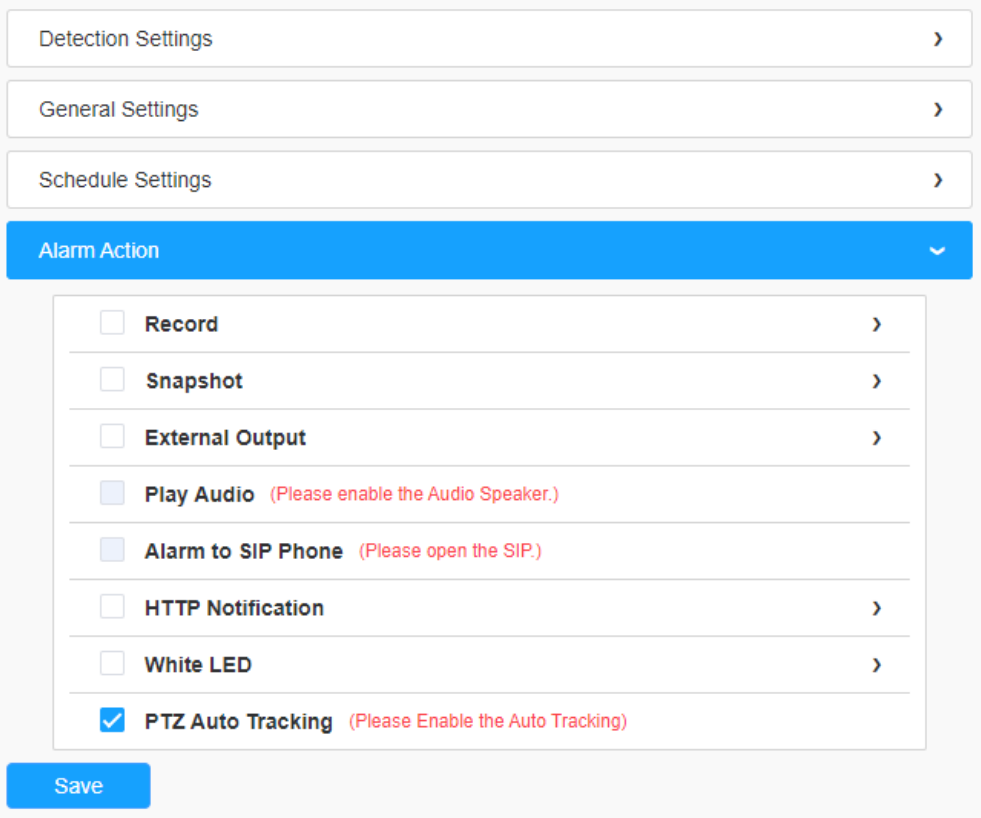

**F** Note: This part is the same as the regular alarm settings. You can refer to **Table 3** (page 114).

#### 8.4.2.3 Advanced Motion Detection

Different from traditional motion detection, advanced motion detection can filter out "noise" such as lighting changes, natural tree movements, etc. When an object moves in the selected area, it will trigger alarm.

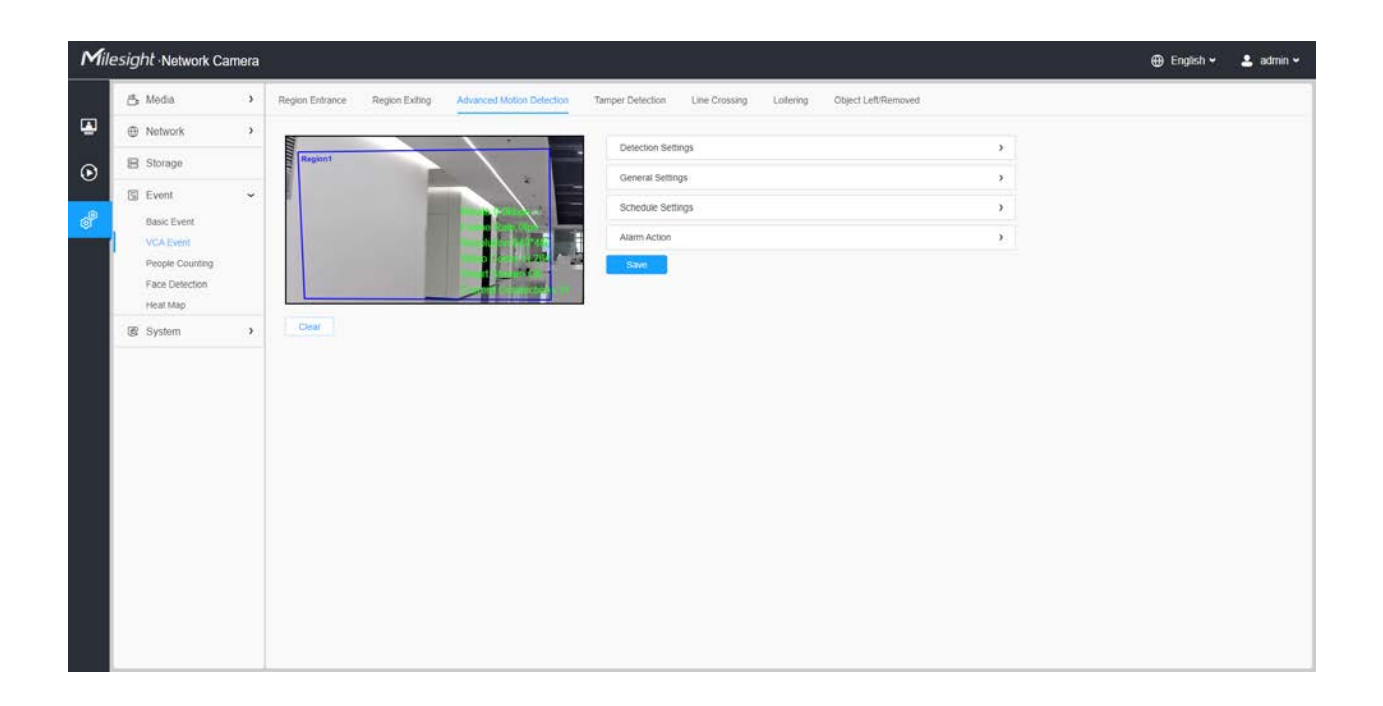

Settings steps are shown as follows:

**Step1:** Selected Detection Region and enable advanced motion detection;

**EXTEC:** If you choose **Normal Mode**, it supports configuring the detection region for the current area. If you choose **Advanced Mode**(Only for PTZ series), it supports configuring the detection region for different PTZ presets (Only support Preset 1~4 so far). And set object size limits.

**Step2:** Choose detection object. Check Human or Vehicle attribute, and the camera will alarm once detecting people or vehicle and triggering related events;

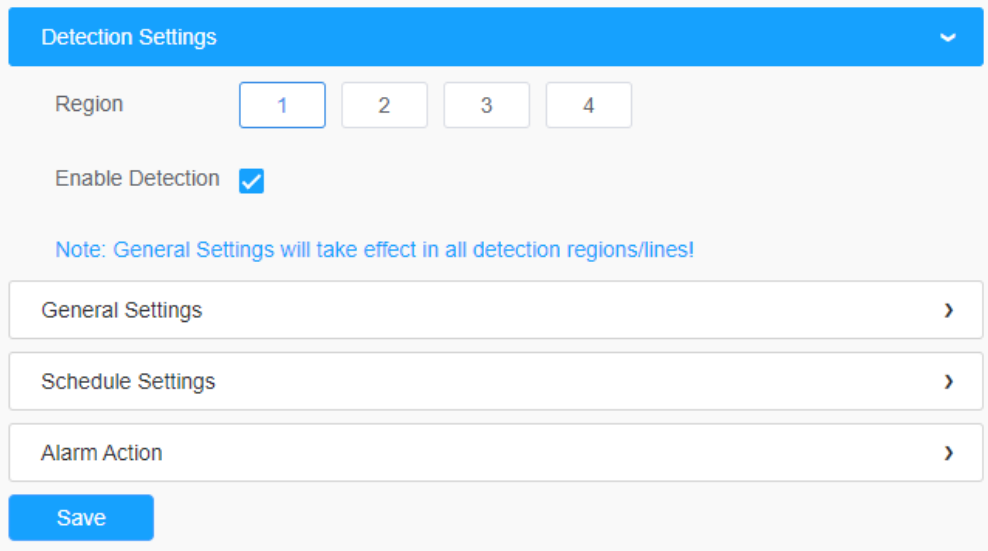

### **[General Settings]**

**Step3:** Set Ignore Short-Lived Motion time. If you set the time, when the moving duration of an object is within the setting time, the alarm will not be triggered;

**Step4:** Set detecting sensitivity and object size limits;

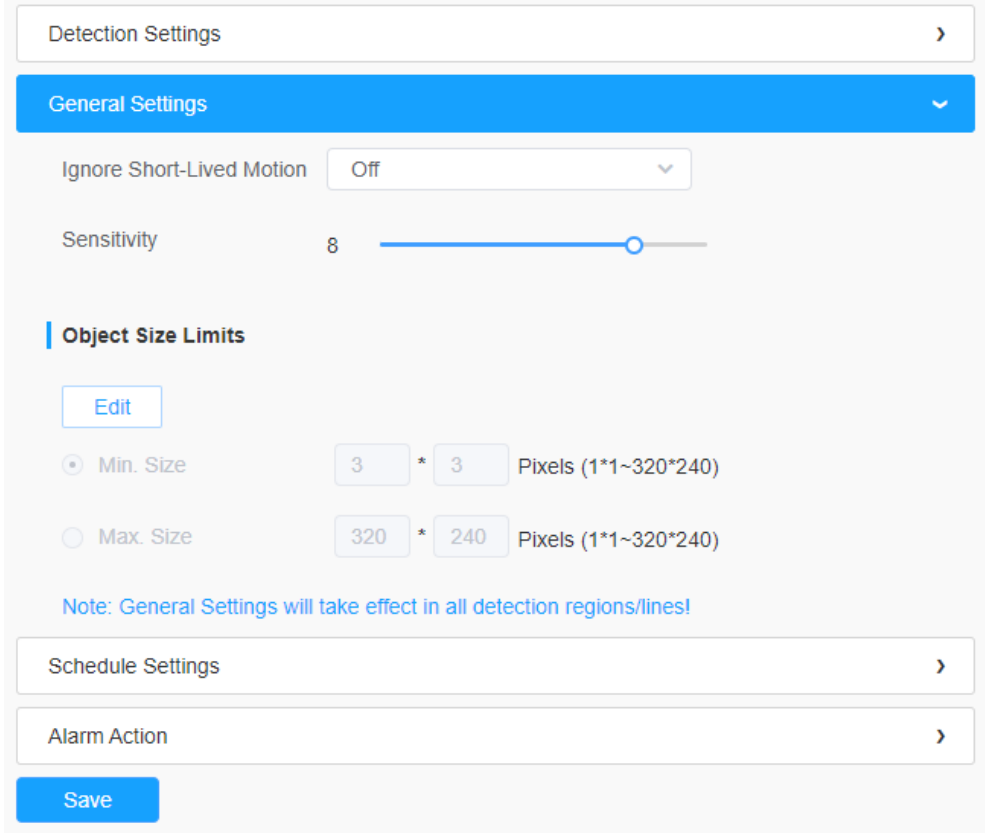

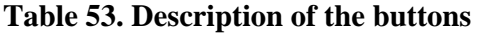

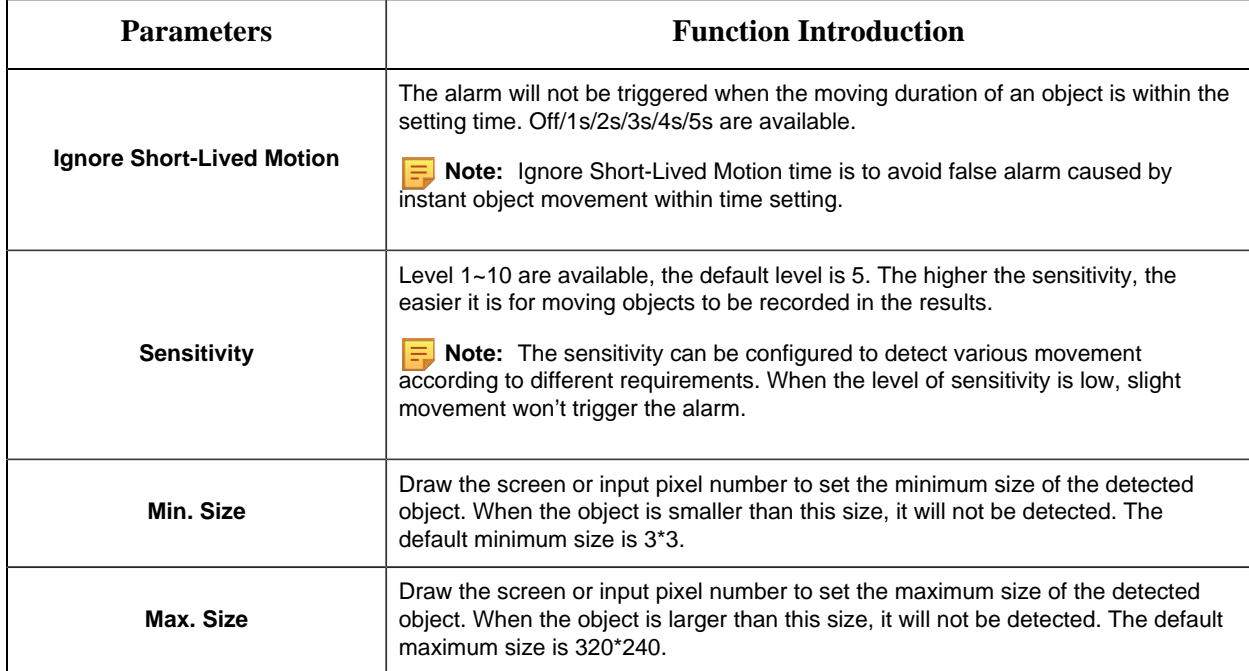

#### **[Schedule Settings]**

**Step5:** Set detection schedule;

**F** Note: This part is the same as the regular schedule settings. You can refer to <u>8.4.2.1 Region</u> Entrance *(page 110)*.

#### **[Alarm Action]**

**Step6:** Set alarm action;

#### **E** Note:

- This part is the same as the regular alarm settings. You can refer to Table 3 *(page 114)*.
- If you enable External Output and choose Constant External Output Action Time, when object motion time is longer than the Ignore Short-Lived Motion time which you set in the selected regions, External Output Action alarm time will be always constant till the alarm is released.

#### 8.4.2.4 Tamper Detection

Tamper Detection is used to detect possible tampering like the camera being unfocused, obstructed or moved. This functionality alerts security staff immediately when any above-mentioned actions occur.

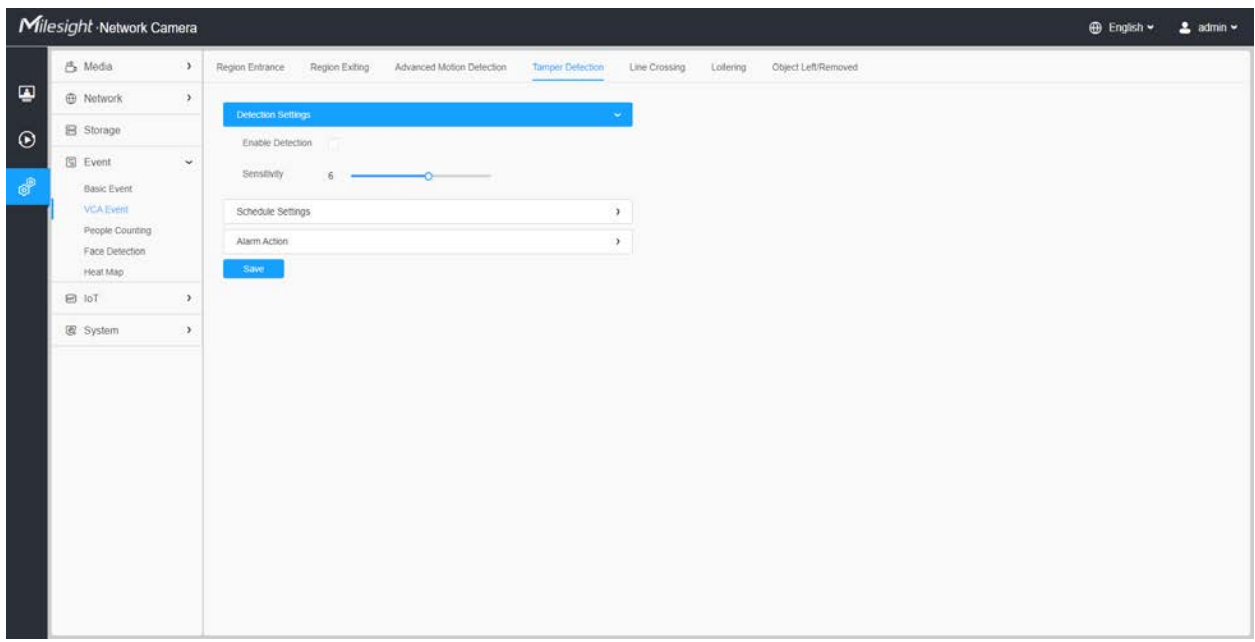

Settings steps are shown as follows:

**Step1:** Enable Tamper Detection and set detecting sensitivity;

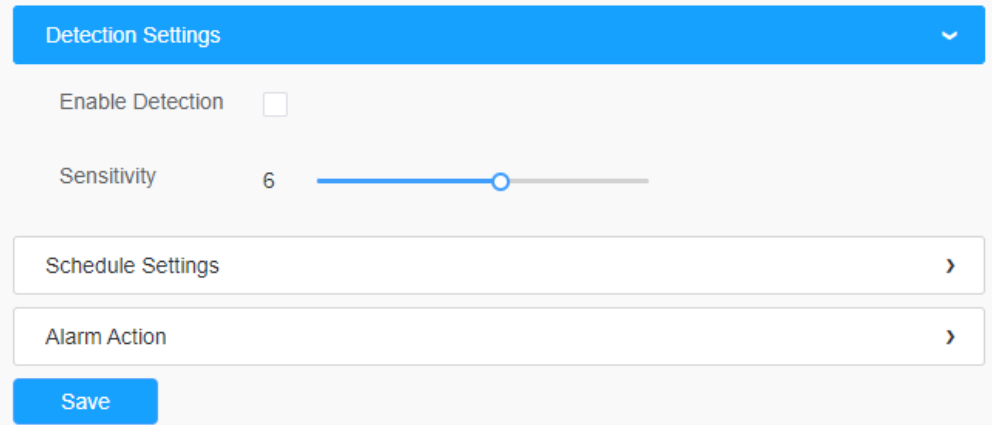

## **[Schedule Settings]**

**Step2:** Set detection schedule;

**Note:** This part is the same as the regular schedule settings. You can refer to <u>8.4.2.1 Region</u> Entrance *(page 110)*.

### **[Alarm Action]**

#### **Step3:** Set alarm action;

### **F** Note:

- This part is the same as the regular alarm settings. You can refer to Table 3 *(page 114)*.
- If you enable External Output and choose Constant External Output Action Time, when possible tampering is detected, External Output Action alarm time will be always constant till the alarm is released.
- The algorithm supports defocus detection in Tamper Detection function.

#### 8.4.2.5 Line Crossing

Line Crossing detection is designed to work in most indoor and outdoor environment. An event will be triggered every time when the camera detects objects crossing a defined virtual line.

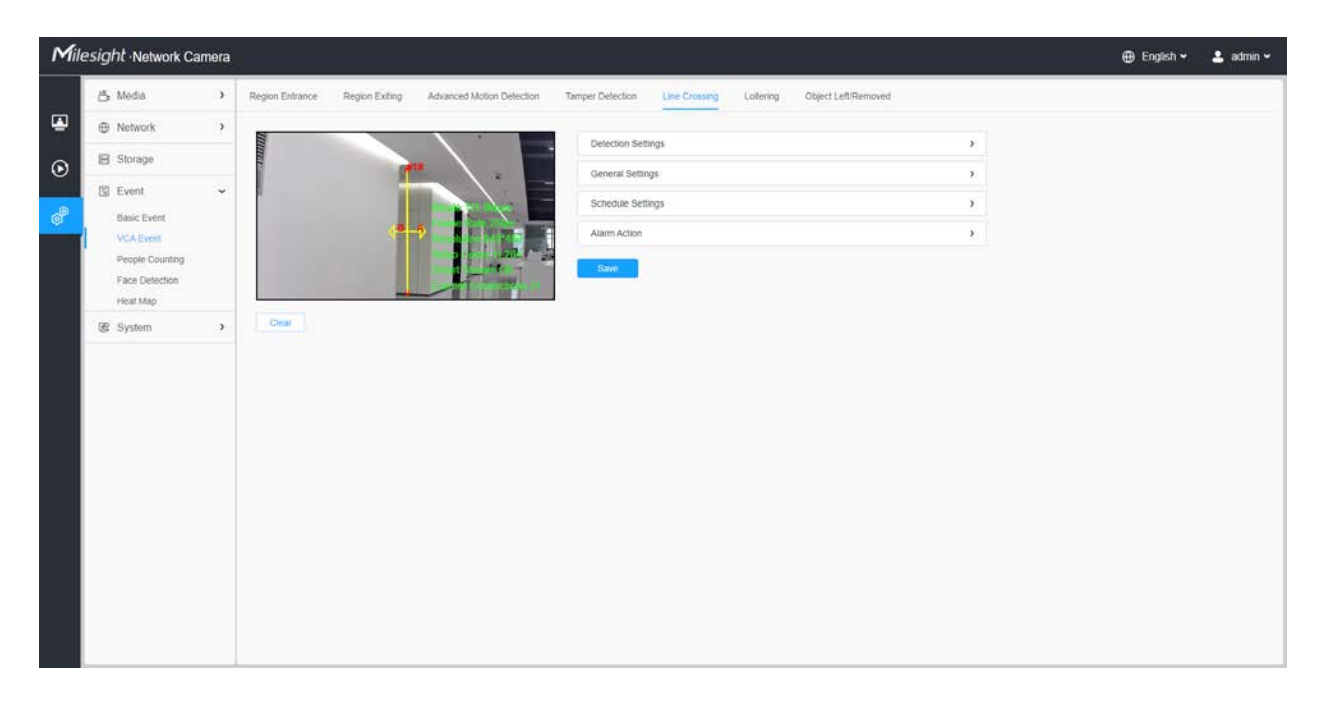

Settings steps are shown as follows:

#### **[Detection Settings]**

**Step1:** Select detection line, enable line crossing detection and define its direction;

**Note:**

- If you choose **Normal Mode**, it supports configuring the detection region for the current area. If you choose **Advanced Mode**(Only for PTZ series), it supports configuring the detection region for different PTZ presets (Only support Preset 1~4 so far). And set object size limits.
- Allows to set up to four lines at a time. There are three direction modes to choose for triggering alarm. "A→B" means when there is any object crossing the line from the "A" side to the "B" side, the alarm will be triggered. "B $\rightarrow$ A" vice versa. "A  $\leftrightarrow$  B" means that the alarm will be triggered when objects cross line from either side.

**Step2:** Choose detection object. Check Human or Vehicle attribute, and the camera will alarm once detecting people or vehicle and triggering related events;

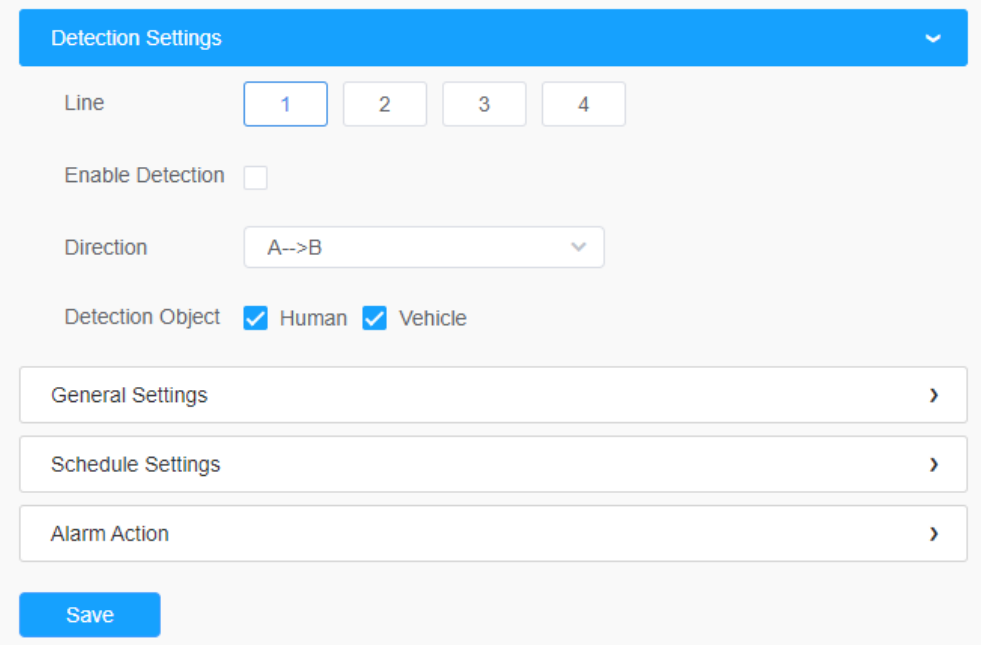

#### **[General Settings]**

**Step3:** Set detecting sensitivity and object size limits;

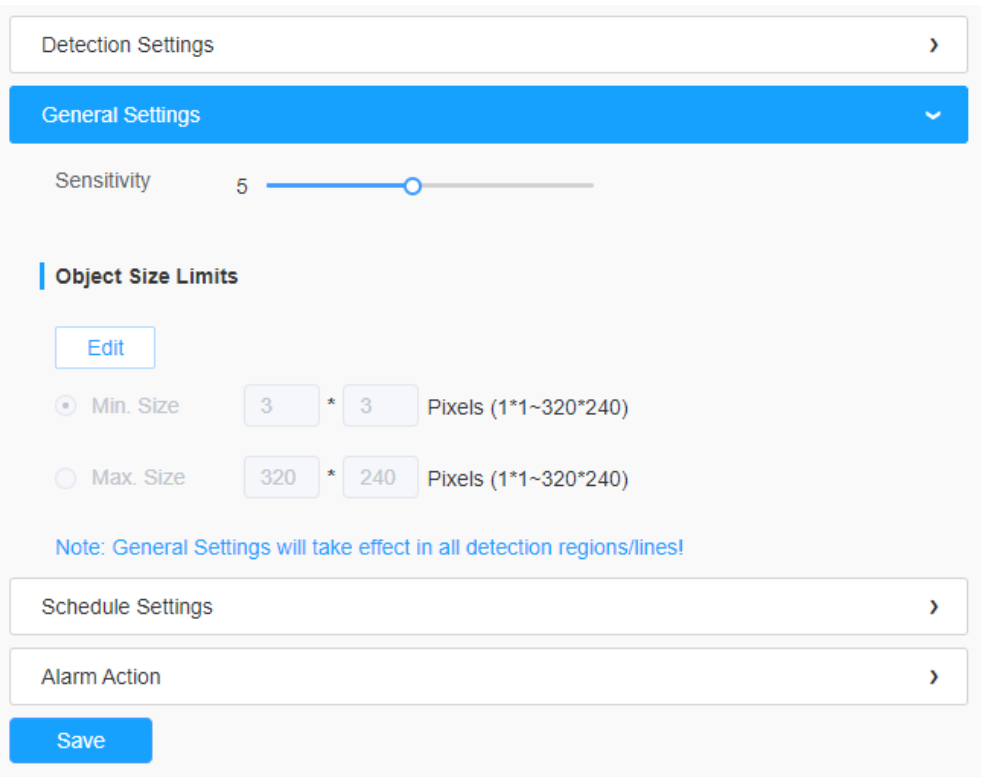

# **Table 54. Description of the buttons**

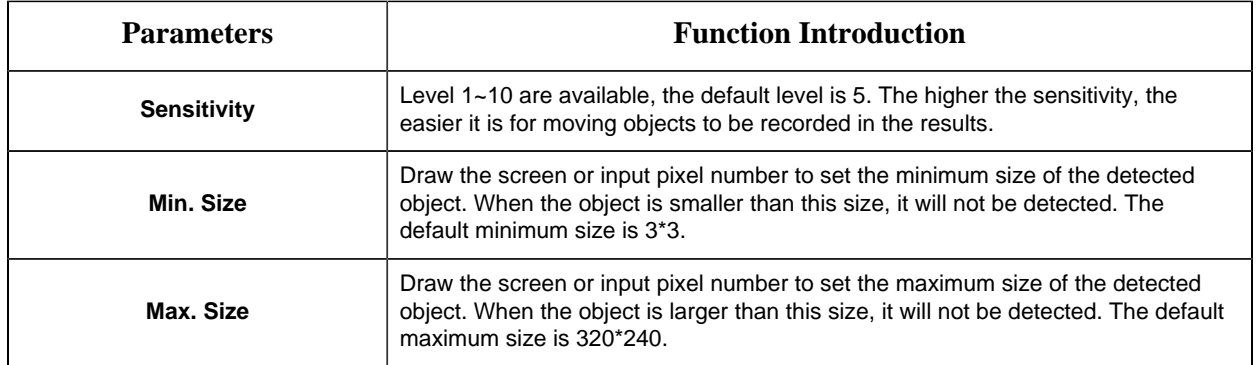

# **[Schedule Settings]**

**Step4:** Set detection schedule;

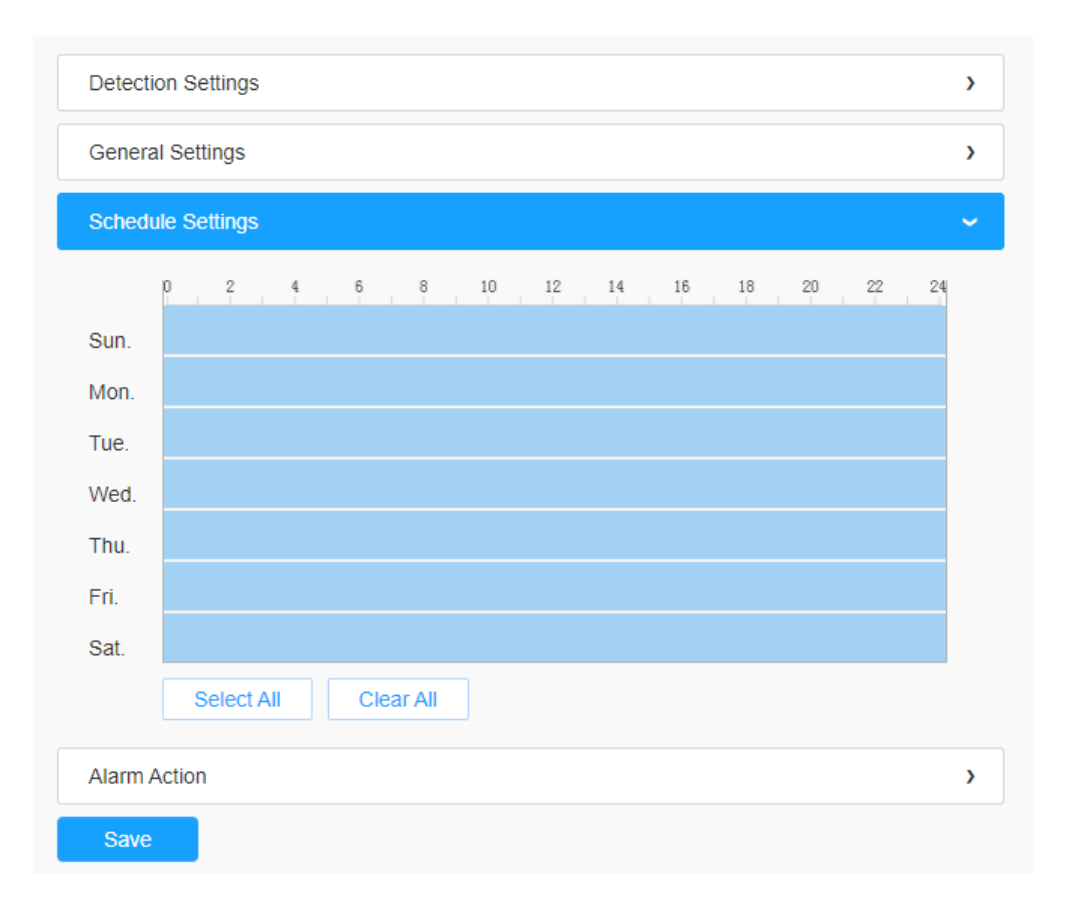

**Note:** This part is the same as the regular schedule settings. You can refer to 8.4.2.1 Region Entrance *(page 110)*.

### **[Alarm Action]**

**Step5:** Set alarm action;

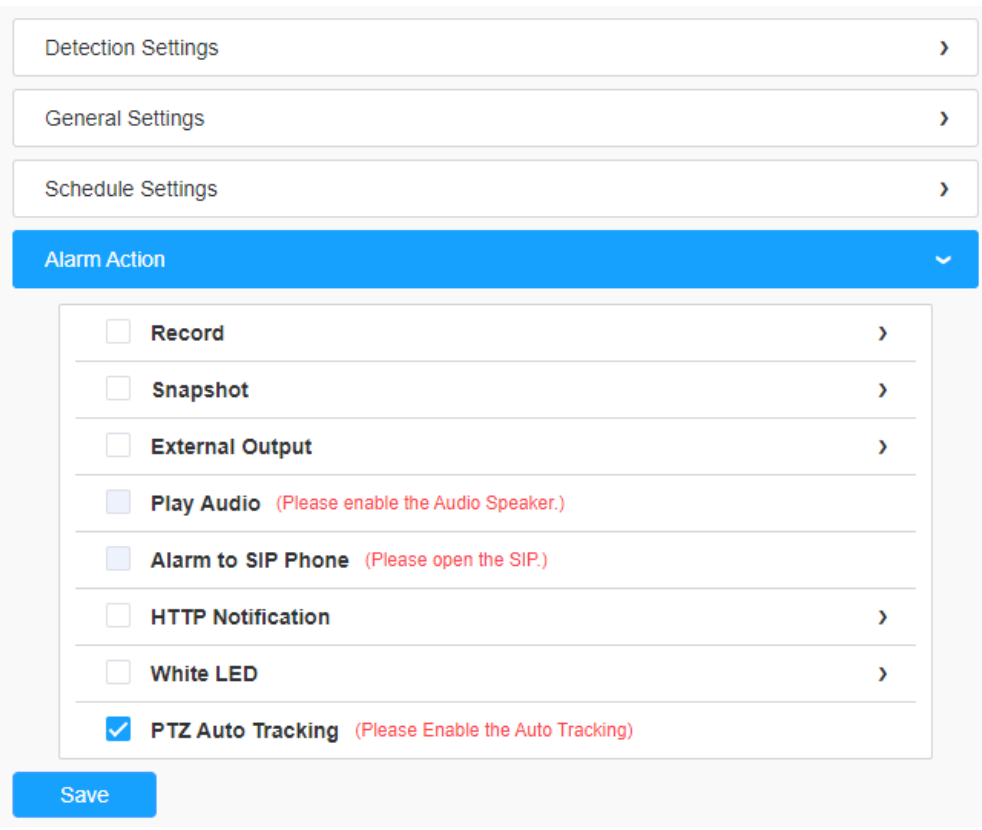

### **Note:**

- This part is the same as the regular alarm settings. You can refer to Table 3 *(page 114)*.
- When enabling PTZ Auto Tracking, camera will automatically track objects and trigger an alarm if detecting objects crossing a defined virtual line
- If you enable External Output and choose Constant External Output Action Time, when objects cross a defined virtual line, External Output Action alarm time will be always constant till the alarm is released

#### 8.4.2.6 Loitering

When objects are loitering in a defined area for a specific period of time, it would trigger an alarm.

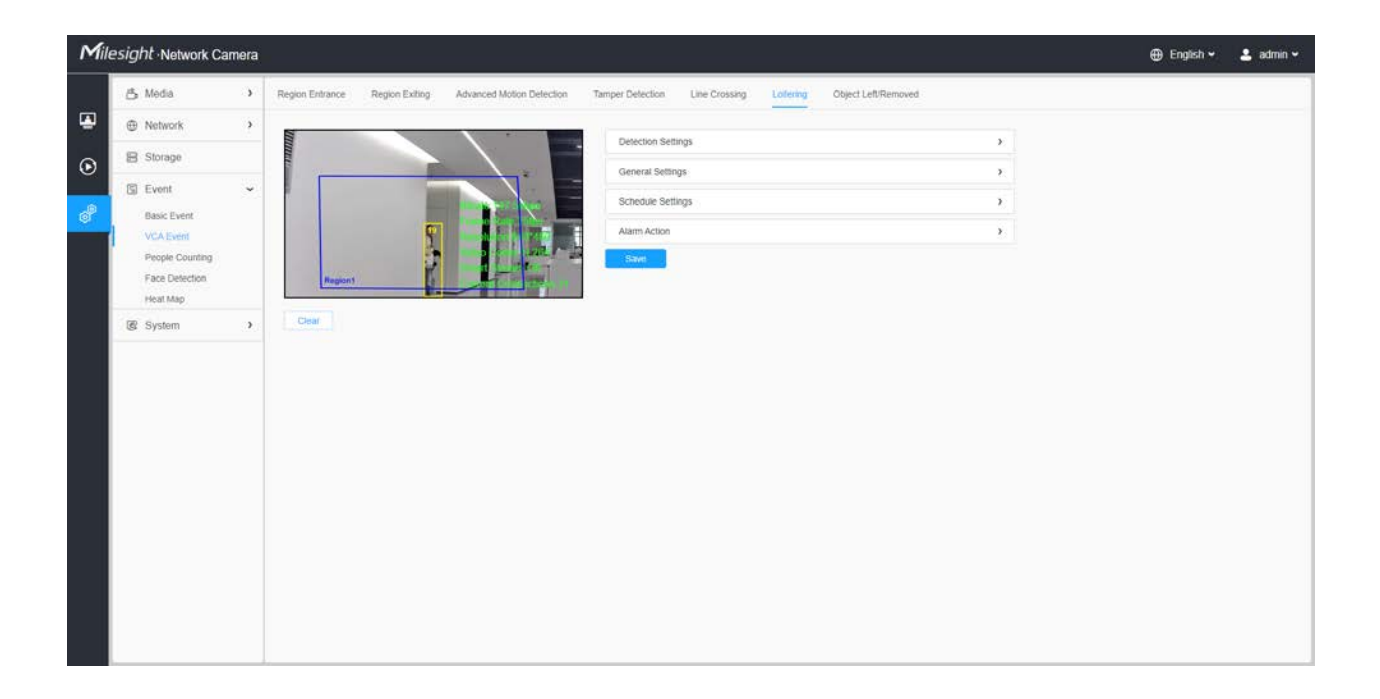

Settings steps are shown as follows:

#### **[Detection Settings]**

**Note:** General Settings will take effect in all detection regions/lines!

**Step1:** Select detection region and enable loitering detection;

**E.** Note: If you choose **Normal Mode**, it supports configuring the detection region for the current area. If you choose **Advanced Mode**(Only for PTZ series), it supports configuring the detection region for different PTZ presets (Only support Preset 1~4 so far). And set object size limits.

**Step2:** Set Min. Loitering Time. After setting minimum loitering time from 3s to 1800s, any objects loitering in the selected area over the minimum loitering time will trigger the alarm;

**Step3:** Choose detection object. Check Human or Vehicle attribute, and the camera will alarm once detecting people or vehicle and triggering related events;

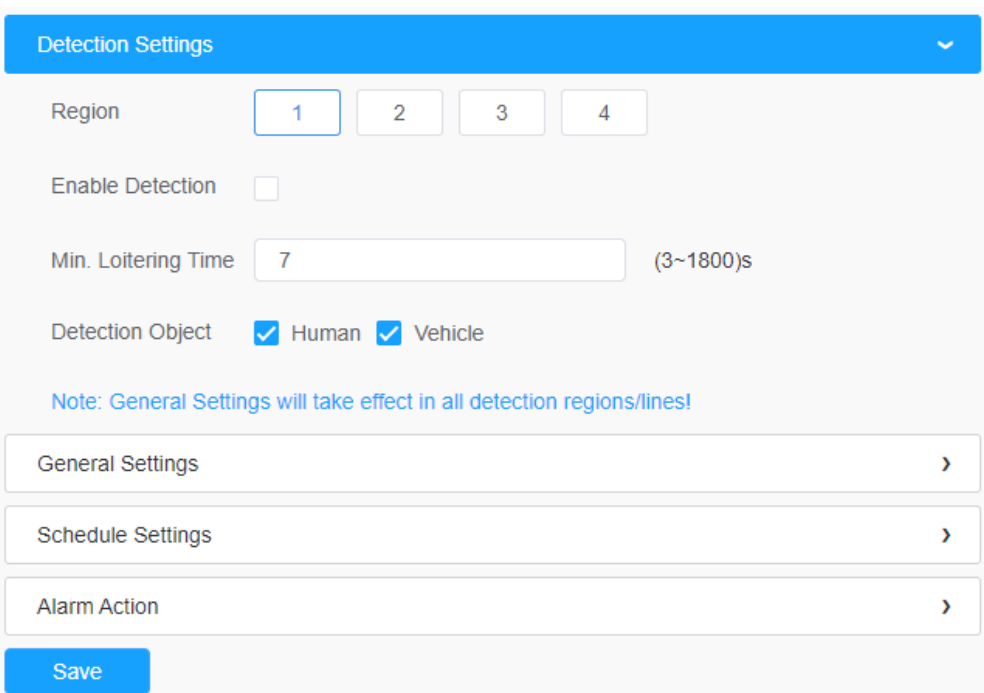

# **[General Settings]**

**Step4:** Set object size limits;

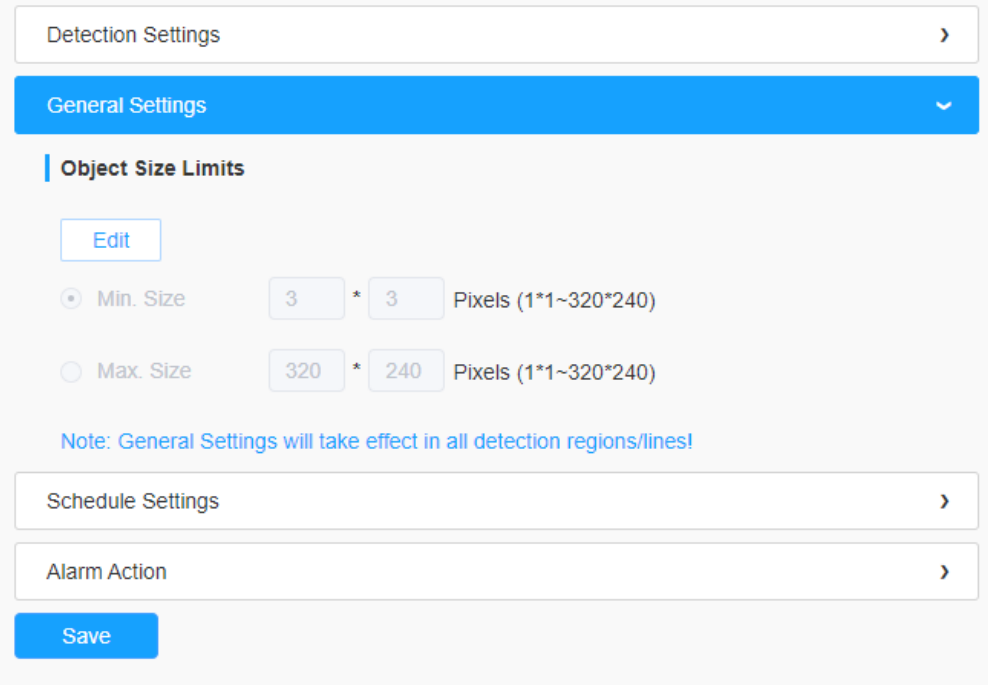

**Table 55. Description of the buttons**

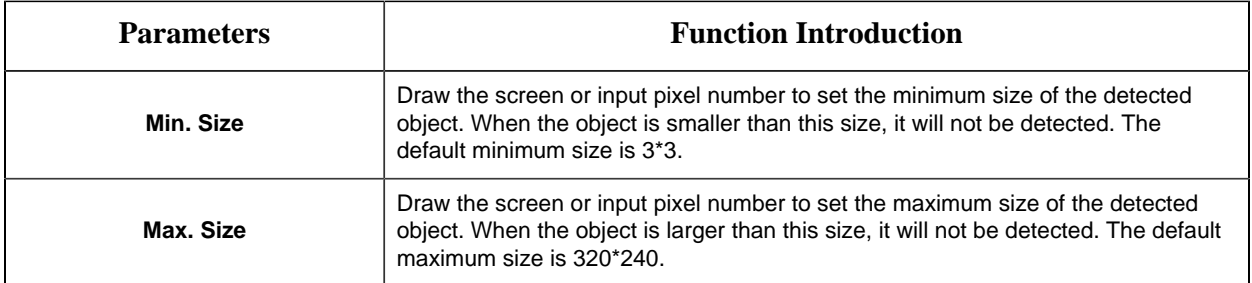

#### **[Schedule Settings]**

**Step4:** Set detection schedule;

**E.** Note: This part is the same as the regular schedule settings. You can refer to 8.4.2.1 Region Entrance *(page 110)*.

#### **[Alarm Action]**

**Step5:** Set alarm action;

#### **Note:**

- This part is the same as the regular alarm settings. You can refer to Table 3 *(page 114)*.
- When enabling PTZ Auto Tracking and Loitering Detection, camera will automatically track objects and trigger an alarm if objects have been loitering in a defined area for more than the Min. Loitering Time.
- If you enable External Output and choose Constant External Output Action Time, when objects loiter in the selected regions, External Output Action alarm time will be always constant till the alarm is released.

Step5: Set alarm settings. If you enable External Output and choose Constant External Output Action Time, when objects loiter in the selected regions, External Output Action alarm time will be always constant till the alarm is released.

#### 8.4.2.7 Object Left/Removed

Object Left can detect and prompt an alarm if an object is left in a pre-defined region. Object Removed can detect and prompt an alarm if an object is removed from a pre-defined region.

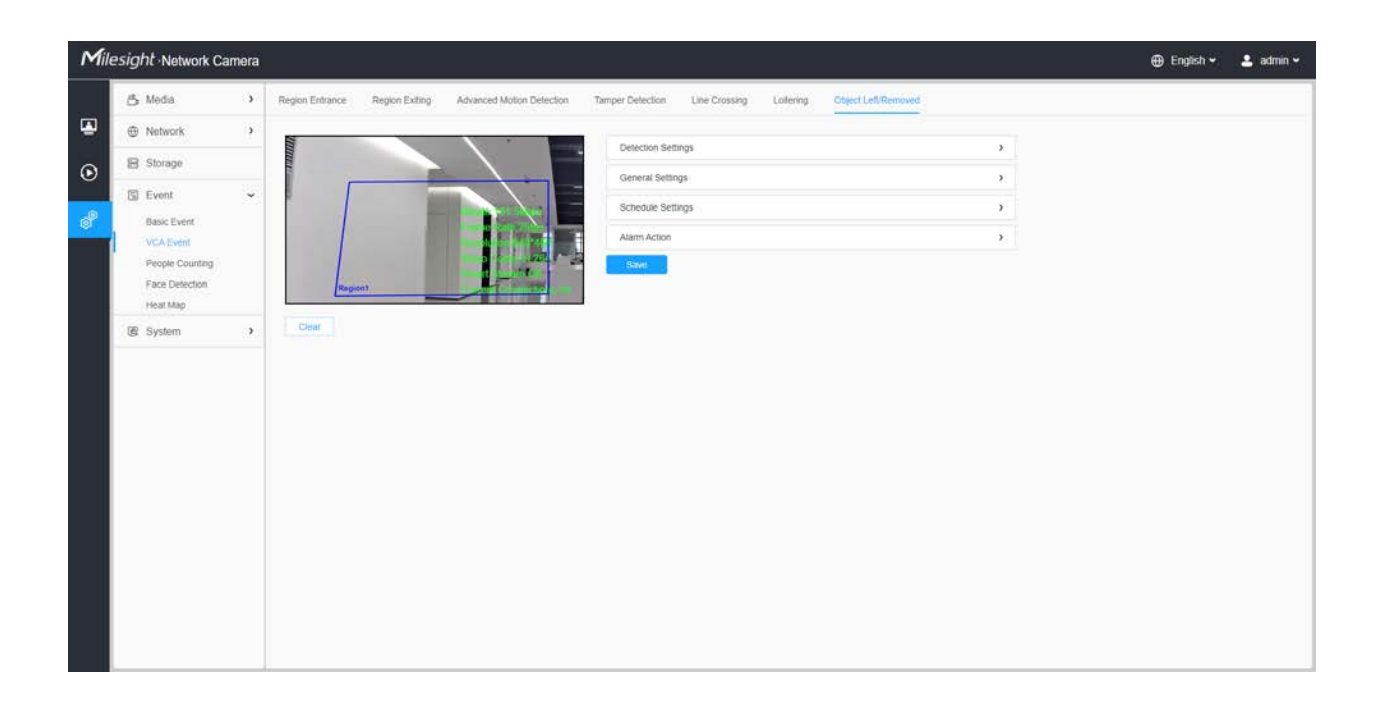

Settings steps are shown as follows:

#### **[Detection Settings]**

**F.** Note: General Settings will take effect in all detection regions/lines!

Step1: Selected detection region and enable object left/removed detection (Or you can enable both features at the same time);

**Note:** If you choose **Normal Mode**, it supports configuring the detection region for the current area. If you choose **Advanced Mode**(Only for PTZ series), it supports configuring the detection region for different PTZ presets (Only support Preset 1~4 so far). And set object size limits.

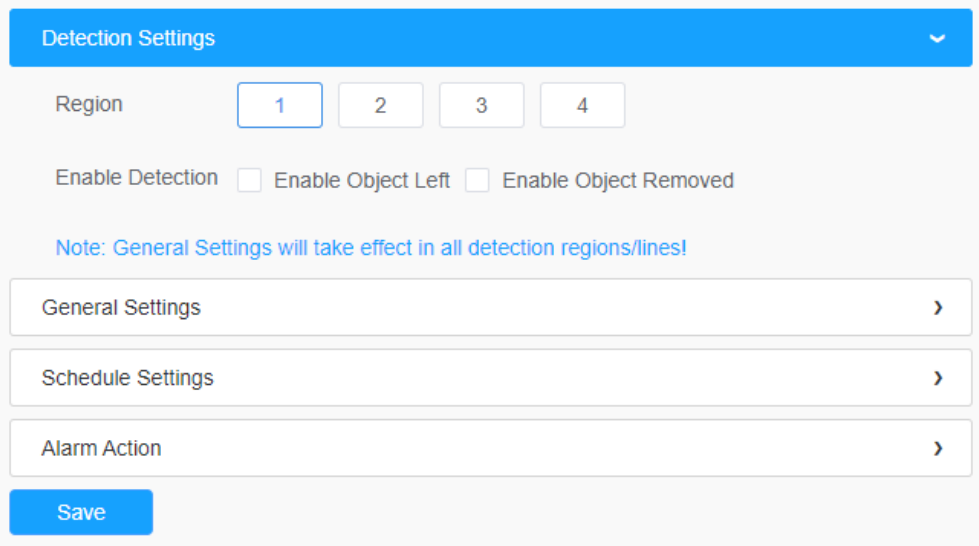

# **[General Settings]**

**Step2:** Set Min. time, detecting sensitivity and object size limits.

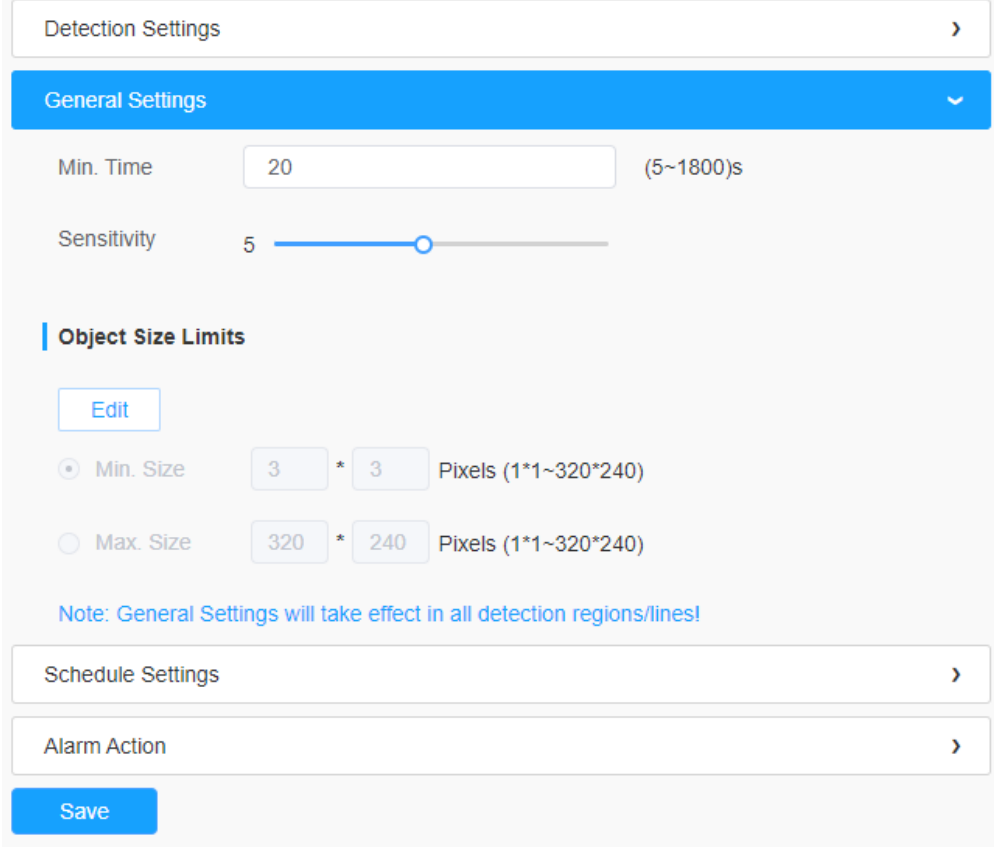

**Table 56. Description of the buttons**

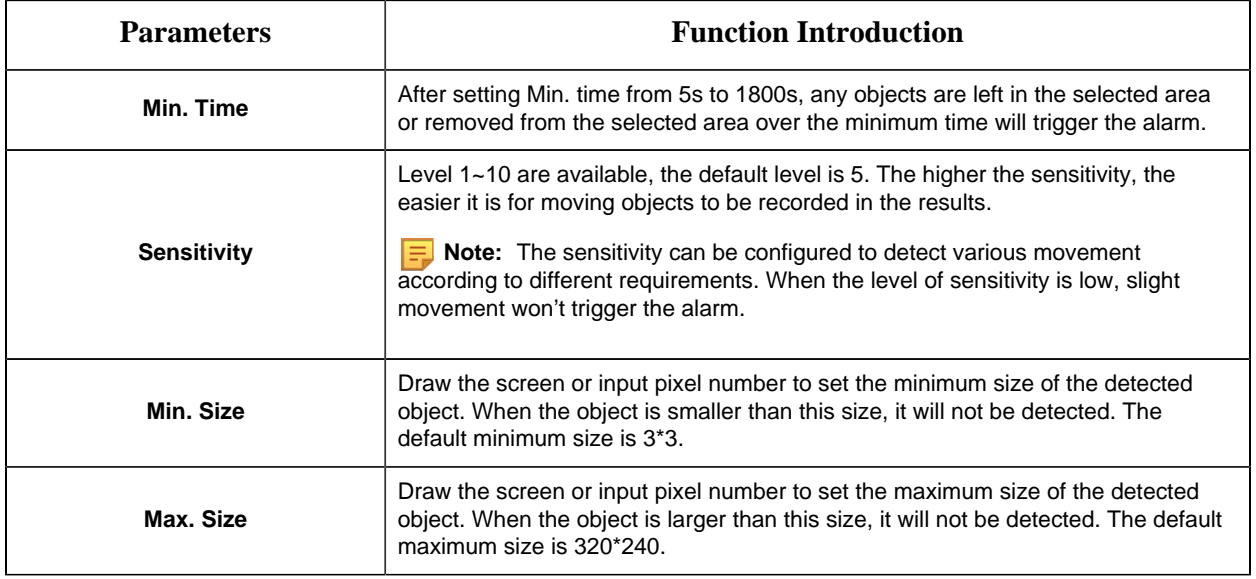

#### **[Schedule Settings]**

**Step5:** Set detection schedule;

**F** Note: This part is the same as the regular schedule settings. You can refer to <u>8.4.2.1 Region</u> Entrance *(page 110)*.

#### **[Alarm Action]**

**Step6:** Set alarm action;

#### **Note:**

- This part is the same as the regular alarm settings. You can refer to Table 3 *(page 114)*.
- When enabling PTZ Auto Tracking, camera will automatically track objects and trigger an alarm if an object is left or removed in a defined area.
- If you enable External Output and choose Constant External Output Action Time, when an object is left/removed from the selected regions, External Output Action alarm time will be always constant till the alarm is released.

# *8.4.3 People Counting*

#### 8.4.3.1 People Counting

People Counting is able to count how many people enter or exit during the setting period.

**F** Note: For more details about how to use people counting, please refer to https:// milesight.freshdesk.com/a/solutions/articles/69000639819.

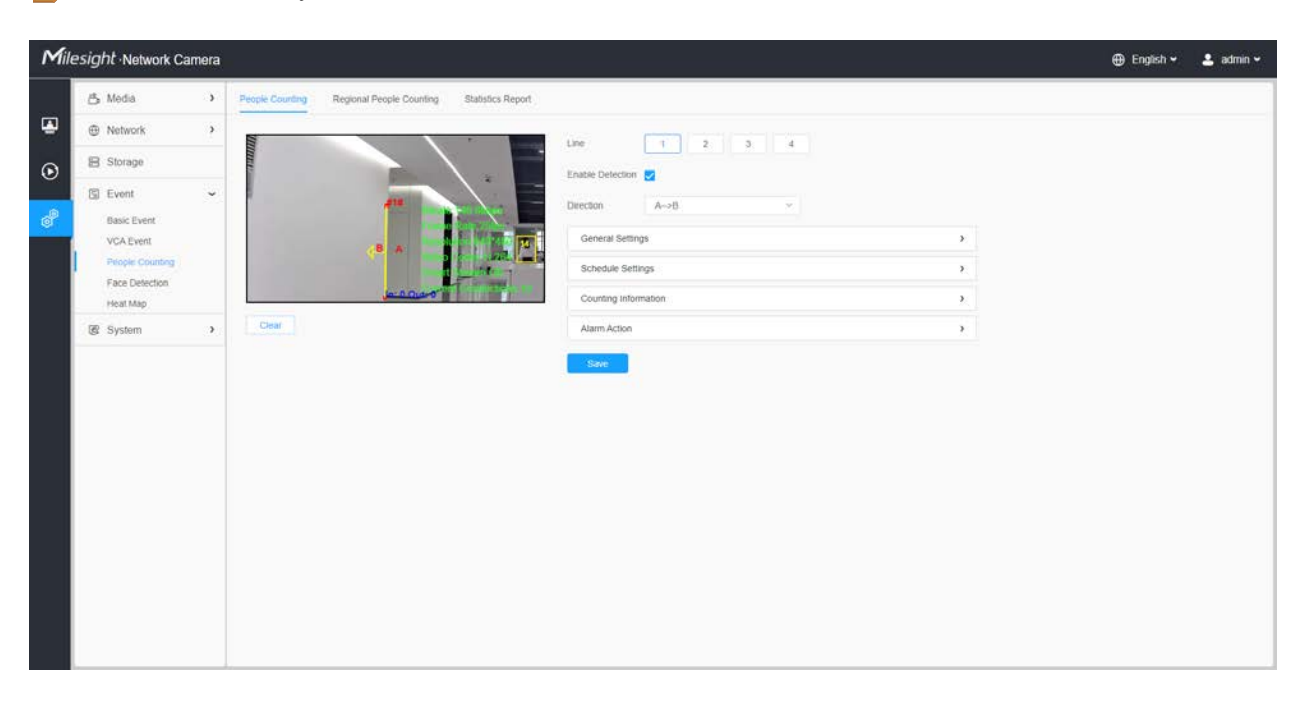

**Note:** Make sure your camera model is MS-Cxxxx-xPC/PA.

Settings steps are as shown below:

**Step1:** Enable People Counting;

**Step2:** Set detection line and direction.

#### **Note:**

- Crossing along the direction of the arrow will record as "In", opposite is "Out".
- Support up to 4 detection lines.

#### **[General Settings]**

**Step3:** Set sensitivity and object size limits.

**EXTEC:** If you choose **Normal Mode**, it supports configuring the detection line for the current area. If you choose **Advanced Mode** (Only for PTZ series), it supports configuring the detection line for different PTZ presets(Only support Preset 1~4 so far).

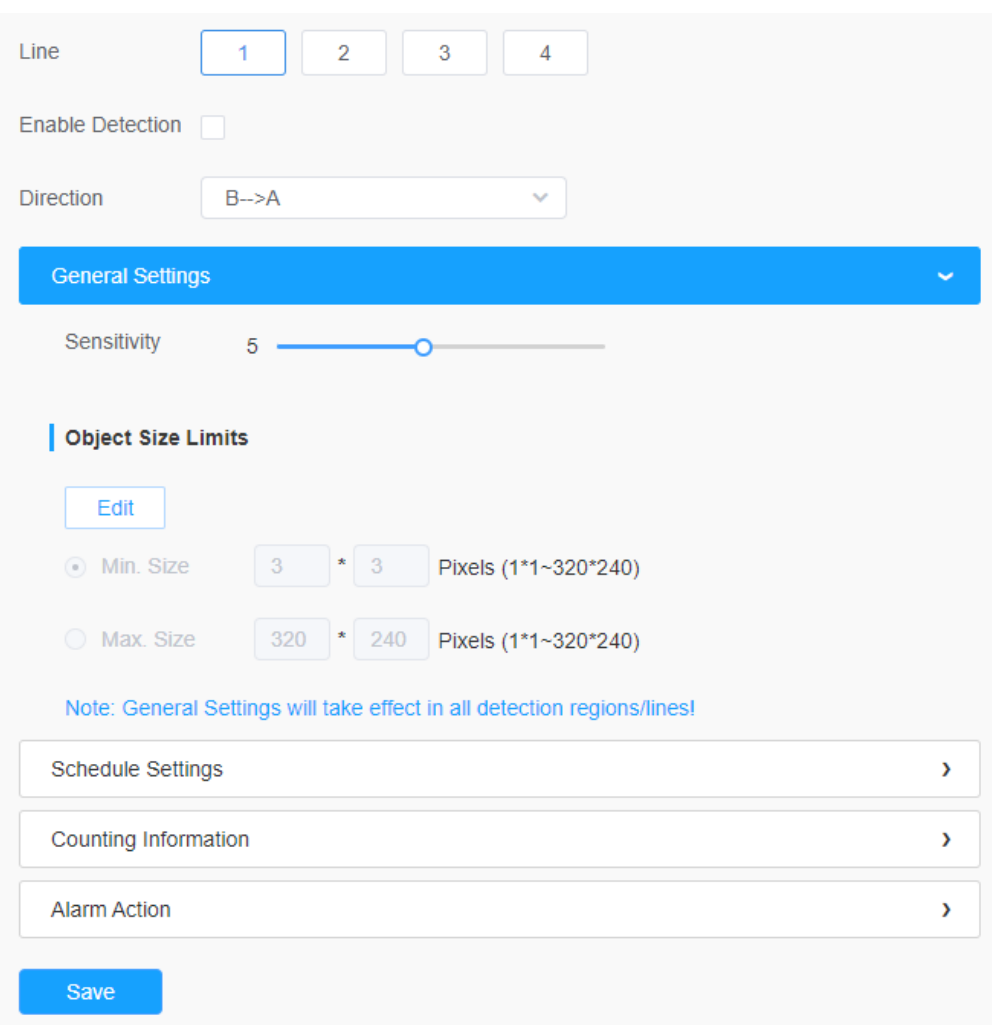

**Table 57. Description of the buttons**

| <b>Parameters</b>  | <b>Function Introduction</b>                                                                                                    |
|--------------------|----------------------------------------------------------------------------------------------------|
| <b>Sensitivity</b> | Level $1-10$ are available, the default level is 5. The higher the sensitivity, the<br>easier it is for moving objects to be recorded in the results.                                               |
| Min. Size          | Draw the screen or input pixel number to set the minimum size of the detected<br>object. When the object is smaller than this size, it will not be detected. The<br>default minimum size is 3*3.    |
| Max. Size          | Draw the screen or input pixel number to set the maximum size of the detected<br>object. When the object is larger than this size, it will not be detected. The default<br>maximum size is 320*240. |

## **[Schedule Settings]**

**Step4:** Set detection schedule;

**Note:** This part is the same as the regular schedule settings. You can refer to 8.4.2.1 Region Entrance *(page 110)*.

## **[Counting Information]**

**Step5:** Set counting information;

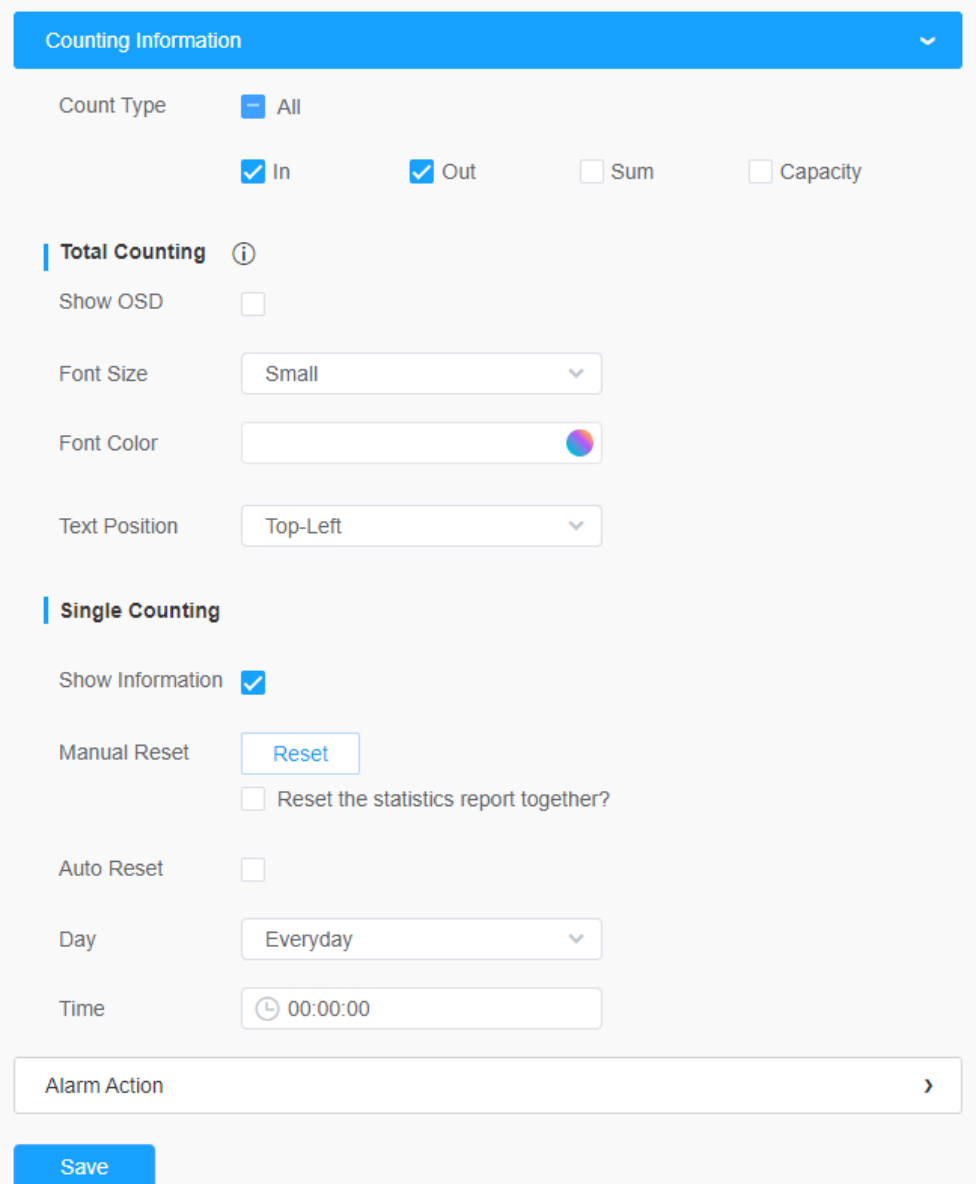

### **Table 58. Description of the buttons**

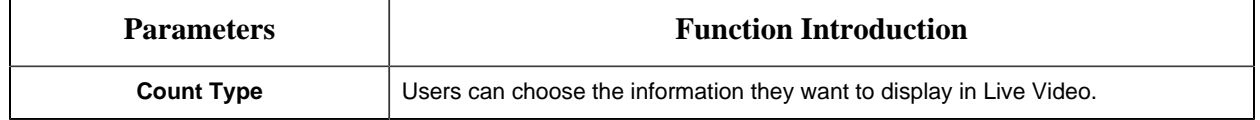

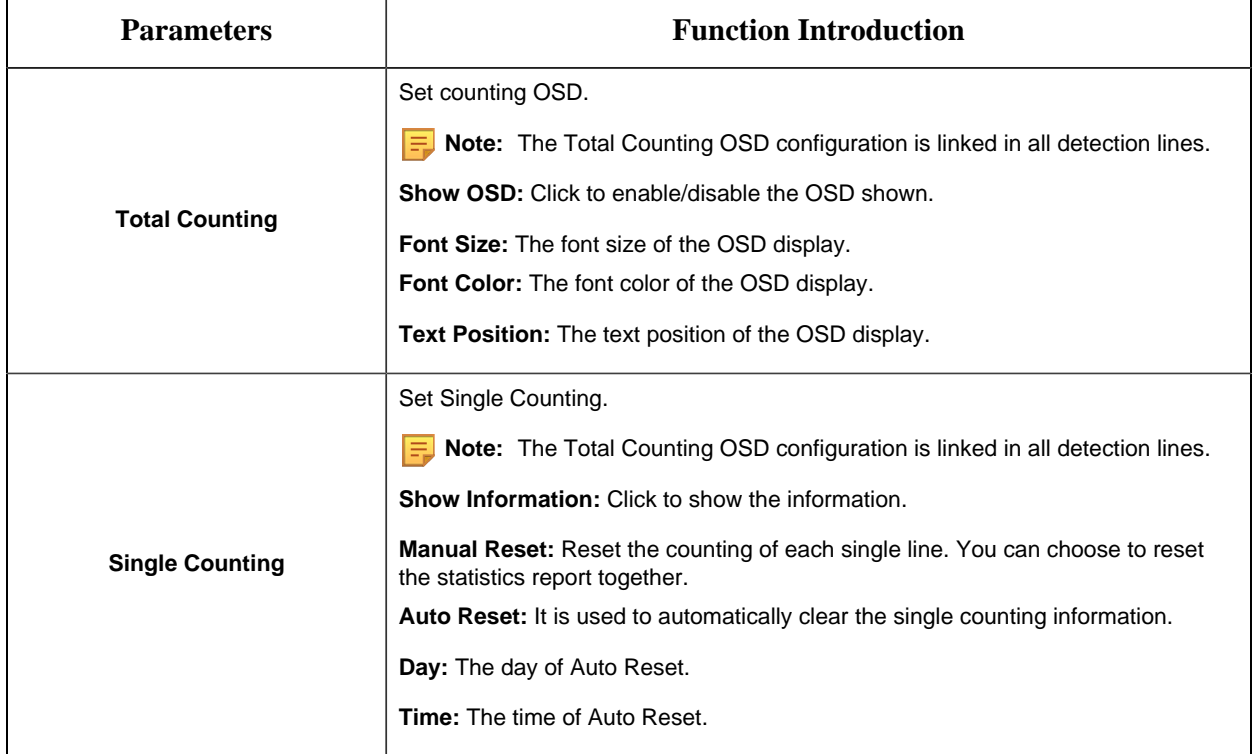

# **[Alarm Action]**

**Step6:** Set alarm trigger and alarm action;

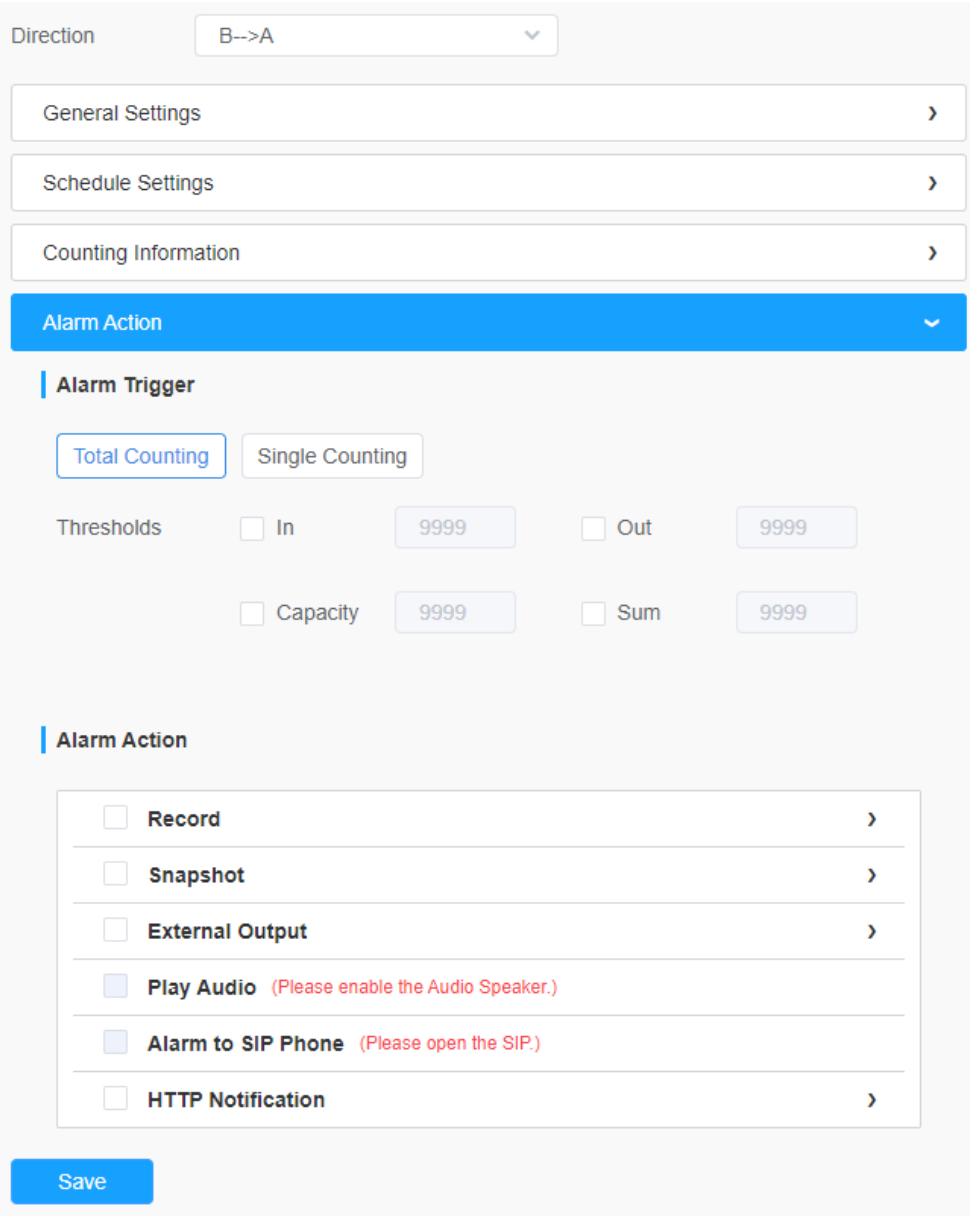

# **Table 59. Description of the buttons**

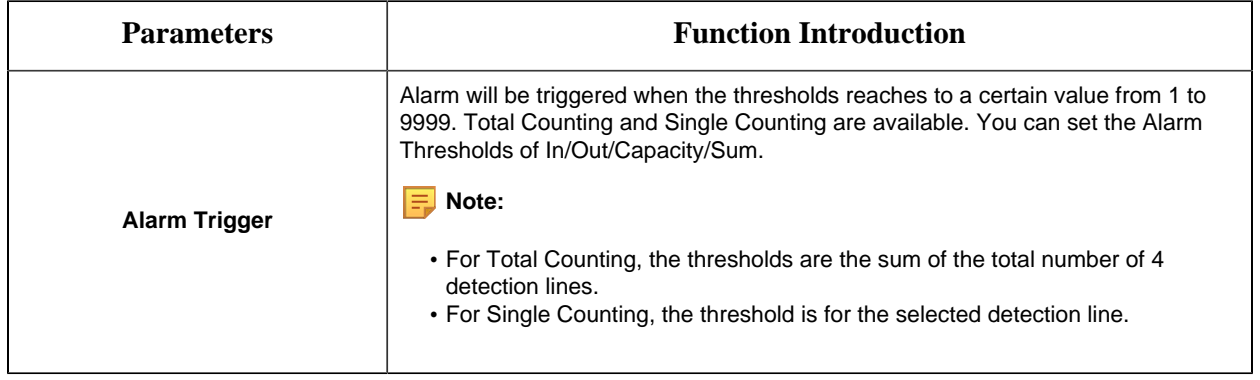

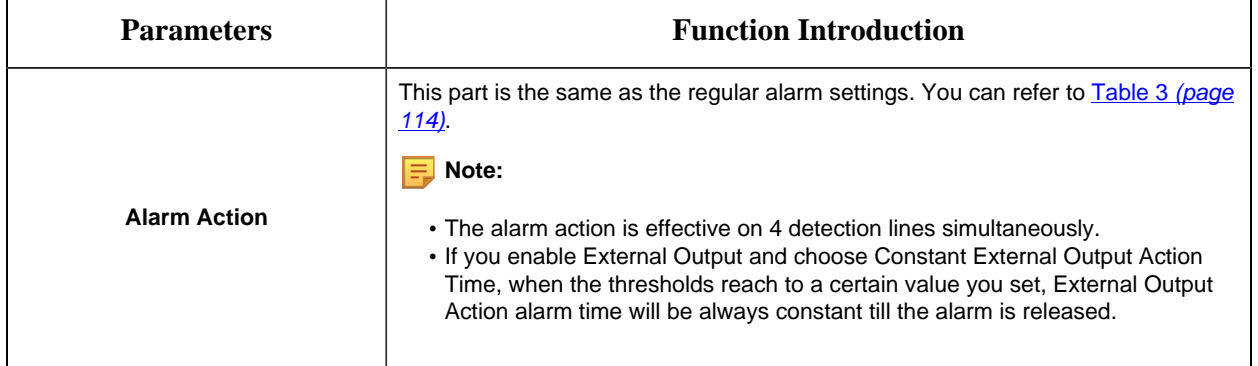

### 8.4.3.2 Regional People Counting

When enabling Regional People Counting, users can check the real-time number of people and the time of each person's stay in the detection region.

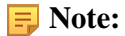

- Make sure your camera model is MS-Cxxxx-xPC/PA.
- Support up to 4 detection regions for regional people counting.
- Users can check the real-time number of people and the time of each person's stay in the detection region on Live View interface.

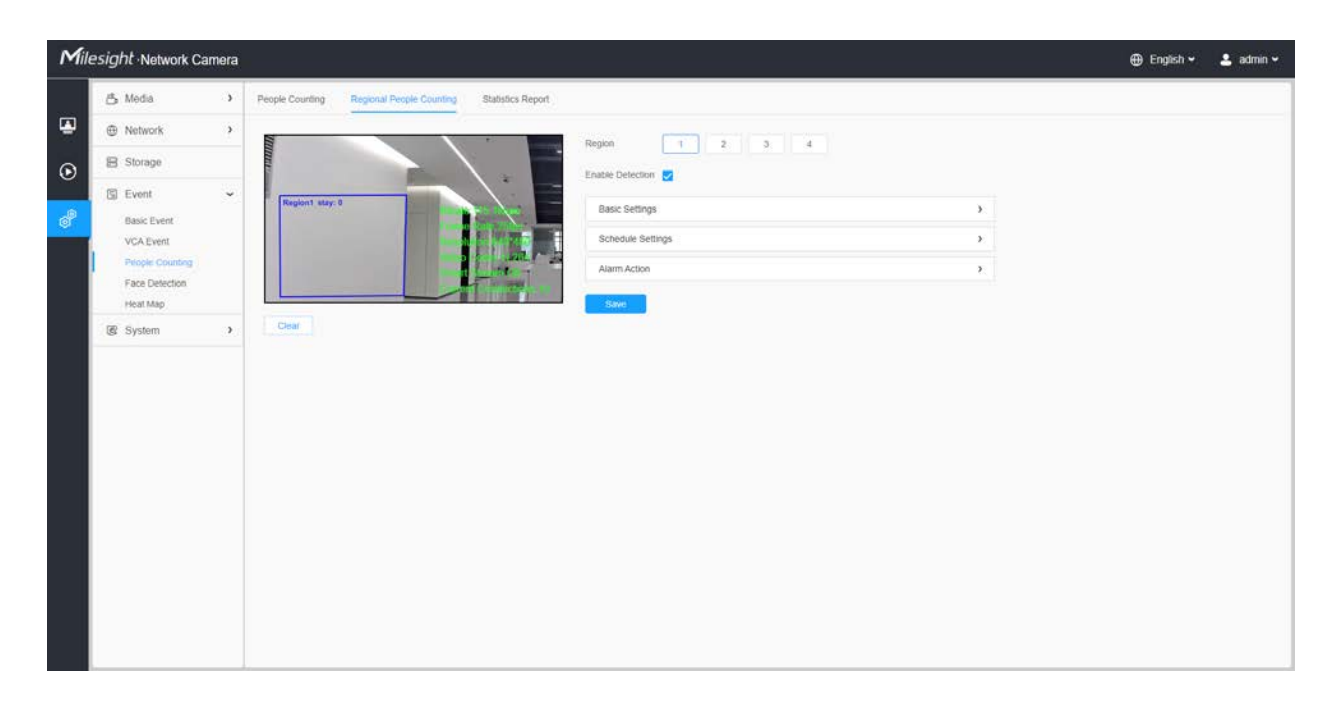

Settings steps are as shown below:

**Step1:** Select Detection Region and enable regional people counting detection;

**Note:** Support up to 4 detection regions.

#### **[Basic Settings]**

**Step2:** Set sensitivity and object size limits.

**E.** Note: If you choose **Normal Mode**, it supports configuring the detection line for the current area. If you choose **Advanced Mode** (Only for PTZ series), it supports configuring the detection line for different PTZ presets(Only support Preset 1~4 so far).

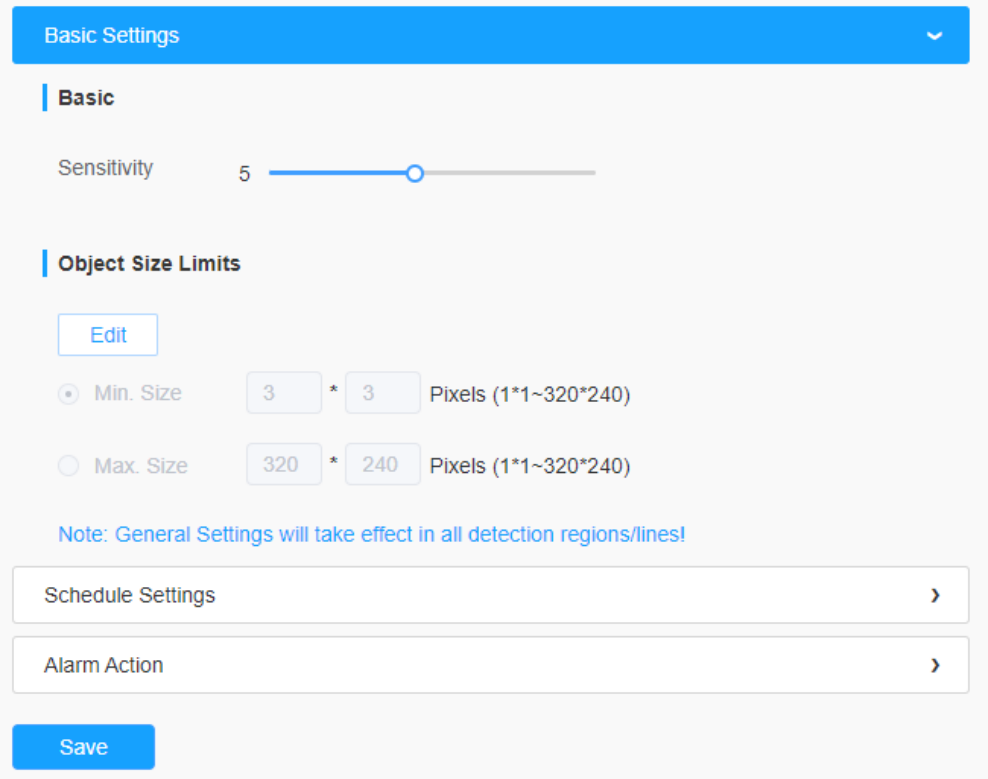

#### **Table 60. Description of the buttons**

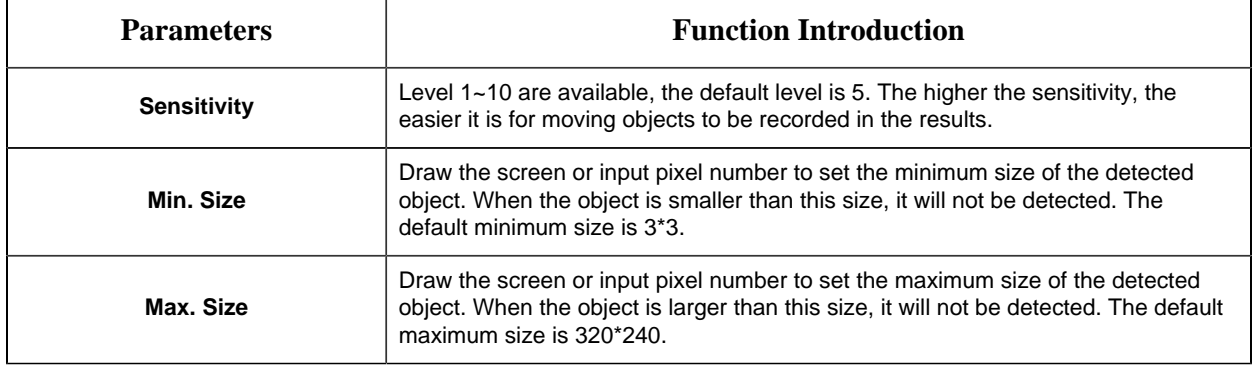

## **[Schedule Settings]**

**Step4:** Set detection schedule;

**F** Note: This part is the same as the regular schedule settings. You can refer to <u>8.4.2.1 Region</u> Entrance *(page 110)*.

## **[Alarm Action]**

**Step6:** Set alarm trigger and alarm action;

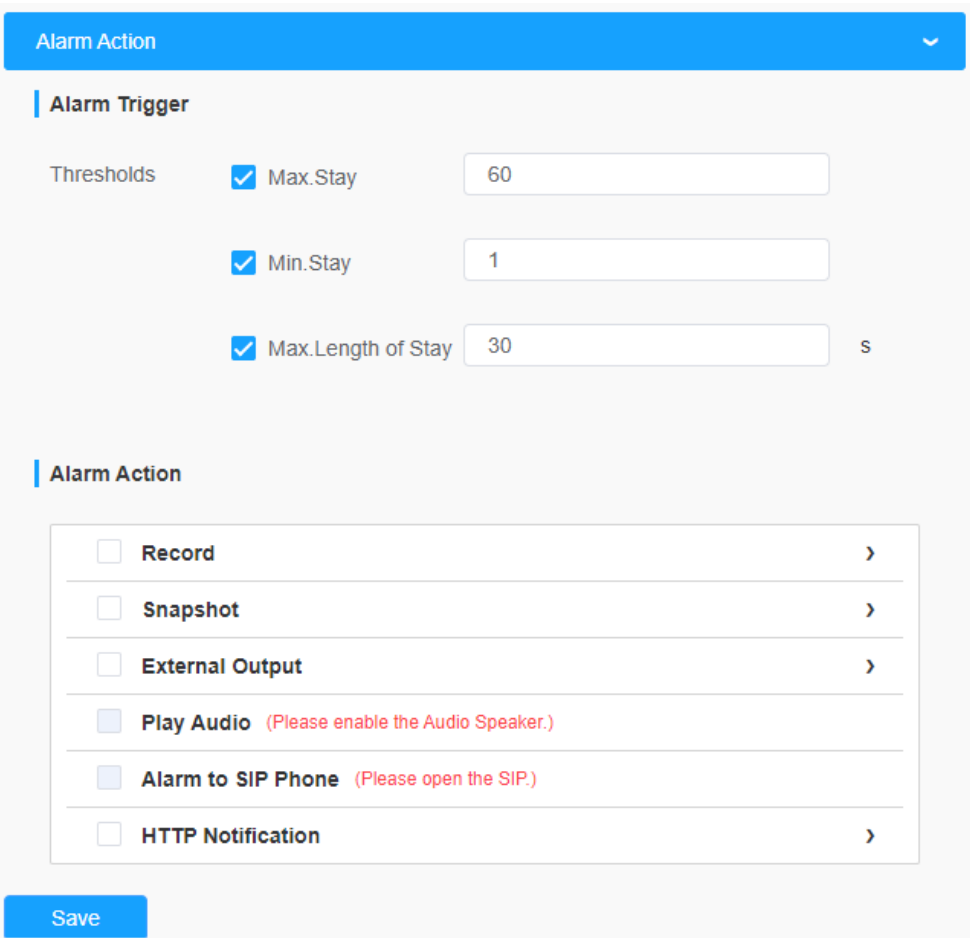

### **Table 61. Description of the buttons**

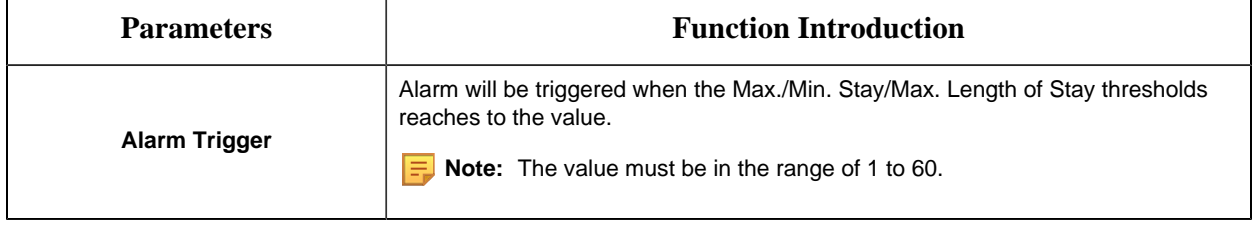

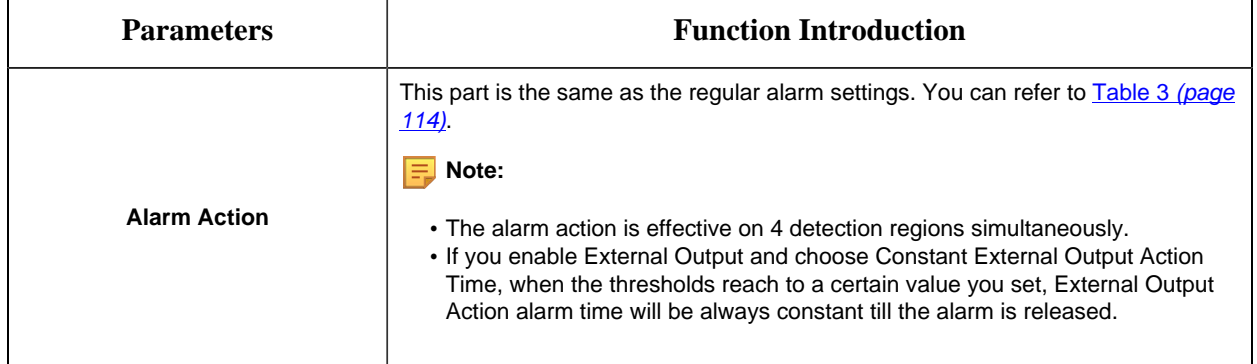

### 8.4.3.3 Statistics Report

The results during the enabling period will be displayed on "**Statistics Report**" interface.

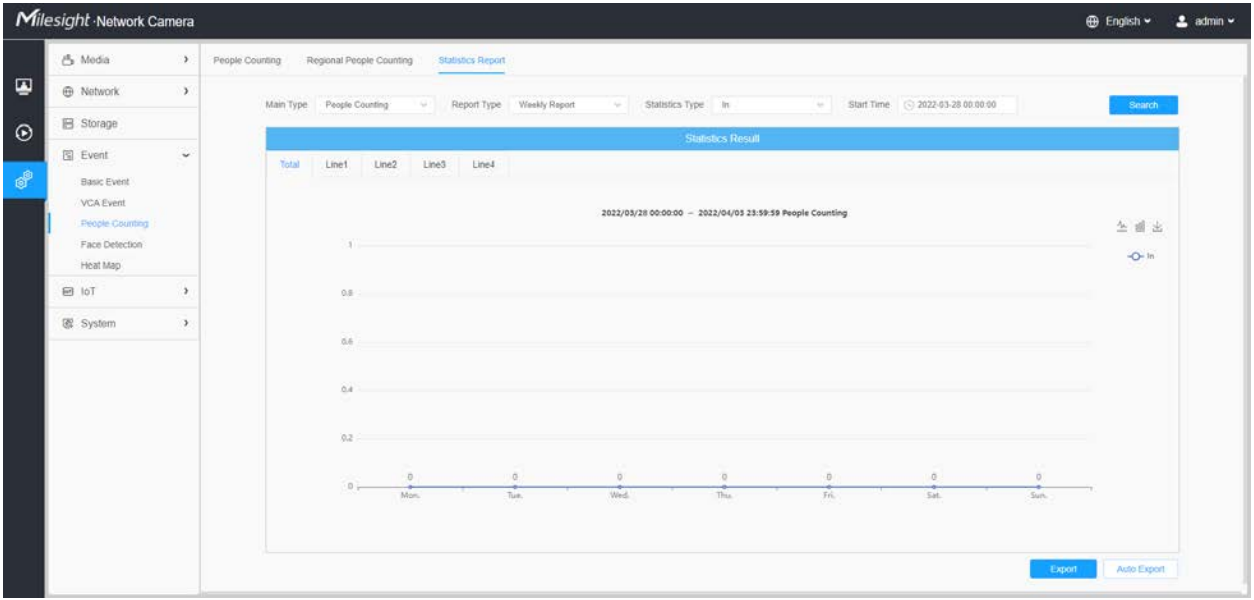

**Step 1:** Select Main Type;

**Step2:** Select Report Type including Daily Report, Weekly Report, Monthly Report and Annual Report;

**Step3:** For people counting, select Statistics Type including In, Out and Sum. For regional people counting, select Length of Stay including All, More Then and Less Then and set the time of more then/less then.

**F** Note: For regional people counting, check the check box to search the report of regions as needed.

**Step4:** Select Start Time, then click "Search" button, the camera will automatically count the data for the day/ week/ month/ year (based on the report type selected by the user) from the start time and generate the corresponding report.

**Step5:** Moreover, you can also click "Line Chart" or "Bar Chart" to switch display mode of Statistics Report as shown below.

*People Counting-Statistics Report (Line Chart)*

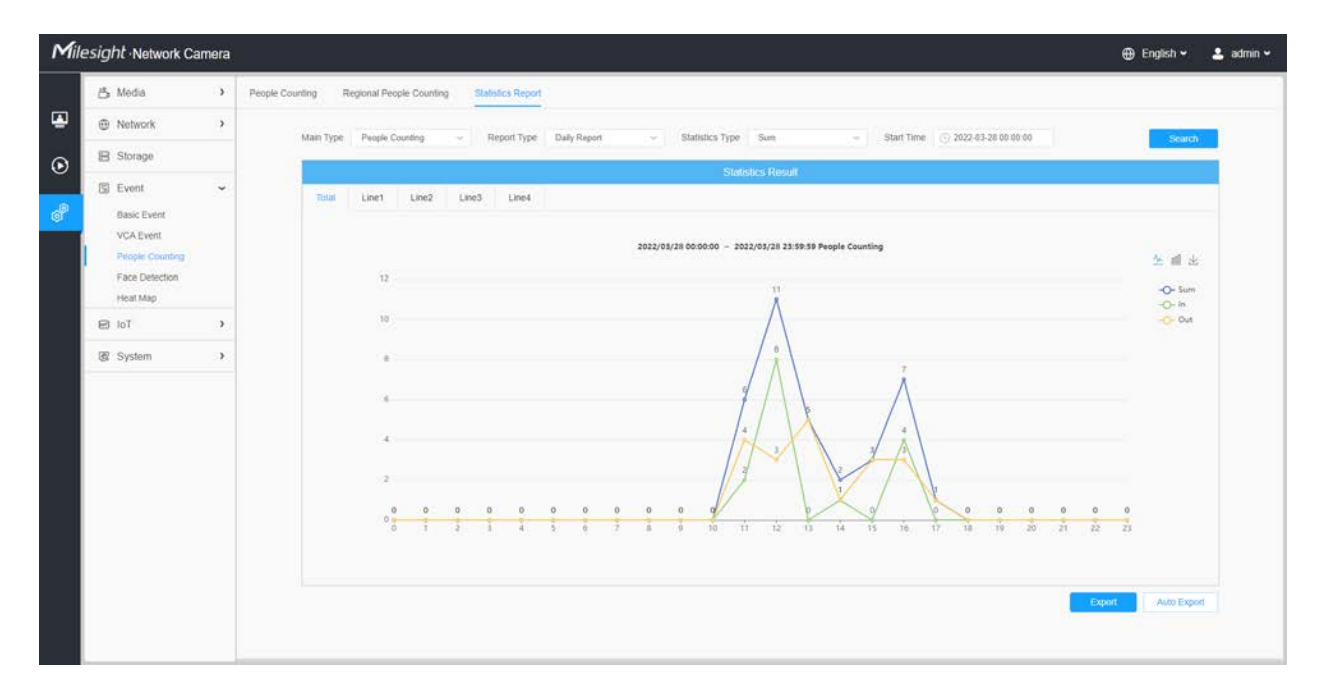

*People Counting-Statistics Report (Bar Chart)*
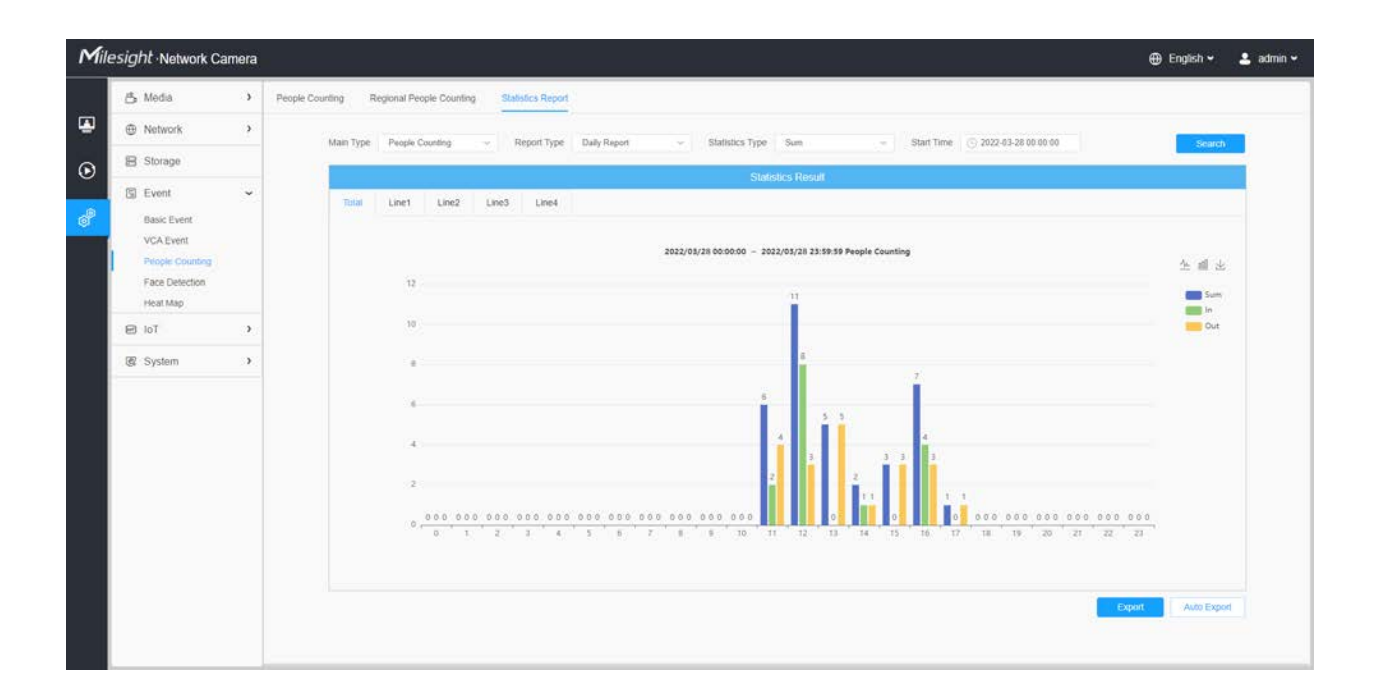

*Regional People Counting-Statistics Report (Line Chart)*

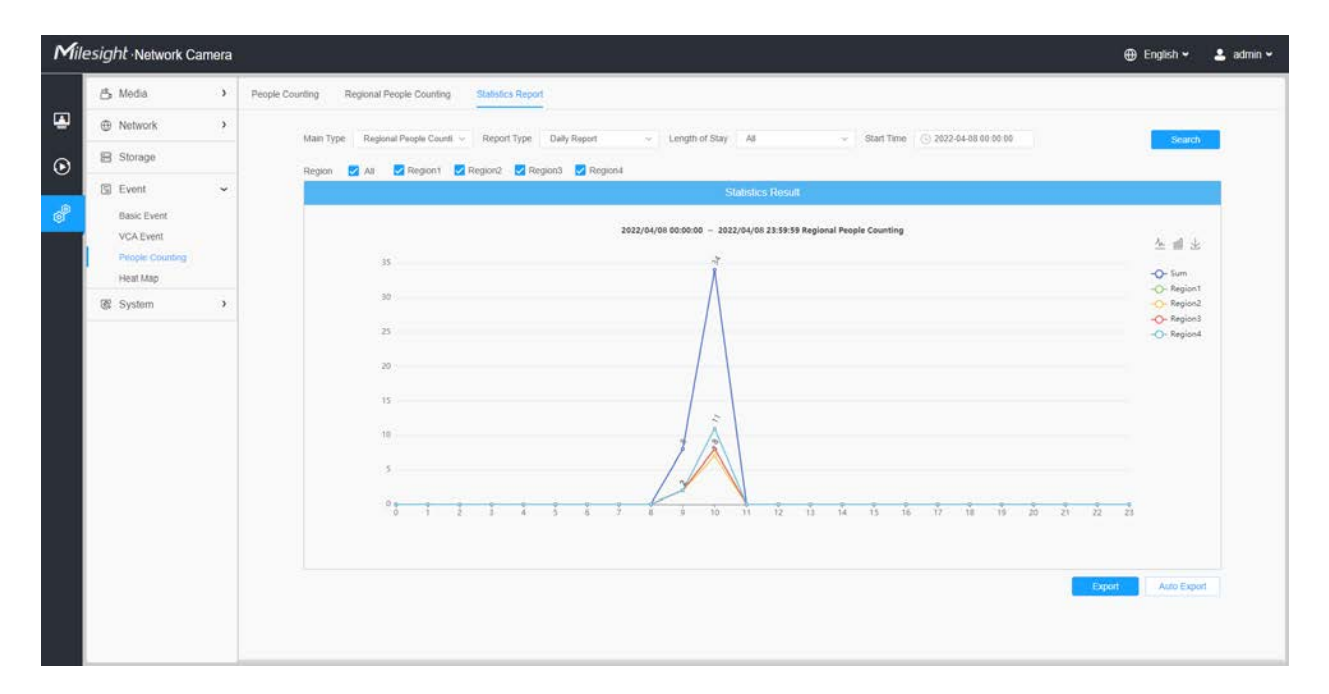

*Regional People Counting-Statistics Report (Bar Chart)*

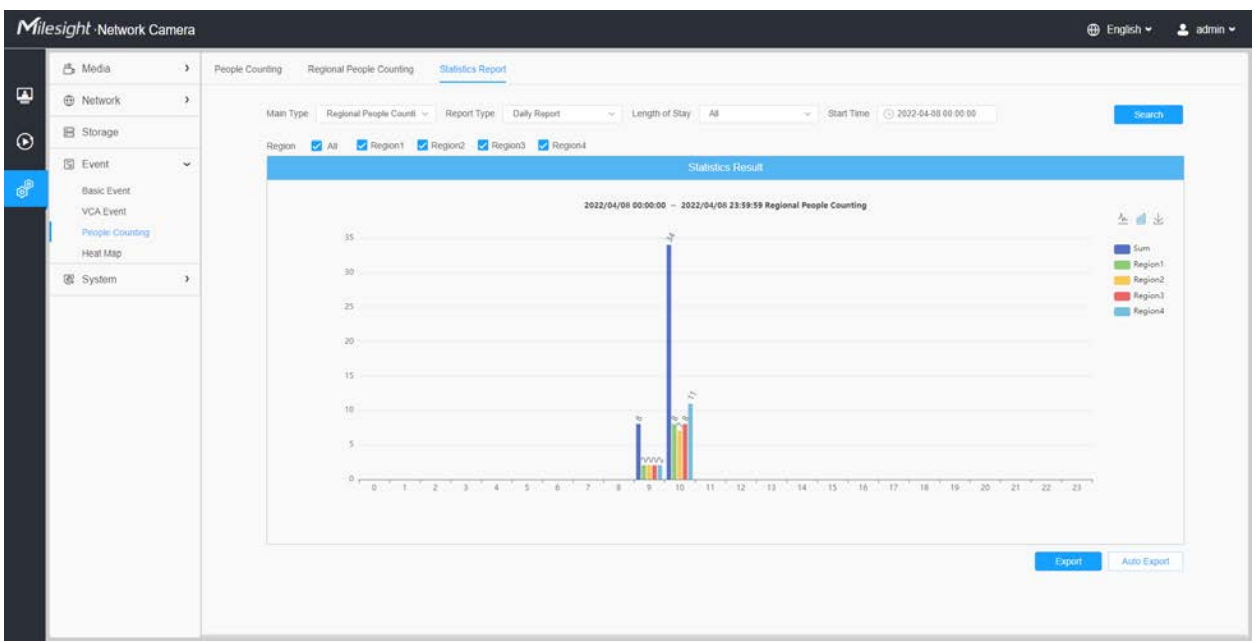

**Step6:** Click "Download" button to download the screenshot of the statistical report chart.

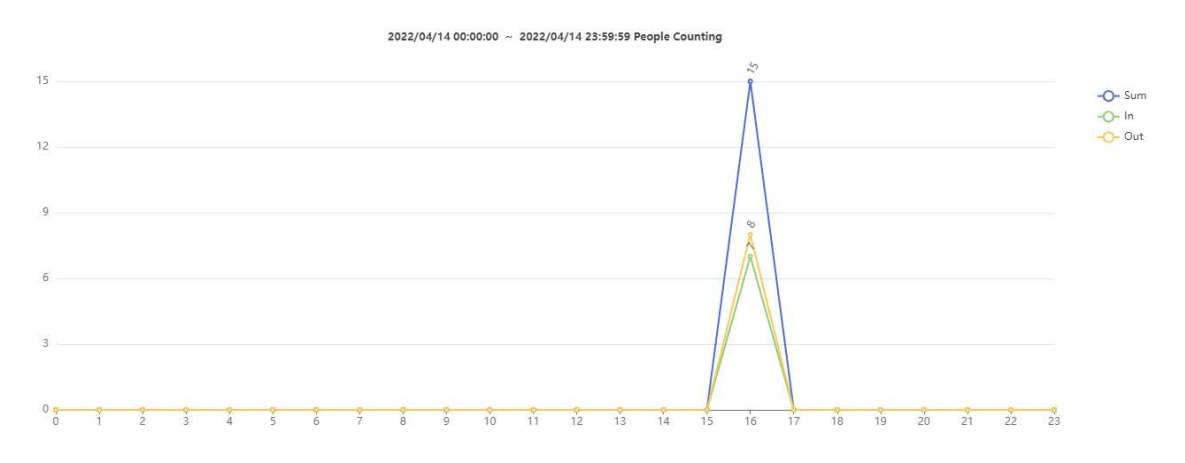

**Step7:** Click "Export" button to pop up the Export window as shown below, and you can choose File Format to export the report to local. For people counting Statistics Report, you can check the check box to export the report of different lines as needed.

*People Counting-Export*

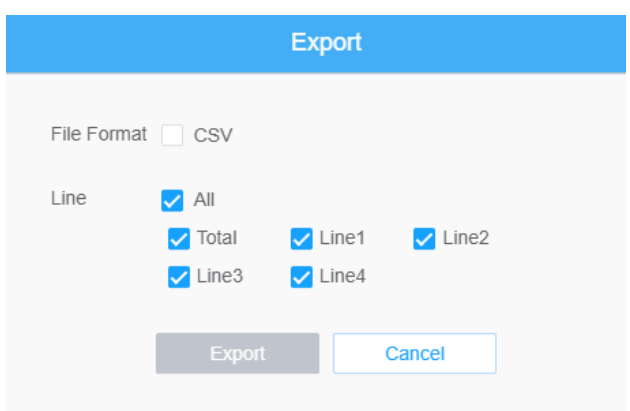

*Regional People Counting-Export*

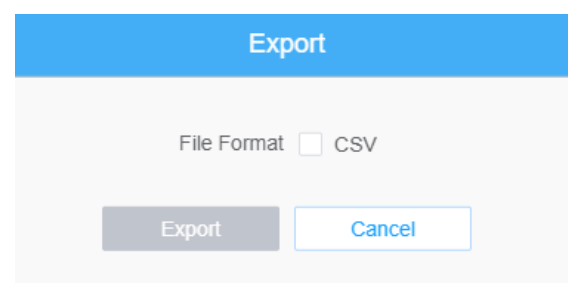

**Step8:** Click "Auto Export" button to pop up the Statistics Report Settings as shown below.

*People Counting-Auto Export*

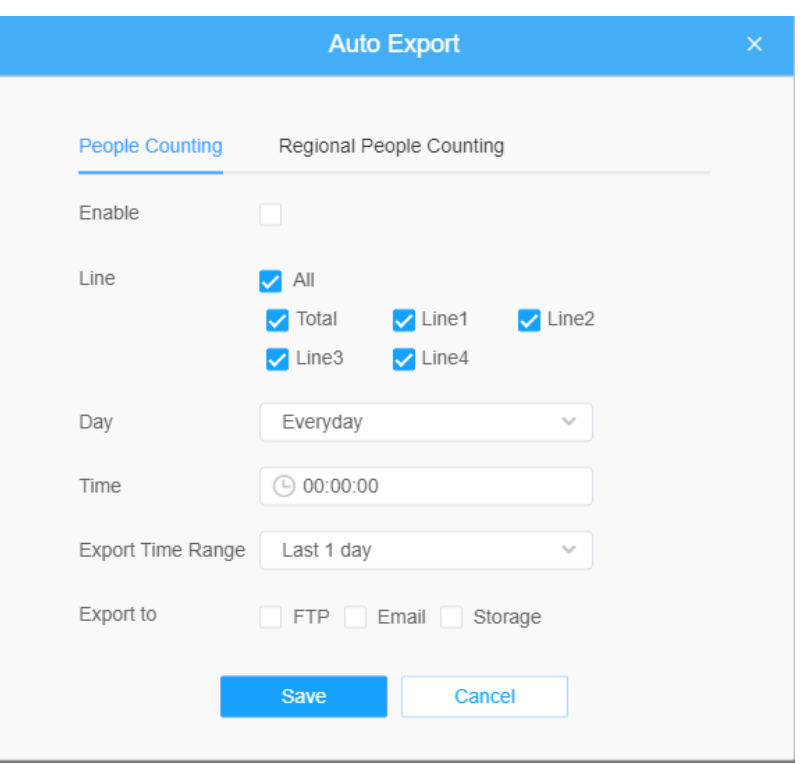

- Check the check box to enable the auto export of people counting, then select the lines as needed.
- Set Day. User can choose Everyday to export daily reports, while choosing others to export reports on a specific day of the week;

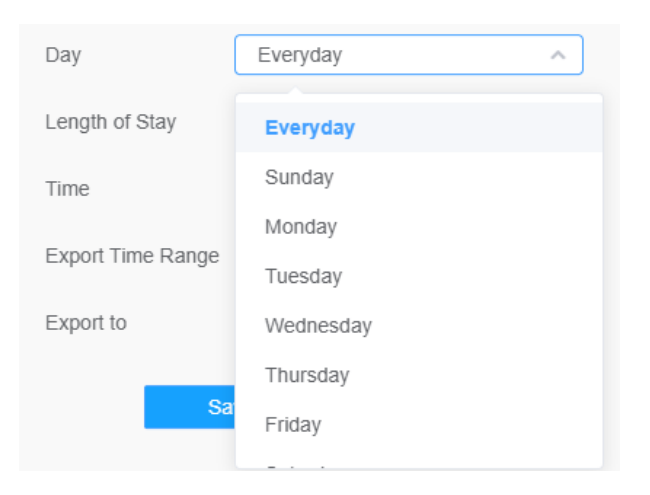

• Set Time. User can choose the time of day to export the Statistics Report automatically, click the calendar icon to pop up the following Quick Selection;

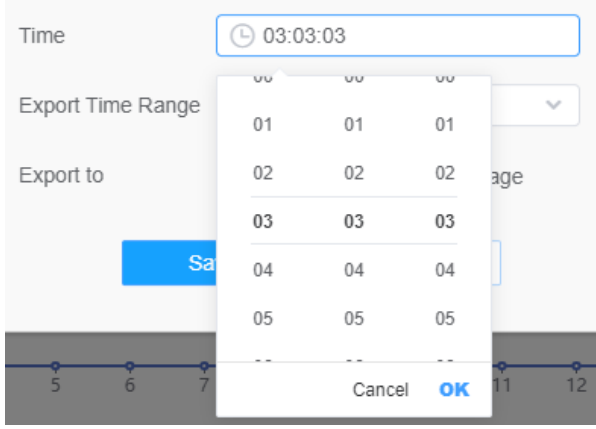

• Set Export Time Range;

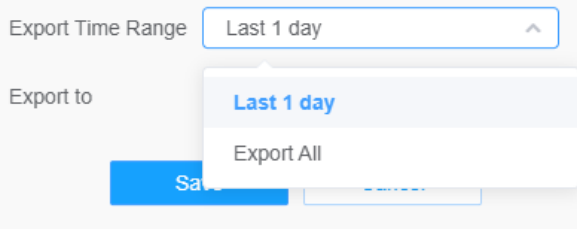

• Set the destination path of the automatically exported report. The report can be exported to FTP/ Email/Storage automatically as the form of an Excel spreadsheet according to the day, time and export time range you set. Then click "Save".

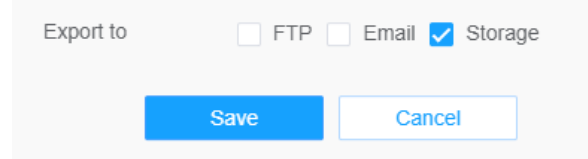

**F** Note: If the current Statistics Report is generated, it will be saved as a csv form.

*Regional People Counting-Auto Export*

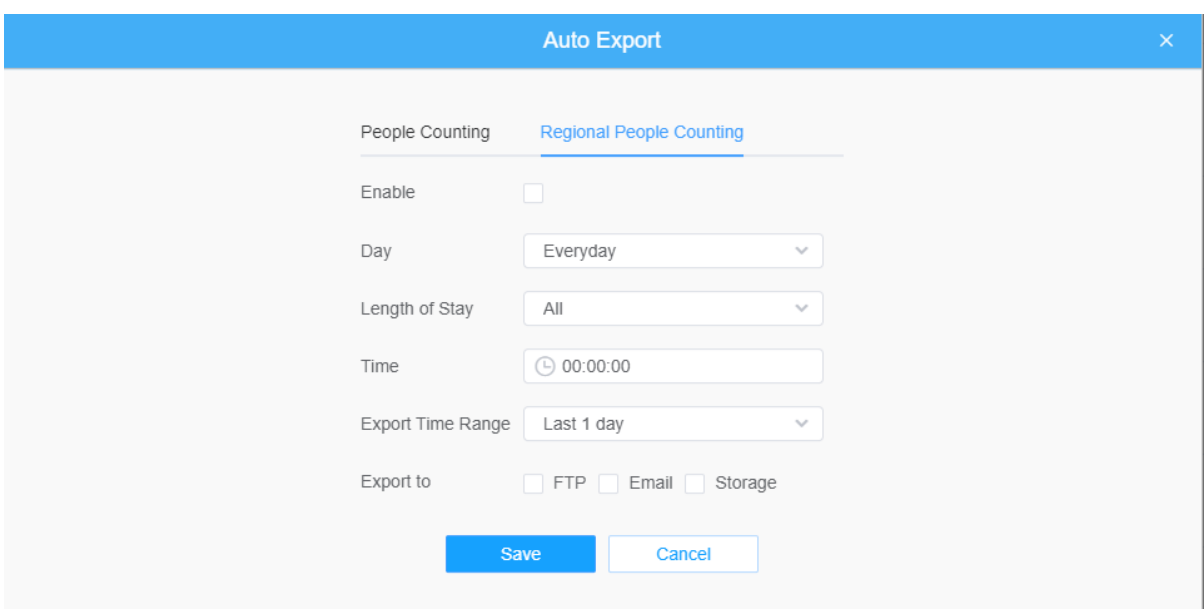

- Check the check box to enable the auto export of regional people counting.
- Set Day. User can choose Everyday to export daily reports, while choosing others to export reports on a specific day of the week;

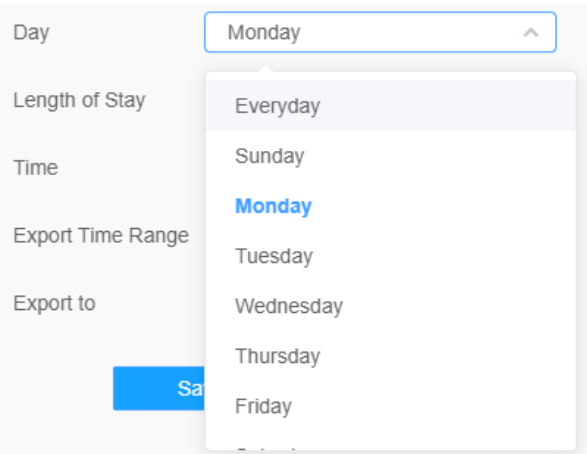

• Set Length of Stay.

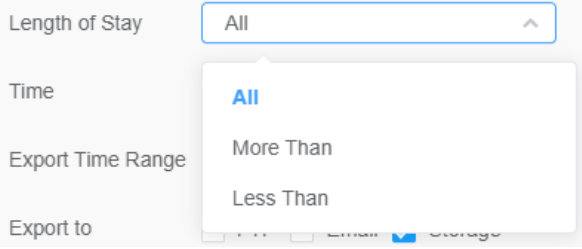

• Set Time. User can choose the time of day to export the Statistics Report automatically, click the calendar icon to pop up the following Quick Selection;

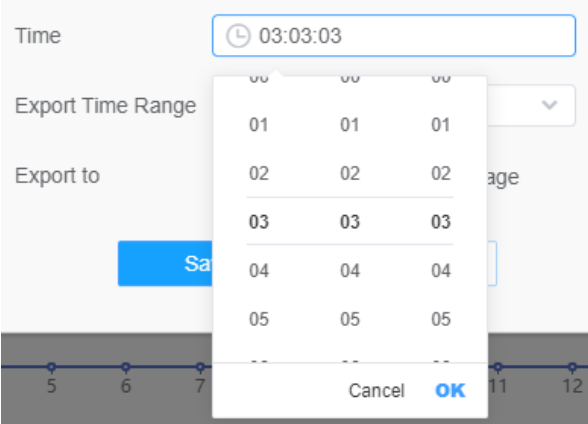

• Set Export Time Range;

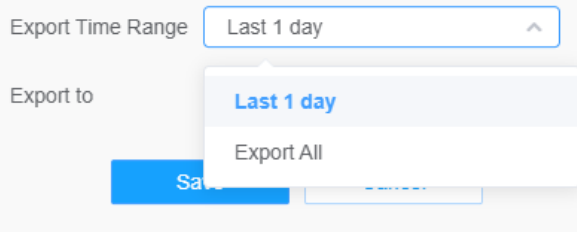

• Set the destination path of the automatically exported report. The report can be exported to FTP/ Email/Storage automatically as the form of an Excel spreadsheet according to the day, time and export time range you set. Then click "Save".

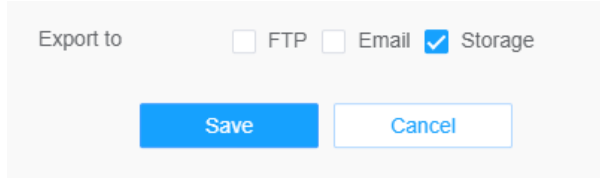

**Note:** If the current Statistics Report is generated, it will be saved as a csv form.

## *8.4.4 Face Detection*

The Face Detection function can detect the face appearing in the drawn area and support saving face snapshots into Storage, upload via FTP or Email, display in Live View.

**Note:** Make sure your camera model is MS-Cxxxx-xPC.

### 8.4.4.1 General

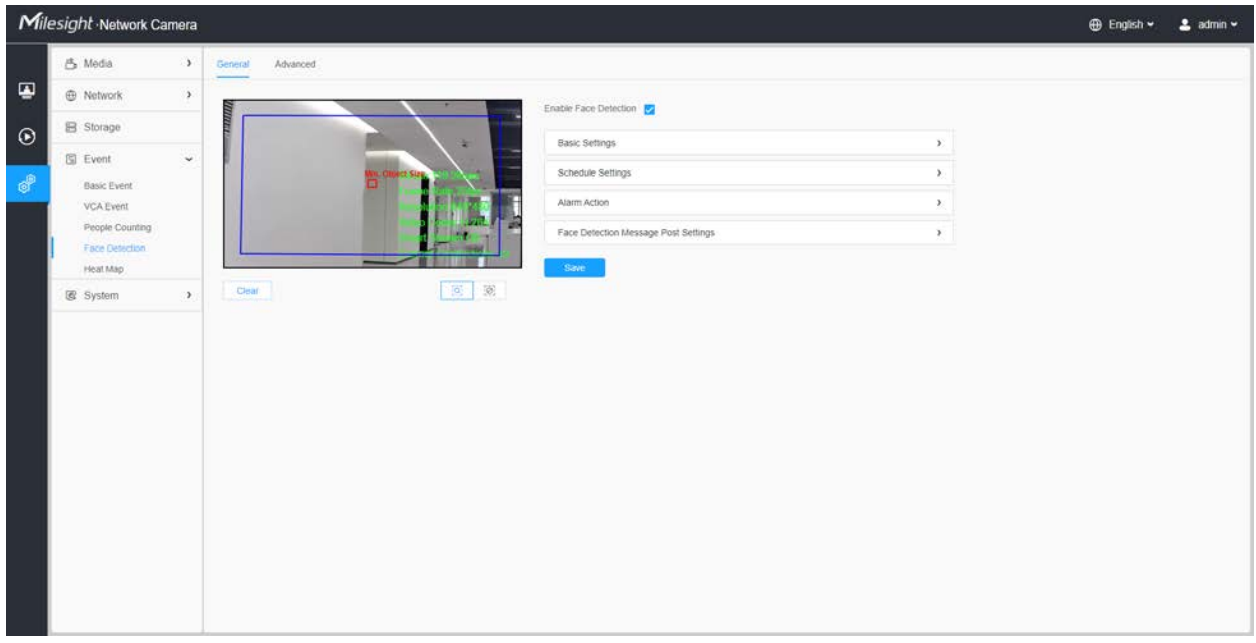

Settings steps are as shown below:

**Step1:** Enable Face Detection;

### **[Basic Settings]**

**Step2:** Set Min. Object Size;

**Step3:** Set detection region, you can drag the detection region to adjust the size. Only faces in this region will be detected;

**Step4:** Set Shield Region to make faces in the some places of detection region be not detected. The faces can be set to be not detected in some places of detection region via setting the Shield Region. You can draw a Shield Region in the preview interface firstly, then click Add button. There are at most four Shield Region drawn available;

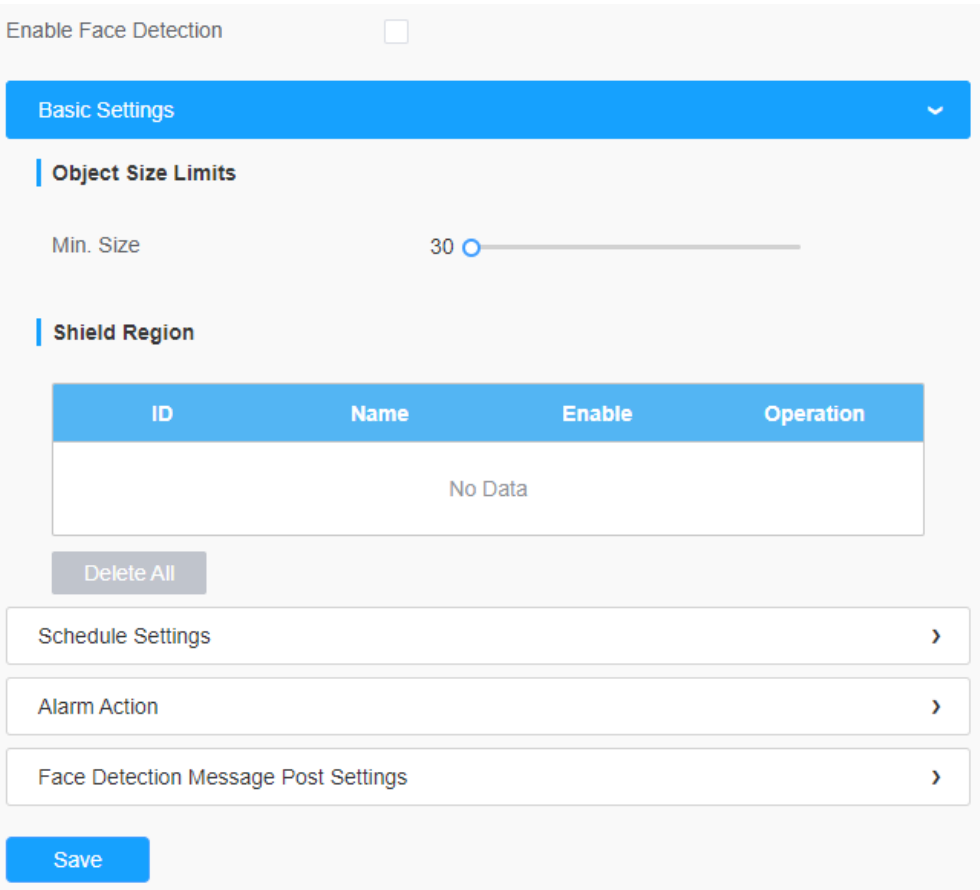

### **[Schedule Settings]**

**Step5:** Set detection schedule.

**Note:** This part is the same as the regular schedule settings. You can refer to <u>8.4.2.1 Region</u> Entrance *(page 110)*.

### **[Alarm Action]**

**Step6:** Set alarm action.

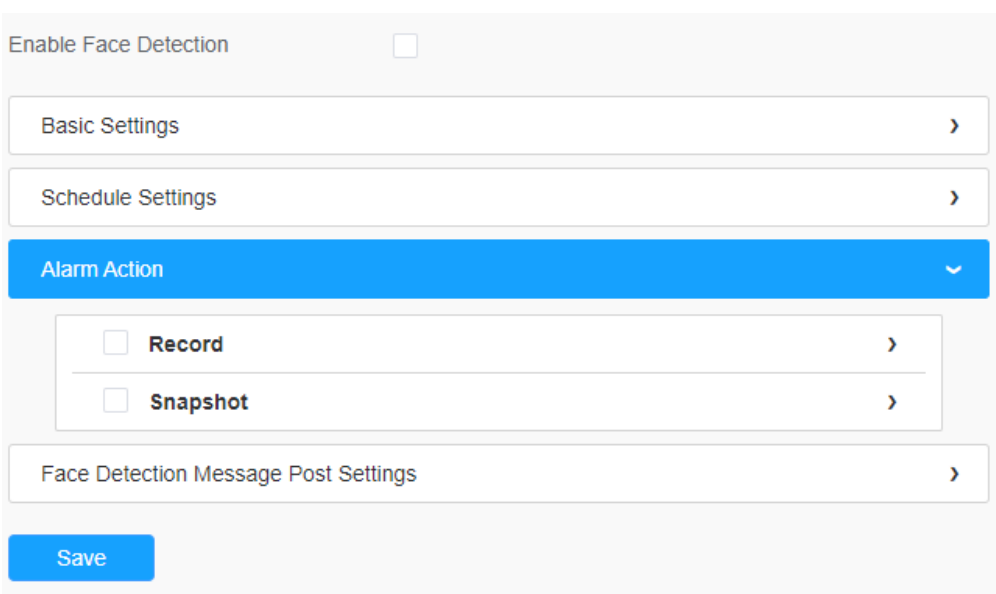

### **Table 62. Description of the buttons**

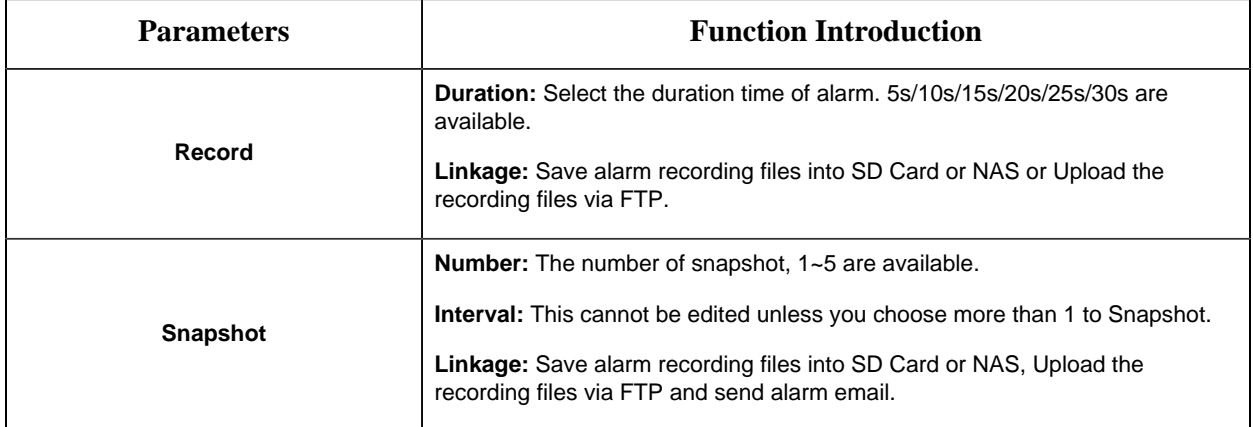

### **[Face Detection Message Post Settings]**

**Step6:** Enable face detection Messagr post.

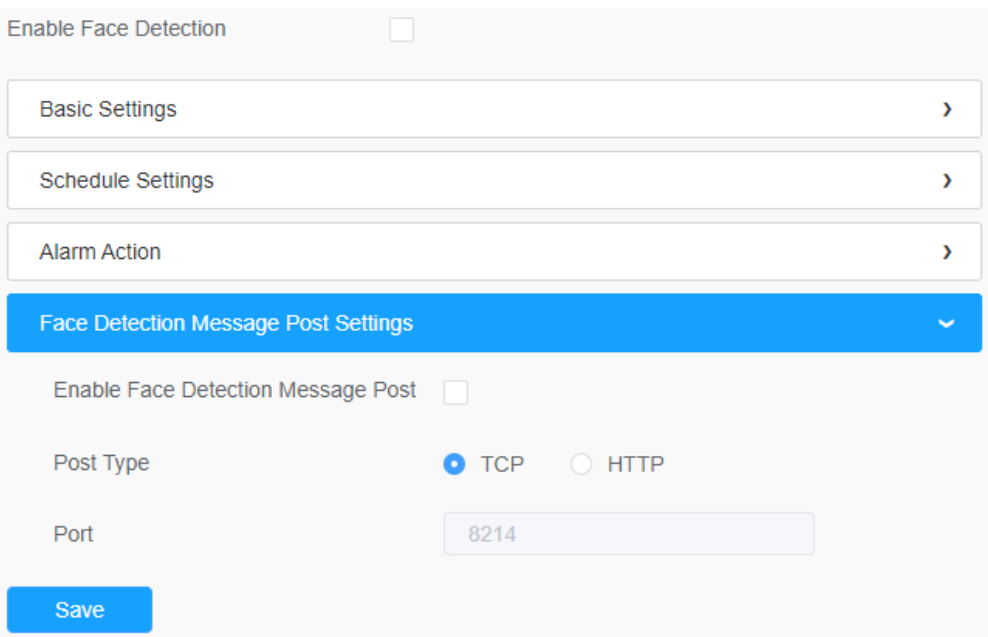

### **Table 63. Description of the buttons**

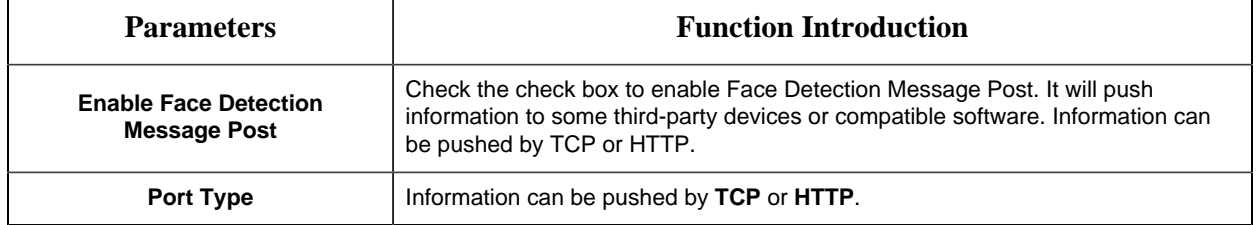

### 8.4.4.2 Advanced

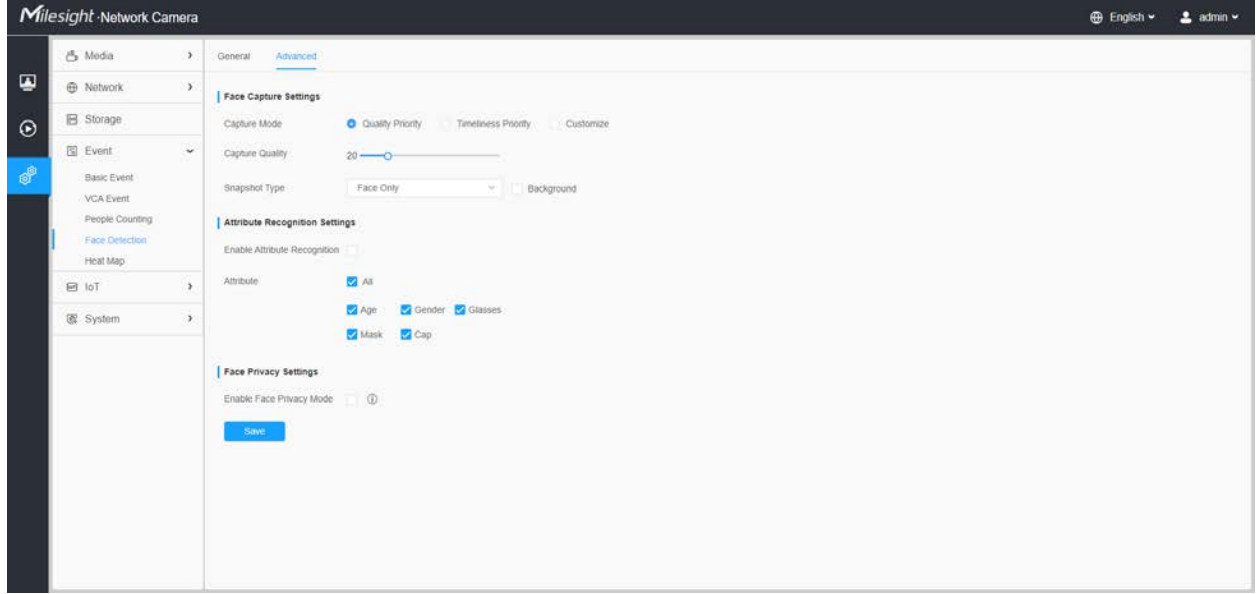

## **[Face Capture Settings]**

Here you can make configuration for face capture snapshot.

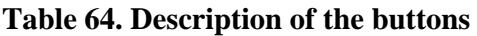

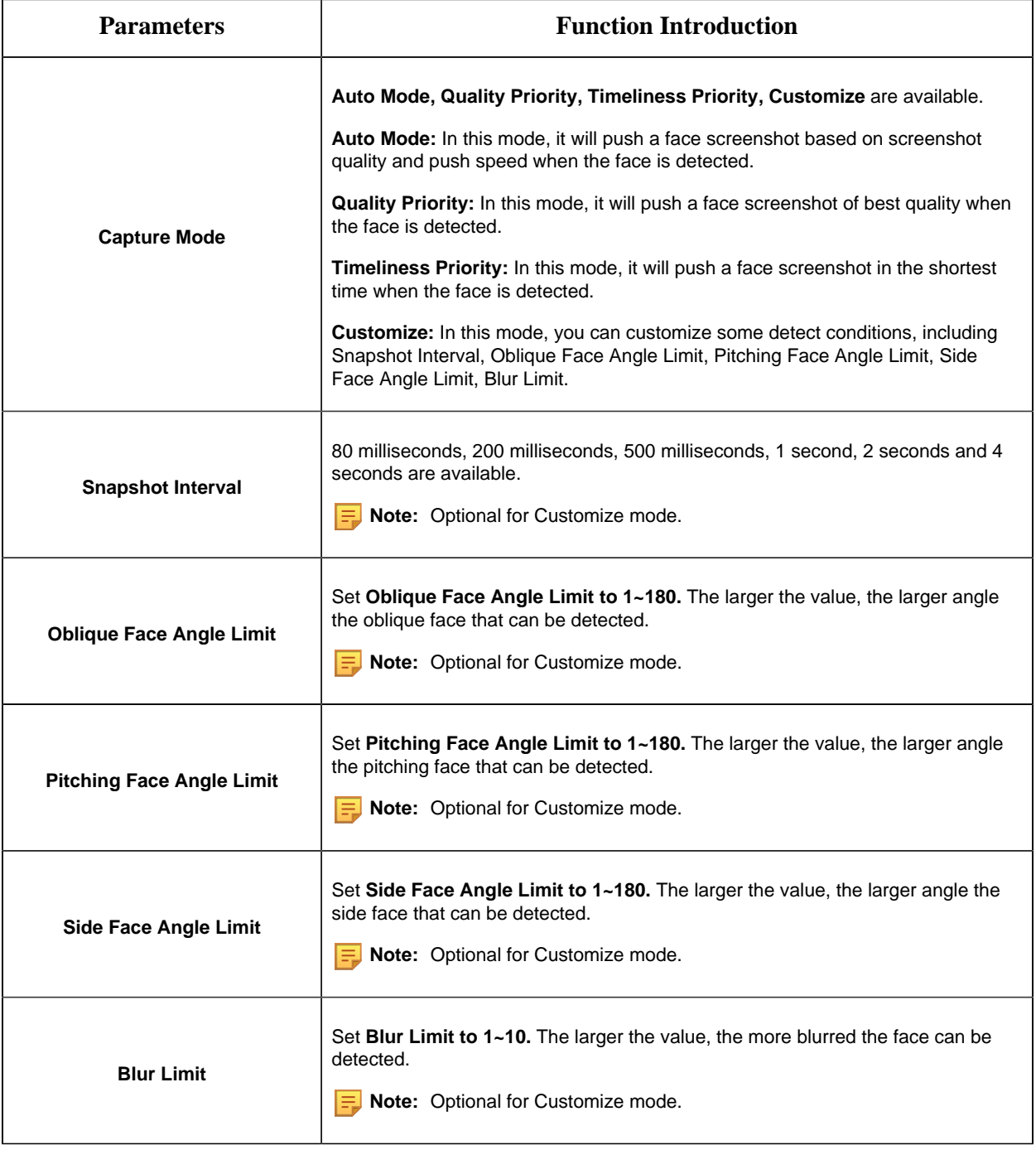

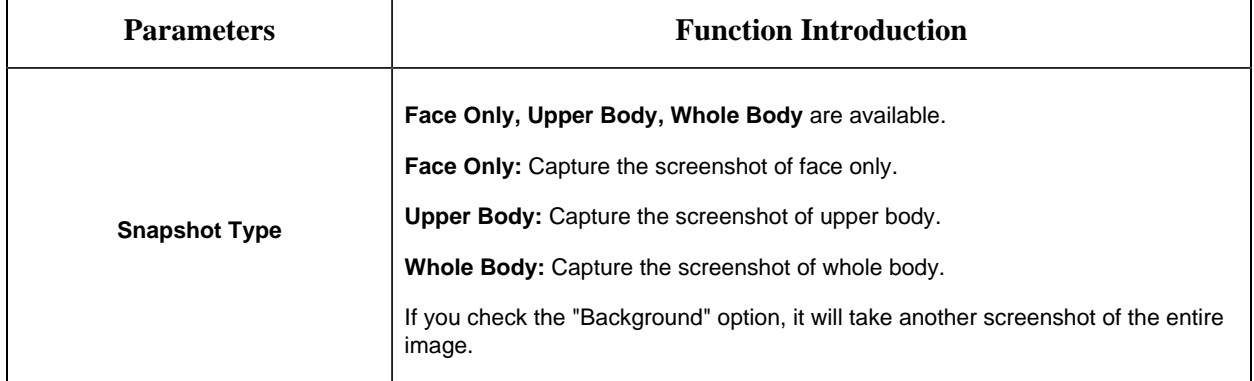

Camera will detect faces in Live View according to the region and conditions you set. If you check the "Show Tracks" option, it will display the face screenshot with the ID on the left side of Live View.

### **[Attribute Recognition Settings]**

Here you can enable Attribute Recognition and configure the attributes you want to detect.

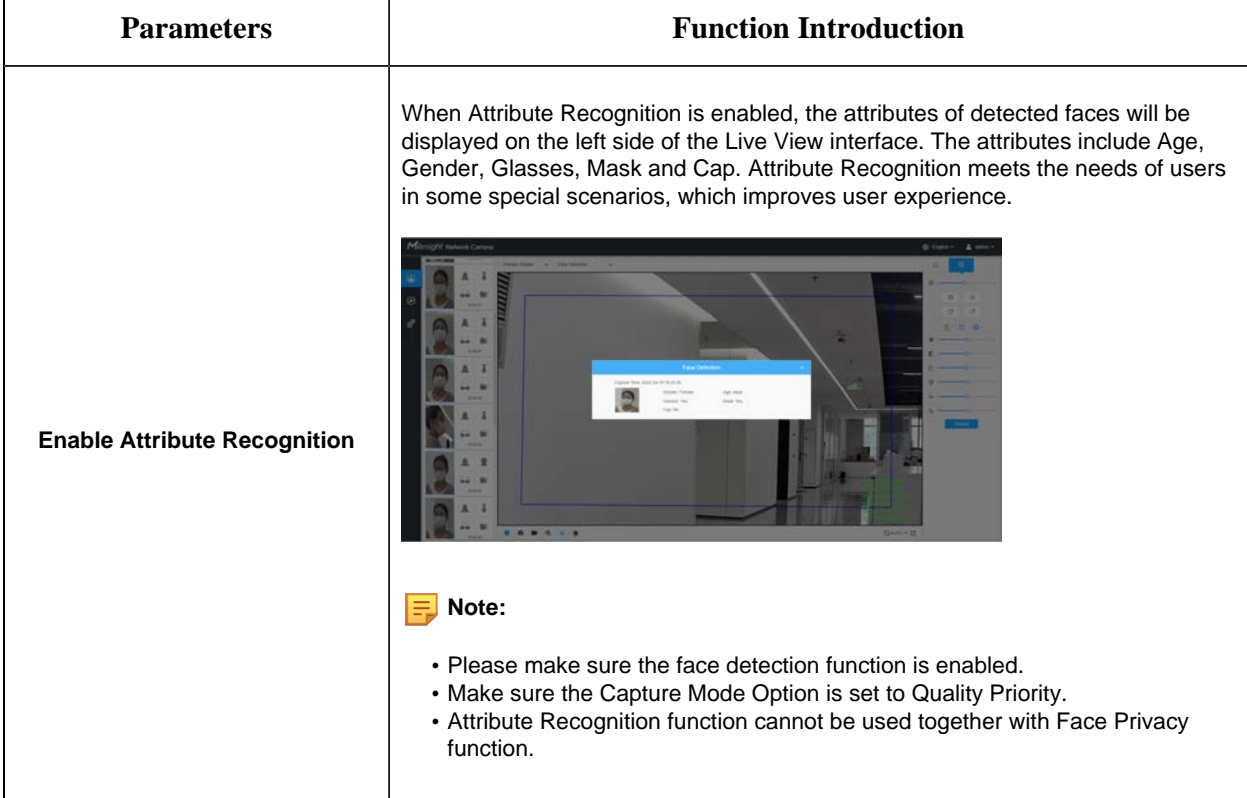

### **Table 65. Description of the buttons**

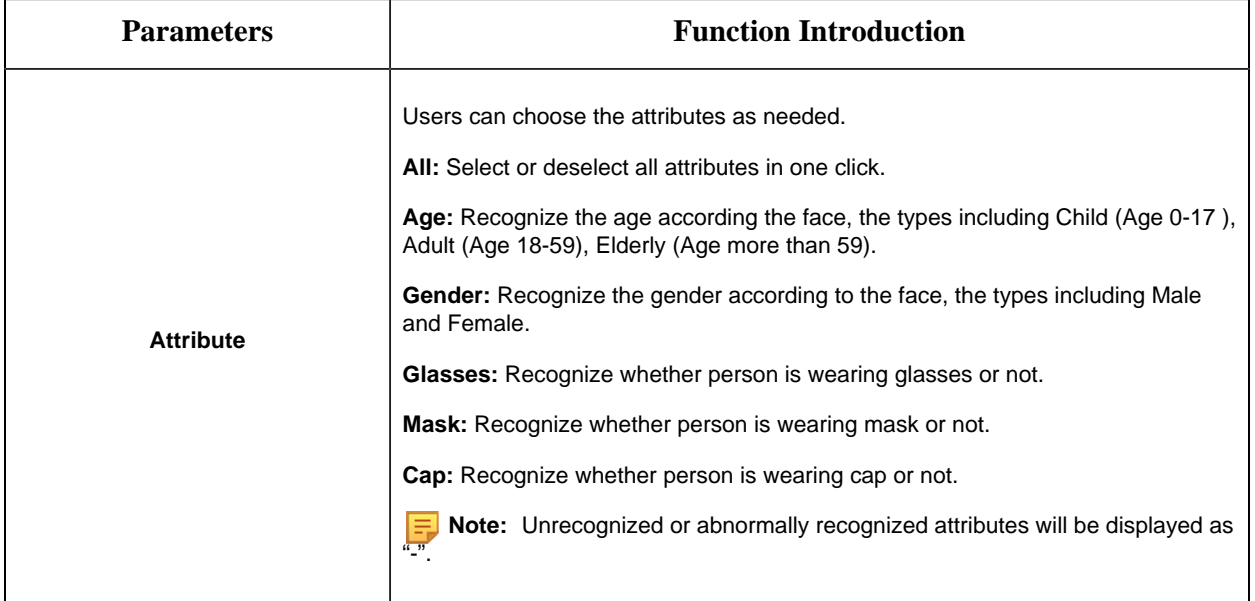

### **[Face Privacy Settings]**

Here you can enable the Face Privacy Mode for Face Detection.

**Table 66. Description of the buttons**

| <b>Parameters</b>               | <b>Function Introduction</b>                                                                                                    |
|---------------------------------|----------------------------------------------------------------------------------------------------|
| <b>Enable Face Privacy Mode</b> | When Face Privacy Mode is enabled, the detected faces in the face detection<br>area will be mosaic automatically. The size of the mosaic is related to that of<br>the detected faces, and users can customize the size of the detected faces<br>as needed. The Face Privacy function meets the needs of users in some<br>special scenarios, which greatly protects people's portrait rights.<br><b>Insight Network Camera</b><br>- Fax lawsed<br>Paranc (most)<br><b>Glassy</b> + 13<br>● 文○ |

**Note:** To enable Face Privacy Mode, video parameters should be:

- H.265 video codec (all streams).
- Primary Stream: 1080P@25fps.
- Secondary Stream: 704\*576@25fps.
- Tertiary Stream: Disabled.

• Face Capture/Face Detection Message Post/Attribute Recognition are not available in Face Privacy Mode.

You can change video parameters to recommended configuration in the pop up window:

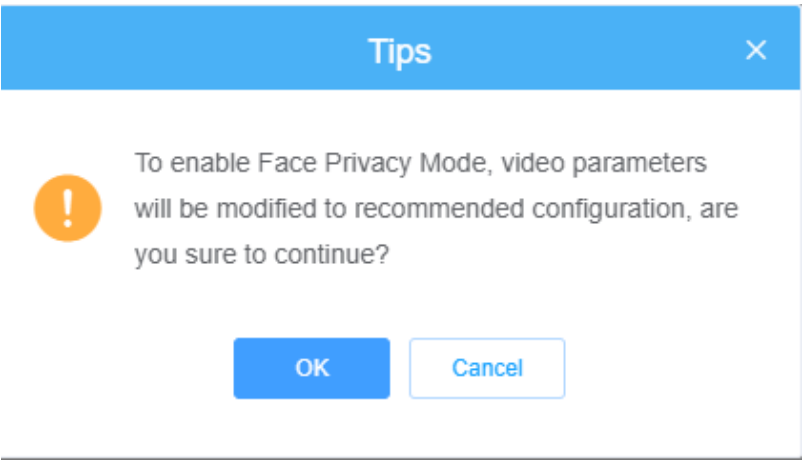

### *8.4.5 Heat Map*

Heat Map function can analyze customers movement to reveal insights for better business management with the intuitive and accurate statistical analysis results in time or space pattern as needed.

8.4.5.1 Heat Map

**E** Note:

- Make sure your camera model is MS-Cxxxx-xPC/PA.
- Heat Map function is supported in AI models except PTZ and LPR series.
- Only allowed to view reports within 7 days without a SD card or NAS.
- For more details about how to set Heat Map, please refer to https://milesight.freshdesk.com/a/ solutions/articles/69000643314.

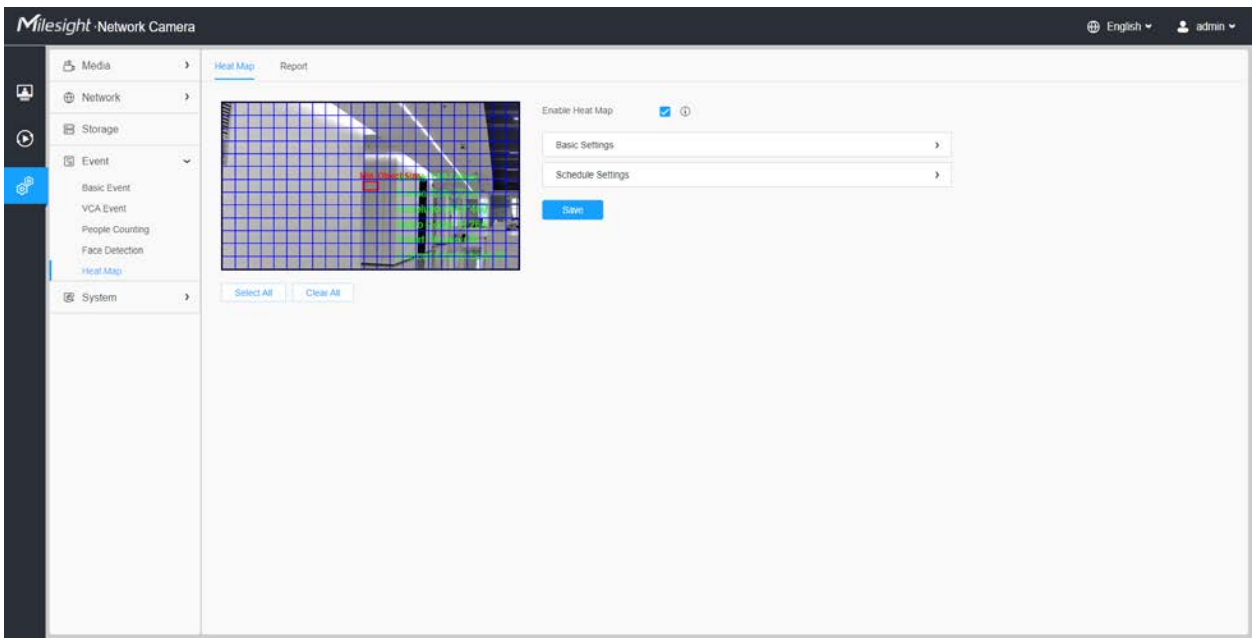

### **Step1:** Enable Heat Map function.

### **[Basic Settings]**

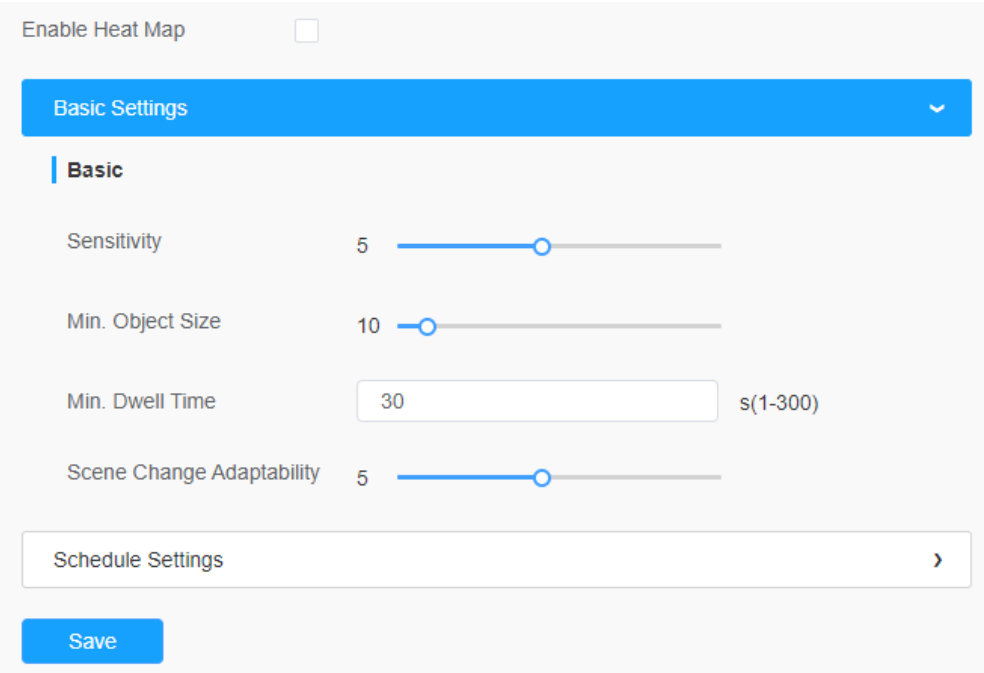

**Table 67. Description of the buttons**

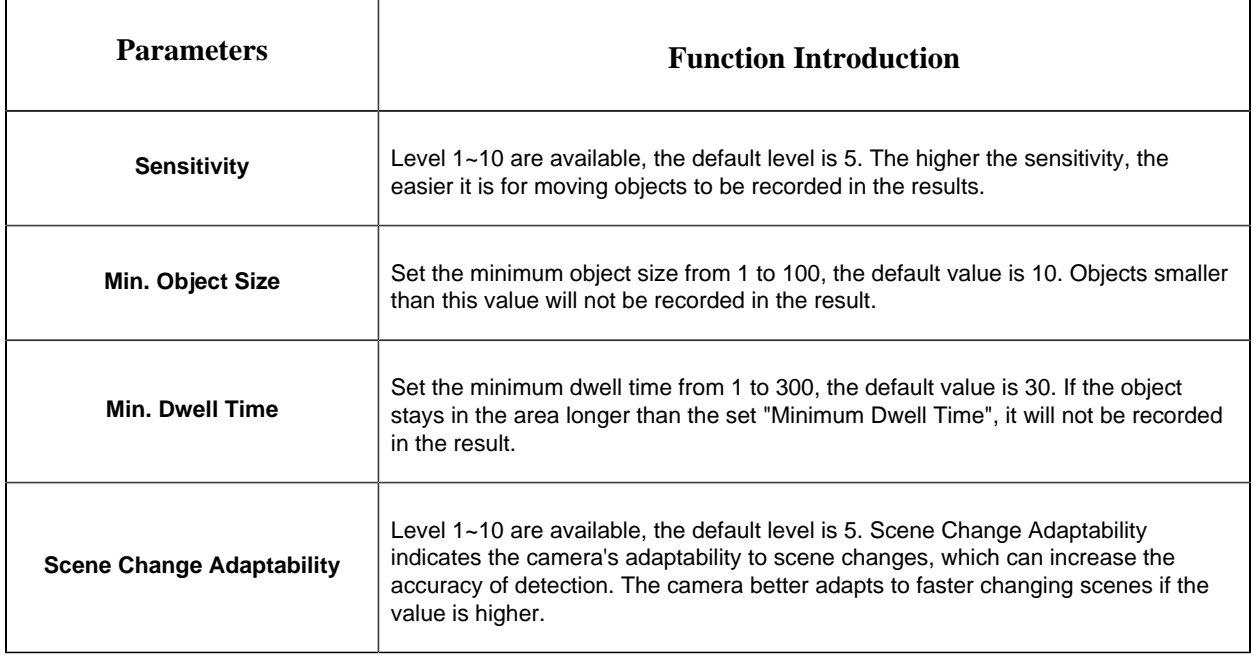

**Step2:** Set Heat Map Region. Draw the screen to set the detection area. You can click "**Select All**" button to select all areas, or "**Clear All**" button to remove the current drawn area.

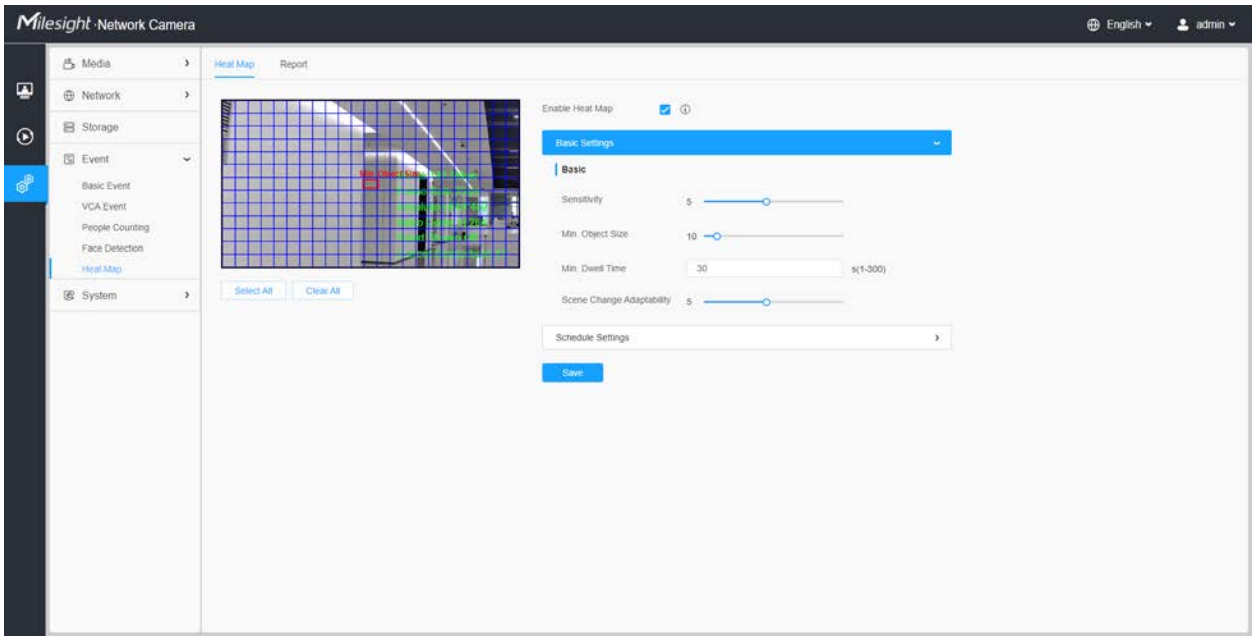

### **[Schedule Settings]**

**Step3:** Schedule Settings.

**Note:** This part is the same as the regular schedule settings. You can refer to 8.4.2.1 Region Entrance *(page 110)*.

### 8.4.5.2 Report

The heat map results will be displayed on this interface.

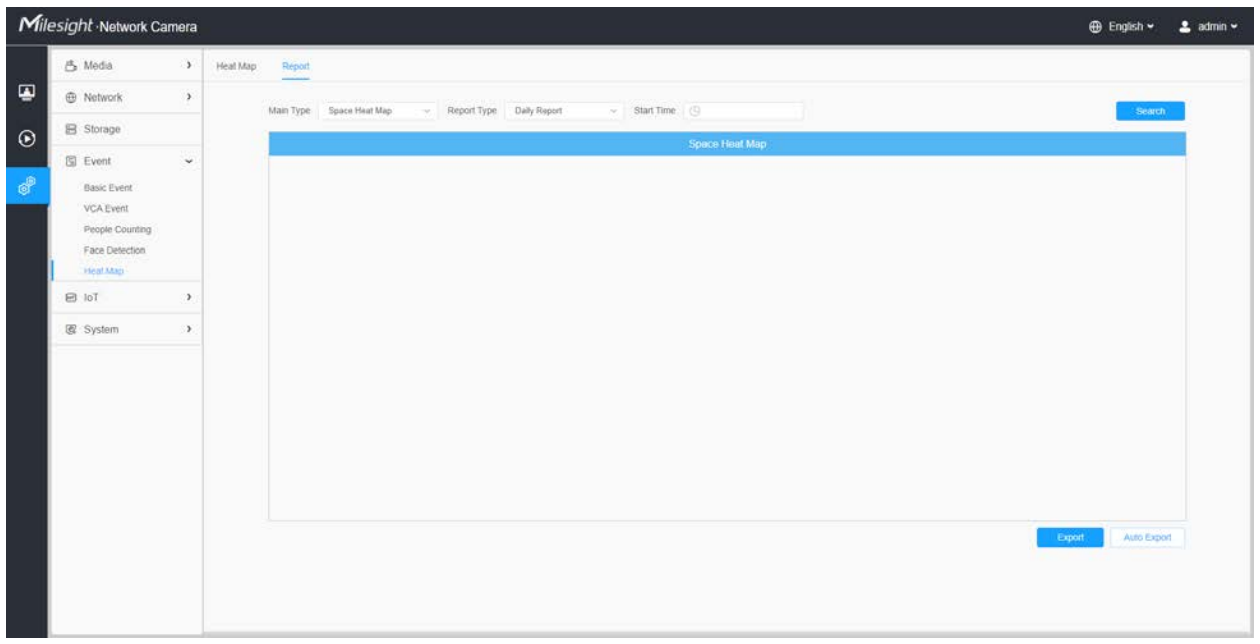

Step1: Select Main Heat Map Type.

**[Space Heat Map]**: Space Heat Map will be presented as a picture with different colors. Different colors represent different heat values. Red represents the highest and blue represents the lowest.

**[Time Heat Map]**: Time heat map will be presented as a line chart to show the heat at different times.

Step2: Select Report Type including Daily Report, Weekly Report, Monthly Report and Annual Report.

Step3: Select Start Time, then click the **"Search"** button, the camera will automatically count the data for the day/ week/ month/ year (based on the report type selected by the user) from the start time and generate the corresponding report as shown below.

*Space Heat Map*

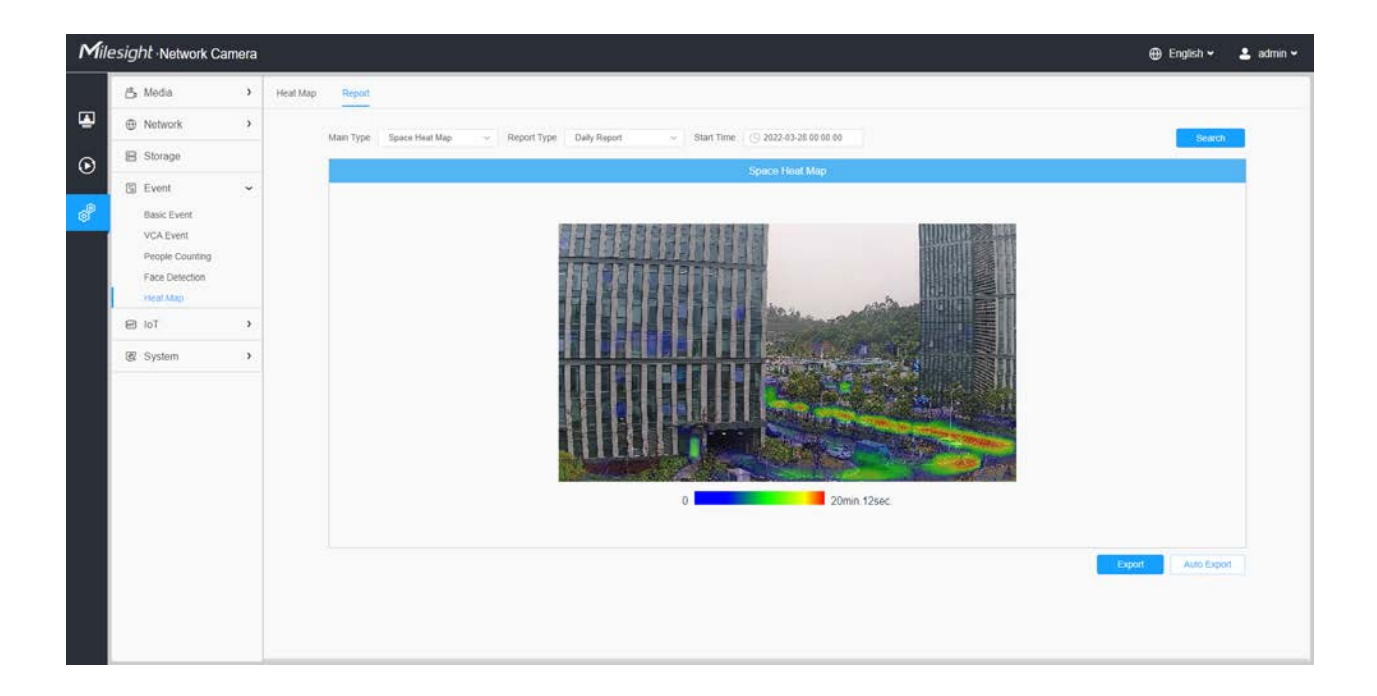

### *Time Heat Map*

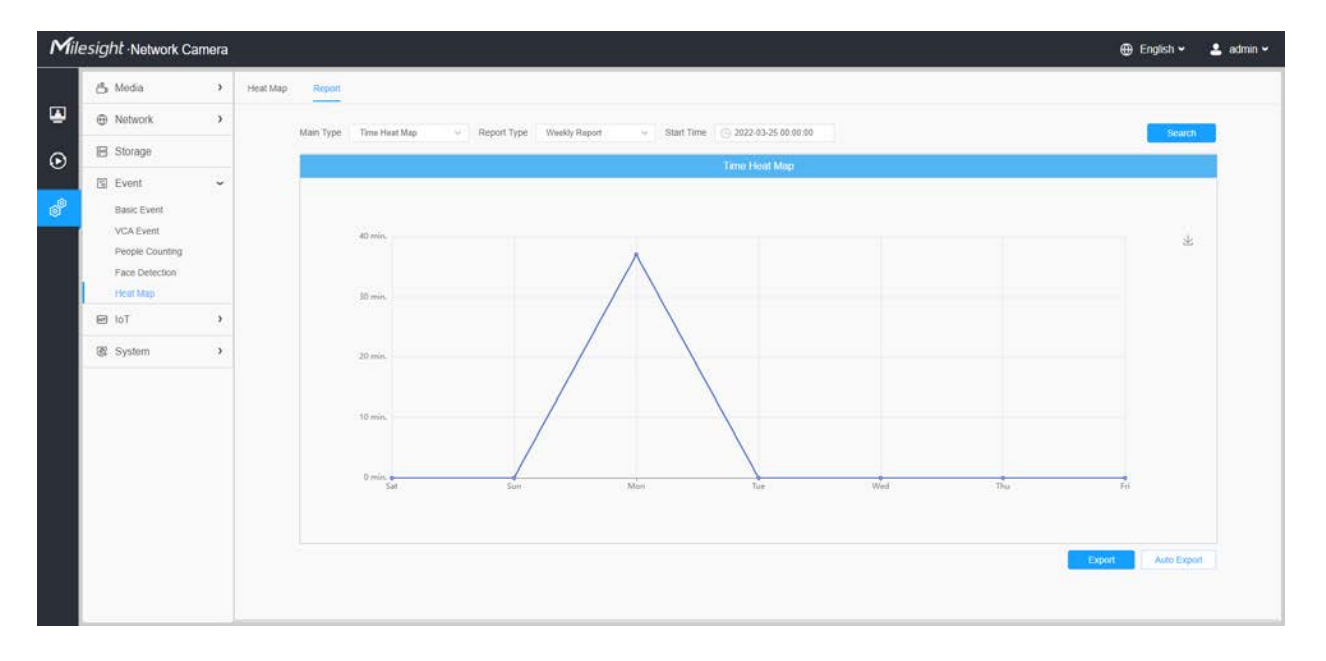

Step4: Click the "**Report Export**" button to export the report to local.

Step5: Click the **"Auto Export"** button to pop up the Heat Map Report Settings as shown below.

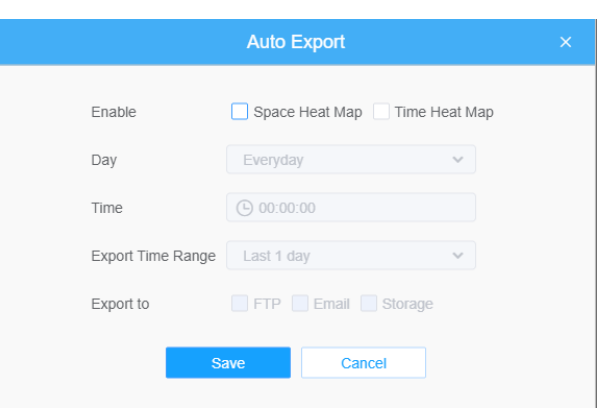

- Set Export Type. User can check Space Heat Map or Time Heat Map or both. When either Space Heat Map or Time Heat Map is checked, the gray item becomes editable as shown below;
- Set Day. User can choose Everyday to export daily reports, while choosing others to export reports on a specific day of the week;

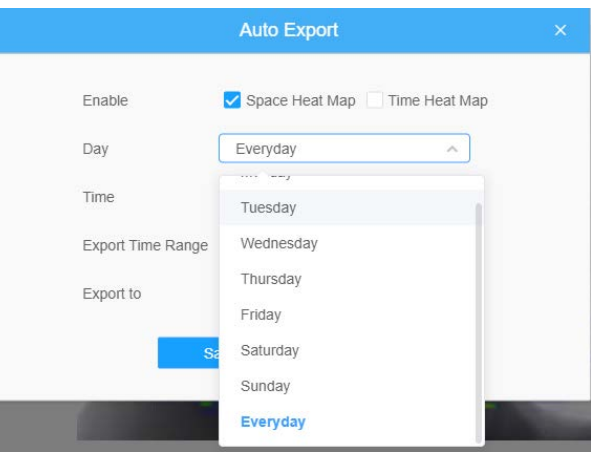

• Set Time. User can choose the time of day to export the heat map automatically, click the calendar icon to pop up the following Quick Selection;

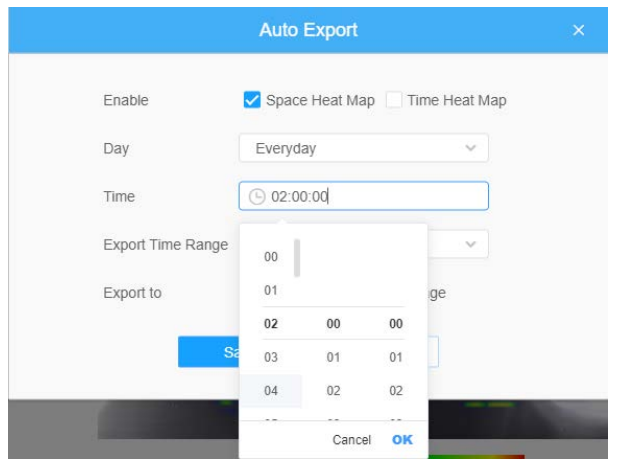

• Set Export Time Range.

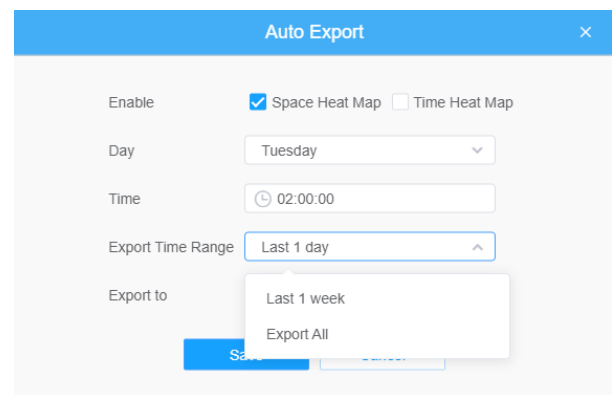

• Set the destination path of the automatically exported report. The report can be exported to FTP/ Email/Storage automatically as the form of an Excel spreadsheet or a picture according to the day, time and export time range you set. Then click "Save".

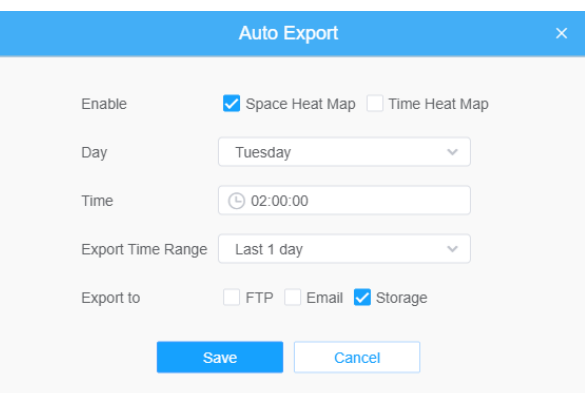

If the current Space Heat Map is generated, it will be saved as a png image. If the current Time Heat Map is generated, it will be saved as a csv form.

# *8.5 PTZ*

## *8.5.1 Basic*

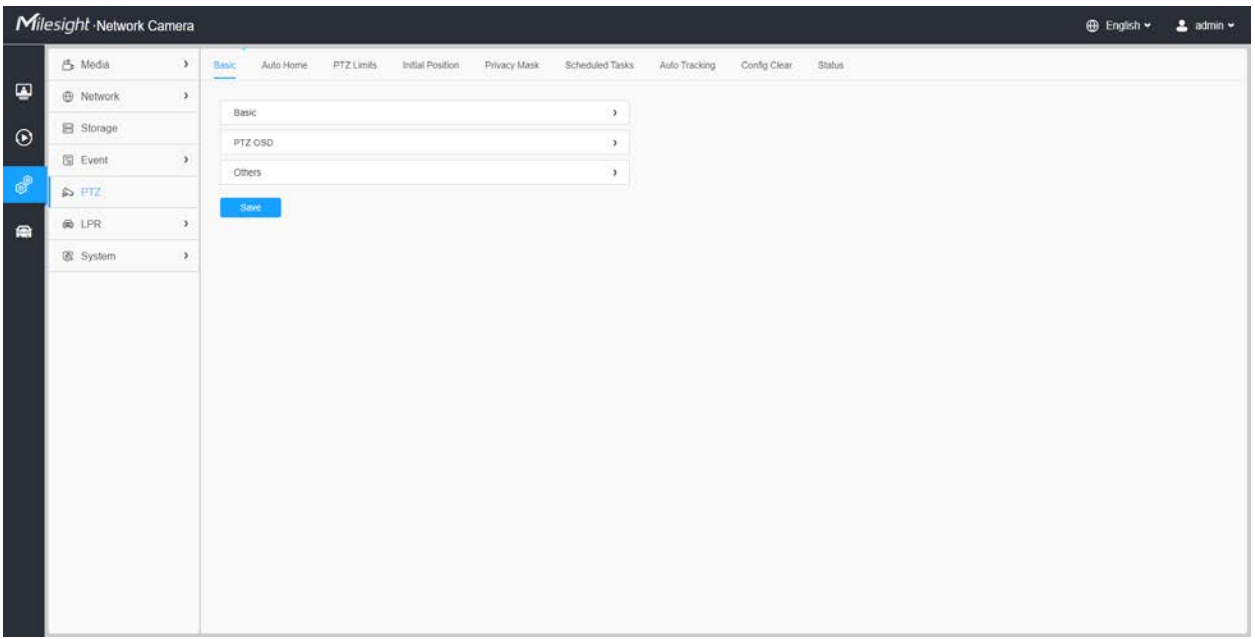

## **[Basic]**

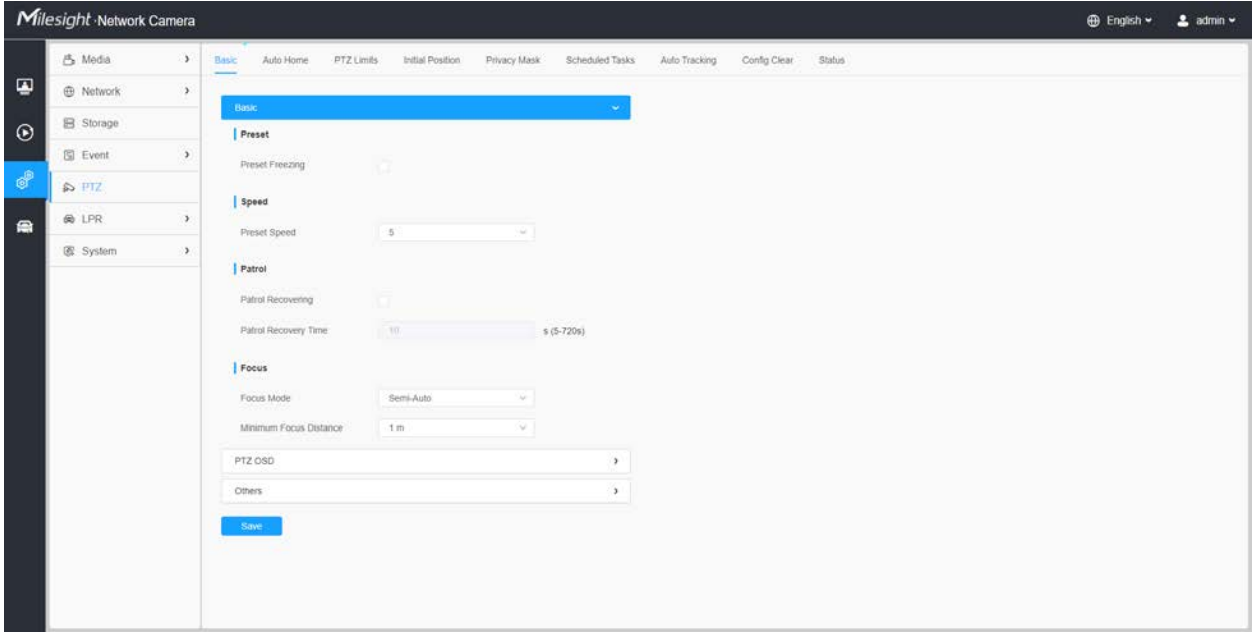

**Table 68. Description of the buttons**

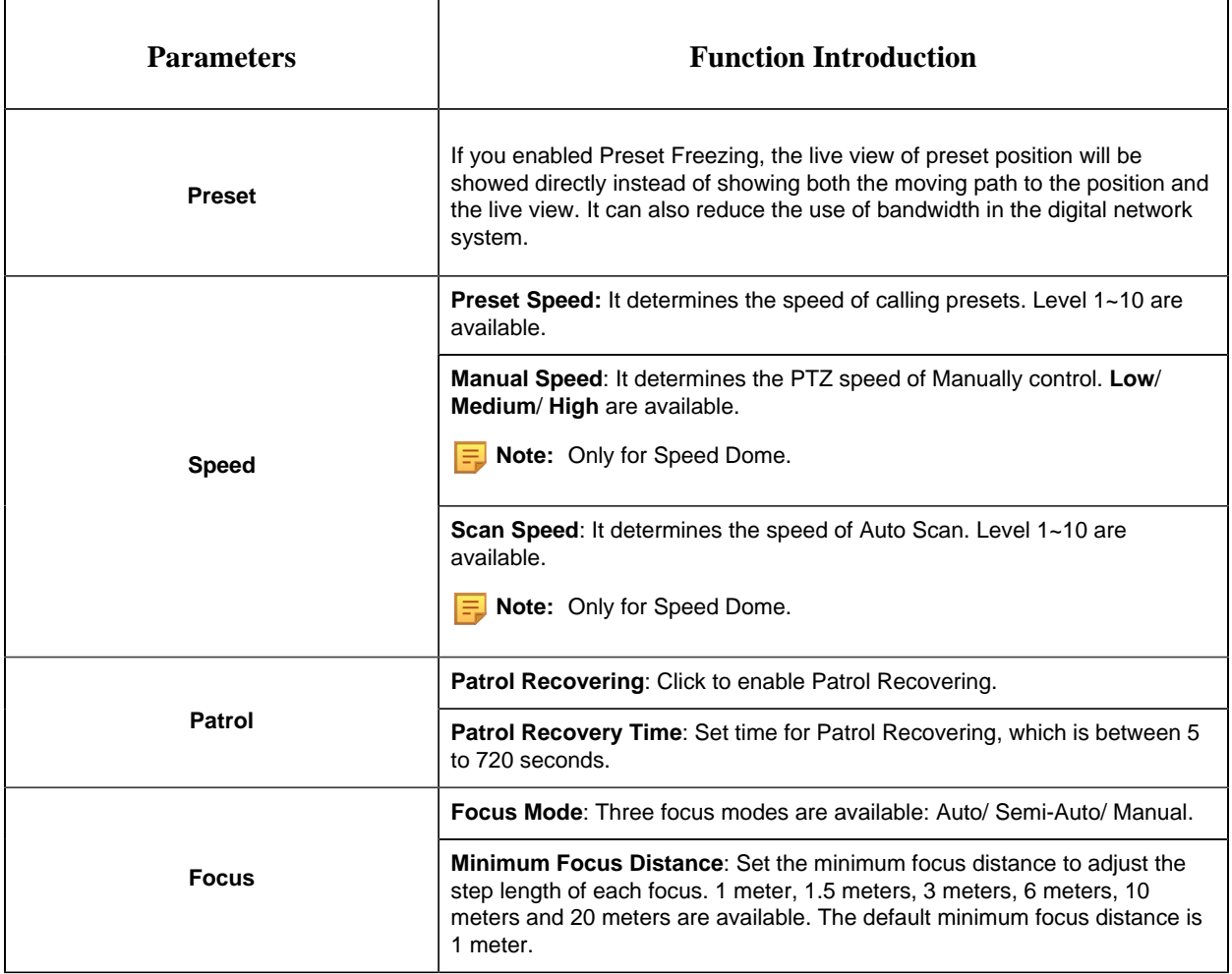

**[PTZ OSD]**

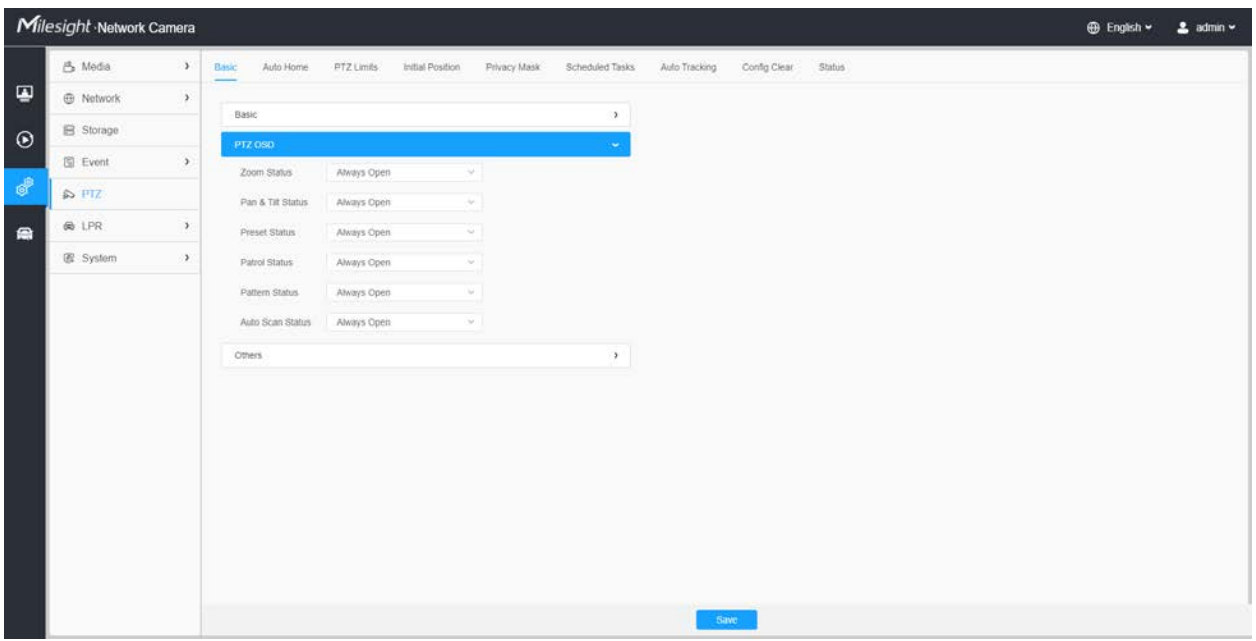

### **Table 69. Description of the buttons**

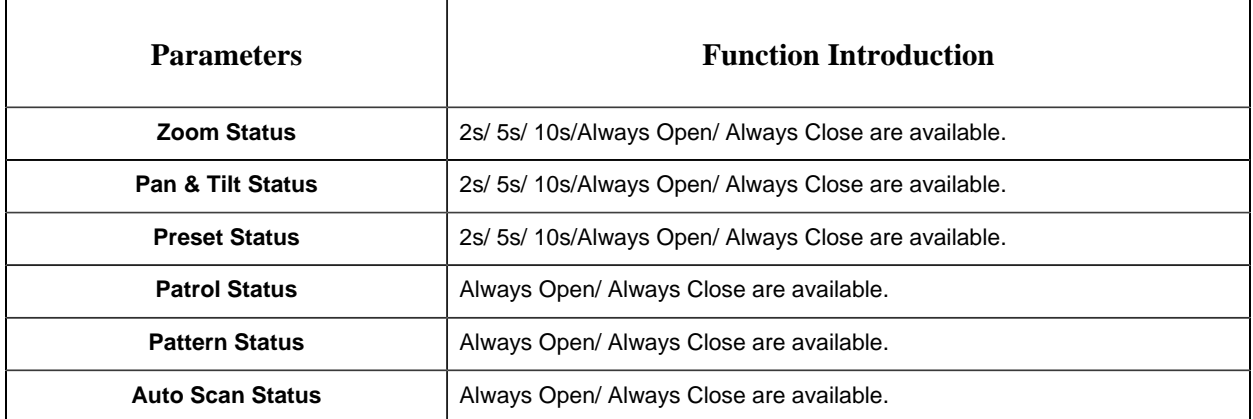

**[Others]**

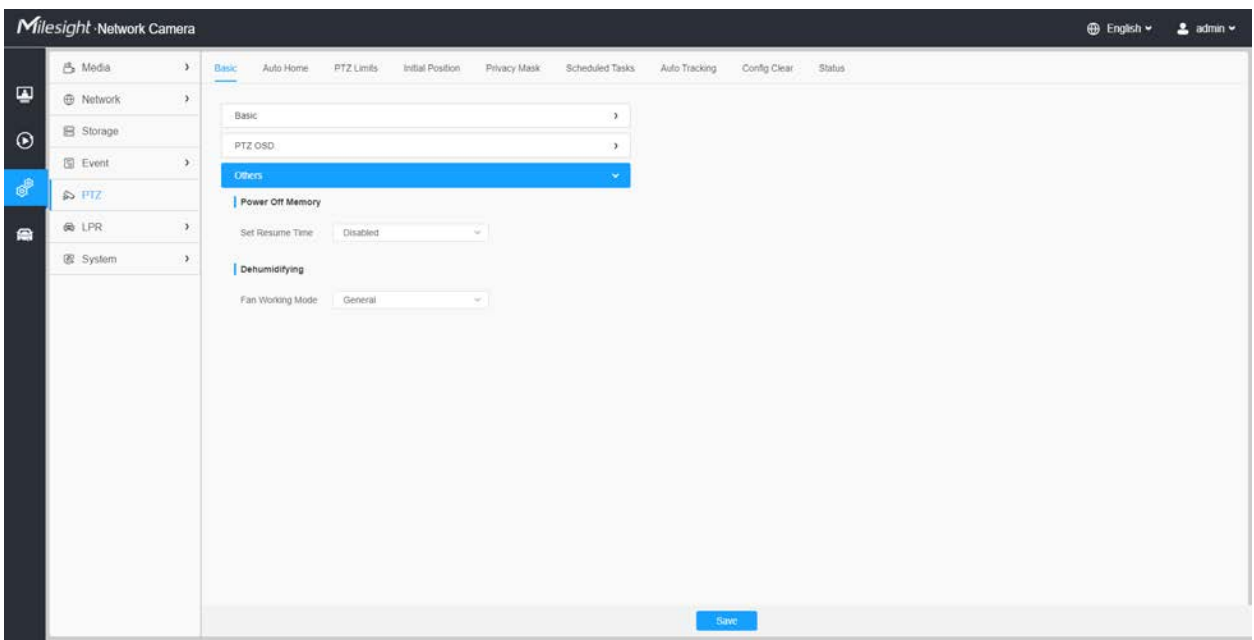

### **Table 70. Description of the buttons**

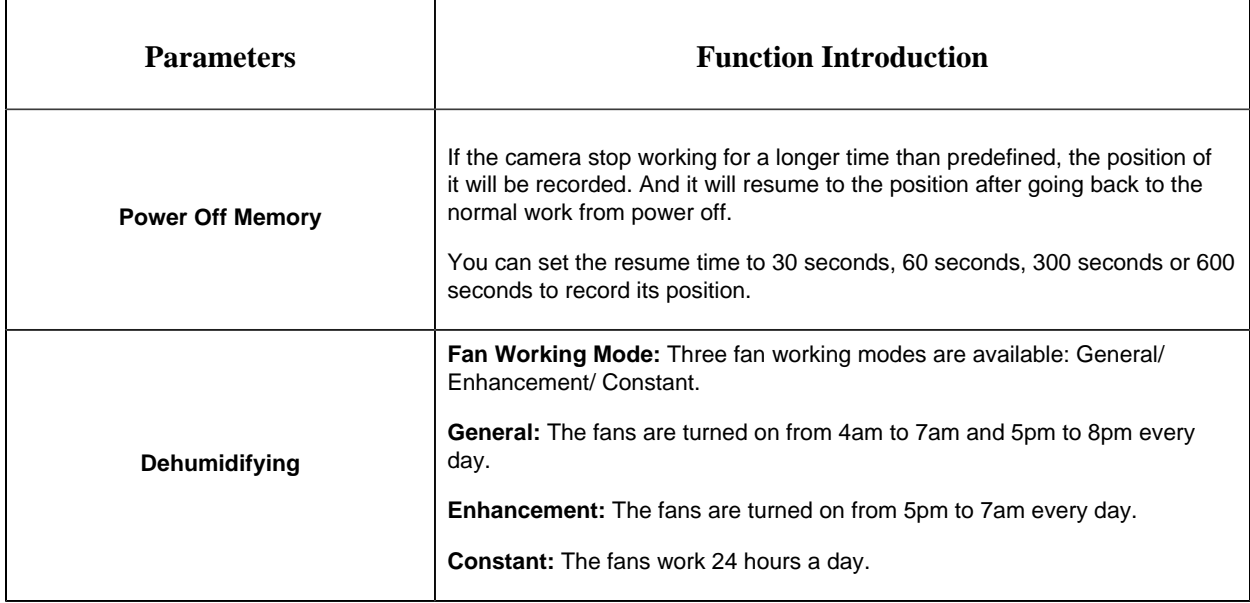

## *8.5.2 Auto Home*

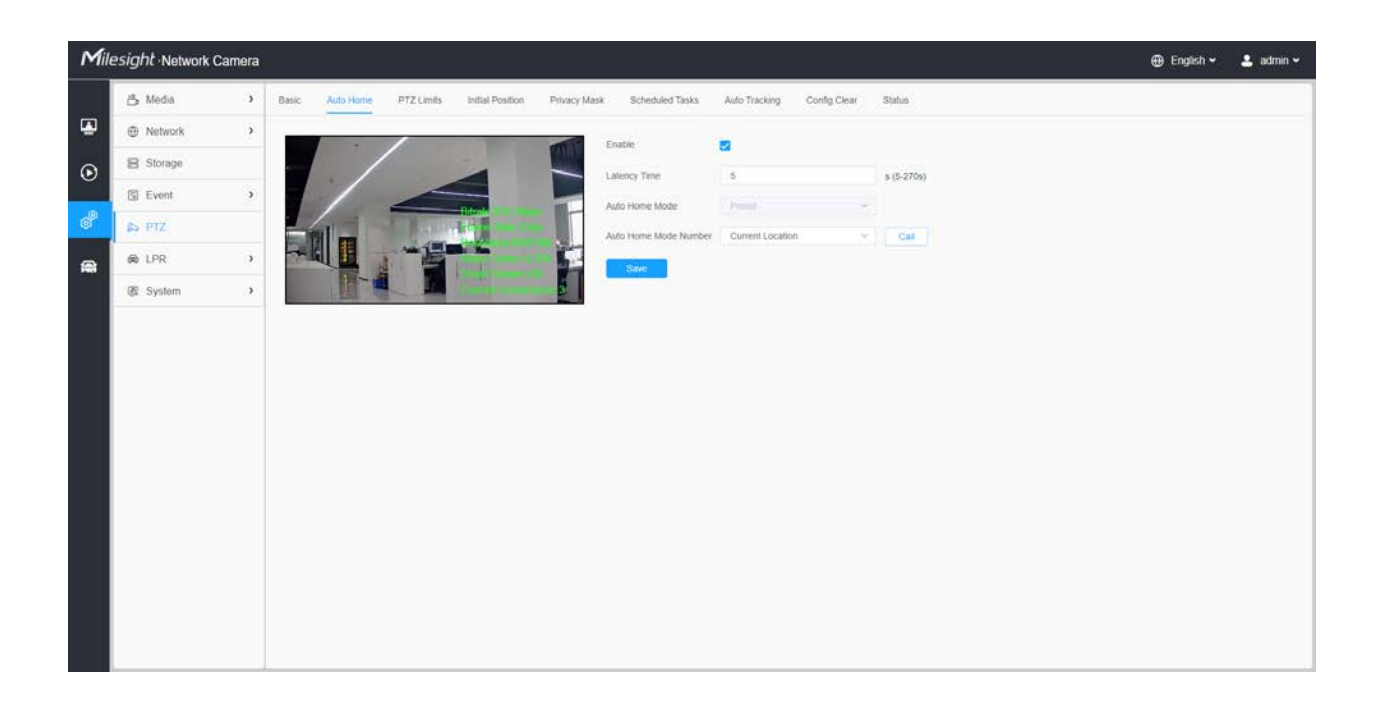

Auto Home allows the PTZ camera to return to a predefined Home Position automatically after a period of latency time. Check the checkbox to enable the Auto Home mode.

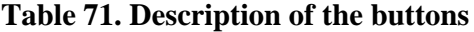

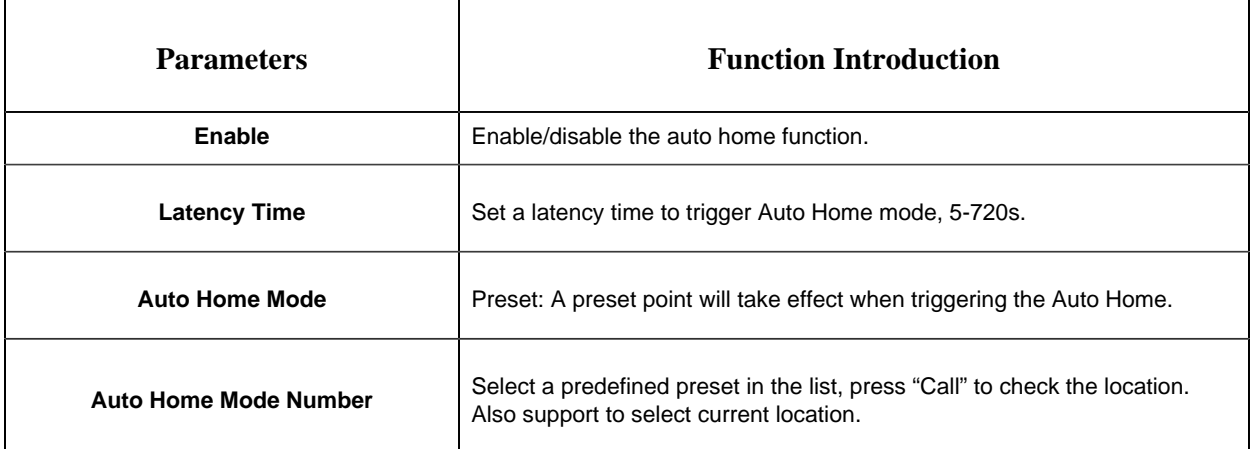

## *8.5.3 PTZ Limits*

The PTZ camera can be programmed to move within the configurable PTZ Limits (Left/Right).

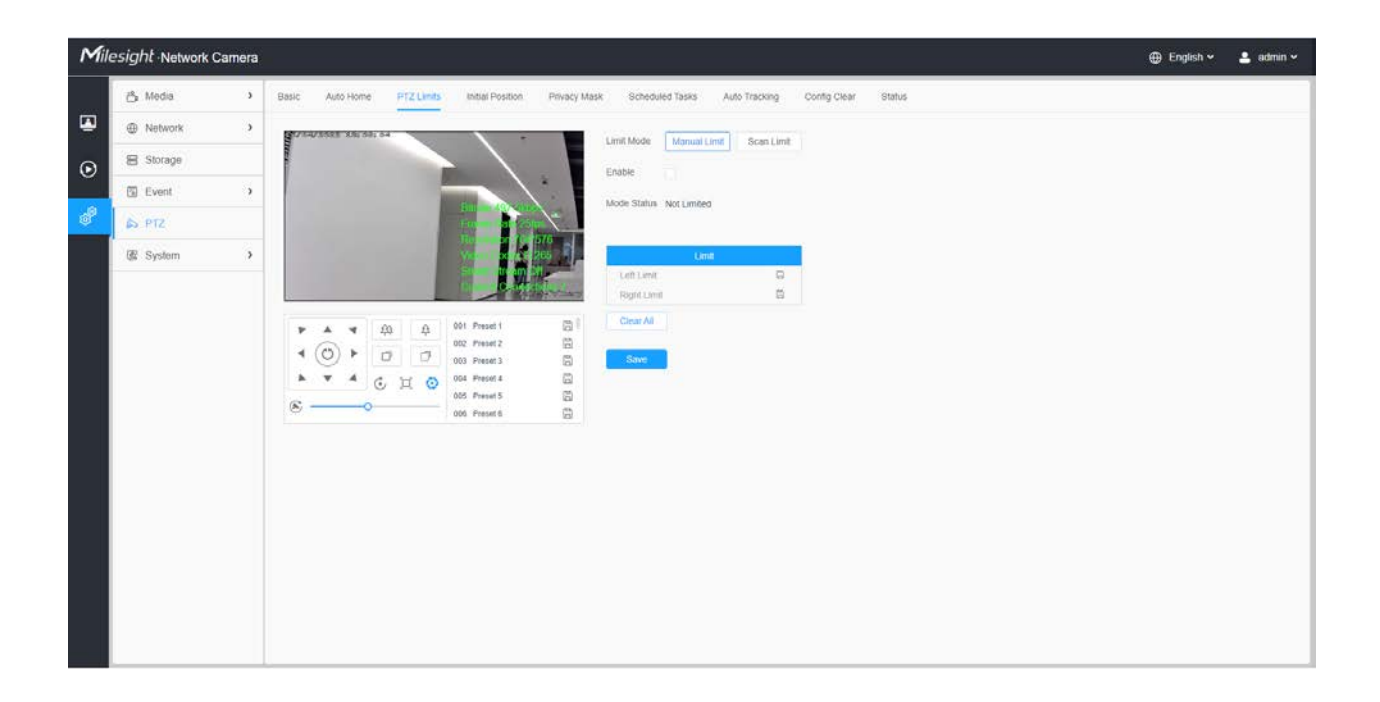

Step1: Check the checkbox to enable the PTZ Limit function.

Step2: Choose the limit mode as Manual limit or scanning limit.

#### • Manual Limit:

When Manual limit stops are set, you can operate the PTZ control panel manually only in the limited surveillance area.

• Scan Limit:

When Scan limit stops are set, the auto scan is performed only in the limited surveillance area.

Step3: Click the PTZ controller buttons to set the left/right limit stops; you can also call the defined presets and set them as the limits of the PTZ camera.

Step4: Click **Set** to save the limits or **Clear** to clear the limits.

*8.5.4 Initial Position*

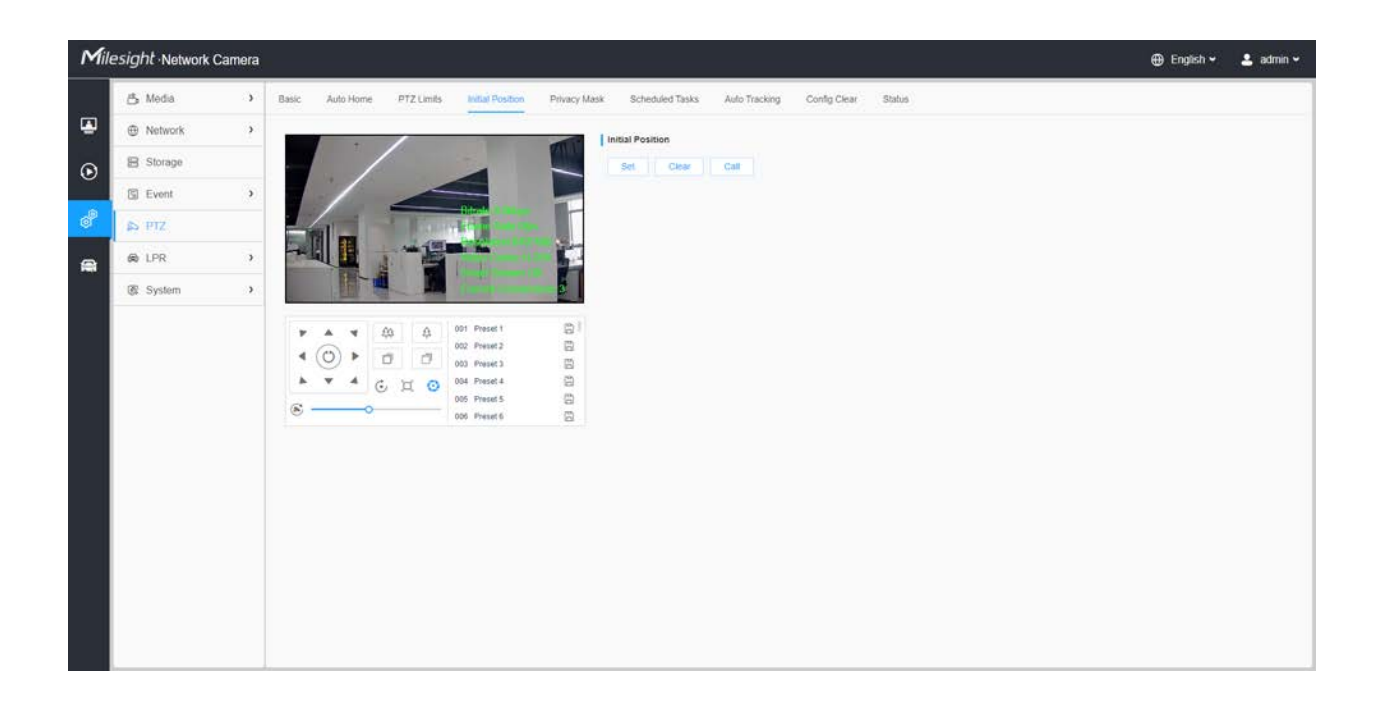

You can configure the Initial Position for PTZ cameras as a zero point.

Step1: Click the PTZ control buttons as the Initial Position of the PTZ bullet, you can also call a defined preset and set it as the Initial Position.

Step2: Click Set to save the position as the Initial Position.

**Table 72. Description of the buttons**

| <b>Parameters</b> | <b>Function Introduction</b>                            |
|-------------------|---------------------------------------------------------|
| Set               | Click to set the current position as a Initial Position |
| Clear             | Clear the Initial Position to default settings.         |
| Call              | Click to call the Initial Position.                     |

## *8.5.5 Privacy Mask*

Privacy mask enables to cover certain areas on the live video to prevent certain spots in the surveillance area from being viewed and recorded. The mask area does not move as the lens moves.

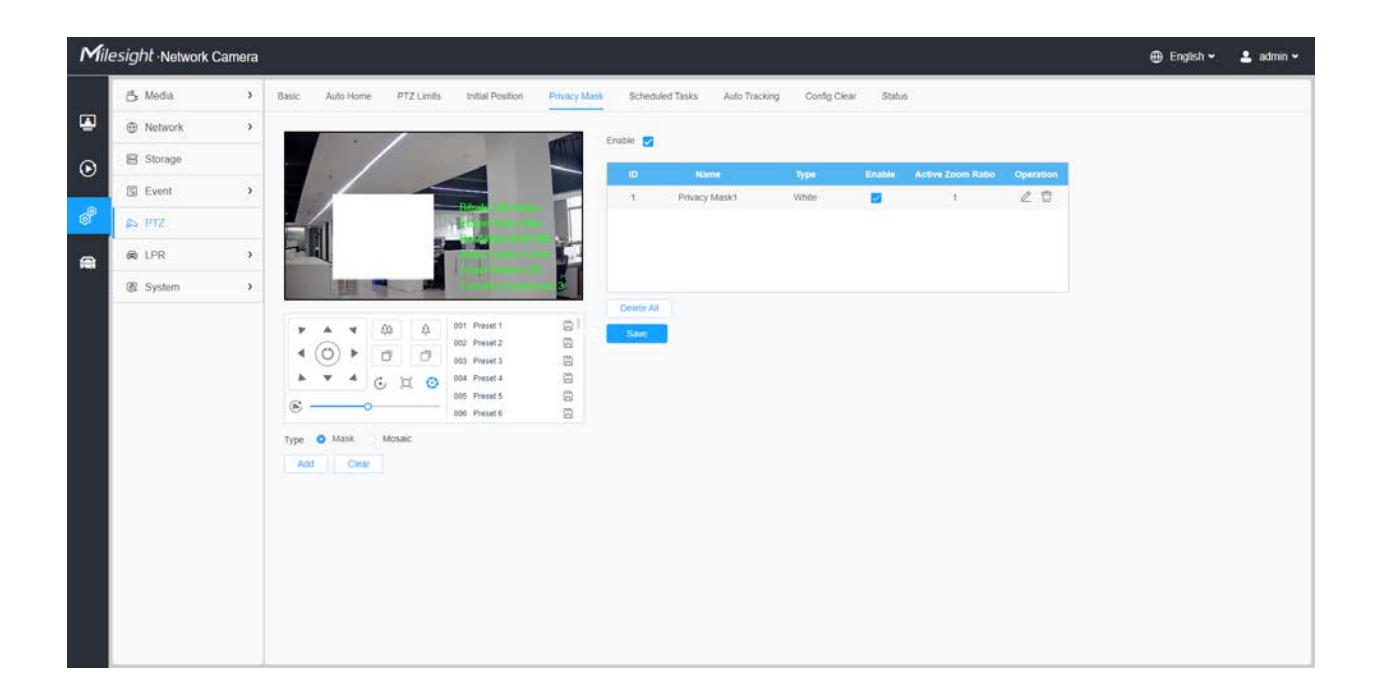

### **[Privacy Mask]**

You can select the color to use for the cover certain areas on the live video.

**F** Note:

- For the MS-Cxxxx-xPC model, up to 24 mask areas and 4 mosaic areas are supported.
- For the MS-Cxxxx-xPA model, up to 24 mask areas are supported.

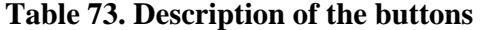

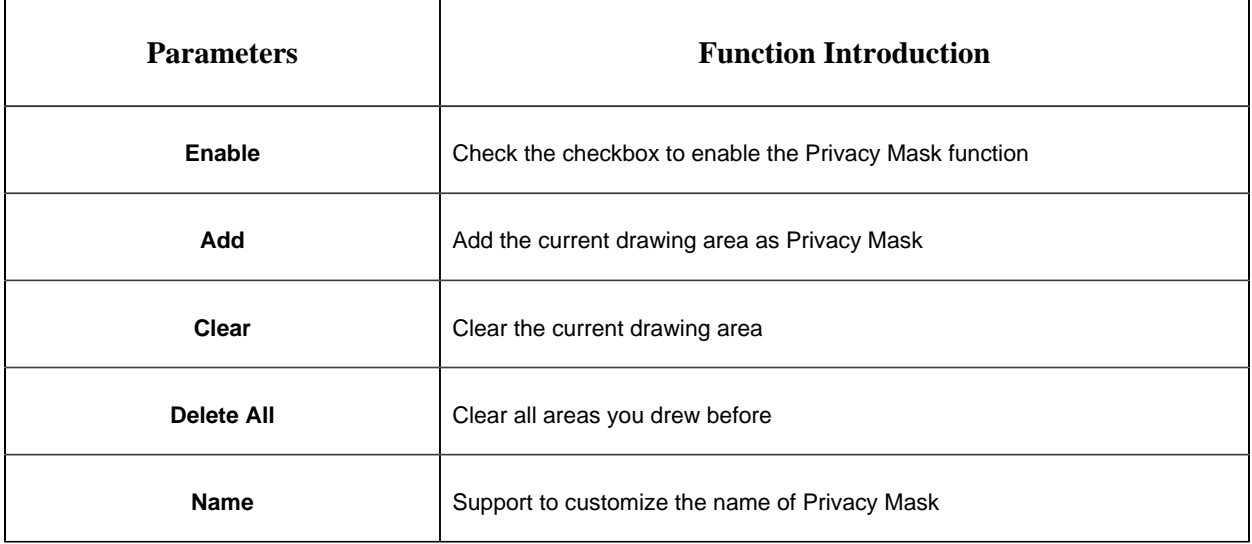

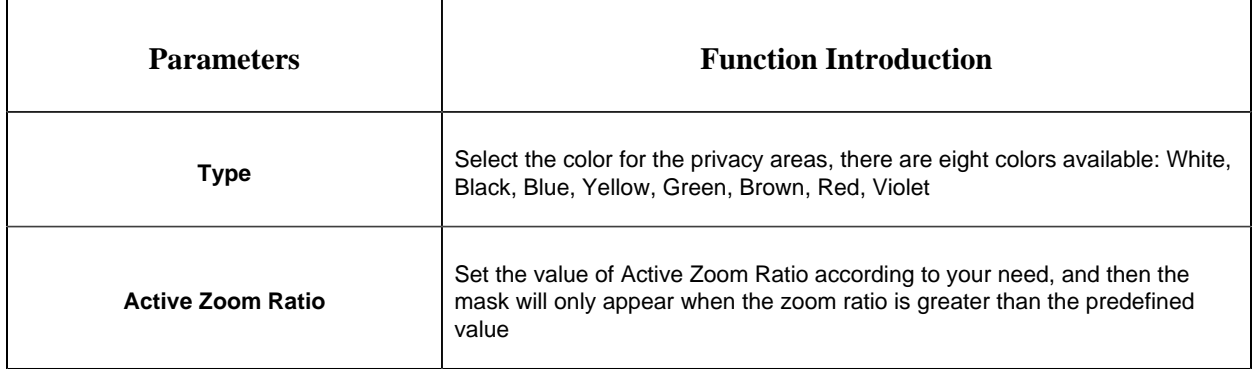

### **[Mosaic type of Privacy Mask]**

You can select the color type and mosaic type to use for the cover certain areas on the live video. The mosaic type can maintain the continuity of the picture and improve the visual effect. Up to 28 mask areas are supported, which includes 24 mask areas and 4 mosaic areas.

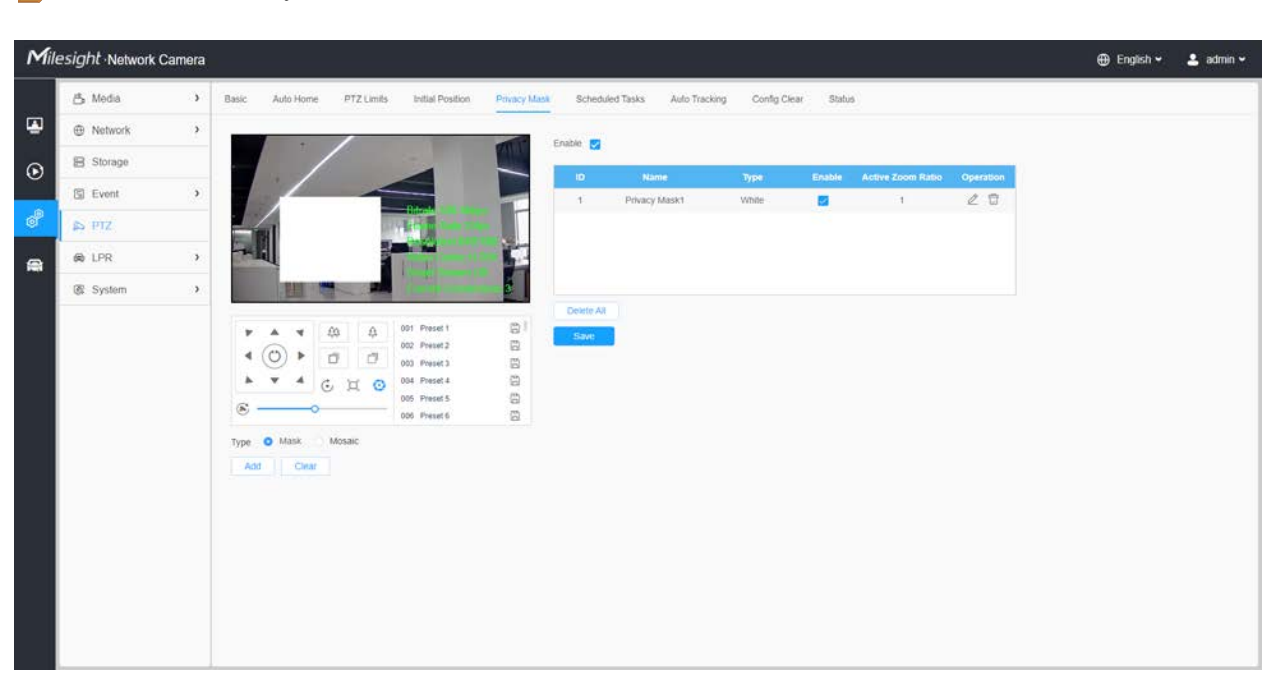

**Note:** Make sure your camera model is MS-Cxxxx-xPC.

#### **Table 74. Description of the buttons**

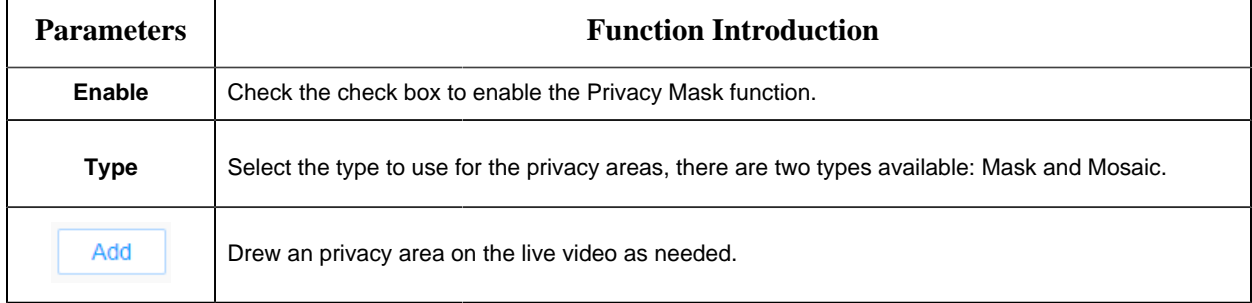

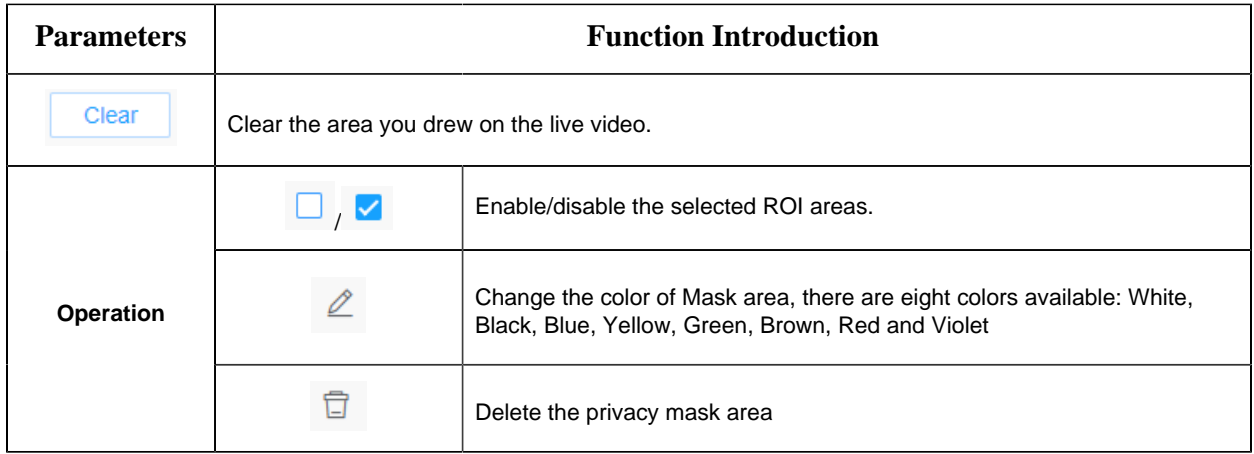

## *8.5.6 Schedule Tasks*

You can configure the PTZ camera to perform a certain action automatically in a user-defined time period.

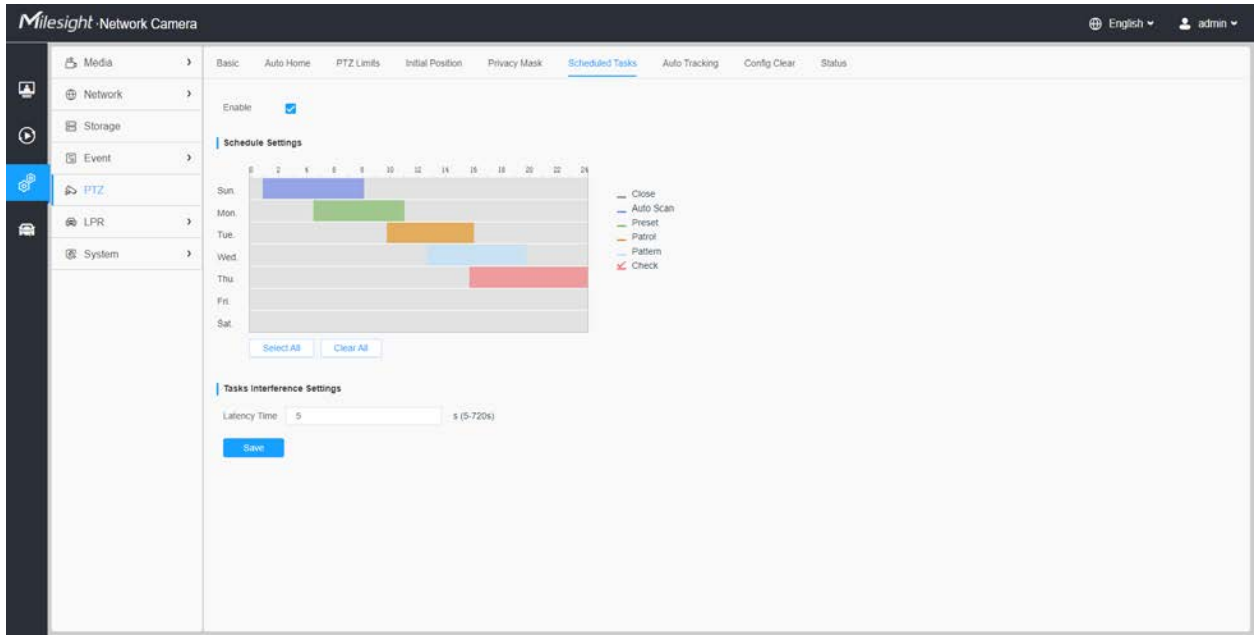

Step1: Enter the Scheduled Task Settings interface:

Step2: Check the check box to Enable Scheduled Task.

Step3: Set the schedule and task details.

Step4: Set the Task Recovery Time (from 5 to 720 seconds). You can set the time(a period of inactivity) before the PTZ camera starts the schedule and task details.

Step5: Click  $\begin{array}{c|c} \n\hline\n\end{array}$  Save button to save all the configurations.

### **Note:**

- The time of each task cannot be overlapped. Up to 10 tasks can be configured for each day.
- The Scheduled Tasks function is prior to Auto Home function. When these two functions are set at the same time, only the Scheduled Tasks function takes effect.
- You can click button to select or close all schedule of different kinds of tasks.

## *8.5.7 Auto Tracking*

PTZ series cameras support to track the moving objects automatically after you configure this function.

**F** Note: In non-associated conditions, the priority for Auto Tracking is:VCA Event > Auto Tracking > Motion Detection.

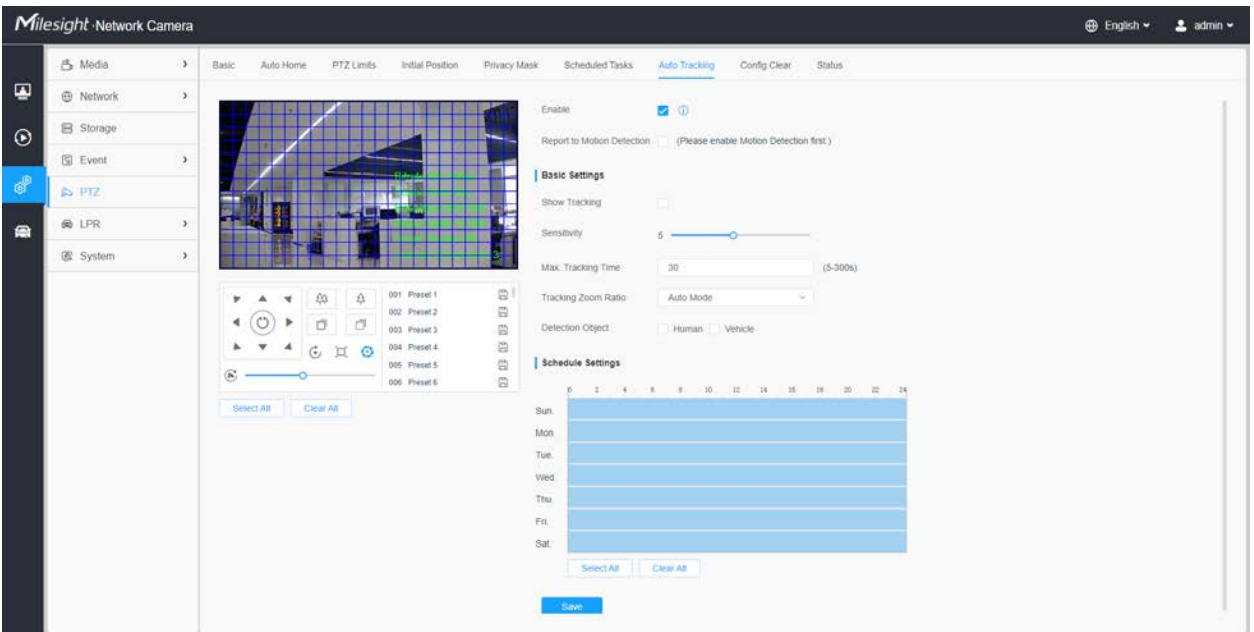

Settings steps are shown as follows:

**Step1:** Check the check box to enable Auto Tracking;

**Step2:** Check the check box to enable Report to Motion Detection. The motion detection alarm will be triggered during auto tracking.

**Note:** Please enable motion detection first.

**[Basic Settings]**

**Step3:** Enable "Show Tracking" to show tracking in Auto Tracking function.

**Step4:** Set detecting sensitivity;

**Step5:** Set Max. Tracking Time which must be between 5~300s. The camera will stop tracking when the tracking time is used up.

**Step6:** Set Tracking Zoom Ratio including Auto Mode and Customize. The camera will automatically adjust tracking zoom ratio when Auto Mode is chosen. When Customize is chosen, user needs to set the tracking zoom ratio first by adjusting zoom button, then camera will automatically track the moving objects according to customized tracking zoom ratio and the object's proportion in the picture at the moment. At the same time, the object will always keep the same proportion in the picture during the tracking process.

**Step7:** Choose detection object. Check Human or Vehicle attribute, and the camera will alarm once detecting people or vehicle and triggering related events;

### **[Schedule Settings]**

**Step8:** Set Auto Tracking schedule.

**Step9:** Draw the screen to set the detection region.

**Step10:** Click Save to save the configuration.

**F.** Note: Please turn off Auto Home before using Auto Tracking.

*8.5.8 Config Clear*

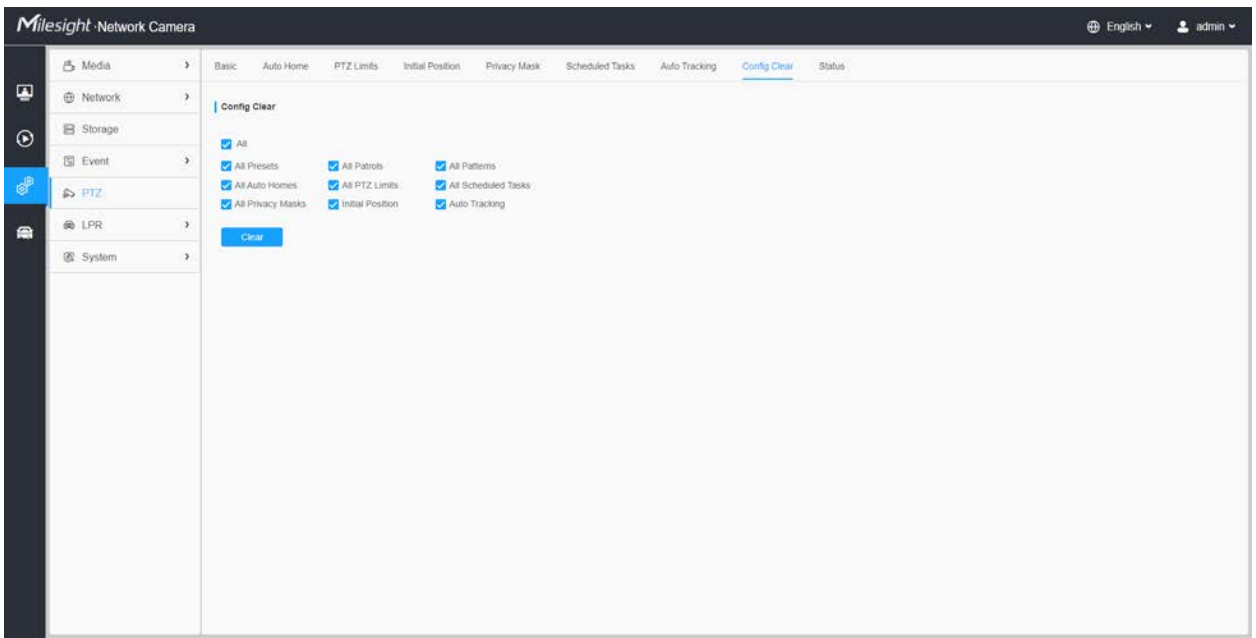

Here you can clear PTZ configurations, including all PTZ configurations, Presets, Patrols, Patterns, Auto Homes, PTZ Limits , Initial Position (PTZ Bullet), Privacy Masks and Scheduled Tasks.

### *8.5.9 RS485*

Here you can clear configure RS485 serial port to control the PTZ of Speed Dome. Protocol, Baudrate, Data Bit, Stop Bit, Parity, Flow Control, PTZ Address should be exactly the same as those of the control device.

**F** Note: This function is only for Speed Dome.

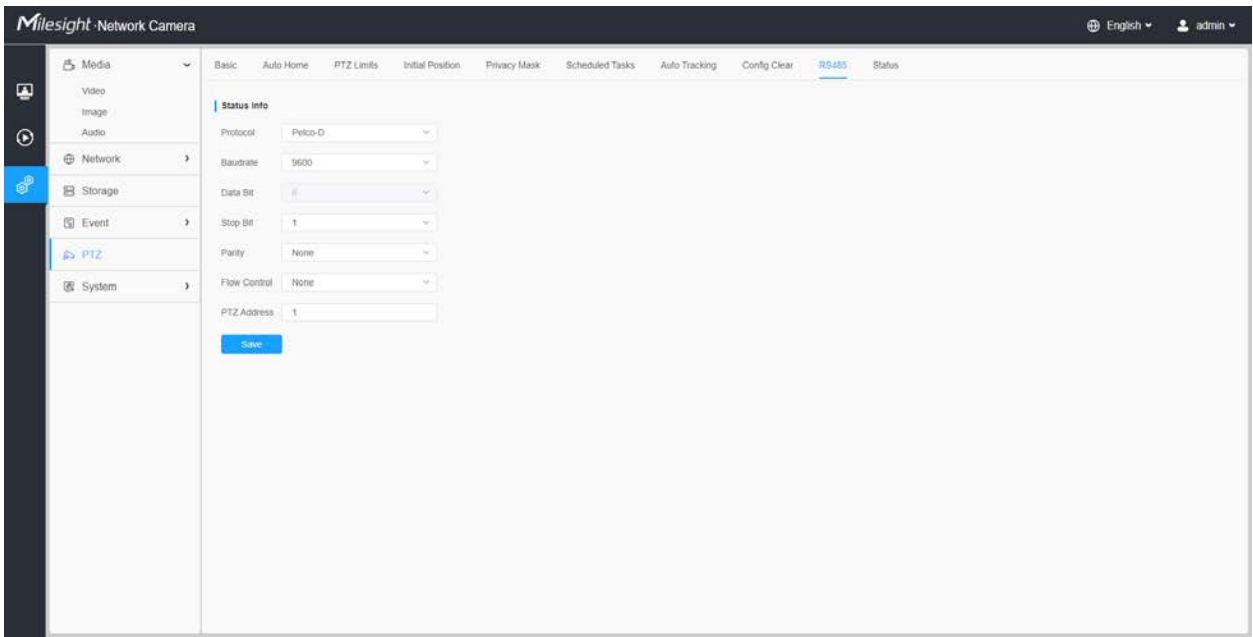

## *8.5.10 Status*

Here you can see the status information for PTZ camera, including temperature and fan status.

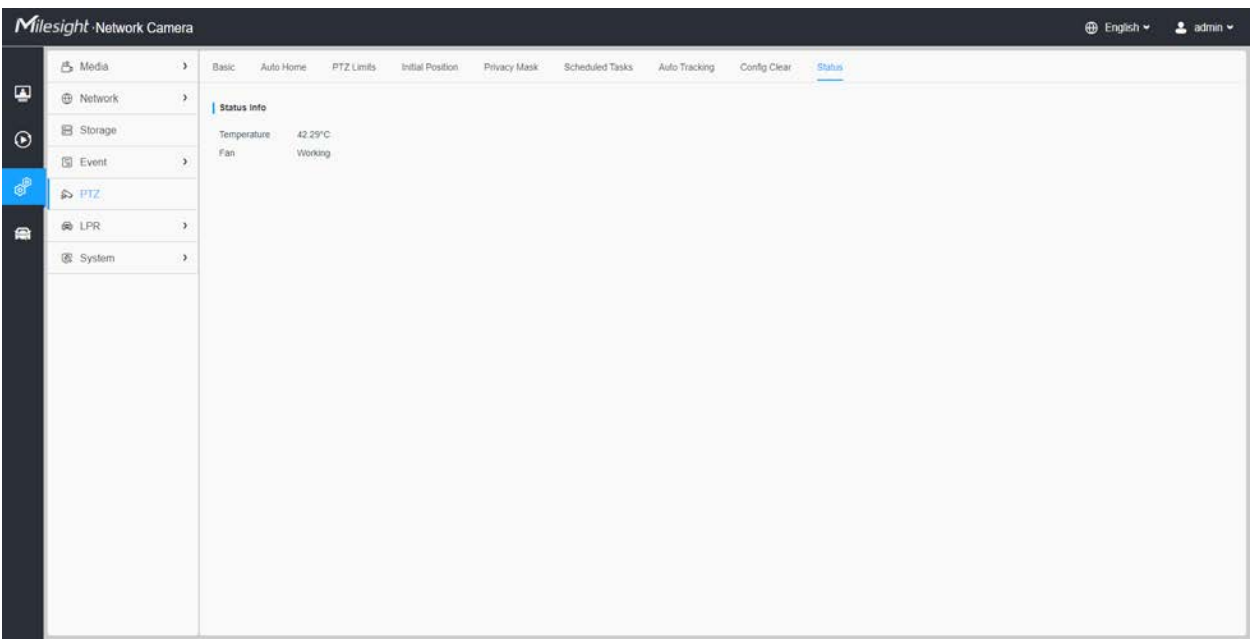

# *8.6 LPR (Optional)*

## *8.6.1 Settings*

The LPR function will automatically detect and capture license plate in real time and compares to a predefined list, then takes appropriate action such as generating an alert once the license plate is on the predefined black list.

### **Note:**

- Currently we have several LPR versions, **LPR1, LPR2, LPR3, LPR 4, LPR EU, LPR AP and LPR AM**. LPR\_EU, LPR2 are for European. LPR1 and LPR\_AP are for Asia&Pacific. LPR4 and LPR\_AM are for America. LPR3 is for Korea.
- There is only Basic Event under Event Tab for LPR cameras.
- For more details about how to set ANPR solution, please refer to https:// milesight.freshdesk.com/a/solutions/articles/69000640021.
- For more details about how to set LPR1, please refer to https://milesight.freshdesk.com/a/ solutions/articles/69000797908.
- For more details about how to set LPR2, please refer to https://milesight.freshdesk.com/a/ solutions/articles/69000797905.
- For more details about how to set LPR3, please refer to https://milesight.freshdesk.com/a/ solutions/articles/69000797904.

8.6.1.1 General
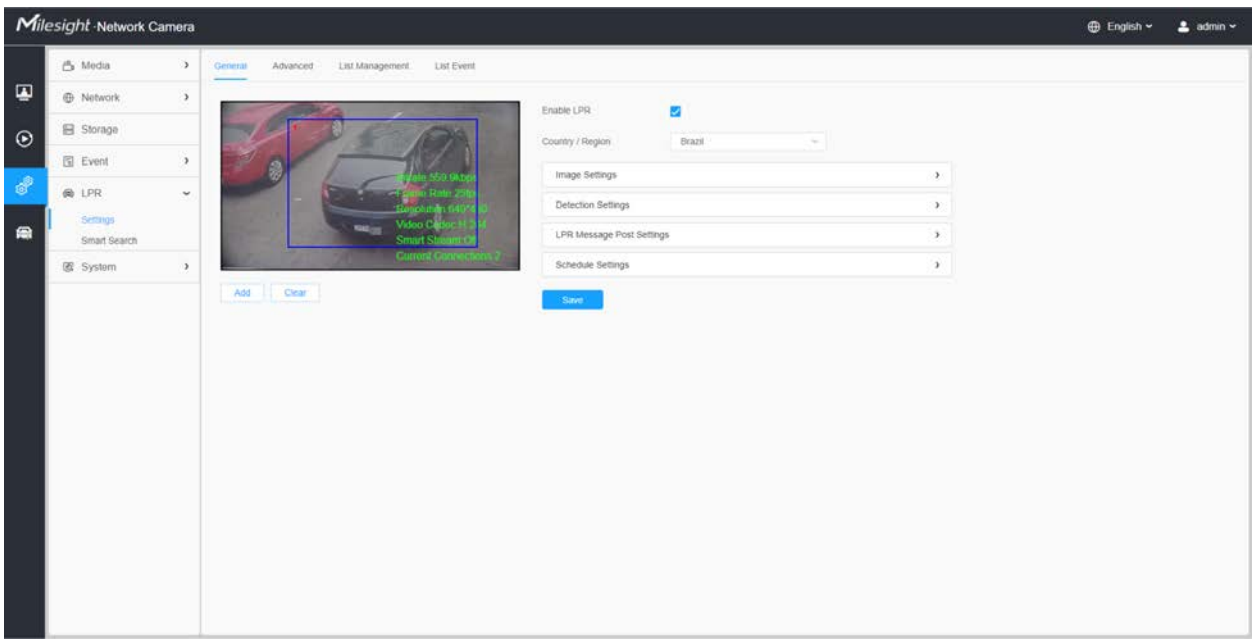

#### **Table 75. Description of the buttons**

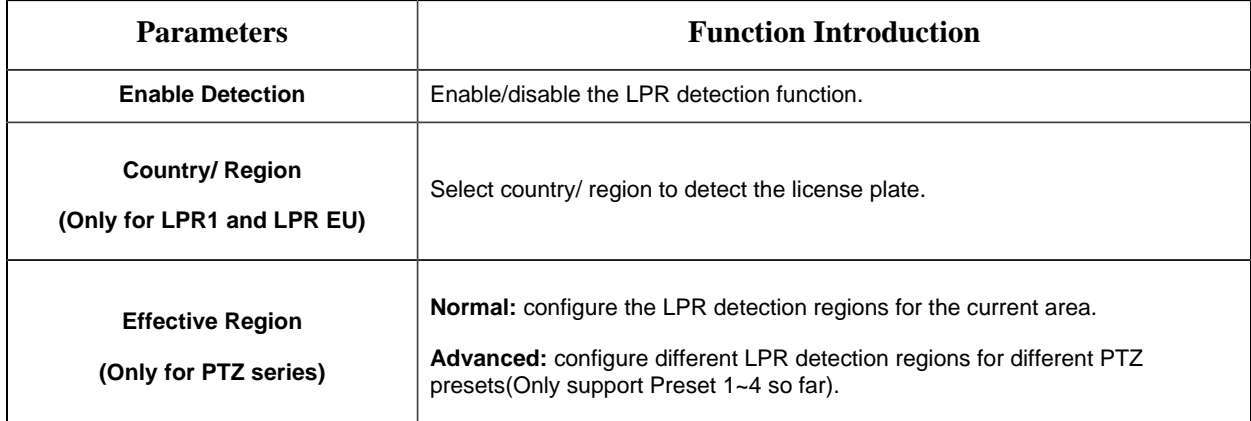

Step1: Check the check box to enable the LPR detection function. Select country/ region to detect the license plate.

**Note:** For LPR2 and LPR3, please enter a license to activate the LPR function on System info interface. When the License Status changes to Valid, the camera can start detecting the license plates.

#### **[Image Settings]**

**Step2:** The LPR Night Mode supports the optimal LPR night recognition effect by adjusting different parameter levels. You can choose Customize to set effective time manually, or choose Auto Mode which can automatically switch to night mode according to illumination intensity.

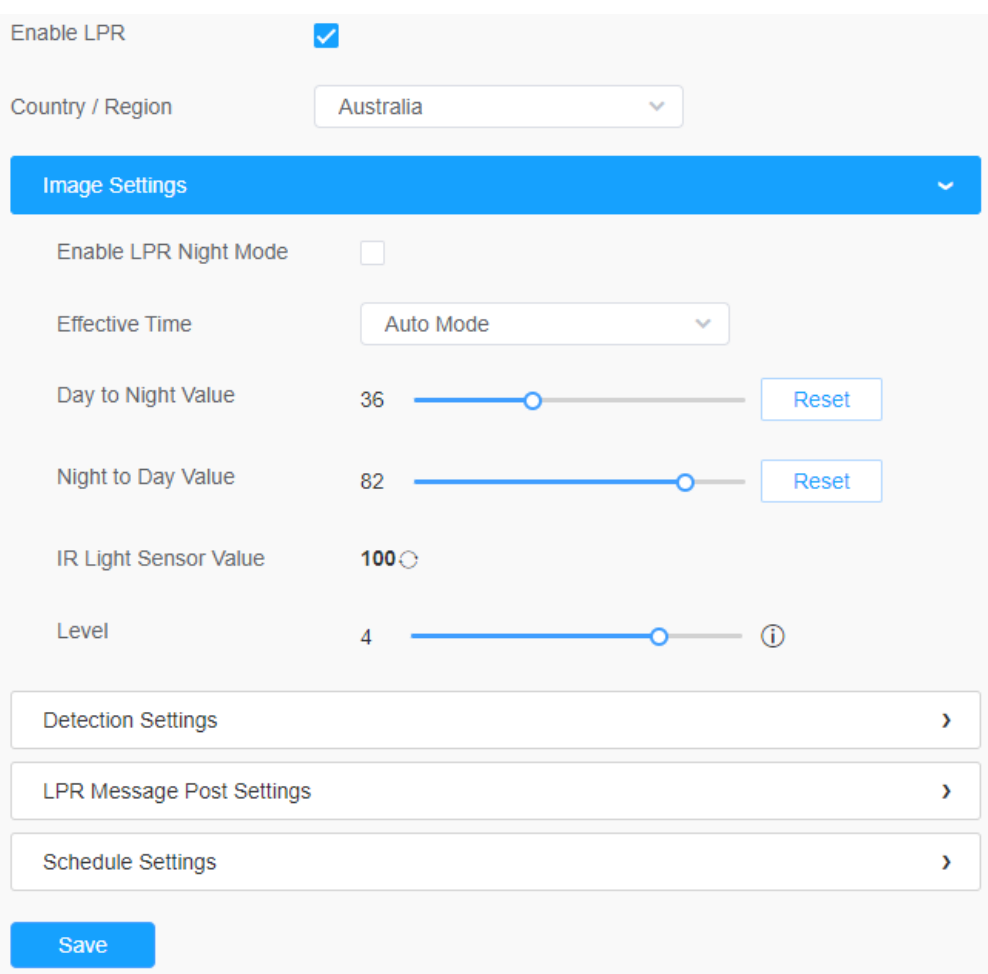

#### *Customize Mode*

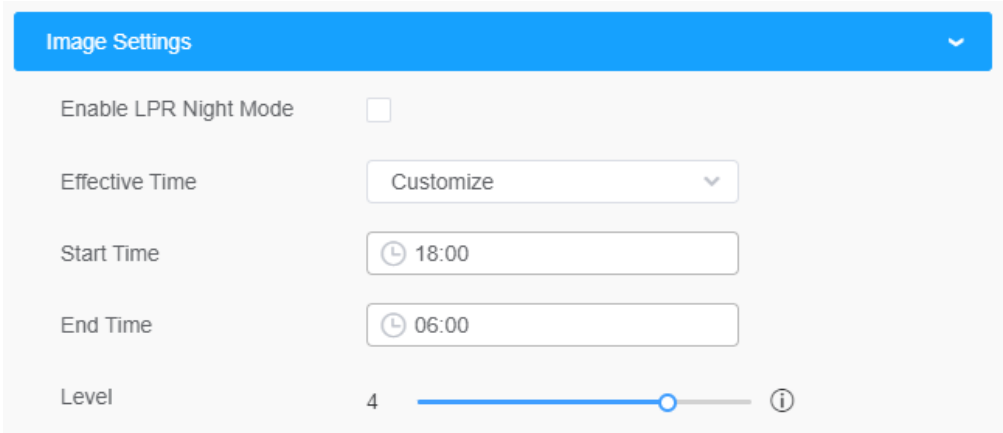

*Auto Mode*

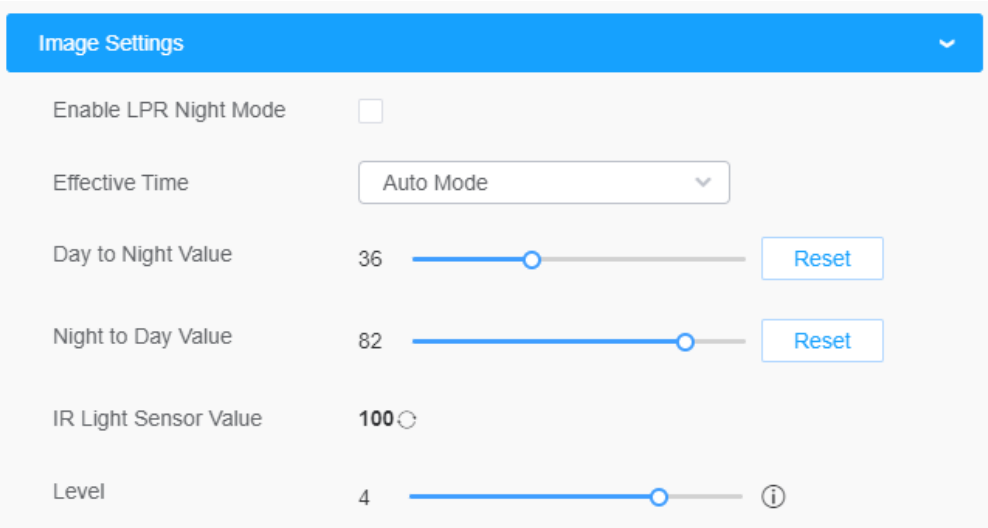

# **Table 76. Description of the buttons**

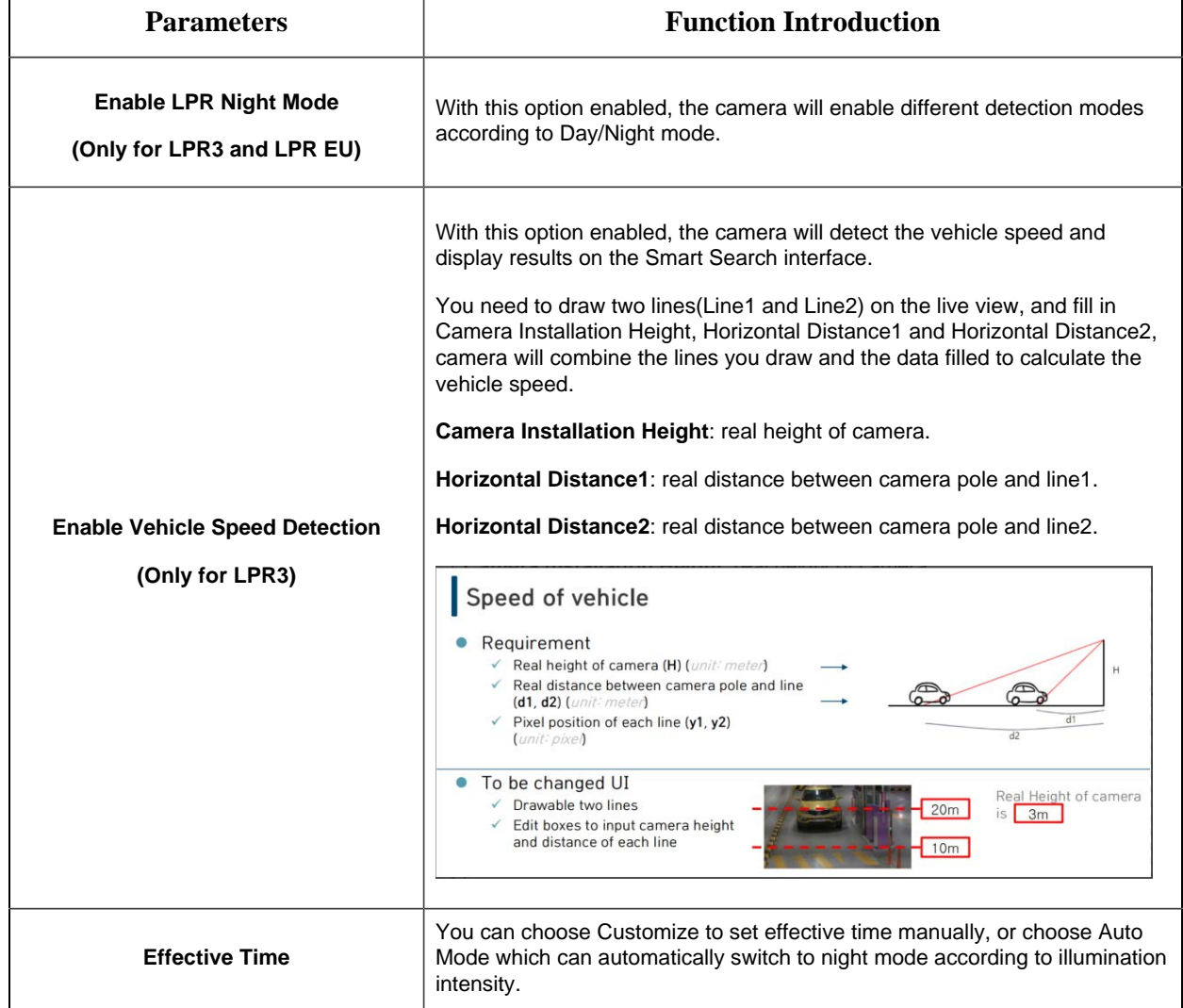

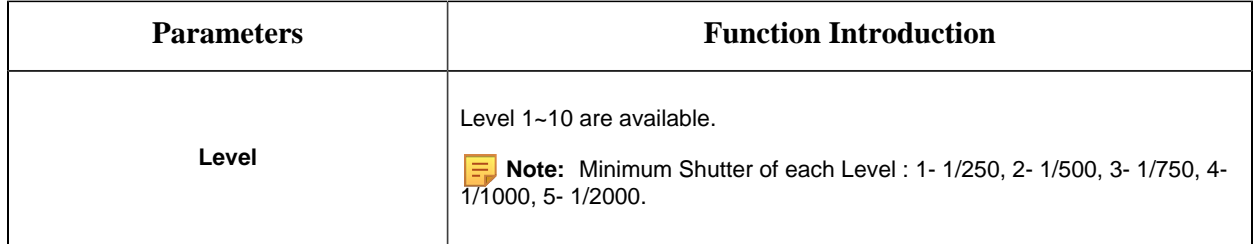

#### **[Detection Settings]**

Step3: Check the check box "Enable License Plate Recognition", you can draw the screen to select area interested.

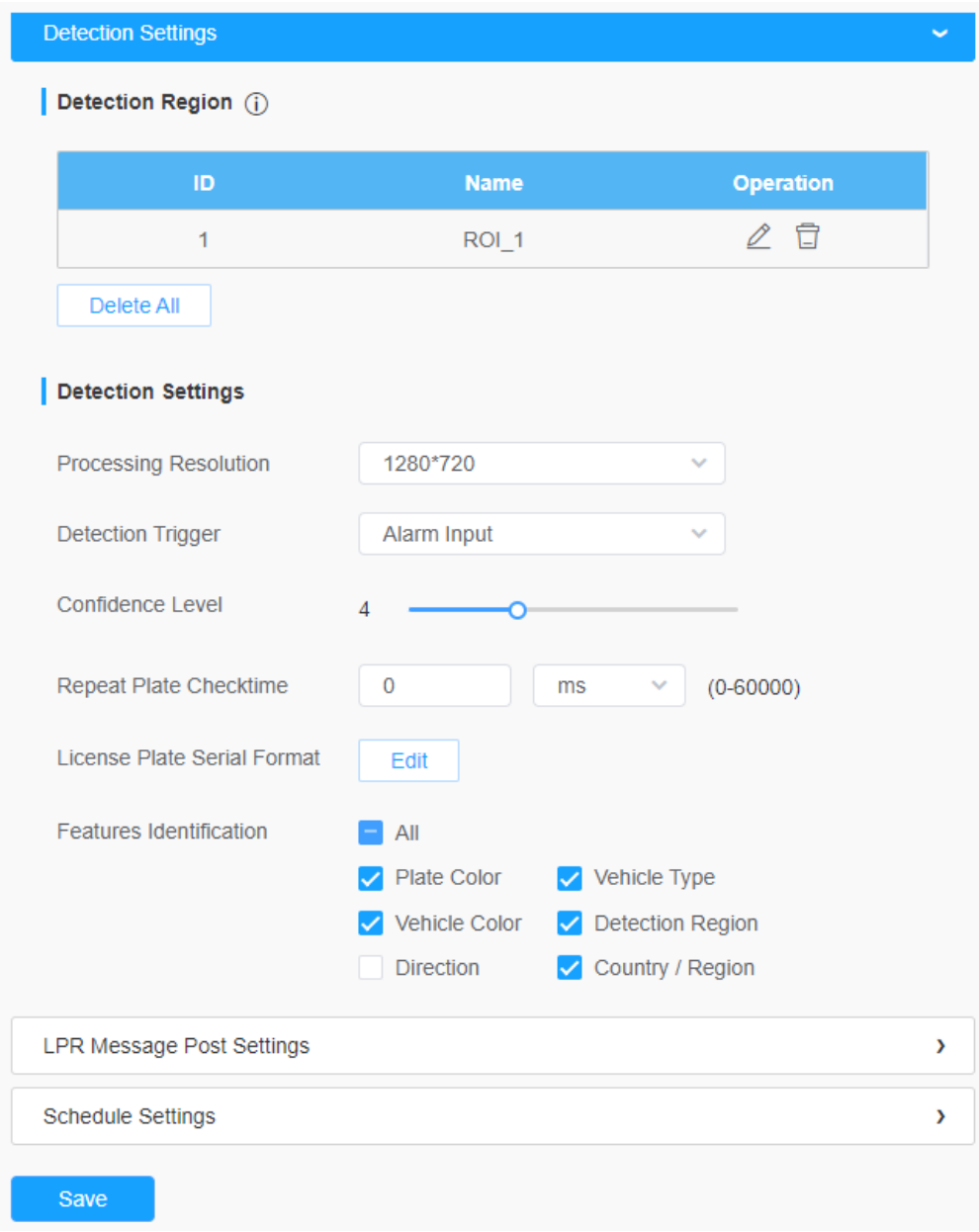

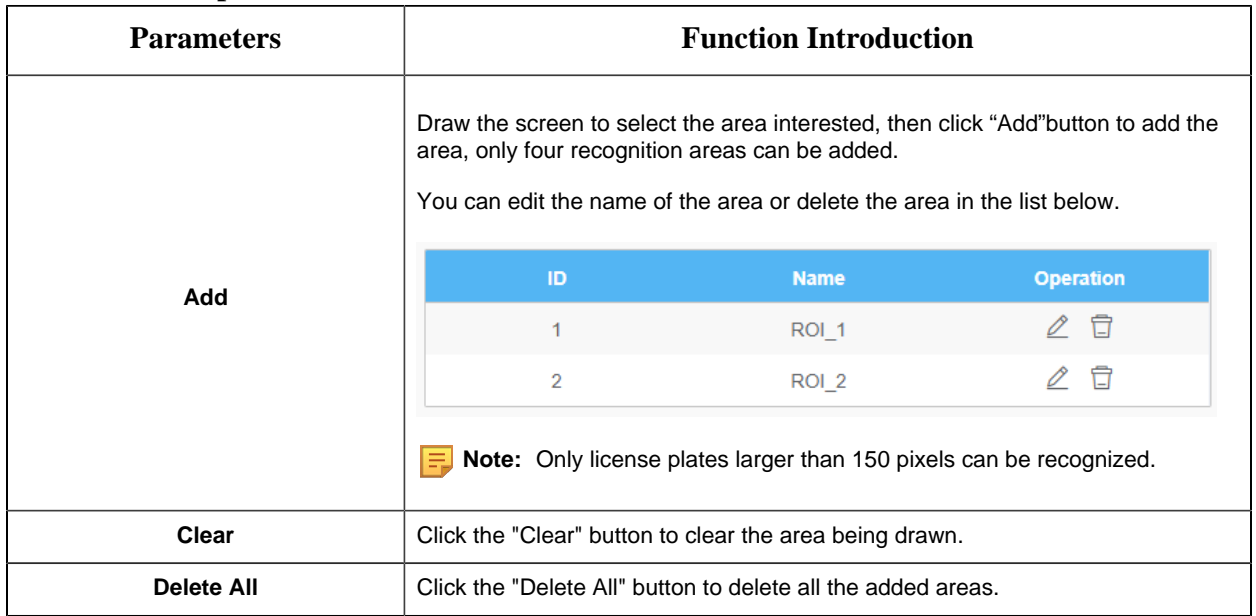

#### **Table 77. Description of the buttons**

#### **Step4:** Set Detection Settings.

#### **Table 78. Description of the buttons**

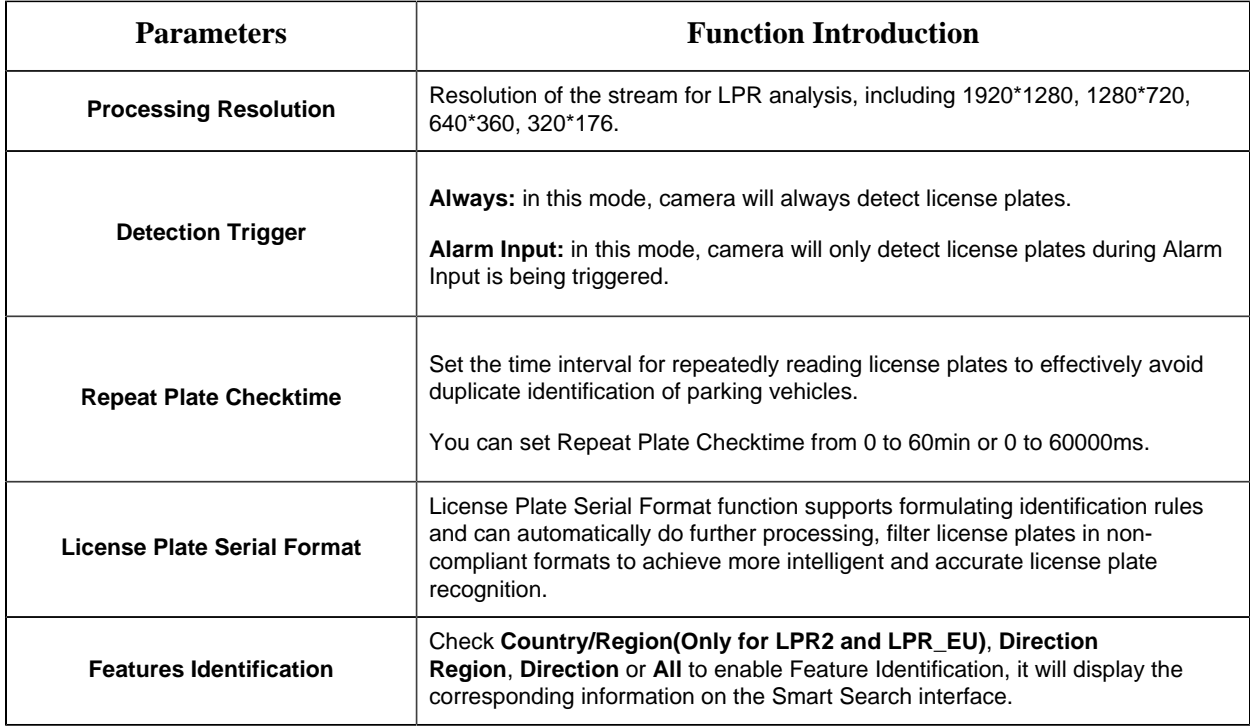

**Step5:** Set LPR Message Post Settings.

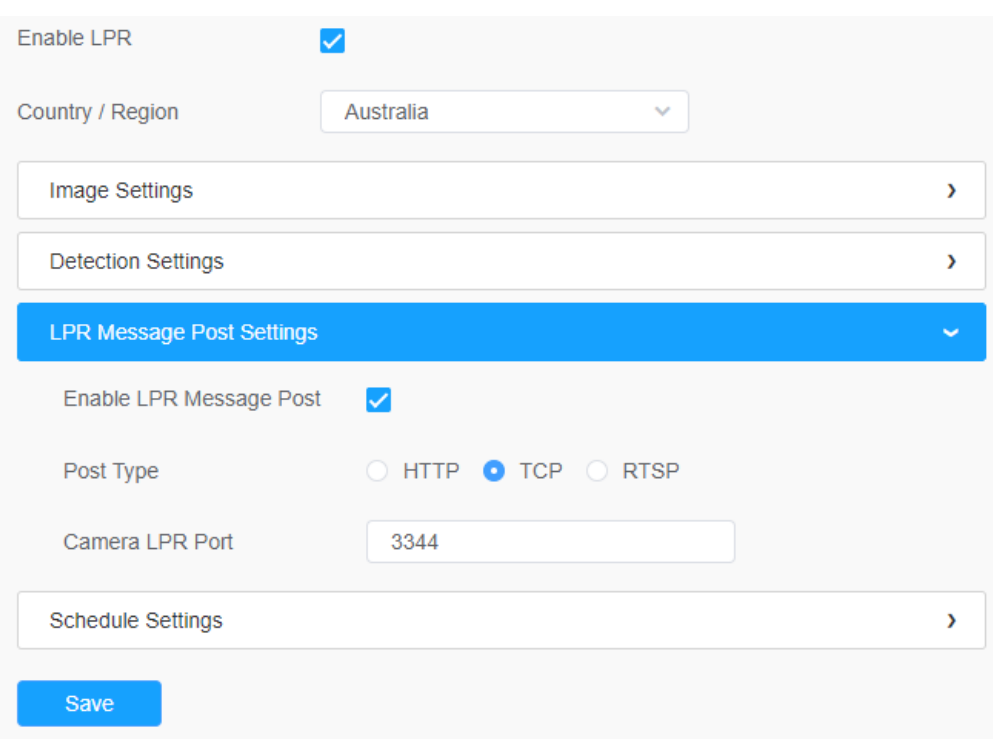

# **Table 79. Description of the buttons**

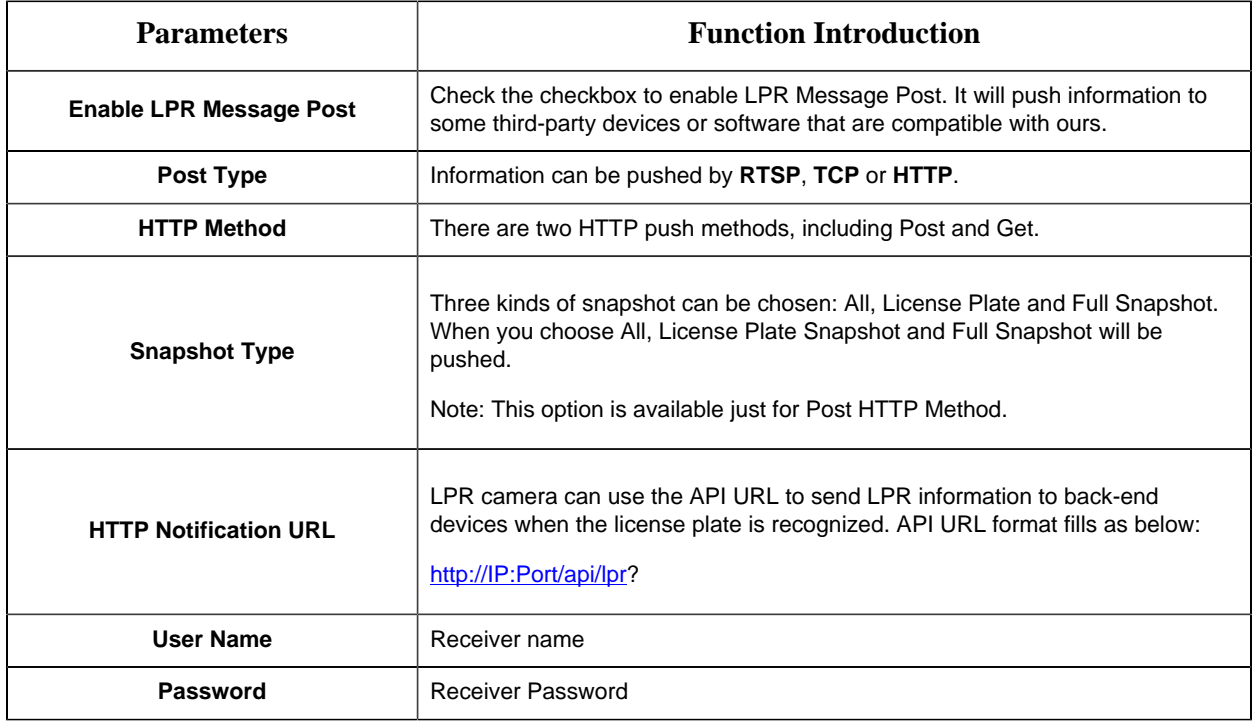

#### **[Schedule Settings]**

**Step6:** Schedule Settings.

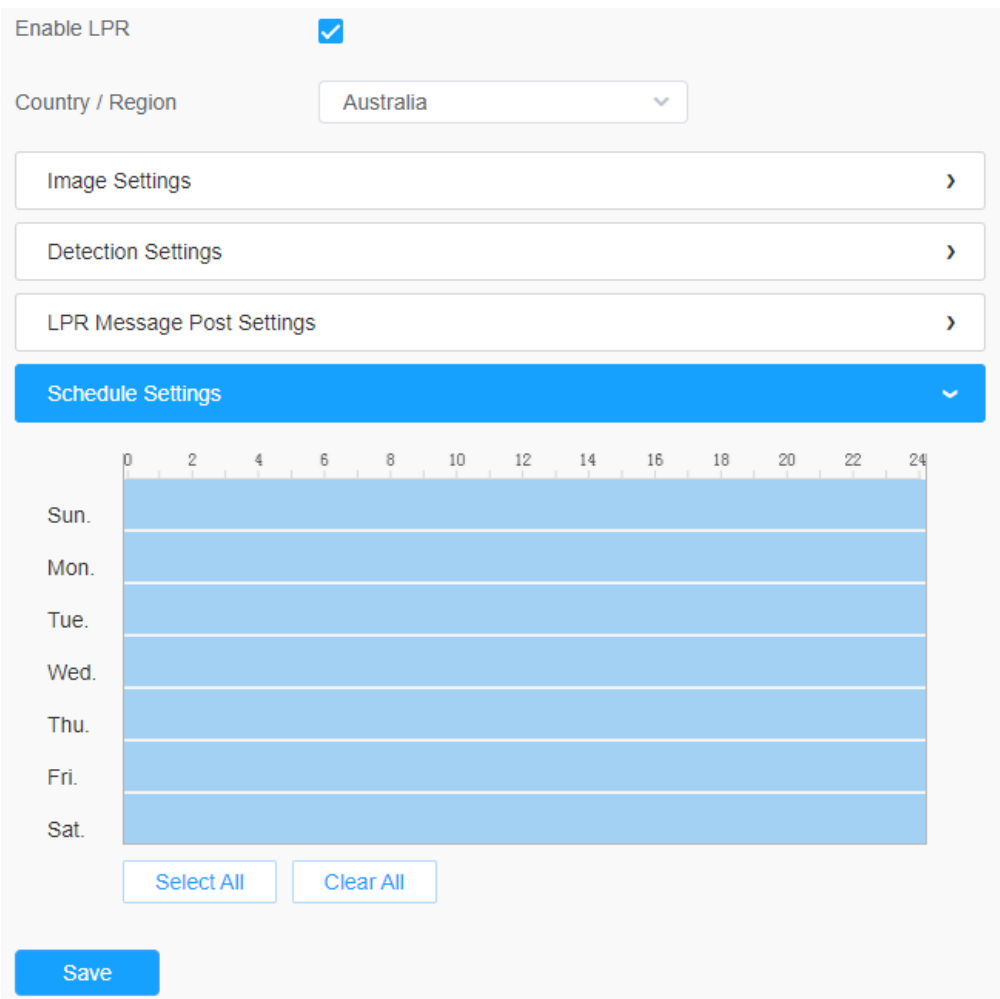

#### **Table 80. Description of the buttons**

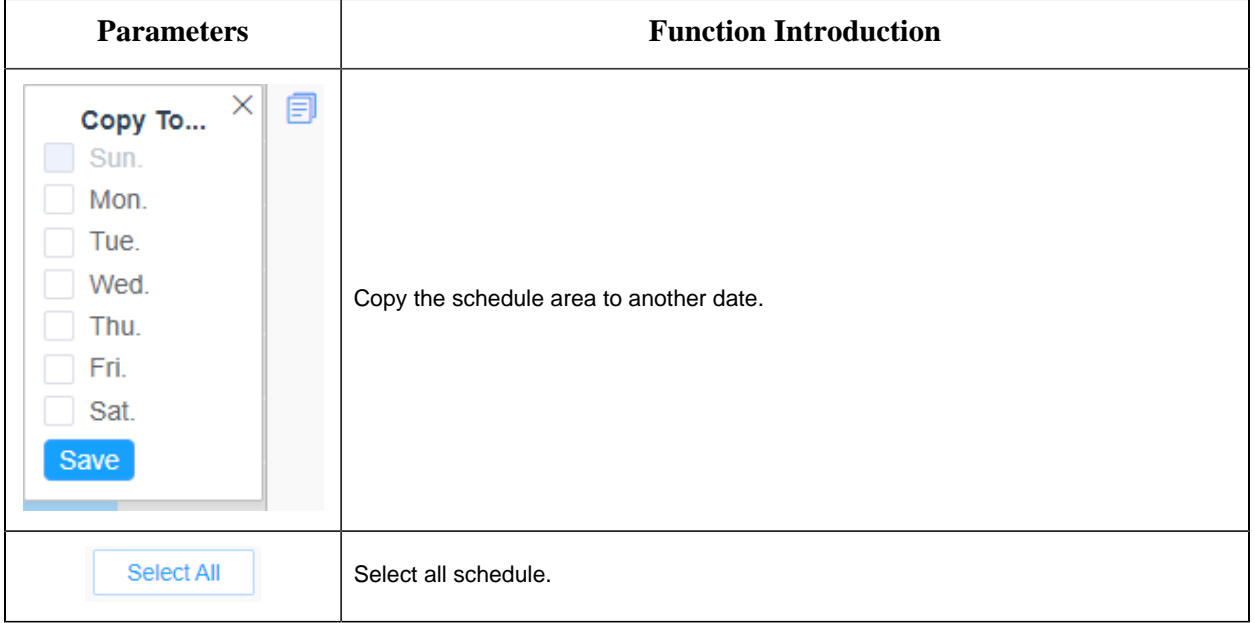

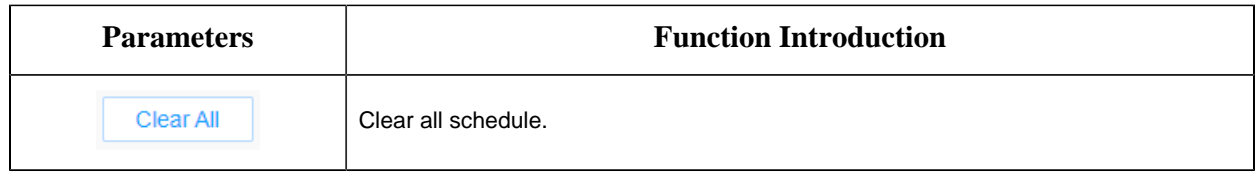

#### 8.6.1.2 Advanced

In the interface, you can set display information on snapshot of license plate recognition, and also customize the file name of snapshots which are uploaded via FTP or Email or stored on local LPR Picture File Path.

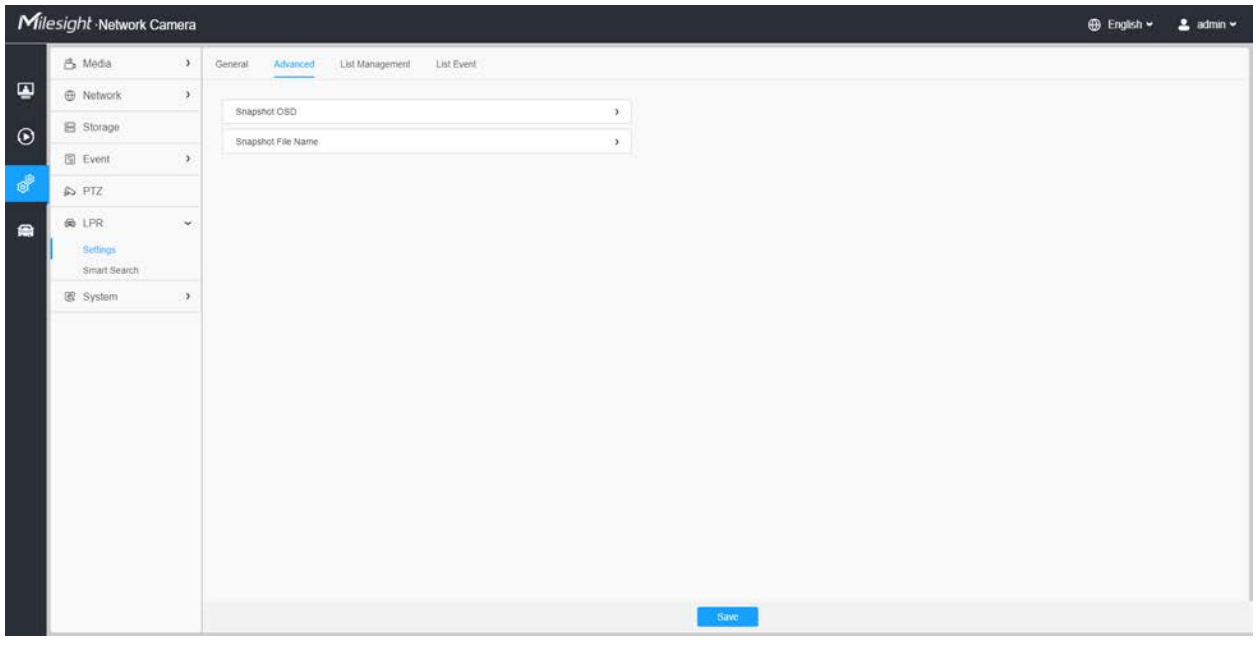

**[Snapshot OSD]**

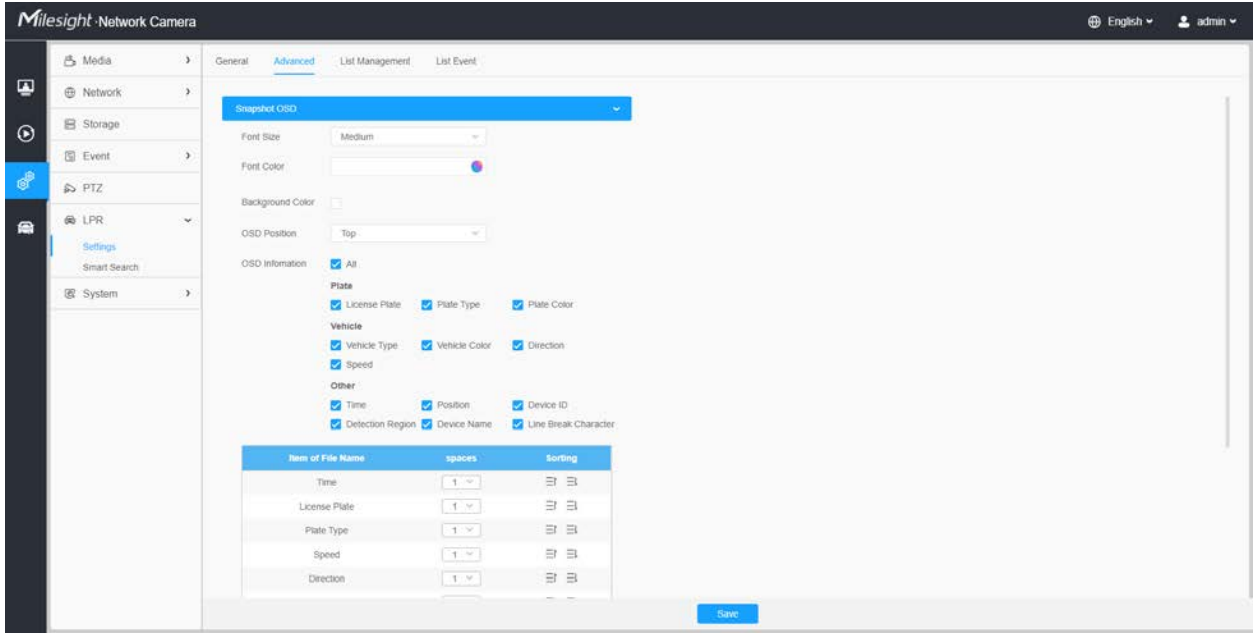

# **Table 81. Description of the buttons**

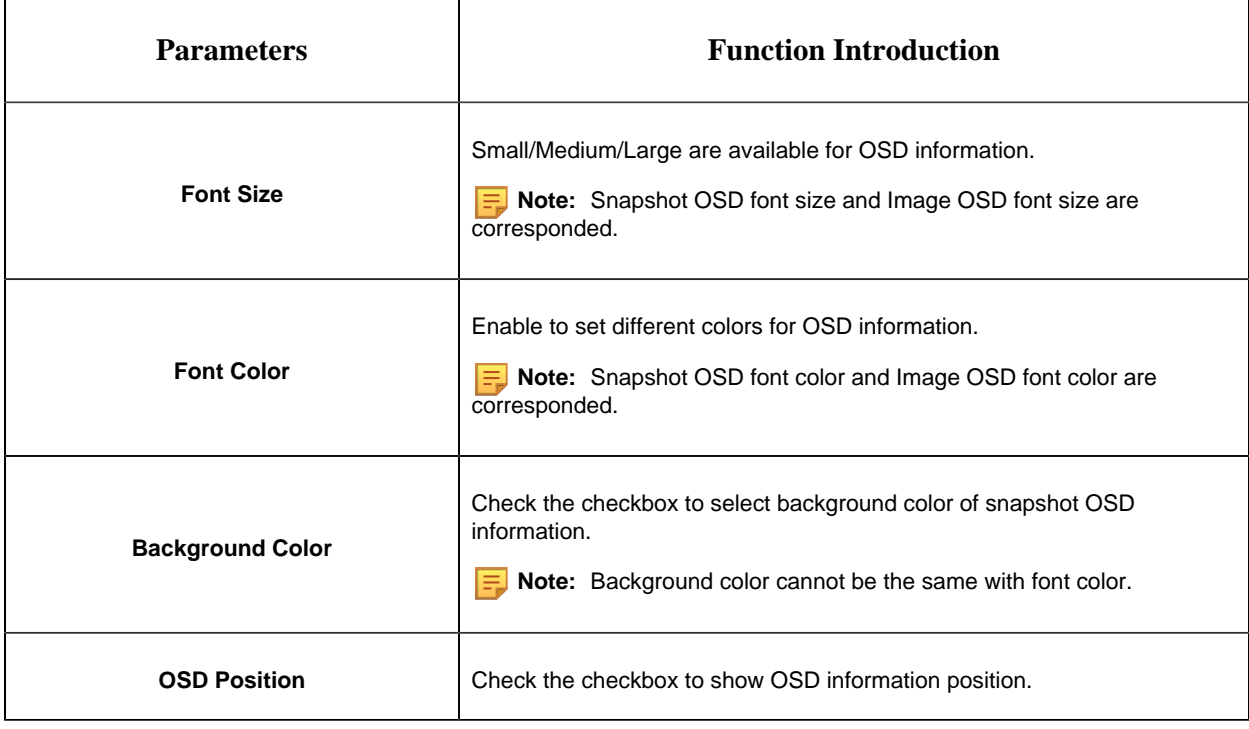

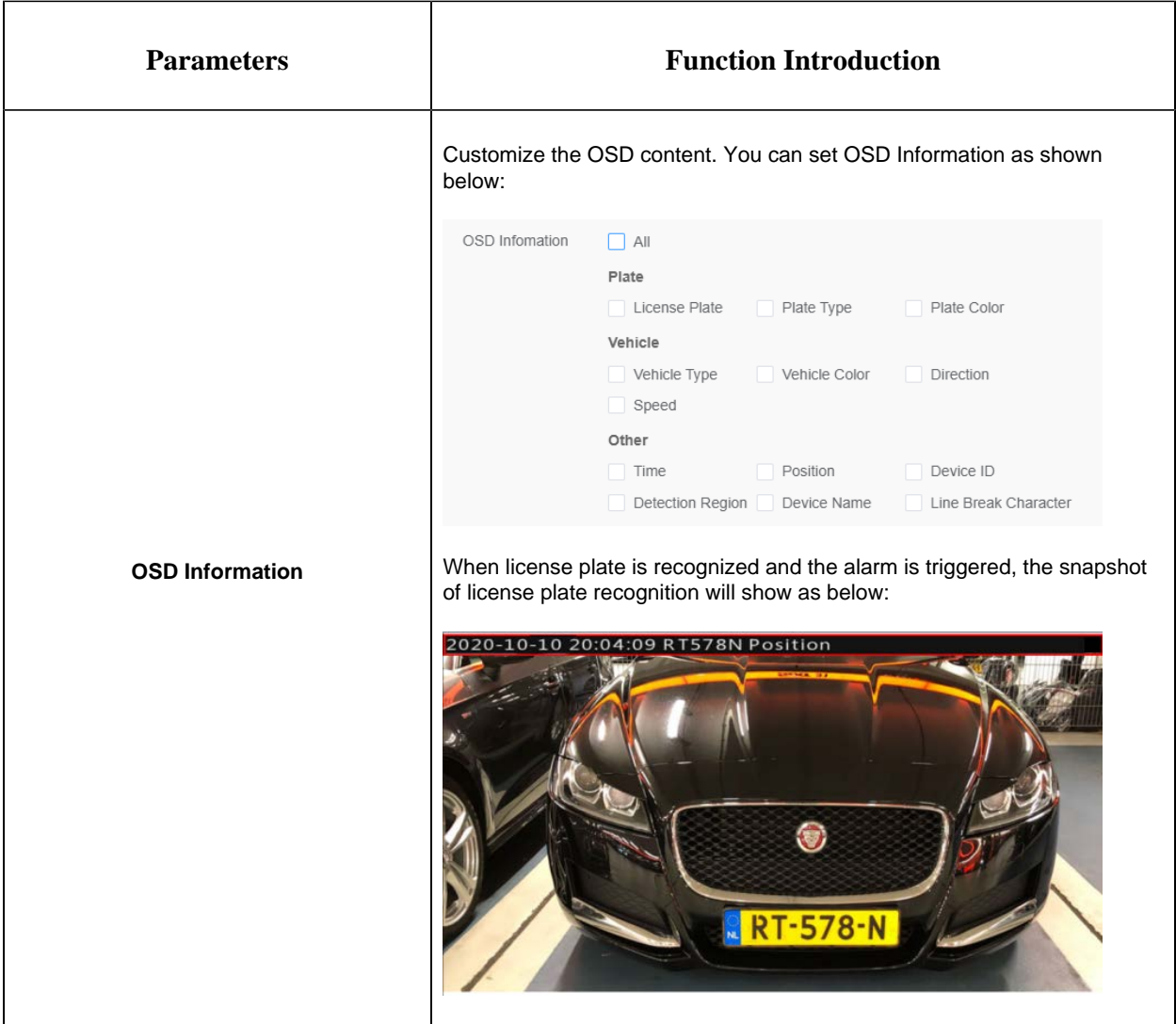

**[Snapshot File Name]**

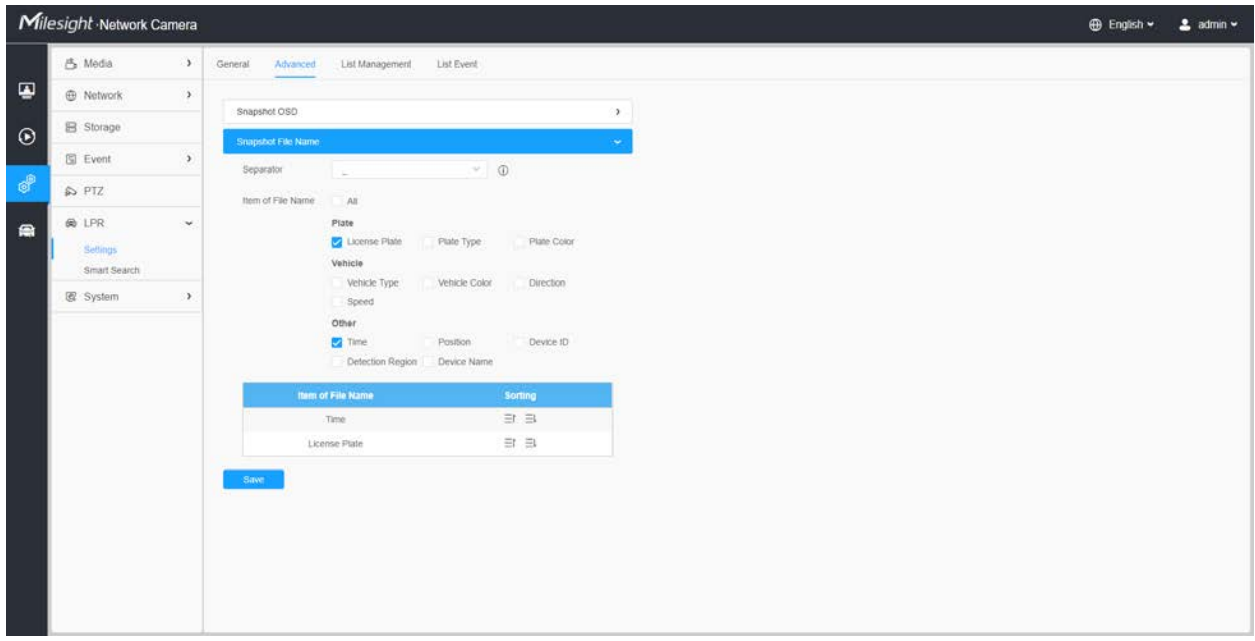

# **Table 82. Description of the buttons**

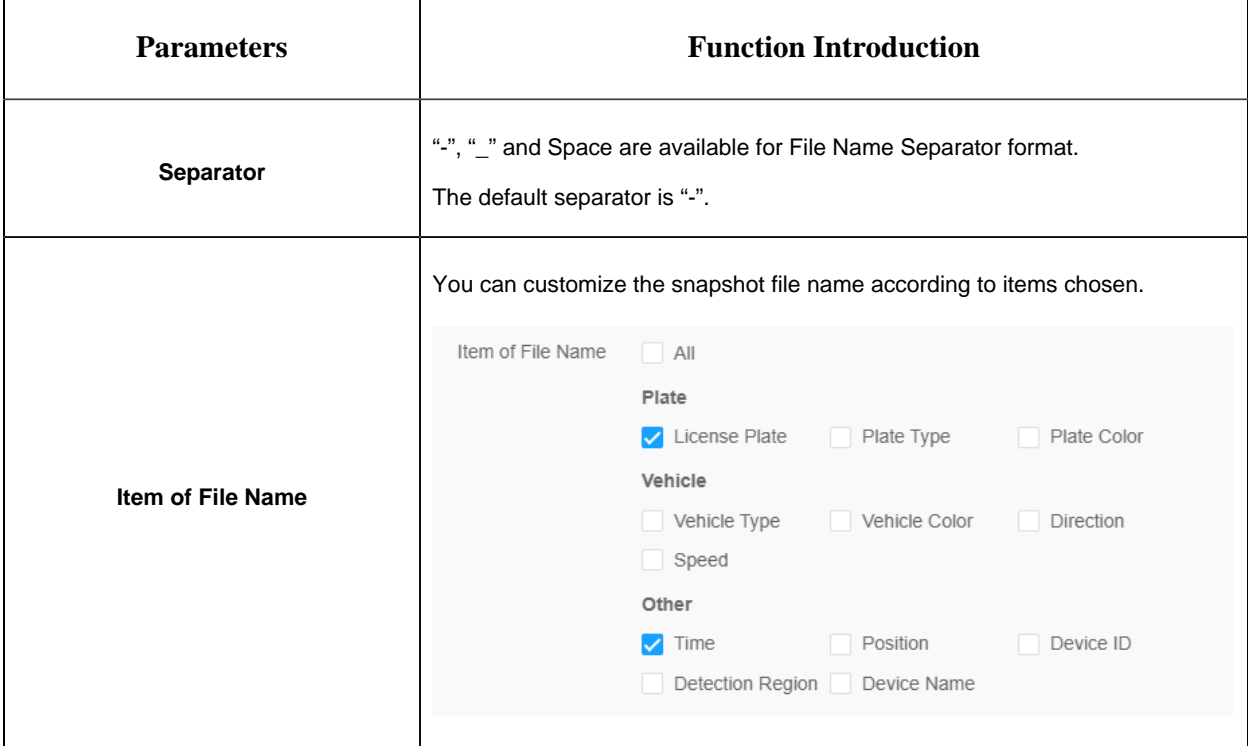

Each time when an item is checked, the list will add the item row, including the item name and sorting operation. You can click  $\equiv$   $\frac{1}{\sqrt{2\pi}}$  and  $\equiv$  button to sort these items, and choose separator to connect these items name. Also, the content of Position and Device ID items can be customized. When you check all items, the function interface will show as below:

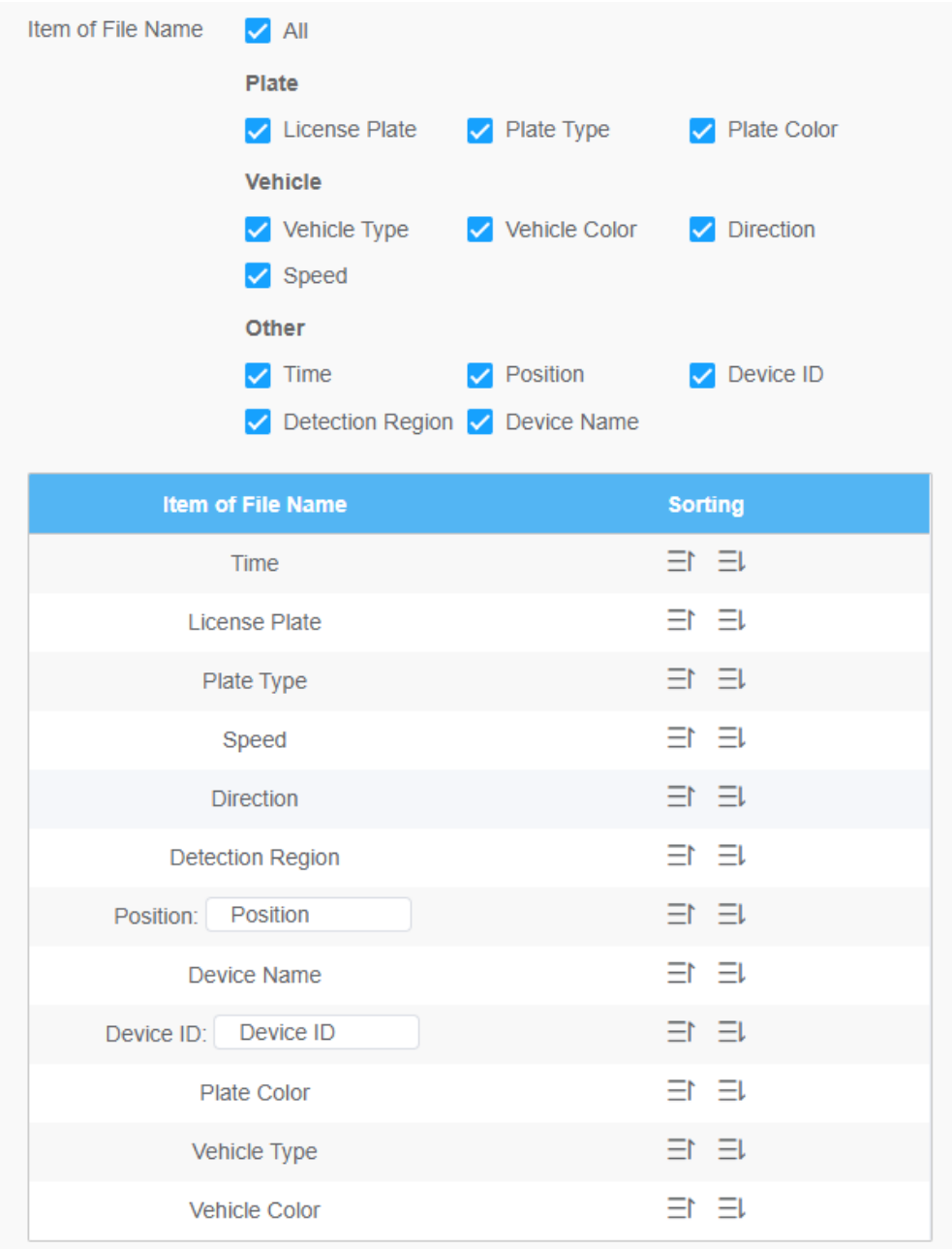

**F** Note: You need to check at least one item.

For example, you can choose items, separator and items sorting as below:

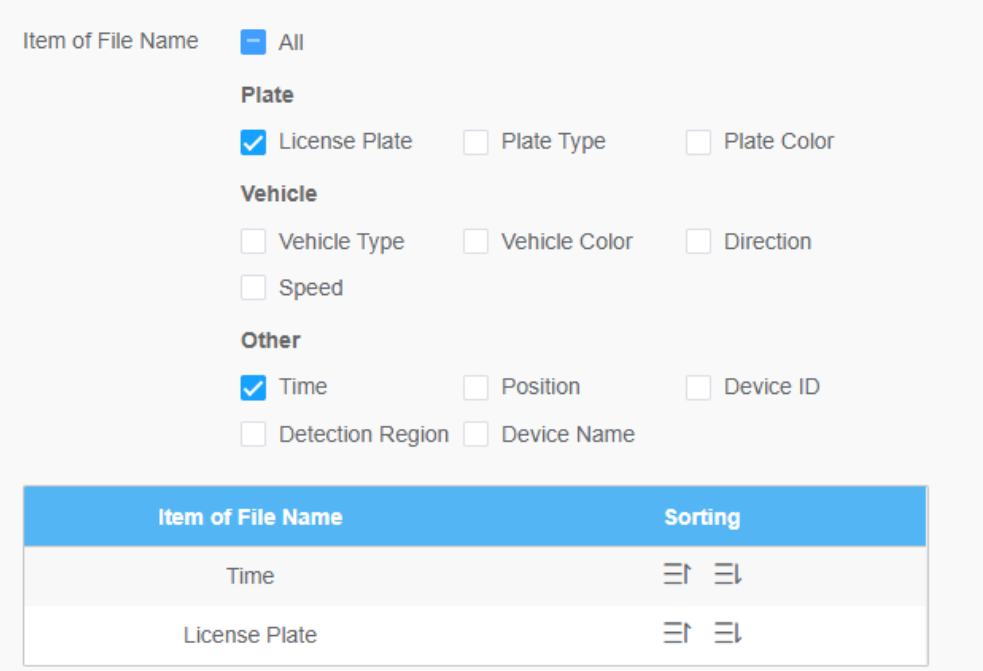

Once license plate is recognized, and the snapshot will be uploaded via FTP or Email or stored on your local LPR Picture File Path. Then, You can see the snapshot file name which you customize as shown below:

*Full-snapshot Recognized successfully*

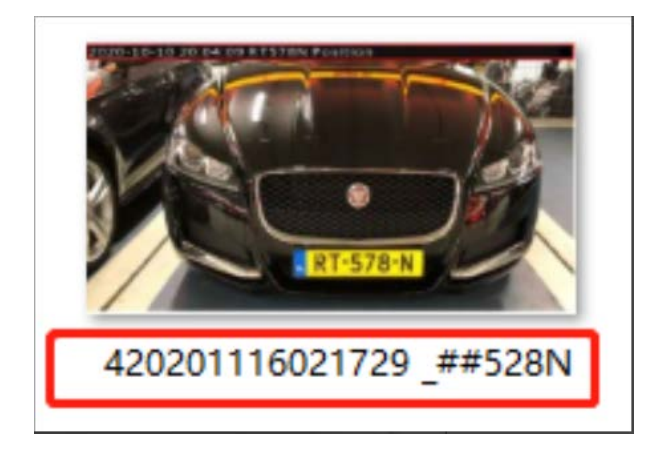

*Full-snapshot Recognized failed*

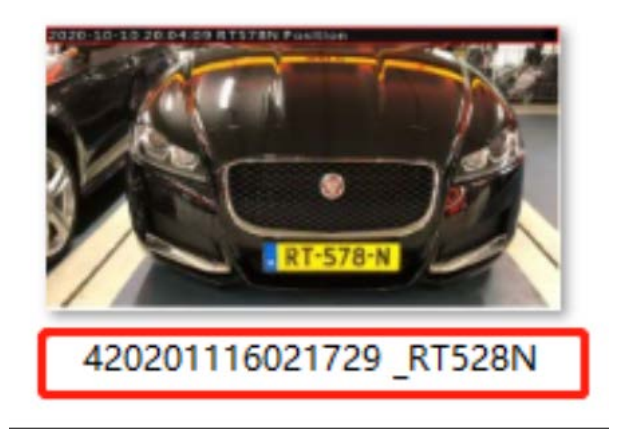

*License plate snapshot Recognized successfully*

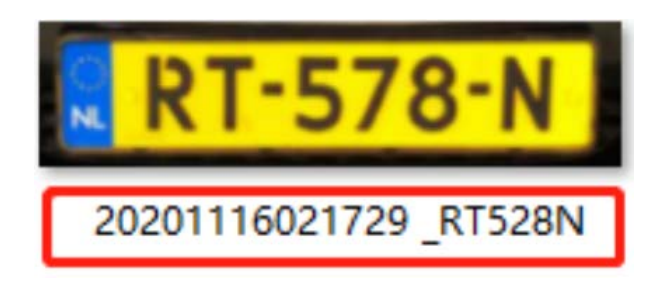

*License plate snapshot Recognized failed*

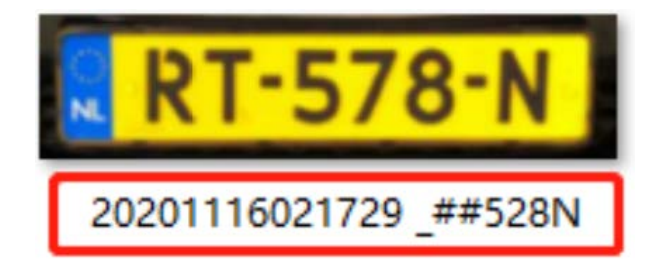

**F** Note:

- If the item checked is not recognized successfully, then the item will be displayed with the specific symbol "#".
- The file name of full-snapshot will be preceded by a number of 4.

#### 8.6.1.3 List Management

Add the license plates to this interface as Black or White type (Black/White List), and then you can set the alarm action for these license plates in the corresponding black list mode or white list mode interface. When these license plates are detected, the camera will respond accordingly to your settings.

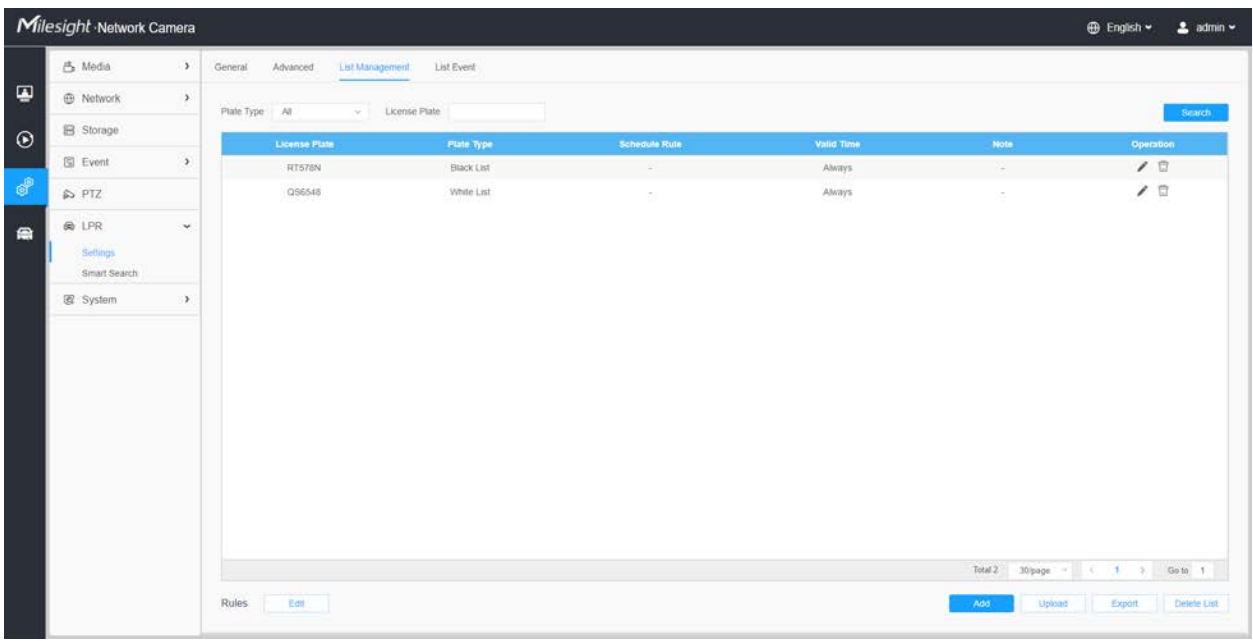

# **Table 83. Description of the buttons**

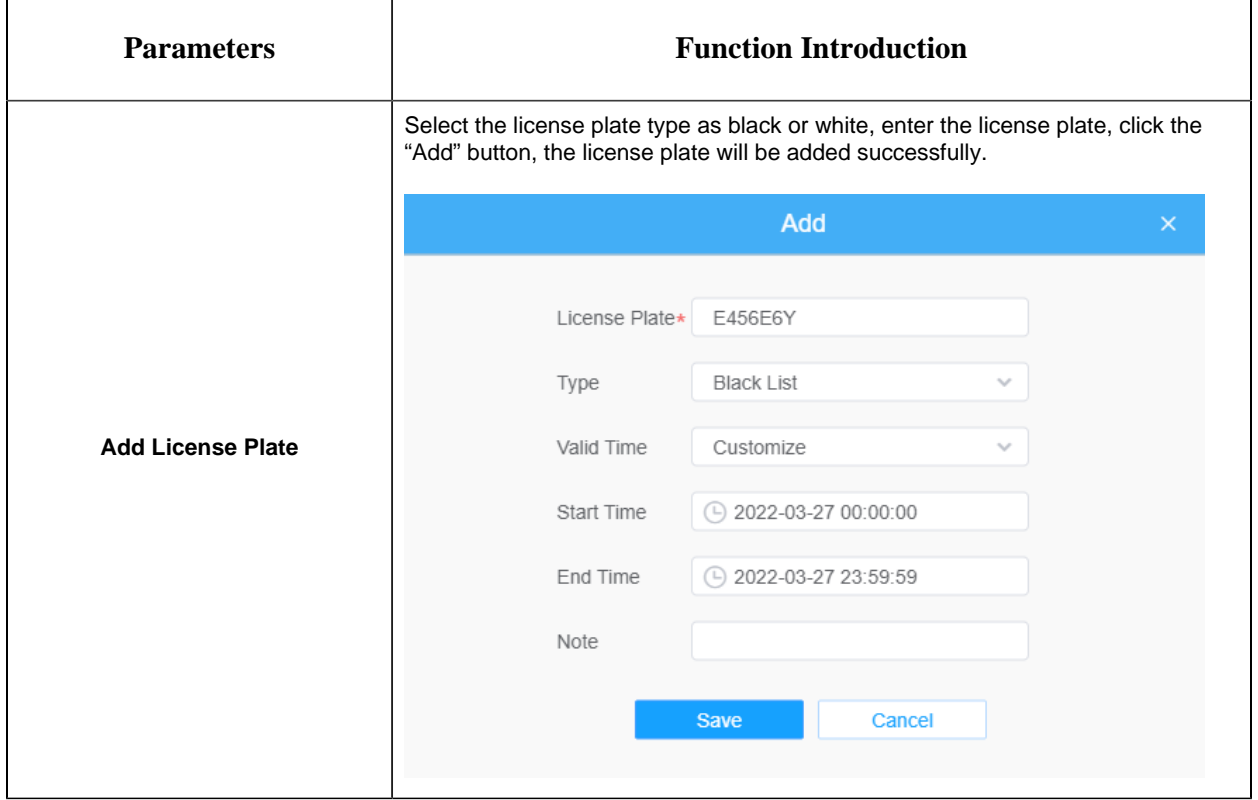

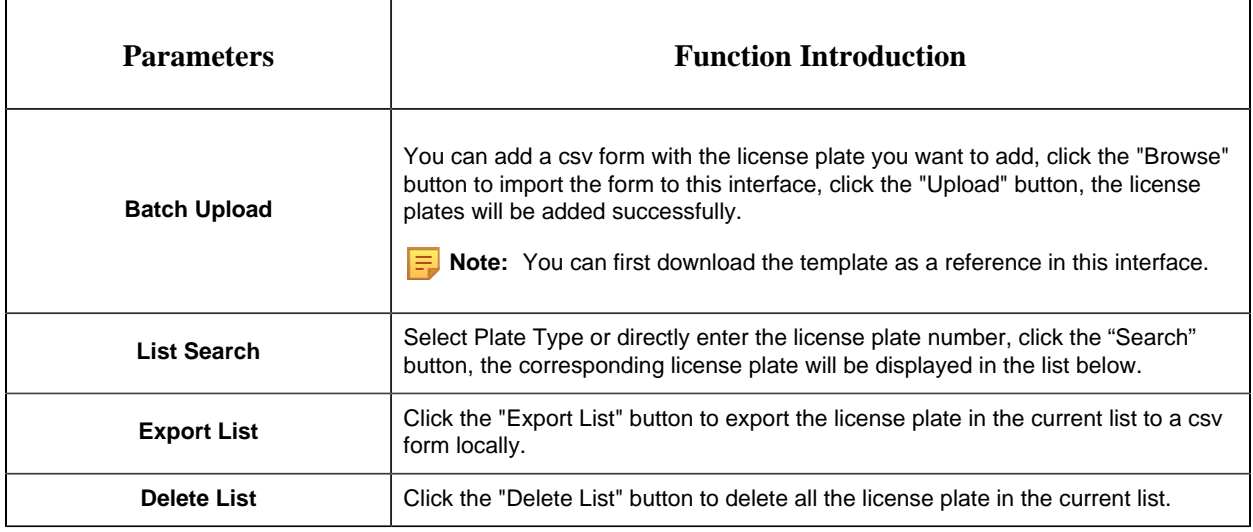

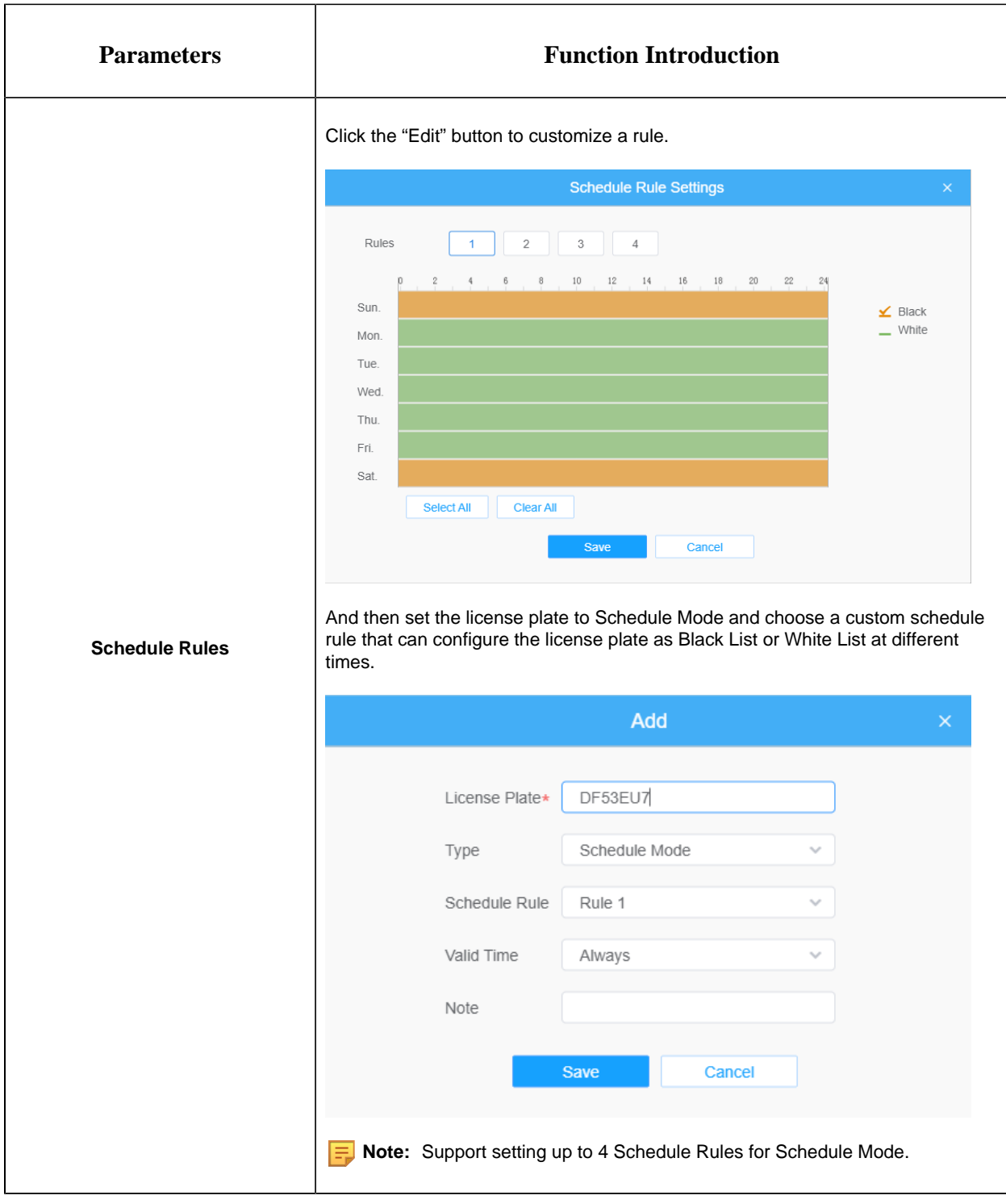

**F** Note: It supports adding 1000 Black List and White List.

8.6.1.4 List Event

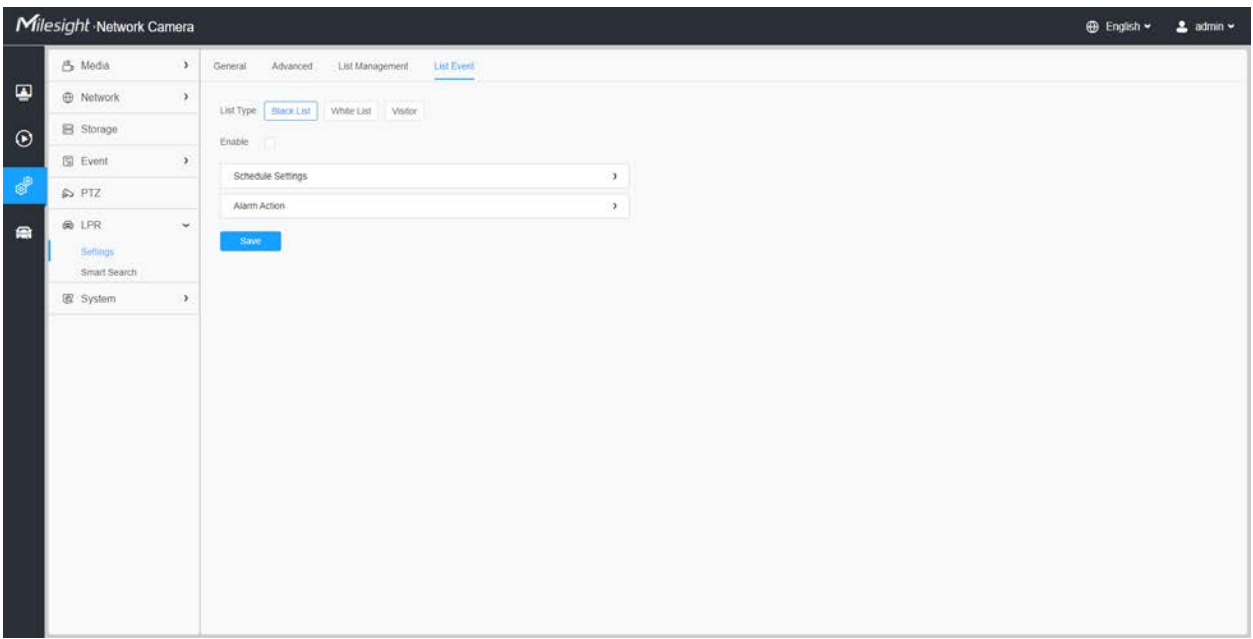

**Step1:** Select the List Type. Check the check box to enable Black List/White List/Visitor mode.

**Step2:** The corresponding alarm icon is triggered when the Black List/White List/Visitor vehicles passing by.

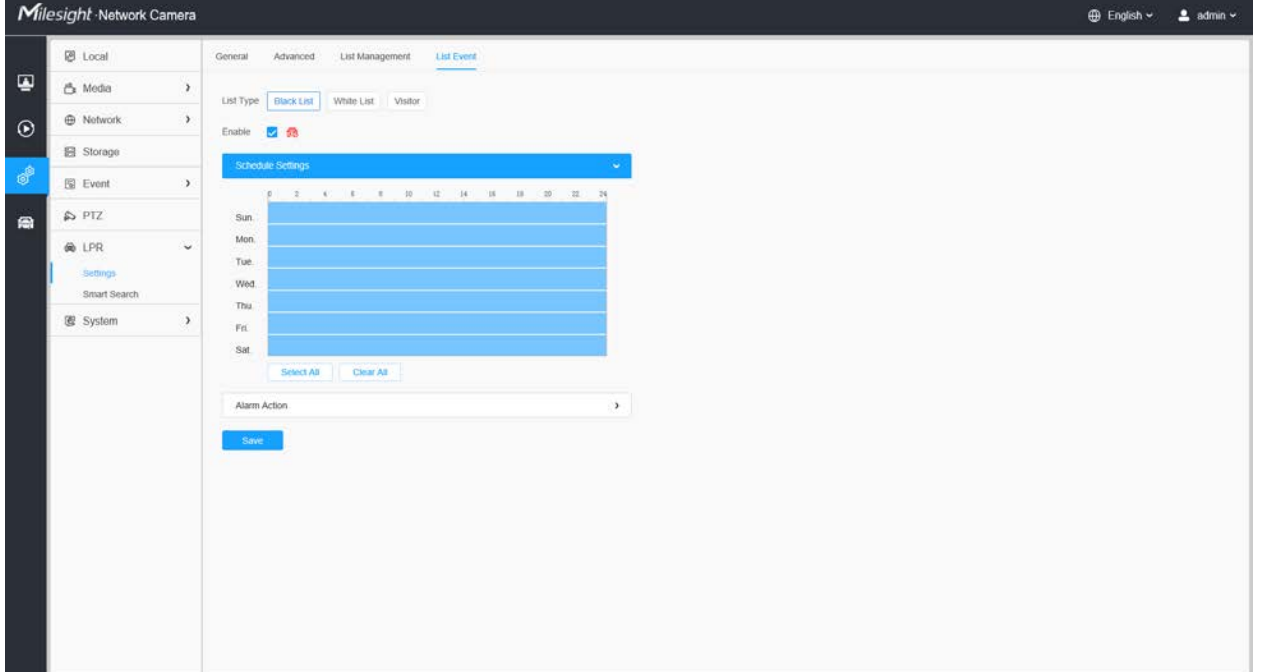

*Black List:*

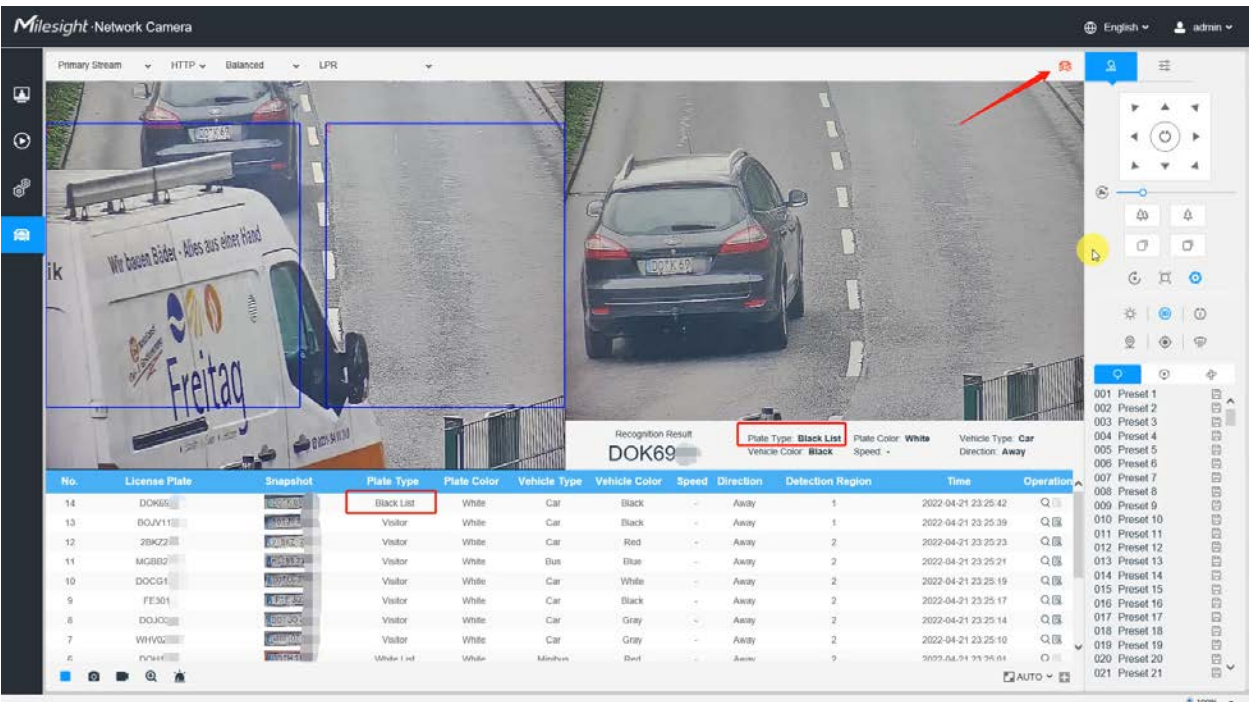

#### *White List:*

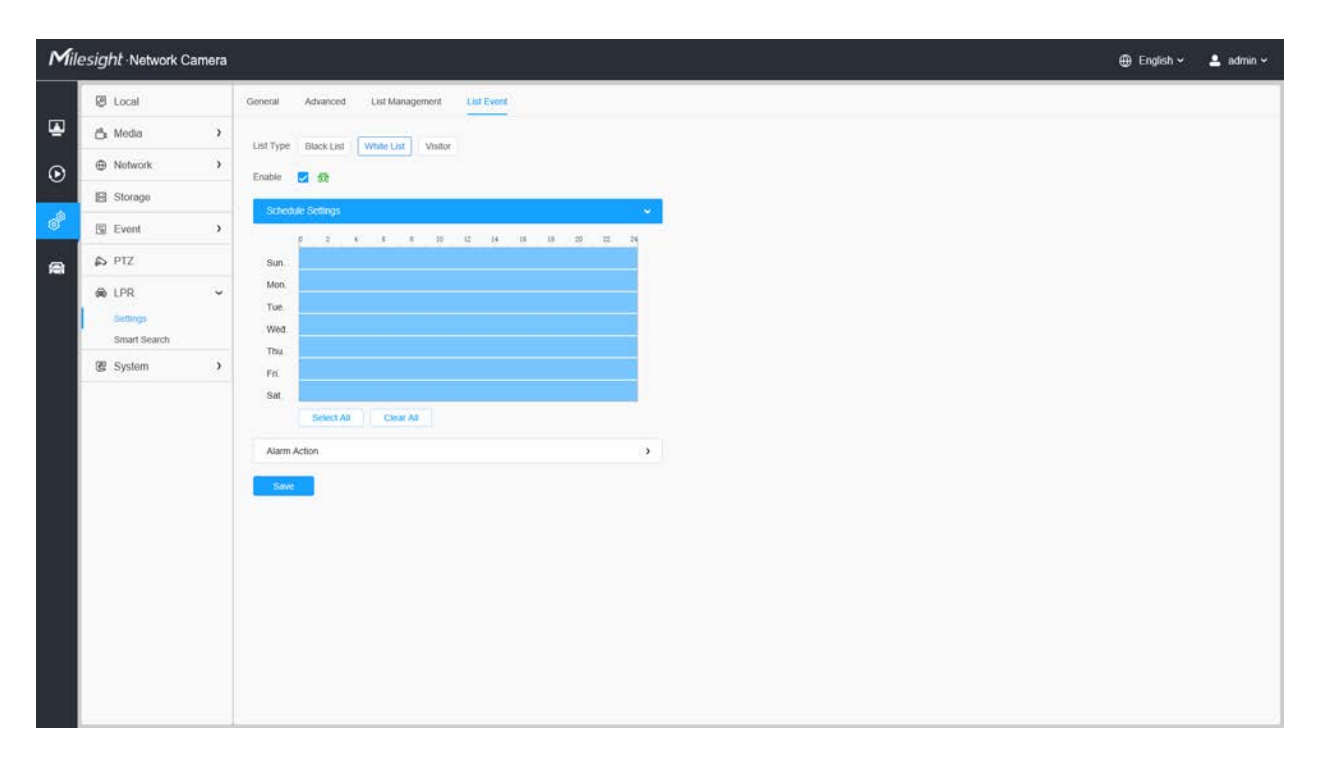

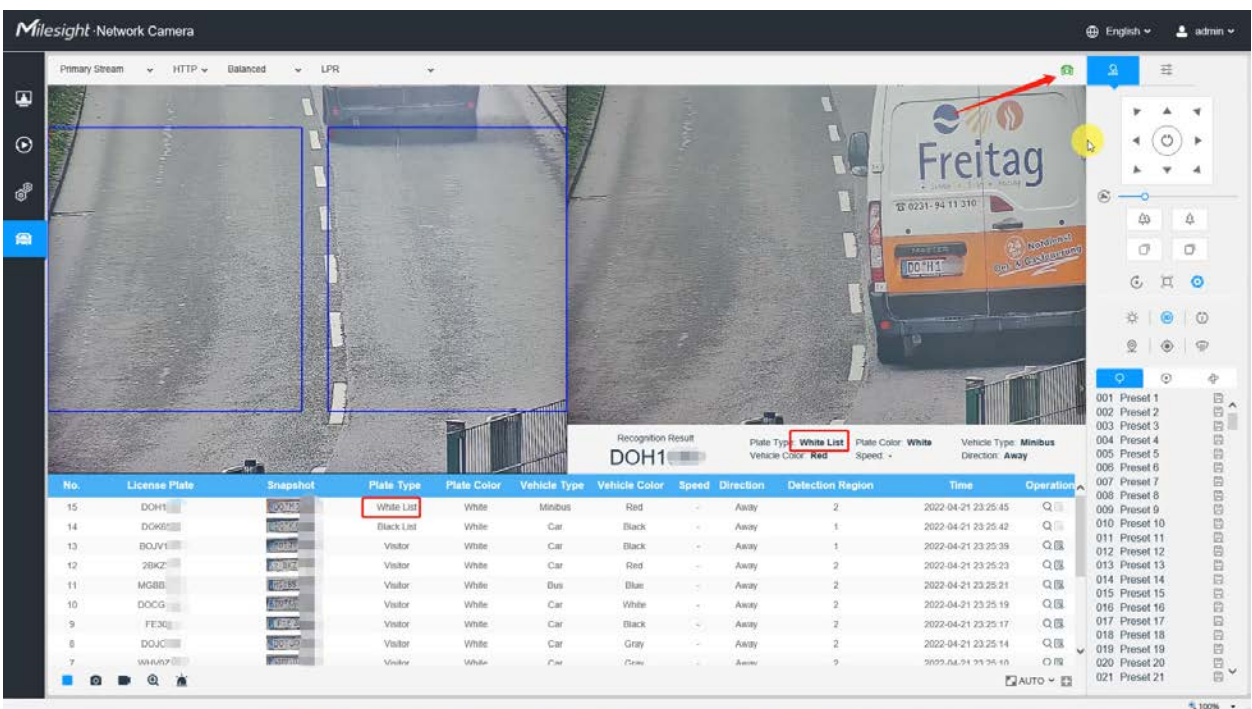

#### *Visitor:*

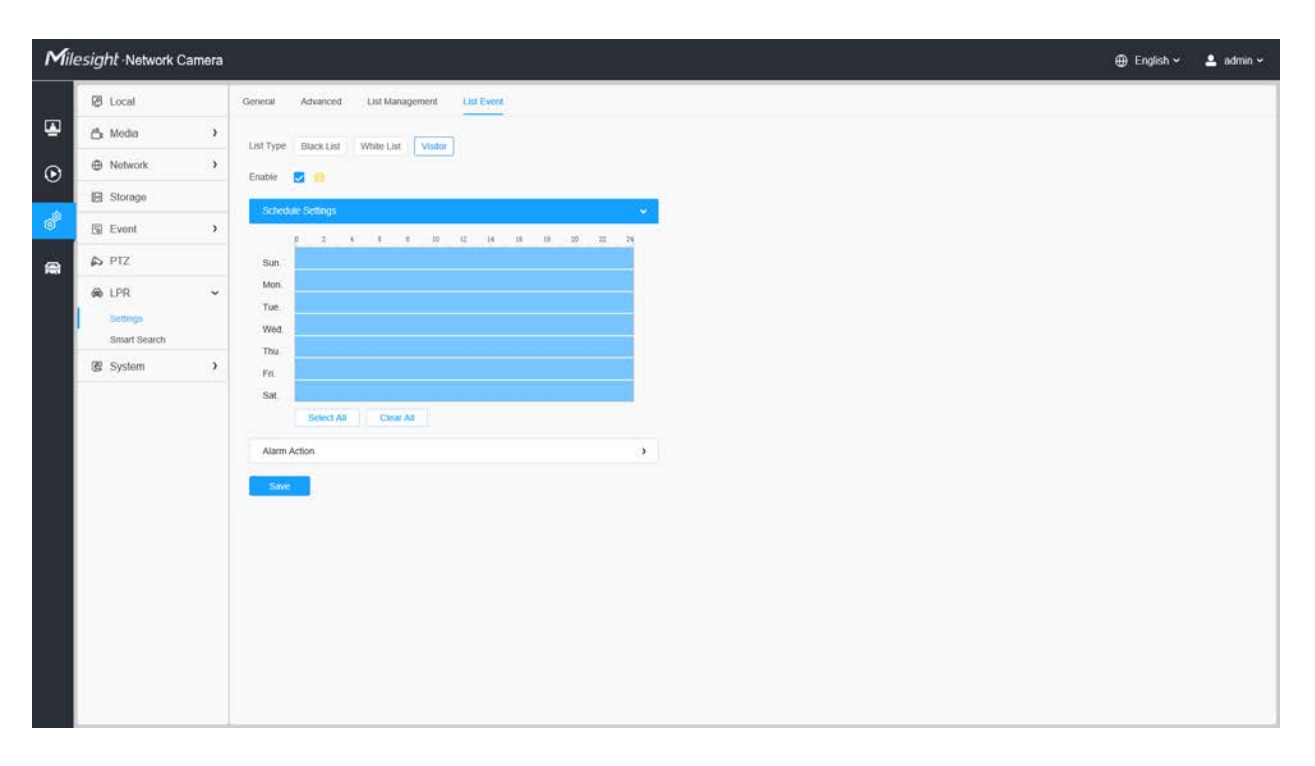

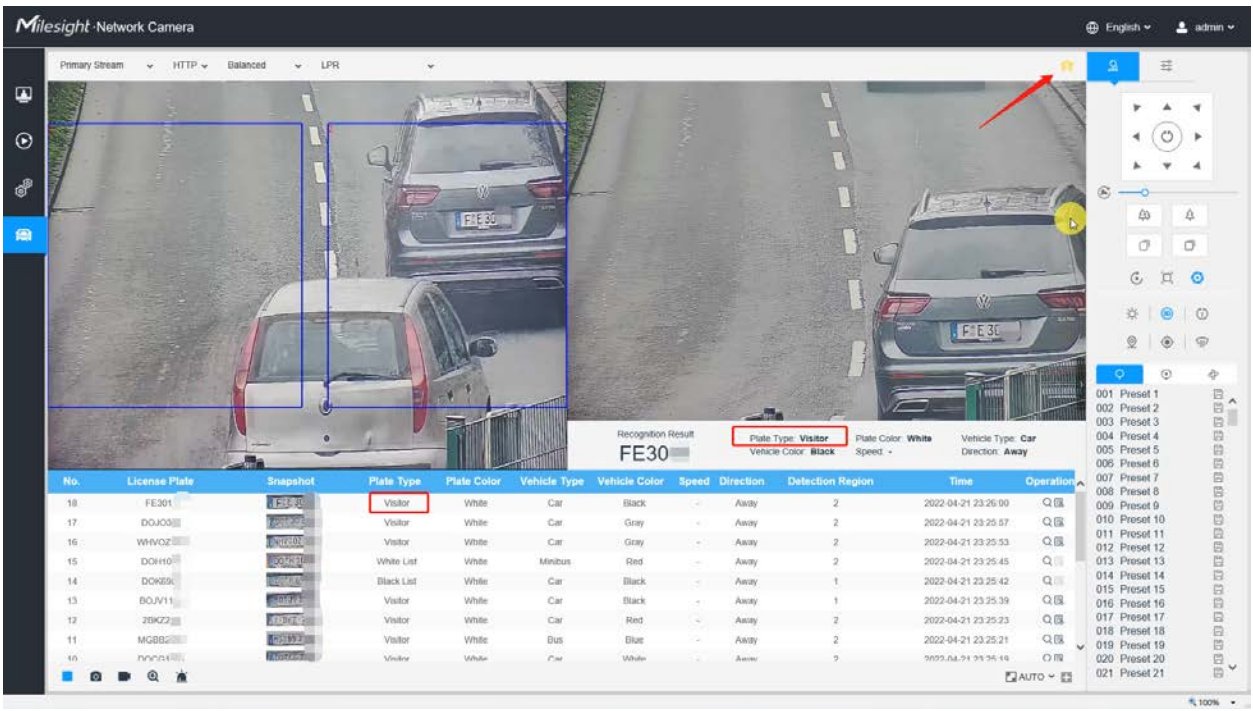

#### **[Schedule Settings]**

**Step3:** Schedule Settings.

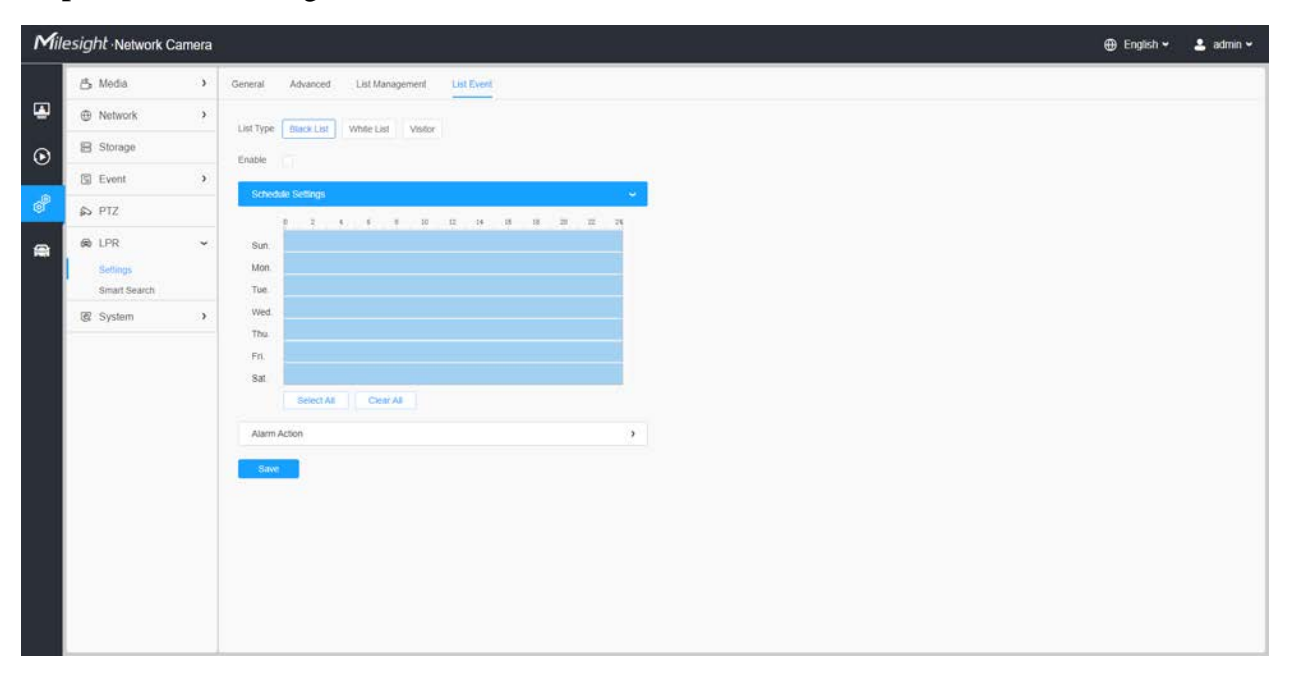

#### **Table 84. Description of the buttons**

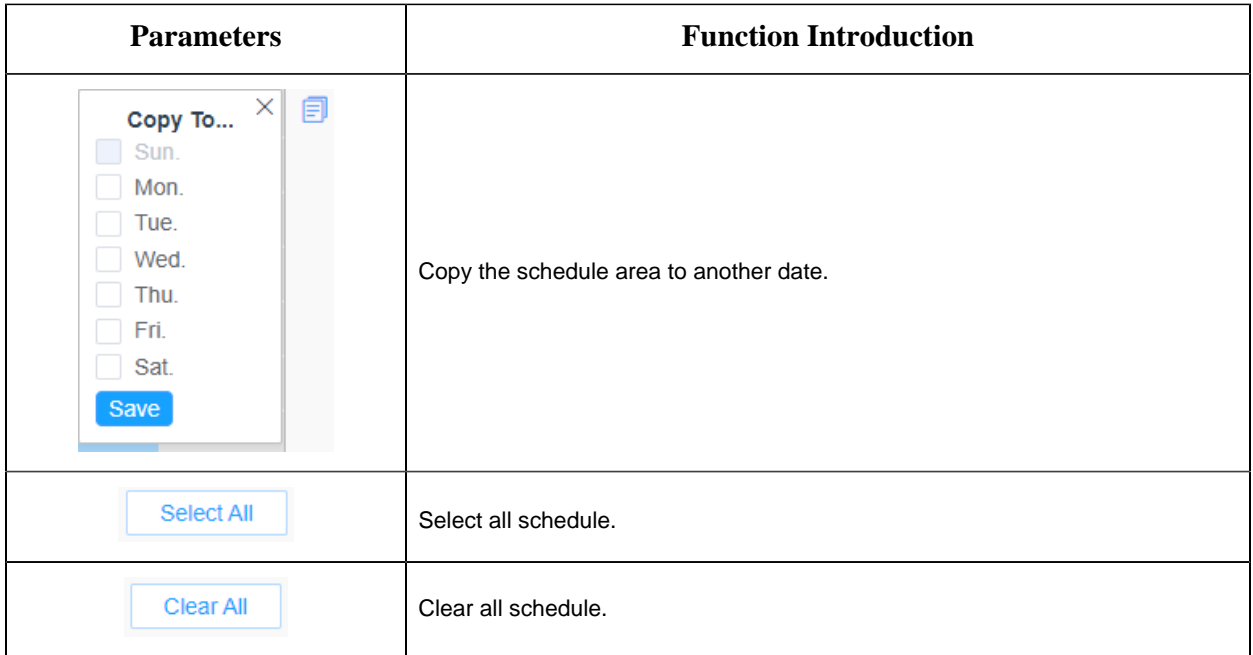

#### **[Alarm Action]**

**Step4:** Set Alarm Action.

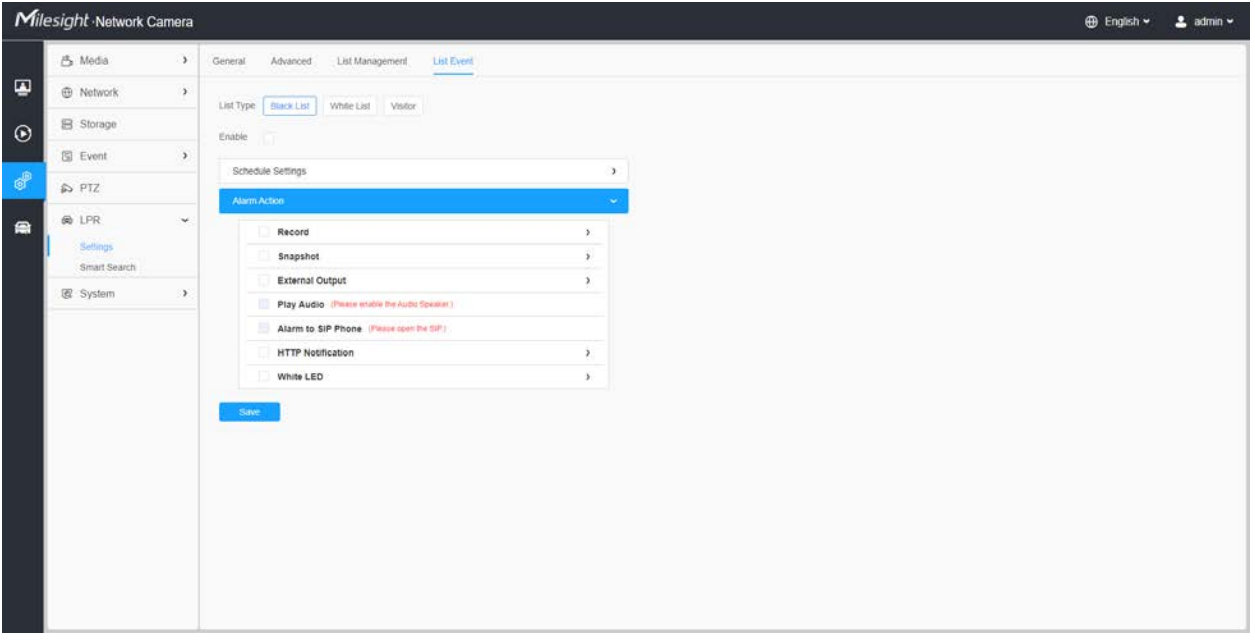

**Table 85. Description of the buttons**

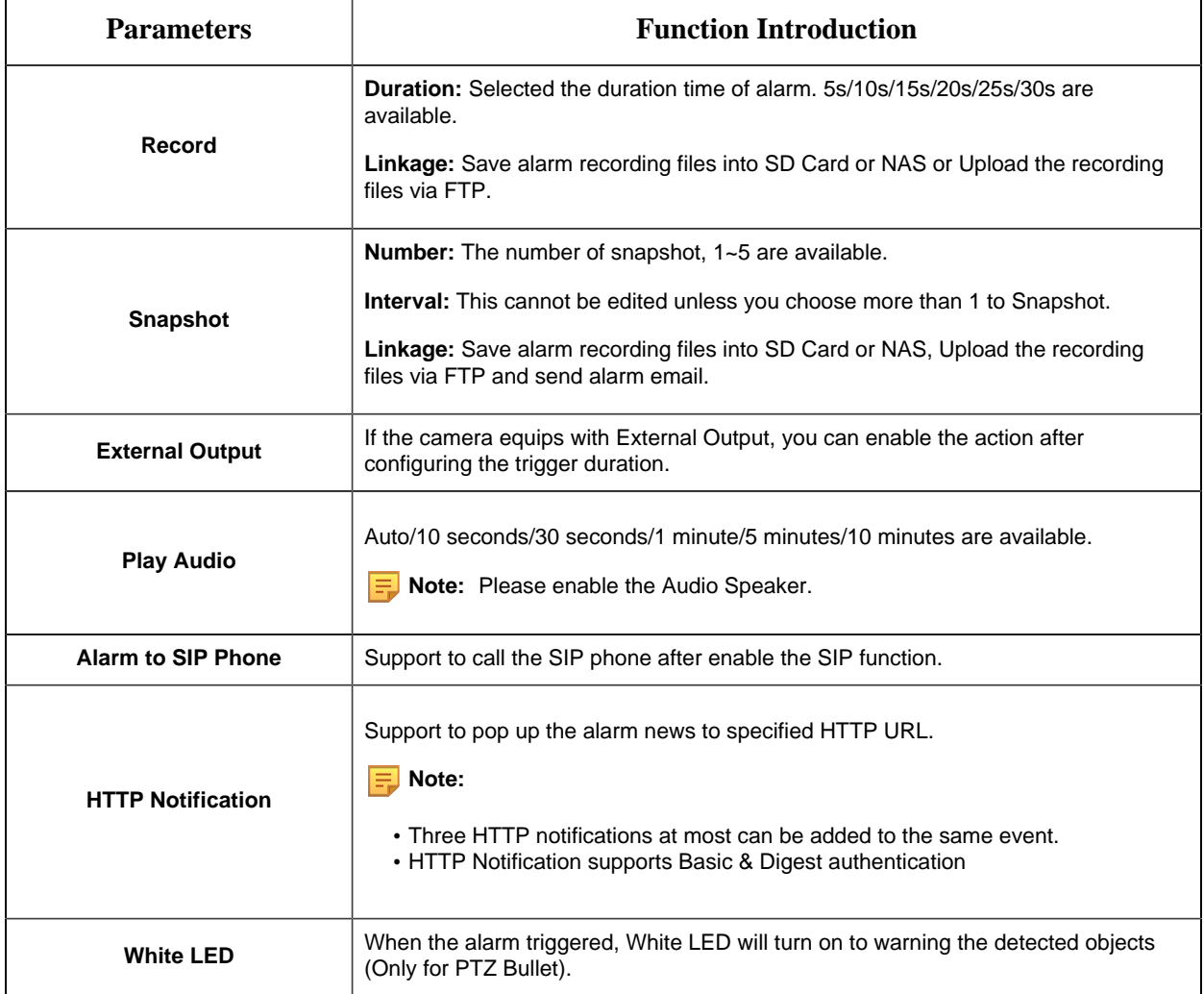

#### 8.6.1.5 Traffic Detection

For Milesight, the Radar AI LPR Network Camera not only supports the embedded LPR algorithm, but also the deep learning algorithm based on the AI platform, which can achieve higher detection accuracy and richer intelligent functions.

Milesight Radar AI LPR camera is a truly all-in-one integrated camera. The radar module is directly integrated in the camera, making installation more convenient.

In this page, you can configure the Traffic Detection of Radar model.

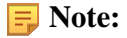

- Make sure your camera model is Milesight Radar AI LPR Cameras.
- For more details, please refer to https://milesight.freshdesk.com/a/solutions/ articles/69000797257.

# **Step1:** Enable the traffic detection.

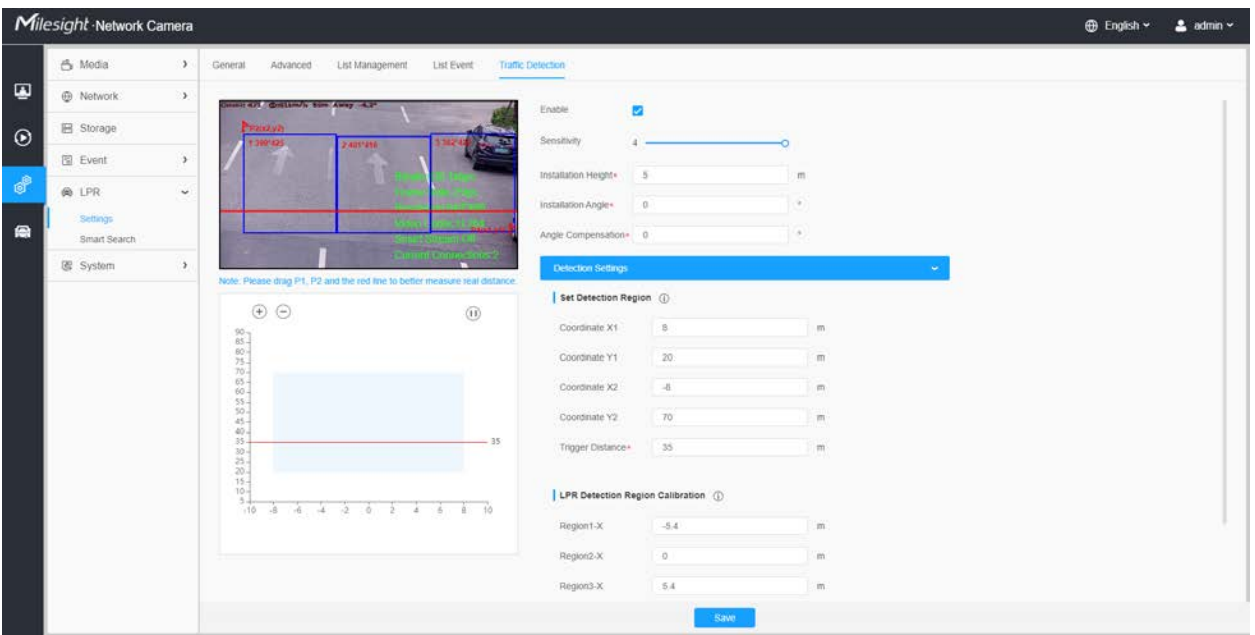

#### **Table 86. Description of the buttons**

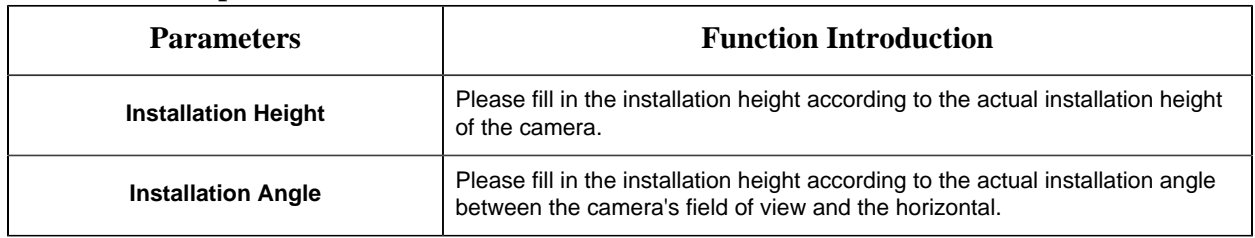

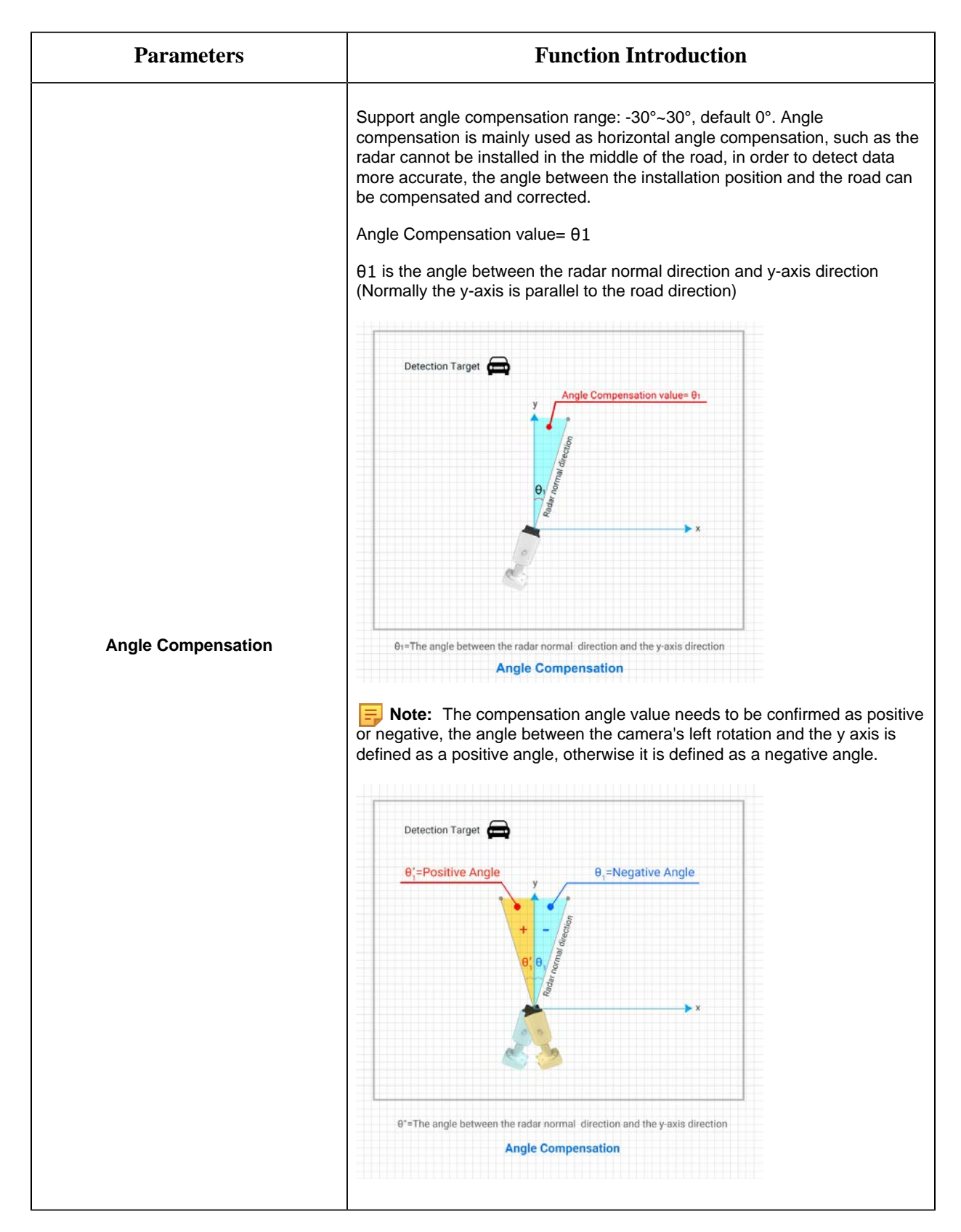

#### **[Detection Settings]**

**Step2:** Set Detection Region. Configure the radar detection area on the basis of the successful saving of the LPR detection area settings.

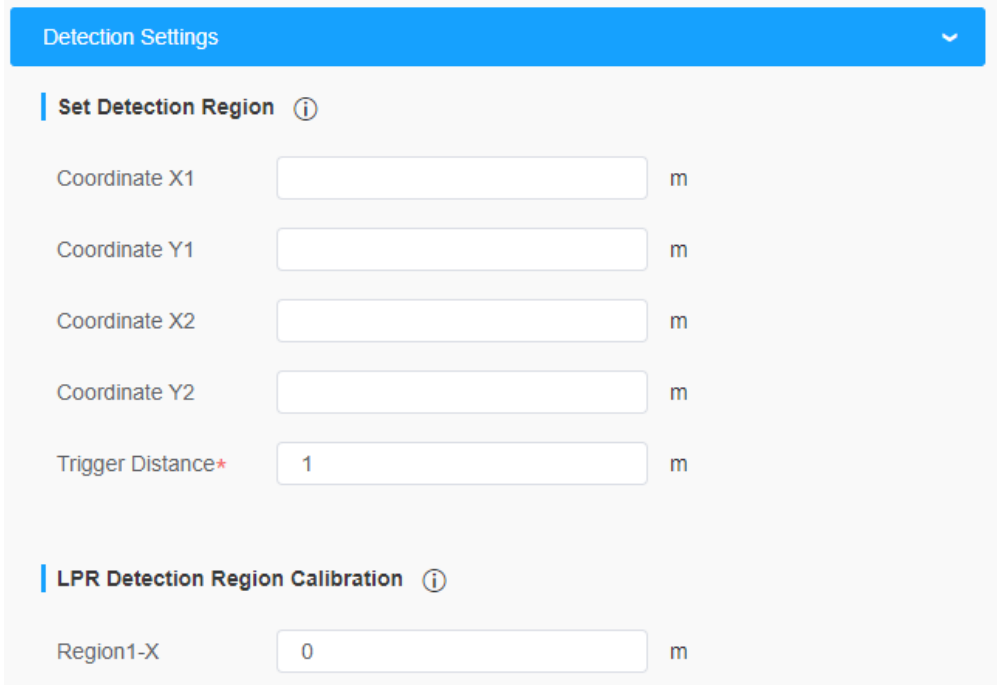

**Table 87. Description of the buttons**

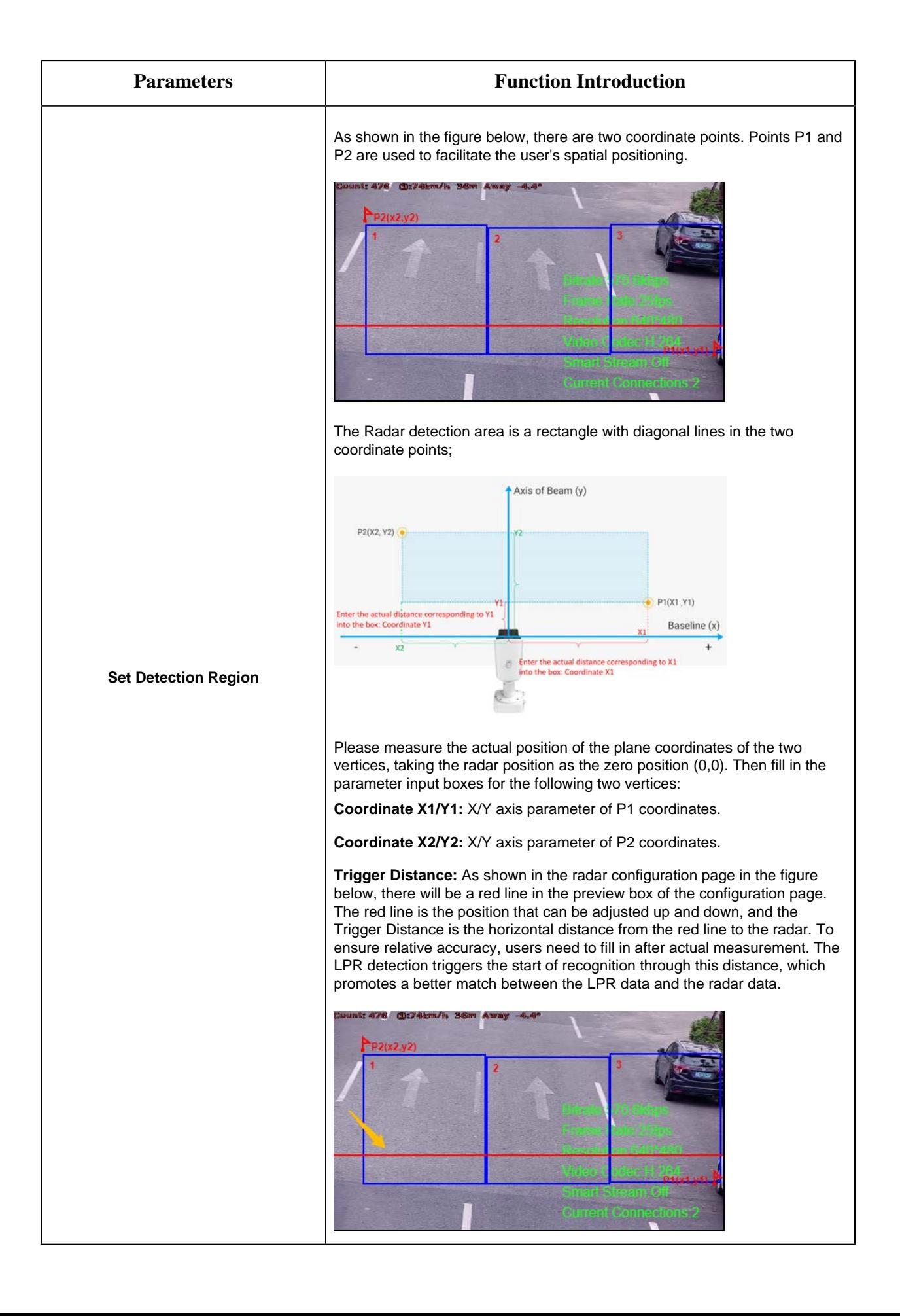

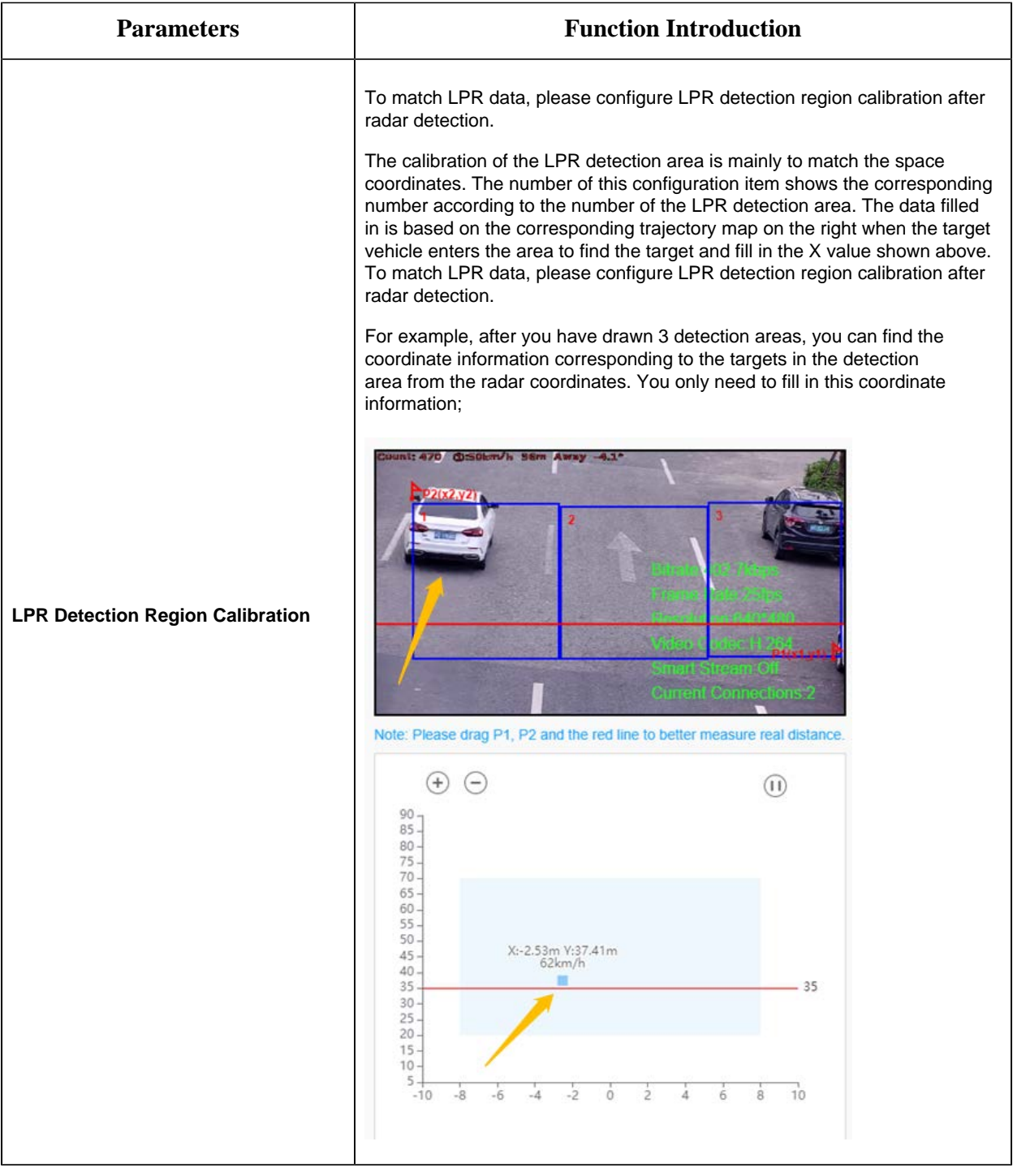

#### **[Schedule Settings]**

**Step4:** Schedule Settings. Set the effective time of traffic detection.

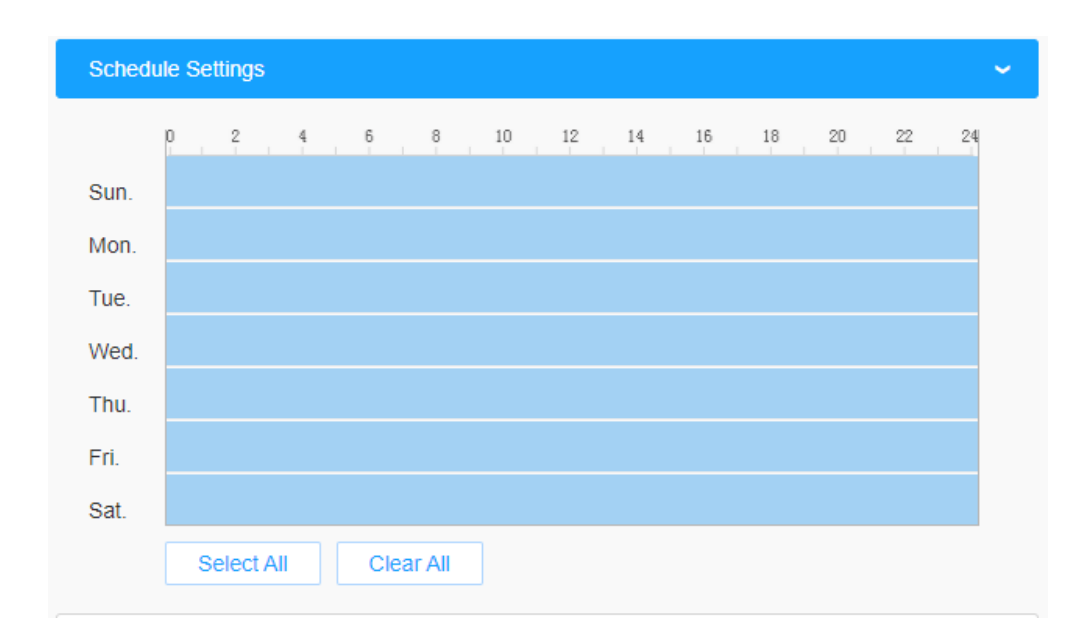

**F** Note: This part is the same as the regular schedule settings. You can refer to <u>8.4.2.1 Region</u> Entrance *(page 110)*.

#### **[Traffic Information]**

**Step5:** Traffic OSD Settings. Customers can choose the information that needs to be displayed in Live Video and the display format, such as color, size, etc.

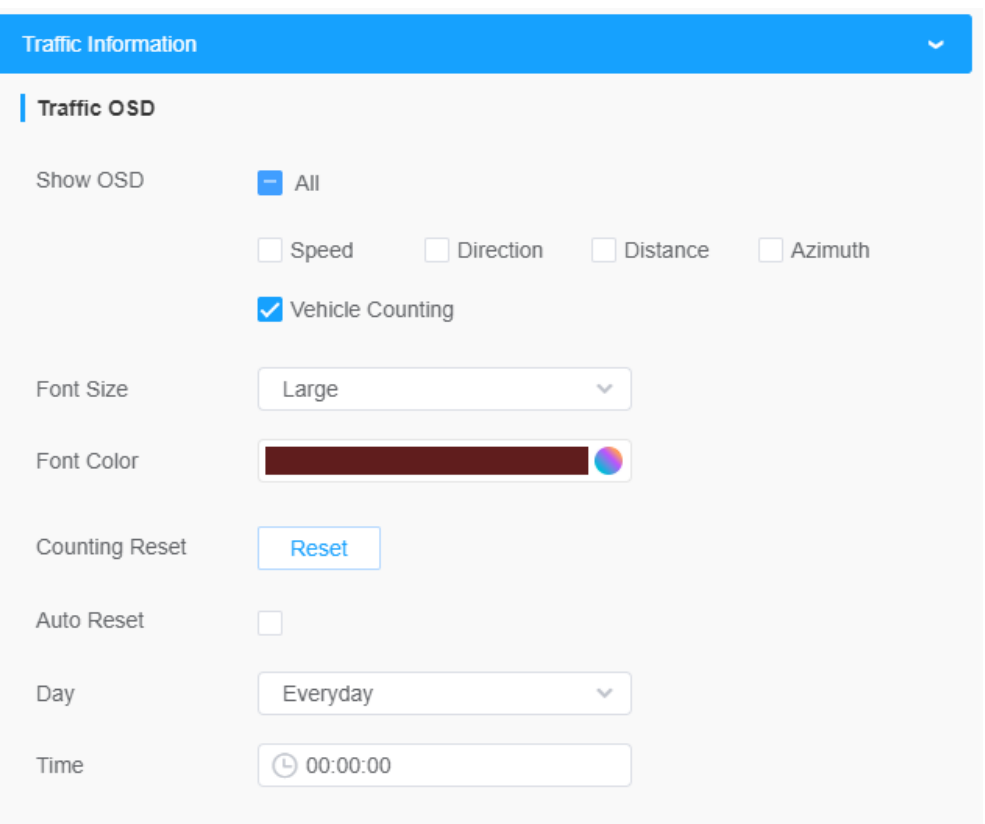

#### **Table 88. Description of the buttons**

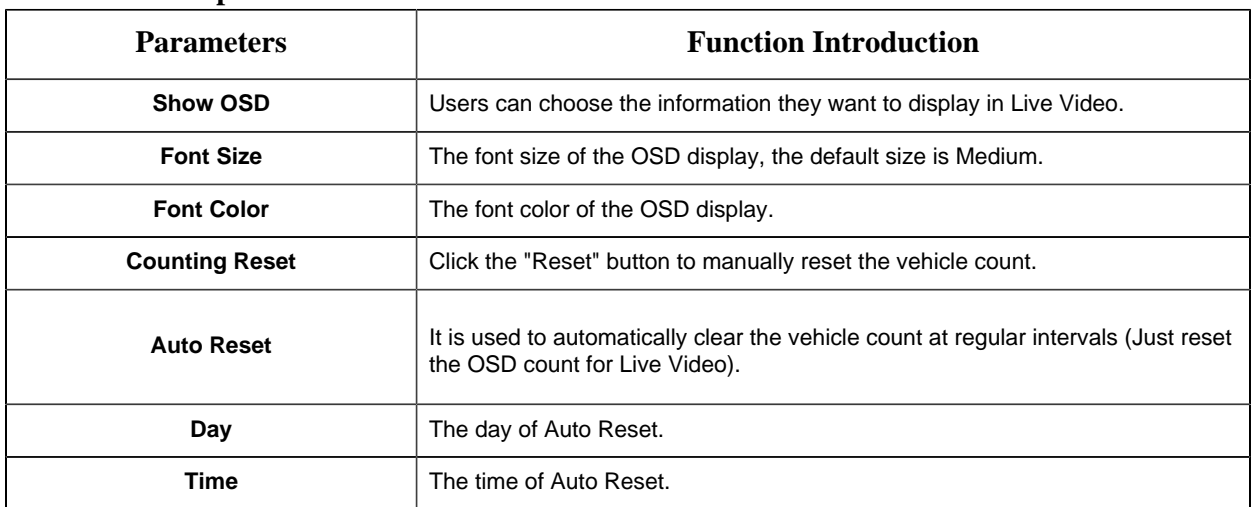

**Step6:** Log Settings. It allows users to search for various types of logs and support the log export function;

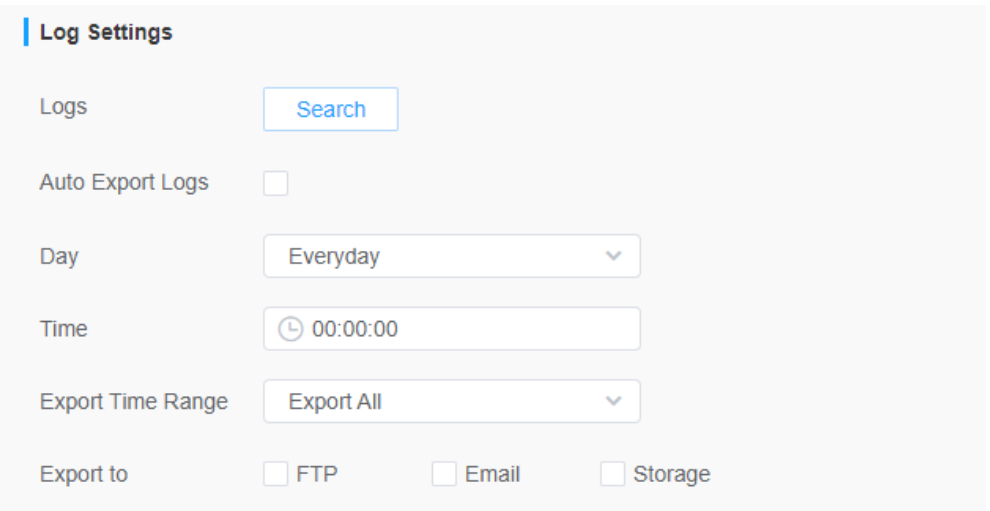

#### **[Alarm Action]**

**Step7:** Traffic Alarm Threshold. Used to set traffic alarm thresholds, such as maximum and minimum speed limits, and driving direction limits;

**Step8:** Set the alarm action. The OSD Blink here needs to be turned on after the OSD function. When an alarm is triggered, the OSD information will flash and alarm, and you can also set the duration of the OSD Blink Time, which supports 1~10s.

**F** Note: This part is the same as the regular alarm settings. You can refer to <u>Table 3 (page 114)</u>.

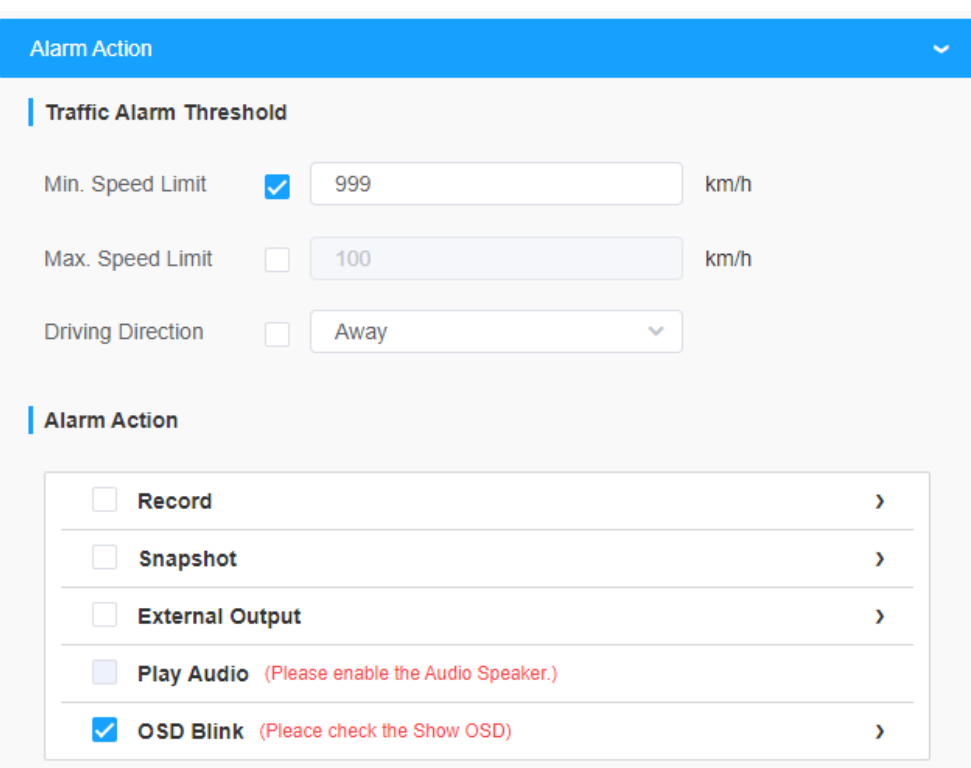

# *8.6.2 Smart Search*

The real-time detection results will be displayed on the right side of Smart Search page, including detected time, live screenshot, and license plate.

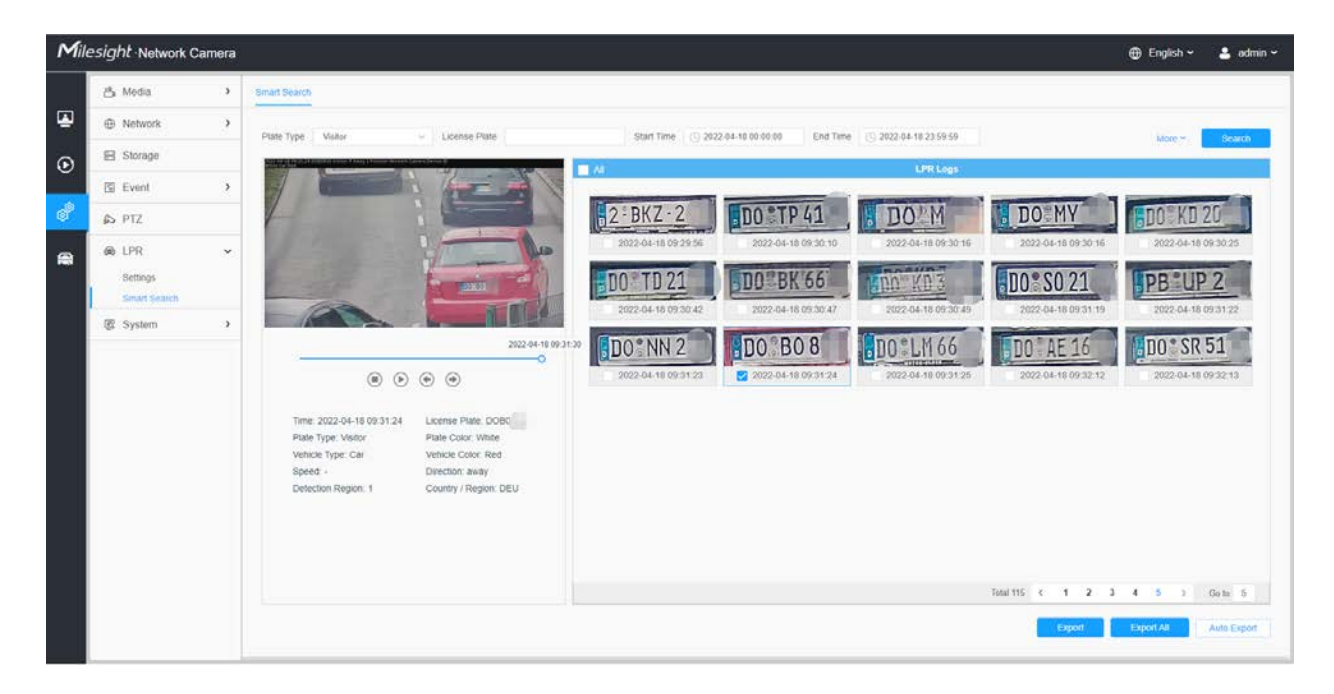

**Step1:** Select Plate Type or directly enter the license plate number and then select Start Time and End Time. The related license plate information will be displayed as below by one click on the "**Search**" button.

**Note:** 

- It supports displaying 4,000 logs.
- Only when there is a SD Card or NAS has been set on the storage management , then the logs can be stored and showed on Smart Search page.
- For Plate Color/Vehicle Color Recognition and Vehicle Type Classification, please make sure your model is MS-Cxxxx-xPC.

**Step2:** Click on the thumbnail photo under the LPR Logs, then the license plate details will be shown as below :

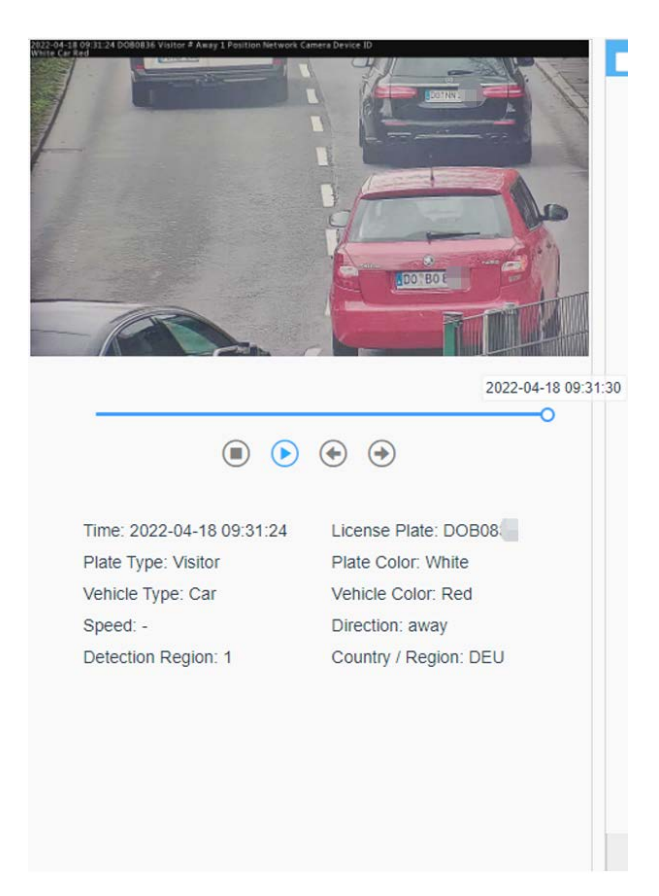

Step3: Click the "**Export**" or "**Export All**" button to export the desired files in the current list to a local folder.

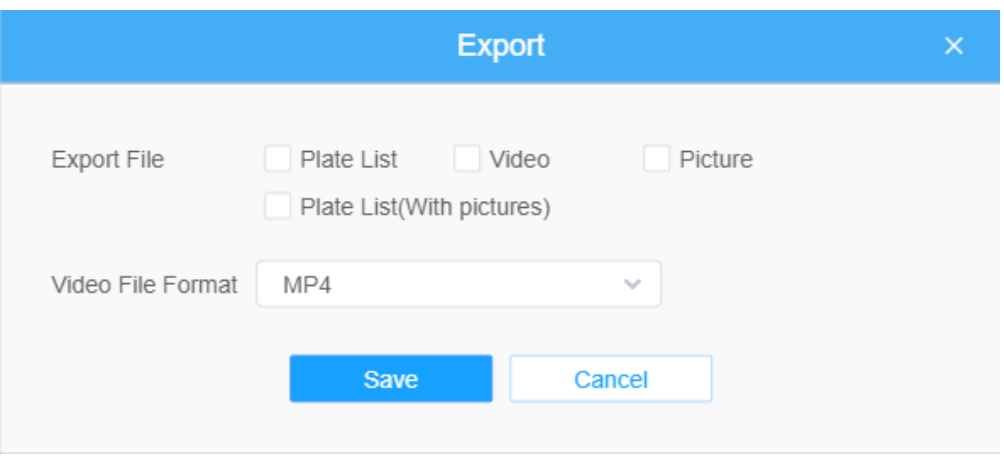

**Step4:** Click the "**Auto Export**" button to automatically export the logs to FTP, Email or Storage.

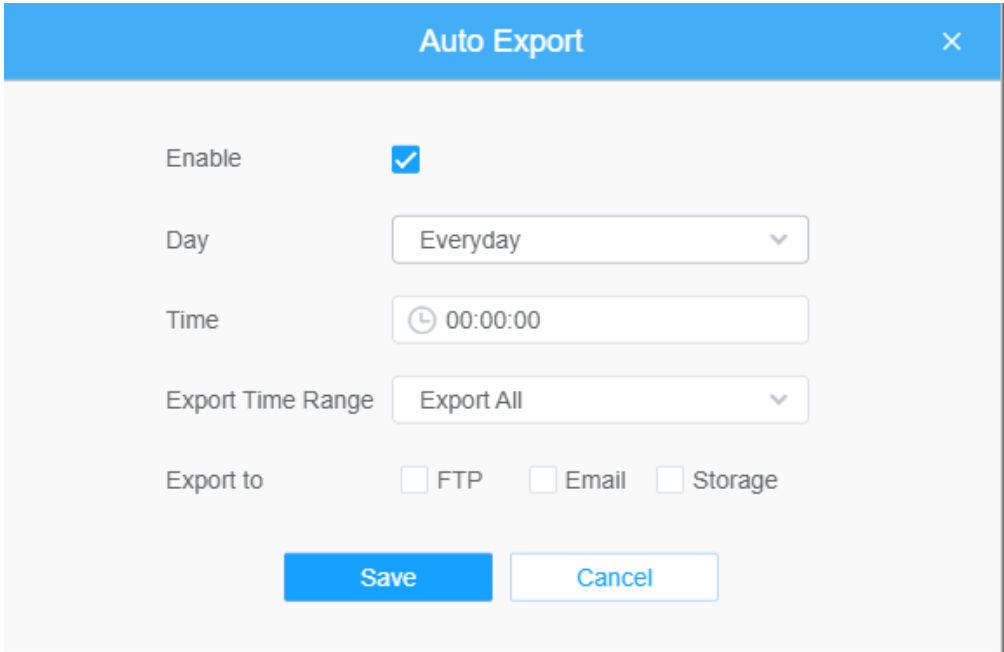

# *8.7 IoT (Optional)*

Milesight Embedded IoT Module supports LPWAN technology to communicate wordlessly over long distance using lower power consumption.

You can manage end device and set the alarm settings here when using IoT camera.

**F** Note: For more details about how to set IoT function, please refer to https:// milesight.freshdesk.com/a/solutions/articles/69000797250.

# *8.7.1 Settings*

#### 8.7.1.1 Radios Settings

Currently our IoT camera supports three IoT frequency bands of **915M** (The corresponding channel plan is *US915/AU915/KR920/AS923/AS923-2*), **868M** (The corresponding channel plan is *IN865/ EU868/RU864*) and **470M** (The corresponding channel plan is *CN470*). Before buying the camera, you need to contact our sales to choose the frequency band that is supported in your country.

For example, here I choose the IoT camera with the frequency bands of 915M or reference document regional parameters for LoRaWAN, and it will show that the current channel plan is US915 on the page.

**E.** Note: Usually you can directly use the default settings without configuring Radio Settings. If you need to customize some radio settings, you can make further settings as shown below.

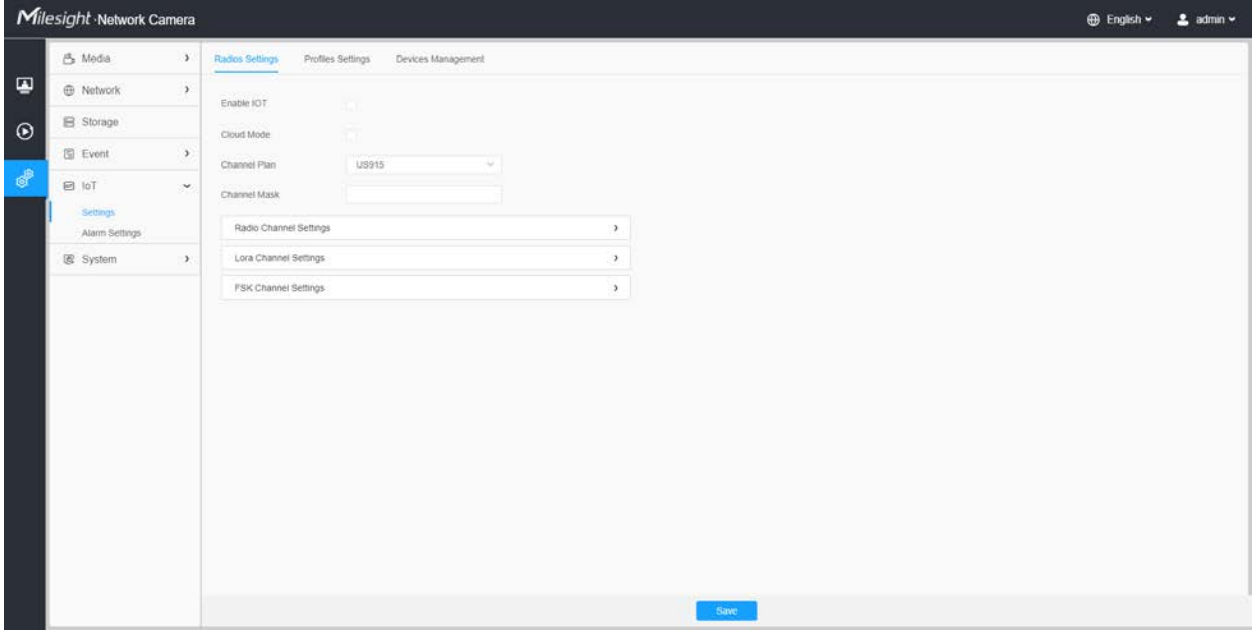

#### **Table 89. Description of the buttons**

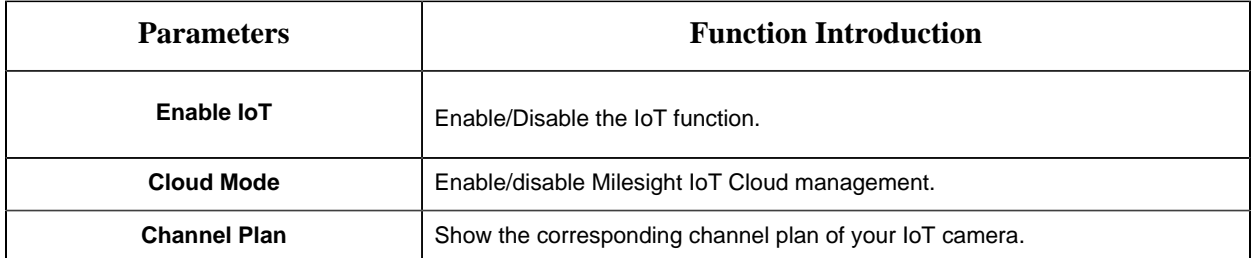

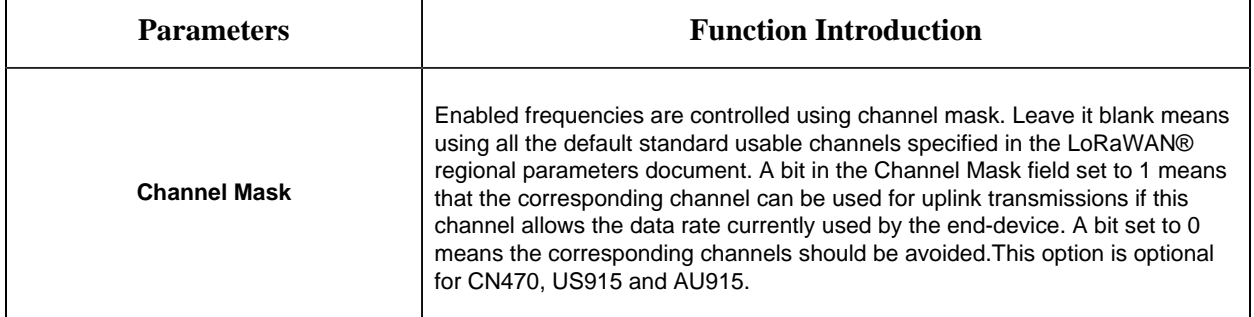

# **[Radio Channel Settings]**

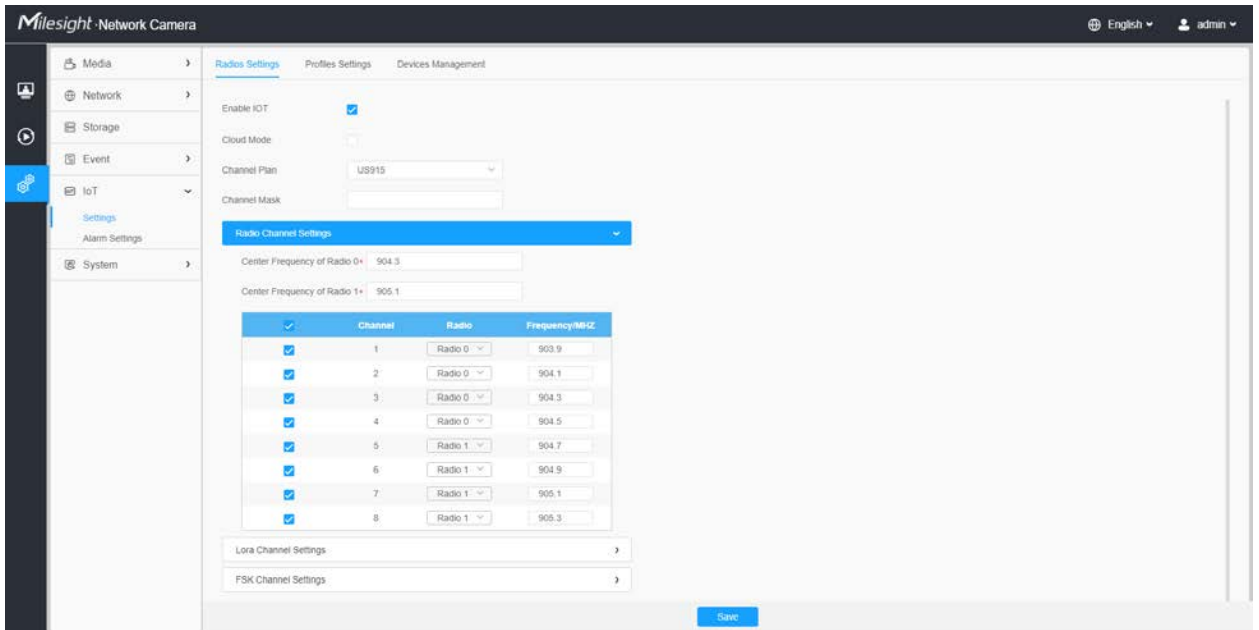

# **Table 90. Description of the buttons**

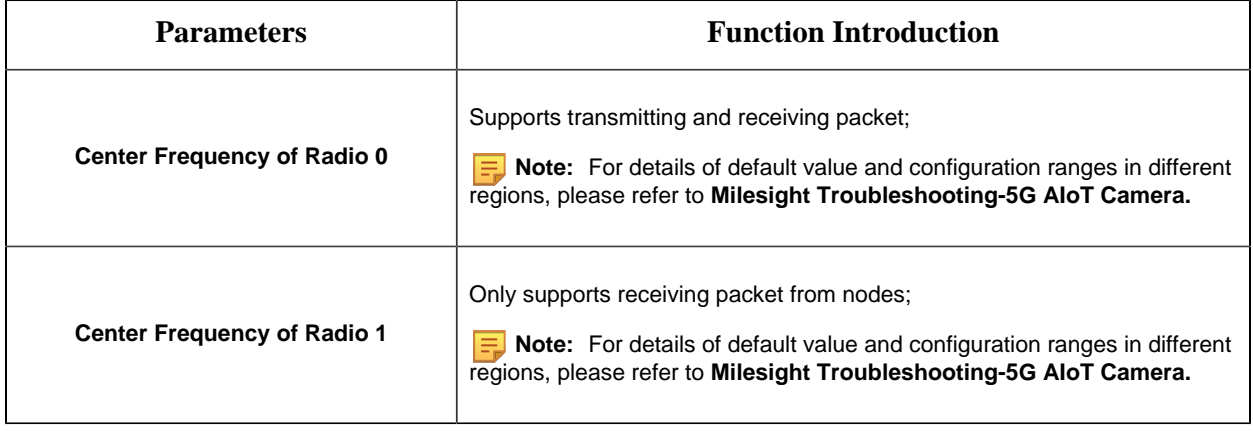
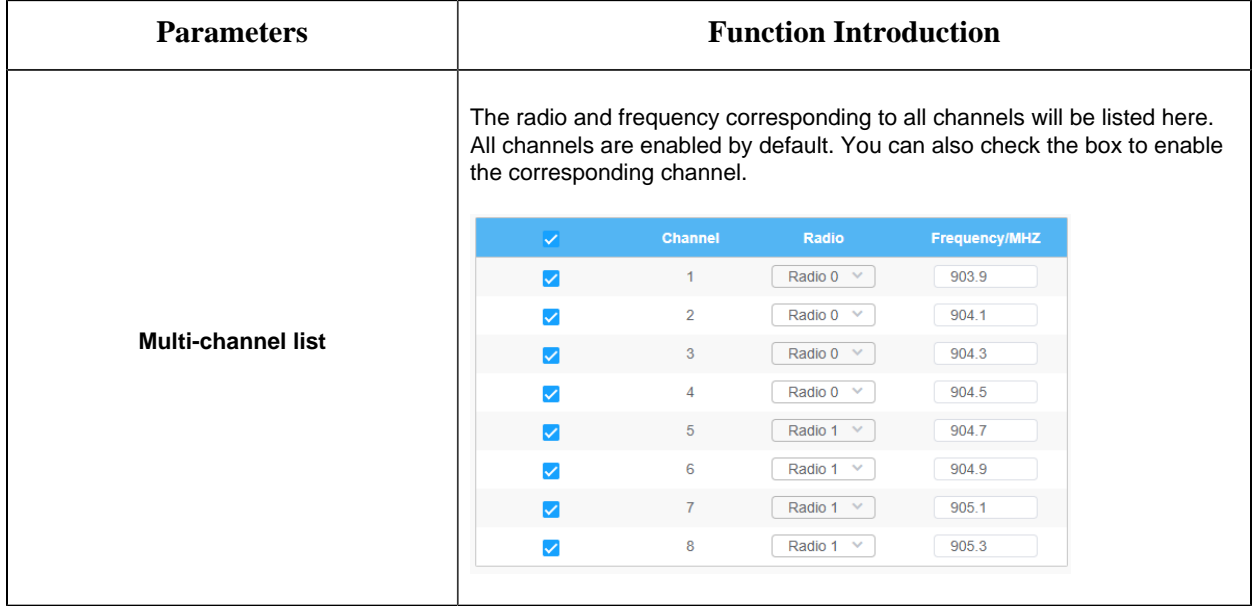

#### **[Lora Channel Settings]**

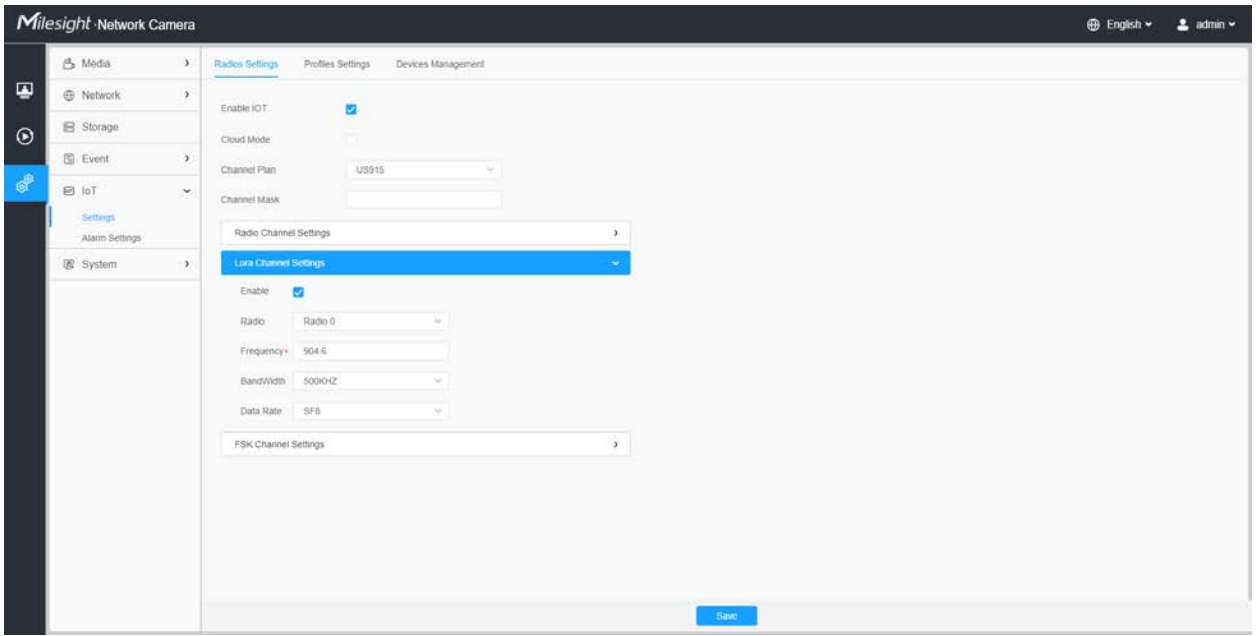

# **Table 91. Description of the buttons**

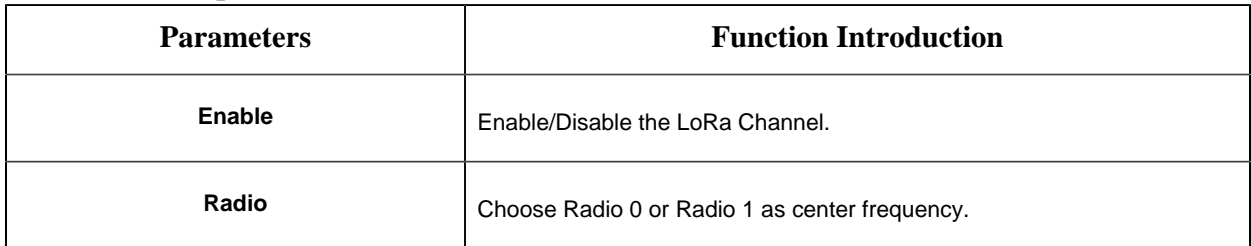

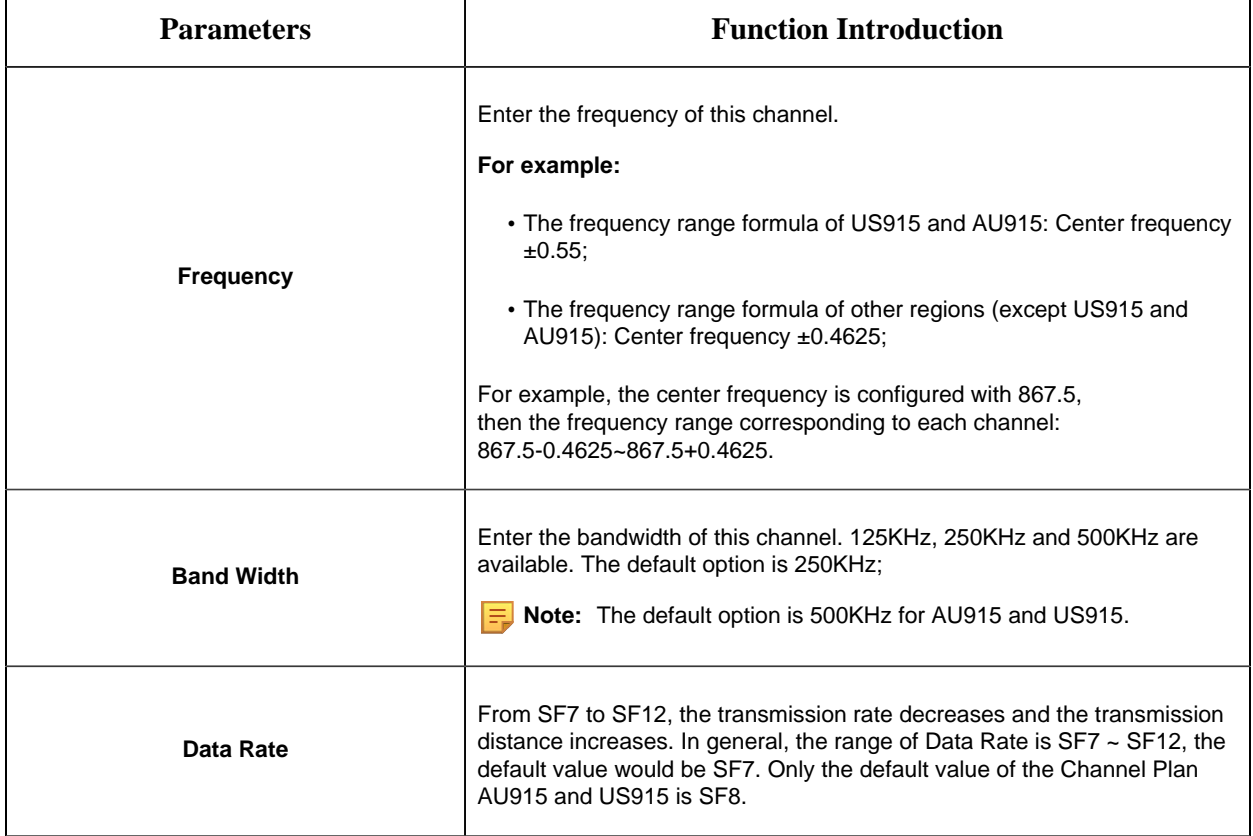

### **[FSK Channel Settings]**

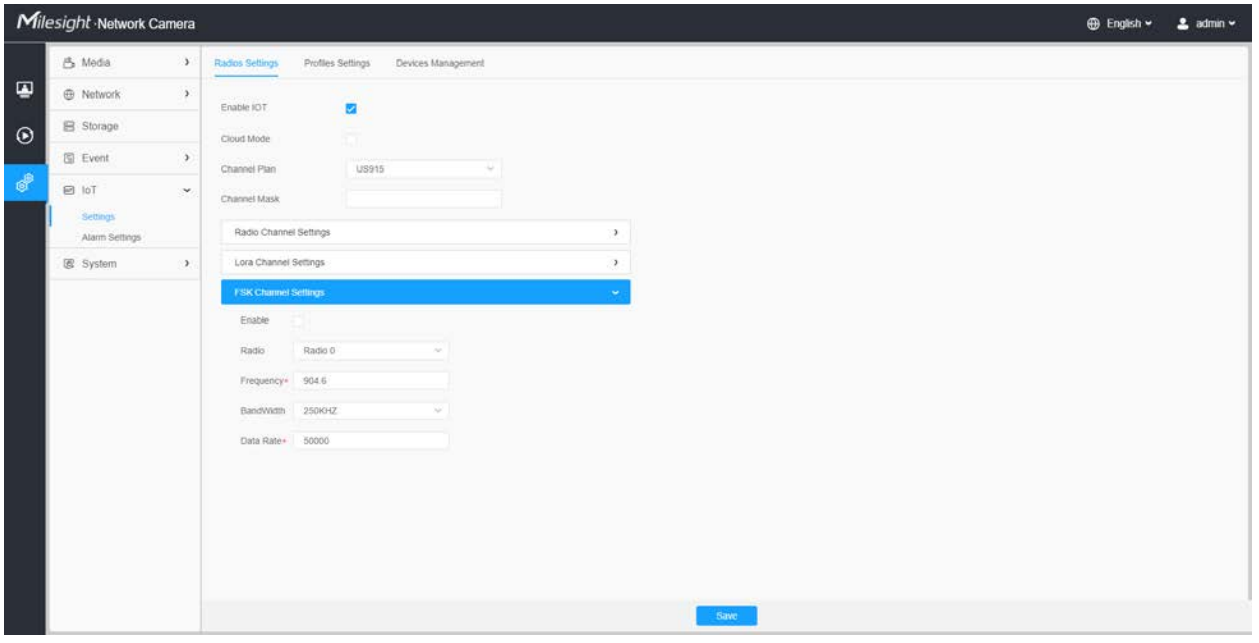

**Table 92. Description of the buttons**

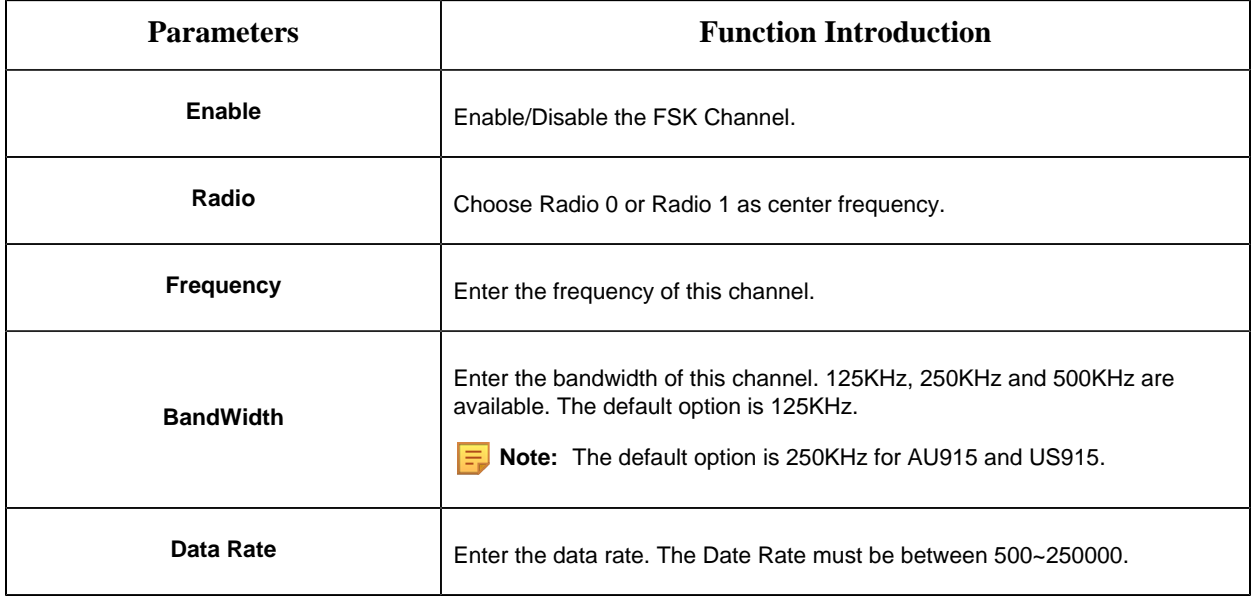

**Note:** The configurations here should be the same with those in End Device.

#### 8.7.1.2 Profiles Settings

Usually you can use the default settings without configuring Profiles Settings. If you need to customize some profiles settings, you can click the Profiles Settings button to make further settings and click Apply button, it will list the Device-profiles you created.

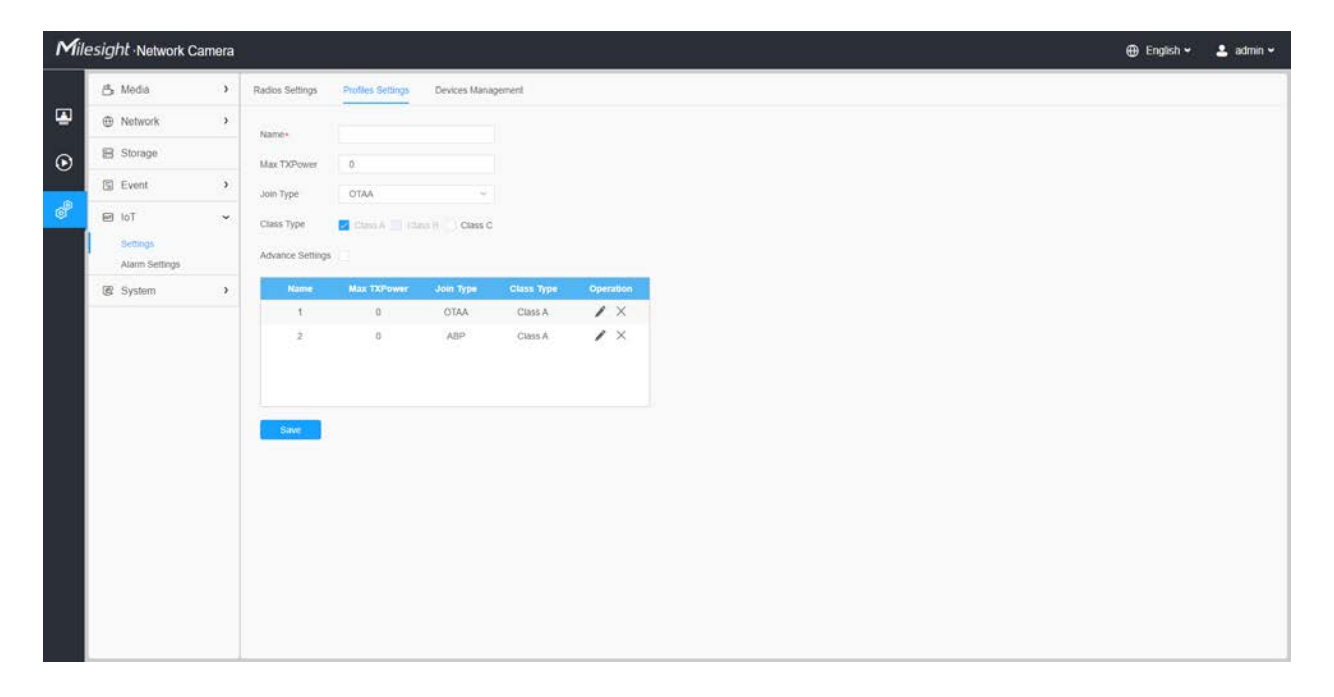

**Table 93. Description of the buttons**

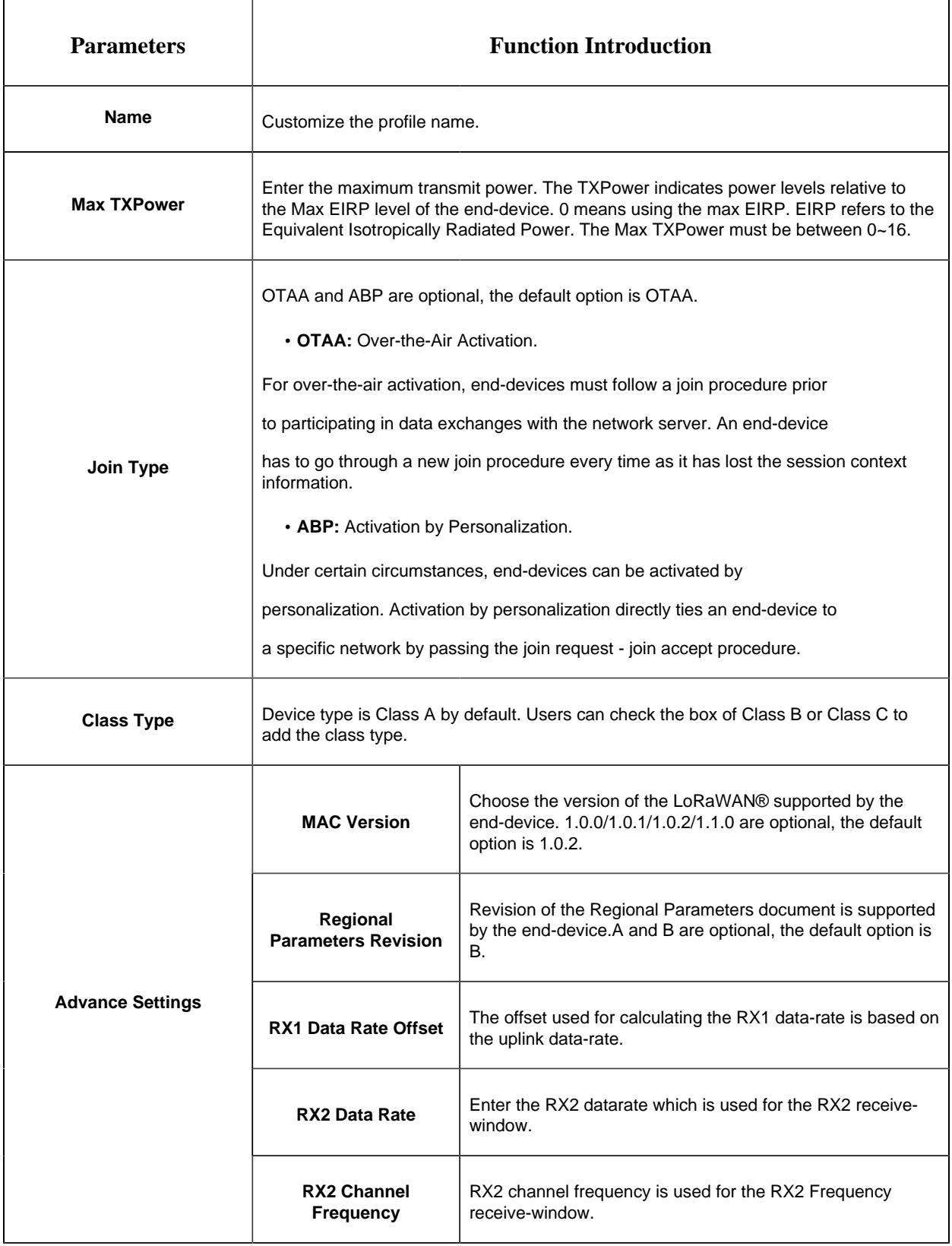

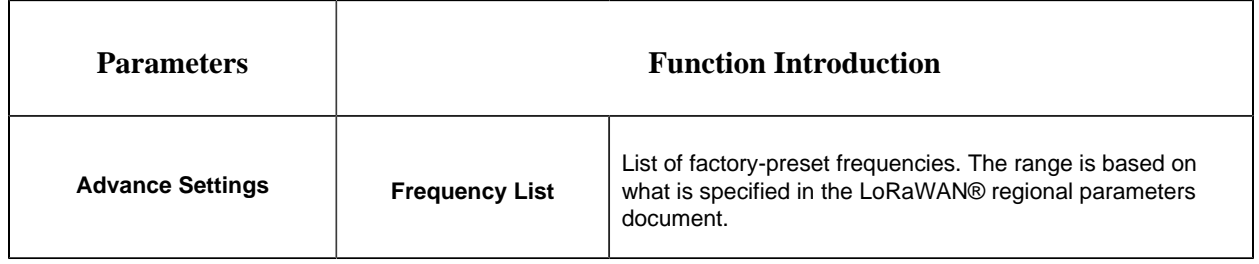

### 8.7.1.3 Device Management

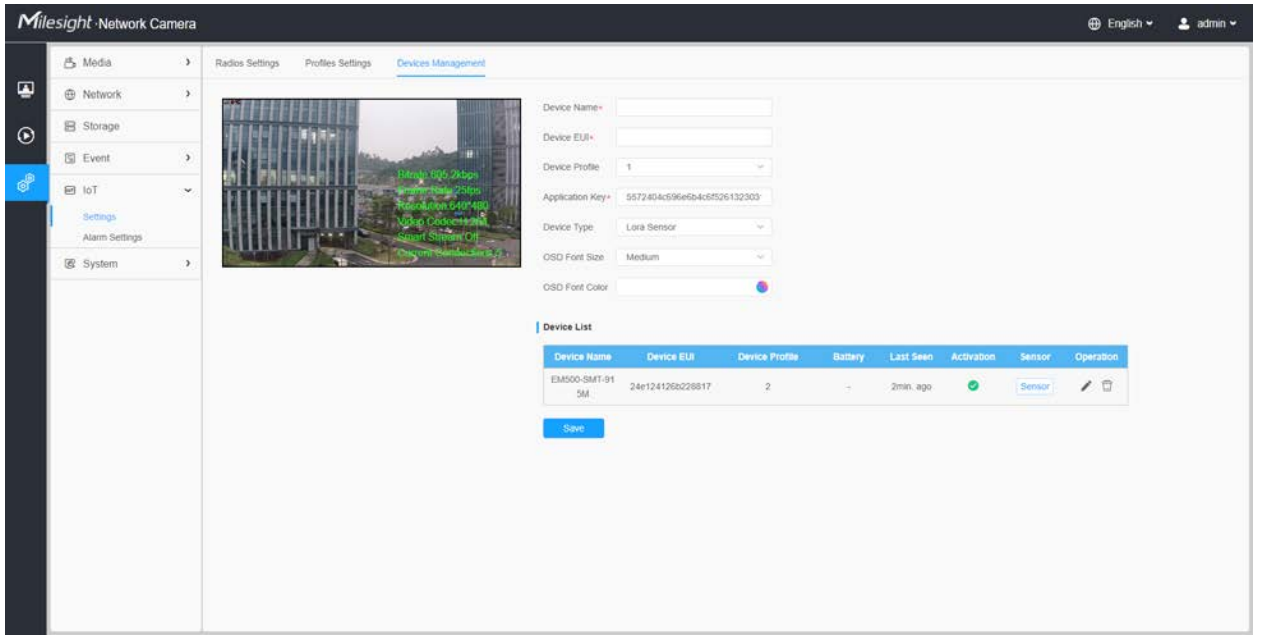

#### **Table 94. Description of the buttons**

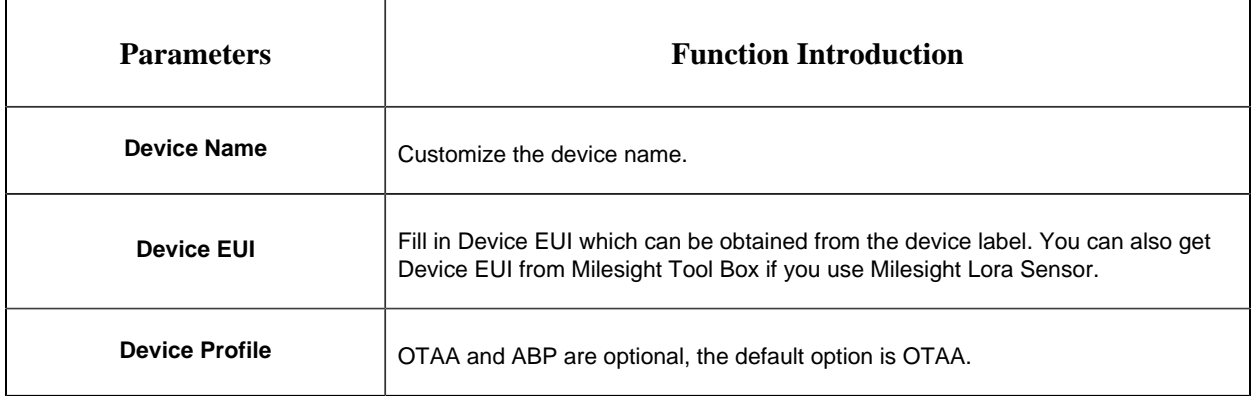

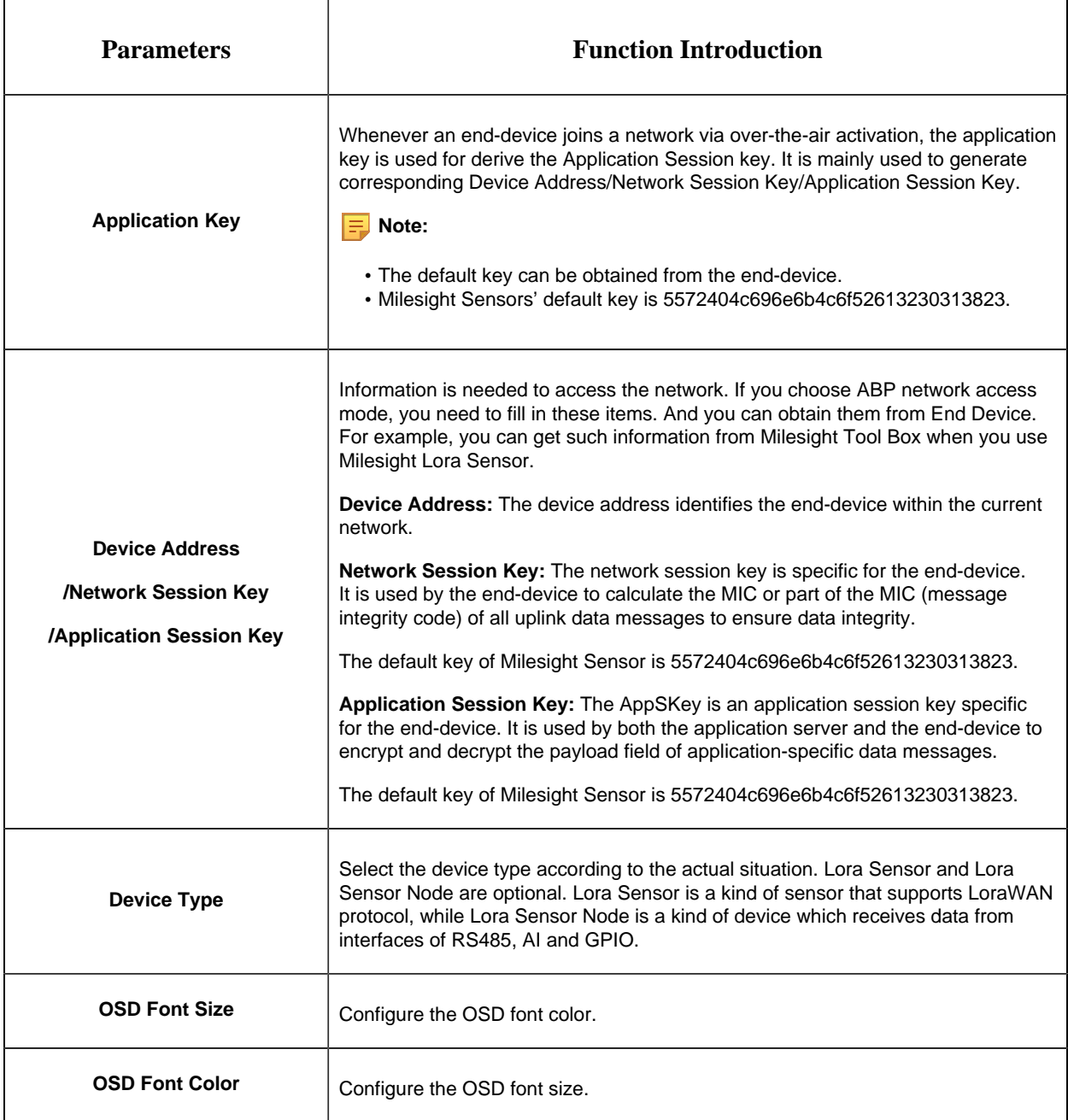

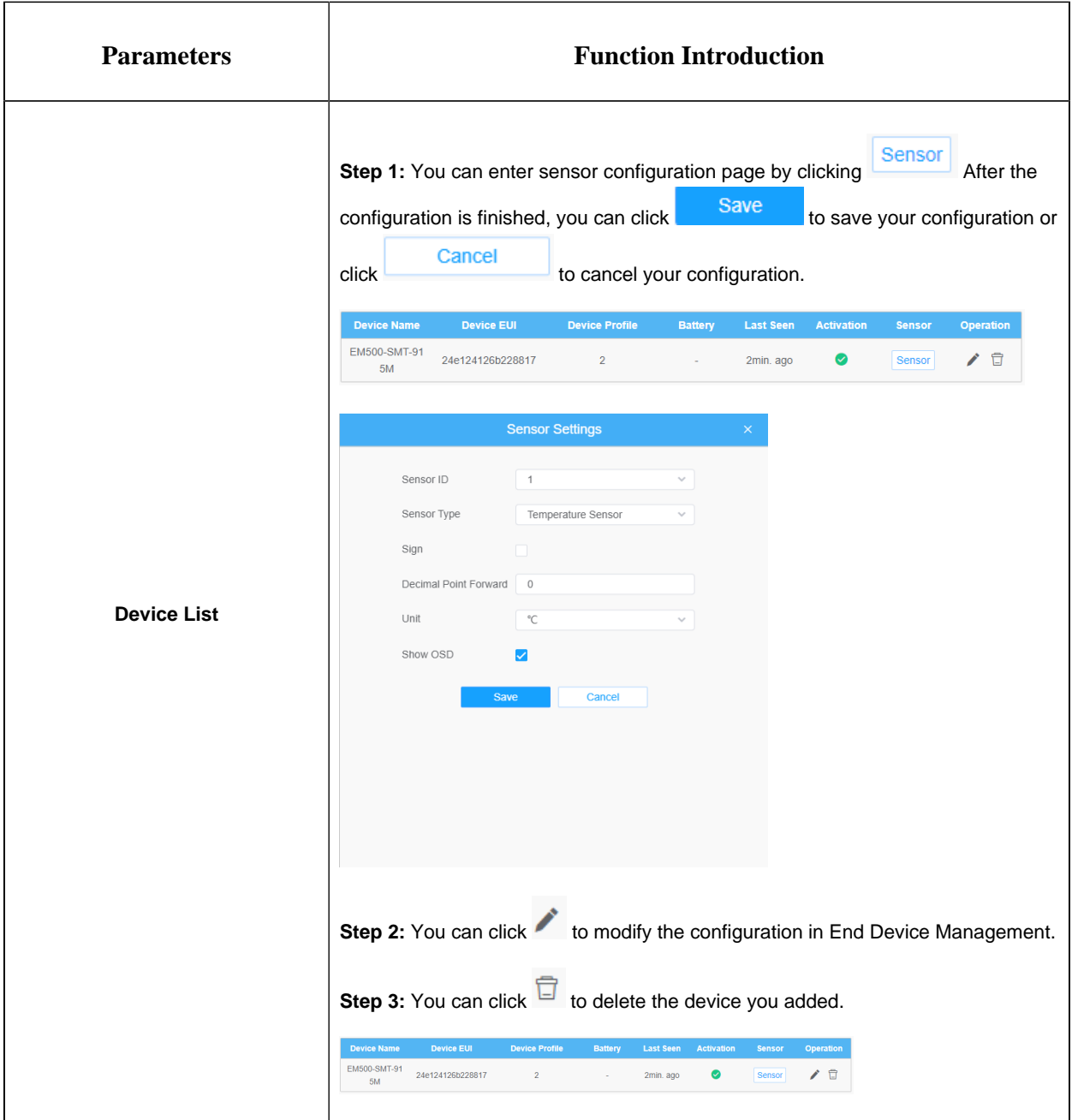

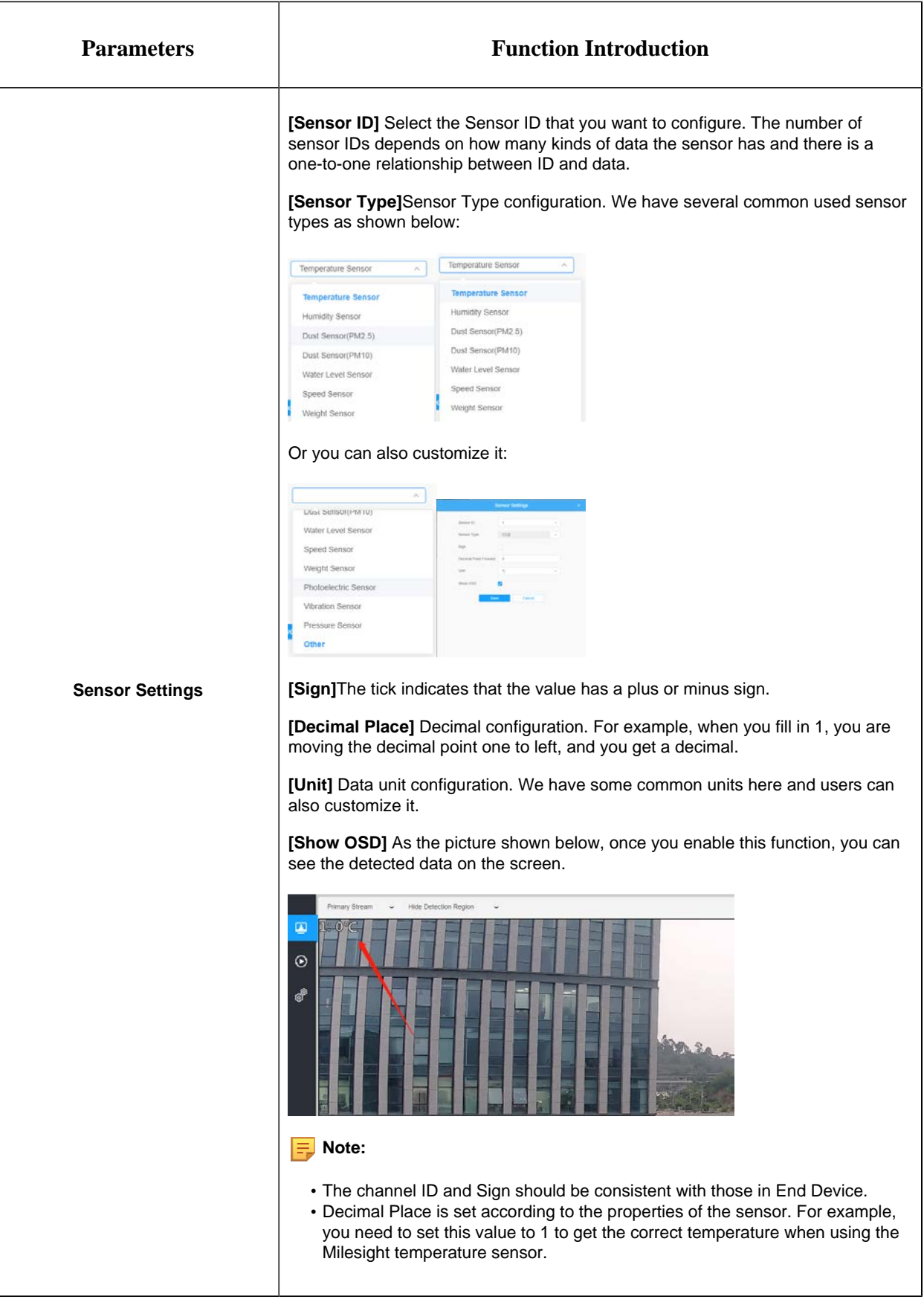

# *8.7.2 Alarm Settings*

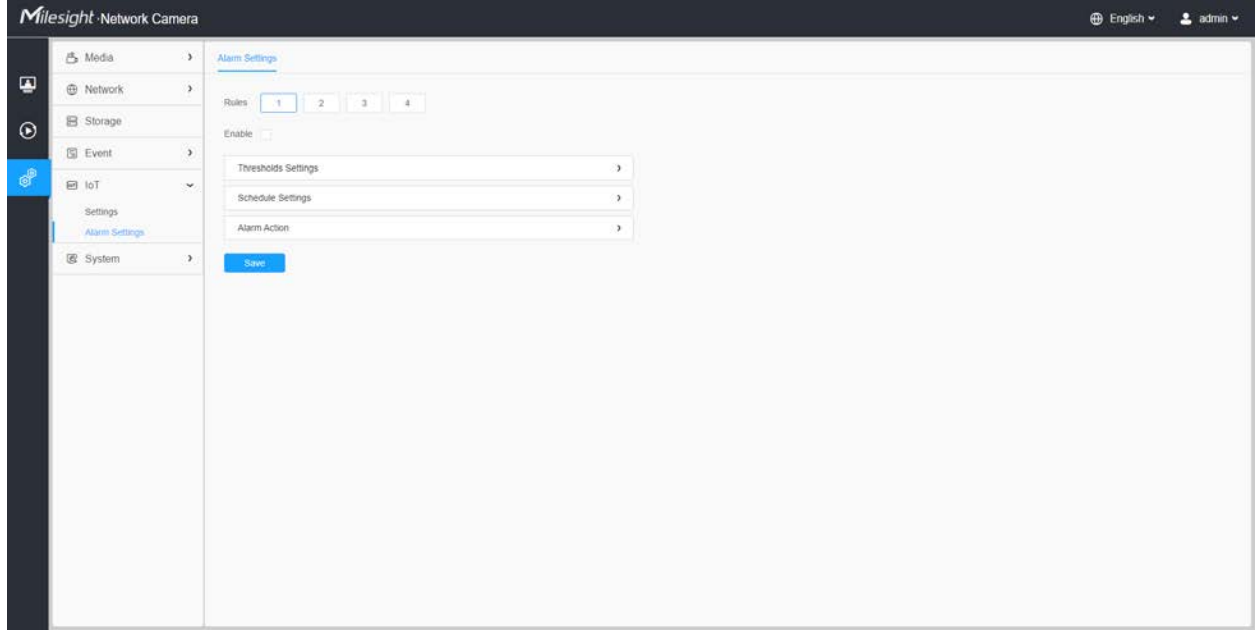

**Step 1:** Select the alarm rule that you want to set and you can configure four kinds of rules.

**Step 2:** Check the check box to enable Alarm Rules.

### **[Thresholds Settings]**

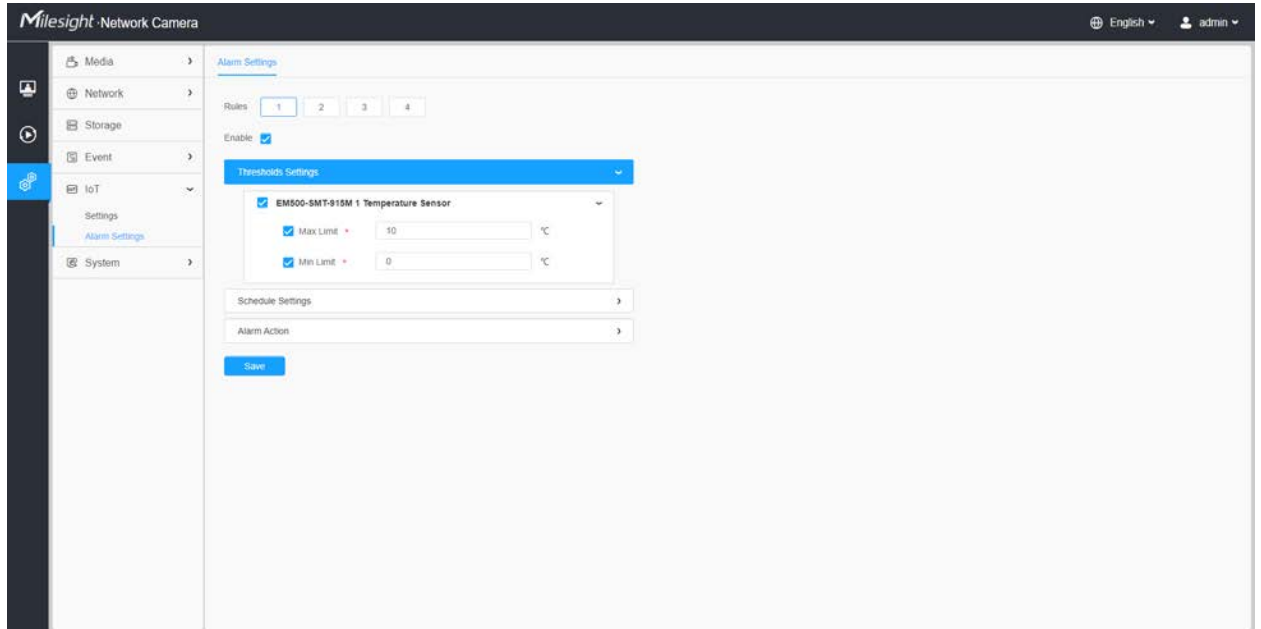

**Step 3:** Click to select the sensor to alarm.

**Step 4:** Set threshold for the selected sensor. When the data reaches the critical value, the alarms will be triggered. Both upper and lower thresholds are configurable. You can also only configure upper or lower threshold.

#### **[Schedule Settings]**

**Step 5:** Set the alarm schedule for IoT.

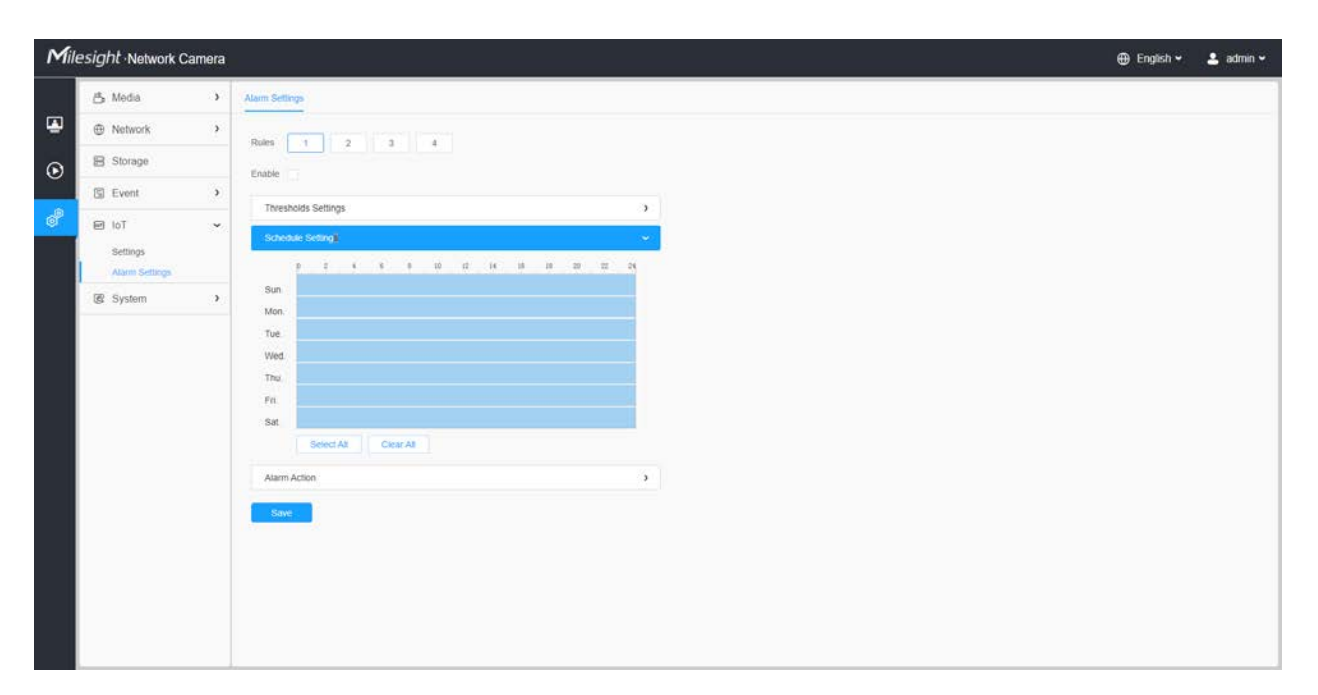

#### **Table 95. Description of the buttons**

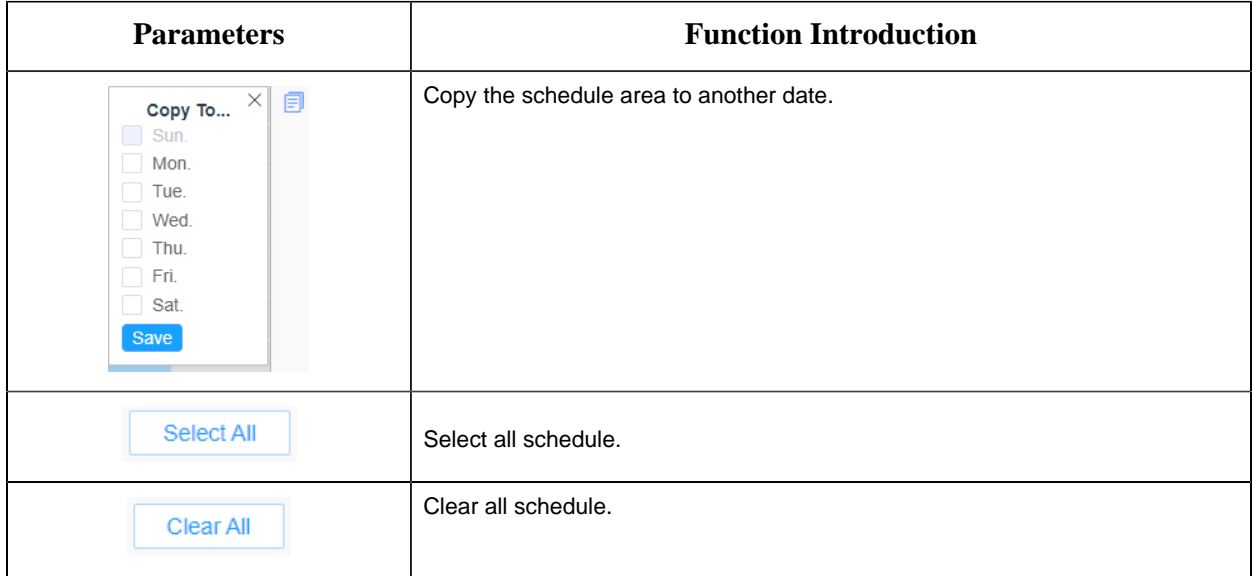

# **[Alarm Action]**

# **Step 6:** Set Alarm Action.

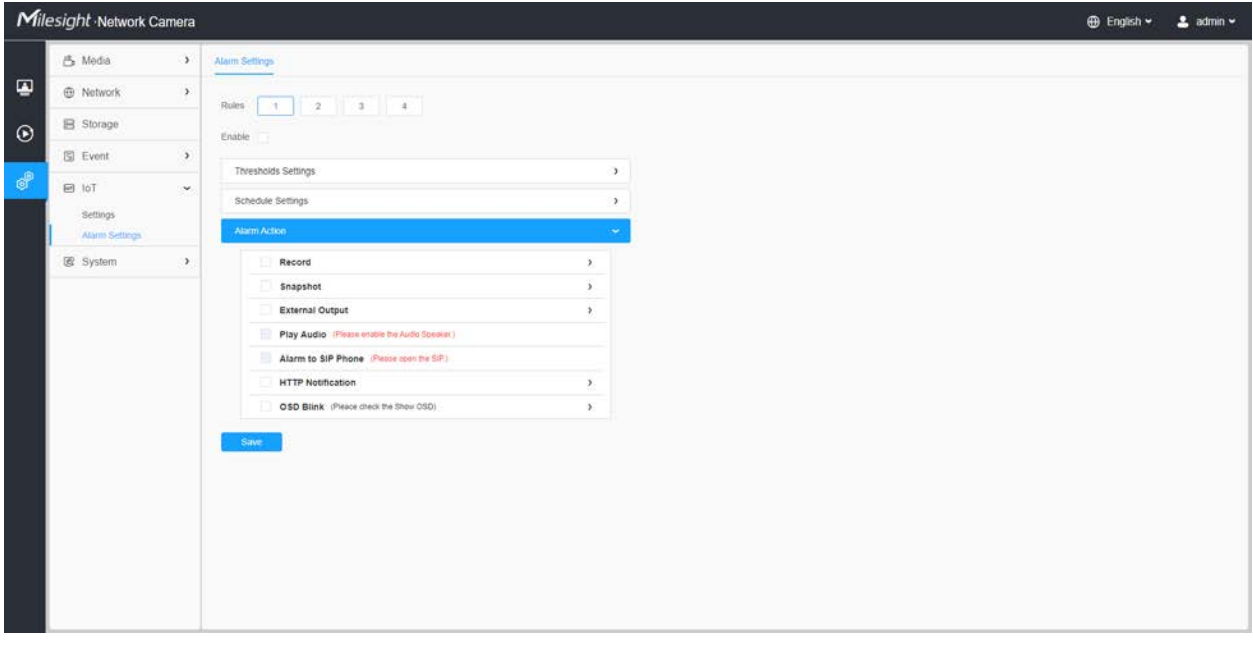

### **Table 96. Description of the buttons**

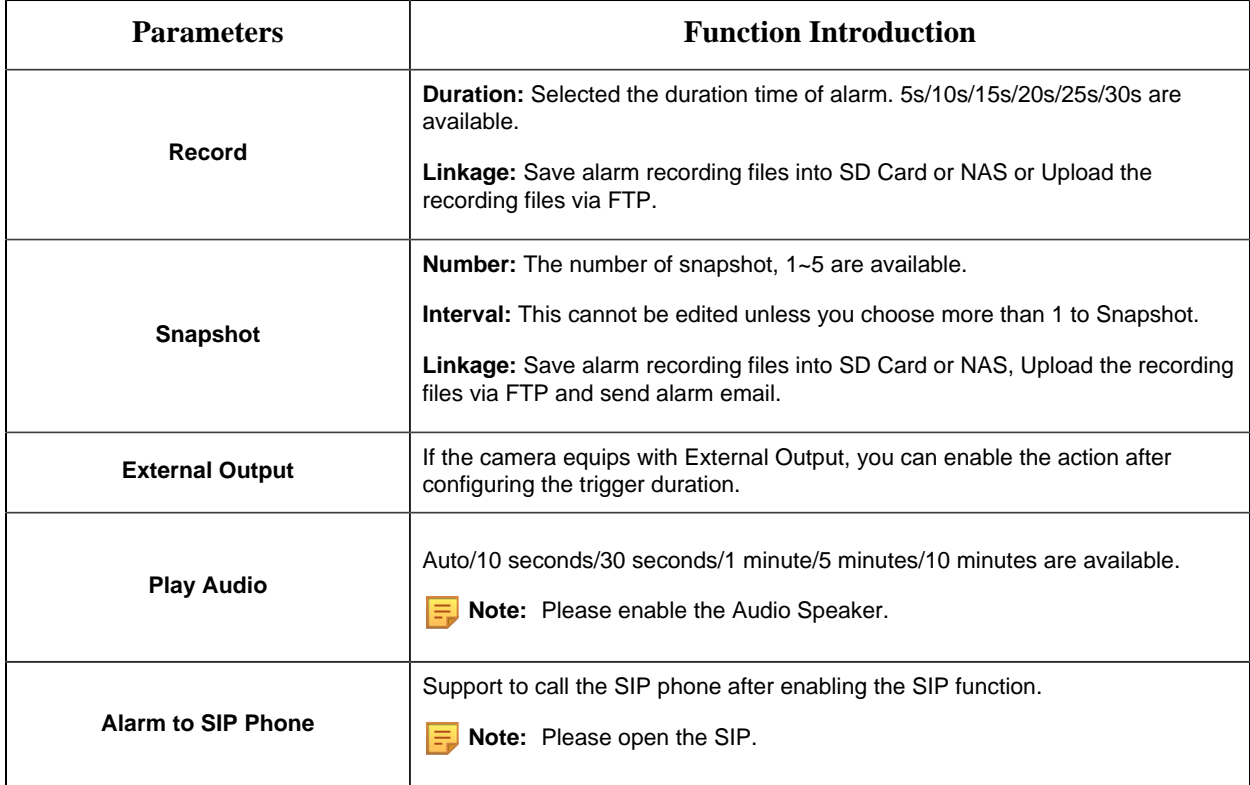

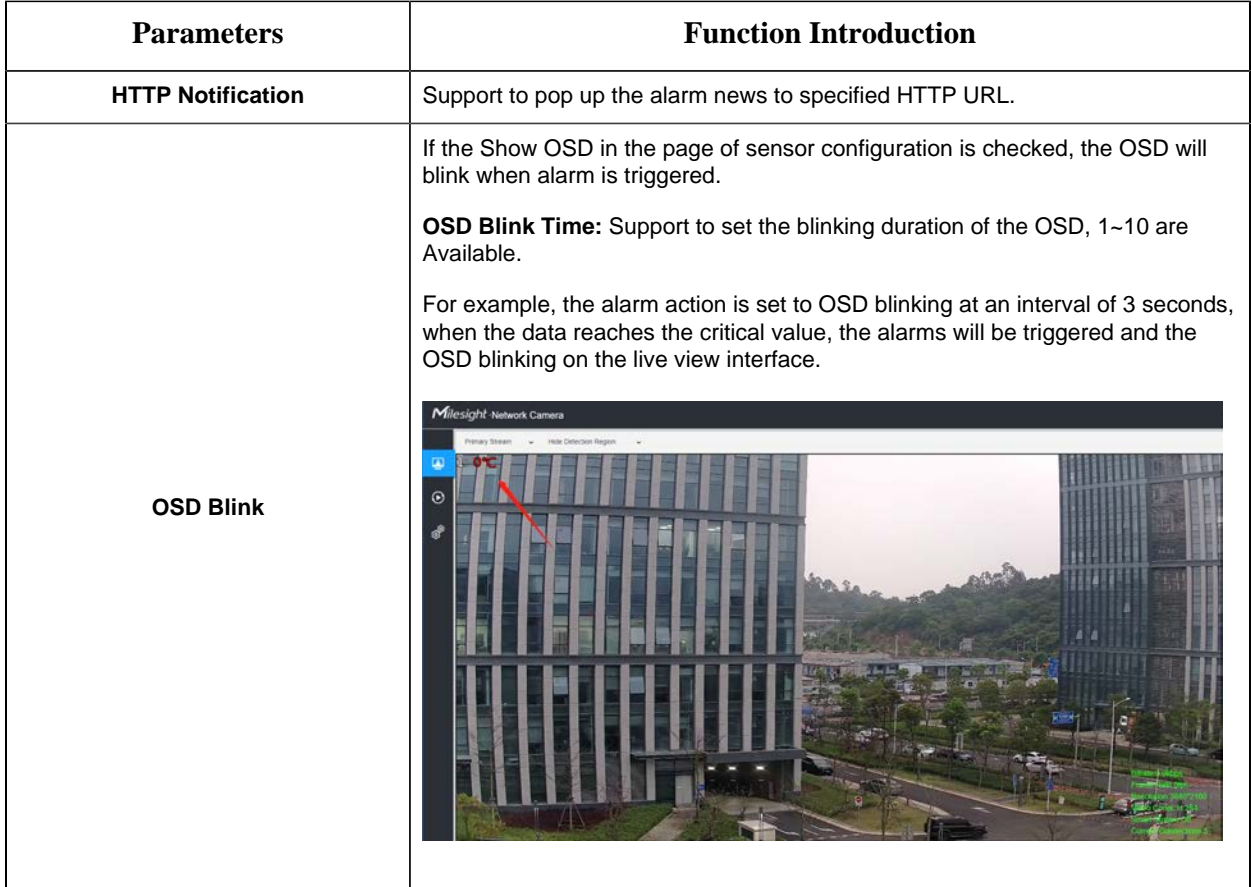

# *8.8 System*

Here you can configure System Setting, Security, Logs and Maintenance.

# *8.8.1 System Setting*

Here you can check System information and Date&Time.

#### 8.8.1.1 System info

All information about the hardware and software of the camera can be checked on this page.

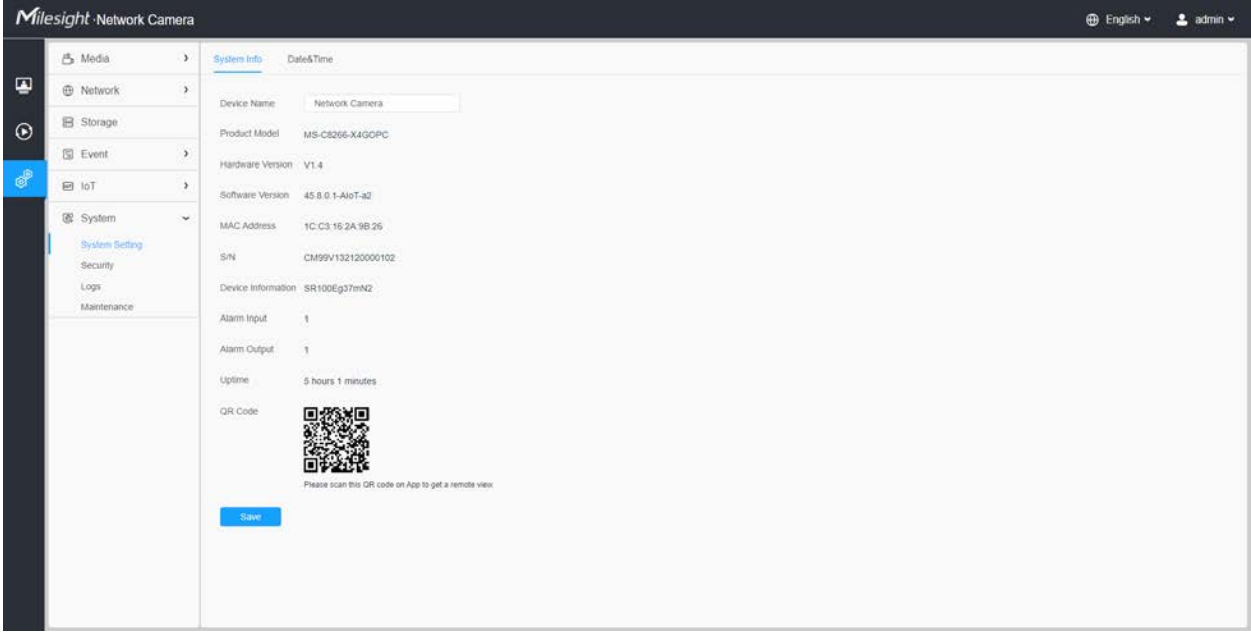

### **Table 97. Description of the buttons**

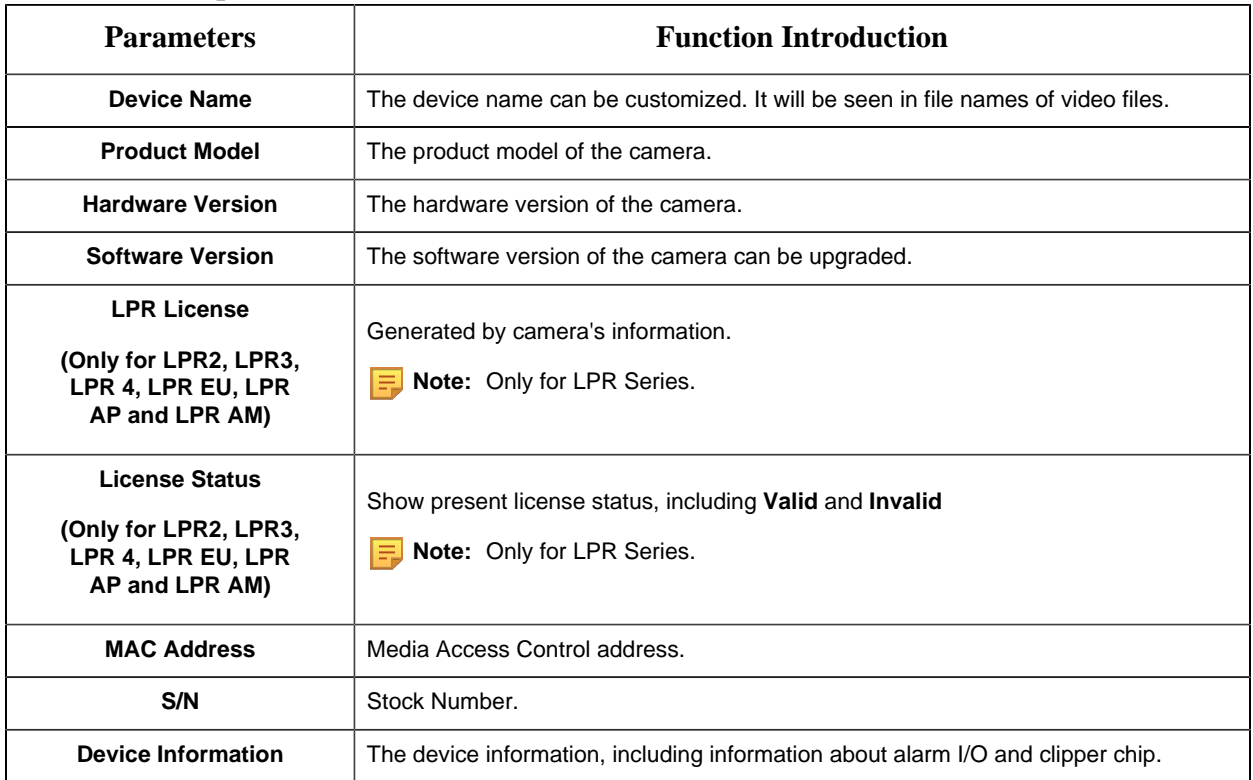

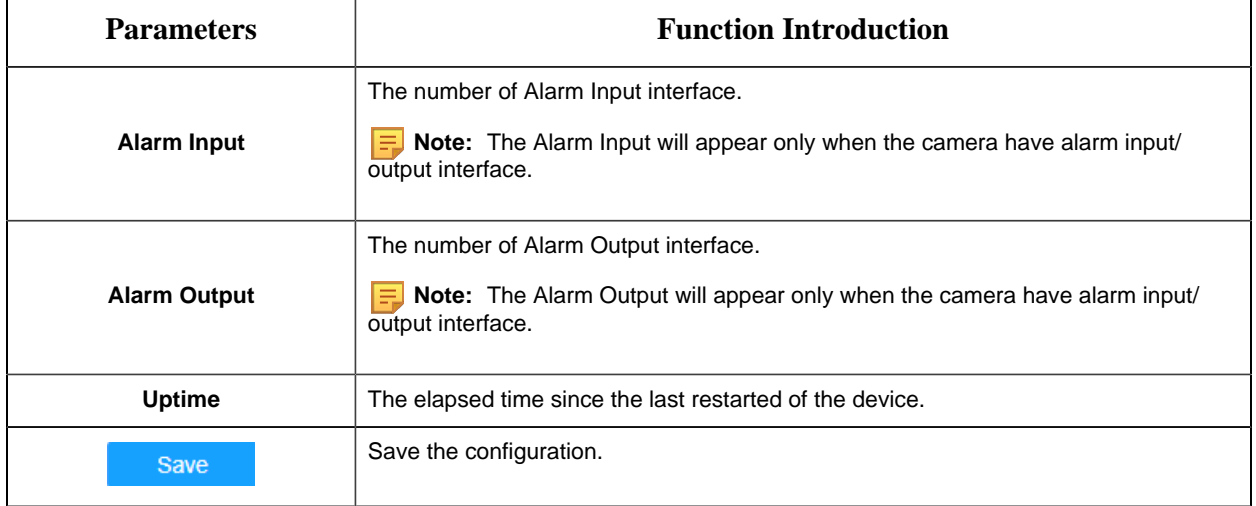

### 8.8.1.2 Date&Time

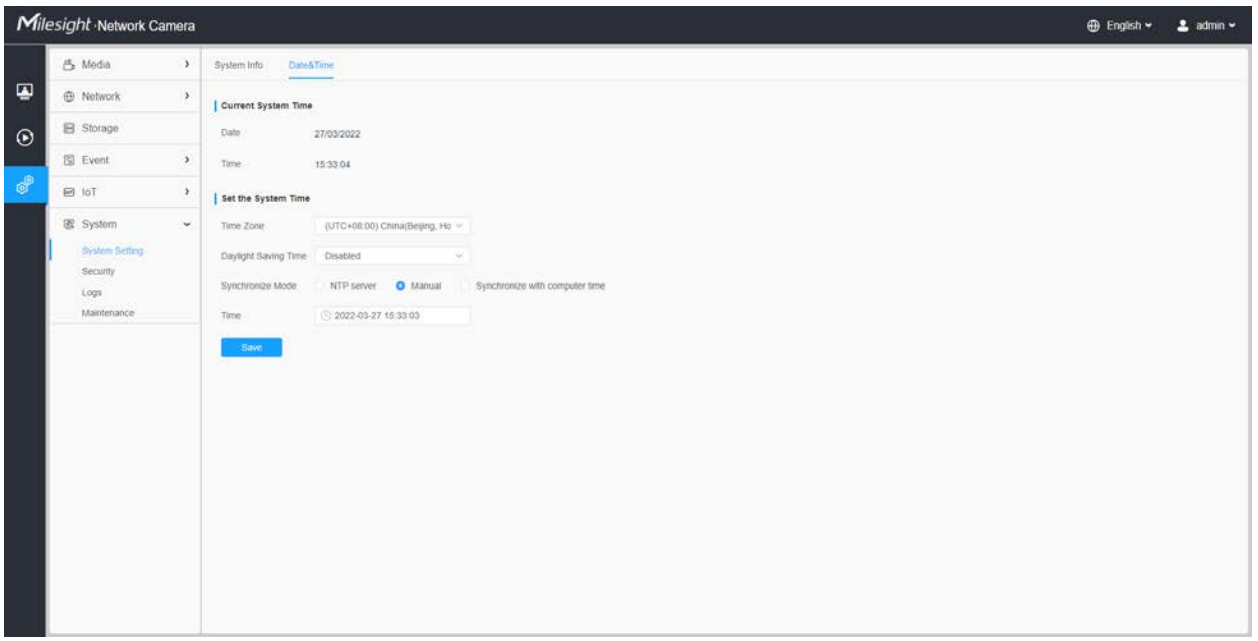

#### **Table 98. Description of the buttons**

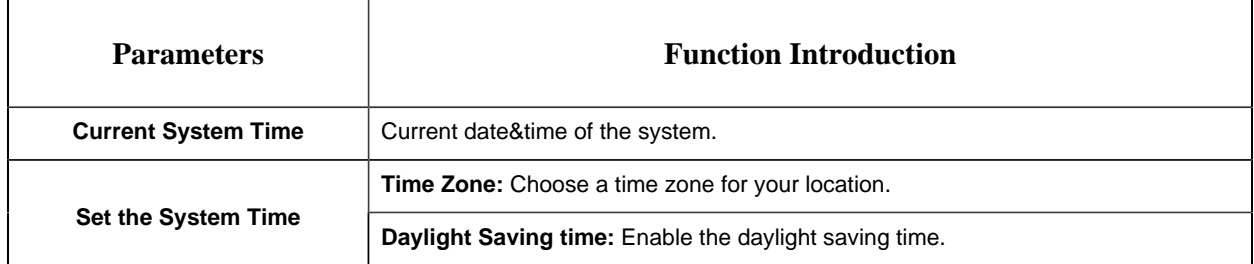

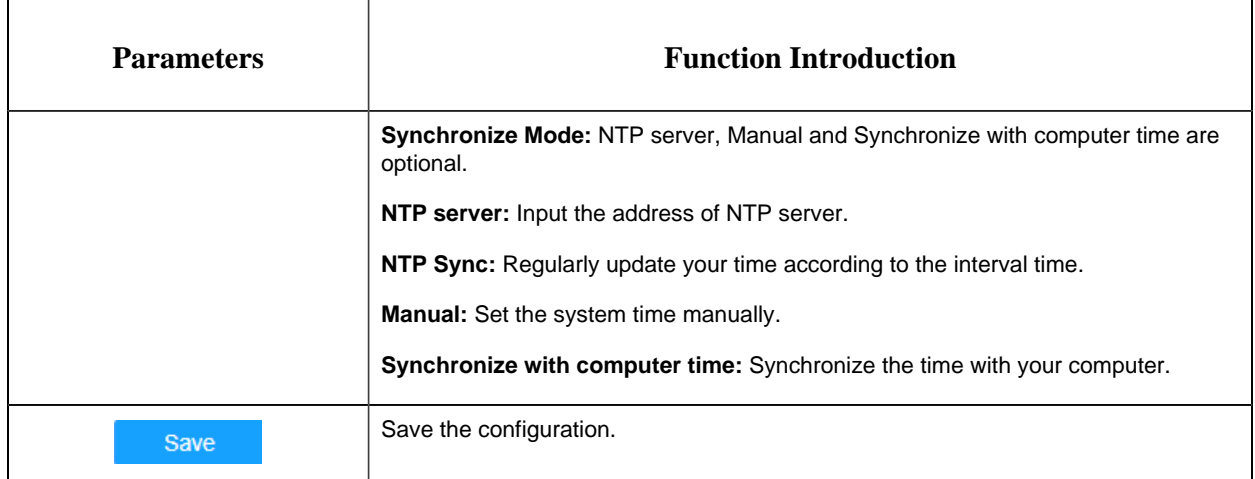

# *8.8.2 Security*

Here you can configure User, Access List, Security Service, Watermark, etc.

### 8.8.2.1 User

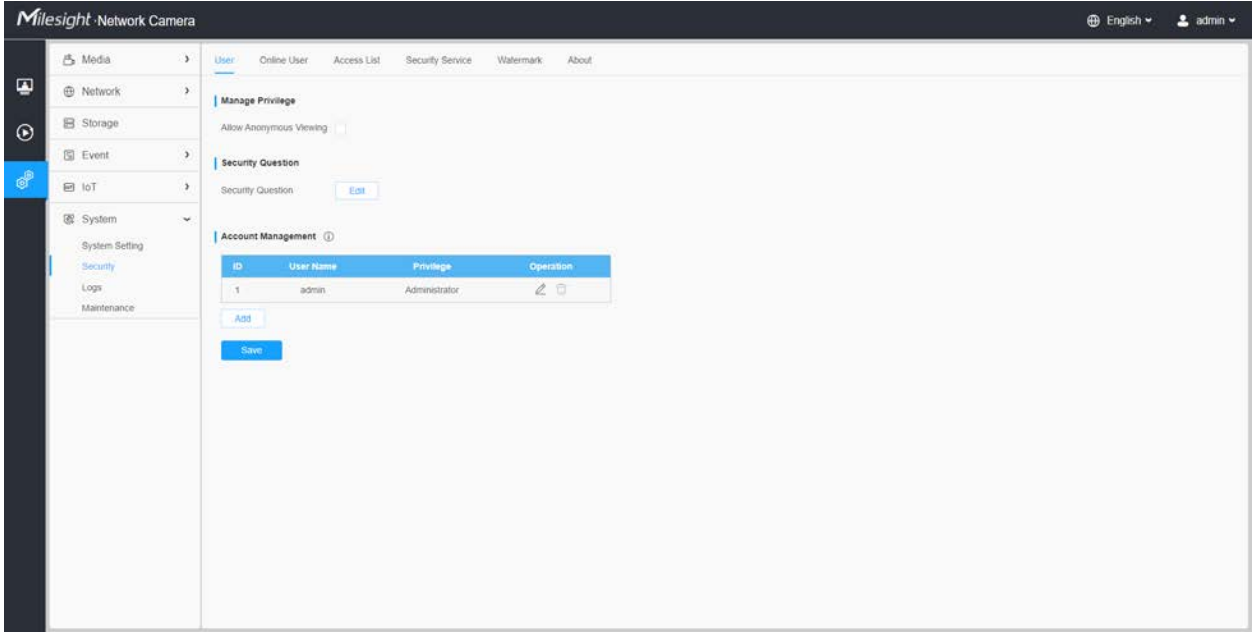

### **Table 99. Description of the buttons**

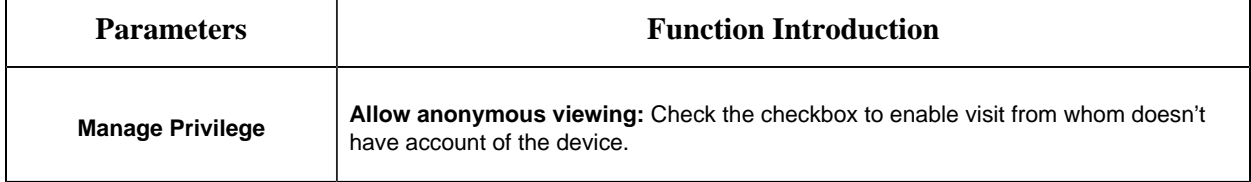

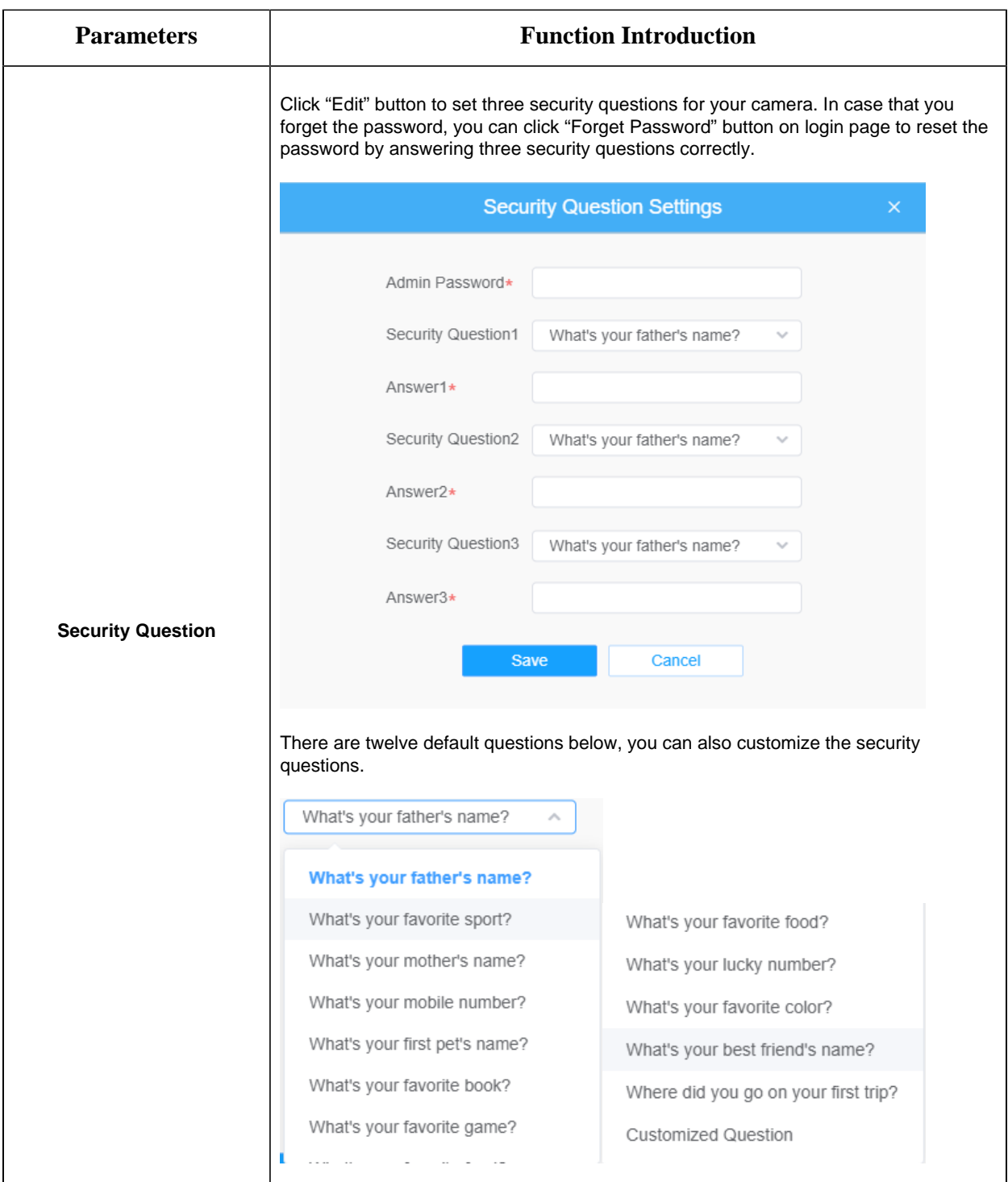

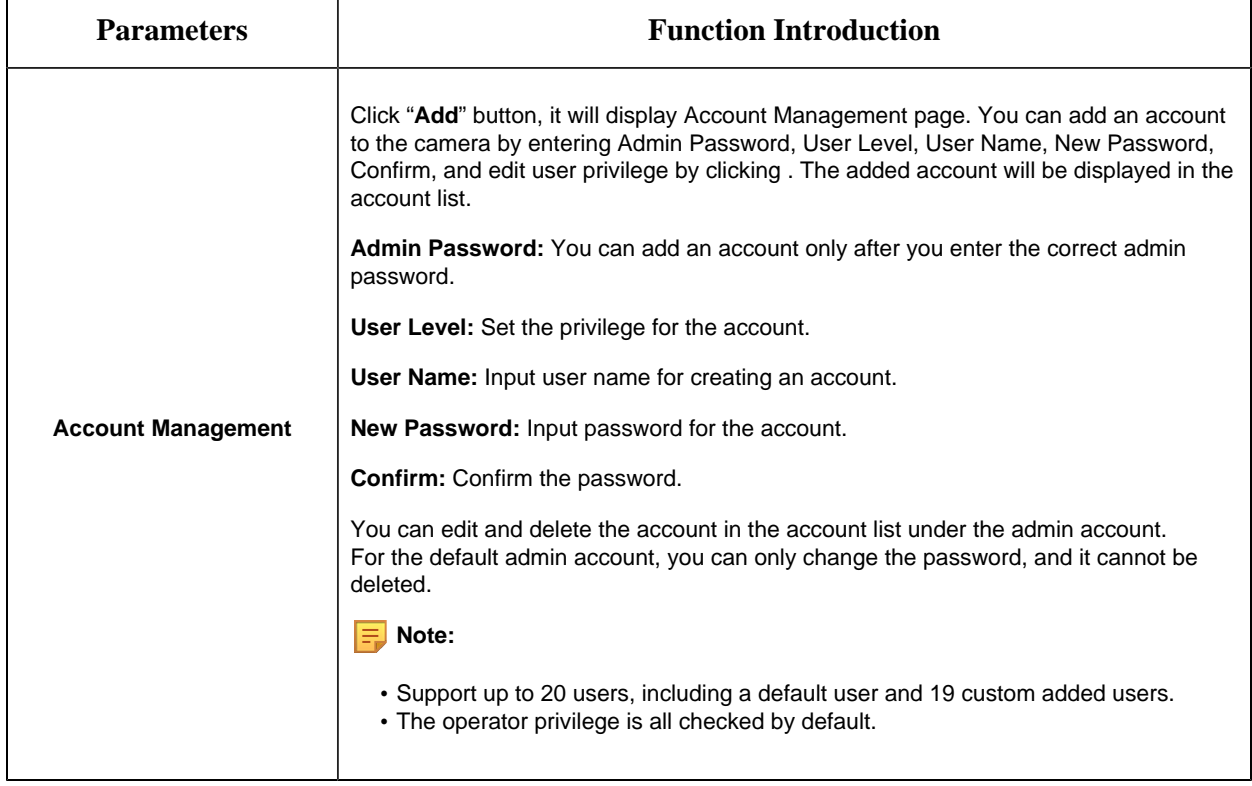

### 8.8.2.2 Online User

Here real-time status of user logging in camera will be shown.

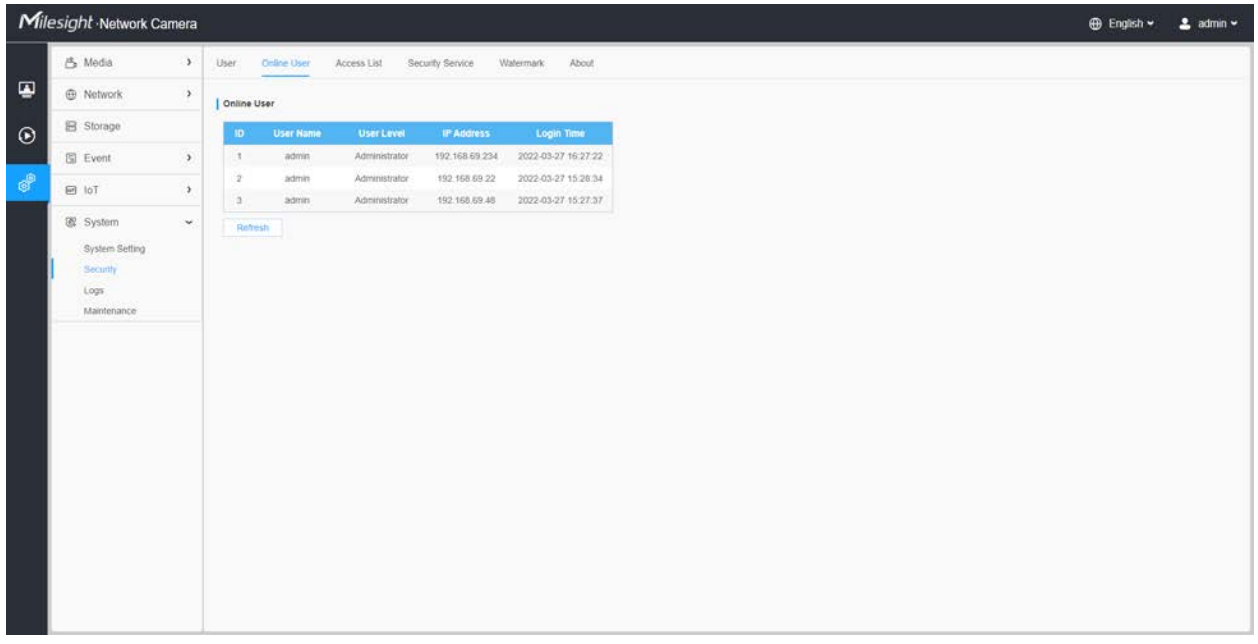

**Table 100. Description of the buttons**

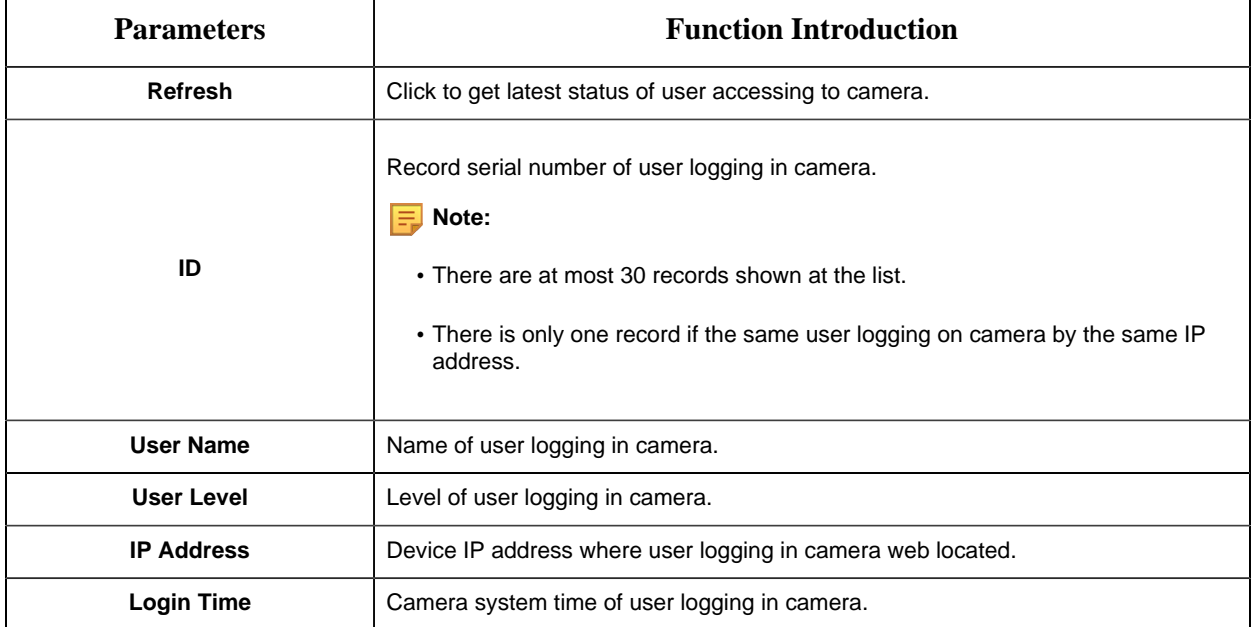

### 8.8.2.3 Access List

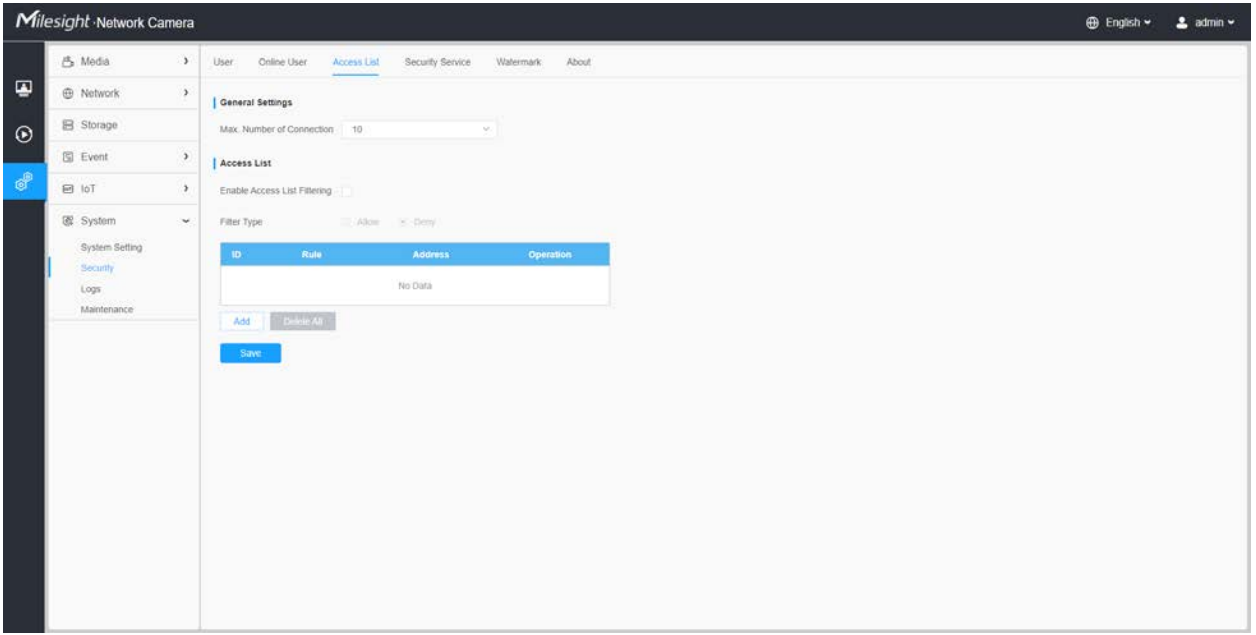

# **Table 101. Description of the buttons**

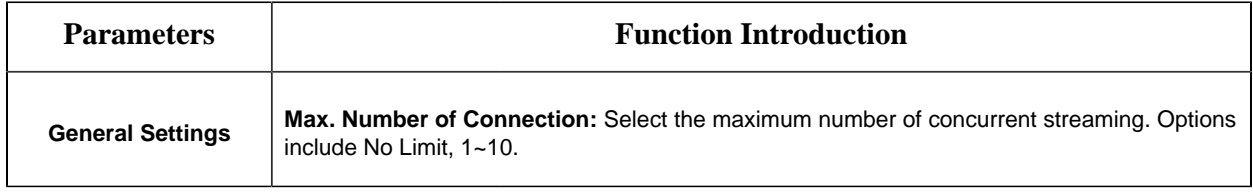

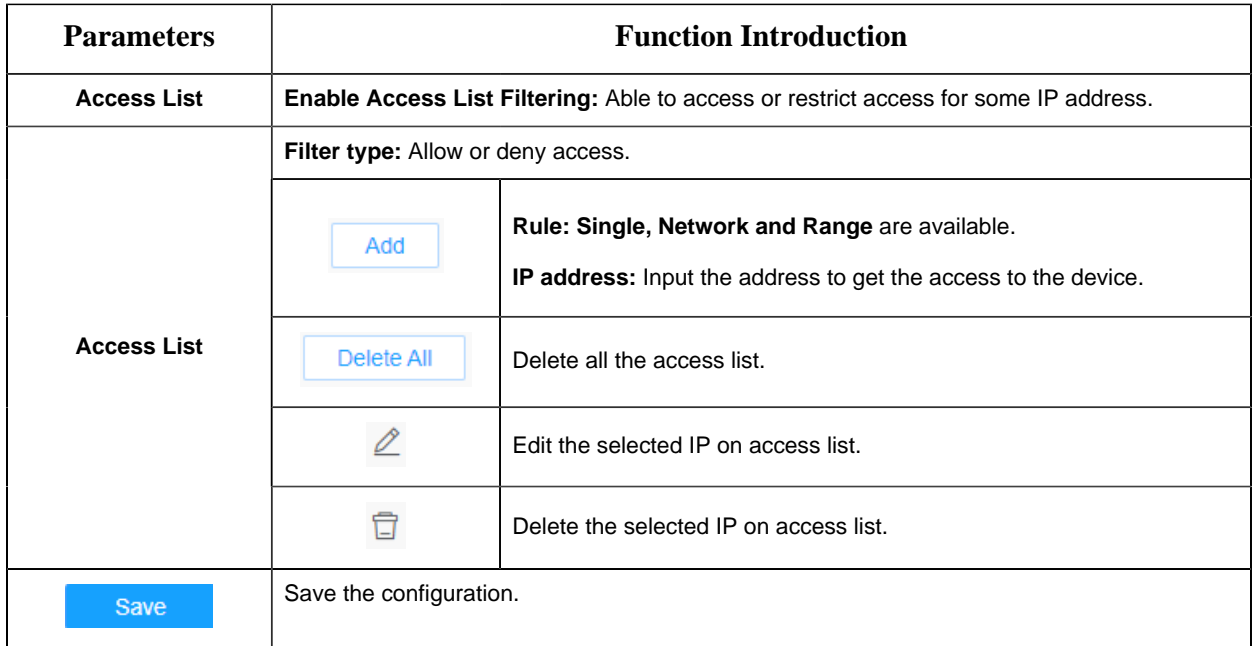

# 8.8.2.4 Security Service

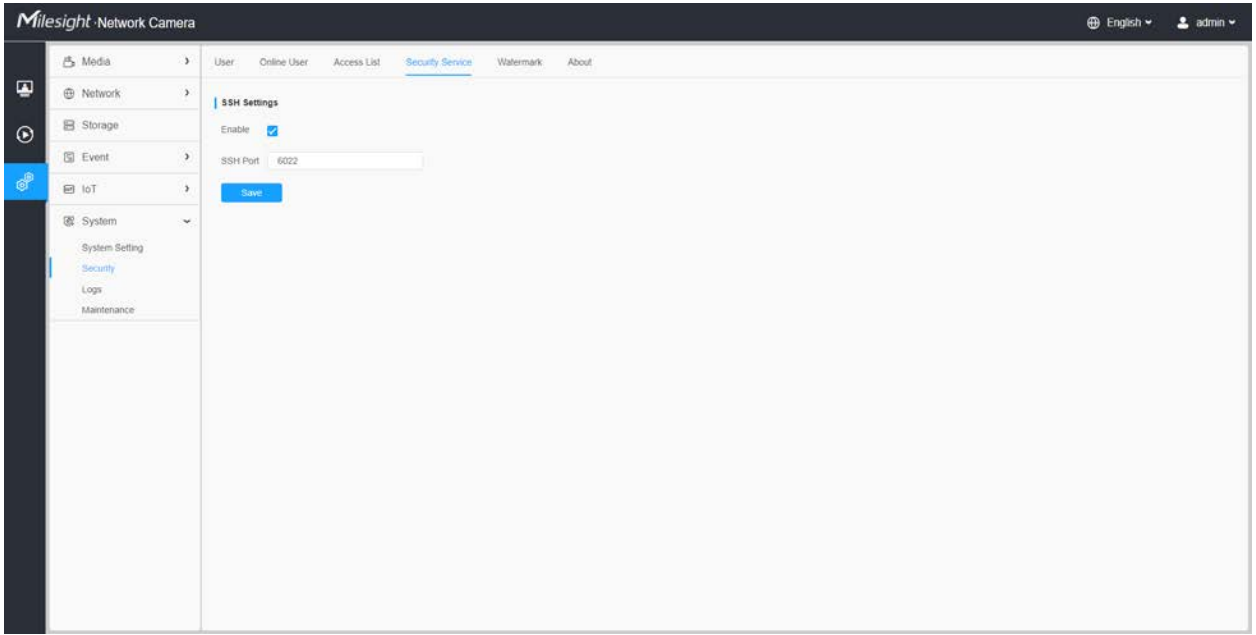

### **Table 102. Description of the buttons**

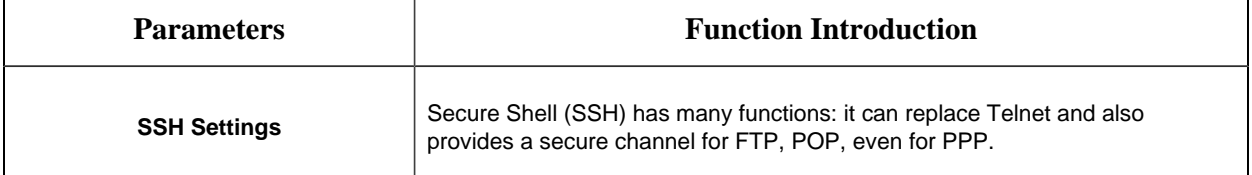

#### 8.8.2.5 Watermark

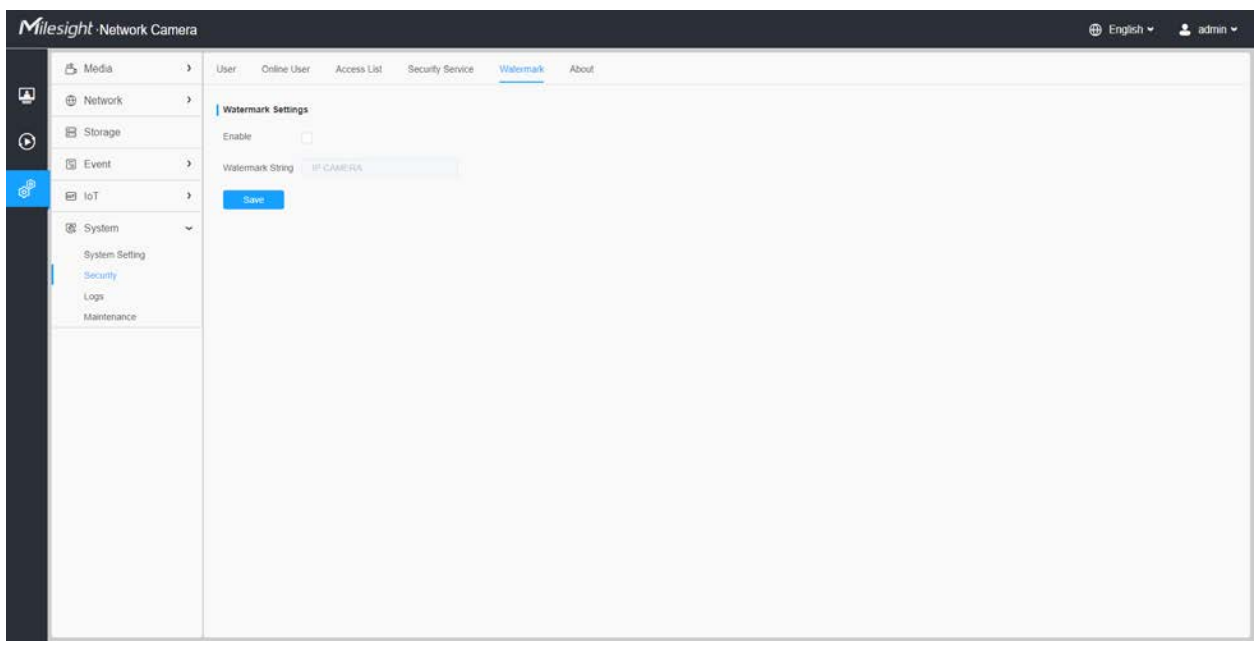

Watermarking is an effective method to protect information security, realizing anti-counterfeiting traceability and copyright protection. Milesight supports Watermark function to ensure information security.

8.8.2.6 About

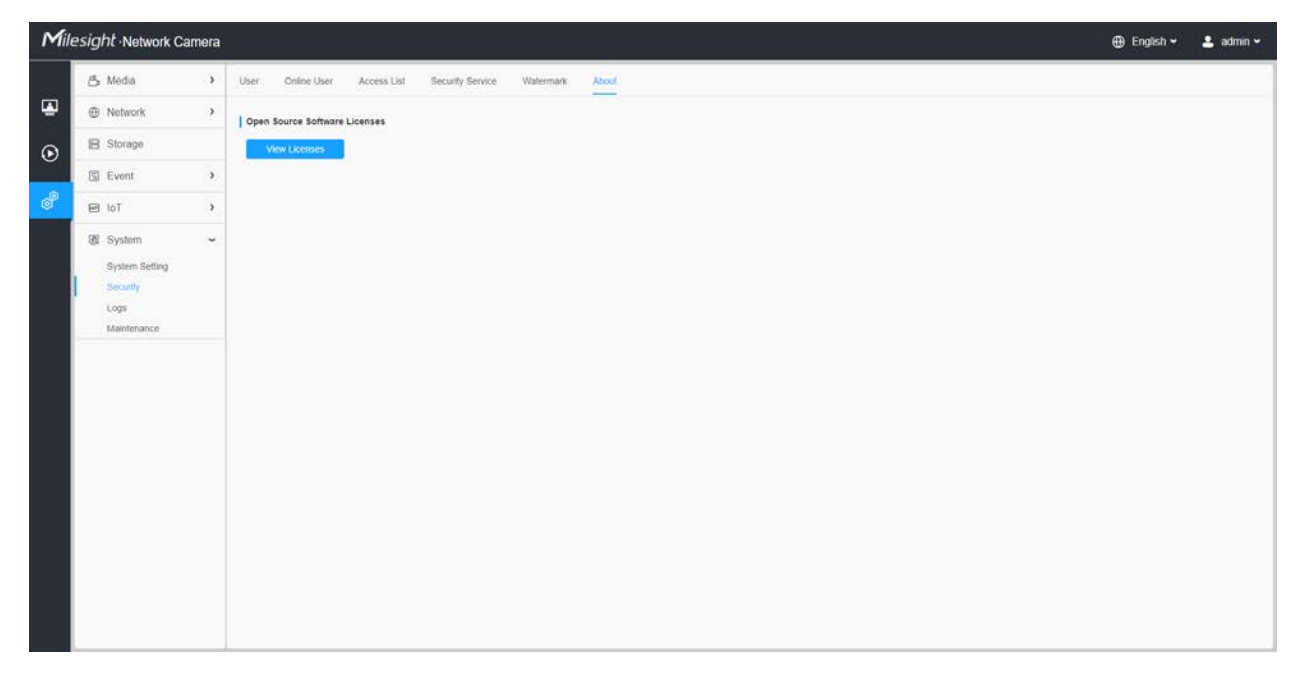

User can view some open source software licenses about the camera by clicking the View Licenses button.

# *8.8.3 Logs*

The logs contain the information about the time and IP that has accessed the camera through web.

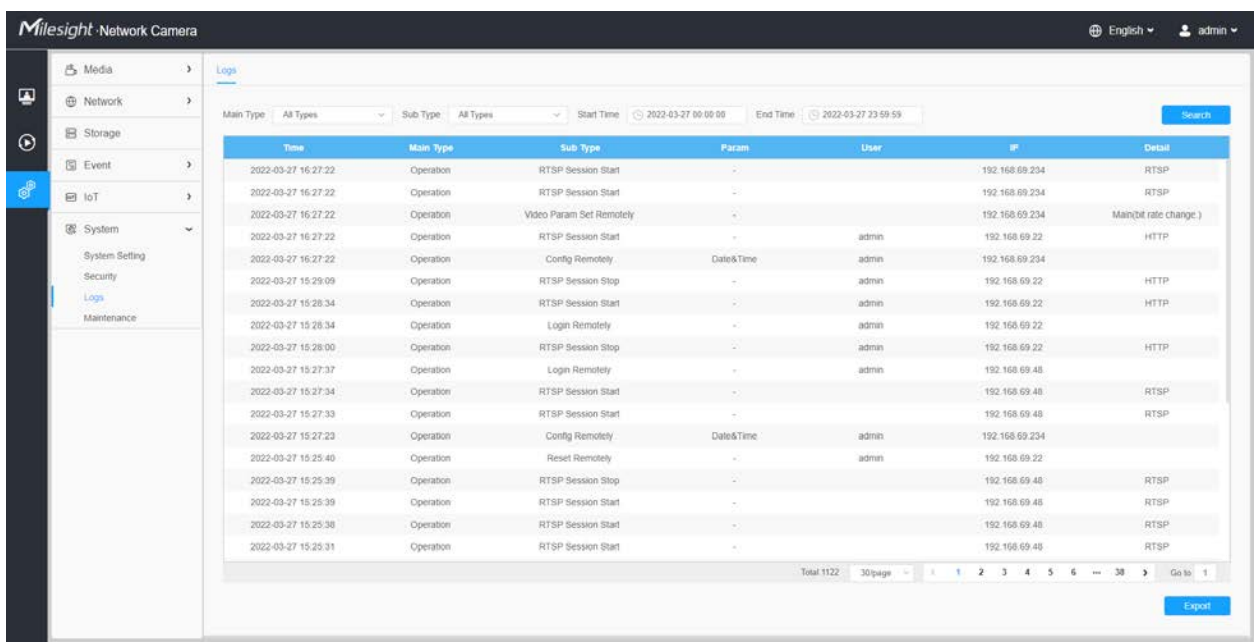

#### **Table 103. Description of the buttons**

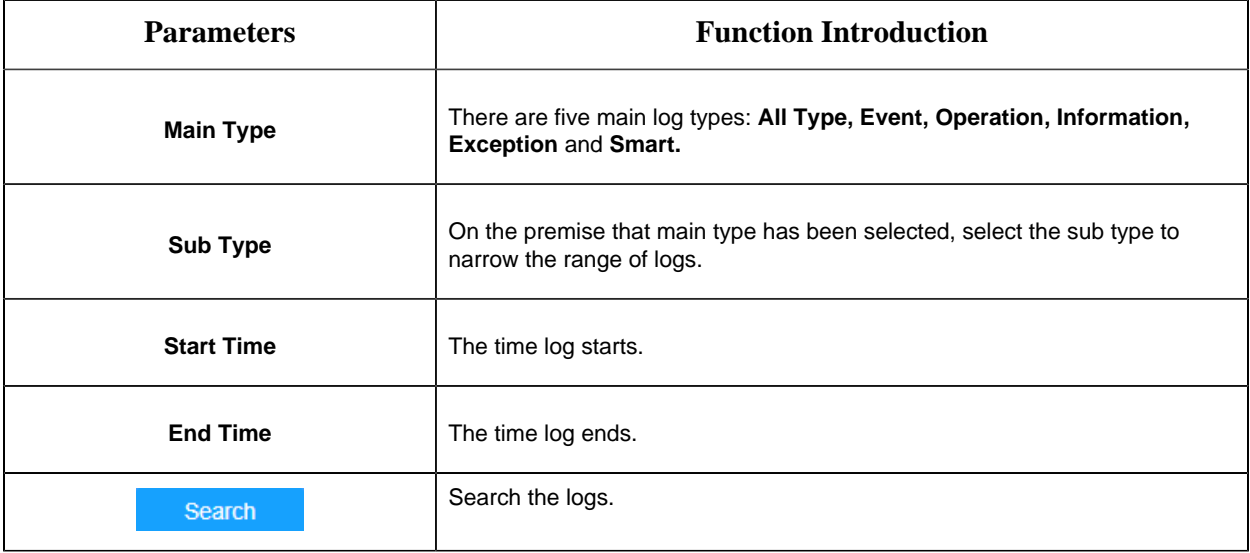

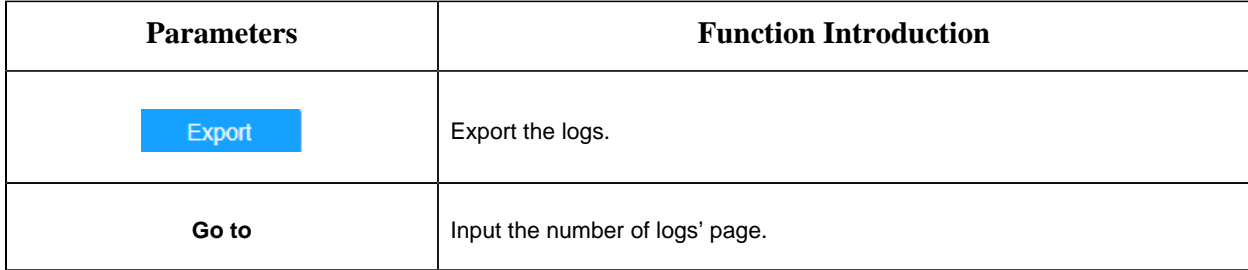

# *8.8.4 Maintenance*

Here you can configure System Maintenance and Auto Reboot.

### 8.8.4.1 System Maintenance

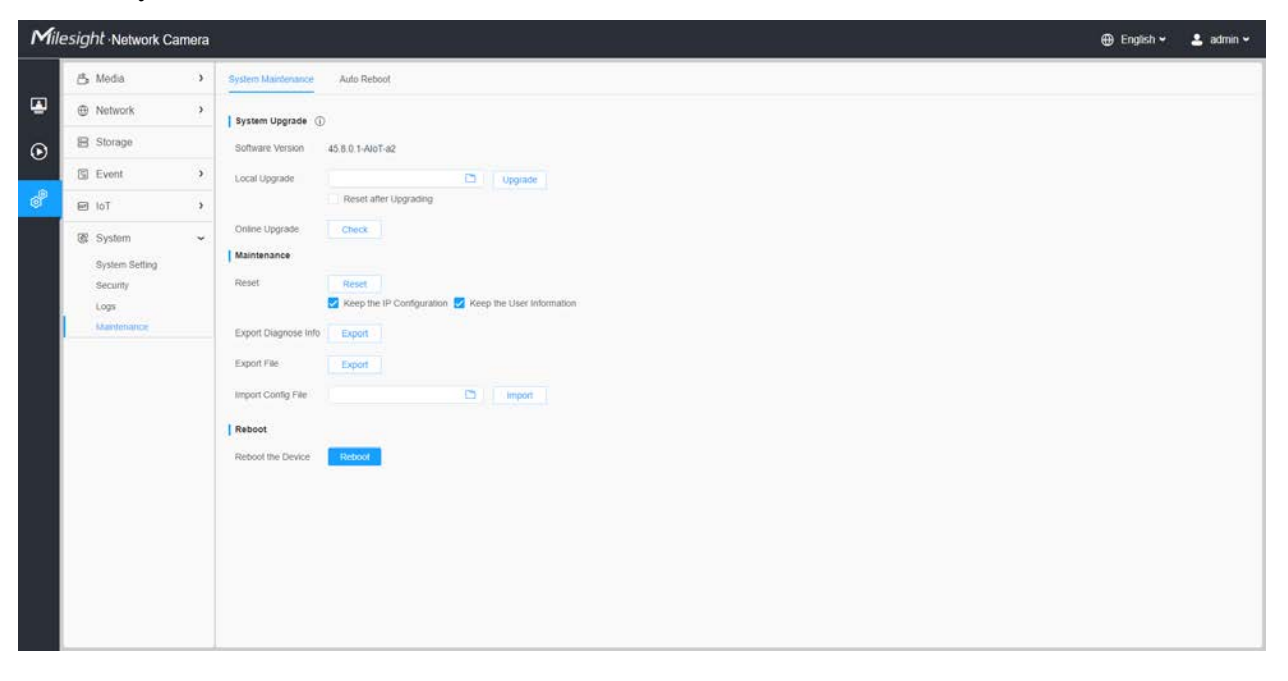

**Table 104. Description of the buttons**

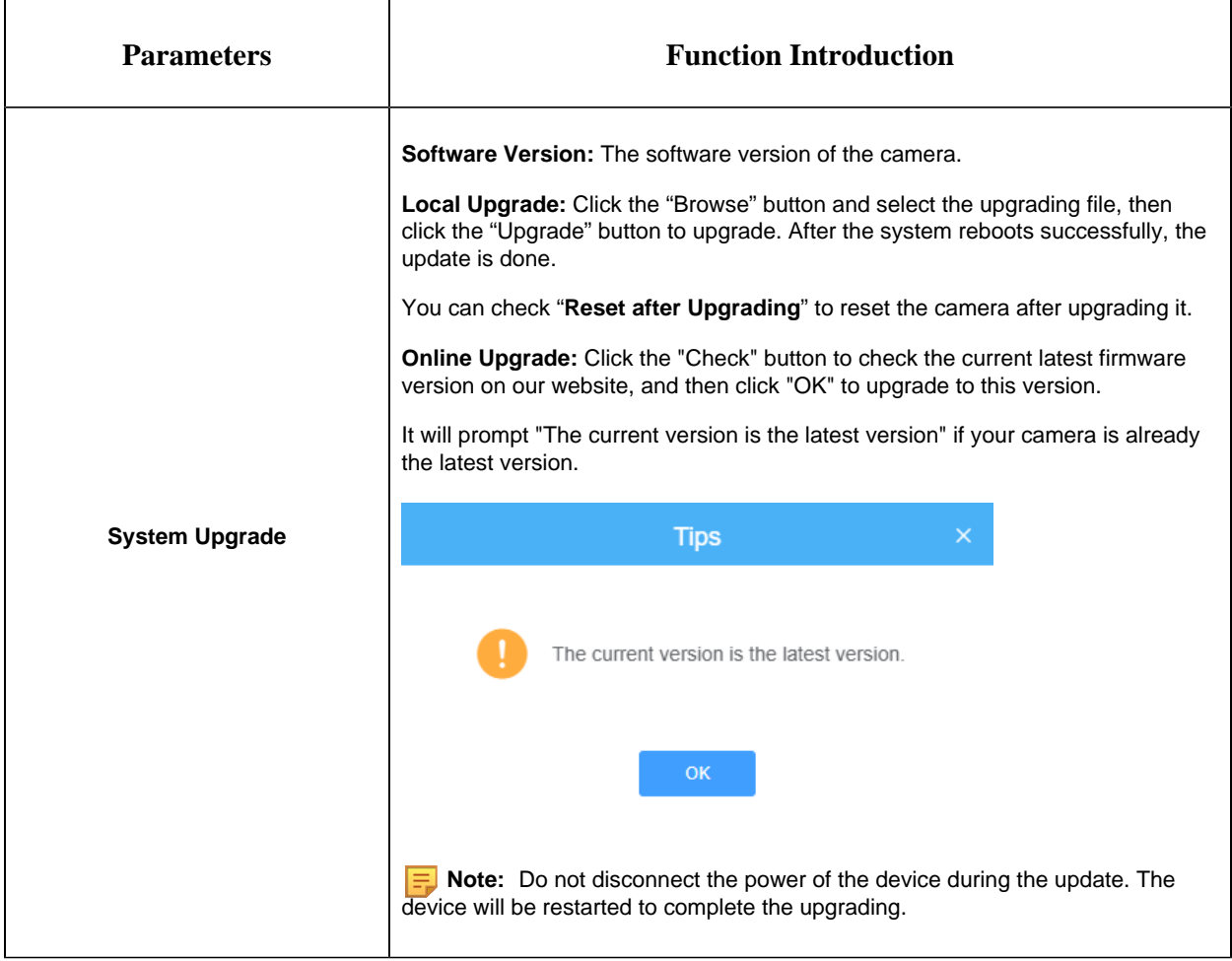

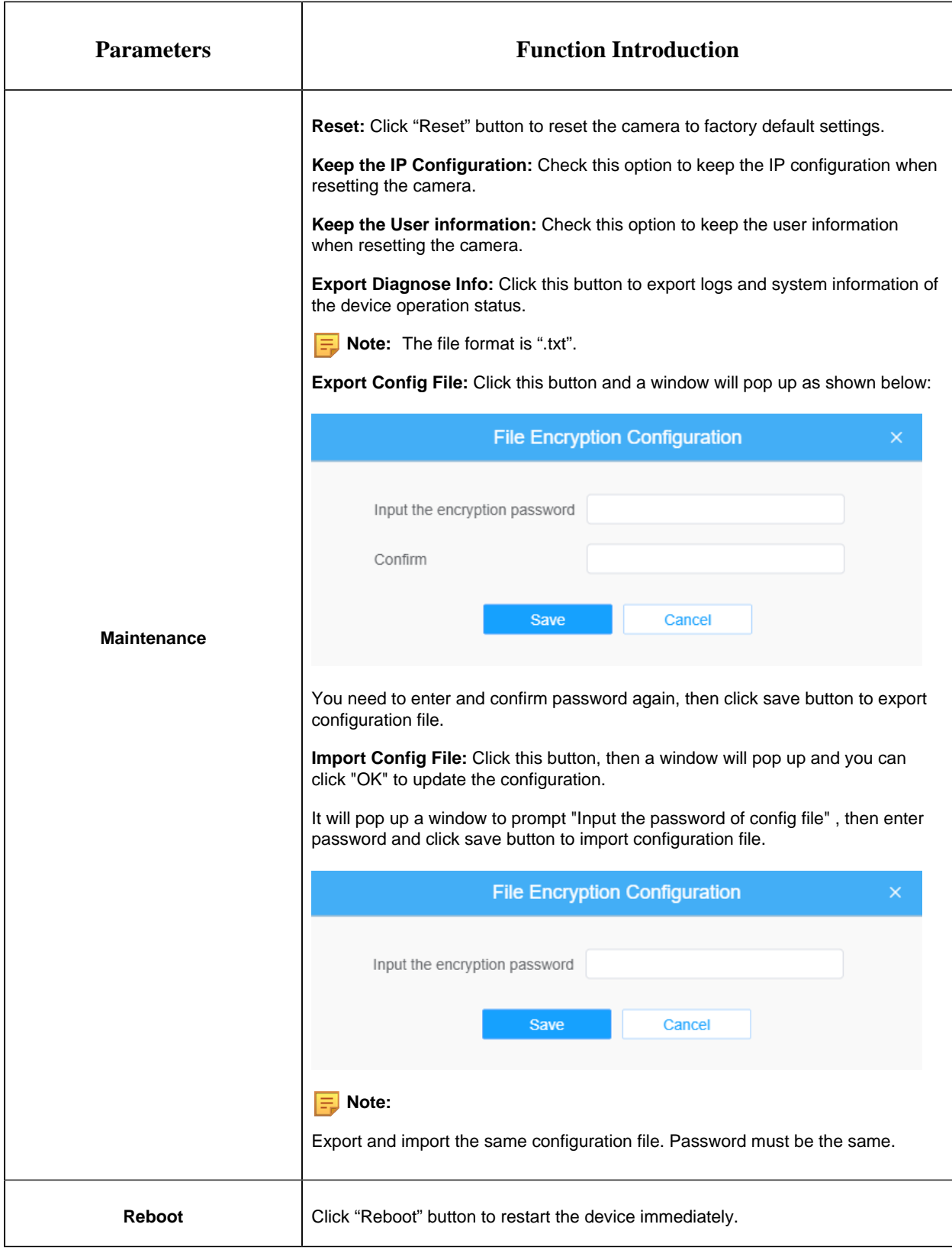

#### 8.8.4.2 Auto Reboot

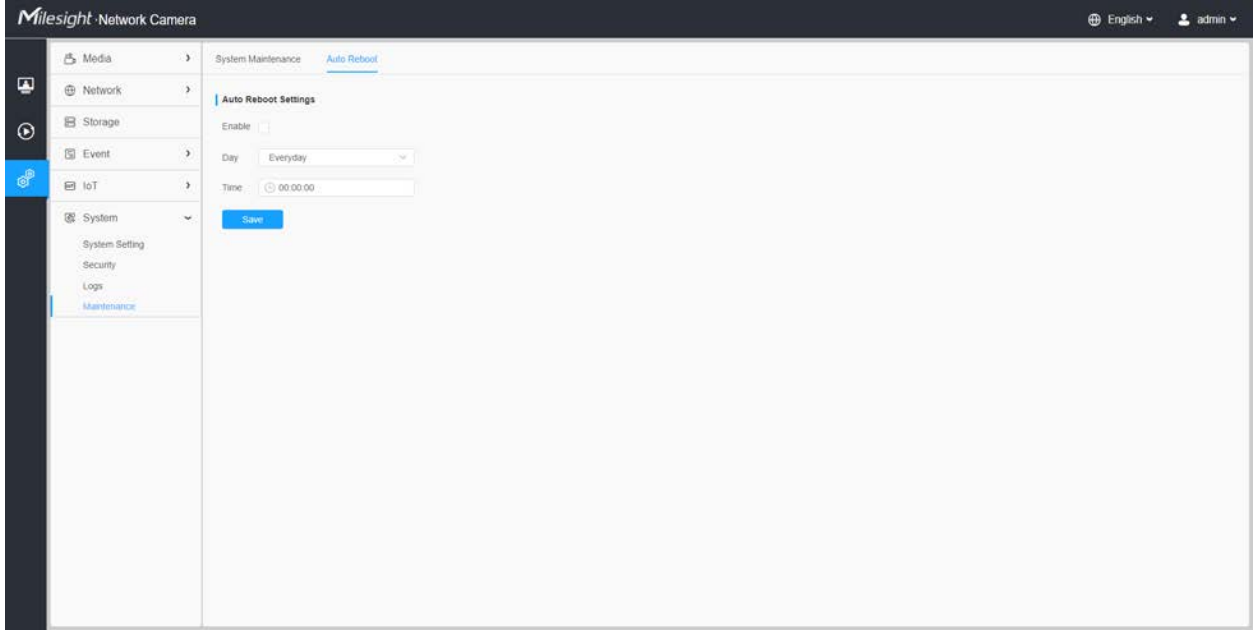

Set the date and time to enable Auto Reboot function, the camera will reboot automatically according to the customized time in case that camera overload after running a long time.

# Chapter 9. Services

Milesight Technology Co., Ltd provides customers with timely and comprehensive technical support services. End-users can contact your local dealer to obtain technical support. Distributors and resellers can contact directly with Milesight for technical support.

Technical Support Mailbox: support@milesight.com

Web: http://www.milesight.com

Online Problem Submission System: http://www.milesight.com/service/feedback.asp

#### **MILESIGHT USA**

TEL: +1-800-561-0485

Add: 7509 N.W. 36th Street, Miami, Florida 33166, USA

#### **MILESIGHT KOREA**

TEL: +82-2-839-3335

Add: 925, Anyang SK V1 Center, LS-ro 116beon-gil, Dongan-gu, Anyang-si, Korea

#### **MILESIGHT CHINA**

TEL: +86-592-5922772

Add: Building C09, Software Park Phase III, Xiamen 361024, Fujian, China